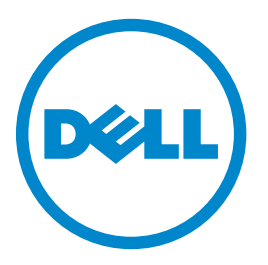

### **Dell 3333dn und 3335dn Laser-Multifunktionsdrucker**

### **Benutzerhandbuch**

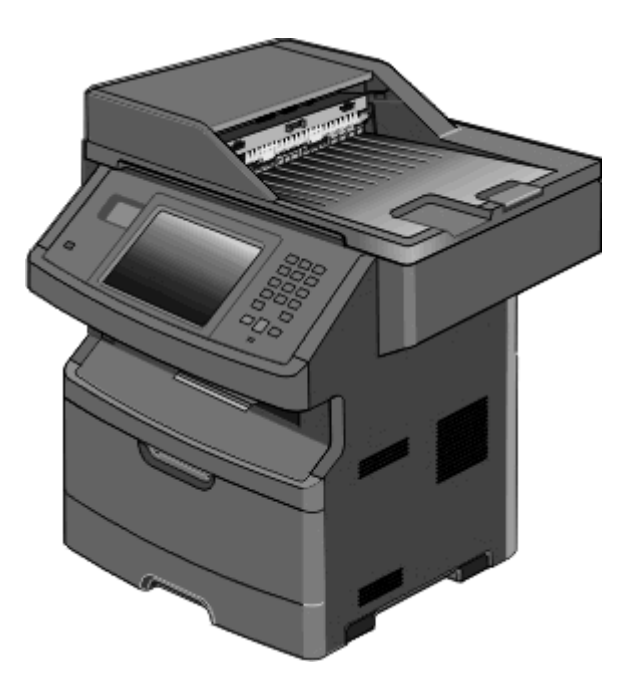

#### **März 2012 [www.dell.com](http://www.dell.com) | [support.dell.com](http://support.dell.com)**

#### **Marken**

Die Informationen in diesem Dokument können ohne Vorankündigung geändert werden.

Die Vervielfältigung dieses Materials in jeglicher Form ohne die vorherige schriftliche Erlaubnis von Dell Inc. ist strengstens untersagt. In diesem Text verwendete Markennamen: *Dell* und das *DELL*-Logo sind Marken von Dell Inc.; *Microsoft* und *Windows* sind eingetragene Marken der Microsoft Corporation. Andere Marken und Handelsnamen, die u. U. in diesem Dokument verwendet werden, beziehen sich auf Unternehmen, die Eigentümer der Marken und Namen der jeweiligen Produkte sind. Dell Inc. schließt jegliches Interesse am Eigentum von Marken und Handelsnamen aus, die nicht dem Unternehmen gehören.

# Inhalt

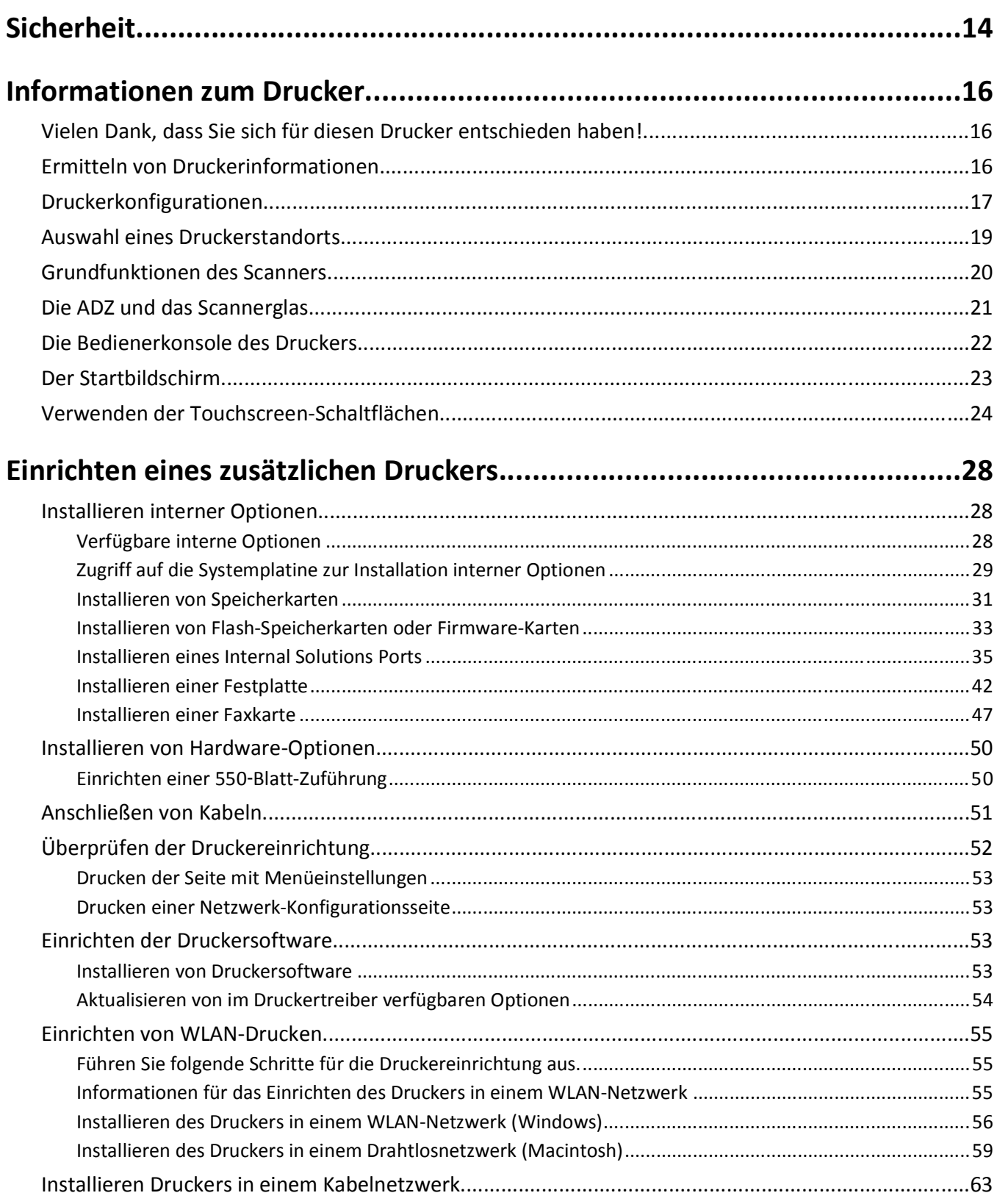

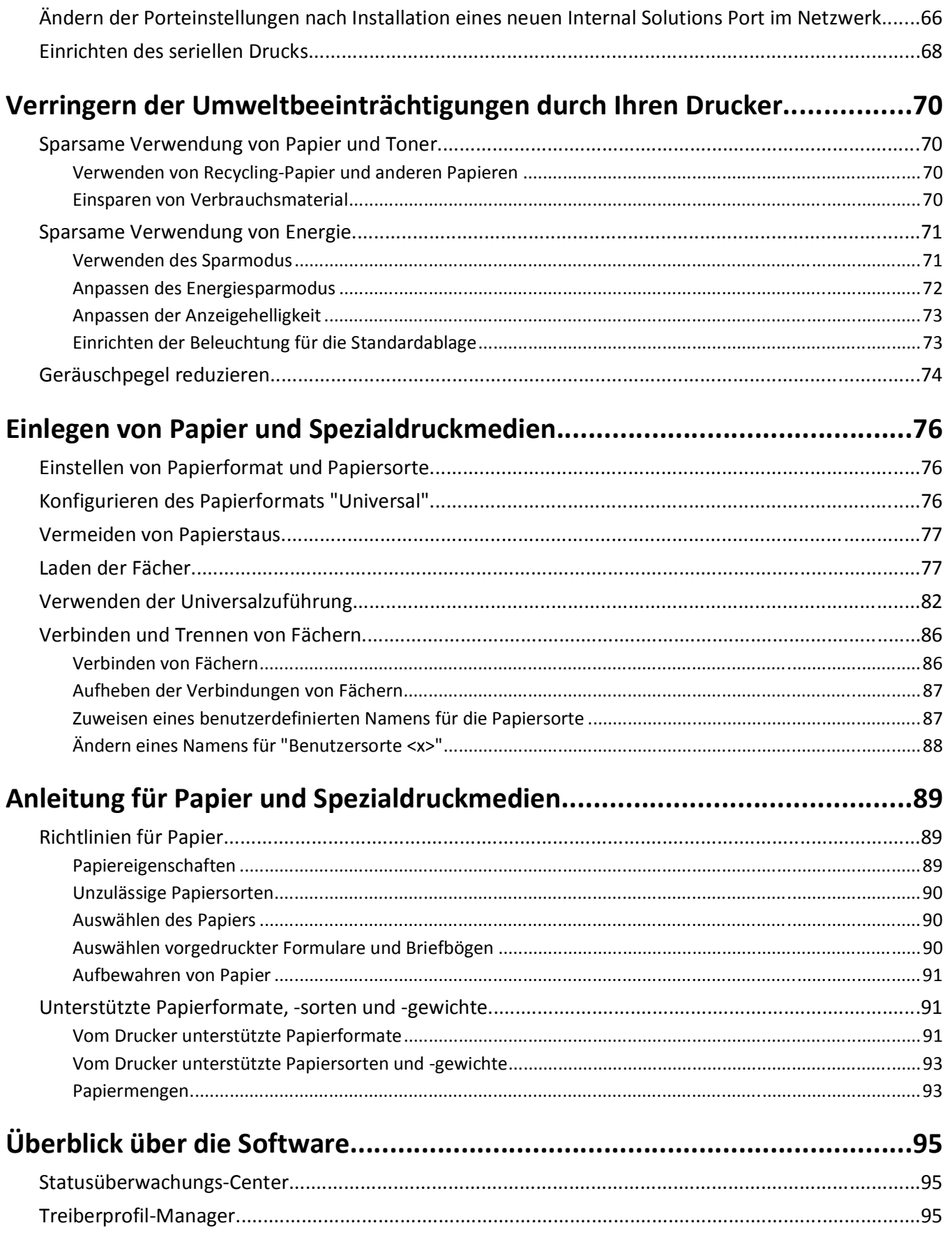

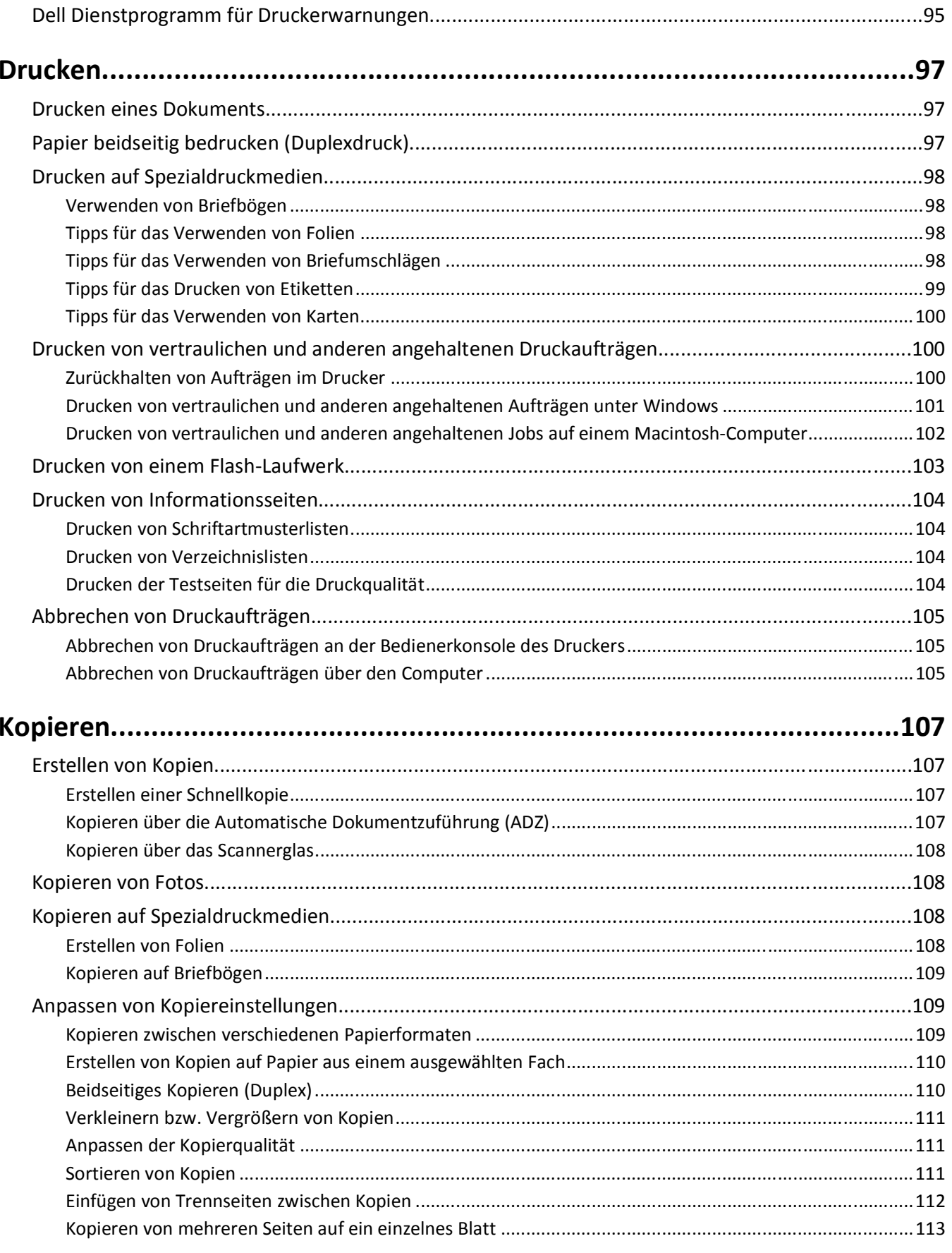

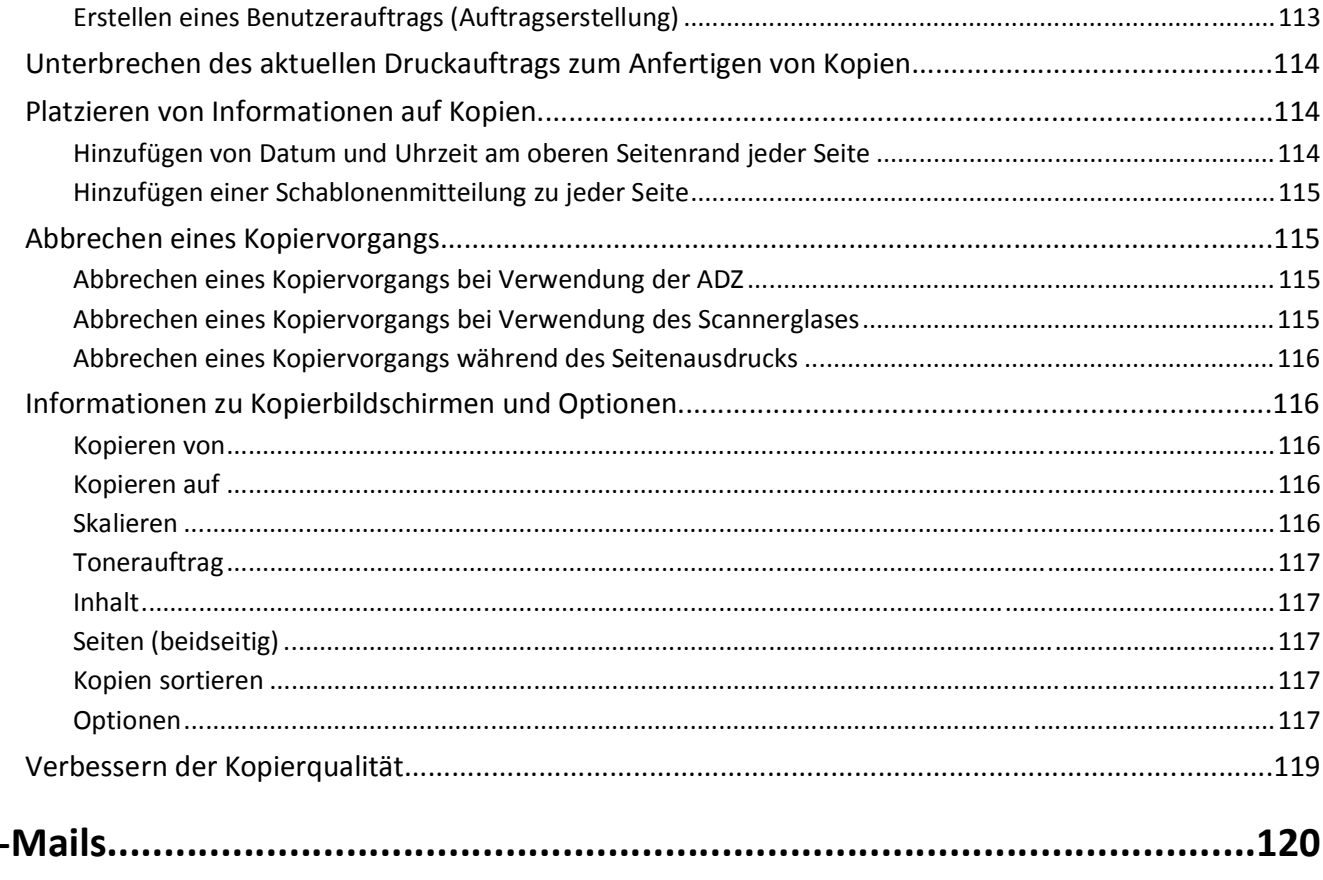

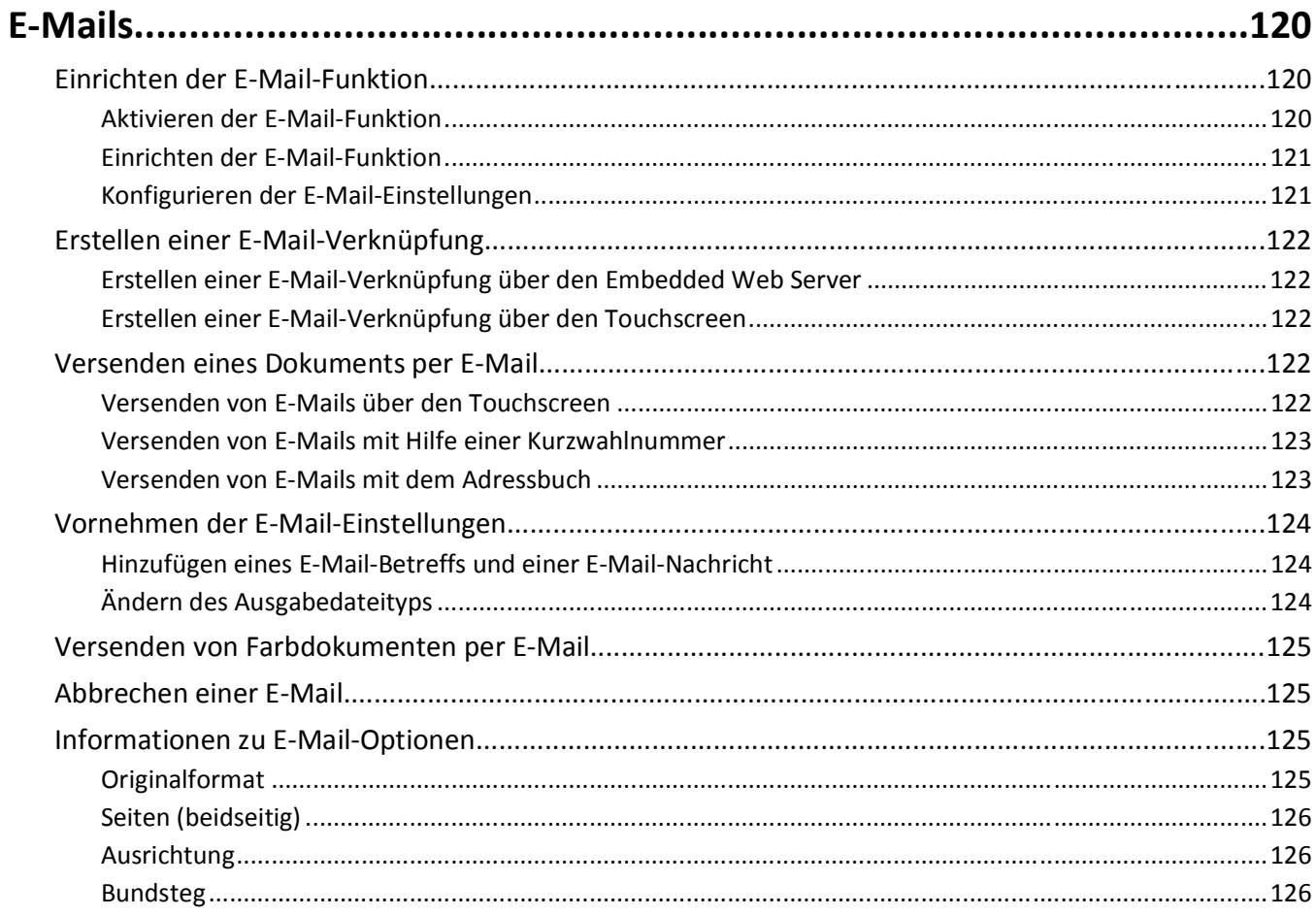

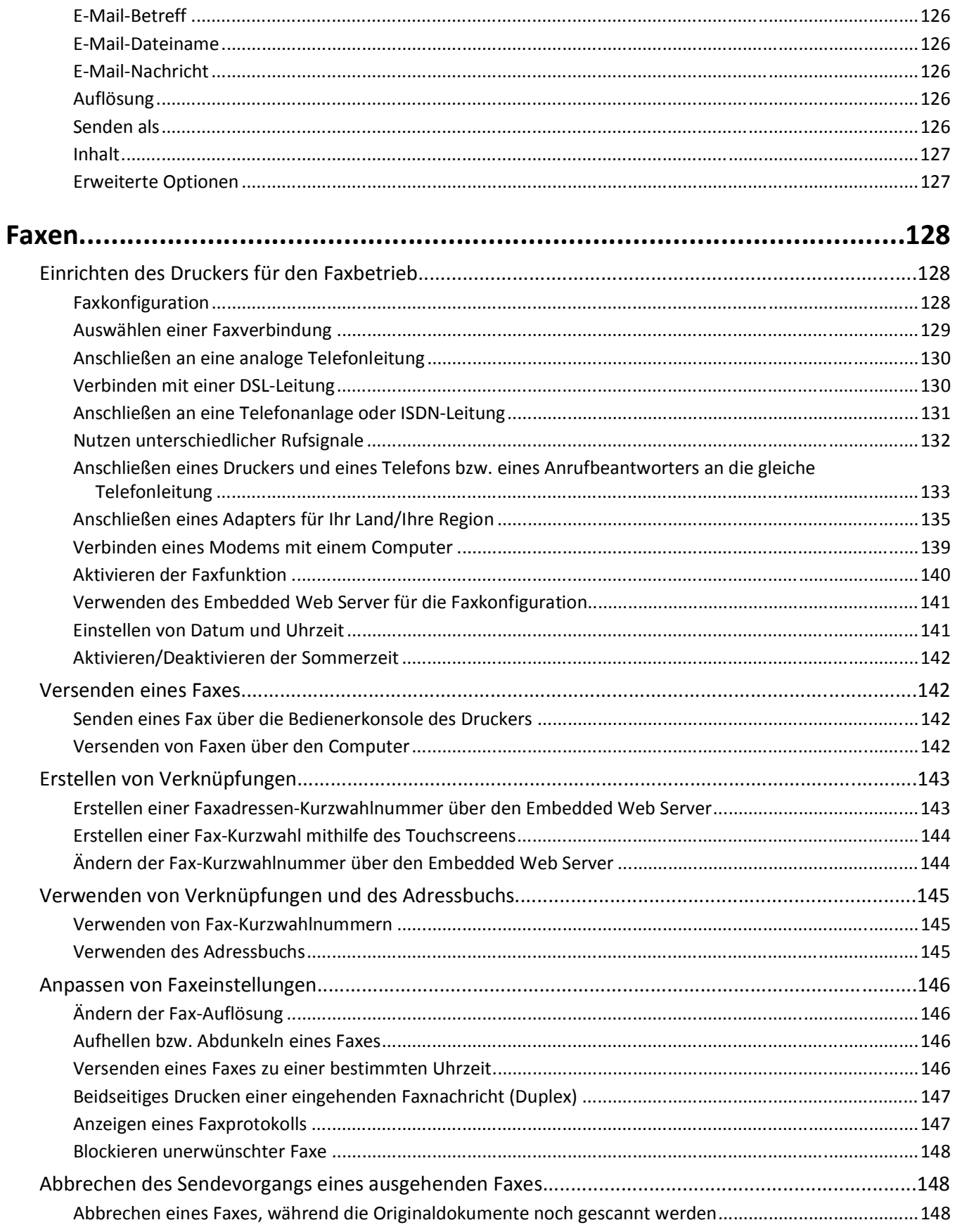

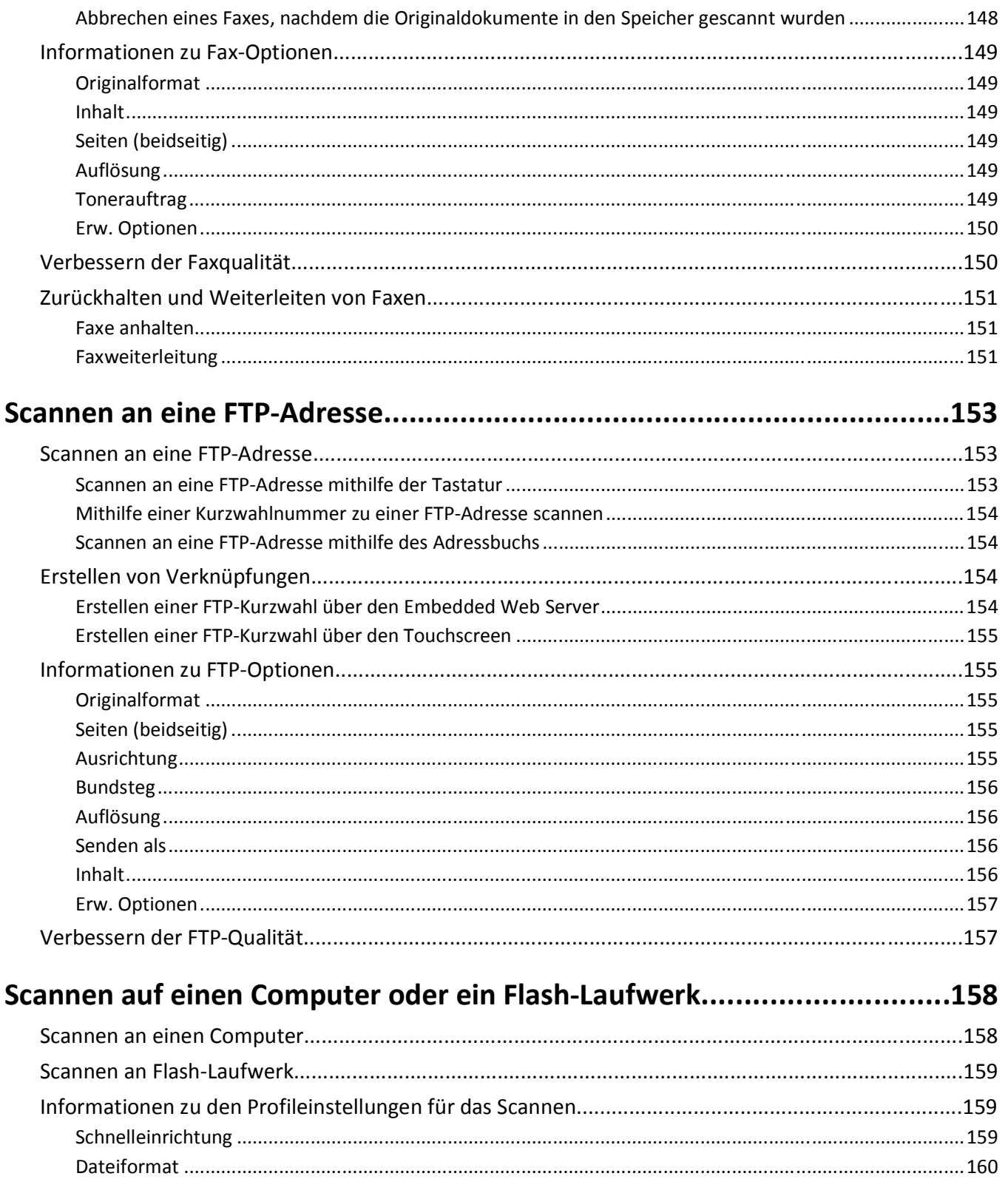

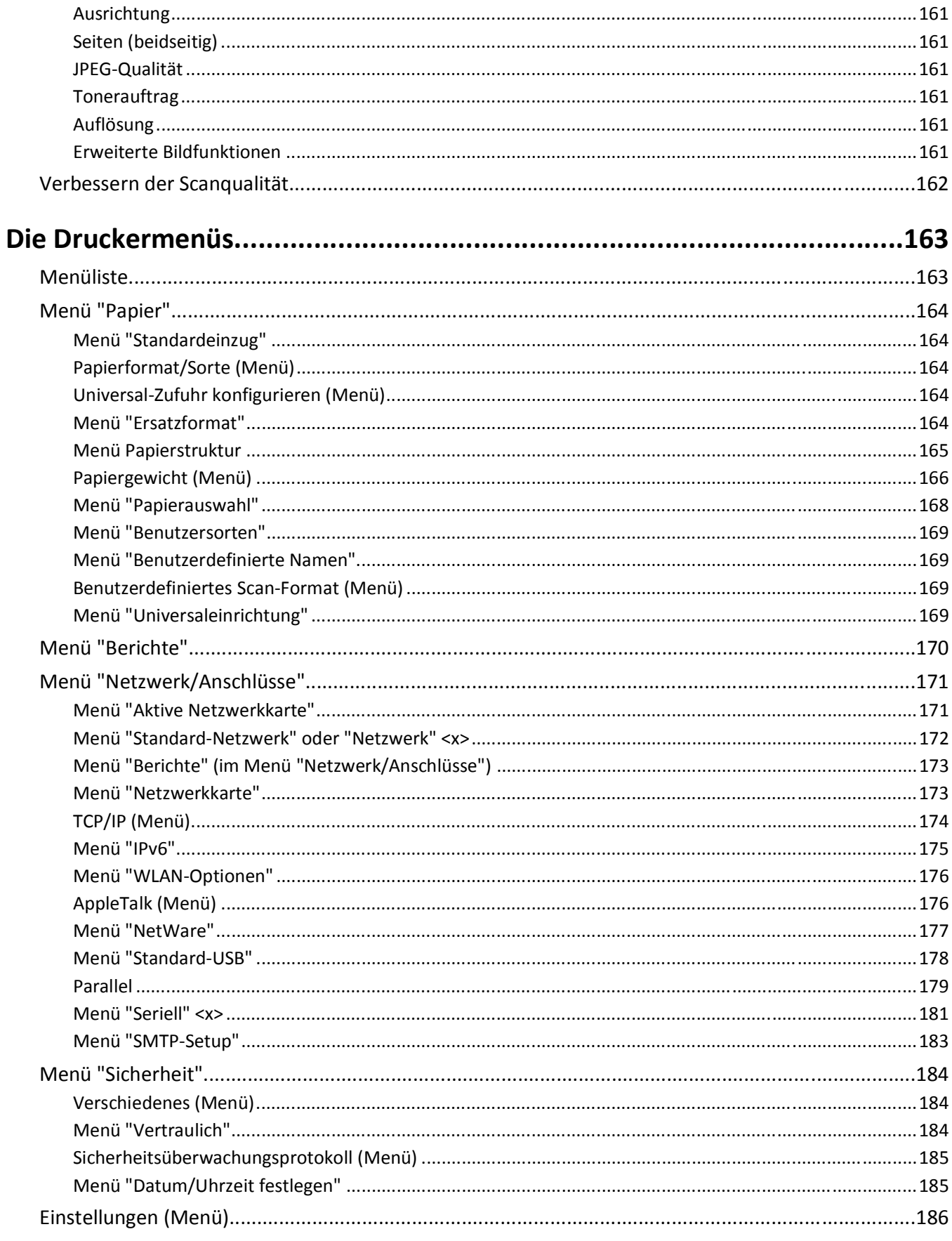

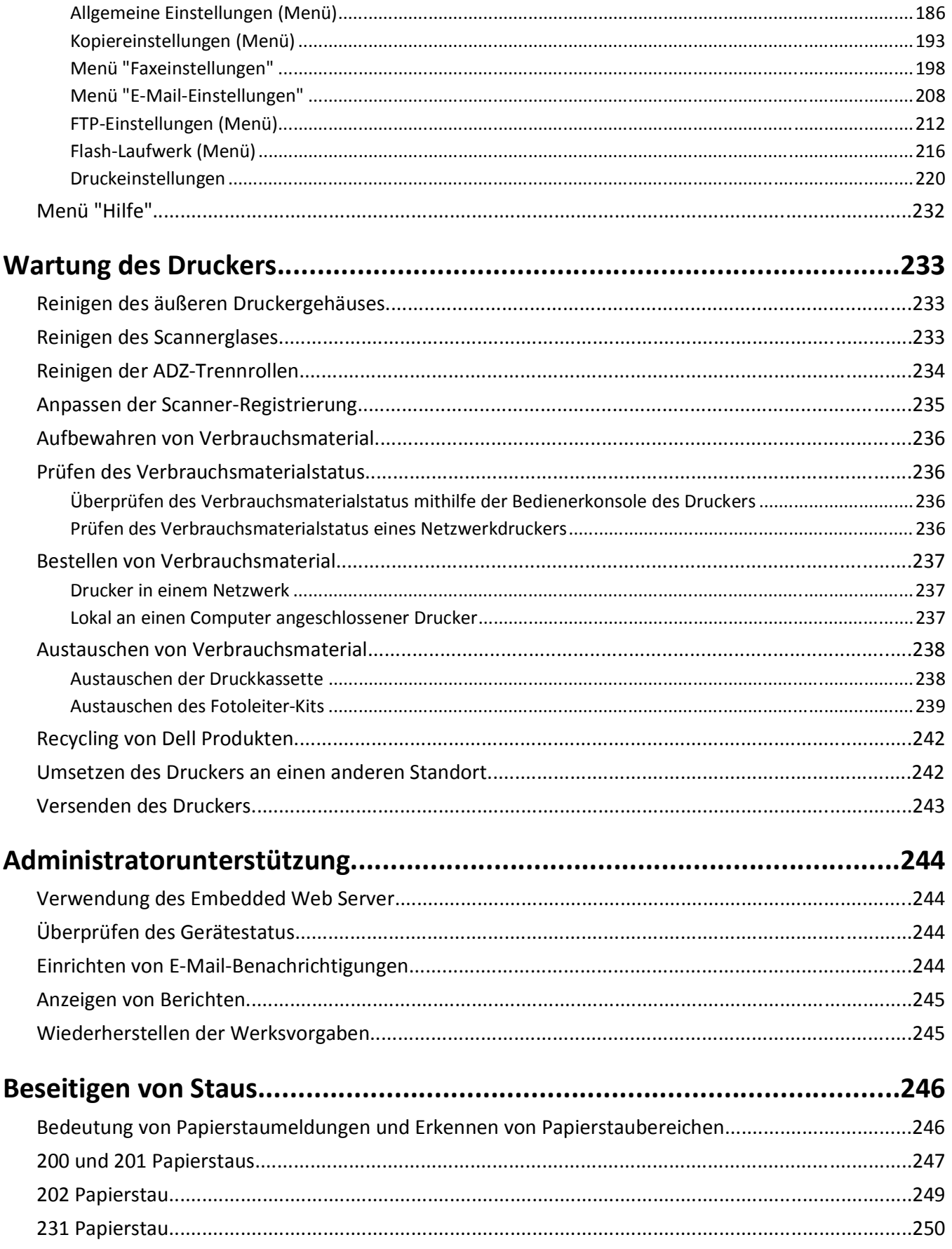

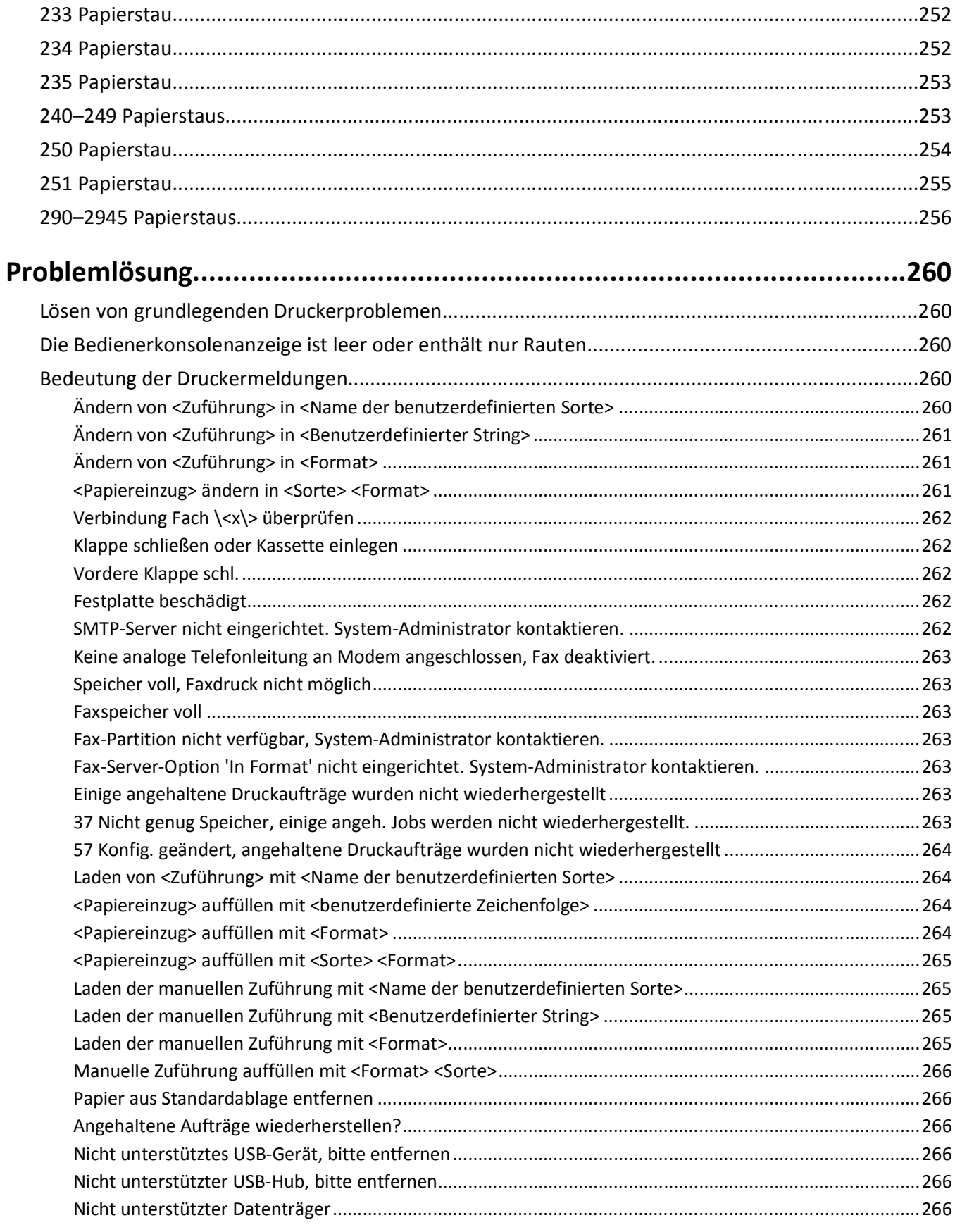

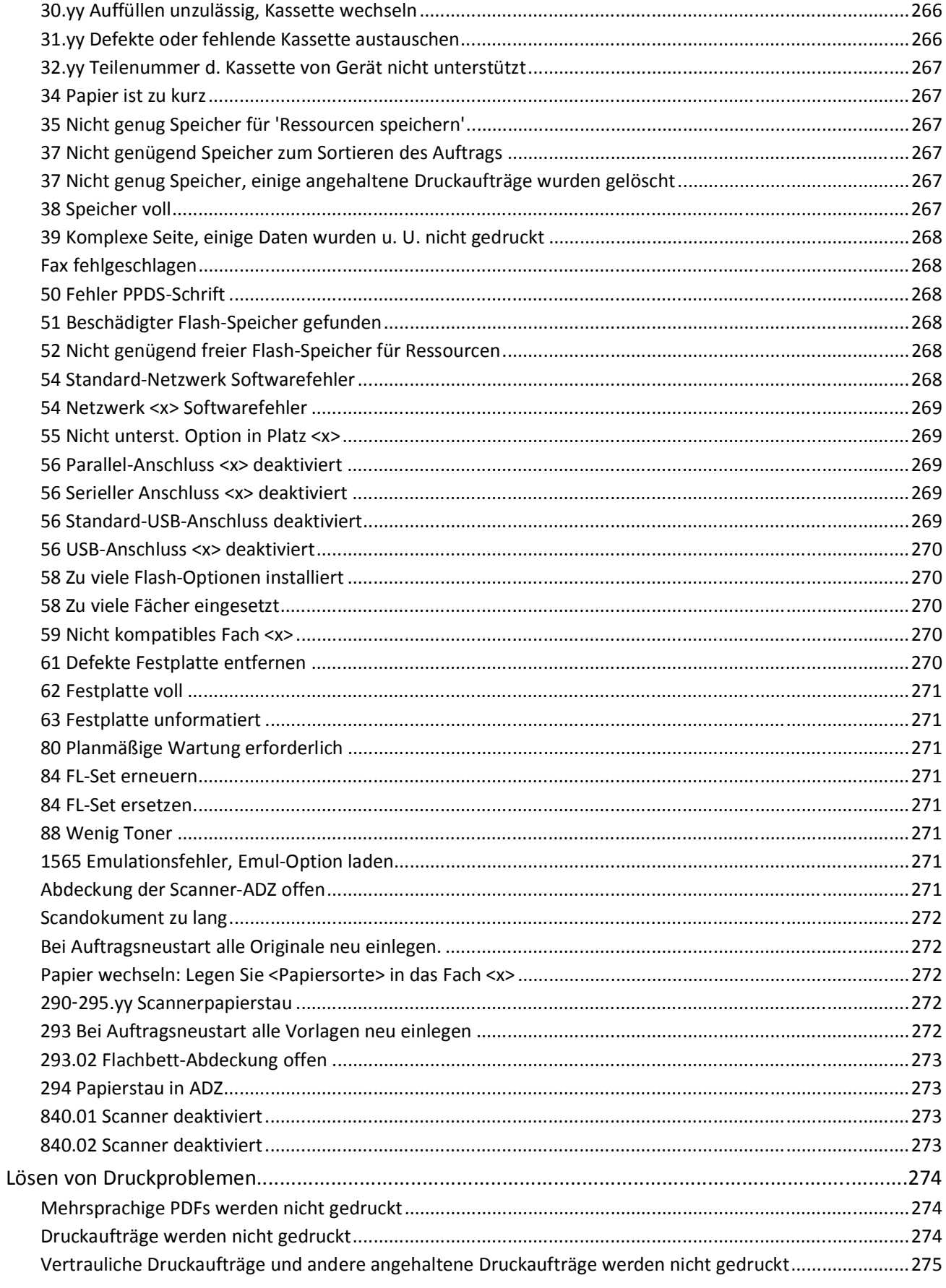

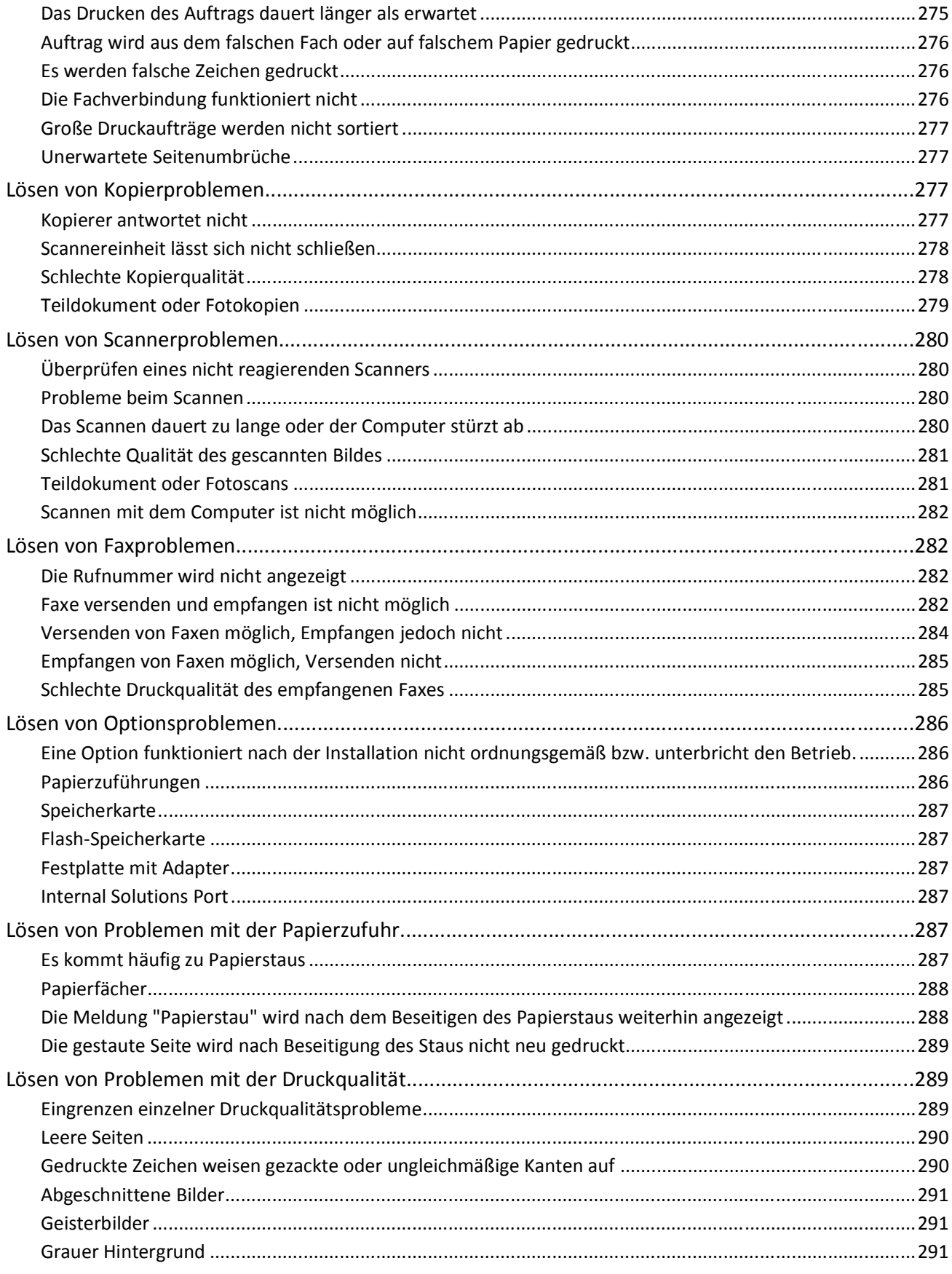

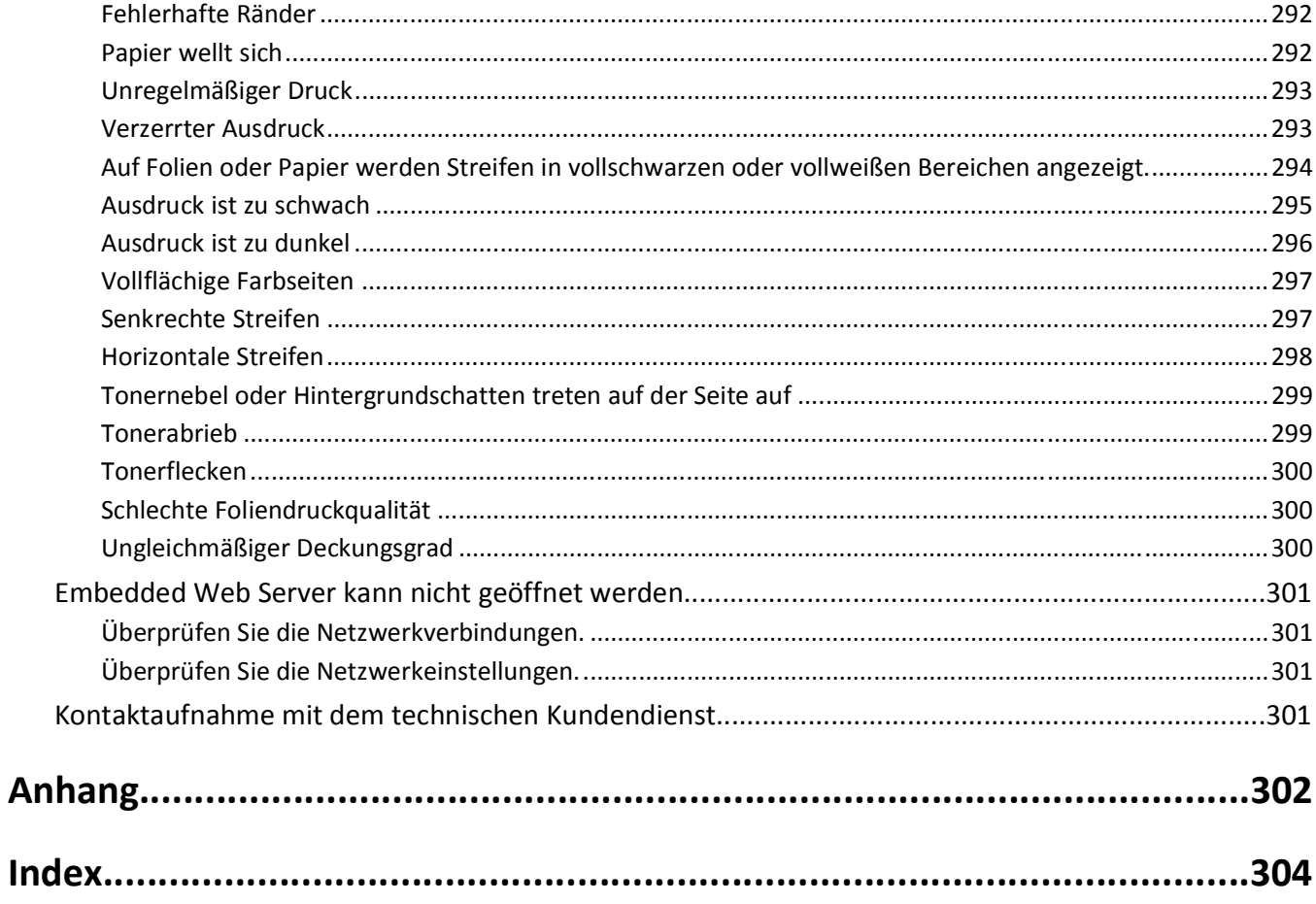

# <span id="page-13-0"></span>**Sicherheit**

**VORSICHT - VERLETZUNGSGEFAHR:** Lesen Sie zunächst die beiliegenden *Sicherheitsinformationen* durch, bevor Sie Kabel oder elektrische Komponenten anschließen.

Schließen Sie das Netzkabel an eine ordnungsgemäß geerdete Steckdose an, die sich in der Nähe des Produkts befindet und leicht zugänglich ist.

Dieses Produkt darf nicht in der Nähe von Wasser oder in feuchter Umgebung aufgestellt oder verwendet werden.

**VORSICHT - STROMSCHLAGGEFAHR:** Verwenden Sie die Faxfunktion nicht während eines Gewitters. Installieren Sie das Produkt nicht während eines Gewitters, und schließen Sie während eines Gewitters keine Geräte oder Kabel wie zum Beispiel das Faxkabel, Netzkabel oder Telefone an.

Lassen Sie alle Wartungs- und Reparaturarbeiten, die nicht in der Benutzerdokumentation beschrieben sind, ausschließlich von einem ausgebildeten Servicemitarbeiter durchführen.

**VORSICHT - VERLETZUNGSGEFAHR:** Es handelt sich bei diesem Produkt um ein Lasergerät. Die Verwendung von anderen als den hier angegebenen Bedienelementen, Anpassungen oder Vorgehensweisen kann zu einer gefährlichen Strahlenbelastung führen.

Dieses Produkt verwendet ein Druckverfahren, bei dem die Druckmedien erhitzt werden. Aufgrund dieser Erwärmung kann es zu Emissionen durch die Druckmedien kommen. Es ist daher wichtig, dass Sie in der Bedienungsanleitung den Abschnitt, der sich mit der Auswahl geeigneter Druckmedien befasst, sorgfältig durchlesen und die dort aufgeführten Richtlinien befolgen, um der Gefahr schädlicher Emissionen vorzubeugen.

Gehen Sie beim Austauschen einer Lithiumbatterie vorsichtig vor.

**VORSICHT - VERLETZUNGSGEFAHR:** Wird eine Lithiumbatterie nicht ordnungsgemäß ausgetauscht, besteht Explosionsgefahr. Tauschen Sie die Lithiumbatterie nur gegen eine Batterie desselben Typs oder eines vergleichbaren Typs aus. Lithiumbatterien dürfen auf keinen Fall wieder aufgeladen, auseinander genommen oder verbrannt werden. Befolgen Sie zum Entsorgen verbrauchter Batterien die Anweisungen des Herstellers und die örtlichen Bestimmungen.

**VORSICHT - HEISSE OBERFLÄCHE:** Das Innere des Druckers kann sehr heiß sein. Lassen Sie heiße Komponenten stets zuerst abkühlen, bevor Sie deren Oberfläche berühren, um Verletzungen zu vermeiden.

**VORSICHT - VERLETZUNGSGEFAHR:** Der Drucker wiegt mehr als 18 kg und zum sicheren Umsetzen sind mindestens zwei kräftige Personen notwendig.

**VORSICHT - VERLETZUNGSGEFAHR:** Befolgen Sie vor dem Umsetzen des Druckers diese Anweisungen, um Verletzungen vorzubeugen und Schäden am Drucker zu vermeiden:

- **•** Schalten Sie den Drucker aus und ziehen Sie den Netzstecker aus der Steckdose.
- **•** Ziehen Sie vor dem Umsetzen des Druckers alle Kabel vom Drucker ab.
- **•** Heben Sie den Drucker von der optionalen Zuführung und setzen Sie ihn daneben ab. Versuchen Sie nicht, die Zuführung mit dem Drucker zusammen anzuheben.

**Hinweis:** Fassen Sie dazu in die seitlichen Griffmulden am Drucker.

Verwenden Sie ausschließlich das diesem Produkt beiliegende Netzkabel bzw. ein durch den Hersteller zugelassenes Ersatzkabel.

Verwenden Sie für den Anschluss des Produkts an das öffentliche Fernsprechnetz das dem Produkt beiliegende Telekommunikationskabel (RJ-11) bzw. ein Kabel mit einem AWG-Wert von 26 oder höher.

**VORSICHT - STROMSCHLAGGEFAHR:** Wenn Sie nach der Einrichtung des Druckers auf die Systemplatine zugreifen oder optionale Hardware oder Speichergeräte installieren, schalten Sie den Drucker aus und ziehen Sie den Netzstecker aus der Steckdose, bevor Sie fortfahren. Wenn andere Geräte an den Drucker angeschlossen sind, schalten Sie diese auch aus und ziehen Sie alle Kabel vom Drucker ab.

**VORSICHT - STROMSCHLAGGEFAHR:** Stellen Sie sicher, dass alle externen Verbindungen wie Ethernet- und Telefonsystemverbindungen ordnungsgemäß mittels entsprechend gekennzeichneter Anschlüsse eingerichtet sind.

Dieses Gerät und die zugehörigen Komponenten wurden für eine den weltweit gültigen Sicherheitsanforderungen entsprechende Verwendung entworfen und getestet. Die sicherheitsrelevanten Funktionen der Bauteile und Optionen sind nicht immer offensichtlich. Sofern Teile eingesetzt werden, die nicht vom Hersteller stammen, so übernimmt dieser keinerlei Verantwortung oder Haftung für dieses Produkt.

**VORSICHT - VERLETZUNGSGEFAHR:** Das Netzkabel darf nicht abgeschnitten, verbogen, eingeklemmt oder gequetscht werden. Außerdem dürfen keine schweren Gegenstände darauf platziert werden. Setzen Sie das Kabel keinem Abrieb und keiner anderweitigen Belastung aus. Klemmen Sie das Netzkabel nicht zwischen Gegenstände wie z. B. Möbel oder Wände. Wenn eine dieser Gefahren vorliegt, besteht Feuer- und Stromschlaggefahr. Prüfen Sie das Netzkabel regelmäßig auf diese Gefahren. Ziehen Sie den Netzstecker aus der Steckdose, bevor Sie das Netzkabel überprüfen.

**VORSICHT - STROMSCHLAGGEFAHR:** Um das Risiko eines elektrischen Schlags beim Reinigen des Druckergehäuses zu vermeiden, ziehen Sie das Netzkabel aus der Steckdose und ziehen Sie alle Kabel vom Drucker ab, bevor Sie fortfahren.

## <span id="page-15-0"></span>**Informationen zum Drucker**

### **Vielen Dank, dass Sie sich für diesen Drucker entschieden haben!**

Dieses Gerät ist mit größter Sorgfalt entwickelt worden, um Ihren Anforderungen zu entsprechen.

Damit Sie Ihren Drucker sofort einsetzen können, nutzen Sie die mitgelieferten Unterlagen zur Druckereinrichtung und lesen Sie die Informationen im *Benutzerhandbuch* zur Ausführung grundlegender Funktionen durch. Ziehen Sie optimalen Nutzen aus Ihrem Drucker, indem Sie die Informationen im *Benutzerhandbuch* sorgfältig durchlesen und regelmäßig die neuesten Updates von unserer Website herunterladen.

Wir sind stets darum bemüht, Drucker mit optimalen Leistungseigenschaften zu einem erschwinglichen Preis zu liefern. Ihre Zufriedenheit ist uns sehr wichtig. Falls einmal Probleme auftreten sollten, stehen Ihnen unsere kompetenten Supportmitarbeiter gerne zur Verfügung. Wir sind für Verbesserungsvorschläge jederzeit offen. Denn wir möchten, dass Sie zufrieden sind.

### **Ermitteln von Druckerinformationen**

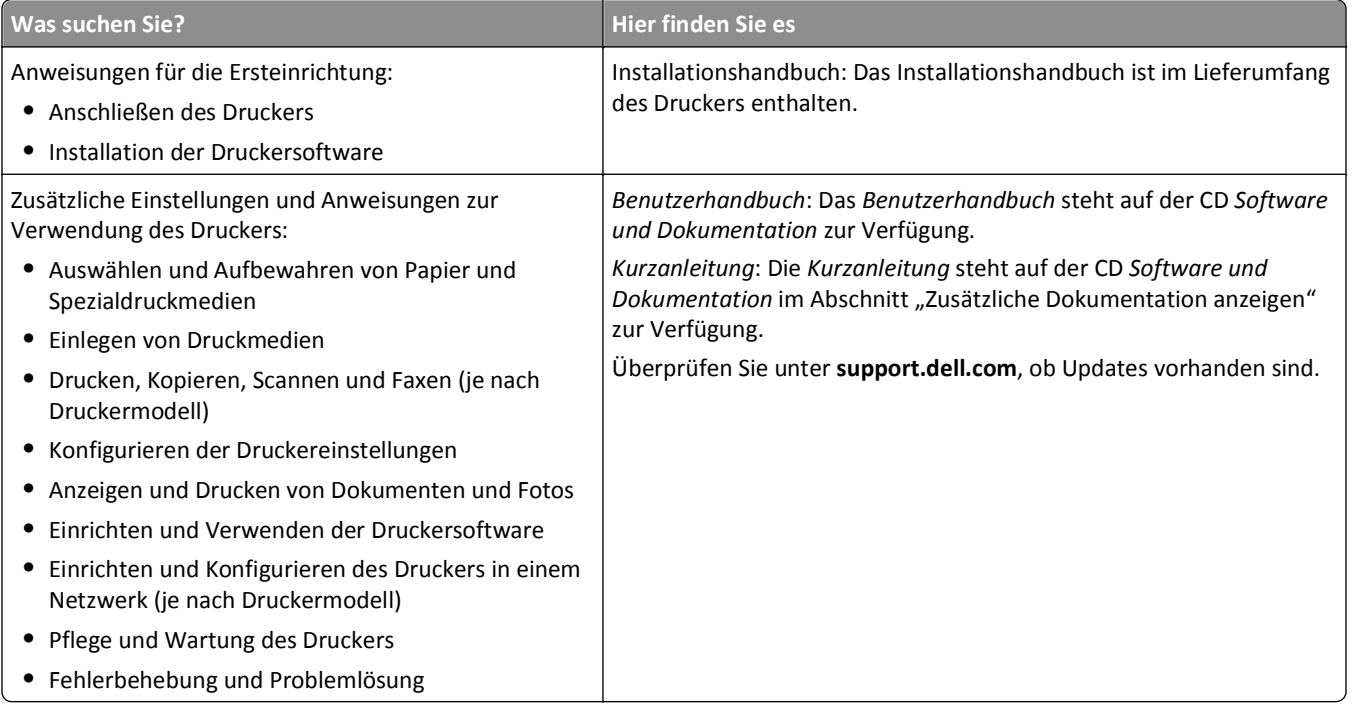

<span id="page-16-0"></span>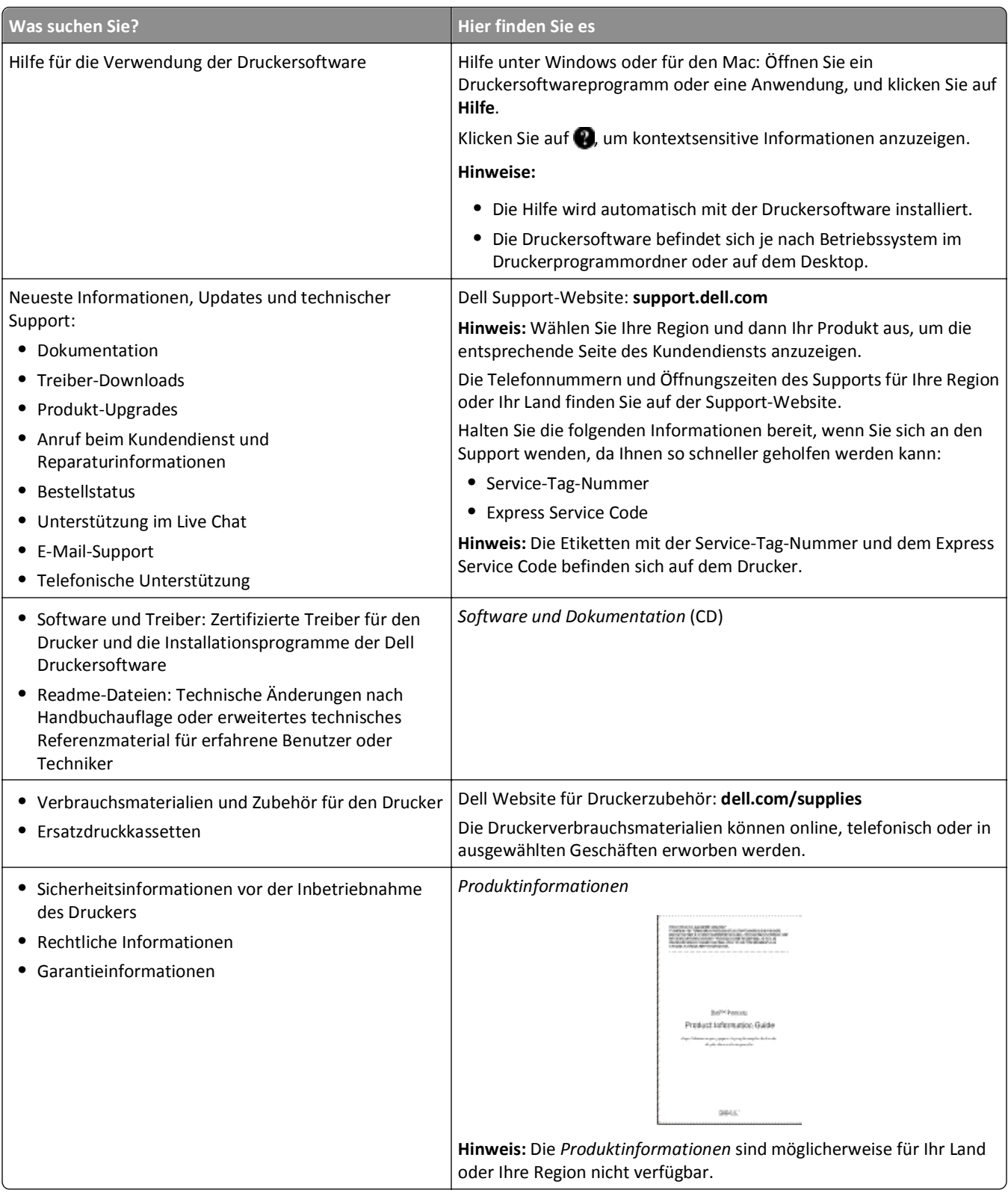

### **Druckerkonfigurationen**

**Hinweis:** Die Druckerkonfiguration kann je nach Druckermodell variieren.

### **Grundmodell**

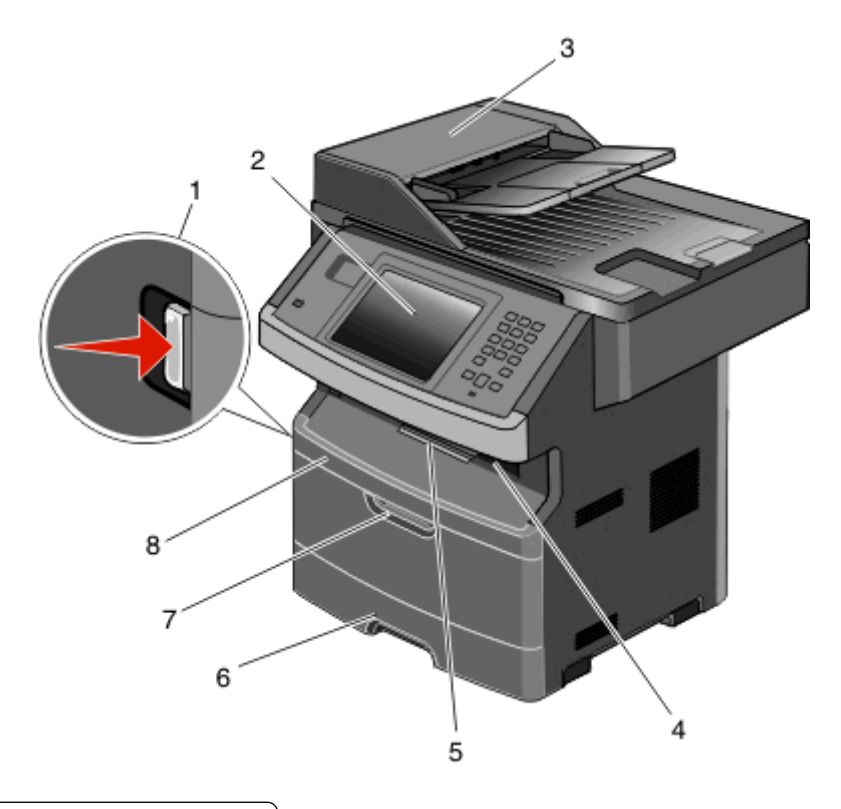

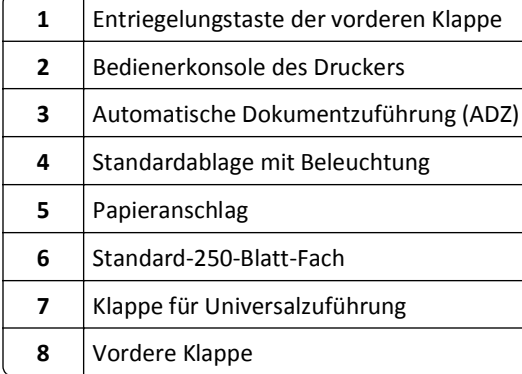

<span id="page-18-0"></span>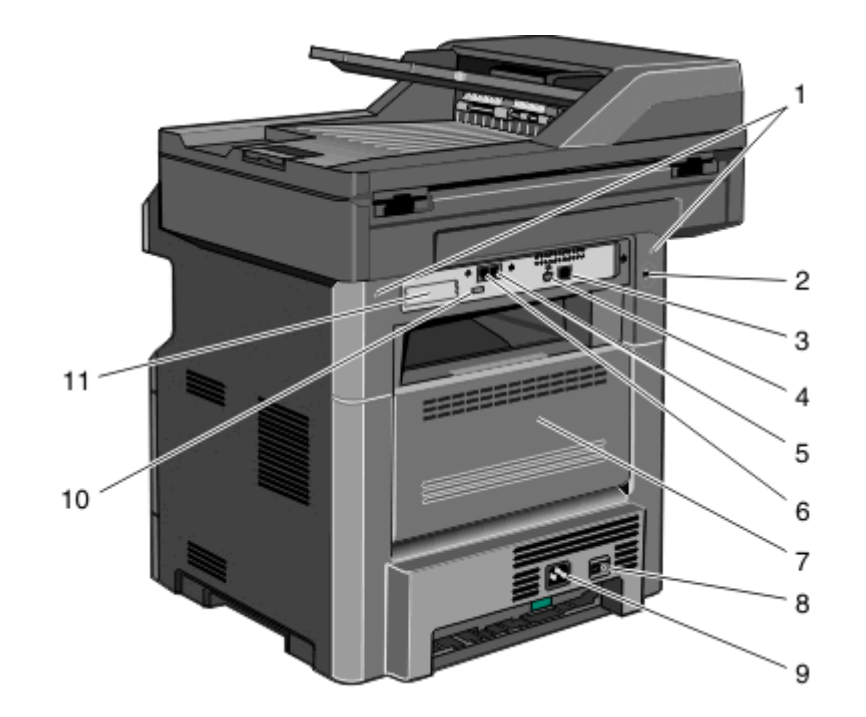

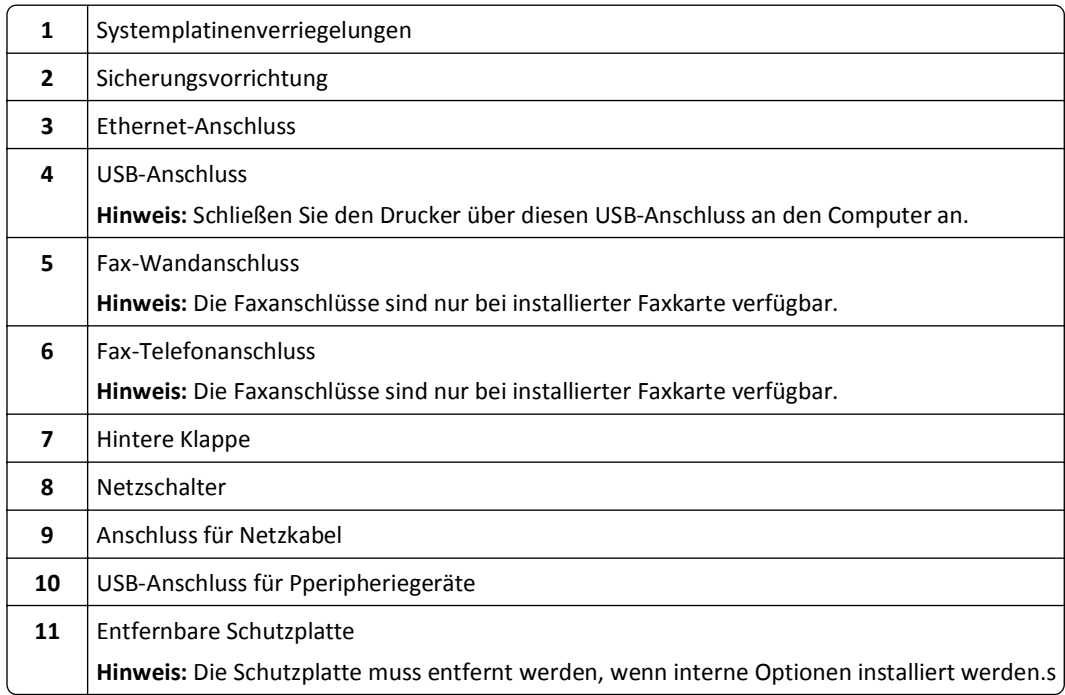

### **Auswahl eines Druckerstandorts**

Achten Sie bei der Auswahl eines Druckerstandorts darauf, dass ausreichend Platz zum Öffnen von Papierfächern, Abdeckungen und Klappen vorhanden ist. Wenn Sie weitere Optionen installieren möchten, muss auch dafür ausreichend Platz vorhanden sein. Folgende Voraussetzungen müssen unbedingt gegeben sein:

- **•** Stellen Sie sicher, dass die aktuelle ASHRAE 62-Richtlinie im Hinblick auf die Luftqualität in Räumen eingehalten wird.
- **•** Der Drucker muss auf einer flachen, robusten und stabilen Fläche stehen.
- <span id="page-19-0"></span>**•** Sie sollten darauf achten, dass der Drucker:
	- **–** Keinem direkten Luftzug durch Klimaanlagen, Heizungen oder Ventilatoren ausgesetzt ist
	- **–** Vor direkter Sonneneinstrahlung, extremer Feuchtigkeit und Temperaturschwankungen geschützt ist
	- **–** Stets sauber, trocken und staubfrei ist
- **•** Folgender Platzbedarf ist für eine ausreichende Belüftung erforderlich:

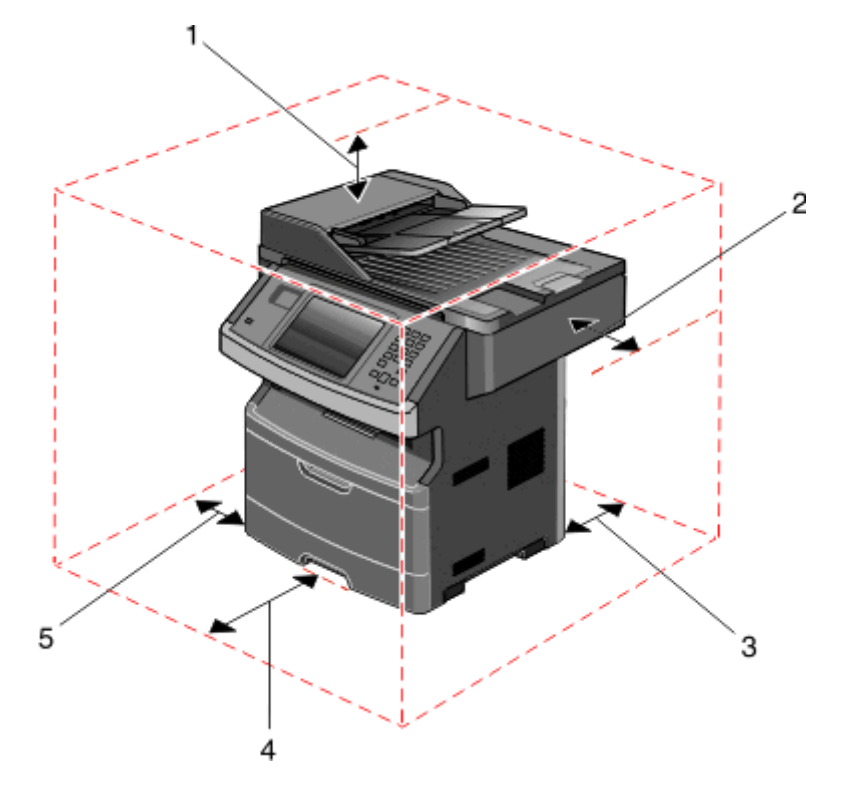

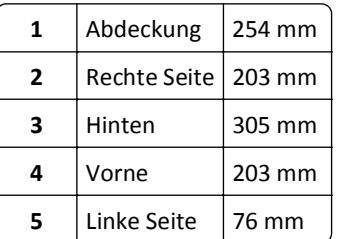

### **Grundfunktionen des Scanners**

Der Scanner bietet großen Arbeitsgruppen Kopier- und Faxfunktionen sowie die Möglichkeit, ins Netzwerk zu scannen. Sie haben folgende Möglichkeiten:

- **•** Schnelles Erstellen von Kopien oder Ändern der Einstellungen auf der Bedienerkonsole des Druckers, um bestimmte Kopieraufträge auszuführen
- **•** Senden eines Fax über die Bedienerkonsole des Druckers
- **•** Senden eines Faxes an mehrere Faxziele gleichzeitig
- <span id="page-20-0"></span>**•** Scannen von Dokumenten und Senden dieser Dokumente an den Computer, eine E-Mail-Adresse, ein Flash-Laufwerk oder ein FTP-Ziel
- **•** Scannen und Senden von Dokumenten an einen anderen Drucker (PDF über FTP)

**Hinweis:** Die Faxfunktion ist nur auf bestimmten Druckern verfügbar.

### **Die ADZ und das Scannerglas**

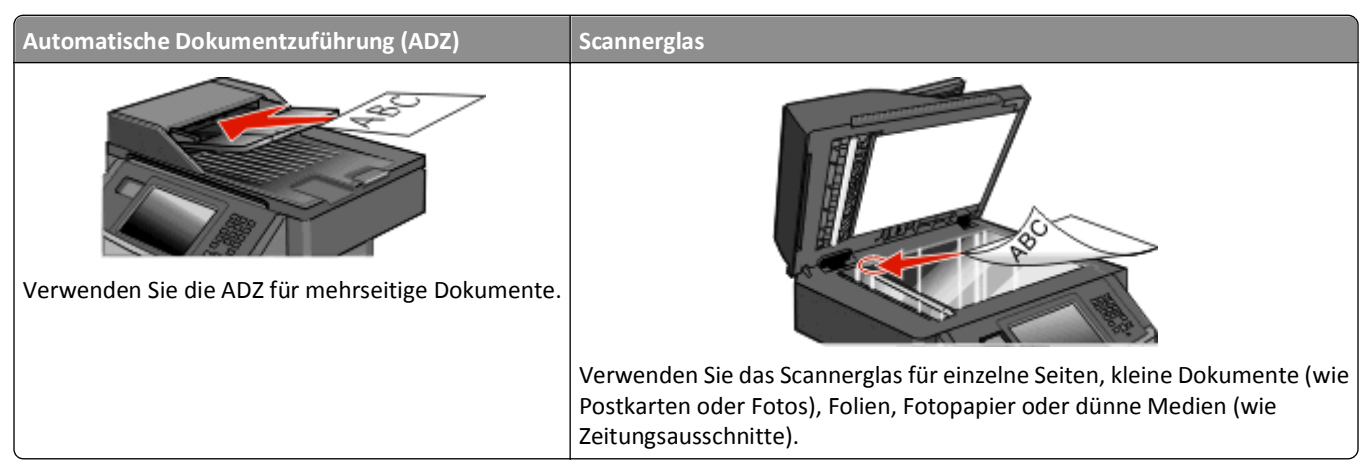

Zum Scannen von Dokumenten kann die ADZ oder das Scannerglas verwendet werden.

#### **Verwenden der automatischen Dokumentzuführung**

Mit der ADZ können mehrere Seiten, auch beidseitig bedruckte Seiten, gescannt werden. Bei Auswahl der Einstellungen für den beidseitigen Druck scannt die ADZ automatisch beide Seiten des Dokuments. Beim Scannen mit der ADZ sind die folgenden Hinweise zu beachten:

- **•** Laden Sie das Dokument mit der bedruckten Seite nach oben und der kurzen Kante zuerst in die ADZ.
- **•** Legen Sie 50 Blatt Normalpapier in das Papierfach der ADZ.
- **•** Es können Dokumente mit einer Größe von 125 x 127 mm (4,92 x 5,0 Zoll) bis 215,9 x 355,6 mm (8,5 x 14 Zoll) gescannt werden.
- **•** Scandokumente mit verschiedenen Seitenformaten (Letter und Legal)
- Es können Medien mit einem Gewicht von 52 bis 120 g/m<sup>2</sup> (14 bis 32 lb) gescannt werden.
- **•** Legen Sie keine Postkarten, Fotos, kleinen Zettel, Folien, dünnen Medien (wie z. B. Zeitungsausschnitte) oder Fotopapier in die ADZ ein. Diese Objekte sollten Sie auf das Scannerglas legen.

#### **Scannen mit dem Scannerglas**

Das Scannerglas kann zum Scannen oder Kopieren einzelner Seiten oder Buchseiten verwendet werden. Beim Scannen mit dem Scannerglas sind die folgenden Hinweise zu beachten:

- **•** Legen Sie das Dokument mit der bedruckten Seite nach unten an der oberen linken Ecke des Scannerglases.
- **•** Es können Dokumente bis zu einer Größe von 215,9 x 355,6 mm (8,5 x 14 Zoll) gescannt oder kopiert werden.
- **•** Scandokumente mit verschiedenen Seitenformaten (Letter und Legal)
- **•** Das Kopieren von Büchern ist bis zu einer Dicke von 25,3 mm (1 Zoll) möglich.

### <span id="page-21-0"></span>**Die Bedienerkonsole des Druckers**

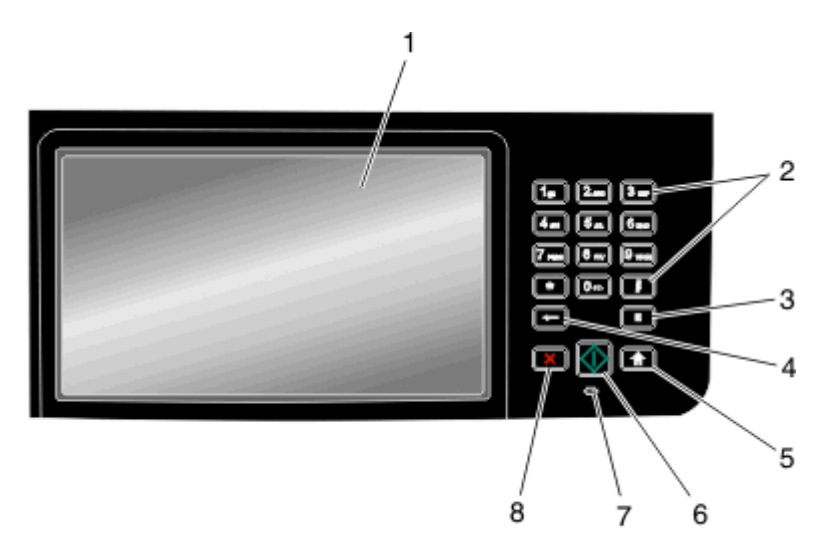

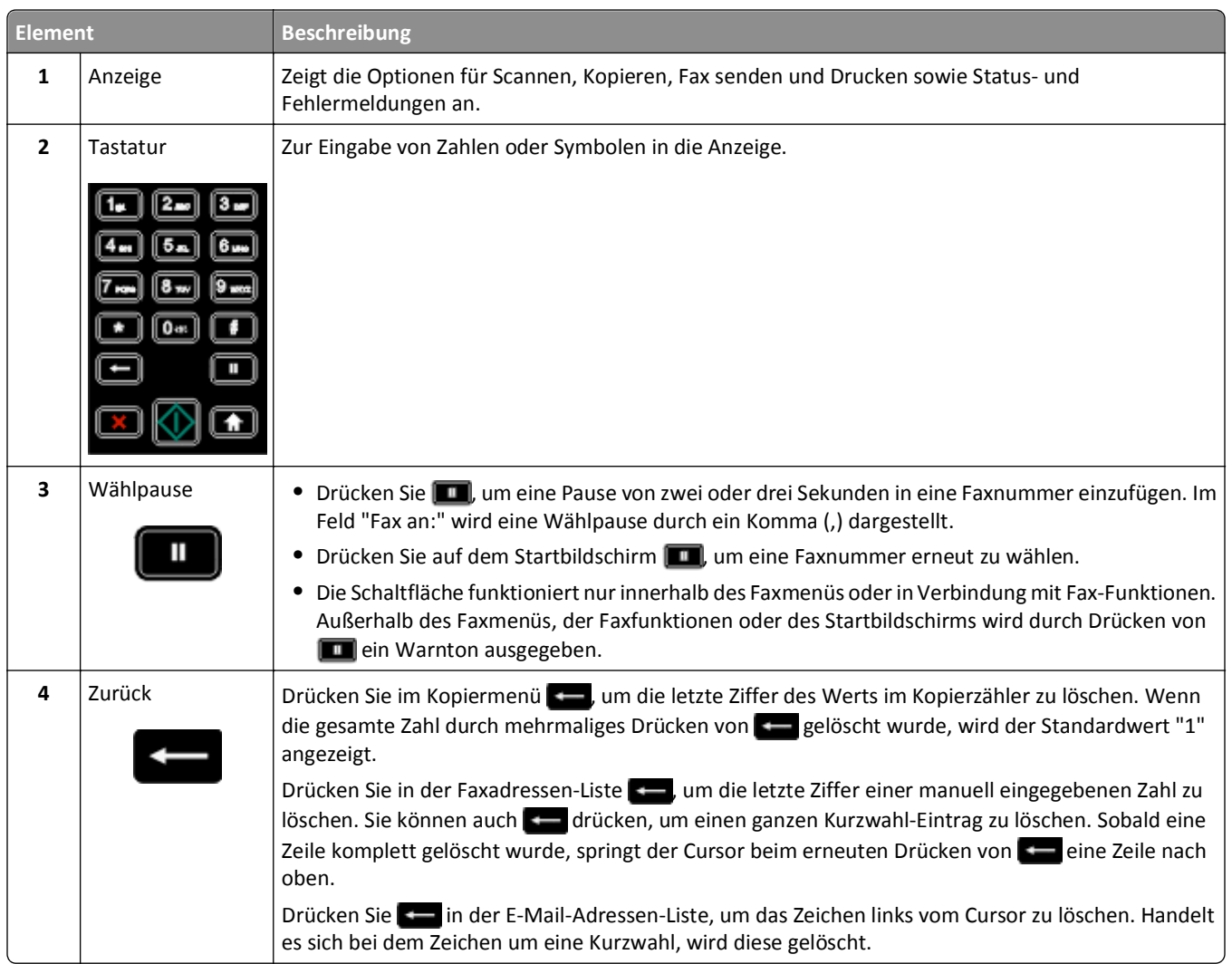

<span id="page-22-0"></span>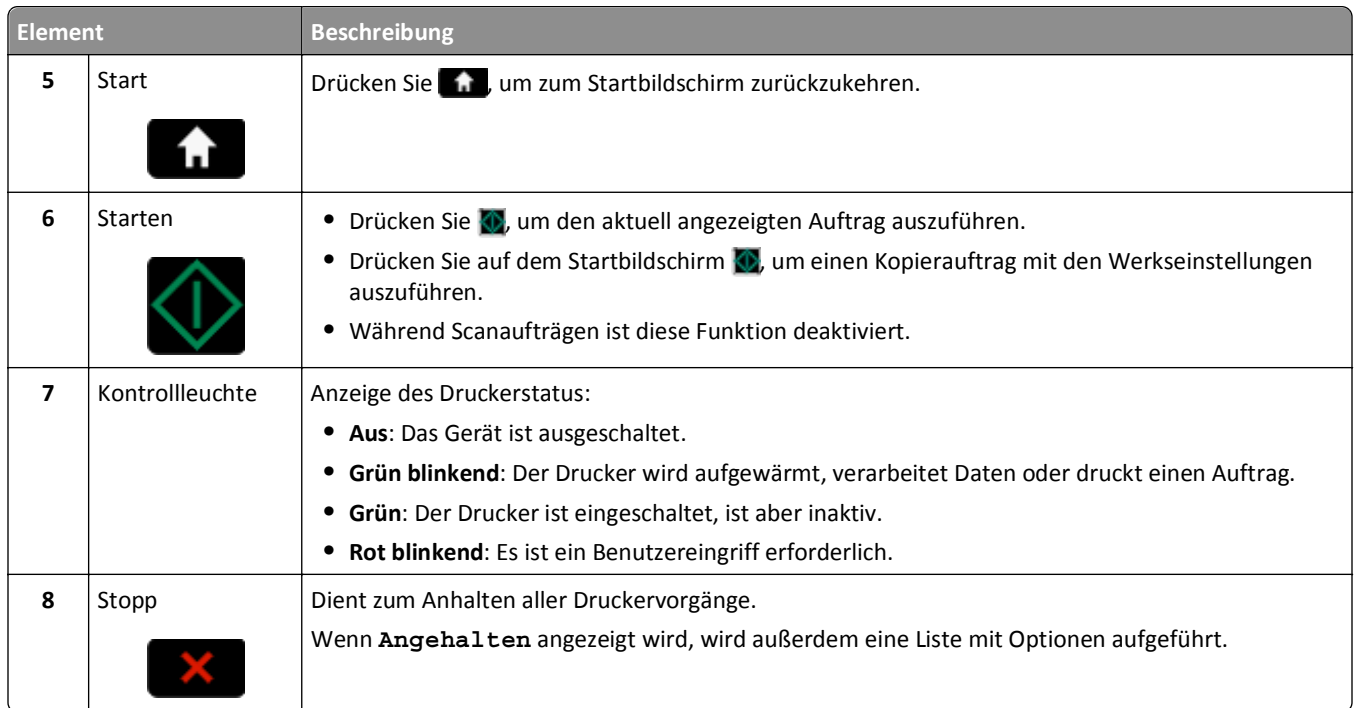

### **Der Startbildschirm**

Nach dem Einschalten des Druckers und einer kurzen Aufwärmphase wird auf der Anzeige der Standardbildschirm angezeigt, der als Startbildschirm bezeichnet wird. Mit den Schaltflächen des Startbildschirms können Sie unter anderem Dokumente kopieren, faxen oder scannen, das Menüfenster öffnen oder auf Meldungen reagieren.

**Hinweis:** Die auf dem Startbildschirm angezeigten Schaltflächen können je nach Anpassungseinstellungen unterschiedlich sein.

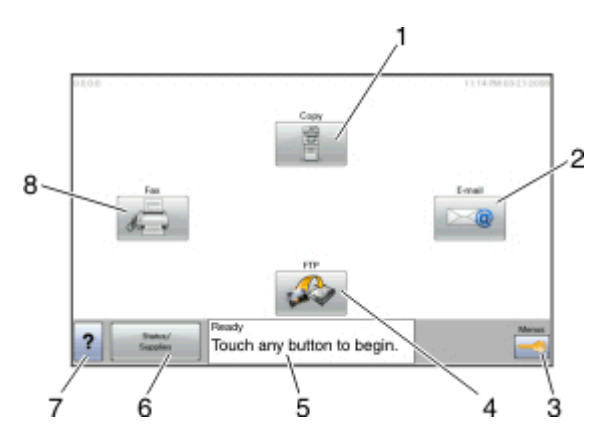

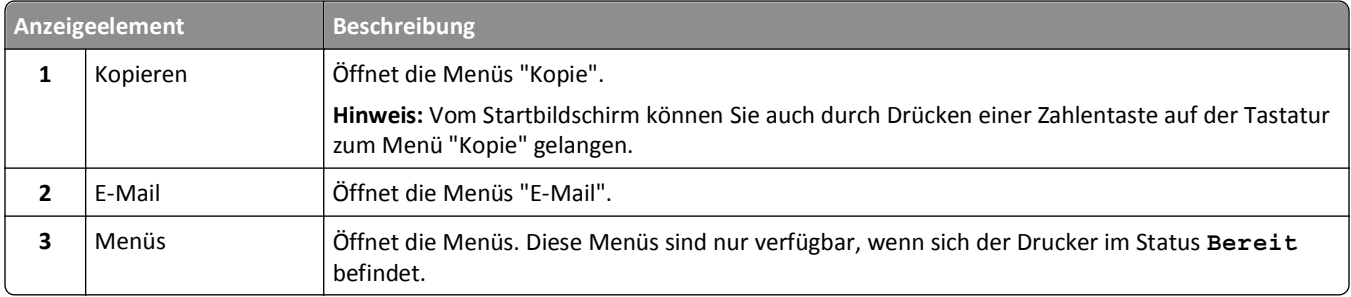

<span id="page-23-0"></span>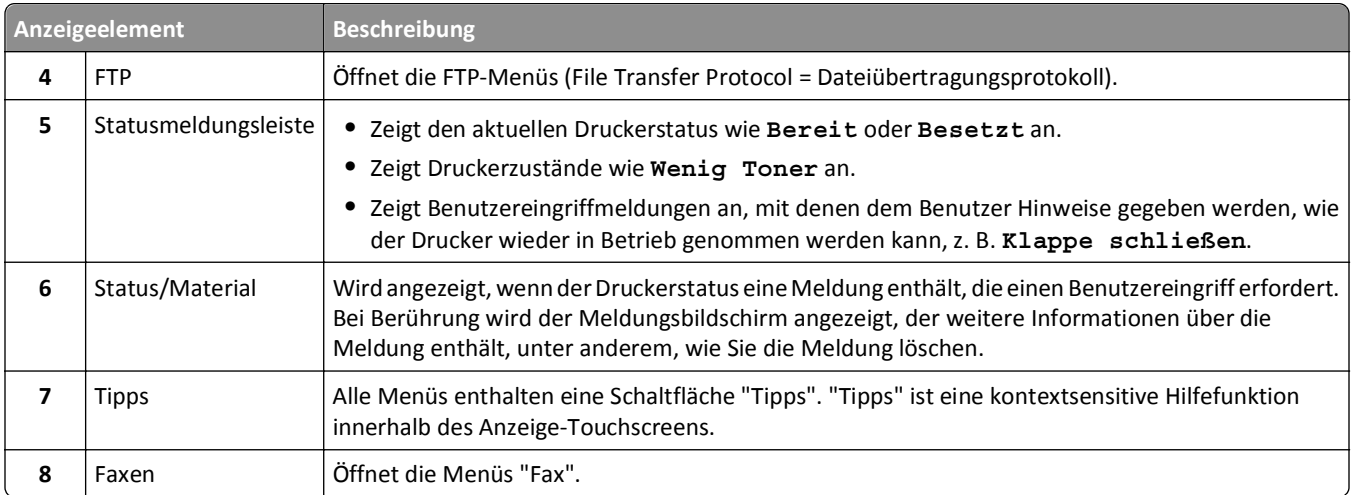

Möglicherweise werden noch weitere Schaltflächen auf dem Startbildschirm angezeigt:

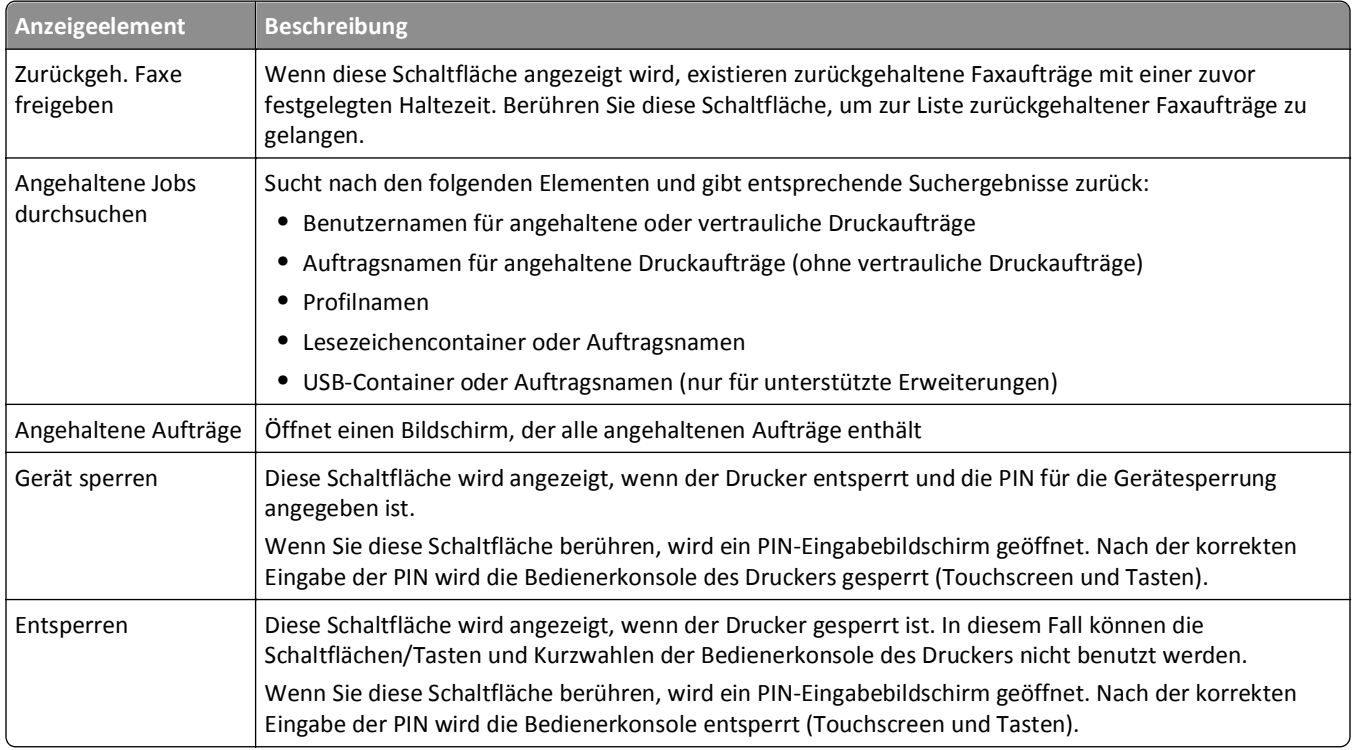

### **Verwenden der Touchscreen-Schaltflächen**

**Hinweis:** In Abhängigkeit von den eingestellten Optionen und der Verwaltungskonfiguration können Ihr Bildschirm und die Schaltflächen von den Darstellungen in diesem Dokument abweichen.

### **Beispiel-Touchscreen**

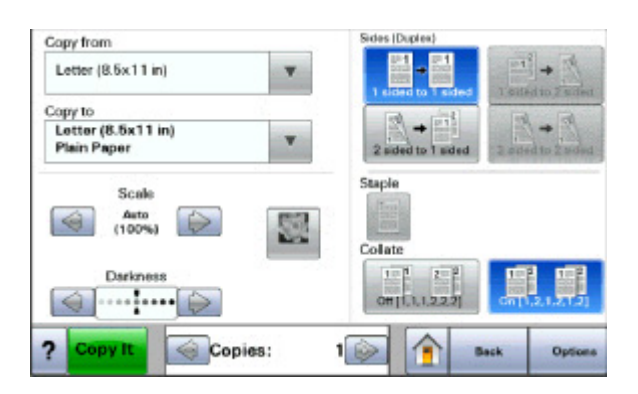

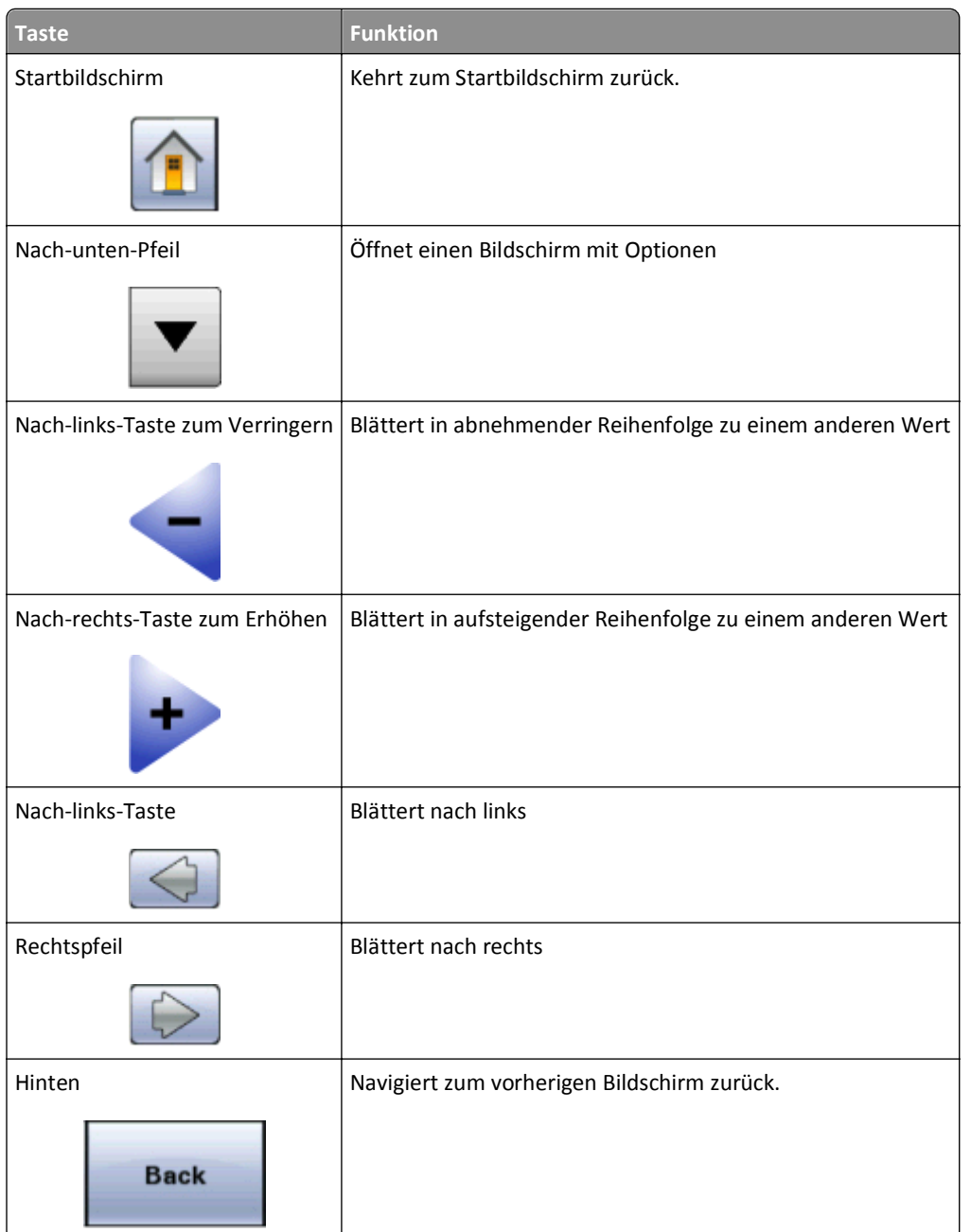

#### **Weitere Touchscreen-Tasten**

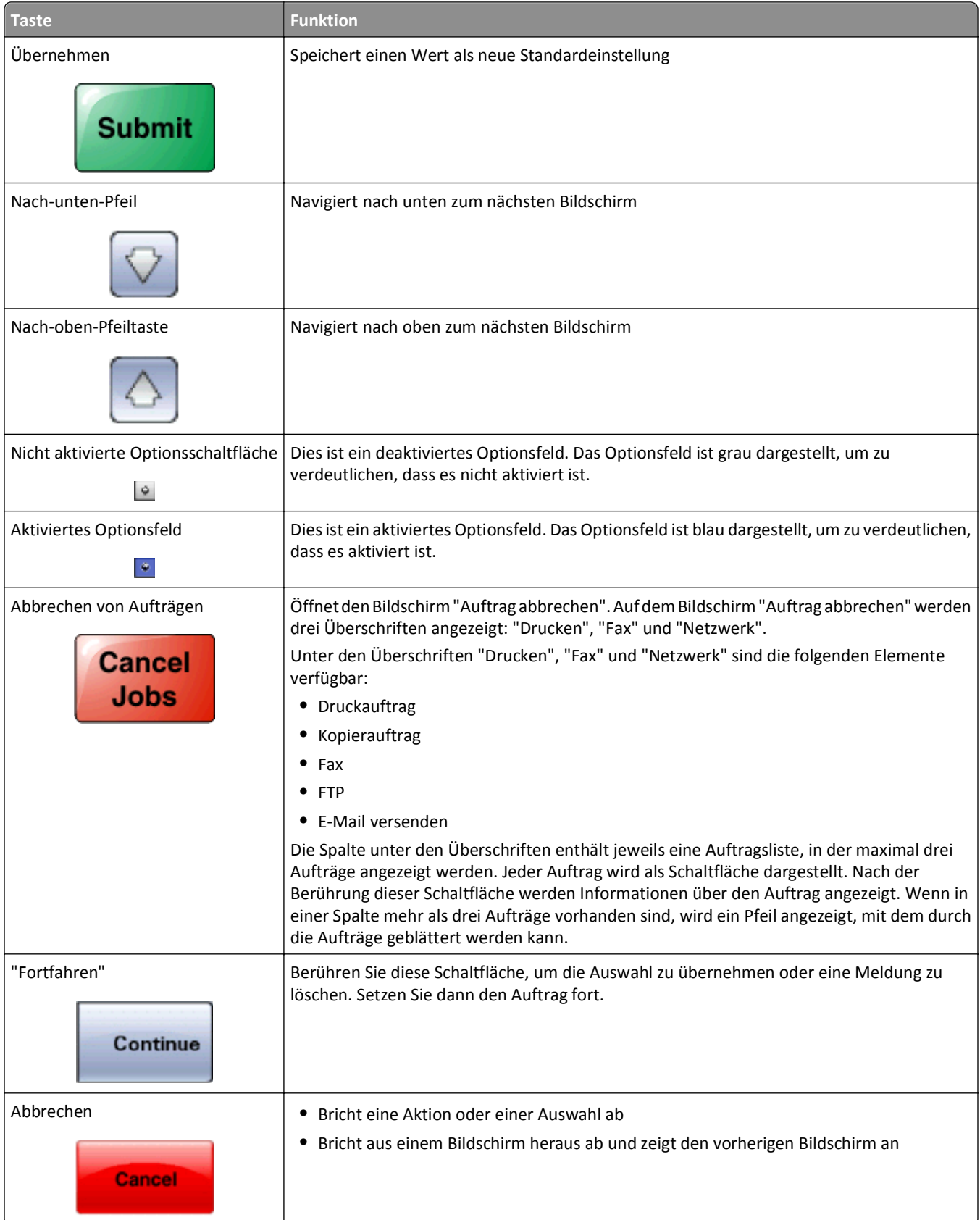

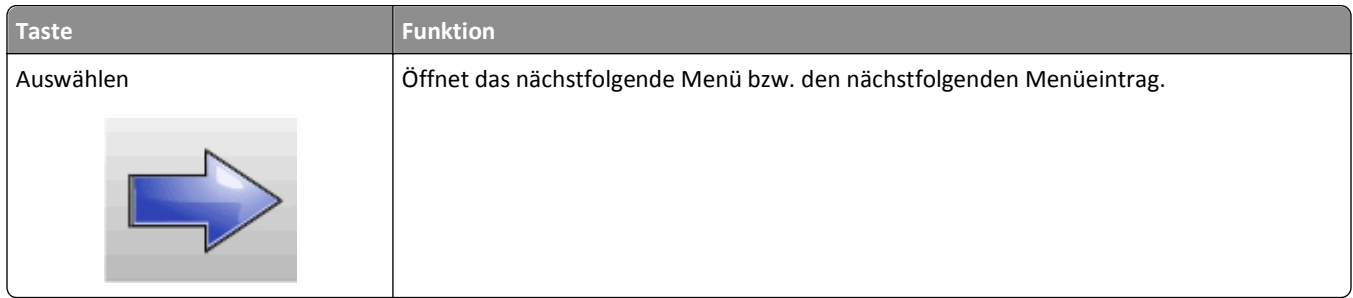

### **Weitere Funktionen**

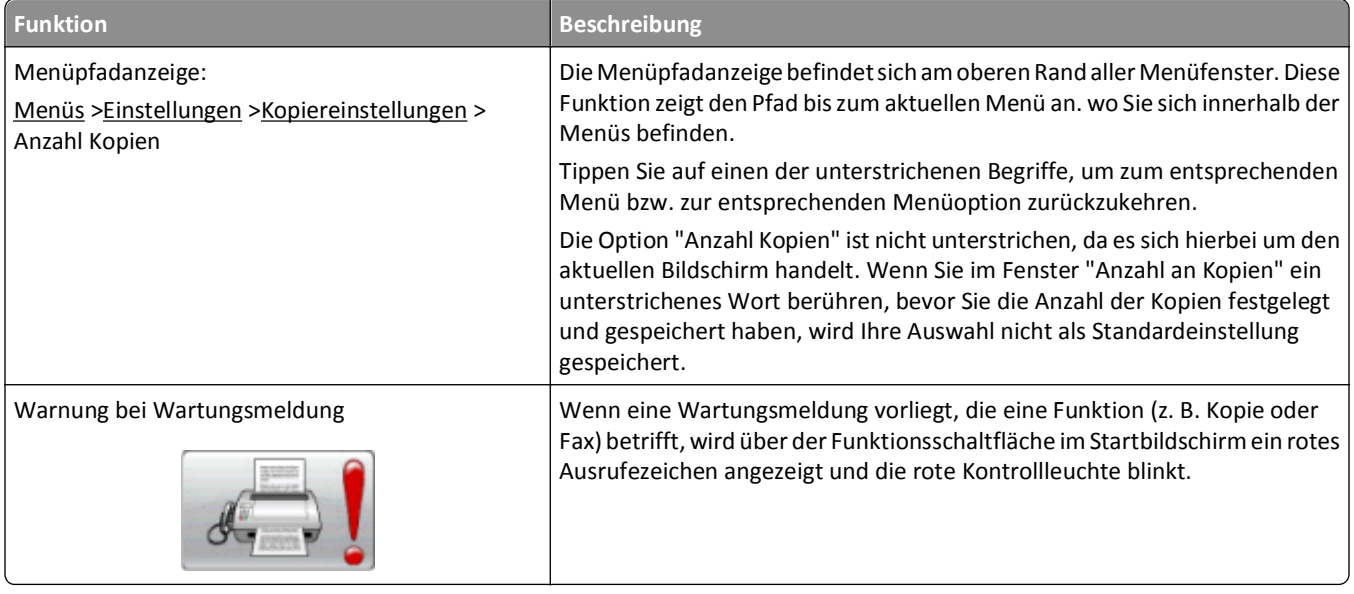

### <span id="page-27-0"></span>**Einrichten eines zusätzlichen Druckers**

### **Installieren interner Optionen**

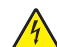

**VORSICHT - STROMSCHLAGGEFAHR:** Wenn Sie nach der Installation des Druckers auf die Systemplatine zugreifen oder optionale Hardware-Komponenten oder Speichergeräte installieren, schalten Sie den Drucker aus, und ziehen Sie den Netzstecker aus der Steckdose, bevor Sie fortfahren. Wenn andere Geräte an den Drucker angeschlossen sind, schalten Sie diese ebenfalls aus, und trennen Sie alle mit dem Drucker verbundenen Kabel.

Sie können die Anschlussmöglichkeiten und die Speicherkapazität Ihres Druckers individuell anpassen, indem Sie optionale Karten hinzufügen. Die in diesem Abschnitt enthaltenen Anweisungen gelten für die Installation der verfügbaren Karten. Sie können sie jedoch auch zum Suchen einer zu entfernenden Karte verwenden.

#### **Verfügbare interne Optionen**

- **•** Speicherkarten
- **•** Firmware-Karten
- **•** Druckerfestplatte
- **•** Internal Solutions Ports (ISP)

Unter Umständen stehen nicht alle Optionen zur Verfügung. Wenn Sie weitere Informationen benötigen, wenden Sie sich an den Fachhändler, bei dem Sie den Drucker erworben haben.

#### <span id="page-28-0"></span>**Zugriff auf die Systemplatine zur Installation interner Optionen**

**Hinweis:** Hierfür benötigen Sie einen Schlitzschraubenzieher.

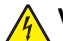

**VORSICHT - STROMSCHLAGGEFAHR:** Wenn Sie nach der Installation des Druckers auf die Systemplatine zugreifen oder optionale Hardware-Komponenten oder Speichergeräte installieren, schalten Sie den Drucker aus, und ziehen Sie den Netzstecker aus der Steckdose, bevor Sie fortfahren. Wenn andere Geräte an den Drucker angeschlossen sind, schalten Sie diese ebenfalls aus, und trennen Sie alle mit dem Drucker verbundenen Kabel.

**1** Lösen Sie die Schrauben an der Rückseite der Systemplatine um eine Vierteldrehung.

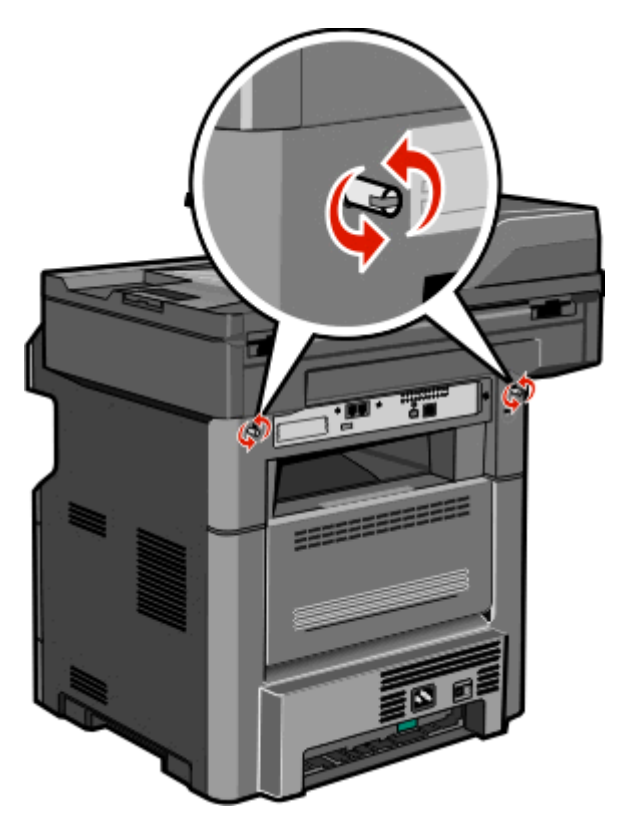

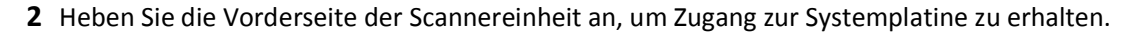

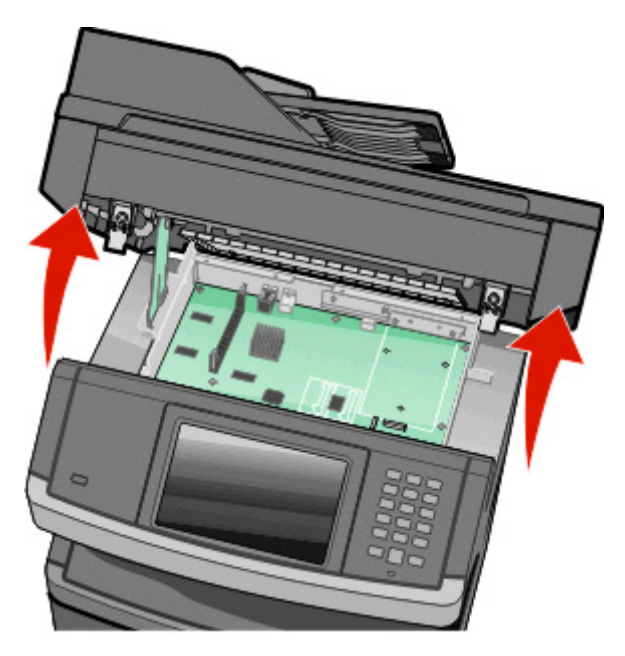

**3** Ermitteln Sie anhand der unten stehenden Abbildung den korrekten Steckplatz.

**Warnung - Mögliche Schäden:** Die elektrischen Komponenten der Systemplatine können leicht durch statische Entladung beschädigt werden. Berühren Sie einen Metallgegenstand am Drucker, bevor Sie elektrischen Komponenten oder Steckplätze auf der Systemplatine berühren.

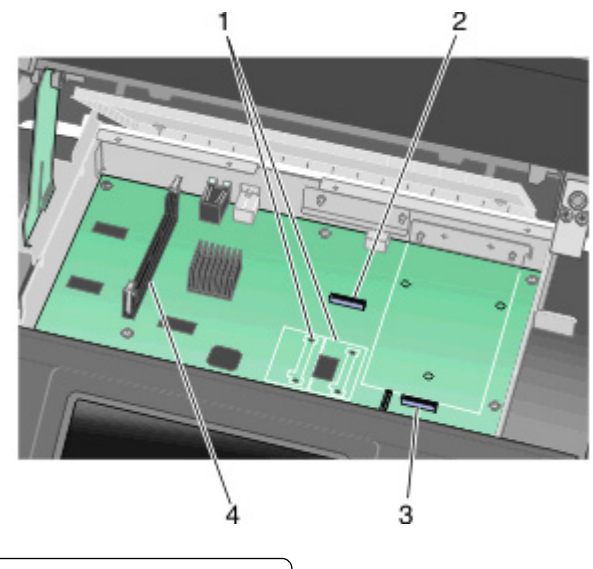

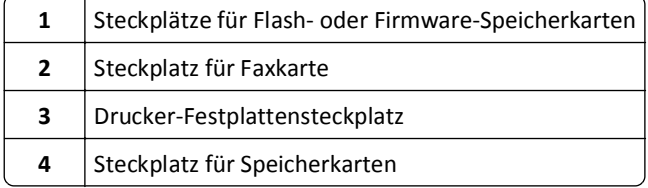

#### <span id="page-30-0"></span>**Installieren von Speicherkarten**

**VORSICHT - STROMSCHLAGGEFAHR:** Wenn Sie nach der Einrichtung des Druckers auf die Systemplatine zugreifen oder optionale Hardware oder Speichergeräte installieren, schalten Sie den Drucker aus und ziehen Sie den Netzstecker aus der Steckdose, bevor Sie fortfahren. Wenn andere Geräte an den Drucker angeschlossen sind, schalten Sie diese auch aus und ziehen Sie alle Kabel vom Drucker ab.

**Warnung - Mögliche Schäden:** Die elektrischen Komponenten der Systemplatine können leicht durch statische Entladung beschädigt werden. Berühren Sie einen Metallgegenstand am Drucker, bevor Sie elektrischen Komponenten oder Steckplätze auf der Systemplatine berühren.

**Hinweis:** Für diesen Vorgang ist ein Standardschraubendreher erforderlich.

Sie können eine optionale Speicherkarte separat erwerben und an die Systemplatine anschließen. So setzen Sie die Speicherkarte ein:

**1** Legen Sie die Systemplatine frei.

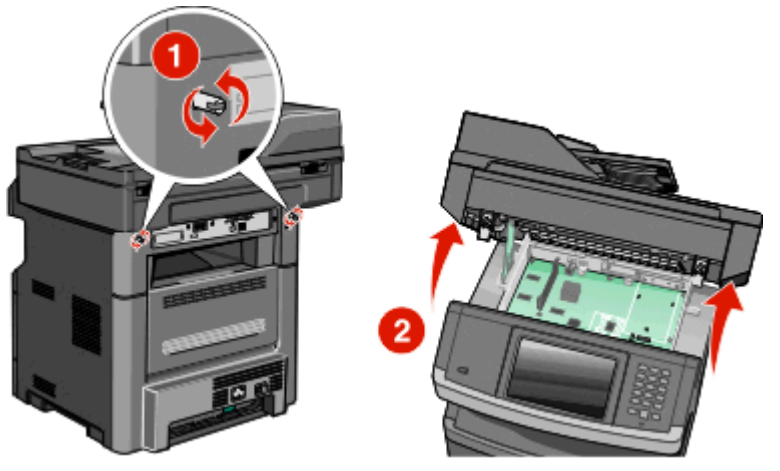

**2** Nehmen Sie die Speicherkarte aus der Verpackung.

**Hinweis:** Vermeiden Sie jede Berührung der Kontakte an der Kante der Karte.

**3** Öffnen Sie die Anschlussverriegelungen der Speicherkarte.

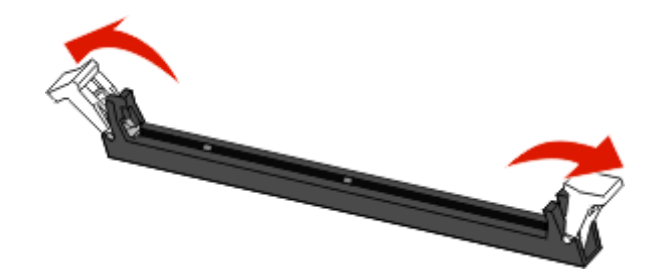

**4** Richten Sie die Aussparungen an der Speicherkarte an den Vorsprüngen auf dem Steckplatz aus.

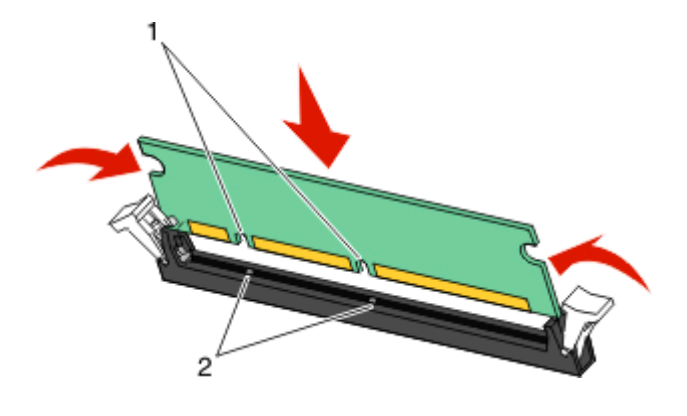

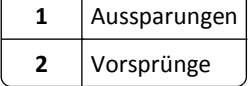

**5** Drücken Sie die Speicherkarte fest in den Steckplatz, bis die Verriegelungen auf beiden Seiten des Steckplatzes *einrasten*.

**Hinweis:** Überprüfen Sie nach dem Einsetzen der Speicherkarte, dass die Anschlussverriegelungen in vertikaler Richtung einrasten und die Karte fest sitzt.

- **6** Lassen Sie die Verriegelung der Systemplatine los und schließen Sie die, indem Sie die Scannereinheit nach unten drücken.
- **7** Drücken Sie auf die Schraube, während Sie sie um eine Vierteldrehung im Uhrzeigersinn eindrehen, um die Systemplatine wieder zu befestigen.

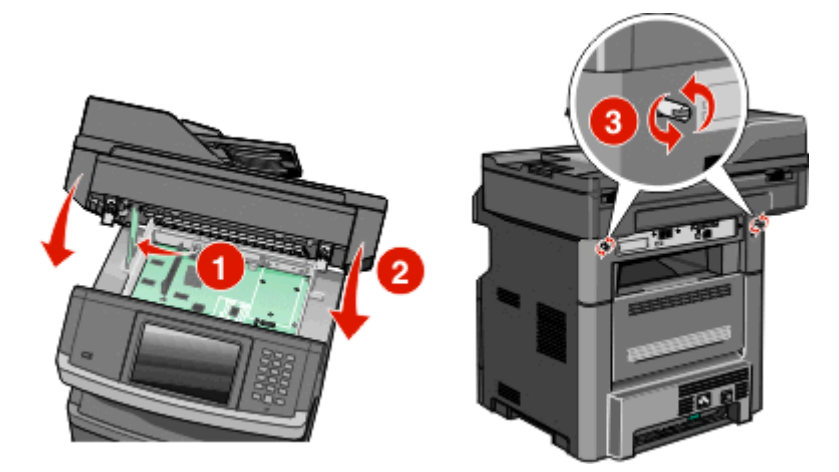

**Warnung - Mögliche Schäden:** Stellen Sie sicher, dass die Systemplatine fest sitzt, um mögliche Schäden am Drucker beim Transport zu vermeiden.

#### <span id="page-32-0"></span>**Installieren von Flash-Speicherkarten oder Firmware-Karten**

Die Systemplatine verfügt über zwei Steckplätze für eine optionale Flash-Speicherkarte bzw. Firmware-Karte. Sie können jeweils nur eine Karte installieren, die Anschlüsse sind allerdings austauschbar.

**Hinweis:** Für diesen Vorgang ist ein Standardschraubendreher erforderlich.

**VORSICHT - STROMSCHLAGGEFAHR:** Wenn Sie nach der Einrichtung des Druckers auf die Systemplatine zugreifen oder optionale Hardware oder Speichergeräte installieren, schalten Sie den Drucker aus und ziehen Sie den Netzstecker aus der Steckdose, bevor Sie fortfahren. Wenn andere Geräte an den Drucker angeschlossen sind, schalten Sie diese auch aus und ziehen Sie alle Kabel vom Drucker ab.

**Warnung - Mögliche Schäden:** Die elektrischen Komponenten der Systemplatine können leicht durch statische Entladung beschädigt werden. Berühren Sie einen Metallgegenstand am Drucker, bevor Sie elektronische Komponenten oder Steckplätze auf der Systemplatine berühren.

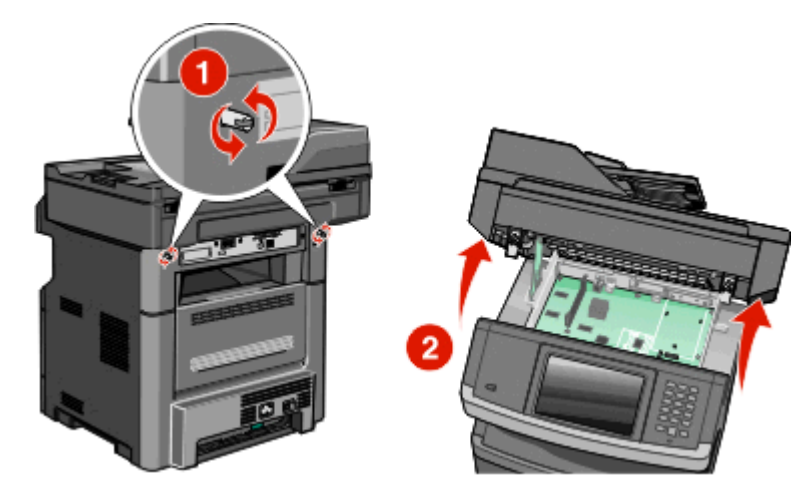

**1** Legen Sie die Systemplatine frei.

**2** Nehmen Sie die Karte aus der Verpackung.

**Hinweis:** Berühren Sie keine elektronischen Komponenten auf der Karte.

**3** Halten Sie die Karte seitlich fest, und richten Sie die Kunststoffstifte der Karte auf die Öffnungen in der Systemplatine aus.

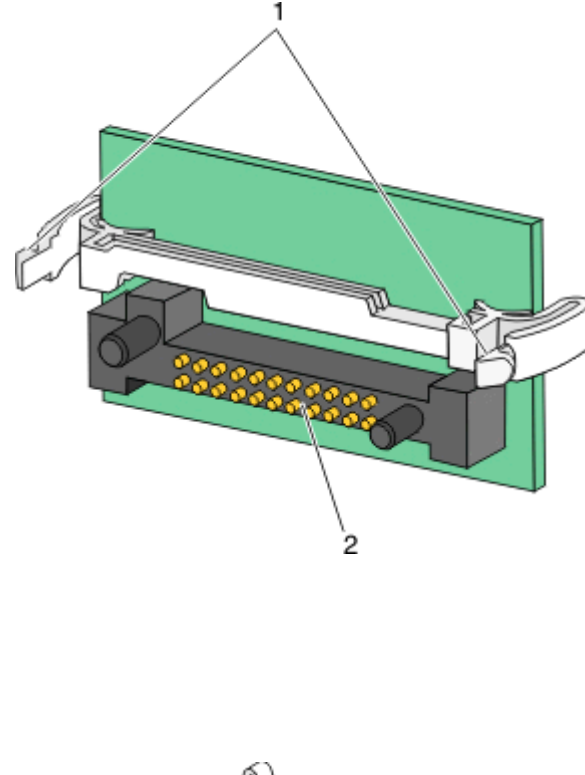

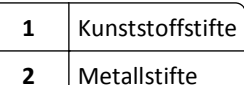

**4** Schieben Sie die Karte ein.

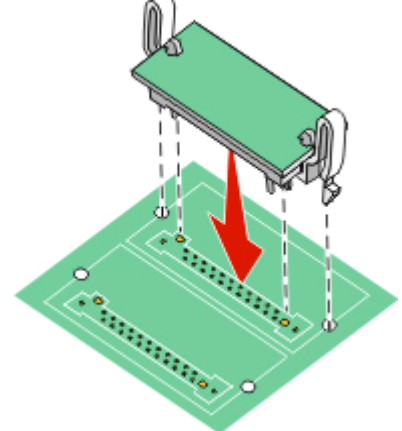

#### **Hinweise:**

- **•** Der Steckverbinder auf der Karte muss über seine gesamte Länge bündig an der Systemplatine anliegen.
- **•** Achten Sie darauf, dass die Anschlüsse nicht beschädigt werden.
- **5** Lassen Sie die Verriegelung los und schließen Sie die Abdeckung der Systemplatine, indem Sie die Scannereinheit nach unten drücken.

<span id="page-34-0"></span>**6** Drücken Sie auf die Schraube, während Sie sie um eine Vierteldrehung im Uhrzeigersinn eindrehen, um die Systemplatine wieder zu befestigen.

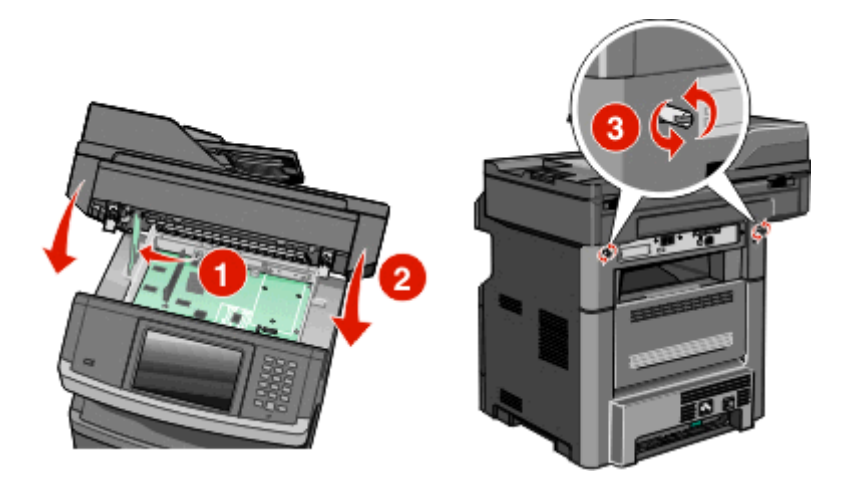

**Warnung - Mögliche Schäden:** Stellen Sie sicher, dass die Systemplatine fest sitzt, um mögliche Schäden am Drucker beim Transport zu vermeiden.

#### **Installieren eines Internal Solutions Ports**

**Hinweis:** Dazu benötigen Sie einen Kreuzschlitzschraubendreher der Größe 2 sowie einen Schlitzschraubendreher.

**VORSICHT - STROMSCHLAGGEFAHR:** Wenn Sie nach der Installation des Druckers auf die Systemplatine zugreifen oder optionale Hardware-Komponenten oder Speichergeräte installieren, schalten Sie den Drucker aus, und ziehen Sie den Netzstecker aus der Steckdose, bevor Sie fortfahren. Wenn andere Geräte an den Drucker angeschlossen sind, schalten Sie diese ebenfalls aus, und trennen Sie alle mit dem Drucker verbundenen Kabel.

**Warnung - Mögliche Schäden:** Die elektrischen Komponenten der Systemplatine können leicht durch statische Entladung beschädigt werden. Berühren Sie einen Metallgegenstand am Drucker, bevor Sie elektrischen Komponenten oder Steckplätze auf der Systemplatine berühren.

**1** Legen Sie die Systemplatine frei.

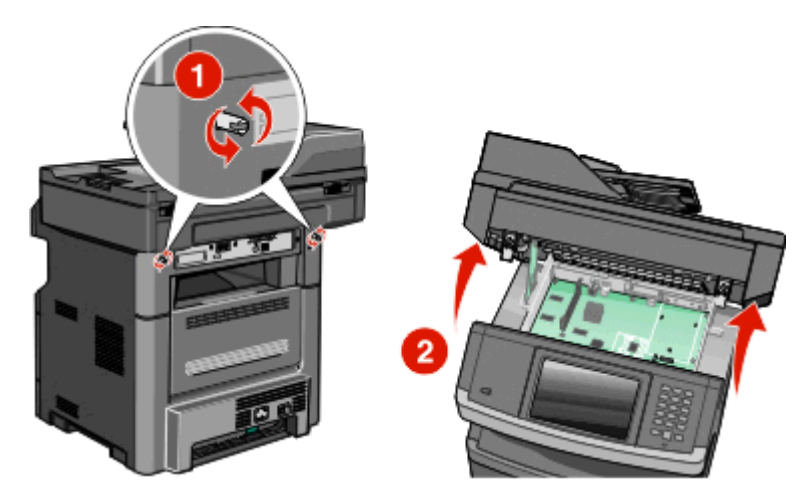

**2** Nehmen Sie den ISP und das T-Stück aus Kunststoff aus der Verpackung.

**Hinweis:** Berühren Sie nicht die Komponenten auf der Druckerfestplatte.

**3** Suchen Sie den entsprechenden Steckplatz auf der Systemplatine.

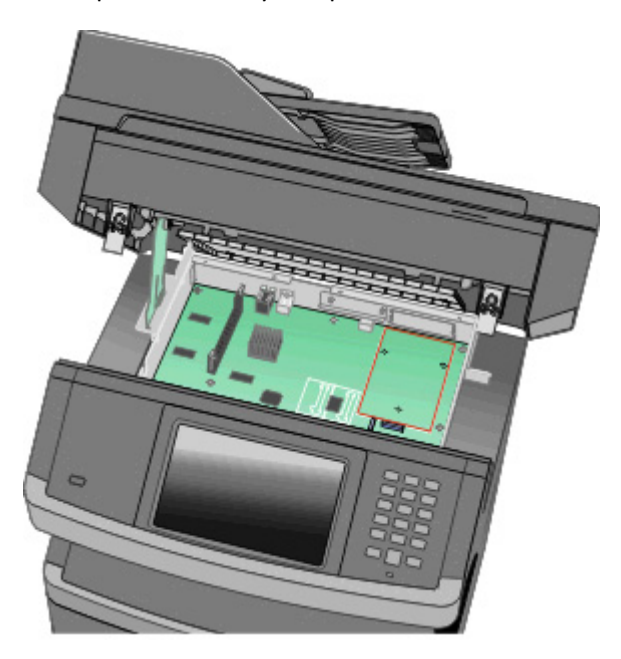

**Hinweis:** Wenn eine optionale Druckerfestplatte installiert ist, muss diese zunächst entfernt werden. So entfernen Sie die Festplatte:

**a** Trennen Sie den Stecker des Druckerfestplattenkabels von der Systemplatine. Lassen Sie das andere Ende des Kabels an der Druckerfestplatte stecken. Zum Lösen des Kabels drücken Sie den kleinen Hebel am Stecker des Schnittstellenkabels zusammen, um die Verriegelung zu lösen, bevor Sie das Kabel herausziehen.

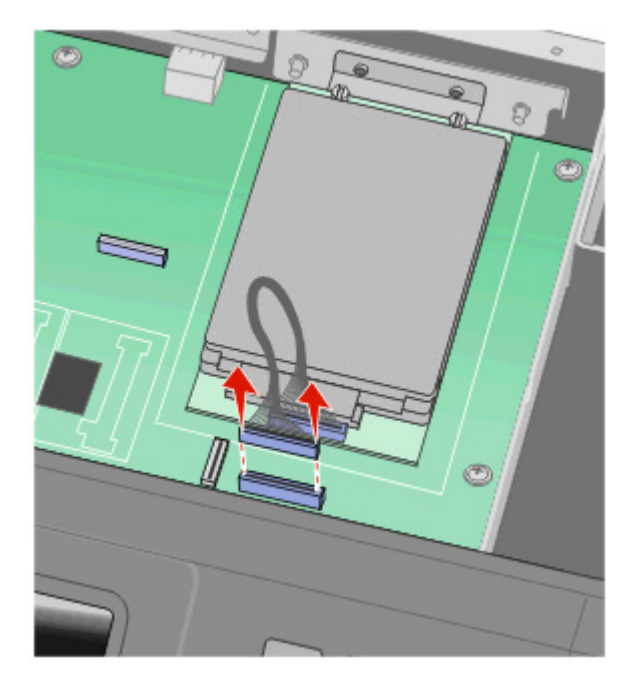
**b** Entfernen Sie die Schrauben, mit denen die Druckerfestplatte befestigt ist.

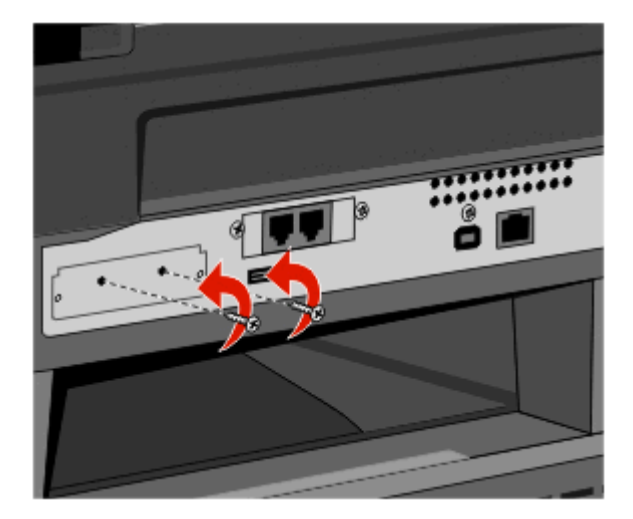

**c** Entfernen Sie die Druckerfestplatte, indem Sie sie nach oben ziehen. Dadurch werden die Abstandsbolzen gelöst.

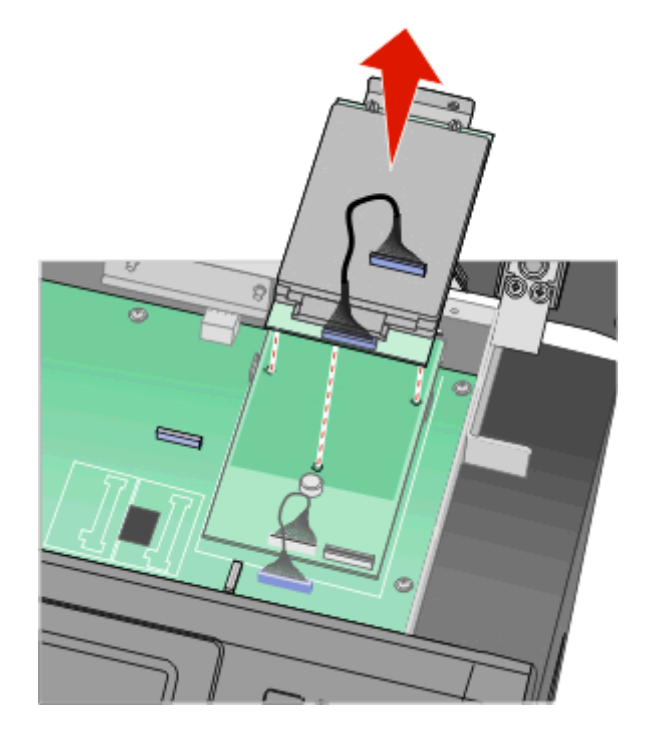

**d** Entfernen Sie die Rändelschrauben, mit denen die Befestigungsklammer der Druckerfestplatte an der Druckerfestplatte befestigt ist. Entfernen Sie dann die Klammer. Legen Sie die Druckerfestplatte beiseite.

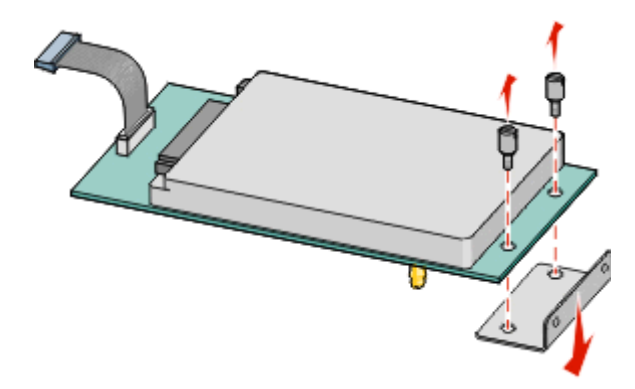

**4** Entfernen Sie die Metallabdeckung von der ISP-Öffnung.

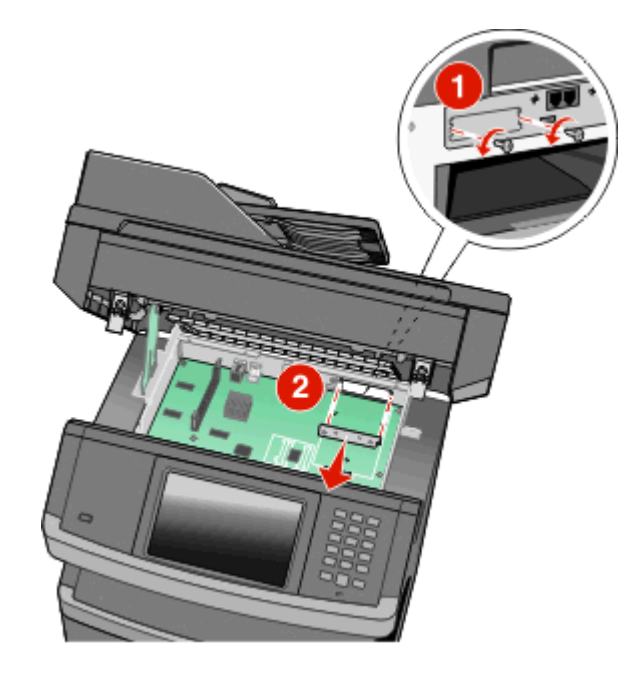

**5** Richten Sie die Bolzen des T-Stücks auf die Öffnungen in der Systemplatine aus, und drücken Sie das T-Stück nach unten, bis es einrastet. Achten Sie darauf, dass die Bolzen des T-Stücks vollständig eingerastet sind und dass das T-Stück fest auf der Systemplatine sitzt.

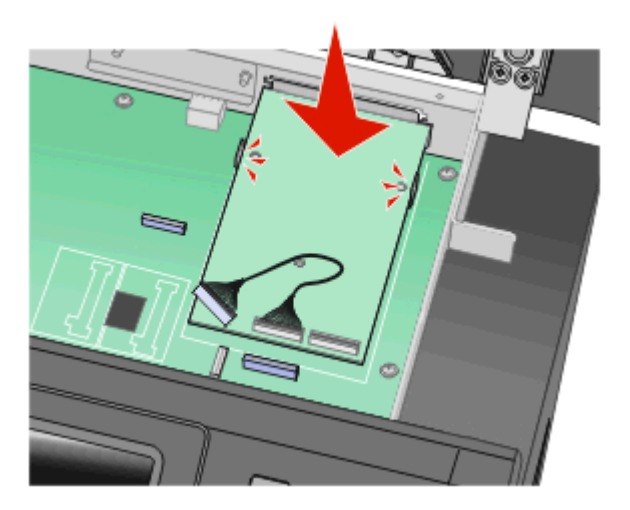

**6** Bringen Sie den ISP auf dem T-Stück an. Richten Sie den ISP winklig über dem T-Stück aus, und führen Sie den ISP an das T-Stück heran, sodass überstehende Anschlüsse durch die ISP-Öffnung in den Korb der Systemplatine gleiten können.

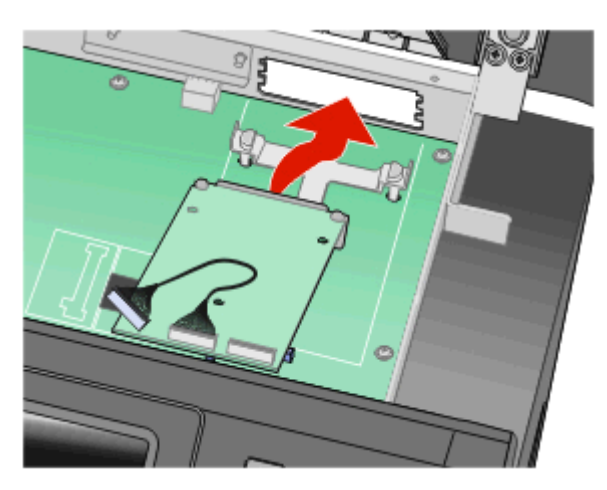

**7** Senken Sie den ISP zum T-Stück hin ab, bis der ISP zwischen den Führungen des T-Stücks sitzt.

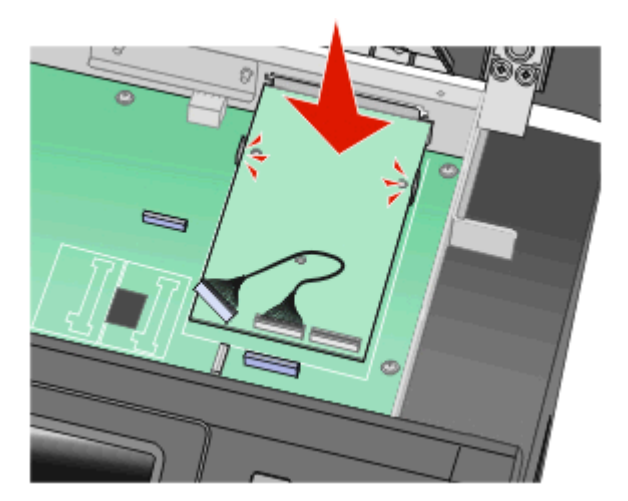

**8** Setzen Sie die lange Rändelschraube in die Öffnung direkt neben dem weißen Anschluss ein, und drehen Sie sie im Uhrzeigersinn bis der ISP korrekt sitzt. Ziehen Sie die Rändelschraube zu diesem Zeitpunkt noch nicht fest.

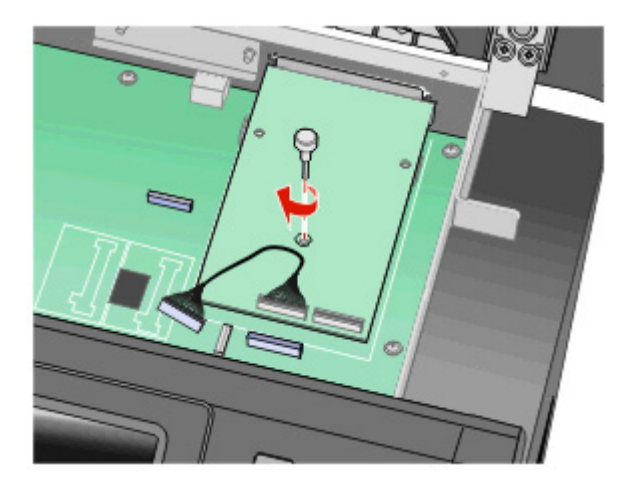

**9** Setzen Sie die beiden mitgelieferten Schrauben ein, um die ISP-Befestigungsklammer am Korb der Systemplatine zu sichern.

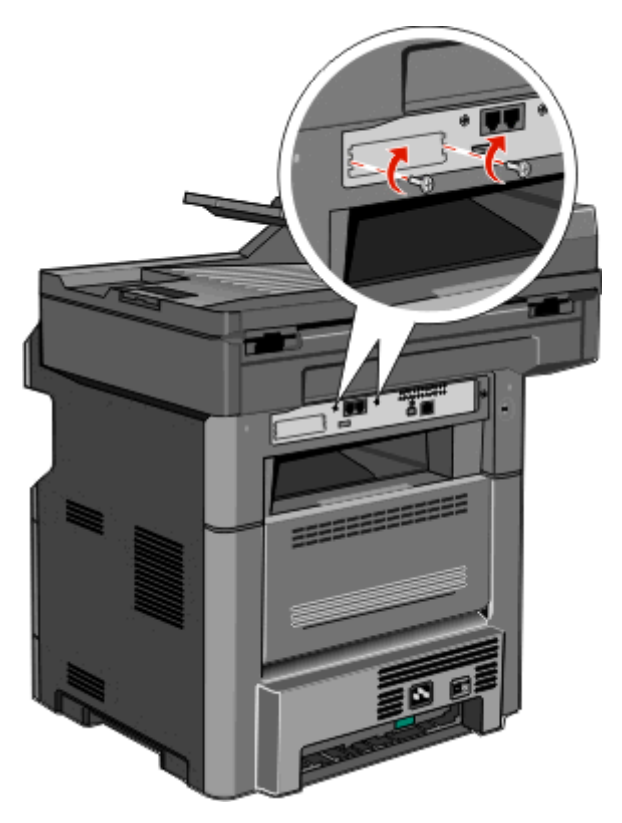

**10** Ziehen Sie die lange Rändelschraube an.

**Hinweis:** Ziehen Sie sie nicht zu fest an.

**11** Stecken Sie den Stecker des ISP-Schnittstellenkabels in die entsprechende Anschlussstelle an der Systemplatine. **Hinweis:** Die Stecker und Anschlussstellen sind farblich markiert.

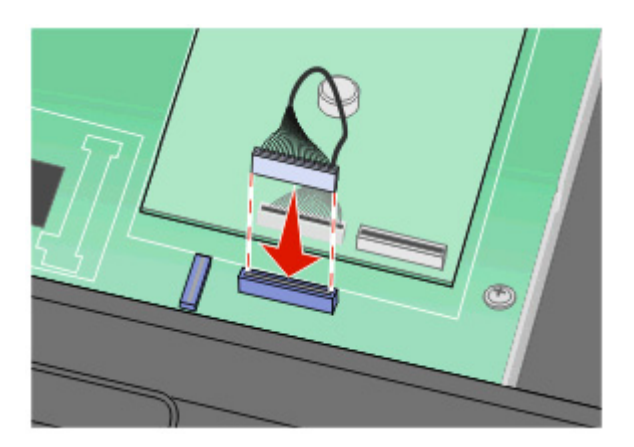

- **12** Wenn zuvor eine Druckerfestplatte installiert war, befestigen Sie die Druckerfestplatte nun am ISP. Weitere Informationen finden Sie unter ["Installieren einer Festplatte" auf Seite 42.](#page-41-0)
- **13** Lösen Sie die Verriegelung, und schließen Sie die Klappe der Systemplatine durch Absenken des Scanners.
- **14** Drehen Sie die Schrauben mit Druck eine Vierteldrehung im Uhrzeigersinn, um die Systemplatine zu verriegeln.

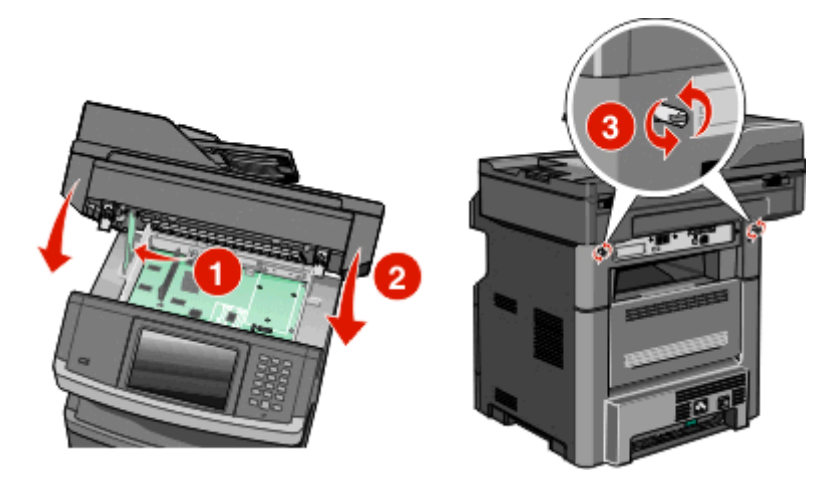

**Warnung - Mögliche Schäden:** Stellen Sie sicher, dass die Systemplatine verriegelt ist, um eine Beschädigung des Druckers beim Transportieren zu vermeiden.

### <span id="page-41-0"></span>**Installieren einer Festplatte**

**Hinweis:** Dazu benötigen Sie einen Kreuzschlitzschraubendreher der Größe 2 sowie einen Schlitzschraubendreher.

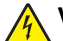

**VORSICHT - STROMSCHLAGGEFAHR:** Wenn Sie nach der Installation des Druckers auf die Systemplatine zugreifen oder optionale Hardware-Komponenten oder Speichergeräte installieren, schalten Sie den Drucker aus, und ziehen Sie den Netzstecker aus der Steckdose, bevor Sie fortfahren. Wenn andere Geräte an den Drucker angeschlossen sind, schalten Sie diese ebenfalls aus, und trennen Sie alle mit dem Drucker verbundenen Kabel.

**Warnung - Mögliche Schäden:** Die elektrischen Komponenten der Systemplatine können leicht durch statische Entladung beschädigt werden. Berühren Sie einen Metallgegenstand am Drucker, bevor Sie elektrischen Komponenten oder Steckplätze auf der Systemplatine berühren.

**1** Legen Sie die Systemplatine frei.

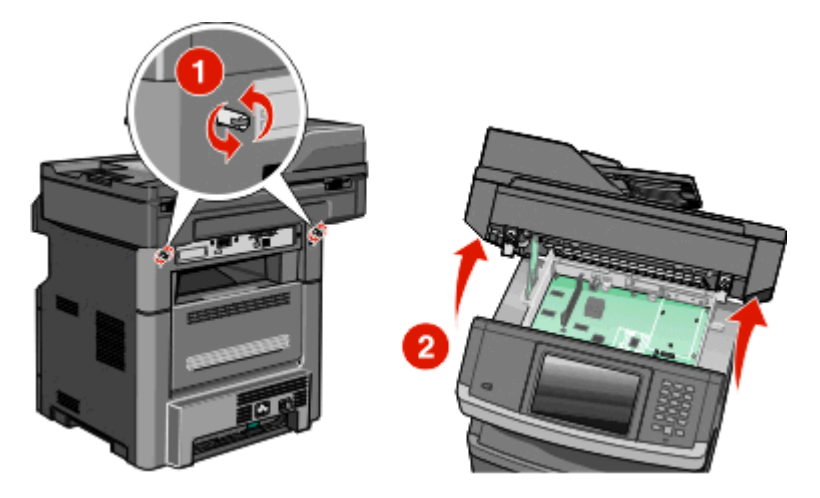

**2** Nehmen Sie die Druckerfestplatte aus der Verpackung.

**Hinweis:** Berühren Sie nicht die Komponenten auf der Druckerfestplatte.

**3** Suchen Sie den entsprechenden Steckplatz auf der Systemplatine.

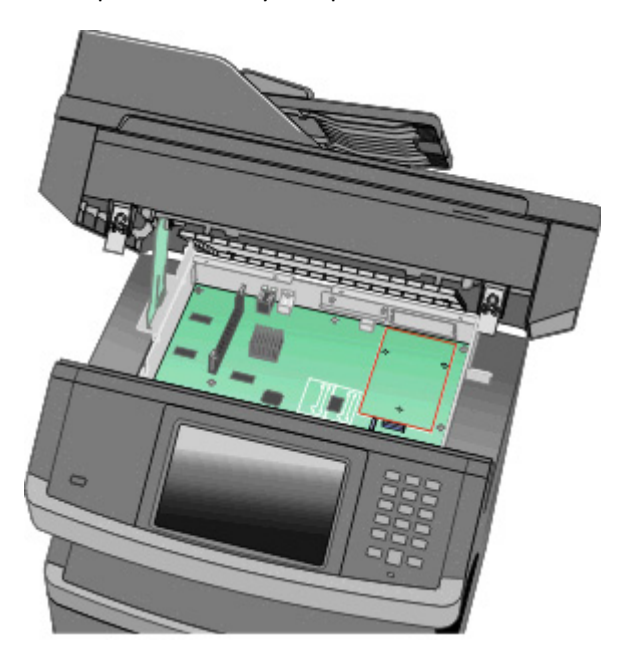

**Hinweis:** Wenn derzeit ein optionaler ISP installiert ist, muss die Druckerfestplatte auf dem ISP installiert werden.

So installieren Sie eine Druckerfestplatte auf dem ISP:

**a** Lösen Sie die Schrauben mithilfe eines Schlitzschraubenziehers, entfernen Sie die Rändelschrauben, mit denen die Befestigungsklammer der Druckerfestplatte an der Druckerfestplatte verbunden ist, und entfernen Sie die Klammer.

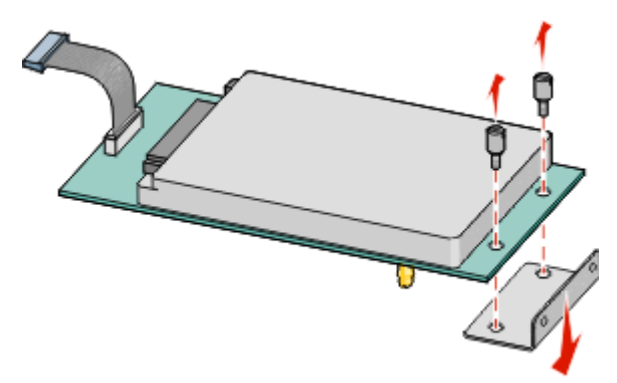

**b** Richten Sie die Abstandsbolzen der Druckerfestplatte entsprechend den Löchern in der ISP aus, drücken Sie anschließend die Druckerfestplatte herunter, bis die Abstandsbolzen richtig eingerastet sind.

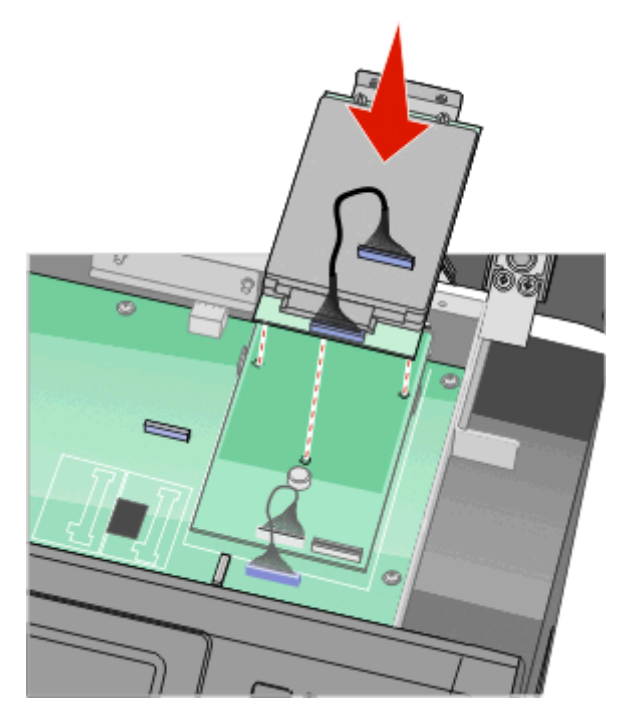

**c** Stecken Sie den Stecker des Druckerfestplattenkabels in die entsprechende ISP-Anschlussstelle. **Hinweis:** Die Stecker und Anschlussstellen sind farblich markiert.

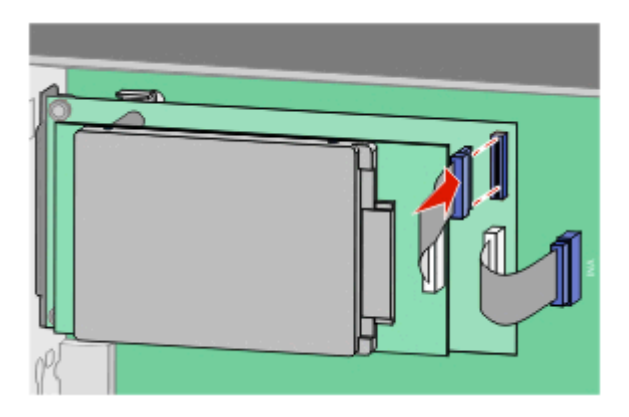

So installieren Sie eine Druckerfestplatte direkt auf Ihre Systemplatine:

**a** Richten Sie die Abstandsbolzen der Druckerfestplatte entsprechend den Löchern in der Systemplatine aus, drücken Sie anschließend die Druckerfestplatte herunter, bis die Abstandsbolzen richtig eingerastet sind.

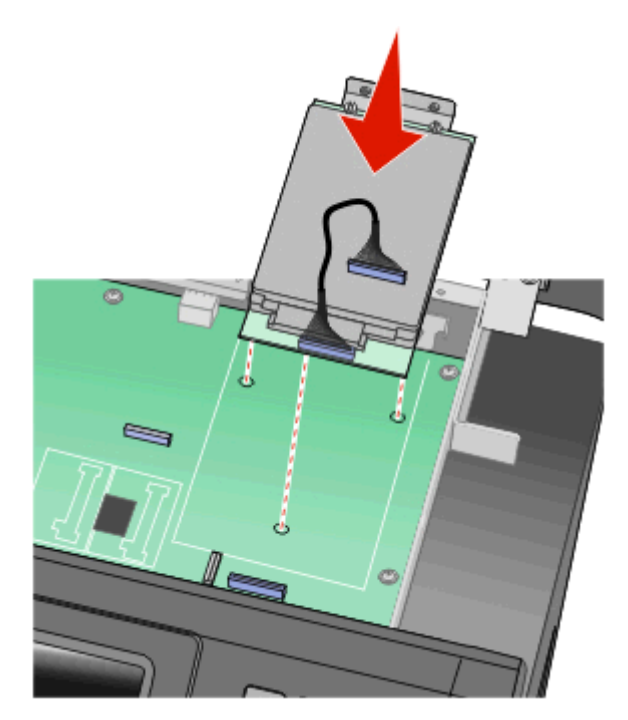

**b** Verwenden Sie die zwei vorhandenen Schrauben, um die Befestigungsklammer der Druckerfestplatte zu befestigen.

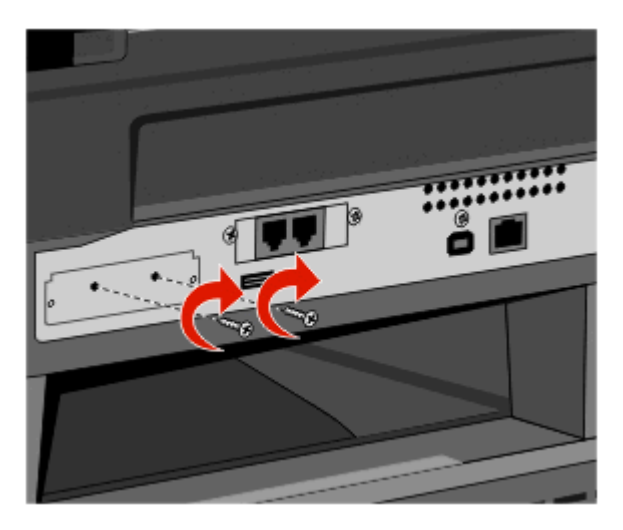

**c** Stecken Sie den Stecker des Druckerfestplattenkabels in die entsprechende Anschlussstelle an der Systemplatine.

**Hinweis:** Die Stecker und Anschlussstellen sind farblich markiert.

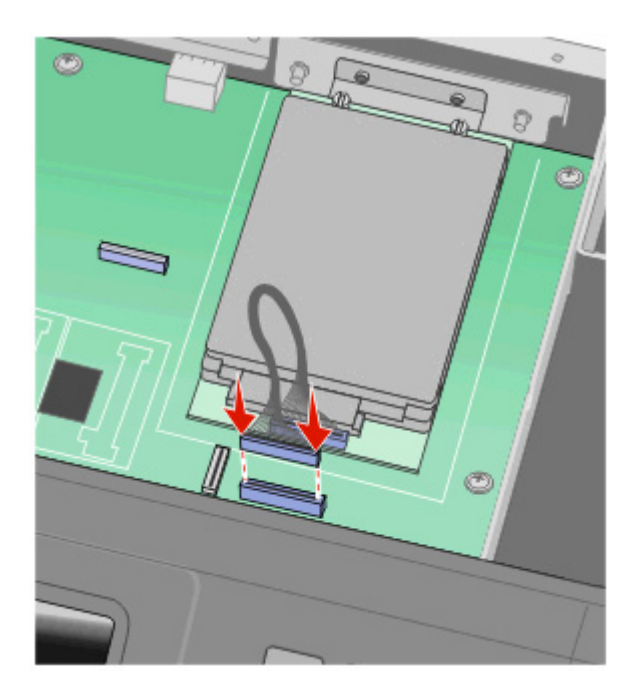

- **4** Lösen Sie die Verriegelung, und schließen Sie die Klappe der Systemplatine durch Absenken des Scanners.
- **5** Drehen Sie die Schrauben mit Druck eine Vierteldrehung im Uhrzeigersinn, um die Systemplatine zu verriegeln.

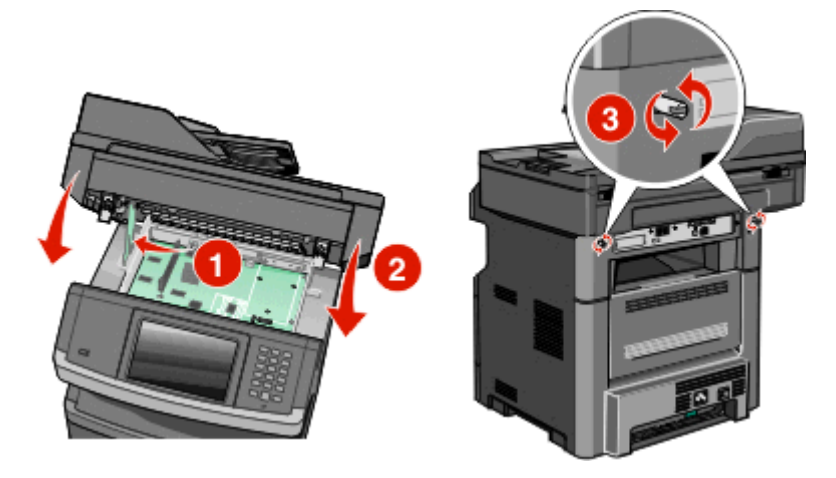

**Warnung - Mögliche Schäden:** Stellen Sie sicher, dass die Systemplatine verriegelt ist, um eine Beschädigung des Druckers beim Transportieren zu vermeiden.

### **Installieren einer Faxkarte**

**Hinweis:** Für diesen Vorgang sind ein Kreuzschlitzschraubendreher der Größe 2 und ein Schlitzschraubendreher erforderlich.

**VORSICHT - STROMSCHLAGGEFAHR:** Wenn Sie nach der Einrichtung des Druckers auf die Systemplatine zugreifen oder optionale Hardware oder Speichergeräte installieren, schalten Sie den Drucker aus und ziehen Sie den Netzstecker aus der Steckdose, bevor Sie fortfahren. Wenn andere Geräte an den Drucker angeschlossen sind, schalten Sie diese auch aus und ziehen Sie alle Kabel vom Drucker ab.

**Warnung - Mögliche Schäden:** Die elektrischen Komponenten der Systemplatine können leicht durch statische Entladung beschädigt werden. Berühren Sie einen Metallgegenstand am Drucker, bevor Sie elektronische Komponenten oder Steckplätze auf der Systemplatine berühren.

**1** Legen Sie die Systemplatine frei.

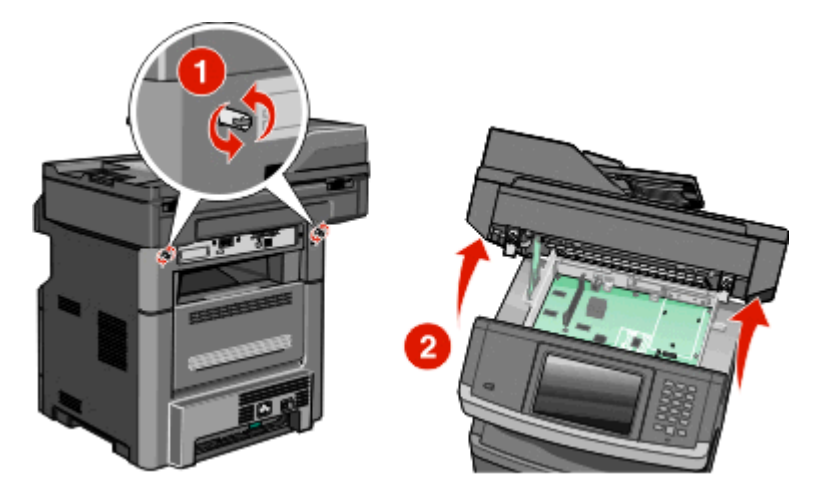

- **2** Nehmen Sie die Faxkarte aus der Verpackung.
- **3** Entfernen Sie die Metallabdeckung von der Faxkartenöffnung.

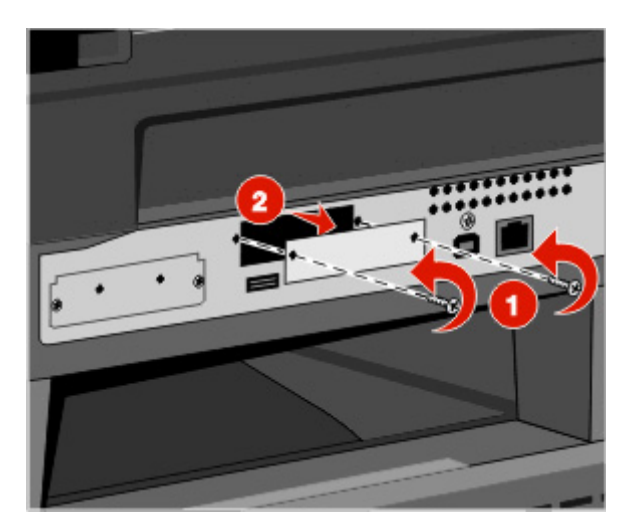

**4** Schieben Sie die Faxkarte ein und ziehen Sie die zwei Schrauben an, um die Halterungen für die Faxkarte zu befestigen.

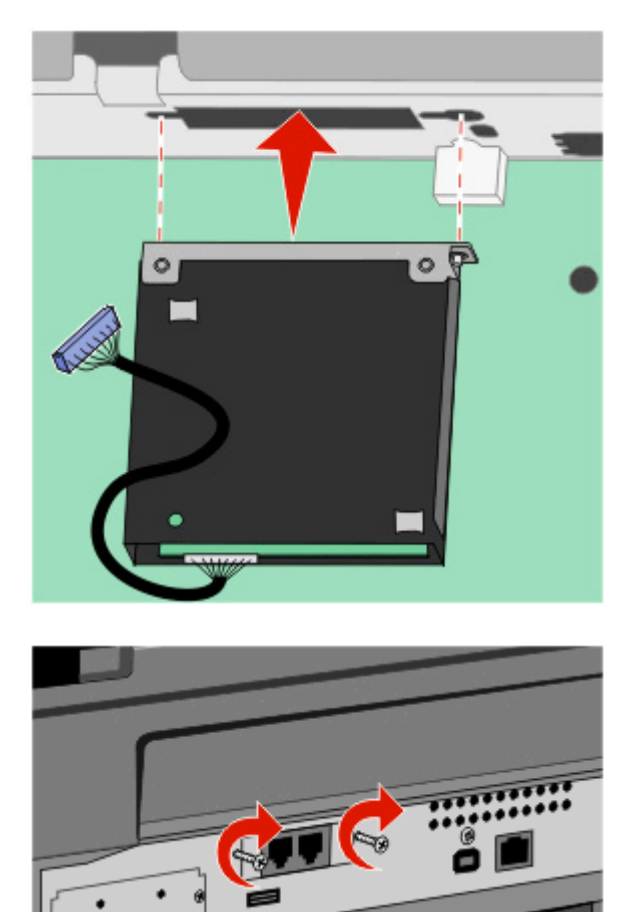

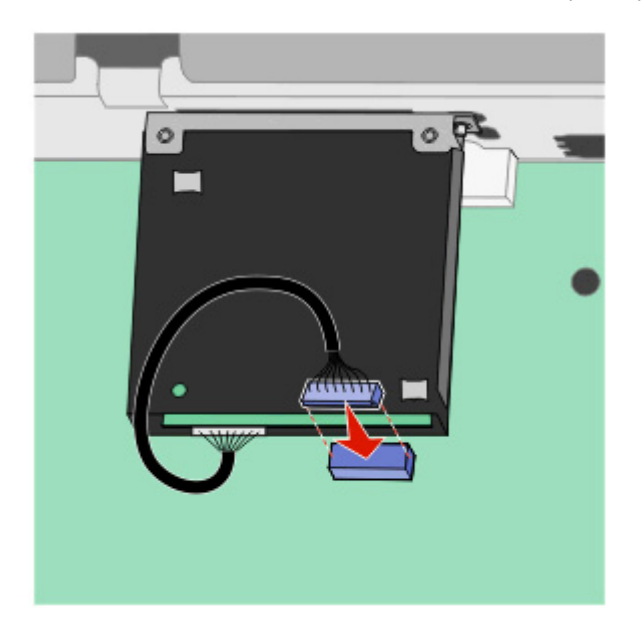

**5** Stecken Sie den Stecker des Faxkarten-Schnittstellenkabels in die Buchse der Systemplatine.

- **6** Lassen Sie die Verriegelung los und schließen Sie die Abdeckung der Systemplatine, indem Sie die Scannereinheit nach unten drücken.
- **7** Drücken Sie auf die Schraube, während Sie sie um eine Vierteldrehung im Uhrzeigersinn eindrehen, um die Systemplatine wieder zu befestigen.

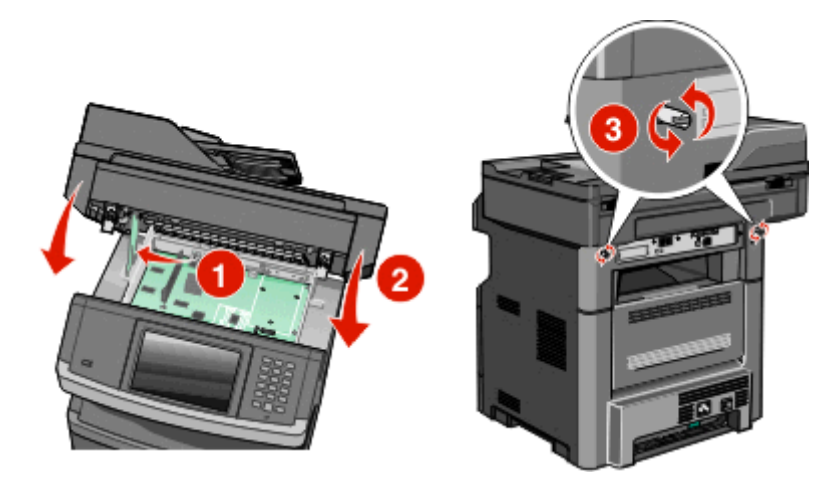

**Warnung - Mögliche Schäden:** Stellen Sie sicher, dass die Systemplatine fest sitzt, um mögliche Schäden am Drucker beim Transport zu vermeiden.

### **Installieren von Hardware-Optionen**

### **Einrichten einer 550**‑**Blatt-Zuführung**

Der Drucker unterstützt eine optionale Zuführung. Sie können 550-Blatt-Zuführung installieren.

- **VORSICHT STROMSCHLAGGEFAHR:** Wenn Sie nach der Installation des Druckers auf die Systemplatine zugreifen oder optionale Hardware-Komponenten oder Speichergeräte installieren, schalten Sie den Drucker aus, und ziehen Sie den Netzstecker aus der Steckdose, bevor Sie fortfahren. Wenn andere Geräte an den Drucker angeschlossen sind, schalten Sie diese ebenfalls aus, und trennen Sie alle mit dem Drucker verbundenen Kabel.
- **1** Nehmen Sie die Zuführung aus der Verpackung, und entfernen Sie das gesamte Verpackungsmaterial auf der Außenseite der Zuführung.
- **2** Entfernen Sie das Fach von der Zuführung.

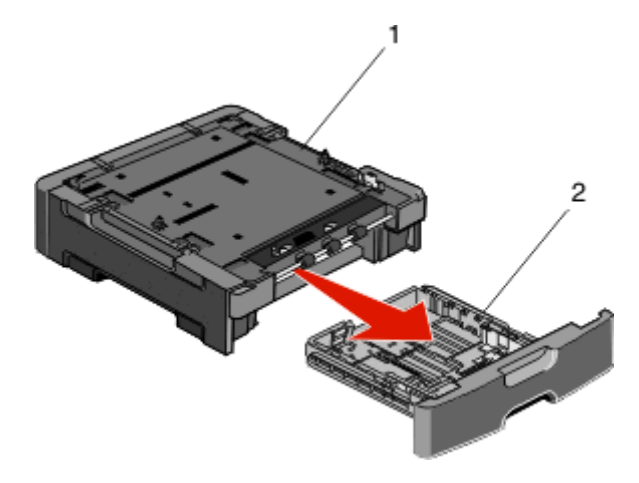

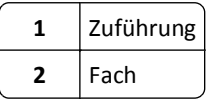

- **3** Entfernen Sie die Verpackung sowie das Klebeband im Inneren des Fachs.
- **4** Schieben Sie das Fach in die Zuführung ein.
- **5** Stellen Sie die Zuführung am gewünschten Druckerstandort auf.

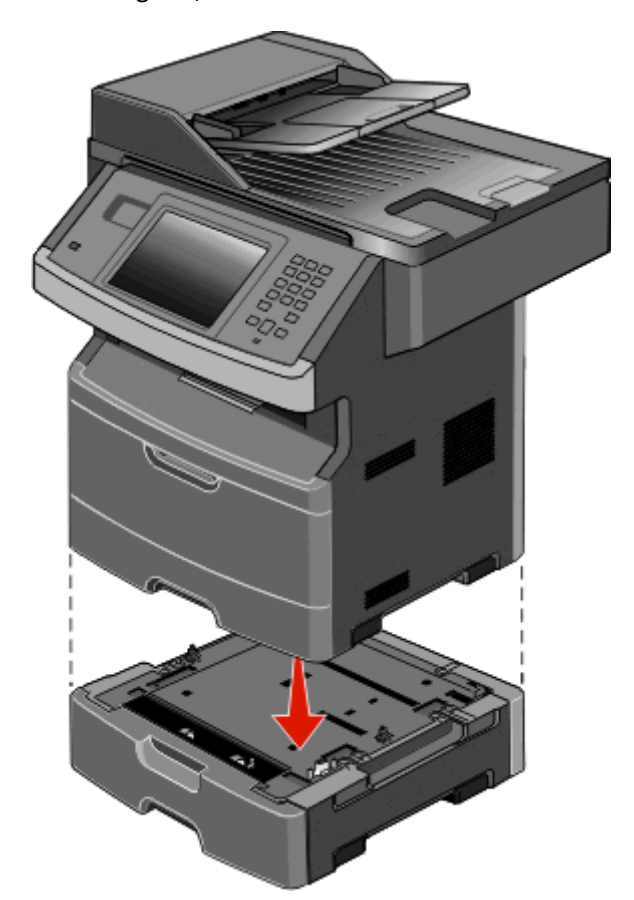

**6** Richten Sie den Drucker an der Zuführung aus, und senken Sie anschließend den Drucker in seine Position ab.

### **Anschließen von Kabeln**

**VORSICHT - VERLETZUNGSGEFAHR:** Verwenden Sie die Faxfunktion nicht während eines Gewitters. Installieren Sie das Produkt nicht während eines Gewitters, und schließen Sie während eines Gewitters keine Geräte oder Kabel wie zum Beispiel das Faxkabel, Netzkabel oder Telefone an.

Schließen Sie den Drucker über ein USB-Kabel oder Ethernet-Kabel an den Computer.

Stellen Sie dabei Folgendes sicher:

- **•** Das USB-Symbol auf dem Kabel muss am USB-Symbol auf dem Drucker ausgerichtet werden.
- **•** Das entsprechende Ethernet-Kabel muss am Ethernet-Anschluss angeschlossen werden.

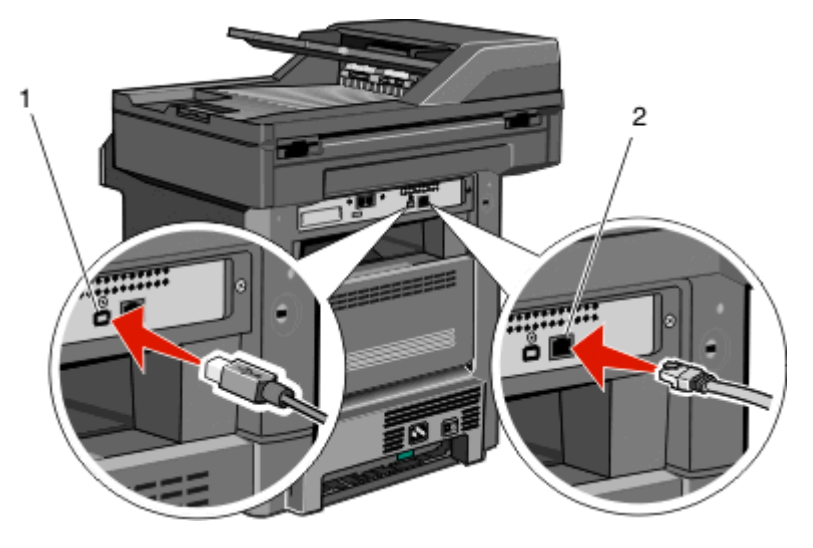

# **1** USB-Anschluss **Warnung - Mögliche Schäden:** Berühren Sie weder das USB-Kabel, noch den Netzwerkadapter oder den Drucker im abgebildeten Bereich, während ein Auftrag gedruckt wird. Es kann ein Datenverlust oder eine Fehlfunktionen auftreten. **2** Ethernet-Anschluss

# **Überprüfen der Druckereinrichtung**

- **•** Drucken Sie eine Menüeinstellungsseite aus, um zu überprüfen, ob sämtliche Druckeroptionen korrekt installiert wurden. Unten auf der Seite werden alle installierten Optionen aufgelistet. Wenn eine Option nicht angezeigt wird, wurde sie nicht ordnungsgemäß installiert. Entfernen Sie die Option, und installieren Sie sie erneut.
- **•** Drucken Sie eine Netzwerk-Konfigurationsseite, um zu überprüfen, ob der Drucker richtig mit dem Netzwerk verbunden ist. Auf dieser Seite finden Sie außerdem wichtige Informationen für die Konfiguration des Netzwerkdrucks.

### <span id="page-52-0"></span>**Drucken der Seite mit Menüeinstellungen**

Sie können eine Seite mit den Menüeinstellungen drucken, um die aktuellen Menüeinstellungen und die korrekte Installation der Druckeroptionen zu überprüfen.

**Hinweis:** Wenn Sie noch keine Änderungen an den Menüeinstellungen vorgenommen haben, werden auf der Seite mit den Menüeinstellungen alle Werksvorgaben aufgeführt. Wenn Sie Menüeinstellungen auswählen und ändern, werden die Werksvorgaben durch *benutzerdefinierte Standardeinstellungen* ersetzt. Eine benutzerdefinierte Standardeinstellung wird solange verwendet, bis Sie das Menü wieder aufrufen und den entsprechenden Wert ändern. Informationen zum Wiederherstellen der Werksvorgaben finden Sie unter ["Wiederherstellen der](#page-244-0) [Werksvorgaben" auf Seite 245.](#page-244-0)

- **1** Vergewissern Sie sich, dass der Drucker eingeschaltet ist und der Status **Bereit** angezeigt wird.
- **2** Berühren Sie im Startbildschirm
- **3** Berühren Sie **Berichte**.
- **4** Berühren Sie **Menüeinstellungsseite**.

Die Menüeinstellungsseite wird ausgedruckt, und der Startbildschirm des Druckers wird wieder angezeigt.

### **Drucken einer Netzwerk-Konfigurationsseite**

Wenn der Drucker in ein Netzwerk eingebunden ist, drucken Sie zur Überprüfung der Netzwerkverbindung eine Netzwerk-Konfigurationsseite. Auf dieser Seite finden Sie außerdem wichtige Informationen für die Konfiguration des Netzwerkdrucks.

- **1** Vergewissern Sie sich, dass der Drucker eingeschaltet ist und der Status **Bereit** angezeigt wird.
- **2** Berühren Sie im Startbildschirm
- **3** Berühren Sie **Berichte**.
- **4** Berühren Sie **Netzwerk-Konfigurationsseite**.

Die Netzwerk-Konfigurationsseite wird ausgedruckt und der Startbildschirm des Druckers wird wieder angezeigt.

**5** Überprüfen Sie im ersten Abschnitt der Netzwerk-Konfigurationsseite, ob als Status "Verbunden" angegeben ist.

Wenn der Status "Nicht verbunden" lautet, ist möglicherweise der LAN-Drop nicht aktiv oder das Netzwerkkabel fehlerhaft. Wenden Sie sich zur Problemlösung an einen Systemsupport-Mitarbeiter, und drucken Sie eine weitere Netzwerk-Konfigurationsseite.

### **Einrichten der Druckersoftware**

### **Installieren von Druckersoftware**

Ein Druckertreiber ist eine Software, die eine Kommunikation des Computers mit dem Drucker ermöglicht. Die Druckersoftware wird normalerweise während der ersten Druckereinrichtung installiert. Wenn Sie die Software nach der Einrichtung installieren möchten, befolgen Sie folgende Anweisungen:

### **Für Windows-Benutzer:**

- **1** Schließen Sie alle geöffneten Softwareprogramme.
- **2** Legen Sie die CD *Software und Dokumentation* ein.
- Klicken Sie im Hauptdialogfeld für die Installation auf **Drucker und Software installieren**.
- Befolgen Sie dann die Anweisungen auf dem Bildschirm.

#### **Für Macintosh-Benutzer:**

- Schließen Sie alle geöffneten Softwareprogramme.
- Legen Sie die CD *Software und Dokumentation* ein.
- Doppelklicken Sie im Desktop **Finder** auf das automatisch eingeblendete Symbol für die Drucker-CD.
- Doppelklicken Sie auf das Symbol **Drucker und Software installieren**.
- Befolgen Sie dann die Anweisungen auf dem Bildschirm.

#### **Verwenden des Internets**

Aktualisierte Druckersoftware steht Ihnen gegebenenfalls auf der Support-Website von Dell unter **support.dell.com** zur Verfügung.

### **Aktualisieren von im Druckertreiber verfügbaren Optionen**

Nach der Installation der Druckersoftware und eventueller Optionen ist es möglicherweise erforderlich, die Optionen im Druckertreiber manuell hinzuzufügen, um sie für Druckaufträge zur Verfügung zu stellen.

#### **Für Windows-Benutzer**

- Klicken Sie hierfür auf **o** der auf Start und anschließend auf Ausführen.
- Geben Sie im Feld "Suche starten" oder "Ausführen" **control printers** ein.
- Drücken Sie die **Eingabetaste** oder klicken Sie auf **OK**.

Der Ordner "Drucker und Faxgeräte" wird geöffnet.

- Wählen Sie den Drucker aus.
- Klicken Sie mit der rechten Maustaste auf den Drucker und wählen Sie anschließend **Eigenschaften** aus.
- Klicken Sie auf die Registerkarte **Installierte Optionen**.
- Fügen Sie unter "Verfügbare Optionen" alle neu installierten Hardware-Optionen hinzu.
- Klicken Sie auf **Übernehmen**.

### **Für Macintosh-Benutzer**

#### **Unter Mac OS X Version 10.5 oder höher**

- Klicken Sie im Apple-Menü auf **Systemeinstellungen**.
- Klicken Sie auf **Drucken & Faxen**.
- Wählen Sie den Drucker aus und klicken Sie dann auf **Optionen & Verbrauchsmaterial**.
- Klicken Sie auf **Treiber** und fügen Sie dann alle neu installierten Hardware-Optionen hinzu.
- Klicken Sie auf **OK**.

#### **Unter Mac OS X Version 10.4 und älter**

- **1** Klicken Sie auf dem Finder-Desktop auf **Fortfahren** >**Programme**.
- **2** Doppelklicken Sie auf **Dienstprogramme** und doppelklicken Sie dann auf **Print Center** oder das **Dienstprogramm zur Druckereinrichtung**.
- **3** Wählen Sie den Drucker aus und dann im Druckermenü die Option **Info einblenden**.
- **4** Wählen Sie aus dem Einblendmenü die Option **Installierbare Optionen**.
- **5** Fügen Sie alle neu installierten Hardware-Optionen hinzu und klicken Sie dann auf **Änderungen anwenden**.

### **Einrichten von WLAN-Drucken**

### **Führen Sie folgende Schritte für die Druckereinrichtung aus.**

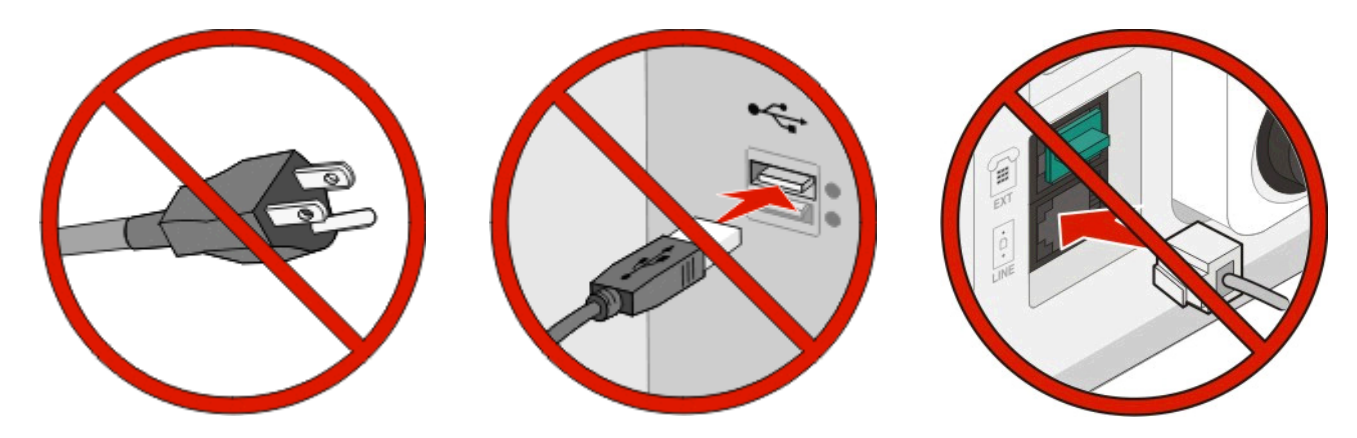

**Hinweis:** Schließen Sie die Kabel erst an, wenn die entsprechende Anweisung erfolgt.

- **1** Stellen Sie die Druckerhardware auf.Weitere Informationen finden Sie im *Installationshandbuch*.
- **2** Gehen Sie entsprechend den Anweisungen für Ihr Betriebssystem vor:
	- **• Windows**: Siehe "Informationen für das Einrichten des Druckers in einem WLAN-Netzwerk" auf Seite 55 und ["Installieren des Druckers in einem WLAN-Netzwerk \(Windows\)" auf Seite 56](#page-55-0).
	- **• Macintosh**: Siehe "Informationen für das Einrichten des Druckers in einem WLAN-Netzwerk" auf Seite 55 und ["Installieren des Druckers in einem Drahtlosnetzwerk \(Macintosh\)" auf Seite 59.](#page-58-0)

### **Informationen für das Einrichten des Druckers in einem WLAN-Netzwerk**

**Hinweis:** Schließen Sie die Installations- oder Netzwerkkabel erst an, wenn Sie vom Installationsdienstprogramm dazu aufgefordert werden.

- **• SSID**—Die SSID wird auch als Netzwerkname bezeichnet.
- **• WLAN-Modus (oder Netzwerkmodus)**—Der Modus kann entweder Infrastruktur oder Ad Hoc sein.
- **• Kanal (für Ad Hoc-Netzwerke)**—Bei Infrastrukturnetzwerken ist Auto der Standardkanal.

Auch einige Ah Hoc-Netzwerke benötigen die Einstellung Auto. Informieren Sie sich beim zuständigen Systemsupport-Mitarbeiter, wenn Sie nicht sicher sind, welchen Kanal Sie wählen müssen.

- <span id="page-55-0"></span>**• Sicherheitsmethode** – Bei der Sicherheitsmethode gibt es drei grundlegende Optionen:
	- **–** WEP-Schlüssel

Wenn Ihr Netzwerk mehr als einen WEP-Schlüssel nutzt, können Sie bis zu vier Schlüssel in den vorgesehenen Feldern eingeben. Wählen Sie den Schlüssel aus, der derzeit im Netzwerk genutzt wird, d. h. wählen Sie den standardmäßigen WEP-Sendeschlüssel aus.

*oder*

**–** WPA- oder WPA2-Schlüssel

WPA beinhaltet eine Verschlüsselung als zusätzliche Sicherheitsebene. Hier stehen AES oder TKIP zur Auswahl. Die Verschlüsselung muss am Router und am Drucker gleich eingestellt sein. Andernfalls kann der Drucker nicht über das Netzwerk kommunizieren.

**–** Keine Sicherheit Wenn Ihr WLAN-Netzwerk keinen Sicherheitstyp verwendet, haben Sie keinerlei Informationen zur Sicherheit.

**Hinweis:** Die Nutzung eines ungesicherten WLAN-Netzwerks wird nicht empfohlen.

Wenn Sie den Drucker in einem 802.1X-Netzwerk mit der Methode "Erweitert" installieren, benötigen Sie möglicherweise Folgendes:

- **•** Authentifizierungstyp
- **•** Innerer Authentifizierungstyp
- **•** 802.1X-Benutzername und Passwort
- **•** Zertifikate

**Hinweis:** Weitere Informationen zur Konfiguration der 802.1X-Sicherheit finden Sie in der *Netzwerkanleitung* auf der CD *Software und Dokumentation*.

### **Installieren des Druckers in einem WLAN-Netzwerk (Windows)**

Bevor Sie den Drucker in einem WLAN-Netzwerk installieren, stellen Sie Folgendes sicher:

- **•** In Ihrem Drucker ist eine optionale WLAN-Karte installiert.
- **•** Das WLAN-Netzwerk ist eingerichtet und funktioniert ordnungsgemäß.
- **•** Der Computer und der Drucker sind an dasselbe WLAN-Netzwerk, in dem Sie den Drucker einrichten wollen, angeschlossen.
- **1** Schließen Sie das Netzkabel am Drucker und dann an eine ordnungsgemäß geerdete Steckdose an. Schalten Sie den Drucker ein.

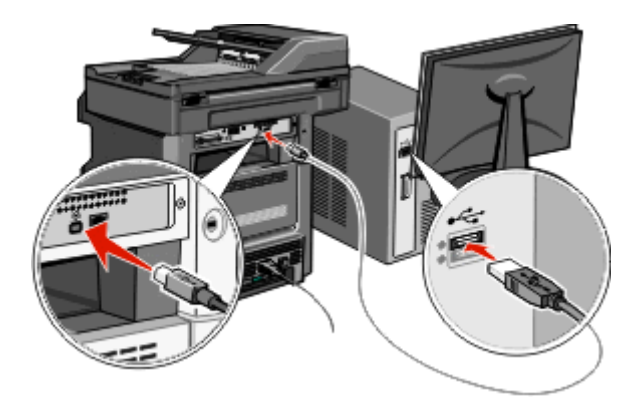

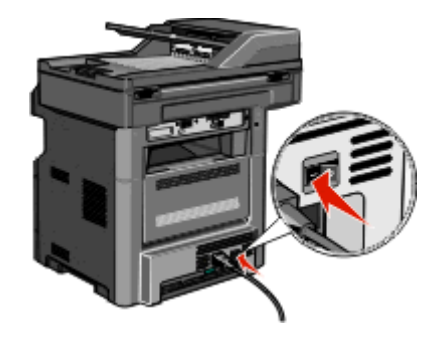

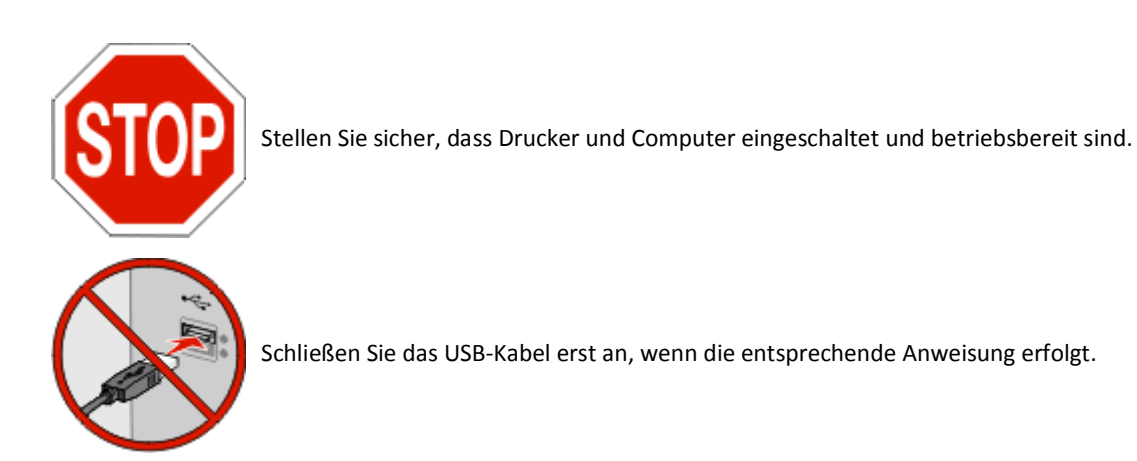

- **2** Wählen Sie auf der Druckerbedienerkonsole die gewünschte Sprache und das Land bzw. die Region aus, und drücken Sie dann auf **Fortfahren**.
- **3** Wählen Sie die richtige Zeitzone aus, und drücken Sie danach auf **Fortfahren**.
- **4** Heben Sie die Auswahl aller Funktionen auf, die Sie erst später einstellen möchten, z. B. "Fax" oder "E-Mail", und drücken Sie dann auf **Fortfahren**.

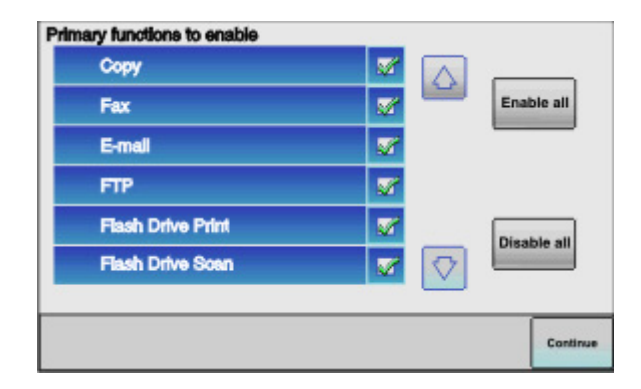

**5** Wählen Sie die zusätzlichen Schaltflächen aus, die auf dem Startbildschirm angezeigt werden sollen, und drücken Sie dann auf **Fortfahren**.

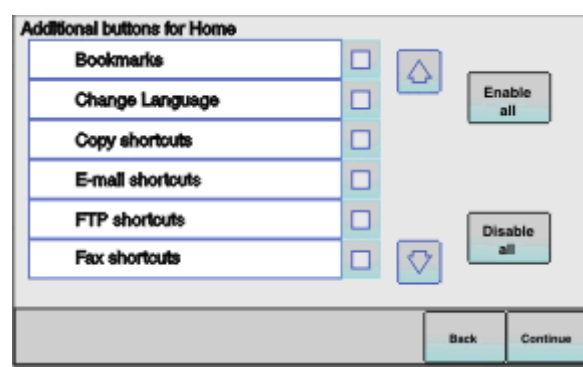

**6** Wenn die Option "Fax" aktiviert ist, geben Sie den Namen der Faxstation ein, und drücken Sie die **Eingabetaste**. Um weitere Informationen zum Namen der Faxstation und der Faxnummer zu erhalten, wenden Sie sich an den zuständigen Systemsupport-Mitarbeiter. Sie können auch auf **Zurück** drücken, um zum vorherigen Bildschirm zu gelangen und die Option **Fax** zu deaktivieren.

- **7** Wenn die Option "Fax" aktiviert ist, geben Sie die Telefonnummer der Faxstation für diesen Drucker ein, und drücken Sie dann auf **Fortfahren**.
- **8** Wenn die Option "E-Mail" aktiviert ist, geben Sie die Adresse des primären SMTP-Gateways (Mailserver) ein, und drücken Sie dann die **Eingabetaste**. Um weitere Informationen zum Aktivieren der E-Mail-Option zu erhalten, wenden Sie sich an den zuständigen Systemsupport-Mitarbeiter. Sie können auch auf **Zurück** drücken, um zum vorherigen Bildschirm zu gelangen und die Option **E-Mail** deaktivieren.
- **9** Stellen Sie bei der entsprechenden Aufforderung das Datum und die Uhrzeit ein, und drücken Sie dann auf **Fortfahren**.
- **10** Legen Sie die CD *Software und Dokumentation* ein.

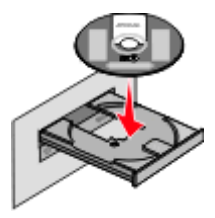

- **11** Klicken Sie auf **Drucker und Software installieren**.
- **12** Klicken Sie auf **Einverstanden**, um die Bedingungen der Lizenzvereinbarung zu akzeptieren.
- **13** Wählen Sie **Empfohlen** aus, und klicken Sie dann auf **Weiter**.
- **14** Wählen Sie **WLAN-Netzwerkdrucker** aus.
- **15** Entfernen Sie den Aufkleber an der Rückseite des Druckers, mit dem der USB-Anschluss abgedeckt wird.

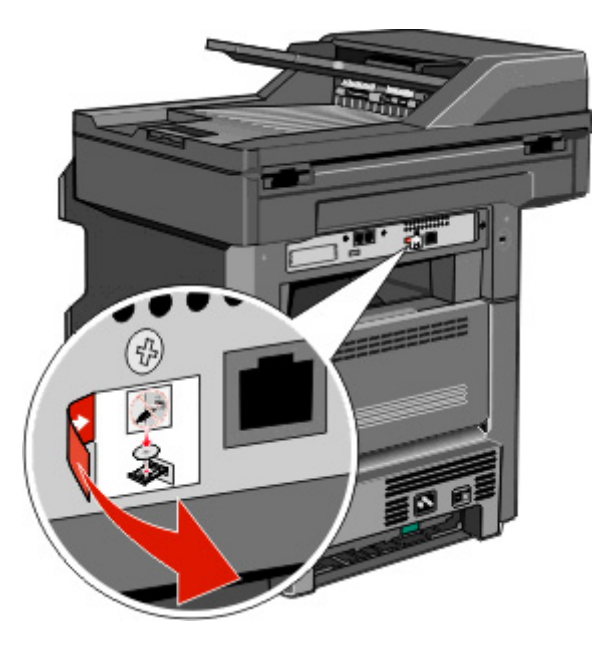

- <span id="page-58-0"></span>**16** Schließen Sie die Kabel in dieser Reihenfolge an:
	- **a** Schließen Sie das USB-Kabel vorübergehend an den Computer im WLAN-Netzwerk und den Drucker an.

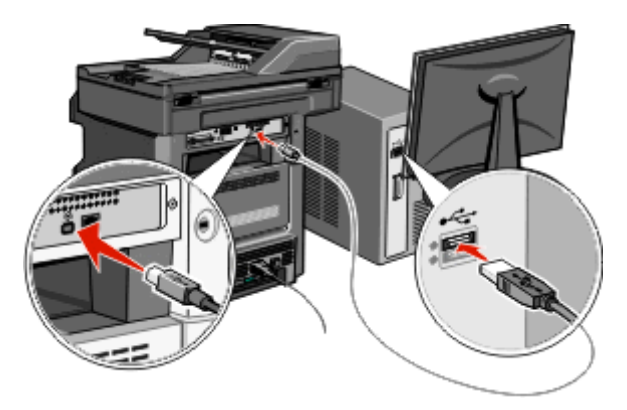

**Hinweis:** Nachdem der Drucker konfiguriert wurde, werden Sie angewiesen, das USB-Kabel wieder zu entfernen, damit Sie über die WLAN-Verbindung drucken können.

- **b** Wenn Sie die Faxoption jetzt einrichten möchten, schließen Sie die Faxkabel an. Genaue Angaben dazu, wie die Kabel angeschlossen werden müssen, finden Sie im *Benutzerhandbuch* auf der CD *Software und Dokumentation*.
- **17** Befolgen Sie die Anweisungen auf dem Bildschirm, um die Installation der Software abzuschließen.

**Hinweis: Einfach** ist die empfohlene Vorgehensweise. Wählen Sie die Option **Erweitert** nur aus, wenn Sie die Installation anpassen möchten oder wenn das Netzwerk 802.1x-Sicherheit verwendet.

**18** Wenn andere Computer im WLAN-Netzwerk ebenfalls über den WLAN-Drucker drucken sollen, müssen Sie für jeden dieser Computer die Schritte 10 bis 14 durchführen.

### **Installieren des Druckers in einem Drahtlosnetzwerk (Macintosh)**

Bevor Sie den Drucker in einem WLAN-Netzwerk installieren, stellen Sie Folgendes sicher:

- **•** In Ihrem Drucker ist eine optionale WLAN-Karte installiert.
- **•** Das WLAN-Netzwerk ist eingerichtet und funktioniert ordnungsgemäß.
- **•** Der Computer und der Drucker sind an dasselbe WLAN-Netzwerk, in dem Sie den Drucker einrichten wollen, angeschlossen.

### **Vorbereitung der Druckerkonfiguration**

**1** Die MAC-Adresse befindet sich auf dem mit dem Drucker gelieferten MAC-Adressblatt. Geben Sie die letzten 6 Stellen der MAC-Adresse in das dafür vorgesehene Feld ein:

 $MAC-Adresse:$  \_\_\_\_ \_\_\_ \_\_\_ \_\_

**2** Schließen Sie das Netzkabel am Drucker und dann an eine ordnungsgemäß geerdete Steckdose an. Schalten Sie den Drucker ein.

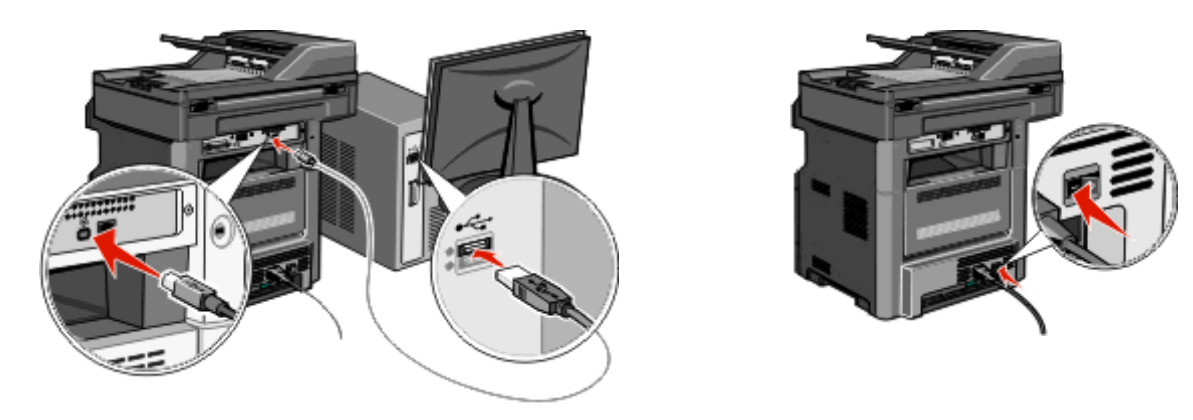

- **3** Wählen Sie auf der Druckerbedienerkonsole die gewünschte Sprache und das Land bzw. die Region aus, und drücken Sie dann auf **Fortfahren**.
- **4** Wählen Sie die richtige Zeitzone aus, und drücken Sie danach auf **Fortfahren**.
- **5** Heben Sie die Auswahl aller Funktionen auf, die Sie erst später einstellen möchten, z. B. "Fax" oder "E-Mail", und drücken Sie dann auf **Fortfahren**.

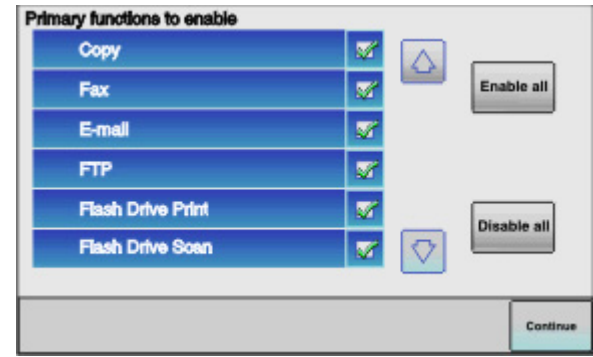

**6** Wählen Sie die zusätzlichen Schaltflächen aus, die auf dem Startbildschirm angezeigt werden sollen, und drücken Sie dann auf **Fortfahren**.

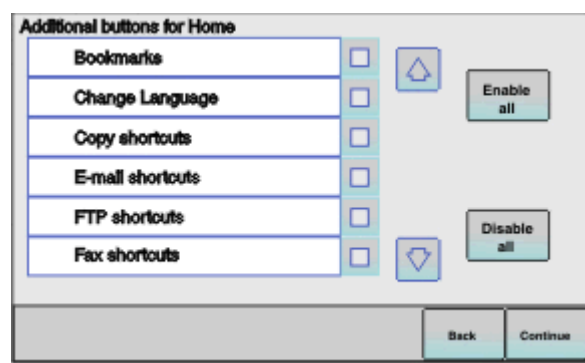

- **7** Wenn die Option "Fax" aktiviert ist, geben Sie den Namen der Faxstation ein, und drücken Sie die **Eingabetaste**. Um weitere Informationen zum Namen der Faxstation und der Faxnummer zu erhalten, wenden Sie sich an den zuständigen Systemsupport-Mitarbeiter. Sie können auch auf **Zurück** drücken, um zum vorherigen Bildschirm zu gelangen und die Option **Fax** zu deaktivieren.
- **8** Wenn die Option "Fax" aktiviert ist, geben Sie die Telefonnummer der Faxstation für diesen Drucker ein, und drücken Sie dann auf **Fortfahren**.
- **9** Wenn die Option "E-Mail" aktiviert ist, geben Sie die Adresse des primären SMTP-Gateways (Mailserver) ein, und drücken Sie dann die **Eingabetaste**. Um weitere Informationen zum Aktivieren der E-Mail-Option zu erhalten, wenden Sie sich an den zuständigen Systemsupport-Mitarbeiter. Sie können auch auf **Zurück** drücken, um zum vorherigen Bildschirm zu gelangen und die Option **E-Mail** deaktivieren.
- **10** Stellen Sie bei der entsprechenden Aufforderung das Datum und die Uhrzeit ein, und drücken Sie dann auf **Fortfahren**.

#### **Geben Sie die Druckerinformationen ein.**

**1** Greifen Sie auf die AirPort-Optionen zu.

#### **Unter Mac OS X Version 10.5 oder höher**

- **a** Klicken Sie im Apple-Menü auf **Systemeinstellungen**.
- **b** Klicken Sie auf **Netzwerk**.
- **c** Klicken Sie auf **AirPort**.

#### **Unter Mac OS X Version 10.4 und älter**

- **a** Klicken Sie auf dem Finder-Desktop auf **Fortfahren** >**Programme**.
- **b** Doppelklicken Sie im Ordner Programme auf **Internet Connect**.
- **c** Klicken Sie in der Symbolleiste auf **AirPort**.
- **2** Wählen Sie aus dem Netzwerk-Einblendmenü die Option **Druckserver xxxxxx** aus, wobei die x die letzten sechs Ziffern der auf dem MAC-Adressblatt aufgeführten MAC-Adresse des Druckers sind.
- **3** Öffnen Sie den Safari-Browser.
- **4** Wählen Sie im Dropdown-Menü "Lesezeichen" **Anzeigen** aus.
- **5** Wählen Sie unter Sammlungen **Bonjour** oder **Rendezvous** aus, und doppelklicken Sie auf den Namen des Druckers.

**Hinweis:** Die Anwendung wird unter Mac OS X Version 10.3 als *Rendezvous* bezeichnet. Apple Computer nennt diese Anwendung nun *Bonjour*.

**6** Navigieren Sie von der Hauptseite des integrierten Web-Servers zur Seite mit WLAN-Einstellungen.

#### **Konfigurieren Sie den Drucker für WLAN-Zugriff.**

- **1** Geben Sie den Namen Ihrer Netzwerk-SSID in das entsprechende Feld ein.
- **2** Wenn Sie einen WLAN-Router verwenden, wählen Sie die Option **Infrastruktur** als Netzwerkmodus aus.
- **3** Wählen Sie den Sicherheitsmodus aus, mit dem Sie Ihr drahtloses Netzwerk schützen.
- **4** Geben Sie die Sicherheitsinformationen ein, die erforderlich sind, um den Drucker mit dem Drahtlosnetzwerk zu verbinden.
- **5** Klicken Sie auf **Übernehmen**.
- **6** Öffnen Sie die AirPort-Anwendung auf Ihrem Computer:

#### **Unter Mac OS X Version 10.5 oder höher**

- **a** Klicken Sie im Apple-Menü auf **Systemeinstellungen**.
- **b** Klicken Sie auf **Netzwerk**.
- **c** Klicken Sie auf **AirPort**.

#### **Unter Mac OS X Version 10.4 und älter**

- **a** Klicken Sie auf dem Finder-Desktop auf **Fortfahren** >**Programme**.
- **b** Doppelklicken Sie im Ordner Programme auf **Internet Connect**.
- **c** Klicken Sie in der Symbolleiste auf **AirPort**.
- **7** Wählen Sie aus dem Netzwerk-Einblendmenü Ihr Drahtlosnetzwerk.

#### **Konfigurieren Sie Ihren Computer für die WLAN-Druckernutzung.**

Um auf einem Netzwerkdrucker drucken zu können, muss jeder Macintosh-Benutzer eine benutzerdefinierte PPD-Datei (*PostScript Printer Description*) installieren und einen Drucker im PrintCenter oder im Dienstprogramm zur Druckereinrichtung erstellen.

- **1** Installieren Sie eine PPD-Datei auf dem Computer:
	- **a** Legen Sie die CD *Software und Dokumentation* in das CD- oder DVD-Laufwerk ein.
	- **b** Doppelklicken Sie auf das Installationspaket für den Drucker.
	- **c** Klicken Sie im Begrüßungsfenster auf **Fortfahren**.
	- **d** Klicken Sie nach dem Lesen der Readme-Datei erneut auf **Fortfahren**.
	- **e** Klicken Sie nach dem Lesen der Lizenzvereinbarung auf **Fortfahren** und anschließend auf **Einverstanden**, um die Bedingungen der Lizenzvereinbarung zu akzeptieren.
	- **f** Wählen Sie ein Zielverzeichnis aus, und klicken Sie auf **Fortfahren**.
	- **g** Klicken Sie im Bildschirm für die Standardinstallation auf **Installieren**.
	- **h** Geben Sie das Benutzerpasswort ein, und klicken Sie auf **OK**. Die erforderliche Software wird auf dem Computer installiert.
	- **i** Klicken Sie auf **Neu starten**, wenn die Installation abgeschlossen ist.
- **2** Fügen Sie den Drucker hinzu:
	- **a** Für IP-Druck:

#### **Unter Mac OS X Version 10.5 oder höher**

- **1** Klicken Sie im Apple-Menü auf **Systemeinstellungen**.
- **2** Klicken Sie auf **Drucken & Faxen**.
- **3** Klicken Sie auf **+**.
- **4** Wählen Sie den Drucker aus der Liste aus.
- **5** Klicken Sie auf **Hinzufügen**.

#### **Unter Mac OS X Version 10.4**

- **1** Klicken Sie auf dem Finder-Desktop auf **Fortfahren** >**Programme**.
- **2** Doppelklicken Sie auf den Ordner **Dienstprogramme**.
- **3** Doppelklicken Sie auf **Dienstprogramm zur Druckereinrichtung** oder **Print Center**.
- **4** Wählen Sie in der Druckerliste **Hinzufügen** aus.
- **5** Wählen Sie den Drucker aus der Liste aus.
- **6** Klicken Sie auf **Hinzufügen**.
- **b** Für AppleTalk-Druck:

#### **Unter Mac OS X 10.5**

- **1** Klicken Sie im Apple-Menü auf **Systemeinstellungen**.
- **2** Klicken Sie auf **Drucken & Faxen**.
- **3** Klicken Sie auf **+**.
- **4** Klicken Sie auf **AppleTalk**.
- **5** Wählen Sie den Drucker aus der Liste aus.
- **6** Klicken Sie auf **Hinzufügen**.

#### **Unter Mac OS X Version 10.4**

- **1** Klicken Sie auf dem Finder-Desktop auf **Fortfahren** >**Programme**.
- **2** Doppelklicken Sie auf den Ordner **Dienstprogramme**.
- **3** Doppelklicken Sie auf **Print Center** oder das **Dienstprogramm zur Druckereinrichtung**.
- **4** Wählen Sie in der Druckerliste **Hinzufügen** aus.
- **5** Wählen Sie die Registerkarte **Standardbrowser**.
- **6** Klicken Sie auf **Weitere Drucker**.
- **7** Wählen Sie aus dem ersten Einblendmenü die Option **AppleTalk** aus.
- **8** Wählen Sie aus dem zweiten Einblendmenü die **Lokale AppleTalk-Zone** aus.
- **9** Wählen Sie den Drucker aus der Liste aus.
- **10** Klicken Sie auf **Hinzufügen**.

### **Installieren Druckers in einem Kabelnetzwerk**

Beachten Sie die folgenden Anweisungen, um den Drucker in einem Kabelnetzwerk zu installieren. Diese Anweisungen beziehen Sie auf eine Ethernet-Verbindung.

Bevor Sie den Drucker in einem Kabelnetzwerk installieren, stellen Sie Folgendes sicher:

- **•** Die Ersteinrichtung des Druckers ist abgeschlossen.
- **•** Der Drucker ist über ein geeignetes Kabel an das Netzwerk angeschlossen.

#### **Für Windows-Benutzer:**

**1** Legen Sie die CD *Software und Dokumentation* ein.

Warten Sie, bis das Begrüßungsfenster angezeigt wird.

Wird die CD nicht nach einer Minute gestartet, gehen Sie wie folgt vor:

- **a** Klicken Sie hierfür auf **oder auf Start** und anschließend auf Ausführen.
- **b** Klicken Sie auf "Start" und dann auf "Suchen" oder "Ausführen". Geben Sie dann **D:\setup.exe** ein. Hierbei steht **D** für den Buchstaben Ihres CD- oder DVD-Laufwerks.
- **2** Klicken Sie auf **Drucker und Software installieren**.
- **3** Klicken Sie auf **Einverstanden**, um die Bedingungen der Lizenzvereinbarung zu akzeptieren.
- **4** Wählen Sie **Empfohlen** aus, und klicken Sie dann auf **Weiter**.

**Hinweis:** Um den Drucker mit IPv6 mit einer statischen IP-Adresse zu konfigurieren oder um Drucker mit Skripts zu konfigurieren, wählen Sie **Benutzerdefiniert** aus, und befolgen Sie dann die Anweisungen auf dem Bildschirm.

- **5** Wählen Sie **Kabel-Netzwerkdrucker** aus, und klicken Sie dann auf **Weiter**.
- **6** Wählen Sie den Hersteller des Druckers aus der Liste aus.
- Wählen Sie das Druckermodell aus der Liste aus, und klicken Sie auf **Weiter**.
- Wählen Sie den Drucker aus der Liste der im Netzwerk gefundenen Drucker aus, und klicken Sie auf **Fertig stellen**.

**Hinweis:** Wenn Ihr konfigurierter Drucker nicht in der Liste der gefundenen Drucker angezeigt wird, klicken Sie auf **Anschluss hinzufügen**, und befolgen Sie dann die Anweisungen auf dem Bildschirm.

Befolgen Sie die Anweisungen auf dem Bildschirm, um die Installation abzuschließen.

#### **Für Macintosh-Benutzer:**

- Lassen Sie dem Drucker vom Netzwerk-DHCP-Server eine IP-Adresse zuweisen.
- Drucken Sie die Netzwerk-Konfigurationsseite am Drucker. Informationen zum Drucken einer Netzwerk-Konfigurationsseite finden Sie unter ["Drucken einer Netzwerk-Konfigurationsseite" auf Seite 53.](#page-52-0)
- Suchen Sie die IP-Adresse des Druckers im Abschnitt "TCP/IP" der Netzwerk-Konfigurationsseite. Diese Adresse ist erforderlich, wenn Sie den Zugriff auf Computer konfigurieren, die sich in einem anderen Subnetz als der Drucker befinden.
- Installieren Sie die Treiber und fügen Sie den Drucker hinzu.
	- **a** Installieren Sie eine PPD-Datei auf dem Computer:
		- Legen Sie die CD *Software und Dokumentation* in das CD- oder DVD-Laufwerk ein.
		- Doppelklicken Sie auf das Installationspaket für den Drucker.
		- Klicken Sie im Begrüßungsfenster auf **Fortfahren**.
		- Klicken Sie nach dem Lesen der Readme-Datei erneut auf **Fortfahren**.
		- Klicken Sie nach dem Lesen der Lizenzvereinbarung auf **Fortfahren** und anschließend auf **Einverstanden**, um die Bedingungen der Lizenzvereinbarung zu akzeptieren.
		- Wählen Sie ein Zielverzeichnis aus, und klicken Sie auf **Fortfahren**.
		- Klicken Sie im Bildschirm für die Standardinstallation auf **Installieren**.
		- Geben Sie das Benutzerpasswort ein, und klicken Sie auf **OK**. Die erforderliche Software wird auf dem Computer installiert.
		- Klicken Sie auf **Neu starten**, wenn die Installation abgeschlossen ist.
	- **b** Fügen Sie den Drucker hinzu:
		- **•** Für IP-Druck:

#### **Unter Mac OS X Version 10.5 oder höher**

- Klicken Sie im Apple-Menü auf **Systemeinstellungen**.
- Klicken Sie auf **Drucken & Faxen**.
- Klicken Sie auf **+**.
- Klicken Sie auf **IP**.
- Geben Sie die IP-Adresse des Druckers in das Adressfeld ein.
- Klicken Sie auf **Hinzufügen**.

#### **Unter Mac OS X Version 10.4 und älter**

- Klicken Sie auf dem Finder-Desktop auf **Fortfahren** >**Programme**.
- Doppelklicken Sie auf **Dienstprogramme**.
- Doppelklicken Sie auf **Dienstprogramm zur Druckereinrichtung** oder **Print Center**.
- Wählen Sie in der Druckerliste die Option **Hinzufügen** aus.
- Klicken Sie auf **IP**.
- Geben Sie die IP-Adresse des Druckers in das Adressfeld ein.
- Klicken Sie auf **Hinzufügen**.
- **•** Für AppleTalk-Druck:

#### **Unter Mac OS X 10.5**

- Klicken Sie im Apple-Menü auf **Systemeinstellungen**.
- Klicken Sie auf **Drucken & Faxen**.
- Klicken Sie auf **+**.
- Klicken Sie auf **AppleTalk**.
- Wählen Sie den Drucker aus der Liste aus.
- Klicken Sie auf **Hinzufügen**.

#### **Unter Mac OS X Version 10.4 und älter**

- Klicken Sie auf dem Finder-Desktop auf **Fortfahren** >**Programme**.
- Doppelklicken Sie auf **Dienstprogramme**.
- Doppelklicken Sie auf **Print Center** oder das **Dienstprogramm zur Druckereinrichtung**.
- Wählen Sie in der Druckerliste die Option **Hinzufügen** aus.
- Wählen Sie die Registerkarte **Standardbrowser**.
- Klicken Sie auf **Weitere Drucker**.
- Wählen Sie aus dem ersten Einblendmenü die Option **AppleTalk** aus.
- Wählen Sie aus dem zweiten Einblendmenü die **Lokale AppleTalk-Zone** aus.
- Wählen Sie den Drucker aus der Liste aus.
- Klicken Sie auf **Hinzufügen**.

**Hinweis:** Wenn der Drucker nicht in der Liste angezeigt wird, muss er möglicherweise unter Verwendung der IP-Adresse hinzugefügt werden. Wenden Sie sich an den zuständigen Systemsupport-Mitarbeiter.

# **Ändern der Porteinstellungen nach Installation eines neuen Internal Solutions Port im Netzwerk**

Wenn ein neuer Internal Solutions Port (ISP) in einem Netzwerkdrucker installiert wird, wird dem Drucker eine neue IP-Adresse zugewiesen. Die Druckerkonfiguration auf Computern, die auf diesen Drucker zugreifen, müssen mit dieser neuen IP-Adresse aktualisiert werden, damit das Drucken im Netzwerk möglich ist.

### **Hinweise:**

- **•** Wenn der Drucker über eine statische IP-Adresse verfügt, sind keine Änderungen an der Computerkonfiguration vorzunehmen.
- **•** Wenn die Computer so eingerichtet wurden, dass anhand des Netzwerknamens statt anhand der IP-Adresse gedruckt wird, muss die Computerkonfiguration ebenfalls nicht geändert werden.
- **•** Falls Sie einem Drucker, der bereits für eine Kabelnetzwerkverbindung konfiguriert wurde, einen WLAN-ISP hinzufügen, müssen Sie sicherstellen, dass die Netzwerkverbindung beim Konfigurieren der WLAN-Verbindung für den Drucker getrennt ist. Wenn eine Kabelnetzwerkverbindung bestehen bleibt, wird die WLAN-Konfiguration zwar abgeschlossen, der WLAN-ISP ist jedoch nicht aktiv. Falls der Drucker bei der Konfiguration für einen WLAN-ISP über ein Kabel angeschlossen ist, müssen Sie zunächst das Kabel abziehen und dann den Drucker aus- und wieder einschalten. Dadurch wird der WLAN-ISP aktiviert.
- **•** Es ist jeweils nur eine Netwerkverbindung aktiv. Wenn Sie zwischen einer Kabelverbindung und einer drahtlosen Verbindung wechseln möchten, müssen Sie zuerst den Drucker ausschalten, das Kabel anschließen (beim Wechsel zu einer Kabelverbindung) bzw. das Kabel abziehen (beim Wechsel zu einer WLAN-Verbindung) und dann den Drucker wieder einschalten.

### **Für Windows-Benutzer:**

- **1** Drucken Sie die Netzwerk-Konfigurationsseite aus und notieren Sie sich die neue IP-Adresse.
- **2** Klicken Sie hierfür auf **oder auf Start** und anschließend auf Ausführen.
- **3** Geben Sie im Feld "Suche starten" oder "Ausführen" **control printers** ein.
- **4** Drücken Sie die **Eingabetaste** oder klicken Sie auf **OK**.

Der Ordner "Drucker und Faxgeräte" wird geöffnet.

**5** Suchen Sie den Drucker, der geändert wurde.

**Hinweis:** Wenn ein Drucker mehrmals aufgeführt wird, müssen alle Einträge anhand der neuen IP-Adresse aktualisiert werden.

- **6** Klicken Sie mit der rechten Maustaste auf den Drucker.
- **7** Klicken Sie auf **Eigenschaften**.
- **8** Klicken Sie auf die Registerkarte **Anschlüsse**.
- **9** Markieren Sie den Port in der Liste.
- **10** Klicken Sie auf die Option zum Konfigurieren des Ports.
- **11** Geben Sie die neue IP-Adresse im Feld für den Druckernamen oder die IP-Adresse ein. Die neue IP-Adresse können Sie der Netzwerk-Konfigurationsseite entnehmen, die Sie in Schritt 1 gedruckt haben.
- **12** Klicken Sie auf **OK** und anschließend auf **Schließen**.

### **Für Macintosh-Benutzer:**

- **1** Drucken Sie die Netzwerk-Konfigurationsseite aus und notieren Sie sich die neue IP-Adresse.
- **2** Suchen Sie die IP-Adresse des Druckers im Abschnitt "TCP/IP" der Netzwerk-Konfigurationsseite. Diese Adresse ist erforderlich, wenn Sie den Zugriff auf Computer konfigurieren, die sich in einem anderen Subnetz als der Drucker befinden.
- **3** Fügen Sie den Drucker hinzu:
	- **•** Für IP-Druck:

### **Unter Mac OS X Version 10.5 oder höher**

- **a** Klicken Sie im Apple-Menü auf **Systemeinstellungen**.
- **b** Klicken Sie auf **Drucken & Faxen**.
- **c** Klicken Sie auf **+**.
- **d** Klicken Sie auf **IP**.
- **e** Geben Sie die IP-Adresse des Druckers in das Adressfeld ein.
- **f** Klicken Sie auf **Hinzufügen**.

### **Unter Mac OS X Version 10.4 und älter**

- **a** Wählen Sie im Menü "Gehe zu" die Option **Programme**.
- **b** Doppelklicken Sie auf **Dienstprogramme**.
- **c** Doppelklicken Sie auf **Dienstprogramm zur Druckereinrichtung** oder **Print Center**.
- **d** Wählen Sie in der Druckerliste die Option **Hinzufügen** aus.
- **e** Klicken Sie auf **IP**.
- **f** Geben Sie die IP-Adresse des Druckers in das Adressfeld ein.
- **g** Klicken Sie auf **Hinzufügen**.
- **•** Für AppleTalk-Druck:

### **Unter Mac OS X 10.5**

- **a** Klicken Sie im Apple-Menü auf **Systemeinstellungen**.
- **b** Klicken Sie auf **Drucken & Faxen**.
- **c** Klicken Sie auf **+**.
- **d** Klicken Sie auf **AppleTalk**.
- **e** Wählen Sie den Drucker aus der Liste aus.
- **f** Klicken Sie auf **Hinzufügen**.

### **Unter Mac OS X Version 10.4 und älter**

- **a** Wählen Sie im Menü "Gehe zu" die Option **Programme**.
- **b** Doppelklicken Sie auf **Dienstprogramme**.
- **c** Doppelklicken Sie auf **Print Center** oder das **Dienstprogramm zur Druckereinrichtung**.
- **d** Wählen Sie in der Druckerliste die Option **Hinzufügen** aus.
- **e** Wählen Sie die Registerkarte **Standardbrowser**.
- **f** Klicken Sie auf **Weitere Drucker**.
- **g** Wählen Sie aus dem ersten Einblendmenü die Option **AppleTalk** aus.
- **h** Wählen Sie aus dem zweiten Einblendmenü die **Lokale AppleTalk-Zone** aus.
- **i** Wählen Sie den Drucker aus der Liste aus.
- **j** Klicken Sie auf **Hinzufügen**.

### **Einrichten des seriellen Drucks**

Beim seriellen Drucken werden Daten bitweise übertragen. Obwohl serielles Drucken normalerweise langsamer erfolgt als paralleles Drucken, ist dies die bevorzugte Option, wenn der Drucker weit vom Computer entfernt ist oder keine Schnittstelle mit einer schnelleren Übertragungsrate zur Verfügung steht.

Nach der Installation des seriellen Anschlusses oder des Kommunikationsanschlusses (COM) müssen der Drucker und der Computer konfiguriert werden, damit eine Kommunikation zwischen diesen beiden Geräten möglich ist. Vergewissern Sie sich, dass Sie das serielle Kabel an den COM-Anschluss des Druckers angeschlossen haben.

- **1** Stellen Sie die Parameter im Drucker ein:
	- **a** Rufen Sie über die Bedienerkonsole des Druckers das Menü für die Anschlusseinstellungen auf.
	- **b** Öffnen Sie das Untermenü mit den Einstellungen für den seriellen Anschluss.
	- **c** Nehmen Sie die erforderlichen Änderungen an den Einstellungen vor.
	- **d** Speichern Sie die neuen Einstellungen.
	- **e** Drucken Sie eine Seite mit den Menüeinstellungen aus.
- **2** Installieren Sie den Druckertreiber:
	- **a** Legen Sie die CD *Software und Dokumentation* ein. Sie wird automatisch gestartet. Wird die CD nicht automatisch gestartet, gehen Sie wie folgt vor:
		- 1 Klicken Sie hierfür auf **Doder auf Start** und anschließend auf Ausführen.
		- **2** Klicken Sie auf "Start" und dann auf "Suchen" oder "Ausführen". Geben Sie dann **D:\setup.exe** ein. Hierbei steht **D** für den Buchstaben Ihres CD- oder DVD-Laufwerks.
	- **b** Klicken Sie auf **Drucker und Software installieren**.
	- **c** Klicken Sie auf **Einverstanden**, um die Bedingungen der Software-Lizenzvereinbarung zu akzeptieren.
	- **d** Klicken Sie auf **Benutzerdefiniert**.
	- **e** Stellen Sie sicher, dass "Komponenten auswählen" ausgewählt ist, und klicken Sie auf **Weiter**.
	- **f** Wählen Sie das Druckermodell aus und klicken Sie dann auf **Drucker hinzufügen**.
	- **g** Klicken Sie unter "Komponenten auswählen" auf das Pluszeichen (**+**) neben dem Druckermodell.
	- **h** Stellen Sie sicher, dass unter "Komponenten auswählen" der richtige COM-Anschluss verfügbar ist. Es handelt sich hierbei um den Anschluss, an den das serielle Kabel zum Computer angeschlossen ist (z. B. COM1).
	- **i** Stellen Sie sicher, dass das Kontrollkästchen neben dem ausgewählten Druckermodell aktiviert ist.
	- **j** Wählen Sie weitere Software aus, die Sie installieren möchten, und klicken Sie dann auf **Weiter**.
	- **k** Klicken Sie auf **Fertig stellen**, um die Installation der Druckersoftware abzuschließen.
- **3** Stellen Sie die Parameter für den Kommunikationsanschluss (COM) ein:

Nach der Installation des Druckertreibers müssen Sie am COM-Anschluss, der dem Druckertreiber zugewiesen ist, serielle Parameter einstellen.

Die seriellen Parameter am Kommunikationsanschluss müssen genau mit den im Drucker eingestellten seriellen Parametern übereinstimmen.

- **a** Öffnen Sie den Geräte-Manager.
	- 1 Klicken Sie hierfür auf **bis oder auf Start** und anschließend auf Ausführen.
	- **2** Geben Sie im Feld "Suche starten oder "Ausführen" **devmgmt.msc** ein.
	- **3** Drücken Sie die **Eingabetaste** oder klicken Sie auf **OK**. Der Geräte-Manager wird geöffnet.
- **b** Klicken Sie auf das Pluszeichen (**+**), um die Liste der verfügbaren Anschlüsse zu erweitern.
- **c** Wählen Sie den Kommunikationsanschluss aus, an dem das serielle Kabel zum Computer angeschlossen ist (z. B. COM1).
- **d** Klicken Sie auf **Eigenschaften**.
- **e** Stellen Sie die seriellen Parameter auf der Registerkarte "Anschlusseinstellungen" so ein, dass sie mit den seriellen Parametern im Drucker genau übereinstimmen.

Die Druckereinstellungen finden Sie unter der Überschrift "Seriell" auf der Seite mit den Menüeinstellungen, die Sie in einem früheren Schritt bereits gedruckt haben.

- **f** Klicken Sie auf **OK**, und schließen Sie alle Fenster.
- **g** Drucken Sie eine Testseite, um die Installation des Druckers zu überprüfen. Wenn die Testseite fehlerlos gedruckt wird, ist die Druckereinrichtung abgeschlossen.

# **Verringern der Umweltbeeinträchtigungen durch Ihren Drucker**

### **Sparsame Verwendung von Papier und Toner**

### **Verwenden von Recycling-Papier und anderen Papieren**

- **•** Niedriger Flüssigkeitsgehalt (4 5 %)
- **•** Geeignete Glätte (100 200 Sheffield-Einheiten oder 140 350 Bendtsen-Einheiten, europäisch)

**Hinweis:** Einige viel glattere Papiere (z. B. erstklassige Laserpapiere, 50 – 90 Sheffield-Einheiten) und viel rauere Papiere (z. B. erstklassige Baumwollpapiere, 200 – 300 Sheffield-Einheiten) wurden so bearbeitet, dass sie trotz ihrer Oberflächenstruktur in Laserdruckern sehr gut eingesetzt werden können. Bevor Sie diese Papiersorten verwenden, fragen Sie Ihren Papierlieferanten.

- **•** Geeigneter Reibungsfaktor zwischen den Blättern (0,4 0,6)
- **•** Ausreichende Biegeresistenz in Einzugsrichtung

Recycling-Papier, Papier mit geringem Gewicht (< 60 g/m<sup>2</sup> [16 lb bond]) und/oder geringer Stärke (< 3,8 mils [0.1 mm]) sowie Papier, das in horizontaler Faserrichtung für Hochformatdrucker (kurze Kante) geschnitten ist, kann eine zu geringe Biegeresistenz für einen zuverlässigen Papiereinzug haben. Bevor Sie diese Papiersorten für (elektrofotografische) Laserdrucker verwenden, fragen Sie Ihren Papierlieferanten. Dies sind nur allgemeine Richtlinien. Auch Papier, das diesen Richtlinien entspricht, kann in jedem Laserdrucker zu Problemen beim Einzug führen (z. B. wenn sich das Papier unter normalen Druckerbedingungen stark wellt).

### **Einsparen von Verbrauchsmaterial**

Es gibt verschiedene Möglichkeiten, um beim Drucken, Kopieren oder Empfangen von Faxnachrichten Papier und Toner zu sparen. Mögliche Aktionen:

### **Beide Seiten des Papiers verwenden**

Sie können festlegen, ob das Papier für ein Druckdokument, eine Kopie oder ein eingehendes Fax einseitig oder beidseitig bedruckt werden soll. Weitere Informationen finden Sie unter:

- **•** ["Papier beidseitig bedrucken \(Duplexdruck\)" auf Seite 97](#page-96-0)
- **•** ["Beidseitiges Kopieren \(Duplex\)" auf Seite 110](#page-109-0)
- **•** ["Beidseitiges Drucken einer eingehenden Faxnachricht \(Duplex\)" auf Seite 147](#page-146-0)

### **Mehrere Seiten auf ein Blatt bringen**

Sie können bis zu 16 aufeinander folgende Seiten eines mehrseitigen Dokuments auf eine Seite eines Blatts drucken. Diese Einstellung können Sie im Dialogfeld "Drucken" vornehmen.

Informationen dazu, wie Sie zwei oder vier aufeinander folgende Seiten eines mehrseitigen Dokuments auf eine Seite eines Blatts zu drucken können, finden Sie unter ["Kopieren von mehreren Seiten auf ein einzelnes Blatt" auf Seite](#page-112-0)  [113](#page-112-0).

### **Scannen**

Sie können Papier einsparen, indem Sie ein Dokument oder eine Fotografie einscannen, und dann in einem Computerprogramm, einer Anwendung oder auf einem Flash-Laufwerk speichern. Weitere Informationen finden Sie unter:

- **•** ["Versenden von E-Mails über den Touchscreen" auf Seite 122](#page-121-0)
- **•** ["Scannen an einen Computer" auf Seite 158](#page-157-0)
- **•** ["Scannen an Flash-Laufwerk" auf Seite 159](#page-158-0)

### **Den ersten Entwurf genau prüfen**

Gehen Sie wie folgt vor, bevor Sie mehrere Kopien eines Dokuments ausdrucken:

**•** Drucken Sie zunächst eine Kopie des Dokuments, und prüfen Sie, ob Inhalt und Format korrekt sind.

### **Papierstaus vermeiden**

Gehen Sie bei der Auswahl des Papiers und beim Einlegen der Blätter sorgfältig vor, um Papierstaus zu vermeiden. Weitere Informationen finden Sie unter ["Vermeiden von Papierstaus" auf Seite 77.](#page-76-0)

### **Sparsame Verwendung von Energie**

### **Verwenden des Sparmodus**

Mit dem Sparmodus stehen Ihnen mehrere Optionen zur Verfügung, um die Auswirkungen des Druckers auf die Umwelt zu reduzieren.

**Hinweis:** In der unten stehenden Tabelle sind die Einstellungen aufgeführt, die im Sparmodus verfügbar sind.

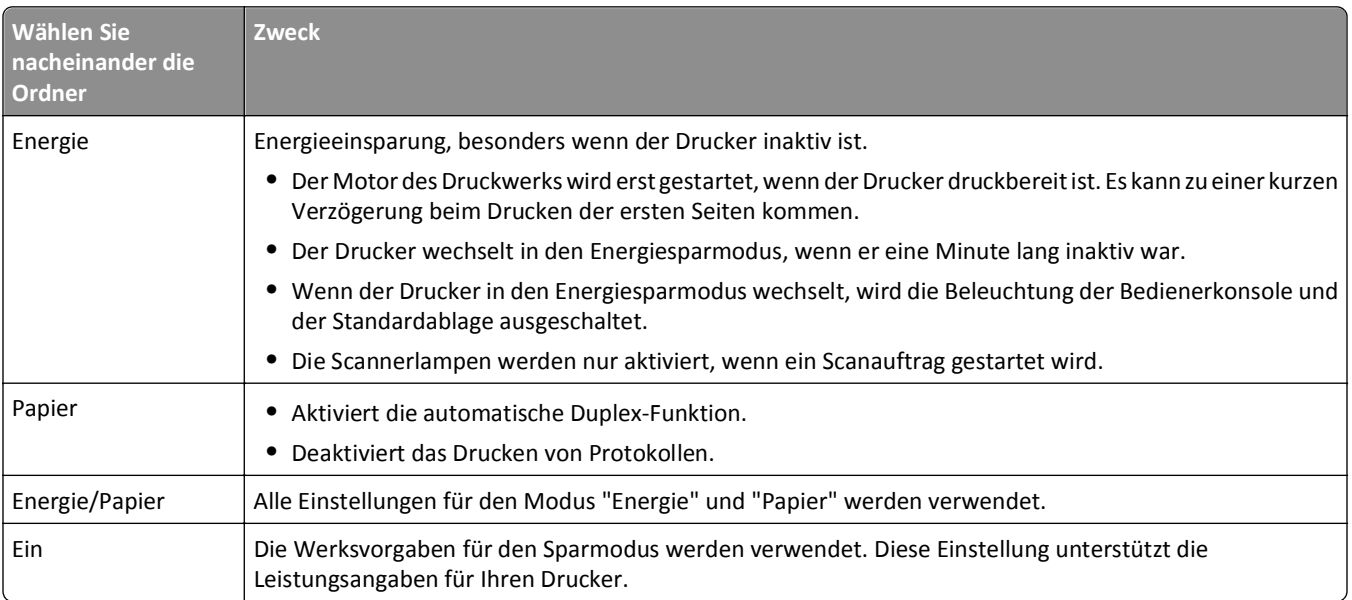

So wählen Sie die Einstellung "Sparmodus" aus:

- **1** Berühren Sie im Startbildschirm
- **2** Berühren Sie **Einstellungen**.
- **3** Berühren Sie **Allgemeine Einstellungen**.
- **4** Berühren Sie **Sparmodus**.
- **5** Wählen Sie über die Pfeilschaltflächen die gewünschte Einstellung aus.
- **6** Berühren Sie **Übernehmen**.

Die Meldung **Änderungen werden übernommen** wird angezeigt.

### **Anpassen des Energiesparmodus**

Sie können Energie sparen, indem Sie die Anzahl der Minuten, die vergehen sollen, bis der Drucker in den Energiesparmodus übergeht, verringern oder erhöhen.

Verfügbare Einstellungen liegen im Bereich zwischen 1 und 240 Minuten. Die Werksvorgabe lautet 30 Minuten.

#### **Verwendung des Embedded Web Server**

**1** Geben Sie die IP-Adresse des Druckers in das Adressfeld des Web-Browsers ein.

**Hinweis:** Wenn Ihnen die IP-Adresse Ihres Druckers nicht bekannt ist, drucken Sie eine Netzwerk-Konfigurationsseite, und ermitteln Sie die IP-Adresse im Abschnitt "TCP/IP".

- **2** Klicken Sie auf **Einstellungen** und anschließend auf **Allgemeine Einstellungen**.
- **3** Klicken Sie auf **Zeitsperren**.
- **4** Geben Sie im Feld "Energiesparmodus" die Anzahl der Minuten ein, die vergehen sollen, bis der Drucker in den Energiesparmodus übergeht.
- **5** Klicken Sie auf **Übernehmen**.

#### **Verwenden der Druckerbedienerkonsole**

- **1** Vergewissern Sie sich, dass der Drucker eingeschaltet ist und der Status **Bereit** angezeigt wird.
- **2** Berühren Sie im Startbildschirm
- **3** Berühren Sie **Einstellungen**.
- **4** Berühren Sie **Allgemeine Einstellungen**.
- **5** Drücken Sie die Nach-unten-Taste, bis **Zeitsperren** angezeigt wird.
- **6** Berühren Sie **Zeitsperren**.
- **7** Wählen Sie über die Pfeilschaltflächen neben **Energiesparmodus** die Anzahl der Minuten aus, die vergehen sollen, bis der Drucker in den Energiesparmodus übergeht.
- **8** Berühren Sie **Übernehmen**.
- **9** Berühren Sie
### **Anpassen der Anzeigehelligkeit**

Wenn Sie Energie sparen möchten oder die Anzeige auf dem Display nicht richtig erkennen können, können Sie die Helligkeit des Displays anpassen.

Verfügbare Einstellungen liegen im Bereich zwischen 20 und 100. Die Werksvorgabe ist 100.

#### **Verwendung des Embedded Web Server**

**1** Geben Sie die IP-Adresse des Druckers in das Adressfeld des Web-Browsers ein.

**Hinweis:** Wenn Ihnen die IP-Adresse Ihres Druckers nicht bekannt ist, drucken Sie eine Netzwerk-Konfigurationsseite, und ermitteln Sie die IP-Adresse im Abschnitt "TCP/IP".

- **2** Klicken Sie auf **Einstellungen** und anschließend auf **Allgemeine Einstellungen**.
- **3** Geben Sie im Feld "Anzeigehelligkeit" die Helligkeit in Prozent für Ihren Startbildschirm ein.
- **4** Klicken Sie auf **Übernehmen**.

#### **Verwenden der Druckerbedienerkonsole**

- **1** Vergewissern Sie sich, dass der Drucker eingeschaltet ist und der Status **Bereit** angezeigt wird.
- **2** Berühren Sie im Startbildschirm
- **3** Berühren Sie **Einstellungen**.
- **4** Berühren Sie **Allgemeine Einstellungen**.
- **5** Drücken Sie die Nach-unten-Taste, bis **Anzeigehelligkeit** angezeigt wird.
- **6** Wählen Sie über die Pfeilschaltflächen die gewünschte Einstellung aus.
- **7** Berühren Sie **Übernehmen**.
- **8** Berühren Sie

### **Einrichten der Beleuchtung für die Standardablage**

Sie können Energie sparen, indem Sie die Helligkeit der Beleuchtung für die Standardablage herabsetzen oder diese ganz ausschalten.

Verfügbare Einstellungen sind "Aus", "Dunkel" und "Hell".

Im Normal-/Standby-Modus lautet die Werksvorgabe "Hell".

Im Energiesparmodus lautet die Werksvorgabe "Dunkel".

#### **Verwendung des Embedded Web Server**

**1** Geben Sie die IP-Adresse des Druckers in das Adressfeld des Web-Browsers ein.

**Hinweis:** Wenn Ihnen die IP-Adresse Ihres Druckers nicht bekannt ist, drucken Sie eine Netzwerk-Konfigurationsseite, und ermitteln Sie die IP-Adresse im Abschnitt "TCP/IP".

- **2** Klicken Sie auf **Einstellungen** und anschließend auf **Allgemeine Einstellungen**.
- **3** Klicken Sie auf **Ausgabebeleuchtung**.
- **4** Wählen Sie in der Liste "Normal-/Standby-Modus" die Einstellung für die Beleuchtung der Standardablage für den Status "Bereit" oder "Standby" aus.

**5** Wählen Sie in der Liste "Energiesparmodus" die Einstellung für die Beleuchtung der Standardablage für den Energiesparmodus aus.

**Hinweis:** Weitere Informationen zum Energiesparmodus finden Sie unter ["Anpassen des Energiesparmodus" auf](#page-71-0) [Seite 72.](#page-71-0)

**6** Klicken Sie auf **Übernehmen**.

#### **Verwenden der Druckerbedienerkonsole**

- **1** Vergewissern Sie sich, dass der Drucker eingeschaltet ist und der Status **Bereit** angezeigt wird.
- **2** Berühren Sie im Startbildschirm
- **3** Berühren Sie **Einstellungen** und anschließend **Allgemeine Einstellungen**.
- **4** Drücken Sie die Nach-unten-Taste, bis **Ausgabebeleuchtung** angezeigt wird.
- **5** Berühren Sie **Ausgabebeleuchtung**.
- **6** Drücken Sie auf die Pfeiltaste neben **Normal-/Standby-Modus**, um die Einstellung für die Beleuchtung der Standardablage für den Status "Bereit" oder "Standby" auszuwählen.
- **7** Drücken Sie auf die Pfeiltaste neben **Energiesparmodus**, um die Einstellung für die Beleuchtung der Standardablage für den Energiesparmodus auszuwählen.

**Hinweis:** Weitere Informationen zum Energiesparmodus finden Sie unter ["Anpassen des Energiesparmodus" auf](#page-71-0) [Seite 72.](#page-71-0)

- **8** Berühren Sie **Übernehmen**.
- **9** Berühren Sie

# **Geräuschpegel reduzieren**

Mit dem Modus "Stiller Modus" wird die Geräuschentwicklung beim Drucken reduziert.

**Hinweis:** In der unten stehenden Tabelle sind die Einstellungen aufgeführt, die im Modus "Stiller Modus" verfügbar sind.

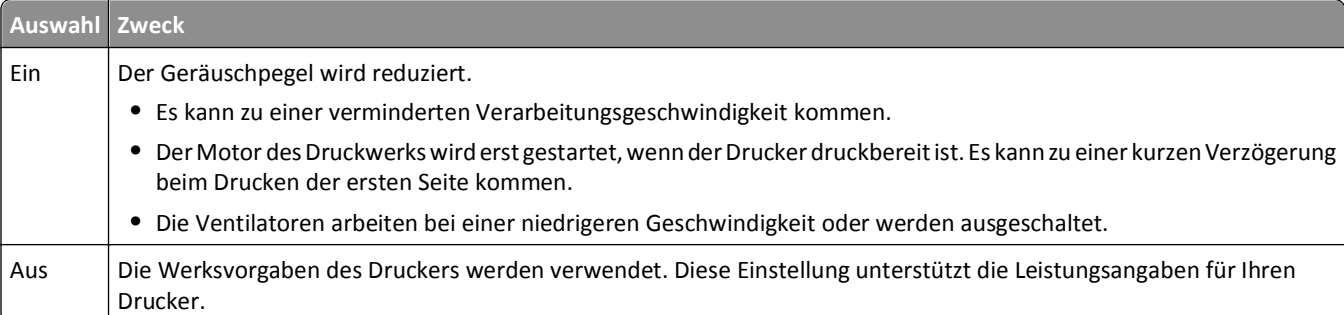

So wählen Sie die Einstellung "Stiller Modus" aus:

- **1** Berühren Sie im Startbildschirm
- **2** Berühren Sie **Einstellungen**.
- **3** Berühren Sie **Allgemeine Einstellungen**.
- **4** Berühren Sie **Stiller Modus**.
- Wählen Sie über die Pfeilschaltflächen die gewünschte Einstellung aus.
- Berühren Sie **Übernehmen**.

# <span id="page-75-0"></span>**Einlegen von Papier und Spezialdruckmedien**

In diesem Abschnitt wird das Einlegen von Papier in die Fächer und Zuführungen beschrieben. Sie finden darin zudem Informationen über die Papierausrichtung, das Einstellen von Papierformat und Papiersorte sowie das Verbinden und Trennen von Fächern.

# **Einstellen von Papierformat und Papiersorte**

Das Papierformat für das Standard-250-Blatt-Fach und die Universalzuführung muss manuell über das Menü "Papierformat" eingestellt werden. Die Werksvorgaben für die Papiersorteneinstellung ist "Normalpapier". Die Papiersorteneinstellung muss für alle Fächer, in denen kein Normalpapier eingelegt ist, manuell festgelegt werden.

- **1** Vergewissern Sie sich, dass der Drucker eingeschaltet ist und der Status **Bereit** angezeigt wird.
- **2** Berühren Sie auf dem Startbildschirm.
- **3** Berühren Sie **Menü Papier**.
- **4** Berühren Sie **Papierformat/Sorte**.
- **5** Berühren Sie die Pfeile für das gewünschte Fach, bis die Einstellung mit dem richtigen Format oder dem richtigen Typ angezeigt wird.
- **6** Berühren Sie **Übernehmen**.
- **7** Berühren Sie n, um zum Startbildschirm zurückzukehren.

# **Konfigurieren des Papierformats "Universal"**

Das Papierformat "Universal" ist eine benutzerdefinierte Formateinstellung, bei der Sie auf Papierformate drucken können, die nicht in den Druckermenüs voreingestellt sind. Stellen Sie das Papierformat für das entsprechende Papierfach auf "Universal" ein, wenn das gewünschte Format im Menü "Papierformat" nicht verfügbar ist. Legen Sie dann alle der folgenden Einstellungen für das Papierformat "Universal" fest:

- **•** Maßeinheiten (Millimeter oder Zoll)
- **•** Hochformatbreite
- **•** Hochformathöhe

**Hinweis:** Das kleinste unterstützte Papierformat "Universal" hat die Maße 76 x 76 mm (3 x 3 Zoll); das größte Format hat die Maße 216 x 356 mm (8,5 x 14 Zoll).

#### **Geben Sie eine Maßeinheit an**

- **1** Vergewissern Sie sich, dass der Drucker eingeschaltet ist und der Status **Bereit** angezeigt wird.
- **2** Berühren Sie im Startbildschirm
- **3** Berühren Sie **Menü Papier**.
- **4** Berühren Sie den Nach-unten-Pfeil, bis **Konfiguration Universal** angezeigt wird, und berühren Sie **Konfiguration Universal**.
- **5** Berühren Sie den Nach-links- bzw. den Nach-rechts-Pfeil, um die gewünschte Maßeinheit auszuwählen.
- **6** Berühren Sie **Hochformat Breite** oder **Hochformat Höhe**.
- <span id="page-76-0"></span>**7** Berühren Sie den Nach-links- bzw. den Nach-rechts-Pfeil, um die gewünschte Breite bzw. Höhe auszuwählen.
- **8** Berühren Sie **Übernehmen**, um Ihre Auswahl zu speichern.

**Auswahl senden** wird angezeigt, gefolgt vom Menü "Papier".

**9** Berühren Sie **in**, um zum Startbildschirm zurückzukehren.

# **Vermeiden von Papierstaus**

Die folgenden Tipps können Ihnen dabei helfen, Papierstaus zu vermeiden:

#### **Empfehlungen zum Papierfach**

- **•** Stellen Sie sicher, dass das Papier flach im Fach liegt und nicht gebogen ist.
- **•** Entfernen Sie das nicht das Papierfach, während der Drucker einen Druckauftrag ausführt.
- **•** Legen Sie kein Papier in das Papierfach ein, während der Drucker einen Druckauftrag ausführt. Legen Sie vor dem Drucken oder bei entsprechender Aufforderung Papier ein.
- **•** Legen Sie nicht zu viel Papier ein. Stellen Sie sicher, dass die Füllhöhe nicht die angegebene maximale Höhe übersteigt.
- **•** Stellen Sie sicher, dass die Führungen im Fach oder in der manuellen Zuführung korrekt eingestellt sind und nicht zu fest am Papier oder den Briefumschlägen anliegen.
- **•** Schieben Sie das Papierfach fest ein, nachdem Sie Papier eingelegt haben.

#### **Empfehlungen zum Papier**

- **•** Verwenden Sie nur empfohlenes Papier bzw. empfohlene Spezialdruckmedien.
- **•** Legen Sie kein Papier ein, das Knitterspuren oder Falten aufweist bzw. feucht oder gewellt ist.
- **•** Biegen Sie das Papier vor dem Einlegen in beide Richtungen, fächern Sie es auf, und gleichen Sie die Kanten an.

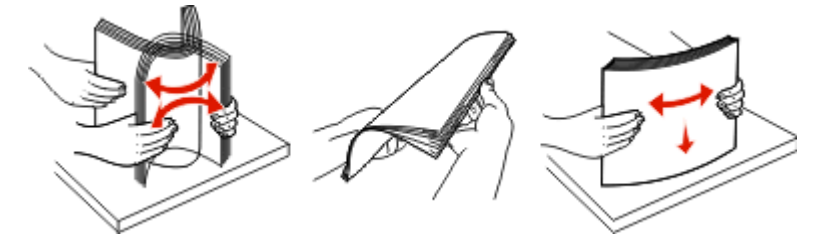

- **•** Verwenden Sie kein Papier, das manuell zugeschnitten wurde.
- **•** Legen Sie keine unterschiedlichen Papierformate, -gewichte oder -sorten in ein Fach ein.
- **•** Stellen Sie sicher, dass für alle Formate und Sorten die richtigen Einstellungen in den Bedienerkonsolenmenüs des Druckers ausgewählt sind.
- **•** Lagern Sie das Papier entsprechend den Empfehlungen des Herstellers.

# **Laden der Fächer**

**1** Ziehen Sie die Zuführung vollständig heraus.

**Hinweis:** Nehmen Sie keine Fächer heraus, während ein Druckauftrag ausgeführt wird oder wenn die Meldung **Belegt** in der Anzeige angezeigt wird. Dies kann zu einem Papierstau führen.

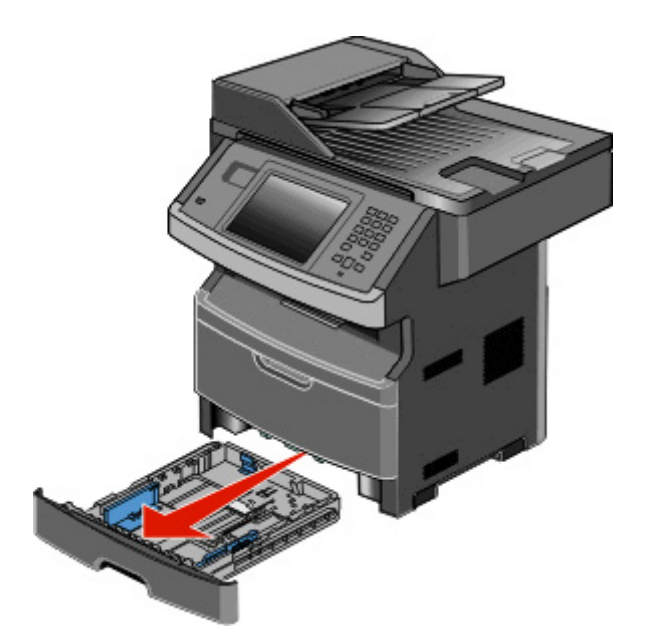

**2** Drücken Sie die Führung zusammen und schieben Sie sie in die für das einzulegende Medienformat vorgesehene Position.

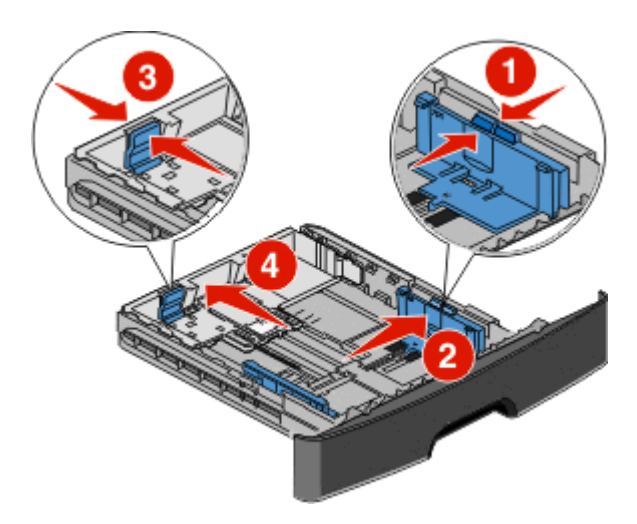

Drücken Sie die Längenführungshebel zusammen und schieben Sie sie für langes Papier wie A4 oder Legal rückwärts, um sie an die Länge des einzulegenden Papierformats anzupassen.

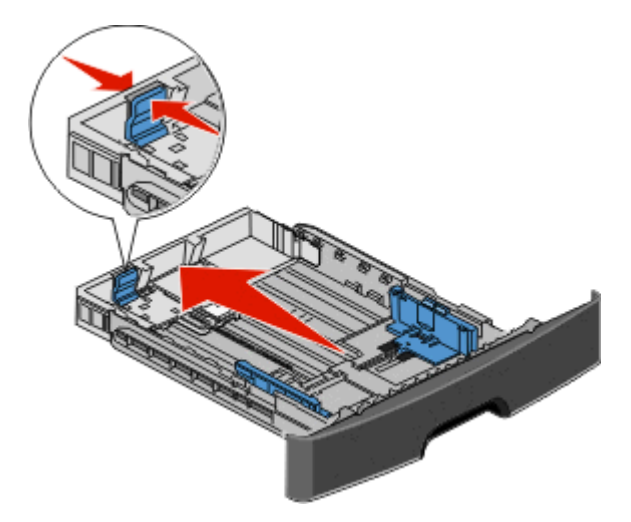

Wenn Sie A6-Papier einlegen:

- **a** Drücken Sie die Führungshebel zusammen und schieben Sie die Führung in Richtung der Mitte vorwärts in die für das A5-Format vorgesehene Position.
- **b** Heben Sie den A6-Papieranschlag an.

#### **Hinweise:**

- **•** Das Standardfach bietet nur für 150 Blatt A6-Papier Platz. Beachten Sie die Markierung auf dem Papieranschlag für A6-Papier, die die maximale Stapelhöhe des Papiers angibt. Überladen Sie das Fach nicht.
- **•** A6-Papier kann nicht in das optionale Fach eingelegt werden.

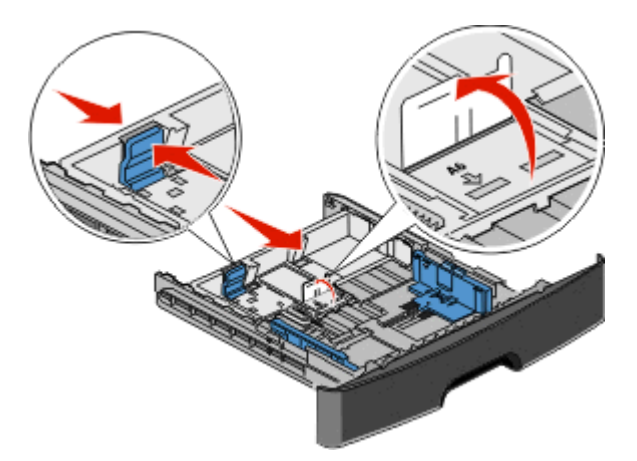

**Hinweis:** Schieben Sie die Führung entsprechend den Formatmarkierungen unten im Fach in die richtige Position.

**3** Biegen Sie den Papierstapel in beide Richtungen, um die Blätter voneinander zu lösen, und fächern Sie den Stapel auf. Das Papier darf nicht geknickt oder geknittert werden. Gleichen Sie die Kanten auf einer ebenen Fläche an.

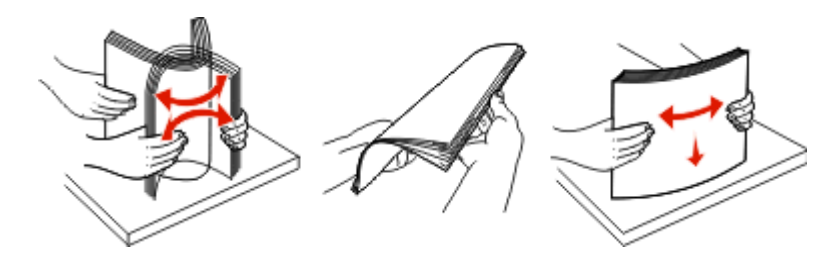

**4** Legen Sie den Papierstapel wie in der Abbildung gezeigt mit der empfohlenen Druckseite nach unten in das Papierfach ein.

**Hinweis:** Die Markierung für die maximale Stapelhöhe an der Seite der Seitenführung gibt die maximale Stapelhöhe des Papiers an. Befüllen Sie das Fach nicht bis zur Füllstandslinie mit A6-Papier; das Fach bietet in diesem Papierformat nur Platz für 150 Blatt.

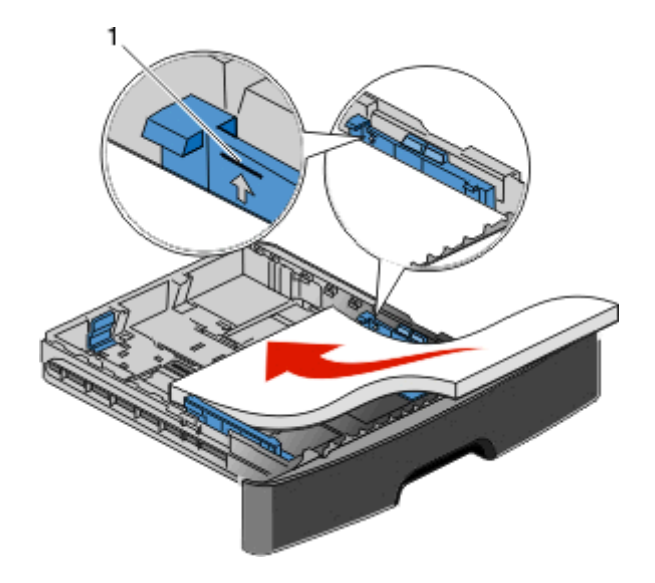

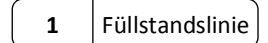

Legen Sie beim Einlegen von Briefbögen das Papier mit der oberen Kante des Briefbogens nach vorne und der beschrifteten Seite nach unten in das Fach ein.

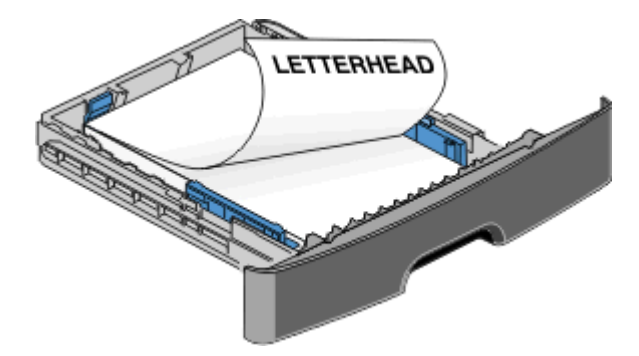

**5** Drücken Sie die Führungshebel zusammen und verschieben Sie, bis sie die Seite des Stapels leicht berühren.

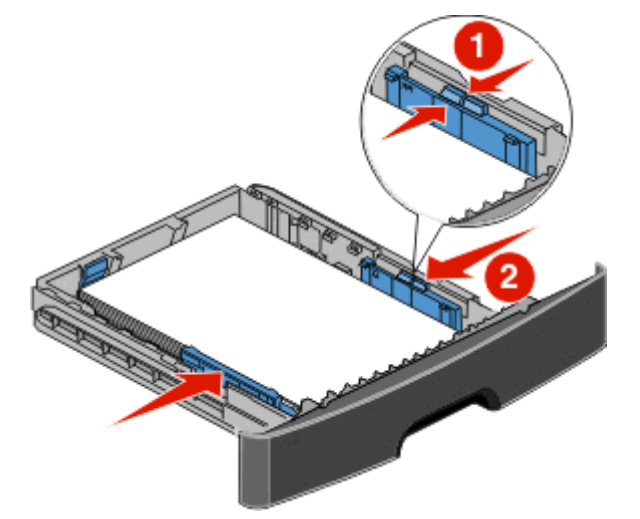

**6** Schieben Sie das Papierfach ein.

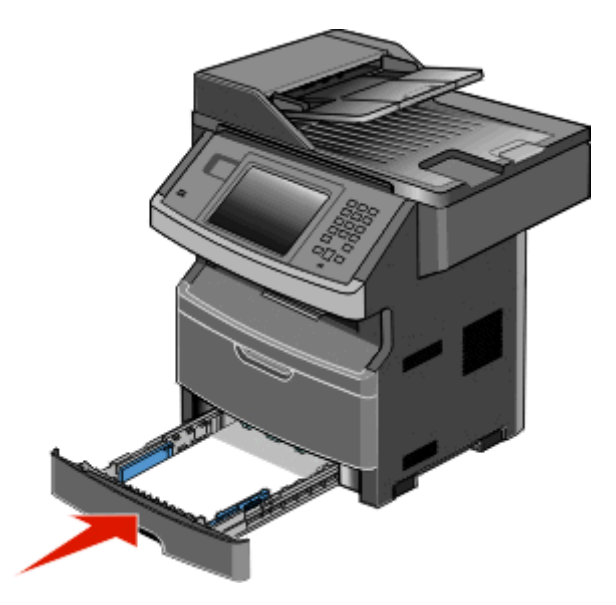

**7** Wenn Sie eine andere Papiersorte als zuvor einlegen, ändern Sie die Einstellung "Papierformat/Sorte" für dieses Fach.

# <span id="page-81-0"></span>**Verwenden der Universalzuführung**

### **Öffnen der Universalzuführung**

**1** Fassen Sie an den Griff und ziehen Sie die Klappe der Universalzuführung nach unten.

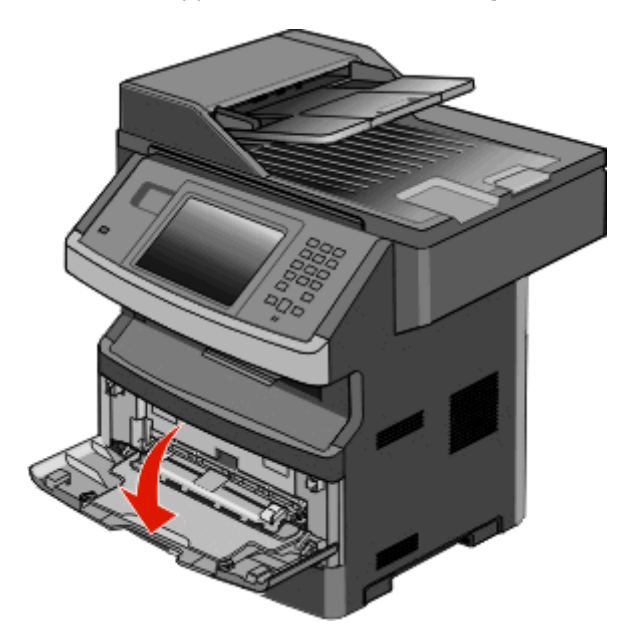

**2** Fassen Sie den Griff an und ziehen Sie die Verlängerung nach vorne.

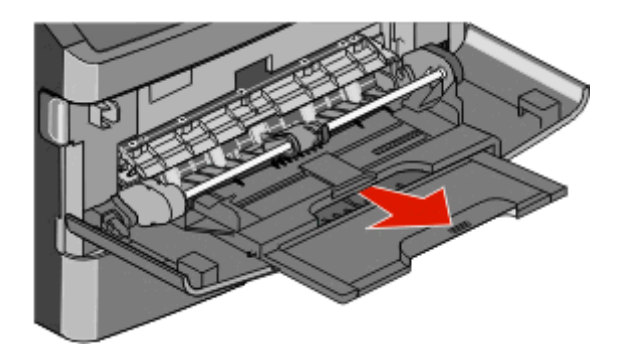

**3** Fassen Sie den Griff an und ziehen Sie die Verlängerung heraus, um diese mit einem Ruck zu öffnen.

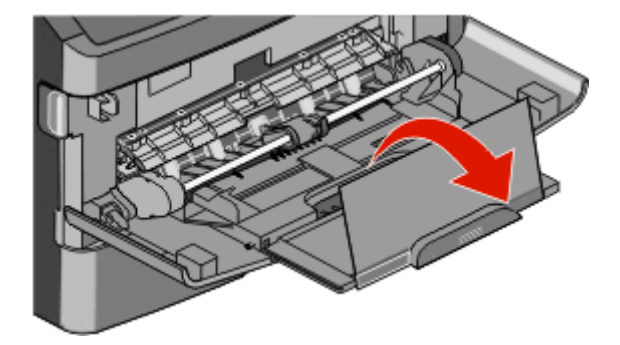

**4** Nehmen Sie die Verlängerung vorsichtig nach unten heraus, so dass die Universalzuführung vollständig geöffnet ist.

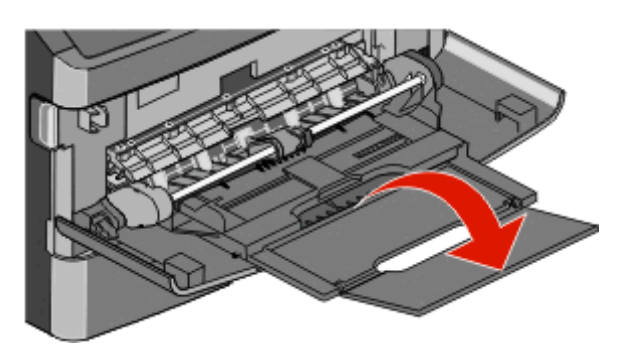

#### **Einlegen von Druckmedien in die Universalzuführung**

**1** Drücken Sie den Hebel auf der rechten Seitenführung zusammen und ziehen Sie die Seitenführung vollständig aus.

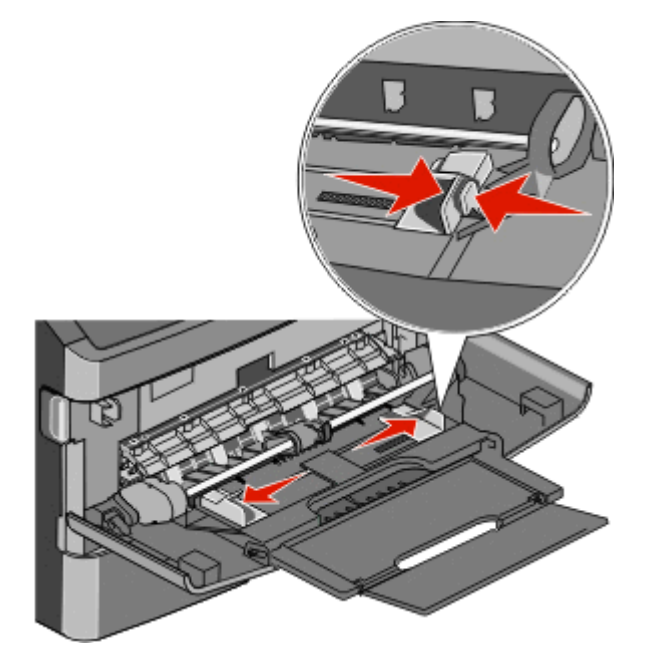

- **2** Bereiten Sie das einzulegende Papier oder Spezialdruckmedium vor.
	- **•** Biegen Sie das Papier oder die Etikettenbögen in beide Richtungen, um sie voneinander zu lösen, und fächern Sie sie auf. Das Papier oder die Etiketten dürfen nicht geknickt oder geknittert werden. Gleichen Sie die Kanten auf einer ebenen Fläche an.

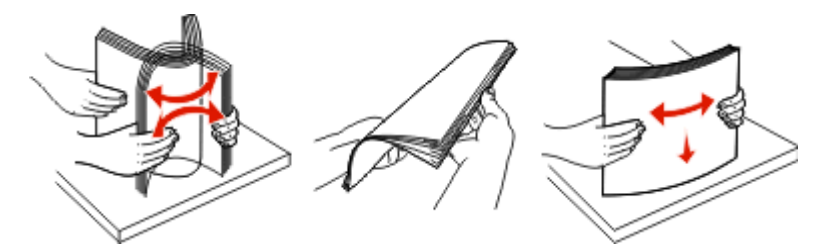

**•** Halten Sie Folien an den Kanten und fächern Sie sie auf. Gleichen Sie die Kanten auf einer ebenen Fläche an.

**Hinweis:** Berühren Sie die Druckseite der Folien nicht. Achten Sie darauf, dass Sie die Folien nicht zerkratzen.

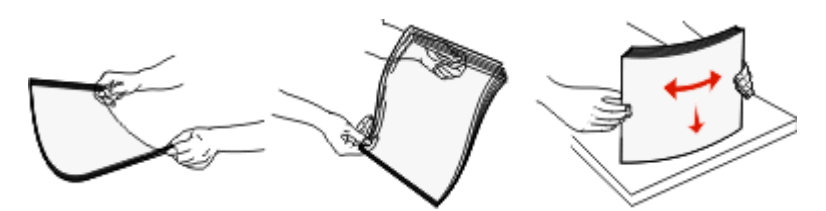

**•** Biegen Sie einen Stapel Umschläge in beide Richtungen, um die Umschläge voneinander zu lösen, und fächern Sie ihn anschließend auf. Gleichen Sie die Kanten auf einer ebenen Fläche an.

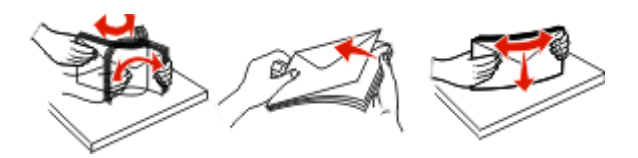

**Hinweis:** Durch das Auffächern wird verhindert, dass die Kanten der Briefumschläge zusammenkleben. Dadurch werden sie ordnungsgemäß eingezogen. Die Briefumschläge dürfen nicht geknickt oder geknittert werden.

**3** Legen Sie das Papier oder die Spezialdruckmedien in das Fach ein.

#### **Hinweise:**

- **•** Schieben Sie das Papier nicht mit Gewalt in die Universalzuführung. Durch Überladen der Zuführung können Papierstaus entstehen.
- **•** Überschreiten Sie nicht die maximale Füllhöhe, indem Sie das Papier oder die Spezialdruckmedien unter die Füllhöhenmarkierung drücken.

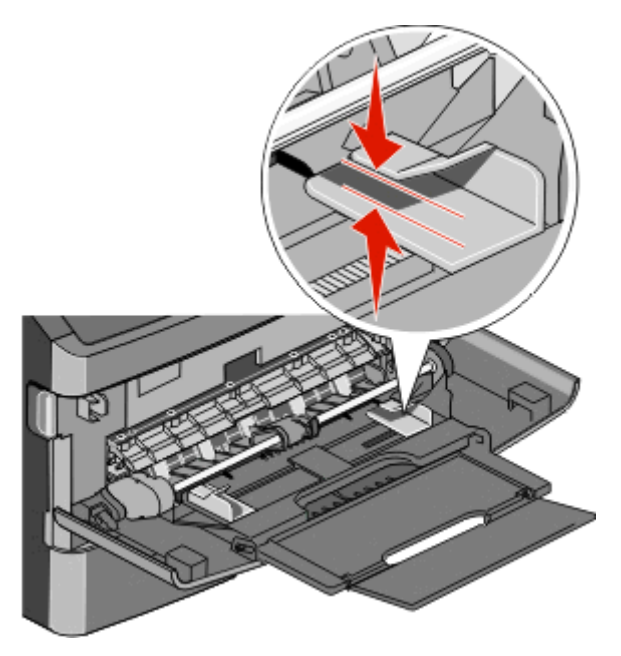

**•** Legen Sie Papier, Folien und Karten mit der empfohlenen Druckseite nach unten und der Oberkante voraus in den Drucker ein. Weitere Information zum Einlegen von Folien finden Sie auf der Verpackung der Folie.

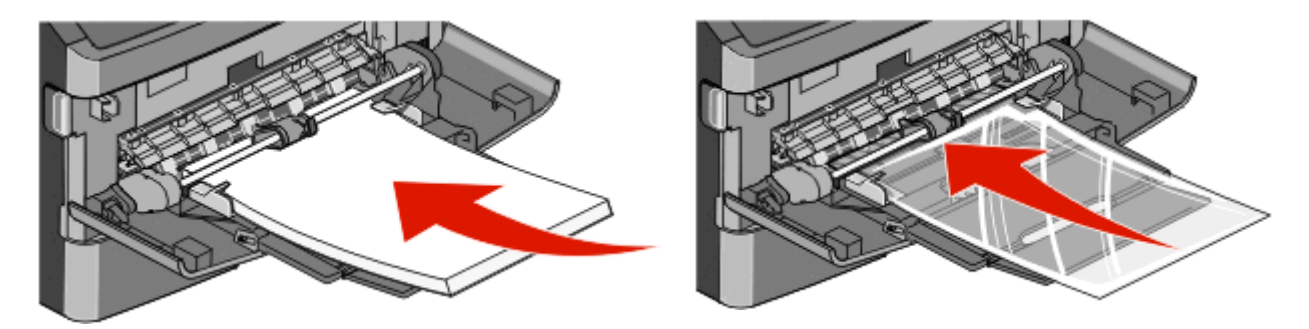

**•** Legen Sie Briefbögen mit dem Briefkopf nach oben und der Vorderkante zuerst in den Drucker ein.

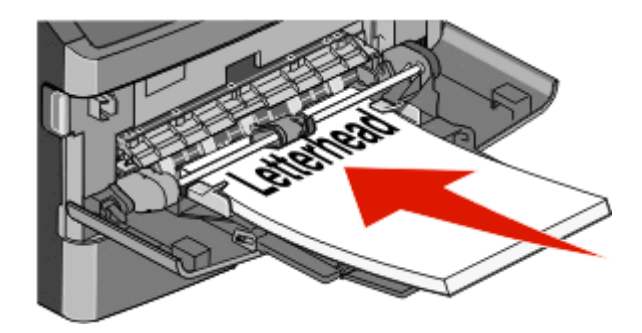

**•** Legen Sie Briefumschläge mit der Umschlagklappe nach unten und dem Briefmarkenbereich wie abgebildet ausgerichtet ein. Die Briefmarke und die Adresse werden angezeigt, um die richtige Ausrichtung von Briefumschlägen darzustellen.

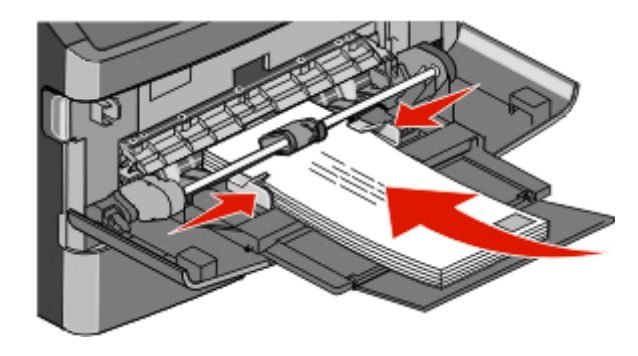

**Warnung - Mögliche Schäden:** Es dürfen keine Umschläge mit Briefmarken, Metallklammern, Haken, Fenstern, Fütterung oder selbstklebenden Aufklebern verwendet werden. Durch solche Umschläge kann der Drucker schwer beschädigt werden.

**4** Drücken Sie den Hebel auf der rechten Seitenführung zusammen und verschieben Sie die Seitenführungen so, dass sie die Seite des Stapels leicht berühren.

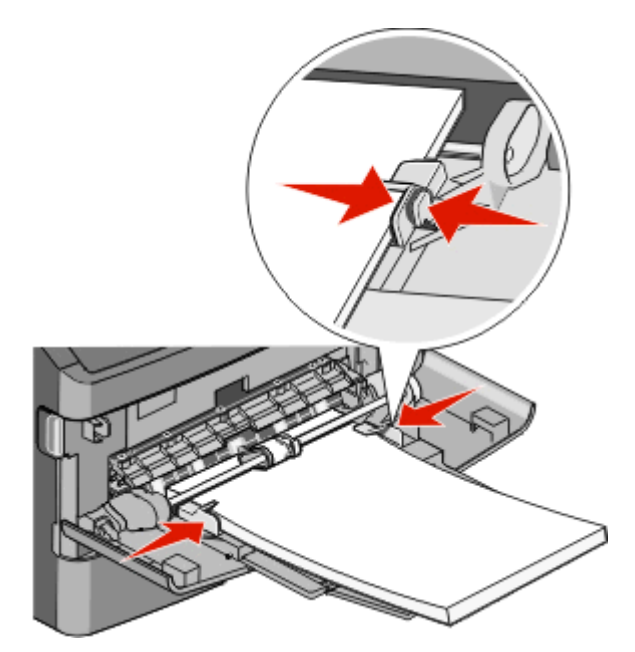

**5** Schieben Sie das Papier so weit wie möglich in die Universalzuführung ein. Das Papier sollte flach in der Universalzuführung liegen. Stellen Sie sicher, dass das Papier locker in der Universalzuführung liegt und nicht gebogen oder geknickt ist.

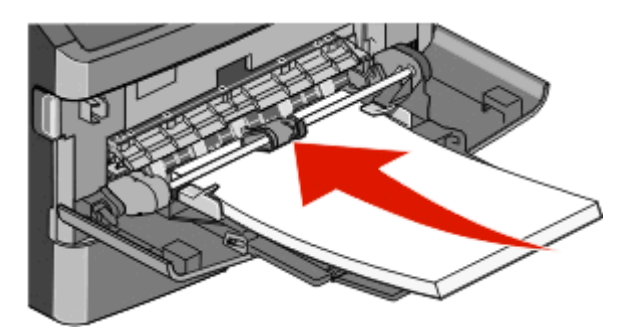

**6** Stellen Sie an der Bedienerkonsole des Druckers das Papierformat und die Papiersorte ein.

# **Verbinden und Trennen von Fächern**

### **Verbinden von Fächern**

Die Fachverbindung ist hilfreich, wenn Sie große Druckaufträge oder mehrere Kopien drucken. Wenn ein Fach leer ist, wird Papier aus dem nächsten verbundenen Fach eingezogen. Wenn die Einstellungen für "Papierformat" und "Papiersorte" für alle Fächer dieselben sind, werden die Fächer automatisch verbunden.

Durch die Position der Papierführung in den Fächern, nicht jedoch in der Universalzuführung, wird die Einstellung "Papierformat" automatisch vom Drucker vorgenommen. Der Drucker erkennt automatisch die Formate A4, A5, JIS B5, Letter, Legal, Executive und Universal. Die Universalzuführung und Fächer, in denen Papier anderen Formats eingelegt ist, können manuell im Menü "Papierformat/Sorte" unter "Papierformat" verbunden werden.

**Hinweis:** Um die Universalzuführung zu verbinden, muss im "Menü Papier" die Einstellung "Universal-Zufuhr konfigurieren" auf "Kassette" eingestellt werden, damit "Universal-Zufuhr Format" als Menüoption angezeigt wird.

Die Einstellung der Papiersorte muss für alle Fächer über das Menü "Papierformat/Sorte" unter "Papiersorte" vorgenommen werden.

### **Aufheben der Verbindungen von Fächern**

Fächer, für die keine Verbindungen vorhanden sind, haben *andere* Einstellungen als alle anderen Fächer.

Um die Verbindung für ein Fach aufzuheben, ändern Sie die folgenden Facheinstellungen, sodass sie nicht mit den Einstellungen der anderen Fächer übereinstimmen:

**•** Papiersorte (Beispiel: Normalpapier, Briefbogen, Benutzersorte <x>)

Die Namen der Papiersorten beschreiben die Eigenschaften des Papiers. Wenn der Name, der Ihr Papier am besten beschreibt, von verbundenen Fächern verwendet wird, weisen Sie dem Fach einen anderen Papiersortennamen zu, beispielsweise "Benutzersorte <x>", oder definieren Sie einen eigenen Namen.

**•** Papierformat (Beispiel: Letter, A4, Statement)

Legen Sie ein anderes Papierformat ein, um die Papierformateinstellung für ein Fach automatisch zu ändern. Papierformateinstellungen für die Universalzuführung geschehen nicht automatisch. Sie müssen manuell über das Menü "Papierformat" festgelegt werden.

**Warnung - Mögliche Schäden:** Weisen Sie keinen Papierformatnamen zu, der die in das Fach eingelegte Papiersorte nicht exakt beschreibt. Die Temperatur der Fixierstation variiert je nach angegebener Papiersorte. Das Papier kann möglicherweise nicht ordnungsgemäß eingezogen werden, wenn eine falsche Papiersorte ausgewählt ist.

### **Zuweisen eines benutzerdefinierten Namens für die Papiersorte**

Beim Verbinden bzw. Trennen des Fachs kann ein benutzerdefinierter Name für die Papiersorte zugewiesen werden.

- **1** Vergewissern Sie sich, dass der Drucker eingeschaltet ist und der Status **Bereit** angezeigt wird.
- **2** Berühren Sie im Startbildschirm die Option
- **3** Berühren Sie **Menü Papier**.
- **4** Berühren Sie **Papierformat/Sorte**.
- **5** Wählen Sie die Fachnummer oder "Univ.Zuf. Sorte" aus.
- **6** Drücken Sie auf die Nach-links- oder Nach-rechts-Taste, bis **Benutzersorte <x>** oder ein anderer benutzerdefinierter Name angezeigt wird.
- **7** Berühren Sie **Übernehmen**.

## **Ändern eines Namens für "Benutzersorte <x>"**

Wenn der Drucker an ein Netzwerk angeschlossen ist, können Sie mithilfe des Embedded Web Server anstelle von "Benutzersorte <x>" benutzerdefinierte Namen für alle geladenen benutzerdefinierten Papiersorten festlegen. Wenn ein Name für "Benutzersorte <x>" geändert wird, wird im Menü der neue Name anstelle von "Benutzersorte <x>" angezeigt.

So ändern Sie den Namen für "Benutzersorte <x>":

**1** Geben Sie die IP-Adresse des Druckers in das Adressfeld des Web-Browsers ein.

**Hinweis:** Wenn Ihnen die IP-Adresse Ihres Druckers nicht bekannt ist, drucken Sie eine Netzwerk-Konfigurationsseite, die die IP-Adresse im Abschnitt "TCP/IP" anzeigt.

- **2** Klicken Sie auf **Einstellungen**.
- **3** Klicken Sie auf **Menü Papier**.
- **4** Klicken Sie auf **Benutzerdefinierter Name**.
- **5** Geben Sie den Namen für die Papiersorte in einem der Felder mit der Bezeichnung "Benutzerdefinierter Name <x>" ein.

**Hinweis:** Dieser benutzerdefinierte Name ersetzt einen Namen für "Benutzersorte <x>" im Menü "Benutzersorten" und "Papierformat" und "Papiersorte".

- **6** Klicken Sie auf **Übernehmen**.
- **7** Klicken Sie auf **Benutzersorten**.

**Benutzersorten** wird angezeigt, gefolgt von dem eingegebenen benutzerdefinierten Namen.

- **8** Wählen Sie in der Auswahlliste neben dem benutzerdefinierten Namen eine Einstellung für die Papiersorte aus.
- **9** Klicken Sie auf **Übernehmen**.

# **Anleitung für Papier und Spezialdruckmedien**

# **Richtlinien für Papier**

# **Papiereigenschaften**

Die folgenden Papiereigenschaften beeinflussen die Druckqualität und die Zuverlässigkeit des Druckers. Es wird empfohlen, diese Eigenschaften bei der Beurteilung neuen Papiers zu beachten.

### **Gewicht**

Papier mit einem Gewicht von 60 bis 176 g/m<sup>2</sup> und vertikaler Faserrichtung kann vom Drucker automatisch eingezogen werden. Papier unter 60 g/m<sup>2</sup> ist unter Umständen nicht fest genug, um korrekt eingezogen zu werden, sodass Papierstaus verursacht werden. Um optimale Ergebnisse zu erzielen, sollten Sie Papier mit einem Gewicht von 75 g/m2 und vertikaler Faserrichtung verwenden. Bei der Verwendung von Papier mit einem Format unter 182 x 257 mm (7,2 x 10,1 Zoll), sollte das Gewicht des Papiers mindestens 90 g/m<sup>2</sup> betragen.

### **Gewelltes Papier**

Unter "gewellt" versteht man die Neigung von Papier, sich an den Kanten zu wellen. Übermäßig gewelltes Papier kann Einzugsprobleme verursachen. Da das Papier im Drucker hohen Temperaturen ausgesetzt ist, kann es sich auch nach dem Druckvorgang wellen. Wenn Sie Papier unverpackt in einer heißen, feuchten, kalten oder trockenen Umgebung aufbewahren, kann sich das Papier sogar in den Fächern vor dem Druckvorgang wellen, wodurch Einzugsprobleme verursacht werden können.

### **Glättegrad**

Der Glättegrad von Papier beeinflusst unmittelbar die Druckqualität. Wenn Papier zu rau ist, kann der Toner nicht richtig auf dem Papier fixiert werden. Wenn das Papier zu glatt ist, können Einzugsprobleme oder Probleme hinsichtlich der Druckqualität verursacht werden. Verwenden Sie Papier mit einem Glättewert zwischen 100 und 300 Sheffield-Punkten, wobei die beste Druckqualität bei einer Glätte zwischen 150 und 250 Sheffield-Punkten erzielt wird.

### **Feuchtigkeitsgehalt**

Der Feuchtigkeitsgehalt des Papiers beeinflusst die Druckqualität und die Fähigkeit des Druckers, das Papier ordnungsgemäß einzuziehen. Bewahren Sie Papier in der Originalverpackung auf, bis Sie es verwenden. Damit wird das Papier weniger Feuchtigkeitsschwankungen ausgesetzt, die sich negativ auf die Qualität des Papiers auswirken können.

Lagern Sie das Papier hierzu 24 bis 48 Stunden in der gleichen Umgebung, in der sich auch der Drucker befindet, so dass sich das Papier unter den neuen Bedingungen stabilisieren kann. Verlängern Sie diesen Zeitraum um einige Tage, wenn die Lager- oder Transportumgebung stark von der Druckerumgebung abweicht. Bei dickem Papier ist möglicherweise ebenfalls ein längerer Aufbereitungszeitraum erforderlich.

### **Faserrichtung**

Die Faserrichtung bezeichnet die Ausrichtung der Papierfasern in einem Blatt Papier. Dabei wird zwischen der *vertikalen Faserrichtung* (längs zum Papier) und der *horizontalen Faserrichtung* (quer zum Papier) unterschieden.

Für Papier mit einem Gewicht von 60 bis 176 g/m<sup>2</sup> wird Papier mit vertikaler Faserrichtung empfohlen. Für Papier mit einem Gewicht über 1765 g/m<sup>2</sup> wird die horizontale Faserrichtung empfohlen.

#### **Fasergehalt**

Die meisten hochwertigen xerografischen Papiere bestehen aus 100 % chemisch zerfasertem Holz. Dieser Inhaltsstoff sorgt im Papier für einen hohen Grad an Stabilität, was zu weniger Einzugsproblemen und einer besseren Druckqualität führt. Papier, das Fasern wie z. B. Baumwolle enthält, kann sich negativ auf die Papierhandhabung auswirken.

Informationen zu Papier mit recyceltem Fasergehaltfiber finden Sie unter ["Verwenden von Recycling-Papier und](#page-69-0) [anderen Papieren" auf Seite 70](#page-69-0).

### **Unzulässige Papiersorten**

Die folgenden Papiersorten sollten nicht für den Drucker verwendet werden:

- **•** chemisch behandeltes Papier, das zum Erstellen von Kopien ohne Kohlepapier gedacht ist (auch als selbstdurchschreibendes Papier, kohlefreies Durchschlagpapier oder kohlepapierfreies Papier bezeichnet)
- **•** vorgedrucktes Papier, das mit Chemikalien hergestellt wurde, die den Drucker verunreinigen können
- **•** vorgedrucktes Papier, das durch die Temperatur in der Druckerfixierstation beeinträchtigt werden kann
- **•** vorgedrucktes Papier, bei dem eine Registereinstellung (genaue Druckposition auf der Seite) von mehr als ±2,3 mm erforderlich ist, wie z. B. bei OCR-Formularen (Optical Character Recognition = optische Zeichenerkennung) In manchen Fällen kann die Registereinstellung mit der Softwareanwendung geändert werden, um solche Formulare zu drucken.
- **•** beschichtetes Papier (korrekturgeeignetes Feinpostpapier), synthetisches Papier, Thermopapier
- **•** Papier mit rauen Kanten, Papier mit einer rauen oder stark strukturierten Oberfläche sowie gewelltes Papier
- **•** Recycling-Papier, das nicht EN12281:2002 (europäisch) entspricht
- **•** Papier mit einem Gewicht unter 60 g/m2
- **•** mehrteilige Formulare oder Dokumente

### **Auswählen des Papiers**

Bei Verwendung von entsprechendem Papier werden Papierstaus vermieden und problemloses Drucken garantiert.

So vermeiden Sie Papierstaus und schlechte Druckqualität:

- **•** Verwenden Sie *stets* neues, unbeschädigtes Papier.
- **•** Stellen Sie vor dem Einlegen des Papiers fest, welches die empfohlene Druckseite des Papiers ist. Ein entsprechender Hinweis befindet sich normalerweise auf der Verpackung des Papiers.
- **•** Verwenden Sie *kein* Papier, das manuell zugeschnitten wurde.
- **•** Legen Sie *keine* unterschiedlichen Papierformate, -sorten und -gewichte in ein Fach ein. Dadurch werden Papierstaus verursacht.
- **•** Verwenden Sie *kein* beschichtetes Papier, es sei denn, es ist speziell für den elektrofotografischen Druck vorgesehen.

### **Auswählen vorgedruckter Formulare und Briefbögen**

Beachten Sie beim Auswählen von vorgedruckten Formularen und Briefbögen die folgenden Richtlinien:

- **•** Verwenden Sie bei Papiergewichten von 60 bis 90 g/m2 Papier mit vertikaler Faserrichtung.
- **•** Verwenden Sie nur Formulare und Briefbögen, die im Offset-Lithographie-Verfahren oder im Gravurdruckverfahren bedruckt wurden.
- **•** Vermeiden Sie Papier mit einer rauen oder stark strukturierten Oberfläche.

Verwenden Sie Papier, das mit hitzebeständigen und für die Verwendung in Xerokopierern vorgesehenen Farben bedruckt wurde. Die Farbe muss Temperaturen von bis zu 230 °C standhalten können, ohne dass ein Schmelzprozess eintritt oder gefährliche Dämpfe freigesetzt werden. Verwenden Sie Farben, die nicht durch das Harz im Toner beeinträchtigt werden. Farben auf Oxidations- oder Ölbasis erfüllen diese Anforderungen in der Regel; für Latexfarben gilt das möglicherweise nicht. Wenden Sie sich im Zweifelsfall an den Papierlieferanten.

Vorgedrucktes Papier (beispielsweise Briefbögen) muss Temperaturen von bis zu 230 °C standhalten können, ohne dass ein Schmelzprozess eintritt oder gefährliche Dämpfe freigesetzt werden.

## **Aufbewahren von Papier**

Befolgen Sie die folgenden Richtlinien zum Aufbewahren von Papier, um Papierstaus zu vermeiden und eine gleichbleibende Druckqualität sicherzustellen:

- **•** Die besten Ergebnisse erzielen Sie, wenn Sie Papier bei einer Temperatur von 21 °C und einer relativen Luftfeuchtigkeit von 40 % aufbewahren. Die meisten Hersteller empfehlen, bei Temperaturen zwischen 18 und 24 °C und einer relativen Luftfeuchtigkeit von 40 bis 60 % zu drucken.
- **•** Lagern Sie Kartons mit Papier nach Möglichkeit nicht direkt auf dem Boden, sondern auf einer Palette oder in einem Regal.
- **•** Lagern Sie Einzelpakete auf einer ebenen Fläche.
- **•** Legen Sie keine Gegenstände auf Papierpaketen ab.

# **Unterstützte Papierformate, -sorten und -gewichte**

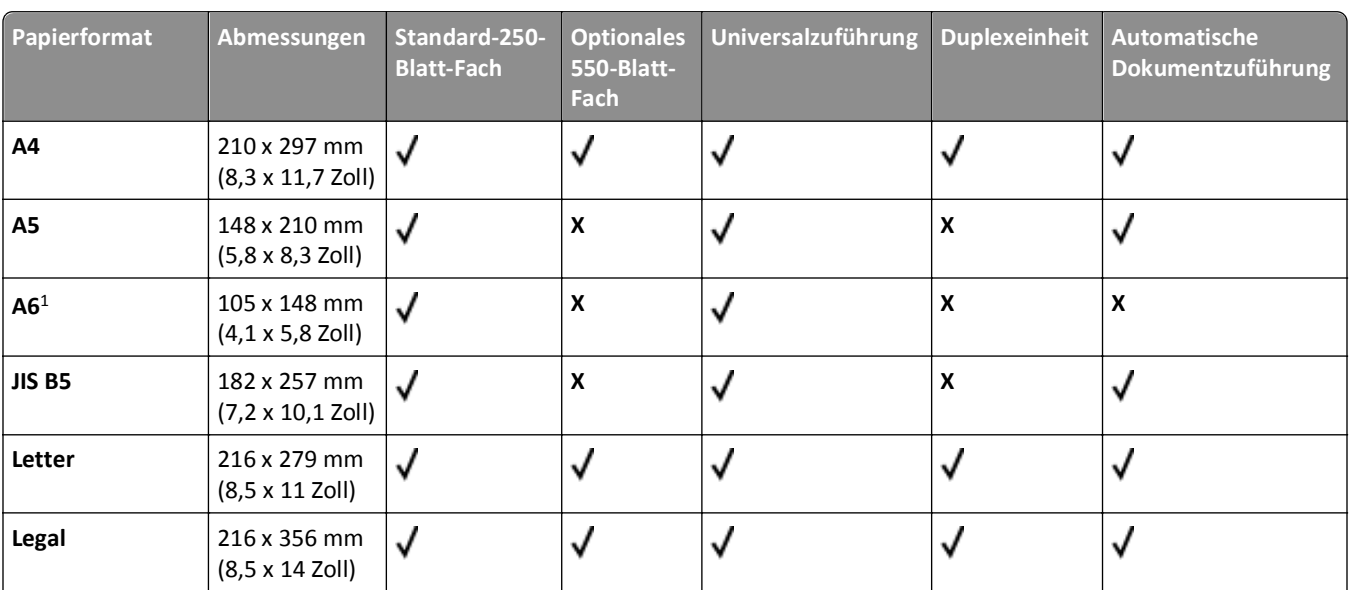

### **Vom Drucker unterstützte Papierformate**

1 A6 wird nur für Papier mit vertikaler Faserrichtung unterstützt.

<sup>2</sup> Wenn eine Papiergröße, die Sie verwenden möchten, nicht aufgeführt ist, konfigurieren Sie das Papierformat "Universal". Weitere Informationen finden Sie unter ["Konfigurieren des Papierformats 'Universal'" auf Seite 76](#page-75-0).

3 Damit beidseitiges Drucken unterstützt wird, muss die Breite im Format "Universal" zwischen 210 mm (8,267 Zoll) und 215,9 mm (8,5 Zoll) betragen; die Länge muss zwischen 279,4 mm (11 Zoll) und 355,6 mm (14 Zoll) betragen.

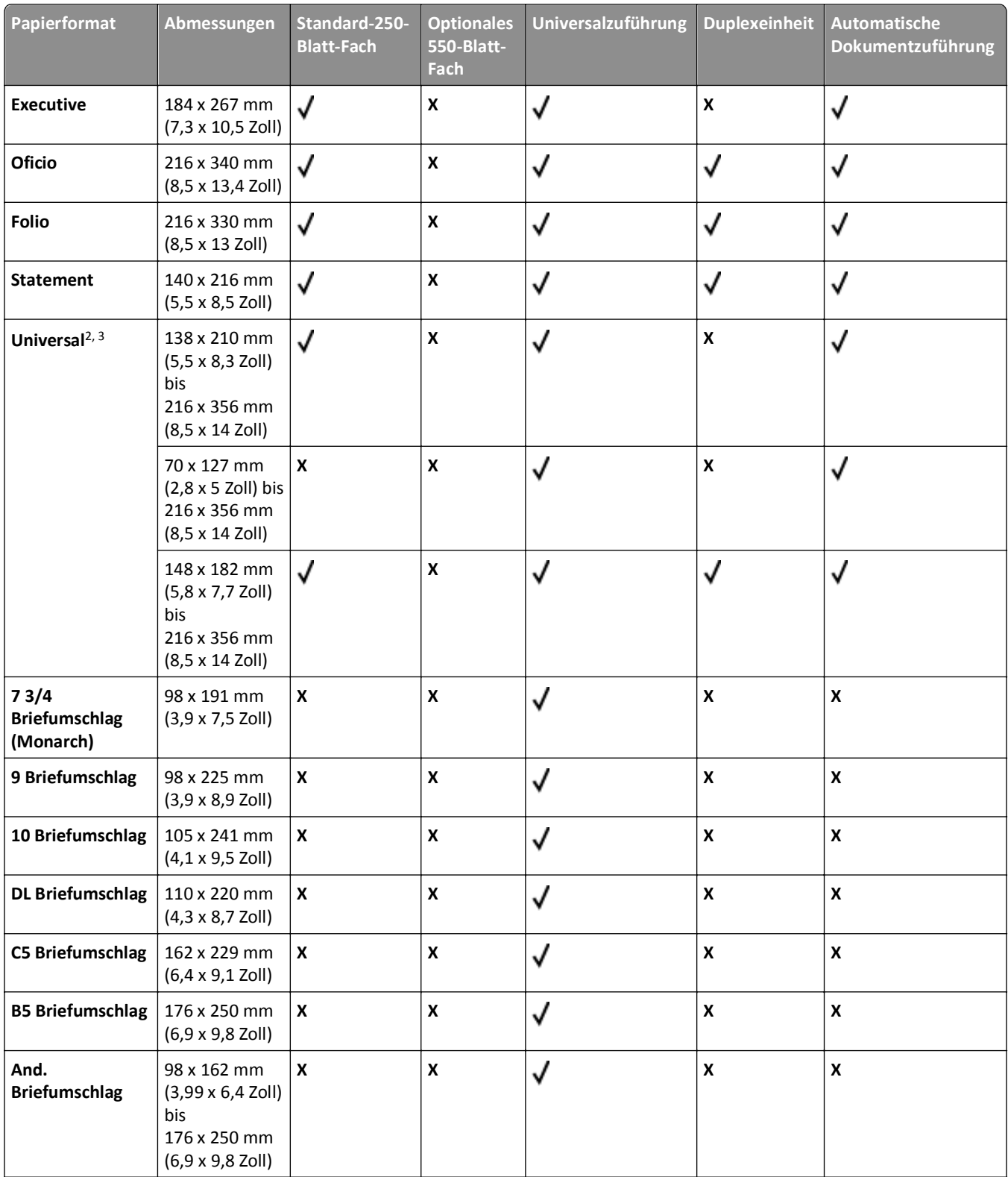

<sup>1</sup> A6 wird nur für Papier mit vertikaler Faserrichtung unterstützt.

2 Wenn eine Papiergröße, die Sie verwenden möchten, nicht aufgeführt ist, konfigurieren Sie das Papierformat "Universal". Weitere Informationen finden Sie unter ["Konfigurieren des Papierformats 'Universal'" auf Seite 76](#page-75-0).

3 Damit beidseitiges Drucken unterstützt wird, muss die Breite im Format "Universal" zwischen 210 mm (8,267 Zoll) und 215,9 mm (8,5 Zoll) betragen; die Länge muss zwischen 279,4 mm (11 Zoll) und 355,6 mm (14 Zoll) betragen.

## **Vom Drucker unterstützte Papiersorten und -gewichte**

Das Druckwerk und der Duplexpfad unterstützen Papier mit einem Gewicht von 60 bis 90 g/m<sup>2</sup>. Die Universalzuführung unterstützt Papier mit einem Gewicht von 60 bis 163 g/m2.

**Hinweis:** Etiketten, Folien, Briefumschläge und Karten werden immer mit einer niedrigeren Druckgeschwindigkeit gedruckt.

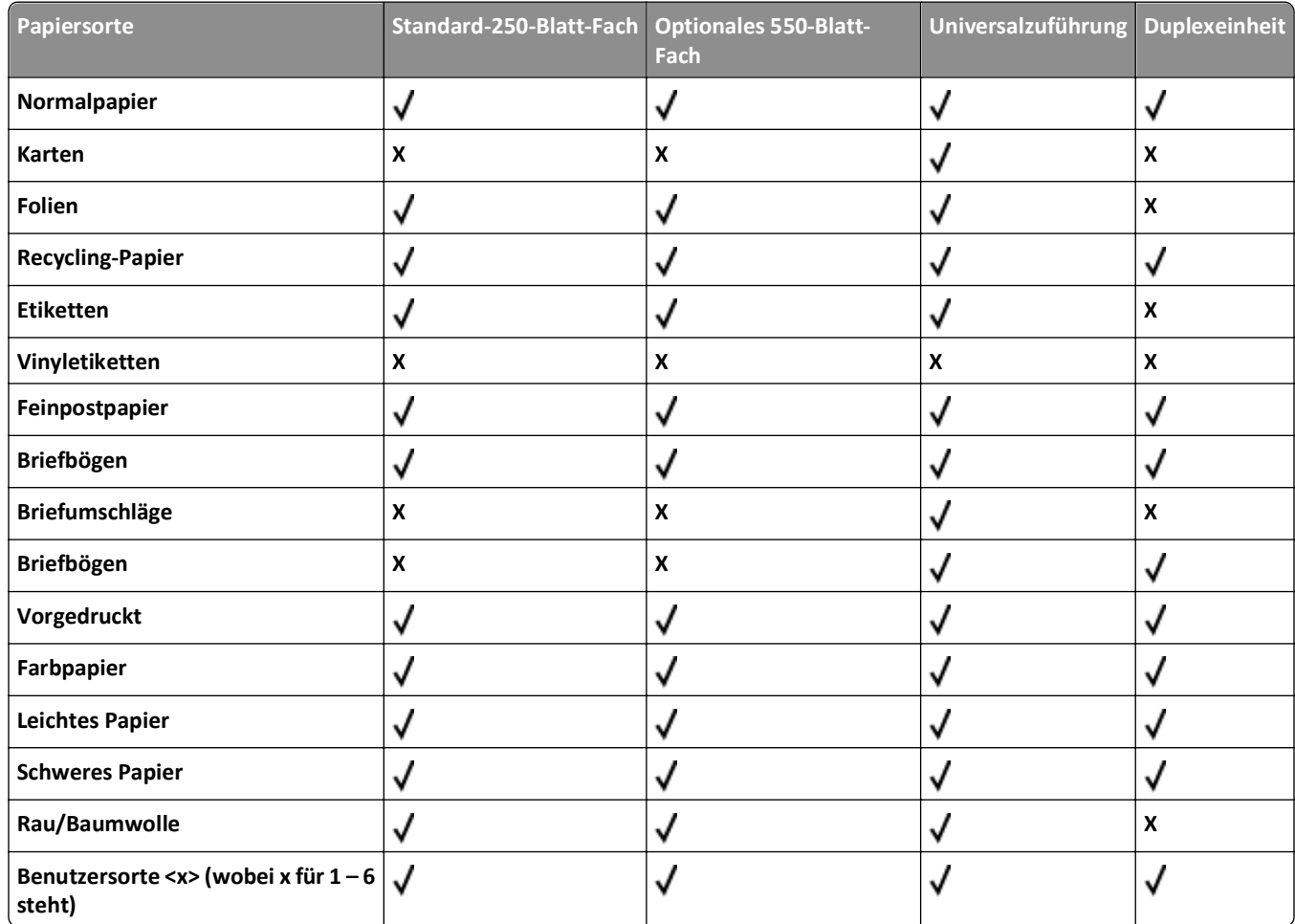

### **Papiermengen**

Die Kapazität der Fächer und der Universalzuführung basiert auf Papier mit einem Gewicht von 75 g/m<sup>2</sup>.

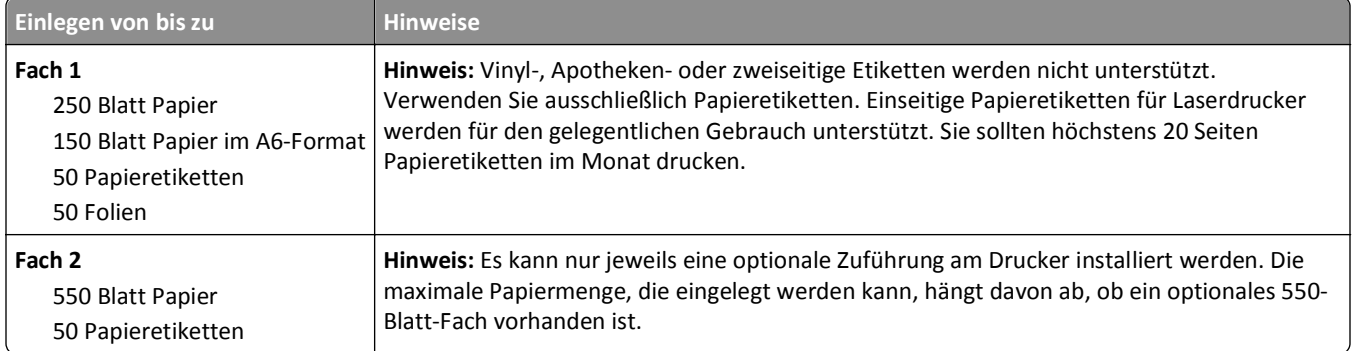

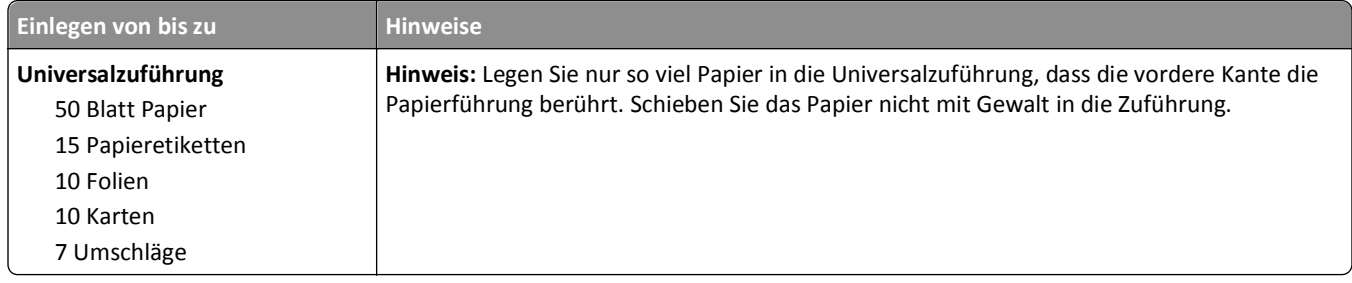

# **Überblick über die Software**

Installieren Sie die gewünschten und benötigten Softwareanwendungen für Ihr jeweiliges Betriebssystem von der im Lieferumfang des Druckers enthaltenen CD *Software und Dokumentation*.

**Hinweis:** Wenn Sie den Drucker und den Computer separat erworben haben, müssen Sie diese Softwareanwendungen von der CD *Software und Dokumentation* installieren.

Hinweis: Diese Software-Anwendungen sind nicht für Macintosh<sup>®</sup> verfügbar.

# **Statusüberwachungs-Center**

**Hinweis:** Um den einwandfreien Betrieb des lokalen Statusüberwachungs-Centers sicherzustellen, muss die Unterstützung für die bidirektionale Kommunikation eingerichtet sein, damit ein Datenaustausch zwischen Drucker und Computer stattfinden kann. Das Statusüberwachungs-Center funktioniert, wenn der Drucker über ein USB-Kabel lokal mit einem Netzwerk oder mit einem Computer verbunden ist.

Mit dem Statusüberwachungs-Center können Sie mehrere Statusüberwachungsanzeigen gleichzeitig verwalten.

- **•** Doppelklicken Sie auf einen Druckernamen, um die dazugehörige Statusüberwachungsanzeige zu öffnen, oder wählen Sie **Ausführen** aus, um die Statusüberwachungsanzeige für einen bestimmten Drucker zu öffnen.
- **•** Wählen Sie **Aktualisieren**, um die Anzeige der Druckerliste zu ändern.

# **Treiberprofil-Manager**

Mit dem Treiberprofil-Manager können Sie Treiberprofile erstellen, die angepasste Treibereinstellungen enthalten. Ein Treiberprofil kann eine Gruppe von gespeicherten Druckertreibereinstellungen und andere Daten für Elemente wie die folgenden enthalten:

- **•** Druckausrichtung und Mehrseitendruck (Dokumenteinstellungen)
- **•** Installationsstatus von Ausgabefächern (Druckeroptionen)
- **•** Benutzerdefinierte Papierformate (Benutzerformate)
- **•** Textschablonen und Wasserzeichen
- **•** Schablonenreferenzen
- **•** Schriftartreferenzen
- **•** Formatzuweisungen

# **Dell Dienstprogramm für Druckerwarnungen**

**Hinweis:** Diese Anwendung ist unter Windows 2000 oder älter nicht verfügbar.

Durch das Dienstprogramm für Druckerwarnungen von Dell werden Sie informiert, wenn Fehler an Ihrem Drucker auftreten, die eine Aktion Ihrerseits erfordern. Bei Auftreten eines Fehlers wird eine Sprechblase mit der Art des Fehlers und den erforderlichen Maßnahmen angezeigt.

**Hinweis:** Um den einwandfreien Betrieb des Dienstprogramms für Druckerwarnungen von Dell sicherzustellen, muss die Unterstützung für die bidirektionale Kommunikation eingerichtet sein, damit ein Datenaustausch zwischen Drucker und Computer stattfinden kann. Der Windows Firewall wird eine Ausnahme hinzugefügt, um diese Kommunikation zu ermöglichen.

Wenn Sie das Dienstprogramm für Druckerwarnungen von Dell mit Ihrer Druckersoftware installieren, wird das Dienstprogramm nach Abschluss der Softwareinstallation automatisch gestartet. Das Dienstprogramm wird ausgeführt, wenn im Informationsbereich der Taskleiste angezeigt wird.

So deaktivieren Sie das Dienstprogramm für Druckerwarnungen von Dell:

- **1** Klicken Sie im Informationsbereich der Taskleiste mit der rechten Maustaste auf das Symbol ...
- **2** Wählen Sie **Beenden**.

So aktivieren Sie das Dienstprogramm für Druckerwarnungen von Dell:

- **1** *Unter Windows Vista oder höher:*
	- **a** Klicken Sie auf > **Programme**.
	- **b** Klicken Sie auf **Dell Drucker**.
	- **c** Klicken Sie auf **Dell 3333dn und 3335dn Laser-Multifunktionsdrucker**.

*Unter Windows XP*:

Klicken Sie auf **Start > Programme** oder **Alle Programme > Dell Drucker > Dell 3333dn oder 3335dn Laser-Multifunktionsdrucker**.

**2** Klicken Sie auf die Option für das **Dienstprogramm für Druckerwarnungen**.

# **Drucken**

# **Drucken eines Dokuments**

- **1** Einlegen von Papier in ein Fach oder eine Zuführung
- **2** Stellen Sie im Menü "Papier" der Bedienerkonsole des Druckers Papiersorte und -format entsprechend dem eingelegten Papier ein.
- **3** Führen Sie einen der folgenden Schritte durch:

#### **Für Windows-Benutzer**

- **a** Klicken Sie in einem geöffnetem Dokument auf **Datei** >**Drucken**.
- **b** Klicken Sie auf **Eigenschaften, Voreinstellungen, Optionen** oder **Einrichten** und passen Sie die Einstellungen dann nach Bedarf an.

**Hinweis:** Um in einem bestimmten Papierformat oder mit einer spezifischen Papiersorte zu drucken, passen Sie die Einstellungen für Papierformat und -sorte an das eingelegte Papier an oder wählen Sie das richtige Fach bzw. die richtige Zuführung.

**c** Klicken Sie auf **OK** und anschließend auf **Drucken**.

#### **Für Macintosh-Benutzer**

- **a** Nehmen Sie im Dialogfeld "Papierformat" die erforderlichen Einstellungen vor.
	- **1** Wählen Sie bei geöffnetem Dokument den Befehl **Ablage** > **Papierformat** aus.
	- **2** Wählen Sie ein entsprechendes Format aus oder erstellen Sie ein benutzerdefiniertes Papierformat.
	- **3** Klicken Sie auf **OK**.
- **b** Nehmen Sie im Dialogfeld "Drucken" die erforderlichen Einstellungen vor.
	- **1** Wählen Sie bei geöffnetem Dokument den Befehl **Ablage** > **Drucken**. Klicken Sie bei Bedarf auf das Dreieck, um weitere Optionen einzublenden.
	- **2** Passen Sie die Einstellungen im Dialogfeld "Drucken" und den Einblendmenüs nach Bedarf an.

**Hinweis:** Um mit einer spezifischen Papiersorte zu drucken, passen Sie die Einstellungen für die Papiersorte an das eingelegte Papier an oder wählen Sie das richtige Fach bzw. die richtige Zuführung.

**3** Klicken Sie auf **Drucken**.

# **Papier beidseitig bedrucken (Duplexdruck)**

Um Papier zu sparen, können Sie ein mehrseitiges Dokument auf beiden Seiten des Papiers drucken.

- **1** Berühren Sie im Startbildschirm die Option **Menüs** und anschließend **Einstellungen**.
- **2** Berühren Sie die Nach-unten-Taste, bis **Druckeinstellungen** angezeigt wird.
- **3** Berühren Sie **Druckeinstellungen**.
- **4** Berühren Sie **Menü Papierausgabe**.
- **5** Berühren Sie die Pfeilschaltflächen neben **Seiten (Duplex)**, bis **Beidseitig** angezeigt wird.

**6** Berühren Sie **Übernehmen**.

Die Meldung **Änderungen werden übernommen** wird angezeigt.

**7** Berühren Sie **11**, um zum Startbildschirm zurückzukehren.

# **Drucken auf Spezialdruckmedien**

### **Verwenden von Briefbögen**

- **•** Verwenden Sie speziell für Laserdrucker entwickelte Briefbögen.
- **•** Führen Sie stets Testdrucke mit den Briefbögen durch, die Sie verwenden möchten, bevor Sie große Mengen kaufen.
- **•** Vor dem Einlegen von Briefbögen sollten Sie den Stapel auffächern, um zu verhindern, dass diese aneinander haften.
- **•** Beim Drucken auf Briefbögen ist die Seitenausrichtung von Bedeutung. Weitere Informationen zum Einlegen von Briefbögen finden Sie unter:
	- **–** ["Laden der Fächer" auf Seite 77](#page-76-0)
	- **–** ["Verwenden der Universalzuführung" auf Seite 82](#page-81-0)

### **Tipps für das Verwenden von Folien**

Führen Sie stets Testdrucke mit den Folien durch, die Sie verwenden möchten, bevor Sie große Mengen kaufen.

Beachten Sie Folgendes beim Bedrucken von Folien:

- **•** Folien können aus einer 250‑Blatt-Zuführung, einer 550‑Blatt-Zuführung oder einer Universalzuführung eingezogen werden.
- **•** Verwenden Sie speziell für Laserdrucker entwickelte Folien. Informieren Sie sich beim Hersteller oder Händler, ob die Folien Temperaturen bis zu 230 °C standhalten können, ohne zu schmelzen, zu verblassen, zu verschmieren oder gefährliche Dämpfe freizusetzen.
- **•** Verwenden Sie Folien mit Gewichten zwischen 138 und 146 g/m2.
- **•** Um Problemen mit der Druckqualität vorzubeugen, vermeiden Sie Fingerabdrücke auf den Folien.
- **•** Vor dem Einlegen von Folien sollten Sie den Stapel auffächern, um zu verhindern, dass die Folien aneinander haften.

### **Tipps für das Verwenden von Briefumschlägen**

Führen Sie stets Testdrucke mit den Briefumschlägen durch, die Sie verwenden möchten, bevor Sie große Mengen kaufen.

Beachten Sie Folgendes beim Bedrucken von Briefumschlägen:

**•** Verwenden Sie speziell für Laserdrucker entwickelte Briefumschläge. Informieren Sie sich beim Hersteller oder Händler, ob die Briefumschläge Temperaturen bis zu 210°C standhalten können, ohne zuzukleben, sich übermäßig zu wellen, zu knittern oder schädliche Dämpfe freizusetzen.

**Hinweis:** Briefumschläge können bei einer Temperatur von bis zu 220 °C bedruckt werden, wenn für "Gewicht Briefumschlag" die Option "Schwer" und für "Struktur Briefumschlag" die Option "Rau" gewählt wurde. Wählen Sie diese Einstellungen über den Embedded Web Server oder das Papier-Menü an der Bedienerkonsole des Druckers aus.

- **•** Verwenden Sie Briefumschläge aus Papier mit einem Gewicht von 90 g/m2, um optimale Ergebnisse zu erzielen. Sie können Briefumschläge mit einem Gewicht von bis zu 105 g/m<sup>2</sup> verwenden, sofern der Baumwollgehalt höchstens 25 % beträgt. Bei Briefumschlägen mit einem Baumwollgehalt von 100 % darf das Gewicht maximal 90  $g/m^2$  betragen.
- **•** Verwenden Sie nur neue Umschläge.
- **•** Um optimale Ergebnisse zu erzielen und Papierstaus auf ein Minimum zu reduzieren, verwenden Sie keine Briefumschläge, die:
	- **–** übermäßig gewellt oder aufgerollt sind
	- **–** zusammenkleben oder in irgendeiner Form beschädigt sind
	- **–** Fenster, Löcher, Perforationen, Ausschnitte oder Prägungen aufweisen
	- **–** mit Metallklammern, Verschlussstreifen oder Metallfaltleisten versehen sind
	- **–** mit einem Sicherheitsverschluss versehen sind
	- **–** mit Briefmarken versehen sind
	- **–** frei liegende Klebeflächen aufweisen, wenn die Umschlagklappe zugeklebt oder geschlossen ist
	- **–** umgeknickte Ecken aufweisen
	- **–** mit einer rauen, gekräuselten oder gerippten Oberfläche versehen sind
- **•** Passen Sie die Seitenführungen an die Breite der Briefumschläge an.

**Hinweis:** Bei einer sehr hohen Luftfeuchtigkeit (über 60 %) kann es angesichts der hohen Temperaturen beim Drucken zum Zerknittern oder Verkleben der Briefumschläge kommen.

### **Tipps für das Drucken von Etiketten**

**Hinweis:** Der Drucker ist nur für den gelegentlichen Druck von Papieretiketten vorgesehen.

- **•** Legen Sie Etiketten nicht zusammen mit Papier oder Folien in eine Zuführung ein. Dies kann Einzugsprobleme verursachen.
- **•** Wählen Sie im Menü "Papier" die Papiersorte "Etiketten" aus.
- **•** Verwenden Sie keine Etiketten mit Hochglanzmaterial als Träger.
- **•** Verwenden Sie Etiketten, die Temperaturen von bis zu 230 °C standhalten, ohne zuzukleben, sich übermäßig zu wellen, zu knittern oder schädliche Dämpfe freizusetzen.
- **•** Verwenden Sie vollständige Etikettenbögen. Bei nicht vollständigen Etikettenbögen kann es passieren, dass sich Etiketten während des Druckvorgangs lösen und dadurch ein Papierstau entsteht. Nicht vollständige Etikettenbögen können darüber hinaus den Drucker und die Druckkassette mit Kleber verunreinigen und zu einem Verlust der Garantie für den Drucker und die Druckkassette führen.
- **•** Verwenden Sie keine Etiketten mit freiliegendem Klebstoff.
- **•** Drucken Sie nicht innerhalb eines Bereichs von 1 mm von der Etikettkante bzw. der Perforation oder zwischen den Prägeschnitten des Etiketts.
- **•** Stellen Sie sicher, dass der klebende Träger nicht an die Bogenkanten reicht. Die Zonenbeschichtung des Klebstoffs sollte einen Rand von mindestens 1 mm von den Kanten einhalten. Klebstoff kann den Drucker verunreinigen und zum Verlust der Garantie führen.
- **•** Wenn eine Zonenbeschichtung des Klebstoffs nicht möglich ist, entfernen Sie einen Streifen von 3 mm Breite an der Führungskante und der Mitnehmerkante und verwenden Sie einen nicht verlaufenden Kleber.
- **•** Das Hochformat eignet sich am besten, insbesondere beim Drucken von Barcodes.

### **Tipps für das Verwenden von Karten**

Karten sind schwere und einschichtige Druckmedien. Sie verfügen über veränderliche Eigenschaften, wie den Feuchtigkeitsgehalt, die Stärke und die Struktur, die die Druckqualität wesentlich beeinflussen können. Führen Sie stets Testdrucke mit den Karten durch, die Sie verwenden möchten, bevor Sie große Mengen kaufen.

Beachten Sie Folgendes beim Bedrucken von Karten:

- **•** Stellen Sie sicher, dass die Option "Papiersorte" auf "Karten" eingestellt ist.
- **•** Wählen Sie die richtige Papierstruktur aus.
- **•** Vorgedruckte Elemente, Perforationen und Falzstellen können die Druckqualität erheblich beeinträchtigen und Papierstaus sowie Probleme bei der Handhabung der Druckmedien verursachen.
- **•** Informieren Sie sich beim Hersteller oder Händler, ob die Karten Temperaturen bis zu 210°C ausgesetzt werden können, ohne schädliche Dämpfe freizusetzen.
- **•** Verwenden Sie keine vorgedruckten Karten, die mit Chemikalien hergestellt wurden, die den Drucker verunreinigen können. Durch die vorgedruckten Elemente können halbflüssige und flüchtige Komponenten in den Drucker gelangen.
- **•** Die Verwendung von Karten mit horizontaler Faserrichtung wird empfohlen.

# **Drucken von vertraulichen und anderen angehaltenen Druckaufträgen**

### **Zurückhalten von Aufträgen im Drucker**

Sie können beim Senden eines Auftrags an den Drucker angeben, ob der Drucker den Auftrag im Speicher zurückhalten soll, bis Sie den Auftrag von der Bedienerkonsole des Druckers aus starten. Alle Druckaufträge, die vom Benutzer am Drucker gestartet werden können, werden als *angehaltene Jobs* bezeichnet.

**Hinweis:** Druckaufträge mit der Kennzeichnung "Vertraulicher Druck", "Druck bestätigen", "Reservierter Druck" und "Druck wiederholen" werden u. U. gelöscht, wenn der Drucker zusätzlichen Speicherplatz zur Verarbeitung weiterer zurückgehaltener Druckaufträge benötigt.

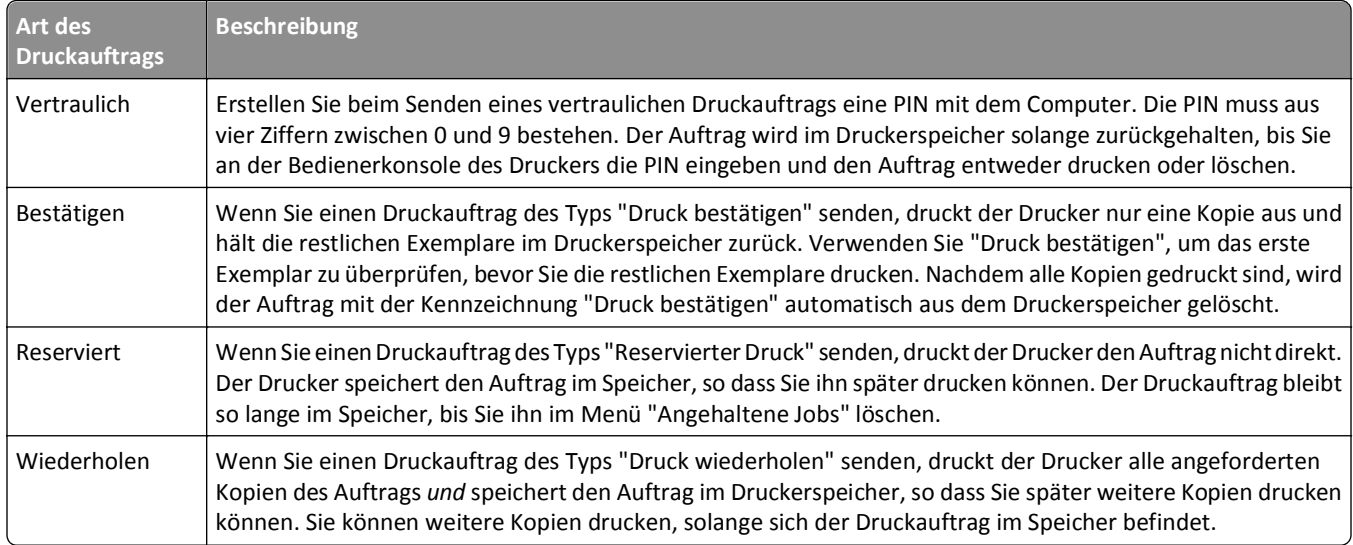

### **Drucken von vertraulichen und anderen angehaltenen Aufträgen unter Windows**

**Hinweis:** Vertrauliche Druckaufträge und Aufträge des Typs "Druck bestätigen" werden nach dem Druck automatisch im Speicher gelöscht. Druckaufträge des Typs "Druck wiederholen" und "Reservierter Druck" werden solange im Druckerspeicher aufbewahrt, bis Sie sie löschen.

- **1** Klicken Sie im geöffneten Dokument auf **Datei** > **Drucken**.
- **2** Klicken Sie auf **Eigenschaften**, **Voreinstellungen**, **Optionen** oder auf **Einrichten**.
- **3** Klicken Sie auf **Weitere Optionen** und klicken Sie dann auf **Drucken und Zurückhalten**.
- **4** Wählen Sie die Auftragsart (vertraulich, reserviert, wiederholt oder bestätigt) aus und weisen Sie dann einen Benutzernamen zu. Geben Sie für einen vertraulichen Druckauftrag zudem eine vierstellige PIN ein.
- **5** Klicken Sie auf **OK** oder **Drucken** und gehen Sie dann zum Drucker, um den Auftrag zu starten.
- **6** Berühren Sie im Startbildschirm die Option **Angehaltene Aufträge**.
- **7** Wählen Sie Ihren Benutzernamen aus.

**Hinweis:** Es können maximal 500 angehaltene Aufträge angezeigt werden. Wenn Ihr Name nicht angezeigt wird, blättern Sie mit dem Nach-unten-Pfeil zu Ihrem Namen. Wenn sich eine große Anzahl Aufträge im MFP befindet, wählen Sie **Angehaltene Jobs durchsuchen** aus.

- **8** Berühren Sie **Vertrauliche Aufträge**.
- **9** Geben Sie Ihre PIN ein.
- **10** Berühren Sie **Fertig**.
- **11** Wählen Sie den zu druckenden Auftrag aus.
- **12** Berühren Sie **Drucken** oder berühren Sie die Pfeilschaltflächen zum Erhöhen oder Verringern der Kopienanzahl und anschließend **Drucken**.

# **Drucken von vertraulichen und anderen angehaltenen Jobs auf einem Macintosh-Computer**

**Hinweis:** Vertrauliche Druckaufträge und Aufträge des Typs "Druck bestätigen" werden nach dem Druck automatisch im Speicher gelöscht. Druckaufträge des Typs "Druck wiederholen" und "Reservierter Druck" werden solange im Druckerspeicher aufbewahrt, bis Sie sie löschen.

**1** Wählen Sie bei geöffnetem Dokument den Befehl **Ablage** > **Drucken**.

Klicken Sie bei Bedarf auf das Dreieck, um weitere Optionen einzublenden.

- **2** Wählen Sie im Dialogfeld mit den Druckoptionen oder im Einblendmenü "Kopien & Seiten" die Option **Auftrags-Routing**.
- **3** Wählen Sie die Auftragsart (vertraulich, reserviert, wiederholt oder bestätigt) aus und weisen Sie dann einen Benutzernamen zu. Geben Sie für einen vertraulichen Druckauftrag zudem eine vierstellige PIN ein.
- **4** Klicken Sie auf "OK" oder "Drucken" und gehen Sie dann zum Drucker, um den Auftrag zu starten.
- **5** Berühren Sie im Startbildschirm die Option **Angehaltene Aufträge**.
- **6** Berühren Sie Ihren Benutzernamen.

**Hinweis:** Es können maximal 500 angehaltene Aufträge angezeigt werden. Wenn Ihr Name nicht angezeigt wird, blättern Sie mit dem Nach-unten-Pfeil zu Ihrem Namen. Wenn sich eine große Anzahl Aufträge im MFP befindet, wählen Sie **Angehaltene Jobs durchsuchen** aus.

- **7** Berühren Sie **Vertrauliche Aufträge**.
- **8** Geben Sie Ihre PIN ein.
- **9** Berühren Sie den zu druckenden Auftrag.
- **10** Berühren Sie **Drucken** oder berühren Sie die Pfeilschaltflächen zum Erhöhen oder Verringern der Kopienanzahl und anschließend **Drucken**.

# **Drucken von einem Flash-Laufwerk**

Auf der Bedienerkonsole des Druckers befindet sich ein USB-Anschluss. Schließen Sie ein Flash-Laufwerk an, um unterstützte Dateitypen zu drucken. Die unterstützten Dateitypen sind: .pdf, .gif, .jpeg, .jpg, .bmp, .png, .tiff, .tif, .pcx und .dcx.

#### **Hinweise:**

- **•** High-Speed-Flash-Laufwerke müssen den Full-Speed-Standard unterstützen. Flash-Laufwerke, die nur Low-Speed-USB-Funktionen ermöglichen, werden nicht unterstützt.
- **•** USB-Geräte müssen das *FAT*-Dateisystem (File Allocation Tables) unterstützen. Geräte, die mit dem *NTFS*-System (New Technology File System) oder anderen Dateisystemen formatiert sind, werden nicht unterstützt.
- **•** Wenn Sie ein verschlüsseltes PDF-Dokument auswählen, geben Sie auf der Bedienerkonsole des Druckers das Datei-Passwort ein.
- **•** Vor dem Ausdrucken eines verschlüsselten PDF-Dokuments geben Sie das Datei-Passwort auf der Bedienerkonsole des Druckers ein.
- **•** Sie können nur Dateien drucken, für die Sie die entsprechenden Rechte besitzen.

So drucken Sie von einem Flash-Laufwerk:

- **1** Vergewissern Sie sich, dass der Drucker eingeschaltet ist und der Status **Bereit** angezeigt wird.
- **2** Schließen Sie ein Flash-Laufwerk an den USB-Anschluss an.

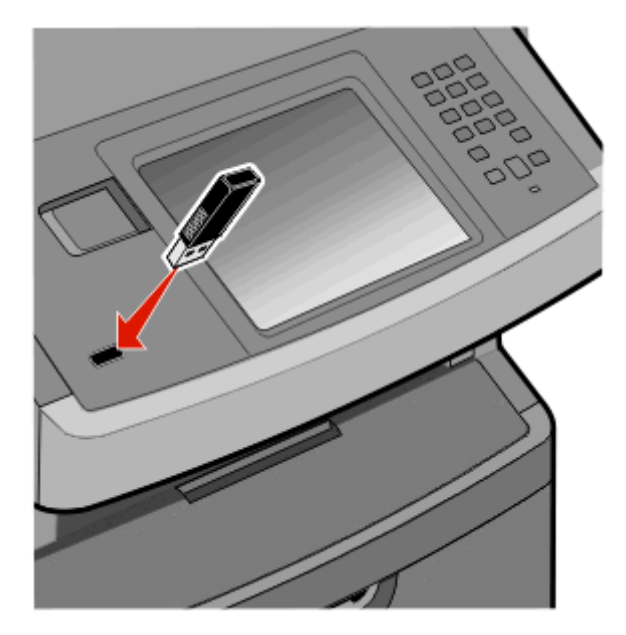

#### **Hinweise:**

- **•** Wenn Sie das Flash-Laufwerk in einer Situation anschließen, in der ein Benutzereingriff erforderlich ist (beispielsweise bei Papierstaus), ignoriert der Drucker das Flash-Laufwerk.
- **•** Wenn Sie das Flash-Laufwerk anschließen, während der Drucker gerade andere Aufträge druckt, wird die Meldung **Drucker belegt** angezeigt. Nachdem die anderen Druckaufträge verarbeitet wurden, müssen Sie ggf. die Liste der angehaltenen Aufträge aufrufen, um auf dem Flash-Laufwerk gespeicherte Dokumente zu drucken.

**3** Berühren Sie das zu druckende Dokument.

**Hinweis:** Ordner, die sich auf dem Flash-Laufwerk befinden, werden als Ordner angezeigt. Die Dateinamen sind mit Dateiendungen (z. B. .jpg) angegeben.

- **4** Berühren Sie den Nach-rechts-Pfeil, wenn Sie die Anzahl der gedruckten Kopien erhöhen möchten.
- **5** Berühren Sie **Drucken**.

**Hinweis:** Belassen Sie das Flash-Laufwerk so lange am USB-Anschluss, bis der Druck des Dokuments abgeschlossen ist.

Wenn Sie das Flash-Laufwerk am Drucker angeschlossen lassen, nachdem Sie das erste USB-Menüfenster verlassen haben, können Sie weiterhin im Flash-Laufwerk gespeicherte PDF-Dateien als angehaltene Druckaufträge drucken.

# **Drucken von Informationsseiten**

### **Drucken von Schriftartmusterlisten**

So drucken Sie die Muster aller derzeit für den Drucker zur Verfügung stehenden Schriftarten:

- **1** Vergewissern Sie sich, dass der Drucker eingeschaltet ist und der Status **Bereit** angezeigt wird.
- **2** Berühren Sie im Startbildschirm die Option **Menüs**.
- **3** Berühren Sie **Berichte**.
- **4** Blättern Sie mit der Nach-oben- oder Nach-unten-Taste, bis **Schriftarten drucken** angezeigt wird. Drücken Sie auf **Schriftarten drucken**.
- **5** Wählen Sie **PCL-Schriftarten** oder **PostScript-Schriftarten** aus.

### **Drucken von Verzeichnislisten**

In einer Verzeichnisliste werden die im Flash-Speicher oder auf der Druckerfestplatte gespeicherten Ressourcen aufgeführt.

- **1** Vergewissern Sie sich, dass der Drucker eingeschaltet ist und der Status **Bereit** angezeigt wird.
- **2** Berühren Sie im Startbildschirm
- **3** Berühren Sie **Berichte**.
- **4** Berühren Sie die Nach-unten-Taste, bis **Verzeichnis drucken** angezeigt wird.
- **5** Berühren Sie **Verzeichnis drucken**.

### **Drucken der Testseiten für die Druckqualität**

Drucken Sie die Testseiten für die Druckqualität aus, um einzelne Druckqualitätsprobleme schneller zu erkennen.

- **1** Schalten Sie den Drucker aus.
- **2** Halten Sie die Tasten **2** Jund 6 gedrückt und schalten Sie den Drucker dabei wieder ein.
- **3** Lassen Sie die Tasten los, sobald ein Verlaufsbalken auf dem Bildschirm angezeigt wird. Der Drucker führt die Einschaltsequenz aus. Anschließend wird das Konfigurationsmenü angezeigt.
- **4** Berühren Sie die Nach-unten-Taste, bis **Testseiten für Druckqualität** angezeigt wird.
- **5** Berühren Sie **Menü Testseiten für Druckqualität**.
- **6** Berühren Sie **Testseiten für Druckqualität**.

# **Abbrechen von Druckaufträgen**

#### **Abbrechen von Druckaufträgen an der Bedienerkonsole des Druckers**

- 1 Berühren Sie auf dem Touchscreen Auftrag abbrechen oder drücken Sie auf der Tastatur auf **Baul**
- **2** Berühren Sie den abzubrechenden Kopiervorgang.
- **3** Berühren Sie **Ausgewählte Aufträge löschen**.

### **Abbrechen von Druckaufträgen über den Computer**

Gehen Sie folgendermaßen vor, um einen Druckauftrag abzubrechen

#### **Für Windows-Benutzer**

- 1 Klicken Sie hierfür auf **oder auf Start** und anschließend auf Ausführen.
- **2** Geben Sie im Feld "Suche starten" oder "Ausführen" **control printers** ein.
- **3** Drücken Sie die **Eingabetaste** oder klicken Sie auf **OK**.
	- Der Ordner "Drucker und Faxgeräte" wird geöffnet.
- **4** Doppelklicken Sie auf das Druckersymbol.
- **5** Wählen Sie den abzubrechenden Auftrag aus.
- **6** Drücken Sie die Taste **Entf**.

Über die Windows-Taskleiste:

Wenn Sie einen Druckauftrag senden, erscheint ein kleines Druckersymbol rechts unten auf der Taskleiste.

- **1** Doppelklicken Sie auf das Druckersymbol. Im Druckerfenster wird eine Liste der Druckaufträge angezeigt.
- **2** Wählen Sie einen abzubrechenden Auftrag aus.
- **3** Drücken Sie die Taste **Entf**.

#### **Für Macintosh-Benutzer**

Unter Mac OS X Version 10.5 oder höher

- **1** Klicken Sie im Apple-Menü auf **Systemeinstellungen**.
- **2** Klicken Sie auf **Drucken & Faxen**, und doppelklicken Sie anschließend auf das Druckersymbol.
- Wählen Sie im Druckerfenster den Druckauftrag aus, den Sie abbrechen möchten.
- Klicken Sie auf der Symbolleiste auf die Schaltfläche **Löschen**, die sich am oberen Fensterrand befindet.

Unter Mac OS X Version 10.4 und älter

- Wählen Sie im Menü "Gehe zu" die Option **Programme**.
- Doppelklicken Sie auf **Dienstprogramme** und doppelklicken Sie dann auf **Print Center** oder das **Dienstprogramm zur Druckereinrichtung**.
- Doppelklicken Sie auf das Druckersymbol.
- Wählen Sie im Druckerfenster den Druckauftrag aus, den Sie abbrechen möchten.
- Klicken Sie auf der Symbolleiste auf die Schaltfläche **Löschen**, die sich am oberen Fensterrand befindet.

# **Kopieren**

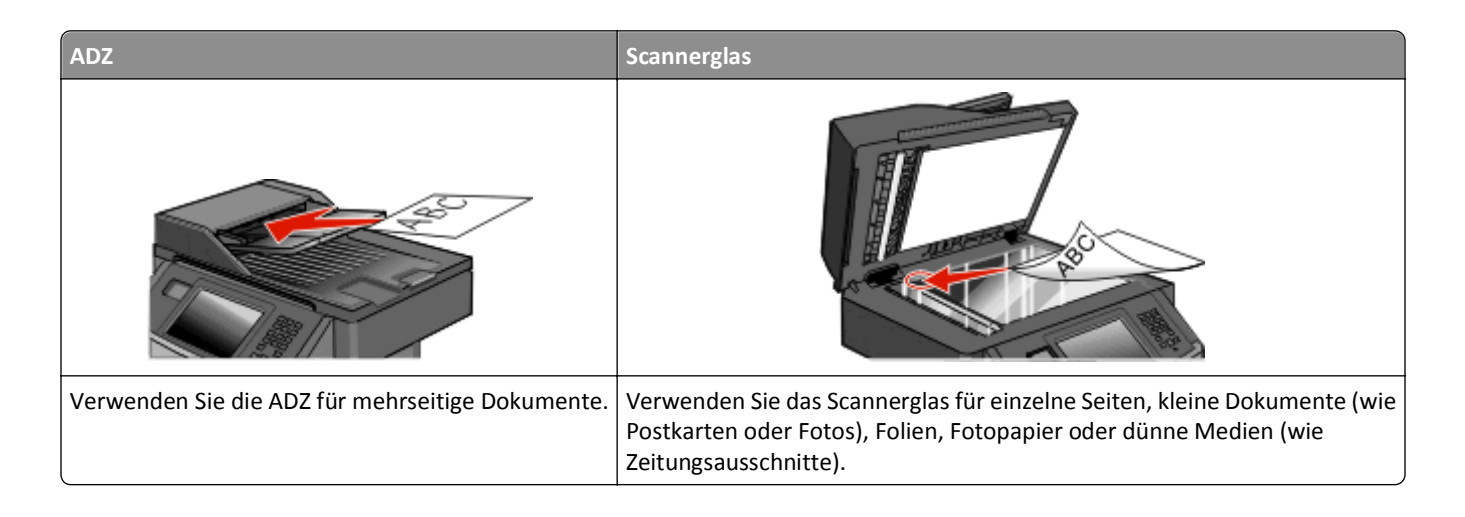

# **Erstellen von Kopien**

### **Erstellen einer Schnellkopie**

**1** Legen Sie das Originaldokument mit der bedruckten Seite nach oben und der kurzen Kante zuerst in die automatische Dokumentzuführung (ADZ) oder mit der bedruckten Seite nach unten auf das Scannerglas.

**Hinweis:** Legen Sie keine Postkarten, Fotos, kleinen Zettel, Folien, dünnen Medien (wie z. B. Zeitungsausschnitte) oder Fotopapier in die ADZ ein. Legen Sie diese Medien auf das Scannerglas.

- **2** Wenn Sie ein Dokument in die ADZ einlegen, müssen Sie die Papierführung anpassen.
- **3** Drücken Sie an der Bedienerkonsole des Druckers auf **3**
- **4** Wenn Sie das Dokument auf das Scannerglas gelegt haben, berühren Sie **Fertig stellen**, um zum Startbildschirm zurückzukehren.

# **Kopieren über die Automatische Dokumentzuführung (ADZ)**

**1** Legen Sie das Originaldokument mit der bedruckten Seite nach oben und der kurzen Kante zuerst in die ADZ ein.

**Hinweis:** Legen Sie keine Postkarten, Fotos, kleinen Zettel, Folien, dünnen Medien (wie z. B. Zeitungsausschnitte) oder Fotopapier in die ADZ ein. Legen Sie diese Medien auf das Scannerglas.

- **2** Passen Sie die Papierführungen an.
- **3** Berühren Sie auf dem Startbildschirm **Kopieren** oder geben Sie die Anzahl der Kopien über die Tastatur ein. Der Kopierbildschirm wird angezeigt.
- **4** Ändern Sie die Kopiereinstellungen, falls erforderlich.
- **5** Berühren Sie **Kopieren**.

### **Kopieren über das Scannerglas**

- Legen Sie das Originaldokument mit der bedruckten Seite nach unten in die obere linke Ecke des Scannerglases.
- Berühren Sie auf dem Startbildschirm **Kopieren** oder geben Sie die Anzahl der Kopien über die Tastatur ein. Der Kopierbildschirm wird angezeigt.
- Ändern Sie die Kopiereinstellungen, falls erforderlich.
- Berühren Sie **Kopieren**.
- Wenn Sie mehrere Seiten sannen möchten, legen Sie das nächste Dokument auf das Scannerglas und berühren Sie dann **Nächste Seite scannen**.
- Berühren Sie **Fertig stellen**, um zum Startbildschirm zurückzukehren.

# **Kopieren von Fotos**

- Legen Sie ein Foto mit der bedruckten Seite nach unten in der oberen linken Ecke auf das Scannerglas.
- Berühren Sie im Startbildschirm die Option **Kopie**.
- Berühren Sie **Optionen**.
- Berühren Sie **Inhalt**.
- Berühren Sie **Foto**.
- Berühren Sie **Fertig**.
- Berühren Sie **Kopieren**.
- Wählen Sie **Nächste Seite scannen** oder **Auftrag fertig stellen** aus.

# **Kopieren auf Spezialdruckmedien**

# **Erstellen von Folien**

 Legen Sie das Originaldokument mit der bedruckten Seite nach oben und der kurzen Kante zuerst in die automatische Dokumentzuführung (ADZ) oder mit der bedruckten Seite nach unten auf das Scannerglas.

**Hinweis:** Legen Sie keine Postkarten, Fotos, kleinen Zettel, Folien, Fotopapier oder dünnen Medien (wie z. B. Zeitungsausschnitte) in die ADZ ein. Legen Sie diese Medien auf das Scannerglas.

- Wenn Sie ein Dokument in die ADZ einlegen, müssen Sie die Papierführung anpassen.
- Berühren Sie im Startbildschirm die Option **Kopie**.
- Berühren Sie **Kopieren von** und geben Sie die Größe des Originaldokuments an.
- Berühren Sie **Kopieren auf** und anschließend das Fach mit den Folien, oder berühren Sie **Manuelle Zuführung** und legen Sie die Folien in die Universalzuführung ein.
- Berühren Sie das gewünschte Folienformat, und berühren Sie dann **Fortfahren**.
- Berühren Sie den Nach-oben- bzw. den Nach-unten-Pfeil, bis die Option **Folien** angezeigt wird.
- **8** Berühren Sie **Folien** und dann **Fortfahren**.
- **9** Berühren Sie die **Kopieren**.

### **Kopieren auf Briefbögen**

**1** Legen Sie das Originaldokument mit der bedruckten Seite nach oben und der kurzen Kante zuerst in die automatische Dokumentzuführung (ADZ) oder mit der bedruckten Seite nach unten auf das Scannerglas.

**Hinweis:** Legen Sie keine Postkarten, Fotos, kleinen Zettel, Folien, Fotopapier oder dünnen Medien (wie z. B. Zeitungsausschnitte) in die ADZ ein. Legen Sie diese Medien auf das Scannerglas.

- **2** Wenn Sie ein Dokument in die ADZ einlegen, müssen Sie die Papierführung anpassen.
- **3** Berühren Sie im Startbildschirm die Option **Kopie**.
- **4** Berühren Sie **Kopieren von** und geben Sie die Größe des Originaldokuments an.
- **5** Berühren Sie **Kopieren auf**. Berühren Sie dann **Manuelle Zuführung**, und legen Sie die Briefbögen mit der bedruckten Seite nach unten und dem Briefkopf zuerst in die Universalzuführung.
- **6** Berühren Sie das gewünschte Briefbogenformat und anschließend **Fortfahren**.
- **7** Berühren Sie den Nach-oben- bzw. den Nach-unten-Pfeil, bis die Option **Briefbögen** angezeigt wird.
- **8** Berühren Sie **Briefbögen** und dann **Fortfahren**.
- **9** Berühren Sie die **Kopieren**.

# **Anpassen von Kopiereinstellungen**

### **Kopieren zwischen verschiedenen Papierformaten**

**1** Legen Sie das Originaldokument mit der bedruckten Seite nach oben und der kurzen Kante zuerst in die automatische Dokumentzuführung (ADZ) oder mit der bedruckten Seite nach unten auf das Scannerglas.

**Hinweis:** Legen Sie keine Postkarten, Fotos, kleinen Zettel, Folien, dünnen Medien (wie z. B. Zeitungsausschnitte) oder Fotopapier in die ADZ ein. Legen Sie diese Medien auf das Scannerglas.

- **2** Wenn Sie ein Dokument in die ADZ einlegen, müssen Sie die Papierführung anpassen.
- **3** Berühren Sie im Startbildschirm die Option **Kopie**.
- **4** Berühren Sie **Kopieren von** und geben Sie die Größe des Originaldokuments an.
- **5** Berühren Sie **Kopieren auf** und wählen Sie die Größe der Kopie aus.

**Hinweis:** Bei Auswahl eines Papierformats, das von der Größe im Feld "Kopieren von" abweicht, wird die Größe vom Drucker automatisch angepasst.

**6** Berühren Sie **Kopieren**.

### **Erstellen von Kopien auf Papier aus einem ausgewählten Fach**

Während des Kopierprozesses können Sie das Fach mit der gewünschten Papiersorte auswählen.

**1** Legen Sie das Originaldokument mit der bedruckten Seite nach oben und der kurzen Kante zuerst in die automatische Dokumentzuführung (ADZ) oder mit der bedruckten Seite nach unten auf das Scannerglas.

**Hinweis:** Legen Sie keine Postkarten, Fotos, kleine Teile, Folien, Fotopapier oder dünne Medien (wie z. B. Zeitungsausschnitte) in die ADZ ein. Legen Sie diese Medien auf das Scannerglas.

- **2** Wenn Sie ein Dokument in die ADZ einlegen, müssen Sie die Papierführung anpassen.
- **3** Berühren Sie im Startbildschirm die Option **Kopie**.
- **4** Berühren Sie **Kopieren von** und geben Sie die Größe des Originaldokuments an.
- **5** Berühren Sie **Kopieren auf** und anschließend das Fach oder die Zuführung mit der gewünschten Papiersorte.

**Hinweis:** Wenn Sie die manuelle Papierzuführung auswählen, müssen Sie auch das Papierformat und die Papiersorte angeben.

**6** Berühren Sie **Kopieren**.

# **Beidseitiges Kopieren (Duplex)**

**1** Legen Sie das Originaldokument mit der bedruckten Seite nach oben und der kurzen Kante zuerst in die automatische Dokumentzuführung (ADZ) oder mit der bedruckten Seite nach unten auf das Scannerglas.

**Hinweis:** Legen Sie keine Postkarten, Fotos, kleinen Zettel, Folien, dünnen Medien (wie z. B. Zeitungsausschnitte) oder Fotopapier in die ADZ ein. Diese Objekte sollten Sie auf das Scannerglas legen.

- **2** Wenn Sie ein Dokument in die ADZ einlegen, müssen Sie die Papierführung anpassen.
- **3** Berühren Sie im Startbildschirm die Option **Kopieren**.
- **4** Berühren Sie im Bereich "Seiten (beidseitig)" die Schaltfläche, die Ihren Wünschen bezüglich des beidseitigen Kopierens entspricht.

Die erste Zahl entspricht der Anzahl der bedruckten Seiten des Originaldokuments. Die zweite Zahl entspricht der Anzahl der bedruckten Seiten der Kopie. Zum Beispiel ist "Einseitig auf beidseitig" auszuwählen, wenn das Originaldokument einseitig bedruckt ist und die Kopien zweiseitig bedruckt werden sollen.

**Hinweis:** Die ADZ scannt automatisch beide Seiten des Dokuments.

**5** Berühren Sie **Kopieren**.

### **Verkleinern bzw. Vergrößern von Kopien**

Kopien können auf bis zu 25 % der Größe des Originaldokuments verkleinert bzw. auf bis zu 400 % vergrößert werden. Die Werksvorgabe für "Skalieren" ist "Automatisch". Wenn Sie "Skalieren" auf "Automatisch" belassen, wird der Inhalt Ihres Originaldokuments auf das zum Kopieren verwendete Papierformat skaliert.

So verkleinern bzw. vergrößern Sie eine Kopie:

**1** Legen Sie das Originaldokument mit der bedruckten Seite nach oben und der kurzen Kante zuerst in die automatische Dokumentzuführung (ADZ) oder mit der bedruckten Seite nach unten auf das Scannerglas.

**Hinweis:** Legen Sie keine Postkarten, Fotos, kleine Teile, Folien, Fotopapier oder dünne Medien (wie z. B. Zeitungsausschnitte) in die ADZ ein. Legen Sie diese Medien auf das Scannerglas.

- **2** Wenn Sie ein Dokument in die ADZ einlegen, müssen Sie die Papierführung anpassen.
- **3** Berühren Sie im Startbildschirm die Option **Kopie**.
- **4** Berühren Sie im Bereich "Skalieren" die Pfeilschaltflächen, um Ihre Kopien zu vergrößern oder zu verkleinern. Wenn Sie eine manuelle Skalierung verwenden, wird die Skalierung durch Berühren von "Kopieren auf" bzw. "Kopieren von" wieder auf "Automatisch" zurückgesetzt.
- **5** Berühren Sie **Kopieren**.

### **Anpassen der Kopierqualität**

**1** Legen Sie das Originaldokument mit der bedruckten Seite nach oben und der kurzen Kante zuerst in die automatische Dokumentzuführung (ADZ) oder mit der bedruckten Seite nach unten auf das Scannerglas.

**Hinweis:** Legen Sie keine Postkarten, Fotos, kleinen Zettel, Folien, dünnen Medien (wie z. B. Zeitungsausschnitte) oder Fotopapier in die ADZ ein. Legen Sie diese Medien auf das Scannerglas.

- **2** Wenn Sie ein Dokument in die ADZ einlegen, müssen Sie die Papierführung anpassen.
- **3** Berühren Sie im Startbildschirm die Option **Kopie**.
- **4** Wählen Sie unter **Inhalt** mit der Nach-links- oder Nach-rechts-Taste die Option aus, die dem Inhalt des zu kopierenden Dokuments am besten entspricht:
	- **• Text**: Die Originaldokumente umfassen hauptsächlich Text oder Grafiken.
	- **• Text/Foto**: Die Originaldokumente umfassen sowohl Text und Grafiken als auch Fotos.
	- **• Foto**: Beim Originaldokument handelt es sich um ein hochwertiges Foto oder einen Tintenstrahldruck.
	- **• Druckbild**: Verwenden Sie diese Option zum Kopieren von Halbtonfotos oder Grafiken, z. B. auf einem Laserdrucker gedruckte Dokumente oder Seiten eines Magazins oder einer Zeitschrift, auf denen überwiegend Bilder enthalten sind.
- **5** Berühren Sie **Kopieren**.

### **Sortieren von Kopien**

Wenn Sie mehrere Kopien eines Dokuments anfertigen, können Sie jede Kopie als Satz (sortiert) oder Kopien als Gruppen von Seiten (nicht sortiert) drucken.

**Sortiert** Nicht sortiert Nicht sortiert Nicht sortiert Nicht sortiert Nicht sortiert Nicht sortiert Nicht so

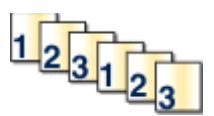

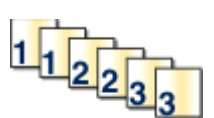

Standardmäßig ist die Sortierfunktion aktiviert. Wenn die ausgegebenen Seiten nicht sortiert werden sollen, deaktivieren Sie diese Funktion.

So deaktivieren Sie die Sortierfunktion:

**1** Legen Sie das Originaldokument mit der bedruckten Seite nach oben und der kurzen Kante zuerst in die automatische Dokumentzuführung (ADZ) oder mit der bedruckten Seite nach unten auf das Scannerglas.

**Hinweis:** Legen Sie keine Postkarten, Fotos, kleine Teile, Folien, Fotopapier oder dünne Medien (wie z. B. Zeitungsausschnitte) in die ADZ ein. Legen Sie diese Medien auf das Scannerglas.

- **2** Wenn Sie ein Dokument in die ADZ einlegen, müssen Sie die Papierführung anpassen.
- **3** Berühren Sie im Startbildschirm die Option **Kopie**.
- **4** Geben Sie über das Tastenfeld die gewünschte Anzahl Kopien ein.
- **5** Berühren Sie die Option **Aus**, wenn die Ausgabe nicht sortiert werden soll.
- **6** Berühren Sie **Kopieren**.

### **Einfügen von Trennseiten zwischen Kopien**

**1** Legen Sie das Originaldokument mit der bedruckten Seite nach oben und der kurzen Kante zuerst in die automatische Dokumentzuführung (ADZ) oder mit der bedruckten Seite nach unten auf das Scannerglas.

**Hinweis:** Legen Sie keine Postkarten, Fotos, kleine Teile, Folien, Fotopapier oder dünne Medien (wie z. B. Zeitungsausschnitte) in die ADZ ein. Legen Sie diese Medien auf das Scannerglas.

- **2** Wenn Sie ein Dokument in die ADZ einlegen, müssen Sie die Papierführung anpassen.
- **3** Berühren Sie im Startbildschirm die Option **Kopie**.
- **4** Berühren Sie **Optionen**.
- **5** Berühren Sie **Trennseiten**.

**Hinweis:** Trennseiten werden nur dann zwischen den Kopien eingefügt, wenn "Sortieren" aktiviert ist. Wenn "Sortieren" deaktiviert ist, werden die Trennseiten am Ende des Druckauftrags hinzugefügt.

- **6** Wählen Sie eine der folgenden Optionen aus:
	- **• Zwischen Kopien**
	- **• Zwischen Aufträgen**
	- **• Zwischen Seiten**
- **7** Berühren Sie **Fertig**.
- **8** Berühren Sie **Kopieren**.

# **Kopieren von mehreren Seiten auf ein einzelnes Blatt**

Um Papier zu sparen, können Sie entweder zwei oder vier aufeinanderfolgende Seiten eines mehrseitigen Dokuments auf ein einzelnes Blatt Papier kopieren.

#### **Hinweise:**

- **•** Das Papierformat muss auf "Letter", "Legal", "A4" oder "B5 JIS" eingestellt sein.
- **•** Das Kopieformat muss auf 100 % gesetzt sein.
- **1** Legen Sie das Originaldokument mit der bedruckten Seite nach oben und der kurzen Kante zuerst in die automatische Dokumentzuführung (ADZ) oder mit der bedruckten Seite nach unten auf das Scannerglas.

**Hinweis:** Legen Sie keine Postkarten, Fotos, kleinen Zettel, Folien, dünnen Medien (wie z. B. Zeitungsausschnitte) oder Fotopapier in die ADZ ein. Diese Objekte sollten Sie auf das Scannerglas legen.

- **2** Wenn Sie ein Dokument in die ADZ einlegen, müssen Sie die Papierführung anpassen.
- **3** Berühren Sie im Startbildschirm die Option **Kopieren**.
- **4** Wählen Sie eine Einstellung für das beidseitige Bedrucken aus.
- **5** Berühren Sie **Optionen**.
- **6** Berühren Sie **Papier sparen**.
- **7** Wählen Sie die gewünschte Papierablage aus.
- **8** Berühren Sie **Seitenränder drucken**, wenn jede Kopieseite mit einem Rahmen versehen werden soll.
- **9** Berühren Sie **Fertig**.
- **10** Berühren Sie **Kopieren**.

### **Erstellen eines Benutzerauftrags (Auftragserstellung)**

Der Benutzerauftrag bzw. die Auftragserstellung wird dazu verwendet, einen oder mehrere Sätze von Originaldokumenten zu einem einzigen Kopierauftrag zu bündeln. Dabei kann jeder Satz mit individuellen Auftragsparametern gescannt werden. Wenn ein Kopierauftrag eingegeben wird und "Benutzerauftrag" aktiviert ist, verarbeitet der Scanner den ersten Satz Originaldokumente mit den angegebenen Parametern und scannt dann den nächsten Satz mit den gleichen oder anderen Parametern.

Die Definition eines Satzes hängt von der Scanquelle ab:

- **•** Wird ein Dokument auf dem Scannerglas gescannt, besteht ein Satz aus einer Seite.
- **•** Scannen Sie mehrere Seiten mithilfe der ADZ, besteht ein Satz aus allen gescannten Seiten, bis die ADZ leer ist.
- **•** Wenn Sie nur eine Seite mithilfe der ADZ scannen, besteht ein Satz wiederum aus einer Seite.

Beispiel:

**1** Legen Sie das Originaldokument mit der bedruckten Seite nach oben und der kurzen Kante zuerst in die automatische Dokumentzuführung (ADZ) oder mit der bedruckten Seite nach unten auf das Scannerglas.

**Hinweis:** Legen Sie keine Postkarten, Fotos, kleinen Zettel, Folien, dünnen Medien (wie z. B. Zeitungsausschnitte) oder Fotopapier in die ADZ ein. Legen Sie diese Medien auf das Scannerglas.

- **2** Wenn Sie ein Dokument in die ADZ einlegen, müssen Sie die Papierführung anpassen.
- **3** Berühren Sie im Startbildschirm die Option **Kopie**.
- **4** Berühren Sie **Optionen**.
- **5** Berühren Sie **Benutzerauftrag**.
- **6** Berühren Sie **Ein**.
- **7** Berühren Sie **Fertig**.
- **8** Berühren Sie **Kopieren**.

Ist das Ende eines Satzes erreicht, wird der Scanbildschirm angezeigt.

**9** Legen Sie das nächste Dokument mit der kurzen Kante zuerst in die ADZ bzw. mit der bedruckten Seite nach unten auf das Scannerglas und berühren Sie dann **Automatische Dokumentzuführung scannen** bzw. **Flachbett scannen**.

**Hinweis:** Ändern Sie bei Bedarf die Auftragseinstellungen.

**10** Falls Sie ein weiteres Dokument scannen möchten, legen Sie es mit der kurzen Kante zuerst und der bedruckten Seite nach oben in die ADZ bzw. mit der bedruckten Seite nach unten auf das Scannerglas und berühren Sie dann **Automatische Dokumentzuführung scannen** bzw. **Flachbett scannen**. Andernfalls berühren Sie **Auftrag abschließen**.

# **Unterbrechen des aktuellen Druckauftrags zum Anfertigen von Kopien**

Wenn die Option "Vorrangskopien zulassen" auf "Ein" gesetzt ist, wird der aktuelle Druckauftrag zum Anfertigen von Kopien unterbrochen.

**Hinweis:** Diese Einstellung muss im Menü "Kopiereinstellungen" vorgenommen werden.

**1** Legen Sie das Originaldokument mit der bedruckten Seite nach oben und der kurzen Kante zuerst in die automatische Dokumentzuführung (ADZ) oder mit der bedruckten Seite nach unten auf das Scannerglas.

**Hinweis:** Legen Sie keine Postkarten, Fotos, kleinen Zettel, Folien, dünnen Medien (wie z. B. Zeitungsausschnitte) oder Fotopapier in die ADZ ein. Diese Objekte sollten Sie auf das Scannerglas legen.

- **2** Wenn Sie ein Dokument in die ADZ einlegen, müssen Sie die Papierführung anpassen.
- **3** Drücken Sie an der Bedienerkonsole des Druckers auf **3**
- **4** Wenn Sie das Dokument auf das Scannerglas gelegt haben, berühren Sie **Fertig stellen**, um zum Startbildschirm zurückzukehren.

# **Platzieren von Informationen auf Kopien**

#### **Hinzufügen von Datum und Uhrzeit am oberen Seitenrand jeder Seite**

**1** Legen Sie das Originaldokument mit der bedruckten Seite nach oben und der kurzen Kante zuerst in die automatische Dokumentzuführung (ADZ) oder mit der bedruckten Seite nach unten auf das Scannerglas.

**Hinweis:** Legen Sie keine Postkarten, Fotos, kleine Teile, Folien, Fotopapier oder dünne Medien (wie z. B. Zeitungsausschnitte) in die ADZ ein. Legen Sie diese Medien auf das Scannerglas.

- **2** Wenn Sie ein Dokument in die ADZ einlegen, müssen Sie die Papierführung anpassen.
- **3** Berühren Sie im Startbildschirm die Option **Kopie**.
- **4** Berühren Sie **Optionen**.
- **5** Berühren Sie **Kopf-/Fußzeile**.
- **6** Wählen Sie eine Stelle auf der Seite für das Datum und die Uhrzeit aus.
- **7** Berühren Sie **Datum/Uhrzeit** und danach **Fortfahren**.
- **8** Berühren Sie **Fertig**.
- **9** Berühren Sie **Kopieren**.

### **Hinzufügen einer Schablonenmitteilung zu jeder Seite**

Zu allen Seiten kann eine Schablonenmitteilung hinzugefügt werden. Dabei stehen die Mitteilungsoptionen "Dringend", "Vertraulich", "Kopie" und "Entwurf" zur Verfügung. So platzieren Sie eine Mitteilung auf den Kopien:

**1** Legen Sie das Originaldokument mit der bedruckten Seite nach oben und der kurzen Kante zuerst in die automatische Dokumentzuführung (ADZ) oder mit der bedruckten Seite nach unten auf das Scannerglas.

**Hinweis:** Legen Sie keine Postkarten, Fotos, kleine Teile, Folien, Fotopapier oder dünne Medien (wie z. B. Zeitungsausschnitte) in die ADZ ein. Legen Sie diese Medien auf das Scannerglas.

- **2** Wenn Sie ein Dokument in die ADZ einlegen, müssen Sie die Papierführung anpassen.
- **3** Berühren Sie im Startbildschirm die Option **Kopie**.
- **4** Berühren Sie **Optionen**.
- **5** Berühren Sie **Schablone**.
- **6** Berühren Sie die Schaltfläche für die zu verwendende Schablone.
- **7** Berühren Sie **Fertig**.
- **8** Berühren Sie **Kopieren**.

# **Abbrechen eines Kopiervorgangs**

### **Abbrechen eines Kopiervorgangs bei Verwendung der ADZ**

Wenn die automatische Dokumentzuführung (ADZ) mit der Verarbeitung eines Dokuments beginnt, wird der Scanbildschirm angezeigt. Zum Abbrechen des Kopiervorgangs berühren Sie auf dem Touchscreen die Option **Auftrag abbrechen**.

Ein Bildschirm mit dem Hinweis über den Abbruch des Scanauftrags wird angezeigt. Die ADZ entfernt alle Seiten in der ADZ und bricht den Auftrag ab.

### **Abbrechen eines Kopiervorgangs bei Verwendung des Scannerglases**

Berühren Sie auf dem Touchscreen die Option **Auftrag abbrechen**.

Ein Bildschirm mit dem Hinweis über den Abbruch des Scanauftrags wird angezeigt. Nachdem der Auftrag abgebrochen wurde, wird der Kopierbildschirm angezeigt.

### **Abbrechen eines Kopiervorgangs während des Seitenausdrucks**

- **1** Berühren Sie auf dem Touchscreen Auftrag abbrechen oder drücken Sie auf der Tastatur **EX**.
- **2** Berühren Sie den abzubrechenden Kopiervorgang.
- **3** Berühren Sie **Ausgewählte Aufträge löschen**.

Die restlichen Seiten werden nicht mehr kopiert. Der Startbildschirm wird angezeigt.

# **Informationen zu Kopierbildschirmen und Optionen**

### **Kopieren von**

Mit dieser Option wird ein Bildschirm geöffnet, in dem Sie das Format der zu kopierenden Dokumente eingeben können. Berühren Sie eine Schaltfläche für ein Papierformat, um dieses Format für die Option "Kopieren von" zu verwenden. Der Kopierbildschirm wird mit der neuen Einstellung angezeigt.

# **Kopieren auf**

Auf dem Bildschirm, den Sie mit dieser Option aufrufen, können Sie das Format und die Sorte des Papiers festlegen, auf dem die Kopien gedruckt werden.

- **•** Berühren Sie eine Schaltfläche für ein Papierformat, um dieses Format für die Option "Kopieren auf" zu verwenden. Der Kopierbildschirm wird mit der neuen Einstellung angezeigt.
- **•** Falls die Formateinstellungen für "Kopieren von" und "Kopieren auf" voneinander abweichen, gleicht der Drucker die Differenz automatisch mit der Einstellung "Skalieren" aus.
- **•** Ist in keinem der Fächer Papier von der Sorte oder dem Format eingelegt, das Sie zum Drucken verwenden möchten, berühren Sie **Manuelle Zuführung** und legen Sie das Papier in die Universalzuführung.
- **•** Wenn für "Kopieren auf" die Option "Autoformat Übereinstimmung" aktiviert ist, entspricht jede Kopie dem Format des Originaldokuments. Ist in keinem der Fächer Papier in entsprechendem Format eingelegt, passt der Drucker die Kopien an das vorhandene Papier an.

# **Skalieren**

Diese Option erstellt ein zwischen 25 % und 400 % proportional skaliertes Bild von Ihrer Kopie. Die Skalierung kann auch automatisch festgelegt werden.

- **•** Wenn von einem Papierformat auf ein anderes kopiert werden soll, z. B. von "Legal" auf "Letter", wird bei der Einstellung der Papierformate in "Kopieren von" und "Kopieren auf" die Skalierung automatisch so geändert, dass alle Informationen des Originaldokuments auf der Kopie sichtbar sind.
- **•** Berühren Sie den Nach-links-Pfeil, um den Wert um 1 % zu verringern. Berühren Sie den Nach-rechts-Pfeil, um den Wert um 1 % zu erhöhen.
- **•** Durch längeres Berühren des Nach-rechts-Pfeils wird der Wert kontinuierlich erhöht.
- **•** Durch eine zwei Sekunden lange Berührung des Nach-links- oder des Nach-rechts-Pfeils wird die Geschwindigkeit der Wertänderung erhöht.

# **Tonerauftrag**

Mit dieser Option legen Sie fest, wie hell oder dunkel Ihre Kopien im Vergleich zum Originaldokument ausfallen sollen.

# **Inhalt**

Mit dieser Option wird dem Drucker der Dokumenttyp des Originaldokuments mitgeteilt. Wählen Sie "Text", "Text/Foto", "Foto" oder "Gedrucktes Bild".

- **• Text**: Wird verwendet, wenn die Druckqualität von scharfem, schwarzem Text in hoher Auflösung vor einem sauberen, weißen Hintergrund vorrangig ist.
- **• Text/Foto**: Die Originaldokumente umfassen sowohl Text und Grafiken als auch Fotos.
- **• Foto**: Bei Auswahl dieser Option werden Grafiken und Bilder besonders sorgfältig verarbeitet. Mit dieser Einstellung verlängert sich zwar der Scanvorgang, es erfolgt jedoch eine Reproduktion des kompletten dynamischen Farbtonbereichs im Originaldokument.
- **• Druckbild**: Verwenden Sie diese Option zum Kopieren von Halbtonfotos oder Grafiken, z. B. auf einem Laserdrucker gedruckte Dokumente oder Seiten eines Magazins oder einer Zeitschrift, auf denen überwiegend Bilder enthalten sind.

# **Seiten (beidseitig)**

Mit dieser Option können Sie die Einstellungen für den beidseitigen Druck anpassen. Sie können Kopien auf eine oder zwei Seiten drucken und zweiseitige Kopien (Duplexdruck) von zwei- oder einseitigen Originaldokumenten oder einseitige Kopien (Simplexdruck) von zweiseitigen Originaldokumenten erstellen.

# **Kopien sortieren**

Diese Option sorgt dafür, dass die Seiten eines Druckauftrags in der richtigen Reihenfolge ausgegeben werden, wenn mehrere Exemplare eines Dokuments gedruckt werden. Standardmäßig ist die Sortierfunktion aktiviert. Die ausgegebenen Seiten werden wie folgt sortiert: (1,2,3) (1,2,3) (1,2,3). Wenn alle Exemplare einer Seite nacheinander ausgegeben werden sollen, deaktivieren Sie die Sortierfunktion. Die ausgegebenen Seiten werden dann wie folgt sortiert: (1,1,1) (2,2,2) (3,3,3).

# **Optionen**

Nach dem Berühren der Schaltfläche "Optionen" wird ein Bildschirm geöffnet, in dem die Einstellungen "Papier sparen", "Broschüre erstellen" "Erweiterte Bildfunktionen", "Benutzerauftrag", "Trennseiten", "Randeinstellungen", "Rand löschen", "Kopf-/Fußzeile", "Überlagern" und "Erweiterte Duplexoptionen" und "Speichern als Verknüpfung" geändert werden können.

### **Papier sparen**

Diese Option ermöglicht das Drucken von zwei oder mehr Seiten eines Originaldokuments auf einer Seite. Die Option "Papier sparen" wird auch als N-Seitendruck (Mehrseitendruck) bezeichnet. Das N gibt dabei die Anzahl der Seiten an. "2 Seiten" bedeutet beispielsweise, dass zwei Seiten des Dokuments auf einer Seite gedruckt werden. Bei Auswahl von "4 Seiten" werden vier Seiten des Dokuments auf einer Seite gedruckt. Durch Berühren von "Seitenränder drucken" kann der Konturrand um die Seiten des Originaldokuments auf der Ausgabeseite hinzugefügt oder entfernt werden.

#### **Broschüre erstellen**

Diese Option ermöglicht das Erstellen eines Stapels sortierter Seiten, die beim Falten eine Broschüre ergeben, deren Seitenformat der Hälfte des Seitenformats des Originaldokuments entspricht.

**Hinweis:** Die Verwendung von "Broschüre erstellen" setzt voraus, dass der Drucker mit einer Duplexeinheit ausgestattet ist.

#### **Erweiterte Bildfunktionen**

Diese Option ermöglicht Ihnen, vor dem Kopieren des Dokuments die Einstellungen "Hintergrundentfernung", "Blindfarbenunterdrückung", "Kontrast", "Spiegelverkehrtes Dokument", "Negativbild", Schattendetails", "Kante zu Kante scannen" und "Schärfe" anzupassen.

#### **Benutzerauftrag**

Diese Option kombiniert mehrere Scanaufträge zu einem Auftrag.

#### **Trennseiten**

Wenn diese Option aktiviert ist, wird eine leere Seite zwischen Kopien, Seiten und Druckaufträgen eingelegt. Die Trennseiten können aus einem Fach mit einer Papiersorte oder -farbe entnommen werden, die von dem für die Kopien verwendeten Papier abweicht.

#### **Randeinstellungen**

Mit dieser Option kann der Rand um einen angegebenen Betrag vergrößert werden. Dies kann nützlich sein, wenn Platz für das Binden oder Lochen benötigt wird. Stellen Sie mit den Pfeilschaltflächen die gewünschte Größe des Rands ein. Falls der zusätzliche Rand zu groß ist, wird die Kopie entsprechend zugeschnitten.

#### **Rand löschen**

Mit dieser Option können verlaufene Stellen oder Informationen an den Rändern des Dokuments entfernt werden. Sie können auswählen, ob ein gleicher Rand um alle vier Seiten des Papiers oder nur ein bestimmter Rand zu löschen ist. Mit "Rand löschen" wird der gesamte Inhalt des ausgewählten Bereichs gelöscht, d. h. dieser Bereich wird nicht bedruckt.

#### **Kopf-/Fußzeile**

Mit dieser Option wird in der Kopf- oder Fußzeile das Datum/die Uhrzeit, die Seiten- oder Kennnummer bzw. benutzerdefinierter Text gedruckt.

#### **Schablone**

Diese Option erstellt ein Wasserzeichen (bzw. einen Text), mit dem der Inhalt Ihrer Kopie überlagert wird. Sie können zwischen "Dringend", "Vertraulich", "Kopie" und "Entwurf" wählen. Es besteht auch die Möglichkeit, benutzerdefinierten Text im Feld "Benutzertext eingeben" einzugeben. Das von Ihnen gewählte Wort wird mit geringem Tonerauftrag in Großdruck quer über jede Seite gedruckt.

**Hinweis:** Der Systemsupport-Mitarbeiter kann auch eine benutzerdefinierte Schablone erstellen. Wenn eine benutzerdefinierte Schablone erstellt wurde, wird eine Schaltfläche mit einem Symbol dieser Schablone angezeigt.

#### **Erw. Duplexoptionen**

Über diese Option wird festgelegt, ob die Dokumente ein- oder zweiseitig sind, welche Ausrichtung die Originaldokumente haben und wie die Dokumente gebunden sind.

**Hinweis:** Manche der hier aufgeführten Einstellungen für "Erweiterte Duplexoptionen" sind unter Umständen nicht für alle Drucker verfügbar.

#### **Speichern als Verknüpfung**

Mit dieser Option werden die aktuellen Einstellungen als Verknüpfung gespeichert.

# **Verbessern der Kopierqualität**

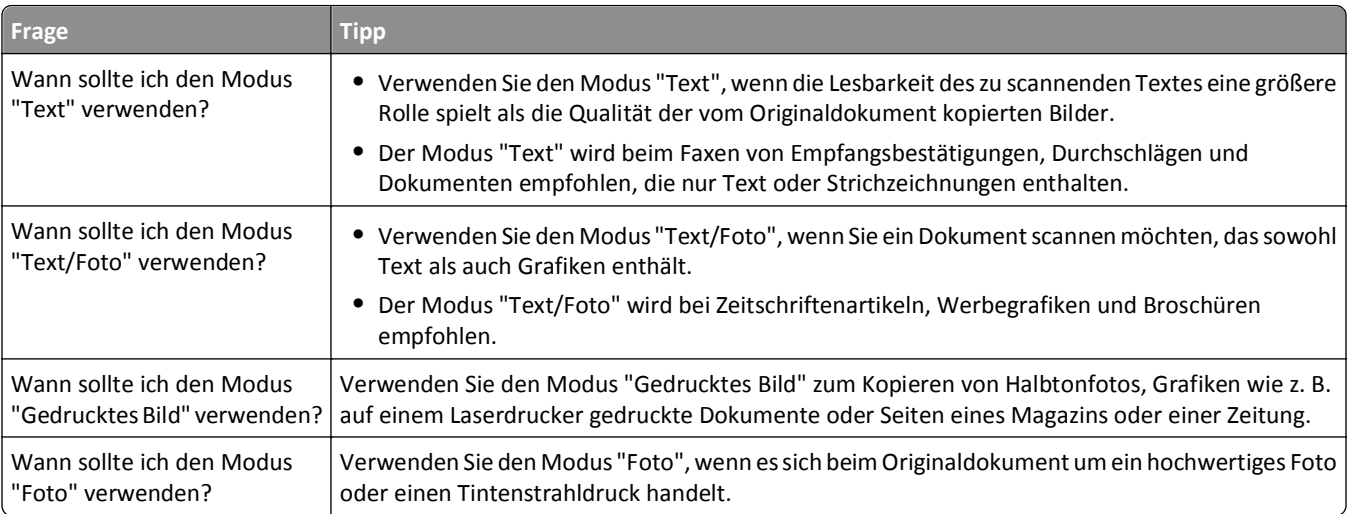

# **E-Mails**

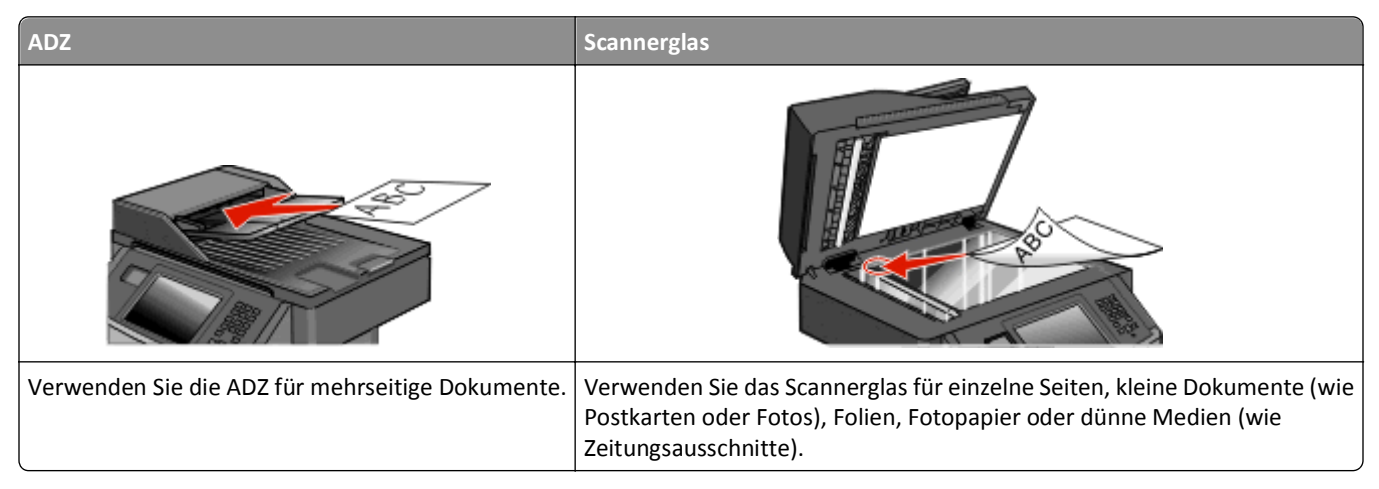

Mit dem Drucker können Sie gescannte Dokumente an einen oder mehrere Empfänger per E-Mail versenden. Es gibt drei verschiedene Methoden, eine E-Mail vom Drucker aus zu versenden. Sie können die E-Mail-Adresse eingeben, eine Kurzwahlnummer verwenden oder die Adresse aus einem Adressbuch auswählen.

# **Einrichten der E-Mail-Funktion**

### **Aktivieren der E-Mail-Funktion**

Vor der Verwendung der E-Mail-Funktion muss diese aktiviert werden. Gehen Sie folgendermaßen vor, wenn Sie bei der erstmaligen Einrichtung des Druckers die E-Mail-Funktion deaktiviert haben oder der Drucker über einen längeren Zeitraum nicht in Betrieb war:

**Hinweis:** Zur Durchführung dieses Schrittes muss die primäre SMTP-Gateway-Adresse (Mail-Server) bekannt sein . Wenden Sie sich an den zuständigen System-Support-Mitarbeiter.

- **1** Berühren Sie **Menüs**.
- **2** Berühren Sie **Einstellungen**.
- **3** Berühren Sie **Allgemeine Einstellungen**.
- **4** Berühren Sie die Nach-links- oder Nach-rechts-Taste neben **Startsetup ausführen**, um **Ja** auszuwählen.
- **5** Berühren Sie **Übernehmen**.

Die Meldung **Änderungen werden übernommen** wird angezeigt.

- **6** Schalten Sie den Drucker aus, warten Sie 10 Sekunden, und schalten Sie anschließend den Drucker wieder ein.
- **7** Wählen Sie an der Bedienerkonsole Ihre Sprache aus.
- **8** Wählen Sie Ihr Land oder Ihre Region aus und berühren Sie dann **Fortfahren**.
- **9** Wählen Sie Ihre Zeitzone aus und berühren Sie dann **Fortfahren**.
- **10** Berühren Sie **E-Mail** und danach **Fortfahren**.
- Wählen Sie weitere Tasten aus, wenn diese auf dem Startbildschirm angezeigt werden sollen, und berühren Sie dann **Fortfahren**.
- Berühren Sie **Eingabe**.
- Berühren Sie **Fortfahren**.
- Geben Sie die primäre SMTP-Gateway-Adresse ein und berühren Sie dann **Eingabe**.
- Geben Sie das Datum und Uhrzeit ein und berühren Sie **Fortfahren**. Die E-Mail-Funktion ist aktiviert, wenn der Startbildschirm angezeigt wird.

### **Einrichten der E-Mail-Funktion**

Damit die E-Mail-Funktion funktioniert, muss diese Funktion über die Druckerkonfiguration aktiviert sein und über eine gültige IP- bzw. Gateway-Adresse verfügen. So richten Sie die E-Mail-Funktion ein:

Geben Sie die IP-Adresse des Druckers in das Adressfeld des Web-Browsers ein.

**Hinweis:** Wenn Ihnen die IP-Adresse Ihres Druckers nicht bekannt ist, drucken Sie eine Netzwerk-Konfigurationsseite und ermitteln Sie die IP-Adresse im Abschnitt "TCP/IP".

- Klicken Sie auf **Einstellungen**.
- Klicken Sie in den Standardeinstellungen auf **E-Mail-/FTP-Einstellungen**.
- Klicken Sie auf **E-Mail-Einstellungen**.
- Klicken Sie auf **E-Mail-Server einrichten**.
- Geben Sie die entsprechenden Daten in die Felder ein.
- Klicken Sie auf **Hinzufügen**.

### **Konfigurieren der E-Mail-Einstellungen**

Geben Sie die IP-Adresse des Druckers in das Adressfeld des Web-Browsers ein.

**Hinweis:** Wenn Ihnen die IP-Adresse Ihres Druckers nicht bekannt ist, drucken Sie eine Netzwerk-Konfigurationsseite und ermitteln Sie die IP-Adresse im Abschnitt "TCP/IP".

- Klicken Sie auf **Einstellungen**.
- Klicken Sie auf **E-Mail-/FTP-Einstellungen**.
- Klicken Sie auf **E-Mail-Einstellungen**.
- Geben Sie die entsprechenden Daten in die Felder ein.
- Klicken Sie auf **Übernehmen**.

# **Erstellen einer E-Mail-Verknüpfung**

### **Erstellen einer E-Mail-Verknüpfung über den Embedded Web Server**

**1** Geben Sie die IP-Adresse des Druckers in das Adressfeld des Web-Browsers ein.

**Hinweis:** Wenn Ihnen die IP-Adresse Ihres Druckers nicht bekannt ist, drucken Sie eine Netzwerk-Konfigurationsseite und ermitteln Sie die IP-Adresse im Abschnitt "TCP/IP".

- **2** Klicken Sie auf **Einstellungen**.
- **3** Klicken Sie unter "Andere Einstellungen" auf **Kurzwahlen verwalten**.
- **4** Klicken Sie auf **E-Mail-Verknüpfungen Einrichtung**.
- **5** Geben Sie einen eindeutigen Empfängernamen und anschließend die E-Mail-Adresse ein.

**Hinweis:** Bei der Eingabe von mehreren Adressen sind die einzelnen Adressen durch ein Komma (,) zu trennen.

- **6** Wählen Sie die Scaneinstellungen aus (Format, Inhalt, Farbe und Auflösung).
- **7** Geben Sie eine Kurzwahlnummer ein und klicken Sie anschließend auf **Hinzufügen**.

Wenn Sie eine Nummer eingegeben haben, die bereits verwendet wird, werden Sie aufgefordert, eine andere Nummer zu wählen.

### **Erstellen einer E-Mail-Verknüpfung über den Touchscreen**

- **1** Berühren Sie im Startbildschirm die Option **E-Mail**.
- **2** Geben Sie die E-Mail-Adresse des Empfängers ein.

Um eine Empfängergruppe zu erstellen, berühren Sie **Nächste Adresse** und geben anschließend die E-Mail-Adresse des nächsten Empfängers ein.

- **3** Berühren Sie **Speichern als Verknüpfung**.
- **4** Geben Sie einen eindeutigen Namen für die Kurzwahl ein und berühren Sie dann **Eingabe**.
- **5** Überprüfen Sie, ob Name und Nummer für die Kurzwahl korrekt sind, und berühren Sie dann **OK**.

Falls der Name bzw. die Nummer falsch ist, berühren Sie **Abbrechen** und geben anschließend die Informationen erneut ein.

# **Versenden eines Dokuments per E-Mail**

### **Versenden von E-Mails über den Touchscreen**

**1** Legen Sie das Originaldokument mit der bedruckten Seite nach oben und der kurzen Kante zuerst in die automatische Dokumentzuführung (ADZ) oder mit der bedruckten Seite nach unten auf das Scannerglas.

**Hinweis:** Legen Sie keine Postkarten, Fotos, kleinen Zettel, Folien, dünnen Medien (wie z. B. Zeitungsausschnitte) oder Fotopapier in die ADZ ein. Legen Sie diese Medien auf das Scannerglas.

**2** Wenn Sie ein Dokument in die ADZ einlegen, müssen Sie die Papierführung anpassen.

- **3** Berühren Sie im Startbildschirm die Option **E-Mail**.
- **4** Geben Sie die E-Mail-Adresse oder Kurzwahlnummer ein.

Um weitere Empfänger hinzuzufügen, drücken Sie **Nächste Adresse** und geben Sie dann die gewünschte Adresse oder Kurzwahlnummer ein.

**5** Berühren Sie **Per E-Mail senden**.

### **Versenden von E-Mails mit Hilfe einer Kurzwahlnummer**

**1** Legen Sie das Originaldokument mit der bedruckten Seite nach oben und der kurzen Kante zuerst in die automatische Dokumentzuführung (ADZ) oder mit der bedruckten Seite nach unten auf das Scannerglas.

**Hinweis:** Legen Sie keine Postkarten, Fotos, kleinen Zettel, Folien, dünnen Medien (wie z. B. Zeitungsausschnitte) oder Fotopapier in die ADZ ein. Legen Sie diese Medien auf das Scannerglas.

- **2** Wenn Sie ein Dokument in die ADZ einlegen, müssen Sie die Papierführung anpassen.
- **3** Drücken Sie auf und geben Sie die Kurzwahlnummer über das numerische Tastenfeld ein.

Um weitere Empfänger hinzuzufügen, drücken Sie **Nächste Adresse** und geben Sie dann die gewünschte E-Mail-Adresse oder Kurzwahlnummer ein.

**4** Berühren Sie **Per E-Mail senden**.

### **Versenden von E-Mails mit dem Adressbuch**

**1** Legen Sie das Originaldokument mit der bedruckten Seite nach oben und der kurzen Kante zuerst in die automatische Dokumentzuführung (ADZ) oder mit der bedruckten Seite nach unten auf das Scannerglas.

**Hinweis:** Legen Sie keine Postkarten, Fotos, kleine Teile, Folien, Fotopapier oder dünne Medien (wie z. B. Zeitungsausschnitte) in die ADZ ein. Legen Sie diese Medien auf das Scannerglas.

- **2** Wenn Sie ein Dokument in die ADZ einlegen, müssen Sie die Papierführung anpassen.
- **3** Berühren Sie im Startbildschirm die Option **E-Mail**.
- **4** Berühren Sie **Adressbuch durchsuchen**.
- **5** Geben Sie den gewünschten Namen oder einen Teil des Namens ein und wählen Sie dann **Suchen** aus.
- **6** Berühren Sie den Namen, den Sie in das Feld "An" einfügen möchten.

Um weitere Empfänger hinzuzufügen, berühren Sie **Nächste Adresse** und geben Sie dann die hinzuzufügende Adresse bzw. Kurzwahlnummer ein. Alternativ dazu können Sie auch das Adressbuch durchsuchen.

**7** Berühren Sie **Per E-Mail senden**.

# **Vornehmen der E-Mail-Einstellungen**

### **Hinzufügen eines E-Mail-Betreffs und einer E-Mail-Nachricht**

**1** Legen Sie das Originaldokument mit der bedruckten Seite nach oben und der kurzen Kante zuerst in die automatische Dokumentzuführung (ADZ) oder mit der bedruckten Seite nach unten auf das Scannerglas.

**Hinweis:** Legen Sie keine Postkarten, Fotos, kleinen Zettel, Folien, Fotopapier oder dünnen Medien (wie z. B. Zeitungsausschnitte) in die ADZ ein. Legen Sie diese Medien auf das Scannerglas.

- **2** Wenn Sie ein Dokument in die ADZ einlegen, müssen Sie die Papierführung anpassen.
- **3** Berühren Sie im Startbildschirm die Option **E-Mail**.
- **4** Geben Sie eine E-Mail-Adresse ein.
- **5** Berühren Sie **Optionen**.
- **6** Berühren Sie **Betreff**.
- **7** Geben Sie den Betreff der E-Mail ein.
- **8** Berühren Sie **Fertig**.
- **9** Berühren Sie **Nachricht**.
- **10** Geben Sie eine E-Mail-Nachricht ein.
- **11** Berühren Sie **Fertig**.
- **12** Berühren Sie **Per E-Mail senden**.

# **Ändern des Ausgabedateityps**

**1** Legen Sie das Originaldokument mit der bedruckten Seite nach oben und der kurzen Kante zuerst in die automatische Dokumentzuführung (ADZ) oder mit der bedruckten Seite nach unten auf das Scannerglas.

**Hinweis:** Legen Sie keine Postkarten, Fotos, kleinen Zettel, Folien, dünnen Medien (wie z. B. Zeitungsausschnitte) oder Fotopapier in die ADZ ein. Diese Objekte sollten Sie auf das Scannerglas legen.

- **2** Wenn Sie ein Dokument in die ADZ einlegen, müssen Sie die Papierführung anpassen.
- **3** Berühren Sie im Startbildschirm die Option **E-Mail**.
- **4** Geben Sie eine E-Mail-Adresse ein.
- **5** Berühren Sie **Optionen**.
- **6** Tippen Sie auf die Schaltfläche, die den gewünschten Dateityp repräsentiert.
	- **• PDF**: Es wird eine Datei mit mehreren Seiten erstellt, die in Adobe Reader angezeigt werden kann. Adobe Reader wird von Adobe kostenlos unter **[www.adobe.com.](http://www.adobe.com)** zur Verfügung gestellt.
	- **• Sichere PDF-Datei**: Es wird eine verschlüsselte PDF-Datei erstellt, deren Inhalt vor unberechtigtem Zugriff geschützt ist.
	- **• TIFF**: Mit dieser Option werden mehrere Dateien oder eine einzelne Datei erstellt. Wenn im Konfigurationsmenü des Embedded Web Server die Option "Mehrseitige TIFF" deaktiviert ist, werden mit dieser Option ausschließlich einseitige Dateien erstellt. Die Datei ist in der Regel größer als eine entsprechende JPEG-Datei.
- **• JPEG**: Mit dieser Option wird jede Seite des Originaldokuments einzeln als Datei gespeichert und angehängt. JPEG-Dateien können mit den meisten Web-Browsern und Grafikprogrammen angezeigt werden.
- **• XPS**: Mit dieser Option wird eine XPS-Datei (XML Paper Specification) mit mehreren Seiten erstellt, die in einem auf Internet Explorer basierenden Viewer und in .NET Framework sowie in einem eigenständigen Viewer eines anderen Anbieters angezeigt werden kann.
- **7** Berühren Sie **Per E-Mail senden**.

**Hinweis:** Wenn Sie "Verschlüsselte PDF" ausgewählt haben, müssen Sie zweimal Ihr Passwort eingeben.

# **Versenden von Farbdokumenten per E-Mail**

**1** Legen Sie das Originaldokument mit der bedruckten Seite nach oben und der kurzen Kante zuerst in die automatische Dokumentzuführung (ADZ) oder mit der bedruckten Seite nach unten auf das Scannerglas.

**Hinweis:** Legen Sie keine Postkarten, Fotos, kleinen Zettel, Folien, Fotopapier oder dünnen Medien (wie z. B. Zeitungsausschnitte) in die ADZ ein. Legen Sie diese Medien auf das Scannerglas.

- **2** Wenn Sie ein Dokument in die ADZ einlegen, müssen Sie die Papierführung anpassen.
- **3** Berühren Sie im Startbildschirm die Option **E-Mail**.
- **4** Geben Sie eine E-Mail-Adresse ein.
- **5** Berühren Sie **Optionen**.
- **6** Berühren Sie **Farbe**.
- **7** Berühren Sie **Per E-Mail senden**.

# **Abbrechen einer E-Mail**

- **•** Berühren Sie Verwendung der ADZ die Option **Abbrechen**, während **Scannen…** angezeigt wird.
- **•** Bei Verwendung des Scannerglases (Flachbett) berühren Sie **Abbrechen**, während **Scannen…** bzw. **Nächste Seite scannen**/**Auftrag abschließen** angezeigt wird.

# **Informationen zu E-Mail-Optionen**

### **Originalformat**

Mit dieser Option wird ein Bildschirm geöffnet, in dem Sie das Format der per E-Mail zu versendenden Dokumente auswählen können.

- **•** Berühren Sie eine Schaltfläche für ein Papierformat, um dieses Format als Einstellung für "Originalformat" zu verwenden. Der E-Mail-Bildschirm wird mit der neuen Einstellung angezeigt.
- **•** Wenn "Originalformat" auf "Mischgrößen" eingestellt ist, können Sie ein Originaldokument scannen, das aus verschiedenen Papierformaten ("Letter" und "Legal") besteht.

# **Seiten (beidseitig)**

Über diese Option wird dem Drucker mitgeteilt, ob es sich beim Originaldokument um einen Simplexdruck (einseitig bedruckt) oder Duplexdruck (beidseitig bedruckt) handelt. Auf diese Weise weiß der Scanner, welche Teile der E-Mail gescannt werden müssen.

### **Ausrichtung**

Über diese Option wird dem Drucker mitgeteilt, ob das Originaldokument im Hochformat oder Querformat vorliegt. Die Einstellungen "Seiten" und "Bundsteg" werden dann an die Ausrichtung des Originaldokuments angepasst.

### **Bundsteg**

Mit dieser Option wird dem Drucker mitgeteilt, ob das Originaldokument an der langen oder an der kurzen Seite gebunden wird.

### **E-Mail-Betreff**

Über diese Option können Sie eine Betreffzeile für Ihre E-Mail eingeben. Diese kann bis zu 255 Zeichen enthalten.

### **E-Mail-Dateiname**

Mit dieser Option können Sie den Dateinamen der Anlage ändern.

### **E-Mail-Nachricht**

Über diese Option können Sie eine Nachricht eingeben, die mit dem gescannten Anhang gesendet wird.

# **Auflösung**

Ermöglicht die Anpassung der Ausgabequalität Ihrer E-Mail. Durch die Erhöhung der Bildauflösung nimmt die Größe der E-Mail-Datei zu und die zum Scannen Ihres Originaldokuments benötigte Zeit wird verlängert. Die Bildauflösung kann verringert werden, um die Größe der E-Mail-Datei zu reduzieren.

### **Senden als**

Mit dieser Option können Sie die Ausgabe (PDF, TIFF JPEG oder XPS) für das gescannte Bild einstellen.

- **• PDF**: Es wird eine Datei mit mehreren Seiten erstellt, die in Adobe Reader angezeigt werden kann. Adobe Reader wird von Adobe kostenlos unter **[www.adobe.com](http://www.adobe.com)** zur Verfügung gestellt.
- **• Sichere PDF-Datei**: Es wird eine verschlüsselte PDF-Datei erstellt, deren Inhalt vor unberechtigtem Zugriff geschützt ist.
- **• TIFF**: Mit dieser Option werden mehrere Dateien oder eine einzelne Datei erstellt. Wenn im Konfigurationsmenü des Embedded Web Server die Option "Mehrseitige TIFF" deaktiviert ist, werden mit dieser Option ausschließlich einseitige Dateien erstellt. Die Datei ist in der Regel größer als eine entsprechende JPEG-Datei.
- **• JPEG**: Mit dieser Option wird jede Seite des Originaldokuments einzeln als Datei gespeichert und angehängt. JPEG-Dateien können mit den meisten Web-Browsern und Grafikprogrammen angezeigt werden.
- **• XPS**: Mit dieser Option wird eine XPS-Datei mit mehreren Seiten erstellt, die in einem auf Internet Explorer basierenden Viewer und in .NET Framework sowie in einem eigenständigen Viewer eines anderen Anbieters angezeigt werden kann.

### **Inhalt**

Mit dieser Option wird dem Drucker der Dokumenttyp des Originaldokuments mitgeteilt. Wählen Sie "Text", "Text/Foto" oder "Foto". "Farbe" kann für jede dieser Inhaltsoptionen aktiviert oder deaktiviert werden. Die Einstellung des Inhalts wirkt sich auf Qualität und Größe der E-Mail aus.

- **• Text**: Wird verwendet, wenn die Druckqualität von scharfem, schwarzem Text in hoher Auflösung vor einem sauberen, weißen Hintergrund vorrangig ist.
- **• Text/Foto**: Wird verwendet, wenn die Originaldokumente sowohl Text und Grafiken als auch Fotos umfassen.
- **• Foto**: Bei Auswahl dieser Option werden Grafiken und Bilder besonders sorgfältig verarbeitet. Mit dieser Einstellung verlängert sich zwar der Scanvorgang, es erfolgt jedoch eine Reproduktion des kompletten dynamischen Farbtonbereichs im Originaldokument. Das bedeutet, dass mehr Informationen gespeichert werden.
- **• Farbe**: Legt den Scantyp und die Ausgabe der E-Mail fest. Farbdokumente können gescannt und an eine E-Mail-Adresse gesendet werden.

### **Erweiterte Optionen**

Wenn Sie diese Schaltfläche berühren, wird ein Bildschirm geöffnet, in dem Sie folgende Einstellungen ändern können: "Erweiterte Bildfunktionen", "Benutzerauftrag", "Übertragungsprotokoll", "Scanvorschau", "Rand löschen" und "Tonerauftrag".

- **• Erweiterte Bildfunktionen**: Hiermit können Sie vor dem Kopieren die Einstellungen "Hintergrundentfernung", "Kontrast", "Kante zu Kante scannen", "Schattendetails" und "Spiegelverkehrtes Dokument" anpassen.
- **• Benutzerauftrag (Auftragserstellung)**: Fasst mehrere Scanaufträge zu einem Auftrag zusammen.
- **• Übertragungsprotokoll**: Druckt das Übertragungsprotokoll oder das Übertragungsfehlerprotokoll.
- **• Scanvorschau**: Zeigt die erste Seite des Bildes an, bevor es in die E-Mail eingefügt wird. Nachdem die erste Seite gescannt ist, wird der Scanvorgang unterbrochen und eine Vorschau angezeigt.
- **• Rand löschen**: Entfernt verlaufene Stellen oder Informationen an den Rändern eines Dokuments. Sie können an allen vier Papierkanten einen gleich großen Bereich löschen oder einen bestimmten Rand auswählen. Mit dieser Option wird der gesamte Inhalt des ausgewählten Bereichs gelöscht, d. h. dieser Ausschnitt wird nicht gescannt.
- **• Tonerauftrag**: Mit dieser Einstellung wird die Helligkeit Ihrer gescannten E-Mails festgelegt.

# **Faxen**

**Hinweis:** Die Faxfunktion ist möglicherweise nicht auf allen Druckern verfügbar.

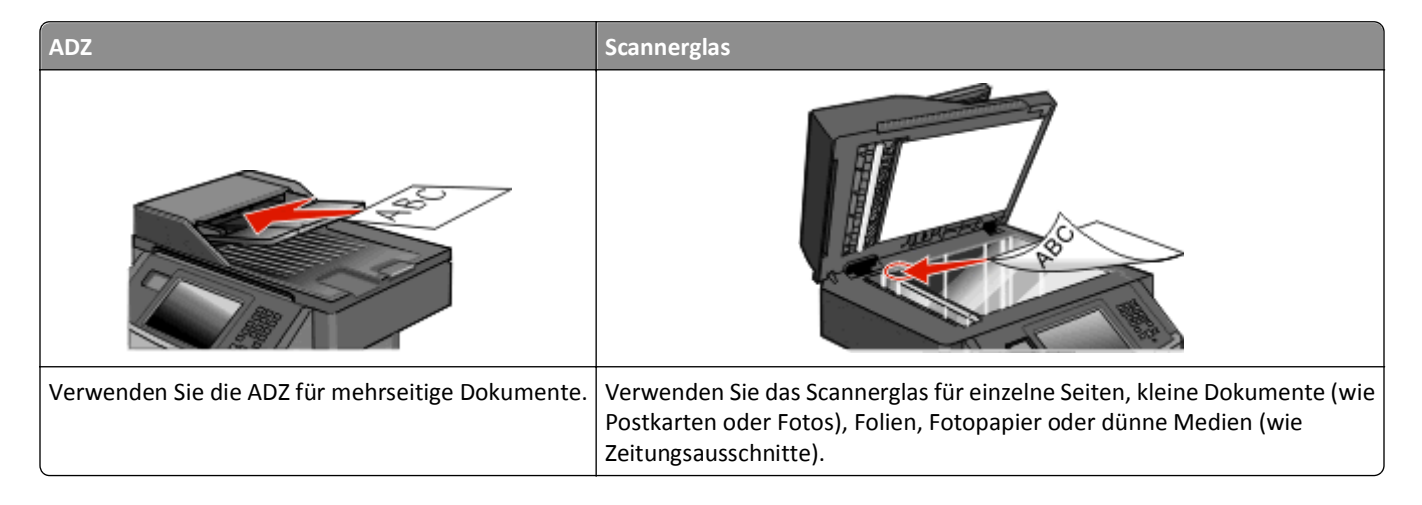

# **Einrichten des Druckers für den Faxbetrieb**

**Hinweis:** Die Faxfunktion ist möglicherweise nicht auf allen Druckern verfügbar.

Möglicherweise treffen die folgenden Schritte nicht für alle Länder oder Regionen zu.

**VORSICHT - STROMSCHLAGGEFAHR:** Verwenden Sie die Faxfunktion nicht während eines Gewitters. Während eines Gewitters sollten Sie dieses Produkt nicht konfigurieren (z. B. die Faxfunktion), es nicht an elektronische Geräte anschließen und nicht mit Kabeln verbinden (z. B. mit einem Netzkabel oder Telefon).

# **Faxkonfiguration**

In vielen Ländern müssen auf ausgehenden Faxen oben oder unten auf jeder übertragenen Seite oder auf der ersten Seite des Faxes die folgenden Informationen zu finden sein: Stationsname (Informationen über die Identität des Unternehmens bzw. der Einrichtung oder Einzelperson, die die Nachricht sendet) und Stationsnummer (Telefonnummer des sendenden Faxgeräts, des Unternehmens, der Einrichtung oder Einzelperson).

Die Faxkonfiguration können Sie über die Bedienerkonsole des Druckers vornehmen oder Ihren Web-Browser öffnen, um auf den Embedded Web Server zuzugreifen und das Menü "Einstellungen" zu öffnen.

**Hinweis:** Wenn Sie nicht über eine TCP/IP-Umgebung verfügen, verwenden Sie die Bedienerkonsole des Druckers, um die Informationen für die Faxkonfiguration einzugeben.

### **Verwenden der Druckerbedienerkonsole für die Faxkonfiguration**

Wenn der Drucker zum ersten Mal eingeschaltet wird oder für längere Zeit ausgeschaltet war, werden mehrere Startbildschirme angezeigt. Wenn Ihr Drucker über Faxfunktionen verfügt, werden folgende Bildschirme angezeigt:

Stationsname Stationsnummer

- <span id="page-128-0"></span>**1** Wenn **Stationsname** angezeigt wird, geben Sie den Namen ein, der auf allen abgehenden Faxen gedruckt werden soll.
- **2** Wählen Sie nach Eingabe des Stationsnamens die Option **Übernehmen** aus.
- **3** Wenn **Stationsnummer** angezeigt wird, geben Sie die Faxnummer des Druckers ein.
- **4** Wählen Sie nach Eingabe der Stationsnummer die Option **Übernehmen** aus.

#### **Verwenden des Embedded Web Server für die Faxkonfiguration**

**1** Geben Sie die IP-Adresse des Druckers in das Adressfeld des Web-Browsers ein.

**Hinweis:** Wenn Ihnen die IP-Adresse Ihres Druckers nicht bekannt ist, drucken Sie eine Netzwerk-Konfigurationsseite, die die IP-Adresse im Abschnitt "TCP/IP" anzeigt.

- **2** Klicken Sie auf **Einstellungen**.
- **3** Klicken Sie auf **Faxeinstellungen**.
- **4** Klicken Sie auf **Analoge Fax-Konfiguration**.
- **5** Klicken Sie in das Feld "Stationsname" und geben Sie den Namen ein, der auf allen abgehenden Faxen gedruckt werden soll.
- **6** Klicken Sie in das Feld "Stationsname" und geben Sie die Faxnummer des Druckers ein.
- **7** Klicken Sie auf **Übernehmen**.

### **Auswählen einer Faxverbindung**

Sie können weitere Geräte wie Telefon, Anrufbeantworter oder ein Modem an den Drucker anschließen. Mit der folgenden Tabelle können Sie die beste Konfiguration für Ihren Drucker ermitteln.

#### **Hinweise:**

- **•** Der Drucker ist ein analoges Gerät, das am besten direkt an die Telefondose angeschlossen werden sollte. Andere Geräte (wie Telefon oder Anrufbeantworter) können so angeschlossen werden, dass sie über den Drucker laufen, Einzelheiten dazu finden Sie in der Installationsanleitung.
- **•** Für eine digitale Verbindung, z. B. ISDN, DSL oder ADSL, wird ein gesondertes Gerät (z. B. ein DSL-Splitter) benötigt. Wenden Sie sich an Ihren DSL-Anbieter, um einen Splitter zu erhalten. Der Splitter entfernt das digitale Signal aus der Telefonleitung, das die Faxfunktion des Druckers stören kann.
- **•** Es ist *nicht nötig*, den Drucker an einen Computer anzuschließen, aber Sie *müssen* ihn an eine Telefonleitung anschließen, um Faxe zu versenden und zu empfangen.

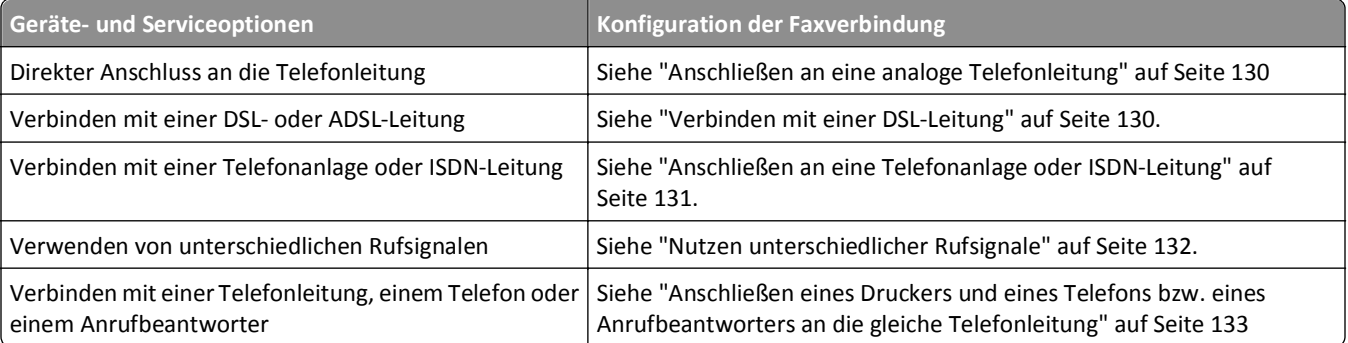

<span id="page-129-0"></span>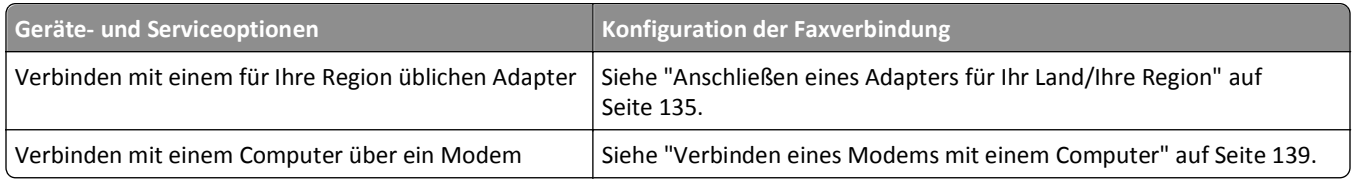

### **Anschließen an eine analoge Telefonleitung**

Falls Ihr Telekommunikationsgerät über eine amerikanische Telefonleitung (RJ11) verfügt, gehen Sie beim Anschließen folgendermaßen vor:

- **1** Schließen Sie das Ende des Telefonkabels, das im Lieferumfang des Druckers enthalten war, an den LINE-Anschluss des Druckers | an.
- **2** Schließen Sie das andere Ende des Telefonkabels an einer analogen Telefonanschlussdose an.

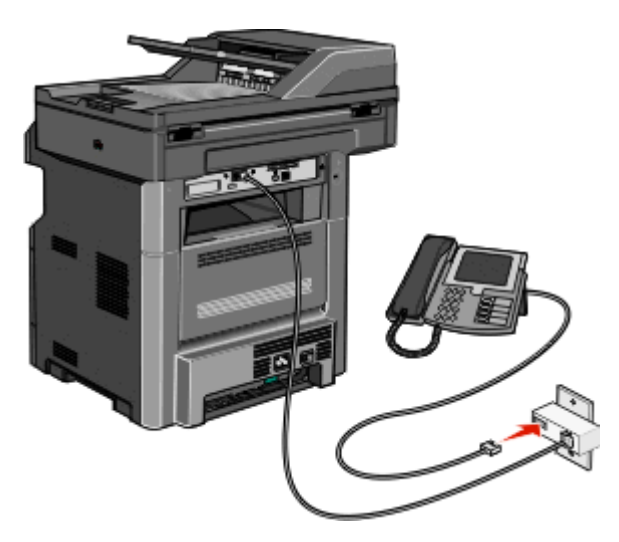

### **Verbinden mit einer DSL-Leitung**

Wenn Sie sich für einen DSL-Anschluss entscheiden, nehmen Sie Verbindung mit dem DSL-Anbieter auf, um einen Splitter und ein Telefonkabel zu erhalten. Befolgen Sie zum Anschließen des Geräts die folgenden Schritte:

- **1** Schließen Sie das Ende des Telefonkabels, das im Lieferumfang des Druckers enthalten war, an den LINE-Anschluss des Druckers  $\frac{1}{7}$  an.
- **2** Schließen Sie das andere Ende des Telefonkabels an den Splitter an.

**Hinweis:** Möglicherweise sieht Ihr Splitter etwas anders als in der Abbildung dargestellt aus.

<span id="page-130-0"></span>**3** Schließen Sie das Kabel des Splitters an eine aktive Telefonanschlussdose an.

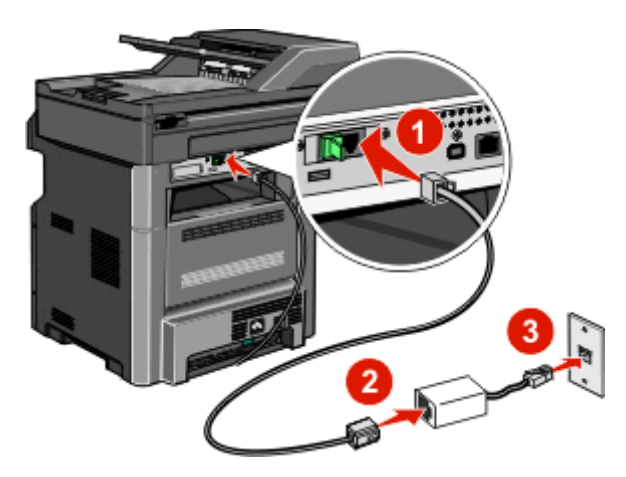

### **Anschließen an eine Telefonanlage oder ISDN-Leitung**

Wenn Sie einen Telefonanlagen- oder ISDN-Wandler oder Terminaladapter verwenden, befolgen Sie folgende Schritte zum Anschließen des Geräts:

- **1** Schließen Sie das Ende des Telefonkabels, das im Lieferumfang des Druckers enthalten war, an den LINE-Anschluss des Druckers | an.
- **2** Schließen Sie das andere Ende des Telefonkabels an den für Fax und Telefon vorgesehenen Anschluss.

**Hinweise:**

- **•** Stellen Sie sicher, dass der Terminaladapter auf das richtige ISDN-Protokoll für Ihre Region eingestellt ist.
- **•** Je nach ISDN-Anschlusszuweisung müssen Sie unter Umständen einen bestimmten Anschluss verwenden.
- **•** Bei Telefonanlagen müssen Sie sicherstellen, dass der Anklopfton deaktiviert ist.
- **•** Bei Telefonanlagen müssen Sie erst eine Amtsleitung einholen (z. B. durch Vorwählen einer Null), bevor Sie die Faxnummer wählen.
- **•** Informationen zum Senden von Faxen über eine Telefonanlage, finden Sie in der Dokumentation zu Ihrer Telefonanlage.

# <span id="page-131-0"></span>**Nutzen unterschiedlicher Rufsignale**

Ihr Telefonanbieter unterstützt unter Umständen unterschiedliche Rufsignale. Damit können mehrere Telefonnummern auf eine Leitung geschaltet werden, wobei jeder Rufnummer ein anderes Rufsignal zugeordnet ist. Dies kann hilfreich für die Unterscheidung zwischen Fax- und Telefonanrufen sein. Wenn Sie dieses Leistungsmerkmal nutzen, befolgen Sie die Schritte unten zum Anschließen der Geräte:

- **1** Schließen Sie das Ende des Telefonkabels, das im Lieferumfang des Druckers enthalten war, an den LINE-Anschluss des Druckers | an.
- **2** Schließen Sie das andere Ende des Telefonkabels an einer analogen Telefonanschlussdose an.

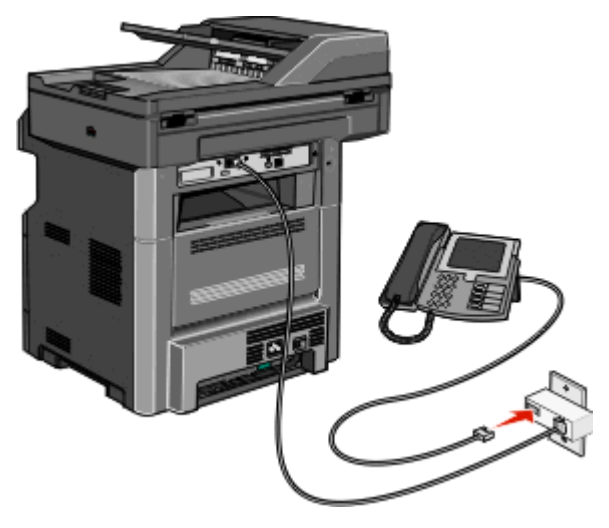

**3** Stellen Sie das Rufsignal ein, auf das der Drucker reagieren soll.

**Hinweis:** Die Werksvorgabe lautet für Rufsignale lautet **Ein**. So kann der Drucker auf einfache, zweifache und dreifache Klingelzeichen antworten.

- **a** Berühren Sie im Startbildschirm
- **b** Berühren Sie **Einstellungen**.
- **c** Wählen Sie **Faxeinstellungen** aus.
- **d** Wählen Sie **Analoge Faxeinstellungen** aus.
- **e** Blättern Sie mit der Nach-unten-Taste, bis **Unterscheidung nach Klingelzeichen** angezeigt wird.
- **f** Berühren Sie **Unterscheidung nach Klingelzeichen**.
- **g** Drücken Sie auf den Pfeil neben dem zu ändernden Klingelzeichen.
- **h** Berühren Sie **Übernehmen**.

# <span id="page-132-0"></span>**Anschließen eines Druckers und eines Telefons bzw. eines Anrufbeantworters an die gleiche Telefonleitung**

- **1** Schließen Sie das Ende des Telefonkabels, das im Lieferumfang des Druckers enthalten war, an den LINE-Anschluss des Druckers **i** an.
- **2** Schließen Sie das andere Ende des Telefonkabels an einer analogen Telefonanschlussdose an.

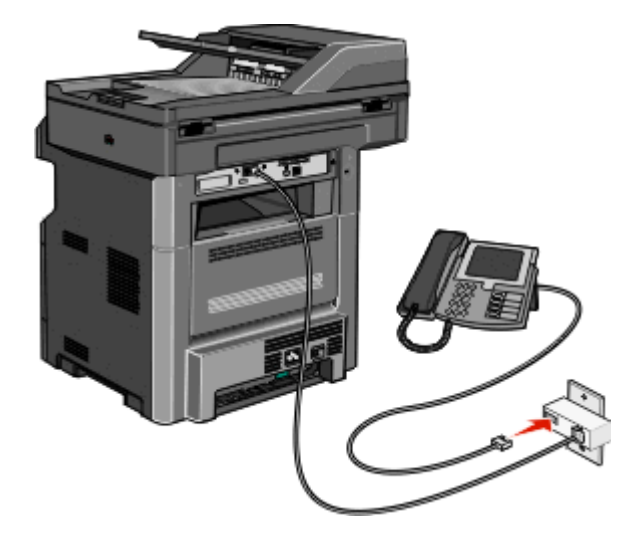

**3** Entfernen Sie die Abdeckung vom EXT-Anschluss a des Druckers.

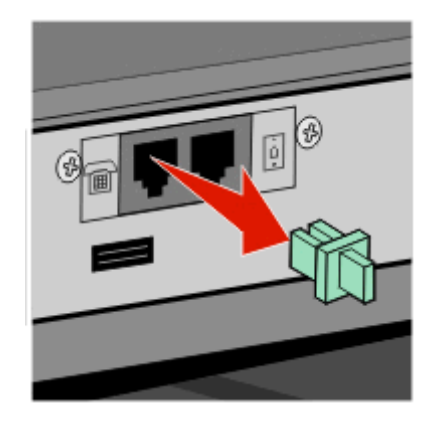

**4** Schließen Sie das Telekommunikationsgerät direkt an den EXT-Anschluss an. Führen Sie einen der folgenden Schritte aus:

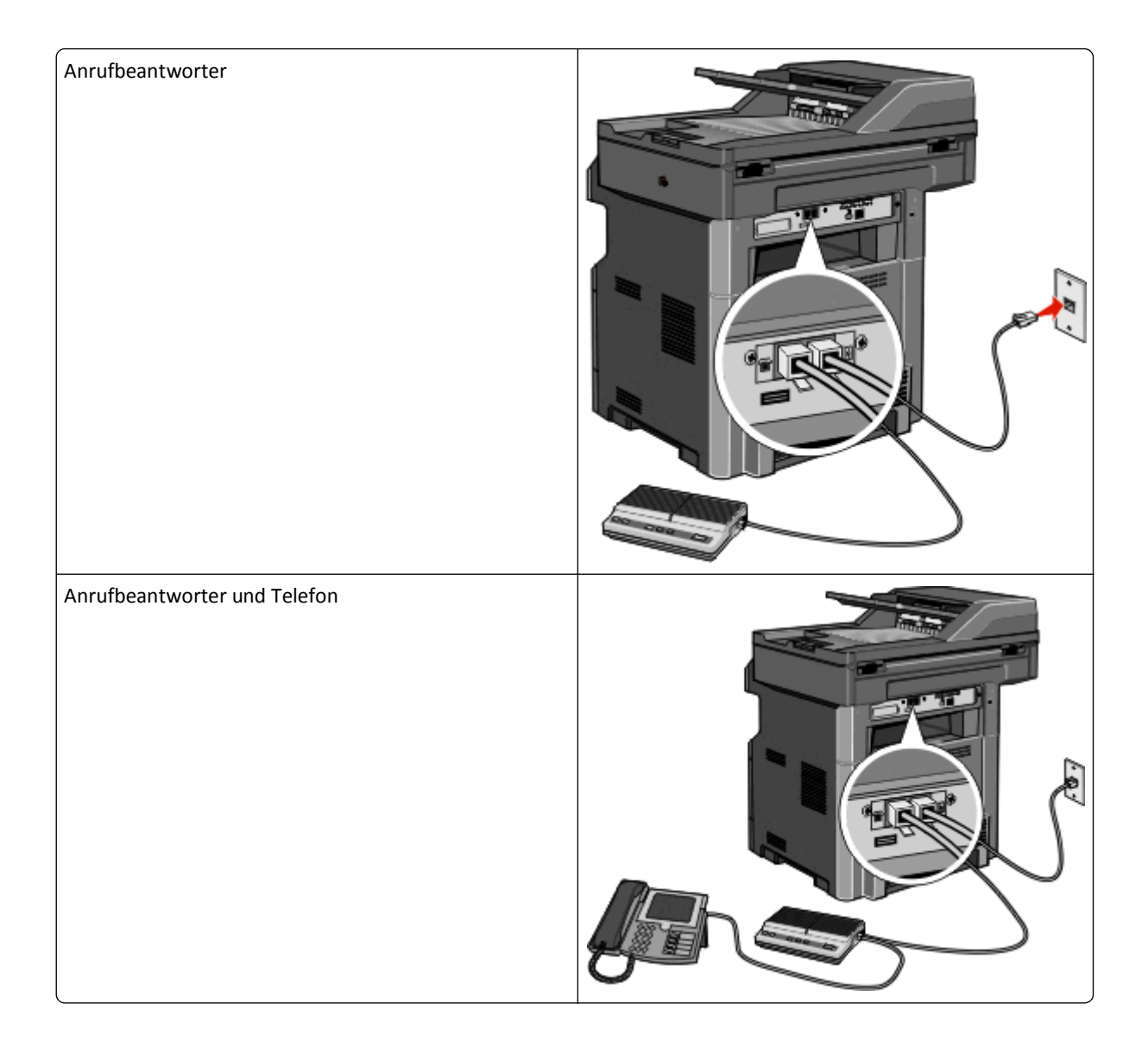

<span id="page-134-0"></span>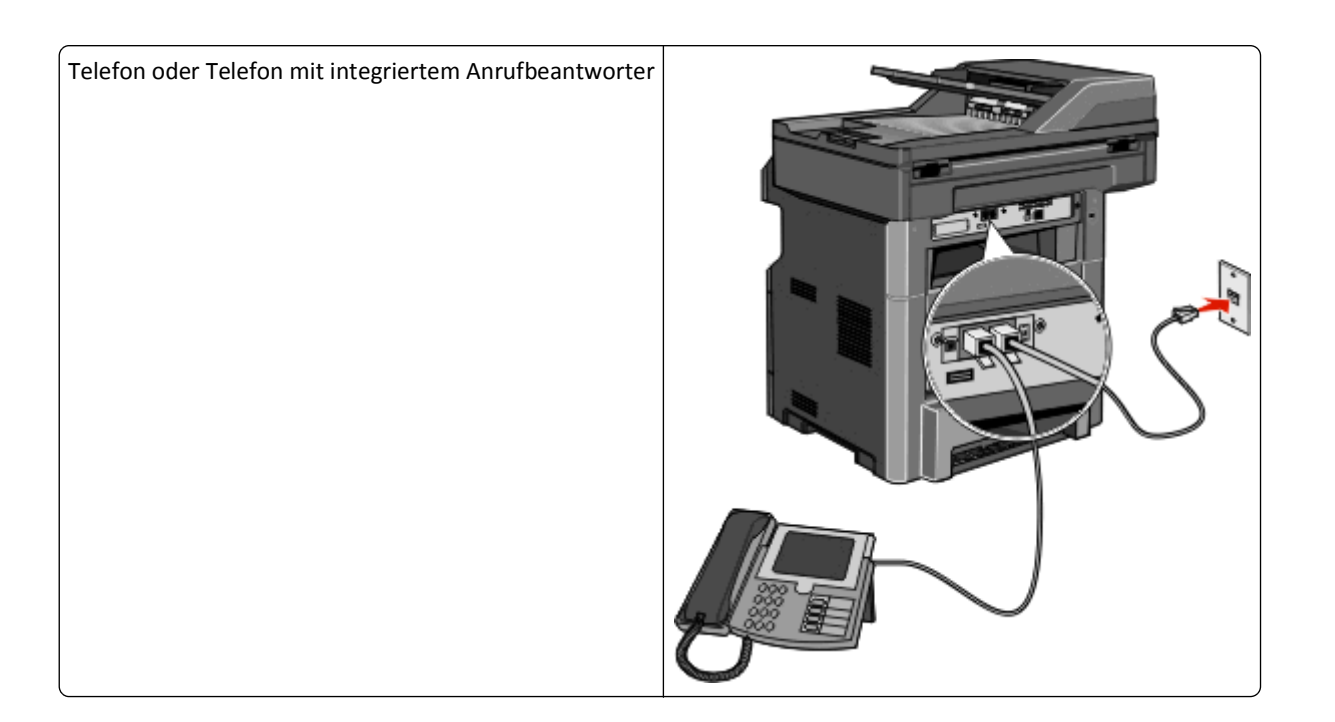

# **Anschließen eines Adapters für Ihr Land/Ihre Region**

Für folgende Länder oder Regionen ist unter Umständen ein spezieller Adapter zum Anschließen des Telefonkabels an die aktive Telefonanschlussdose erforderlich:

#### **Land/Region**

**•** Österreich **•** Neuseeland

**•** Portugal

**•** Niederlande

**•** Vereinigtes Königreich

- **•** Zypern
- **•** Dänemark **•** Norwegen
- **•** Finnland
- **•** Frankreich **•** Schweden
- **•** Deutschland **•** Schweiz
- **•** Irland
- **•** Italien

### **Länder und Regionen außer Österreich, Deutschland und der Schweiz**

In einigen Ländern und Regionen ist ein Telefonleitungsadapter im Lieferumfang enthalten. Verwenden Sie diesen Adapter zum Anschließen eines Anrufbeantworters, Telefons oder anderen Telekommunikationsgeräts an den Drucker:

**1** Schließen Sie das Ende des Telefonkabels, das im Lieferumfang des Druckers enthalten war, an den LINE-Anschluss des Druckers | an.

Hinweis: Im EXT-Anschluss **In Ihres Druckers befindet sich ein spezieller RJ-11-Stecker. Ziehen Sie diesen** Stecker nicht heraus. Dieser Stecker ist für die korrekte Ausführung der Faxfunktion und die Funktionsfähigkeit der angeschlossenen Telefone erforderlich.

**2** Schließen Sie das andere Ende des Telefonkabels an den Adapter an und schließen Sie dann den Adapter an die aktive Telefonanschlussdose an.

**Hinweis:** Ihr Telefonadapter sieht unter Umständen anders aus als der hier abgebildete. Er ist an die in Ihrer Region verwendete Anschlussdose angepasst.

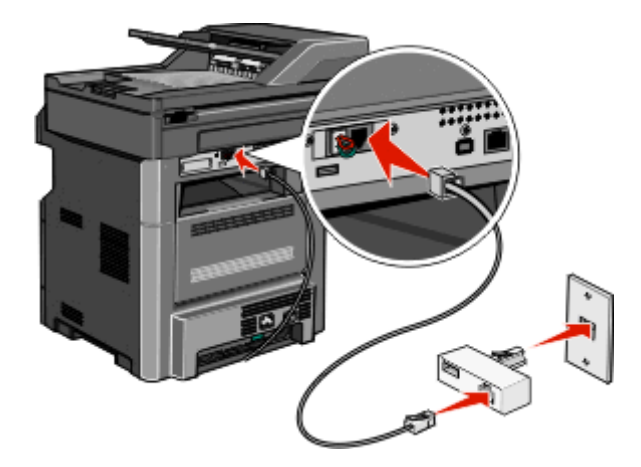

**3** Schließen Sie den Anrufbeantworter oder das Telefon an den Adapter an. Führen Sie einen der folgenden Schritte aus:

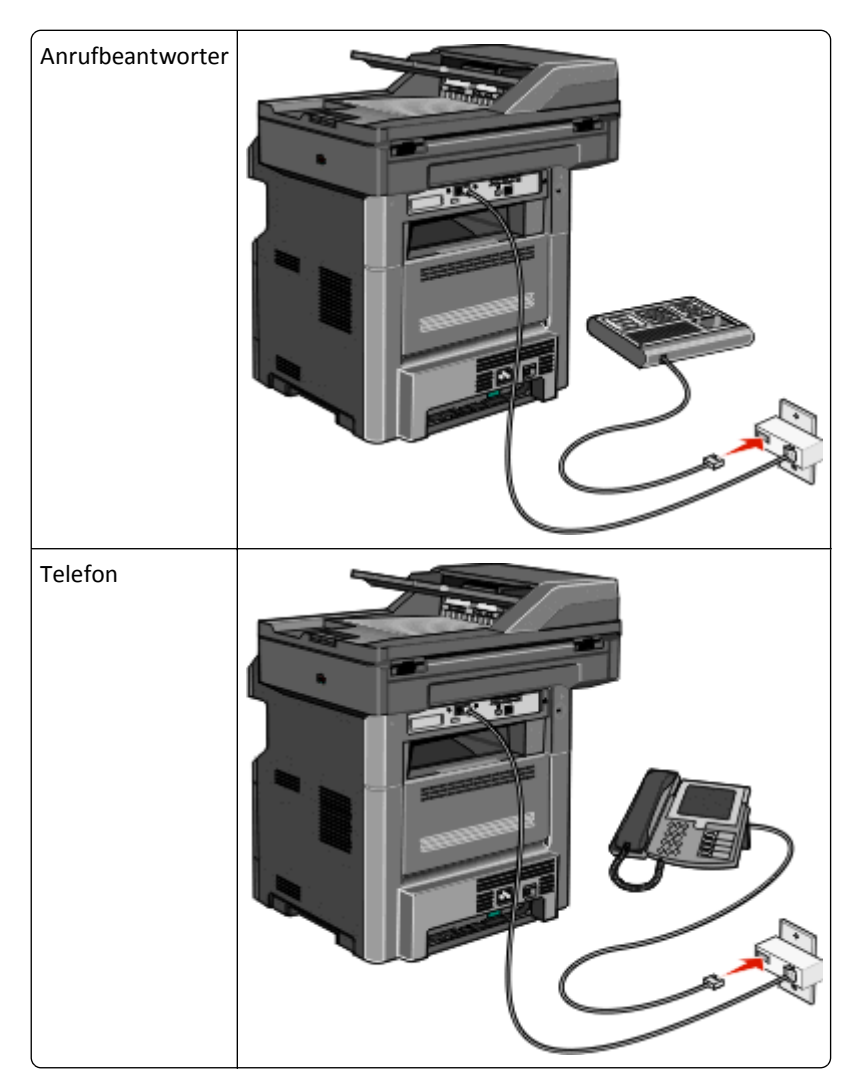

### **Österreich, Deutschland und Schweiz**

Im EXT-Anschluss II Ihres Druckers befindet sich ein spezieller RJ-11-Stecker. Ziehen Sie diesen Stecker nicht heraus. Dieser Stecker ist für die korrekte Ausführung der Faxfunktion und die Funktionsfähigkeit der angeschlossenen Telefone erforderlich.

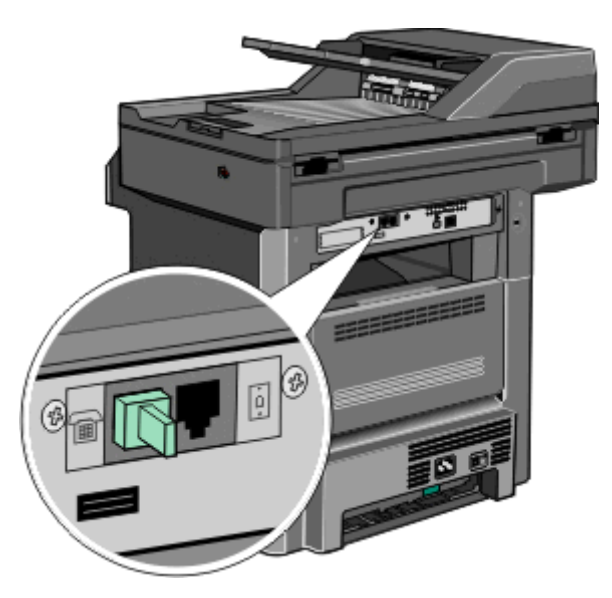

#### **Anschluss an eine Telefonanschlussdose in Deutschland**

**Hinweis:** Im EXT-Anschluss Ihres Druckers befindet sich ein spezieller RJ-11-Stecker. Ziehen Sie diesen Stecker nicht heraus. Dieser Stecker ist für die korrekte Ausführung der Faxfunktion und die Funktionsfähigkeit der angeschlossenen Telefone erforderlich.

- **1** Schließen Sie das Ende des Telefonkabels, das im Lieferumfang des Druckers enthalten war, an den LINE-Anschluss des Druckers  $\frac{1}{2}$  an.
- **2** Schließen Sie das andere Ende des Telefonkabels an den Adapter an.

**Hinweis:** Ihr Telefonadapter sieht unter Umständen anders aus als der hier abgebildete. Er ist an die in Ihrer Region verwendete Anschlussdose angepasst.

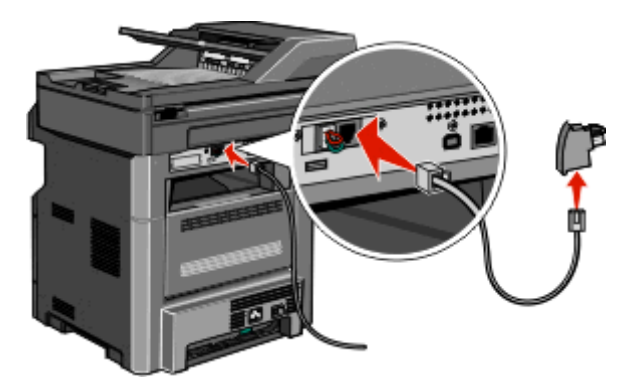

**3** Schließen Sie den Adapter an den N-Anschluss einer aktiven analogen Telefonanschlussdose an.

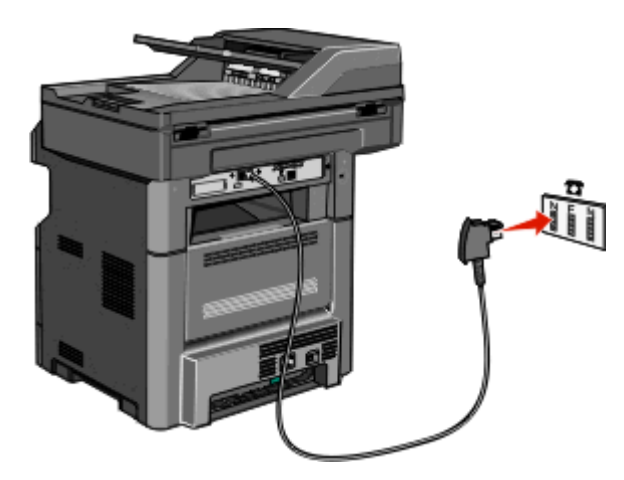

**4** Wenn Sie für Fax und Telefon dieselbe Leitung verwenden möchten, schließen Sie zwischen dem Telefon und dem F-Anschluss der analogen Telefonanschlussdose ein zweites Telefonkabel (nicht mitgeliefert) an.

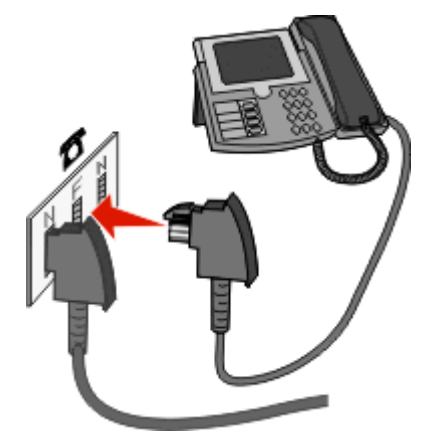

**5** Wenn Sie dieselbe Leitung für die Aufzeichnung von Mitteilungen auf dem Anrufbeantworter verwenden möchten, schließen Sie zwischen dem Anrufbeantworter und dem zweiten N-Anschluss der analogen Telefonanschlussdose ein zweites Telefonkabel (nicht mitgeliefert) an.

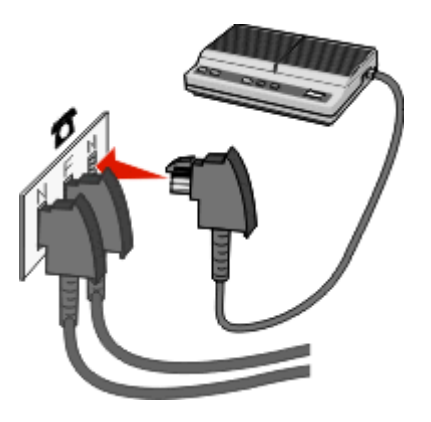

### <span id="page-138-0"></span>**Verbinden eines Modems mit einem Computer**

Schließen Sie den Drucker an einen Computer mit Modem an, um Faxe mit einem Softwareprogramm zu versenden.

**Hinweis:** Je nachdem, in welchen Land oder welcher Region Sie sich befinden, können die Konfigurationsschritte unterschiedlich sein.

- **1** Schließen Sie das Ende des Telefonkabels, das im Lieferumfang des Druckers enthalten war, an den LINE-Anschluss des Druckers **i** an.
- **2** Schließen Sie das andere Ende des Telefonkabels an einer analogen Telefonanschlussdose an.

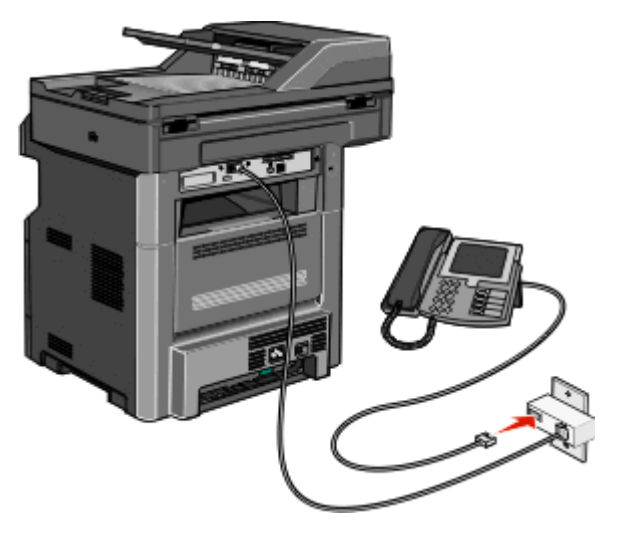

**3** Entfernen Sie die Schutzabdeckung vom EXT-Anschluss a des Druckers.

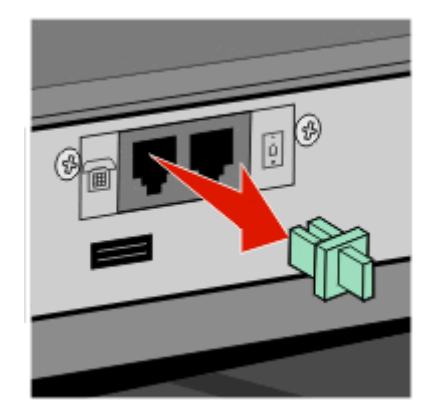

**4** Schließen Sie Ihr Telefon an den Telefonanschluss des Computers an.

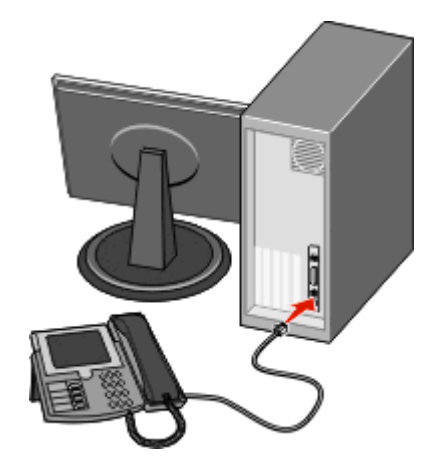

**5** Schließen Sie ein weiteres Telefonkabel (nicht im Lieferumfang erhalten) zwischen Computermodem und EXT-Anschluss am des Druckers an.

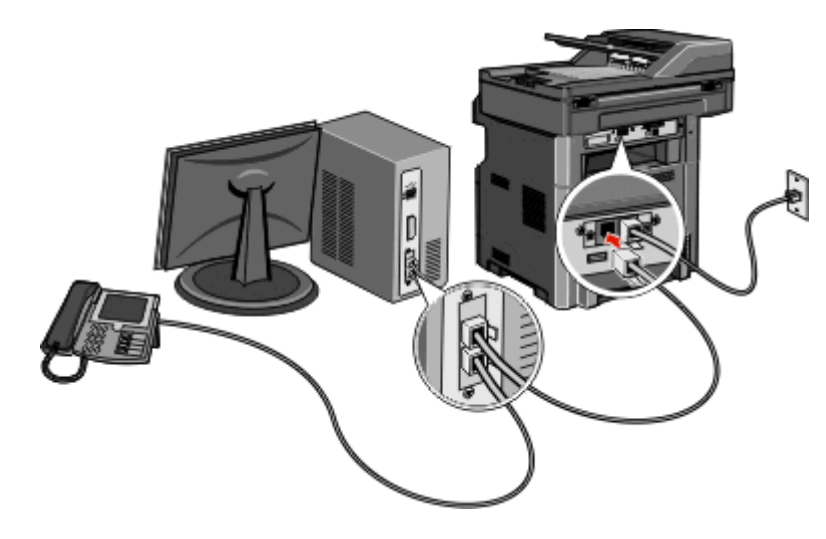

### **Aktivieren der Faxfunktion**

Vor der Verwendung der Faxfunktion muss diese aktiviert werden. Gehen Sie folgendermaßen vor, wenn Sie bei der erstmaligen Einrichtung des Druckers die Faxfunktion deaktiviert haben oder der Drucker über einen längeren Zeitraum nicht in Betrieb war:

**Hinweis:** Stellen Sie zunächst sicher, dass die Faxkabel angeschlossen sind. Weitere Informationen finden Sie unter ["Auswählen einer Faxverbindung" auf Seite 129.](#page-128-0)

- **1** Berühren Sie **Menüs**.
- **2** Berühren Sie **Einstellungen**.
- **3** Berühren Sie **Allgemeine Einstellungen**.
- **4** Berühren Sie die Nach-links- oder Nach-rechts-Taste neben **Startsetup ausführen**, um **Ja** auszuwählen.
- **5** Berühren Sie **Übernehmen**.

Die Meldung **Änderungen werden übernommen** wird angezeigt.

**6** Schalten Sie den Drucker aus, schließen Sie die Faxkabel an und schalten Sie den Drucker dann wieder ein.

- Wählen Sie an der Bedienerkonsole Ihre Sprache aus.
- Wählen Sie Ihr Land oder Ihre Region aus und berühren Sie dann **Fortfahren**.
- Wählen Sie Ihre Zeitzone aus und berühren Sie dann **Fortfahren**.
- Berühren Sie **Fax** und danach **Fortfahren**.
- Wählen Sie weitere Tasten aus, wenn diese auf dem Startbildschirm angezeigt werden sollen, und berühren Sie dann **Fortfahren**.
- Geben Sie den Namen der Faxstation ein und berühren Sie **Eingabe**.
- Geben Sie die Nummer der Faxstation ein und berühren Sie **Fortfahren**.
- Berühren Sie **Eingabe**.
- Geben Sie das Datum und Uhrzeit ein und berühren Sie **Fortfahren**.

Die Faxfunktion ist aktiviert, wenn der Startbildschirm angezeigt wird.

### **Verwenden des Embedded Web Server für die Faxkonfiguration**

Geben Sie die IP-Adresse des Druckers in das Adressfeld des Web-Browsers ein.

**Hinweis:** Wenn Ihnen die IP-Adresse Ihres Druckers nicht bekannt ist, drucken Sie eine Netzwerk-Konfigurationsseite, die die IP-Adresse im Abschnitt "TCP/IP" anzeigt.

- Klicken Sie auf **Einstellungen**.
- Klicken Sie auf **Faxeinstellungen**.
- Klicken Sie auf **Analoge Fax-Konfiguration**.
- Klicken Sie in das Feld "Stationsname" und geben Sie den Namen ein, der auf allen abgehenden Faxen gedruckt werden soll.
- Klicken Sie in das Feld "Stationsname" und geben Sie die Faxnummer des Druckers ein.
- Klicken Sie auf **Übernehmen**.

### **Einstellen von Datum und Uhrzeit**

Sie können Datum und Uhrzeit einstellen, so dass diese Parameter auf jedem von Ihnen versendeten Fax gedruckt werden. Nach einem Stromausfall muss das Datum und die Uhrzeit ggf. erneut eingestellt werden.

Geben Sie die IP-Adresse des Druckers in das Adressfeld des Web-Browsers ein.

**Hinweis:** Wenn Ihnen die IP-Adresse Ihres Druckers nicht bekannt ist, drucken Sie eine Netzwerk-Konfigurationsseite, die die IP-Adresse im Abschnitt "TCP/IP" anzeigt.

- Klicken Sie auf **Einstellungen**.
- Klicken Sie auf **Sicherheit**.
- Klicken Sie auf **Datum und Uhrzeit einstellen**.
- Klicken Sie in das Feld "Datum und Uhrzeit einstellen" und geben Sie das aktuelle Datum und die aktuelle Uhrzeit ein.
- Klicken Sie auf **Übernehmen**.

### **Aktivieren/Deaktivieren der Sommerzeit**

Der Drucker kann so eingestellt werden, dass er in bestimmten Zeitzonen automatisch auf Sommerzeit umstellt:

**1** Geben Sie die IP-Adresse des Druckers in das Adressfeld des Web-Browsers ein.

**Hinweis:** Wenn Ihnen die IP-Adresse Ihres Druckers nicht bekannt ist, drucken Sie eine Netzwerk-Konfigurationsseite, die die IP-Adresse im Abschnitt "TCP/IP" anzeigt.

- **2** Klicken Sie auf **Einstellungen**.
- **3** Klicken Sie auf **Sicherheit**.
- **4** Klicken Sie auf **Datum und Uhrzeit einstellen**.
- **5** Wählen Sie **Automatisch DST prüfen**.
- **6** Klicken Sie auf **Übernehmen**.

# **Versenden eines Faxes**

### **Senden eines Fax über die Bedienerkonsole des Druckers**

**1** Legen Sie das Originaldokument mit der bedruckten Seite nach oben und der kurzen Kante zuerst in die automatische Dokumentzuführung (ADZ) oder mit der bedruckten Seite nach unten auf das Scannerglas.

**Hinweis:** Legen Sie keine Postkarten, Fotos, kleinen Zettel, Folien, dünnen Medien (wie z. B. Zeitungsausschnitte) oder Fotopapier in die ADZ ein. Legen Sie diese Medien auf das Scannerglas.

- **2** Wenn Sie ein Dokument in die ADZ einlegen, müssen Sie die Papierführung anpassen.
- **3** Berühren Sie im Startbildschirm die Option **Fax**.
- **4** Geben Sie die Faxnummer oder eine Kurzwahlnummer über den Touchscreen oder die Tastatur ein.

Um Empfänger hinzuzufügen, drücken Sie auf **Nächste Nr.** und geben Sie dann die Telefonnummer bzw. Kurzwahlnummer ein. Alternativ können Sie das Adressbuch durchsuchen.

Hinweis: Um in eine Faxnummer eine Wählpause einzufügen, drücken Sie auf **EUL**. Die Wählpause wird im Feld "Faxen an:" als Komma angezeigt. Verwenden Sie diese Funktion, um zuerst eine freie Leitung anzuwählen.

**5** Berühren Sie **Faxen**.

### **Versenden von Faxen über den Computer**

Durch das Faxen über Ihren Computer können Sie elektronische Dokumente versenden, ohne dafür Ihren Schreibtisch zu verlassen. Dies bietet Ihnen die Flexibilität, Dokumente direkt über Softwareprogramme zu faxen.

#### **Für Windows-Benutzer**

#### **Hinweise:**

**•** Um diese Funktion von Ihrem Computer ausführen zu können, müssen Sie für Ihren Drucker den PostScript Druckertreiber verwenden.

- **•** Überprüfen Sie, ob die Faxoption im Druckertreiber installiert ist.
- **1** Klicken Sie in einer geöffneten Datei auf **Datei** >**Drucken**.
- **2** Klicken Sie auf **Eigenschaften**, **Voreinstellungen**, **Optionen** oder auf **Einrichten**.
- **3** Klicken Sie auf die Registerkarte **Andere Optionen** und dann auf **Fax**.
- **4** Geben Sie im Bildschirm "Fax" den Namen und die Faxnummer des Empfängers ein.
- **5** Klicken Sie auf **OK** und anschließend erneut auf **OK**.
- **6** Klicken Sie auf **OK**.

#### **Unter Mac OS X 10.2 und 10.3**

- **1** Wählen Sie bei geöffnetem Dokument den Befehl **Ablage** > **Drucken**.
- **2** Wählen Sie im Einblendmenü mit den Druckoptionen die Option **Auftrags-Routing**.
- **3** Wählen Sie **Faxen** aus und geben Sie den Namen und die Nummer des Fax-Empfängers sowie weitere Informationen je nach Bedarf ein.
- **4** Klicken Sie auf **Drucken**.

#### **Unter Mac OS X Version 10.4 und höher**

- **1** Wählen Sie bei geöffnetem Dokument den Befehl **Ablage** > **Drucken**.
- **2** Wählen Sie im PDF-Einblendmenü die Option **PDF faxen** aus.
- **3** Geben Sie in das Feld "An" die Faxnummer sowie weitere Informationen je nach Bedarf ein.
- **4** Klicken Sie auf **Faxen**.

Bei Anzeige der Fehlermeldung "Kein Fax-Modem gefunden" befolgen Sie die nachstehenden Anweisungen, um Ihren Drucker als Fax-Gerät hinzuzufügen.

- **a** Wählen Sie im Einblendmenü "Drucker" die Option **Drucker hinzufügen** aus.
- **b** Wählen Sie den Drucker im angezeigten Dialogfeld aus.
- **c** Wählen Sie im Einblendmenü "Drucken über" die Option zur Auswahl eines Treibers.
- **d** Wählen Sie in der Liste das Drucker-Fax-Modell aus und klicken Sie dann auf **Hinzufügen**.

# **Erstellen von Verknüpfungen**

### **Erstellen einer Faxadressen-Kurzwahlnummer über den Embedded Web Server**

Anstatt für jedes zu sendende Fax die gesamte Faxnummer eines Empfängers über die Bedienerkonsole des Druckers eingeben zu müssen, können Sie eine permanente Faxadresse erstellen und ihr eine Kurzwahl zuweisen. Kurzwahlen können für einzelne Faxnummern oder für eine Gruppe von Faxnummern erstellt werden.

**1** Geben Sie die IP-Adresse des Druckers in das Adressfeld des Web-Browsers ein.

**Hinweis:** Wenn Ihnen die IP-Adresse Ihres Druckers nicht bekannt ist, drucken Sie eine Netzwerk-Konfigurationsseite und ermitteln Sie die IP-Adresse im Abschnitt "TCP/IP".

**2** Klicken Sie auf **Einstellungen**.

**3** Klicken Sie auf **Kurzwahlen verwalten**.

**Hinweis:** Möglicherweise werden Sie zur Eingabe eines Passworts aufgefordert. Falls Sie keine ID und kein Passwort haben, können diese vom zuständigen Systemsupport-Mitarbeiter angefordert werden.

- **4** Klicken Sie auf **Fax-Kurzwahlnummern Einrichtung**.
- **5** Geben Sie einen eindeutigen Kurzwahlnamen und anschließend die Faxnummer ein.

Geben Sie zur Erstellung einer Kurzwahl für mehrere Nummern die Faxnummern für die Gruppe ein.

**Hinweis:** Die einzelnen Faxnummern der Gruppe sind durch einen Semikolon (;) zu trennen.

**6** Weisen Sie eine Kurzwahlnummer zu.

Wenn Sie eine Nummer eingegeben haben, die bereits verwendet wird, werden Sie aufgefordert, eine andere Nummer zu wählen.

**7** Klicken Sie auf **Hinzufügen**.

### **Erstellen einer Fax-Kurzwahl mithilfe des Touchscreens**

**1** Legen Sie das Originaldokument mit der bedruckten Seite nach oben und der kurzen Kante zuerst in die automatische Dokumentzuführung (ADZ) oder mit der bedruckten Seite nach unten auf das Scannerglas.

**Hinweis:** Legen Sie keine Postkarten, Fotos, kleinen Zettel, Folien, dünnen Medien (wie z. B. Zeitungsausschnitte) oder Fotopapier in die ADZ ein. Legen Sie diese Medien auf das Scannerglas.

- **2** Wenn Sie ein Dokument in die ADZ einlegen, müssen Sie die Papierführung anpassen.
- **3** Berühren Sie im Startbildschirm die Option **Fax**.
- **4** Geben Sie die Faxnummer ein.

Wenn Sie eine Gruppe von Faxnummern erstellen möchten, berühren Sie **Nächste Nummer** und geben Sie dann die Faxnummer ein.

- **5** Berühren Sie **Speichern als Verknüpfung**.
- **6** Geben Sie einen Namen für die Kurzwahl ein.
- **7** Drücken Sie auf **OK**.
- 8 Berühren Sie Faxen, um das Fax zu senden oder **folgt um zum Startbildschirm zurückzukehren.**

### **Ändern der Fax-Kurzwahlnummer über den Embedded Web Server**

**1** Geben Sie die IP-Adresse des Druckers in das Adressfeld des Web-Browsers ein.

**Hinweis:** Wenn Ihnen die IP-Adresse Ihres Druckers nicht bekannt ist, drucken Sie eine Netzwerk-Konfigurationsseite, und ermitteln Sie die IP-Adresse im Abschnitt "TCP/IP".

- **2** Klicken Sie auf **Einstellungen**.
- **3** Klicken Sie auf **Kurzwahlen verwalten**.

**Hinweis:** Möglicherweise werden Sie zur Eingabe eines Passworts aufgefordert. Falls Sie keine ID und kein Passwort haben, können diese vom zuständigen Systemsupport-Mitarbeiter angefordert werden.

**4** Klicken Sie auf **Fax-Kurzwahlnummern - Einrichtung**.
- **5** Wählen Sie den gewünschten Eintrag in der Liste aus und ändern Sie ihn über das Textfeld.
- **6** Klicken Sie auf **Ändern**.

# **Verwenden von Verknüpfungen und des Adressbuchs**

#### **Verwenden von Fax-Kurzwahlnummern**

Fax-Kurzwahlnummern entsprechen den Schnellwahlnummern auf einem Telefon oder Faxgerät. Kurzwahlnummern können beim Erstellen von permanenten Faxadressen zugewiesen werden. Permanente Faxadressen oder Schnellwahlnummern werden im Konfigurationsmenü des Embedded Web Servers über den Link "Kurzwahlen verwalten" erstellt. Kurzwahlnummern (1 – 99999) können einen oder mehrere Empfänger enthalten. Durch die Erstellung einer Gruppen-Faxadresse mit einer Kurzwahlnummer können Fax-Rundsendungen schnell und einfach an eine Gruppe versendet werden.

**1** Legen Sie das Originaldokument mit der bedruckten Seite nach oben und der kurzen Kante zuerst in die automatische Dokumentzuführung (ADZ) oder mit der bedruckten Seite nach unten auf das Scannerglas.

**Hinweis:** Legen Sie keine Postkarten, Fotos, kleinen Zettel, Folien, Fotopapier oder dünnen Medien (wie z. B. Zeitungsausschnitte) in die ADZ ein. Legen Sie diese Medien auf das Scannerglas.

- **2** Wenn Sie ein Dokument in die ADZ einlegen, müssen Sie die Papierführung anpassen.
- **3** Drücken Sie auf **18.** und geben Sie die Kurzwahlnummer über das numerische Tastenfeld ein.

#### **Verwenden des Adressbuchs**

**Hinweis:** Die Adressbuchfunktion wird aktiviert, sobald ein Eintrag vorliegt.

**1** Legen Sie das Originaldokument mit der bedruckten Seite nach oben und der kurzen Kante zuerst in die automatische Dokumentzuführung (ADZ) oder mit der bedruckten Seite nach unten auf das Scannerglas.

**Hinweis:** Legen Sie keine Postkarten, Fotos, kleinen Zettel, Folien, dünnen Medien (wie z. B. Zeitungsausschnitte) oder Fotopapier in die ADZ ein. Legen Sie diese Medien auf das Scannerglas.

- **2** Wenn Sie ein Dokument in die ADZ einlegen, müssen Sie die Papierführung anpassen.
- **3** Berühren Sie im Startbildschirm die Option **Fax**.
- **4** Berühren Sie **Adressbuch durchsuchen**.
- **5** Geben Sie den Namen oder einen Teil des Namens der Person ein, deren Faxnummer Sie suchen.

**Hinweis:** Es kann jeweils nur nach einem Namen gesucht werden.

- **6** Berühren Sie **Suchen**.
- **7** Berühren Sie den Namen, um ihn der Liste "Faxen an" hinzuzufügen.
- **8** Wiederholen Sie zur Eingabe zusätzlicher Adressen die Schritte 4 bis 7.
- **9** Berühren Sie **Faxen**.

# **Anpassen von Faxeinstellungen**

#### **Ändern der Fax-Auflösung**

Durch das Anpassen der Auflösung ändern Sie die Qualität der Faxe. Die Einstellungen reichen von "Standard" (schnellste Geschwindigkeit) bis "Ultrafein" (langsamste Geschwindigkeit, höchste Qualität).

**1** Legen Sie das Originaldokument mit der bedruckten Seite nach oben und der kurzen Kante zuerst in die automatische Dokumentzuführung (ADZ) oder mit der bedruckten Seite nach unten auf das Scannerglas.

**Hinweis:** Legen Sie keine Postkarten, Fotos, kleinen Zettel, Folien, Fotopapier oder dünnen Medien (wie z. B. Zeitungsausschnitte) in die ADZ ein. Legen Sie diese Medien auf das Scannerglas.

- **2** Wenn Sie ein Dokument in die ADZ einlegen, müssen Sie die Papierführung anpassen.
- **3** Berühren Sie im Startbildschirm die Option **Fax**.
- **4** Geben Sie die Faxnummer über die Tastatur ein.
- **5** Berühren Sie **Optionen**.
- **6** Berühren Sie im Bereich "Auflösung" den Nach-links- bzw. den Nach-rechts-Pfeil, um die gewünschte Auflösung einzustellen.
- **7** Berühren Sie **Faxen**.

#### **Aufhellen bzw. Abdunkeln eines Faxes**

**1** Legen Sie das Originaldokument mit der bedruckten Seite nach oben und der kurzen Kante zuerst in die automatische Dokumentzuführung (ADZ) oder mit der bedruckten Seite nach unten auf das Scannerglas.

**Hinweis:** Legen Sie keine Postkarten, Fotos, kleinen Zettel, Folien, Fotopapier oder dünnen Medien (wie z. B. Zeitungsausschnitte) in die ADZ ein. Legen Sie diese Medien auf das Scannerglas.

- **2** Wenn Sie ein Dokument in die ADZ einlegen, müssen Sie die Papierführung anpassen.
- **3** Berühren Sie im Startbildschirm die Option **Fax**.
- **4** Geben Sie die Faxnummer über die Tastatur ein.
- **5** Berühren Sie **Optionen**.
- **6** Berühren Sie im Bereich "Tonerauftrag" den Nach-links- bzw. den Nach-rechts-Pfeil, um den Tonerauftrag einzustellen.
- **7** Berühren Sie **Faxen**.

#### **Versenden eines Faxes zu einer bestimmten Uhrzeit**

**1** Legen Sie das Originaldokument mit der bedruckten Seite nach oben und der kurzen Kante zuerst in die automatische Dokumentzuführung (ADZ) oder mit der bedruckten Seite nach unten auf das Scannerglas.

**Hinweis:** Legen Sie keine Postkarten, Fotos, kleinen Zettel, Folien, Fotopapier oder dünnen Medien (wie z. B. Zeitungsausschnitte) in die ADZ ein. Legen Sie diese Medien auf das Scannerglas.

**2** Wenn Sie ein Dokument in die ADZ einlegen, müssen Sie die Papierführung anpassen.

- **3** Berühren Sie im Startbildschirm die Option **Fax**.
- **4** Geben Sie die Faxnummer mit den Zahlentasten auf dem Touchscreen oder der Tastatur ein.
- **5** Berühren Sie **Optionen**.
- **6** Berühren Sie **Erweiterte Optionen**.
- **7** Berühren Sie **Verzögertes Senden**.

**Hinweis:** Wenn der Fax-Modus auf "Faxserver" eingestellt ist, wird die Schaltfläche "Verzögertes Senden" nicht angezeigt. Auf die Übertragung wartende Faxe werden in der Fax-Warteschlange aufgelistet.

**8** Berühren Sie den Nach-links- oder den Nach-rechts-Pfeil, um die Uhrzeit einzustellen, zu der das Fax gesendet werden soll.

Die Uhrzeit wird dabei jeweils in Schritten von 30 Minuten verändert. Wenn die aktuelle Uhrzeit angezeigt wird, ist der Nach-links-Pfeil deaktiviert.

- **9** Berühren Sie **Fertig**.
- **10** Berühren Sie **Faxen**.

**Hinweis:** Das Dokument wird gescannt und dann zur festgelegten Uhrzeit per Fax übertragen.

#### **Beidseitiges Drucken einer eingehenden Faxnachricht (Duplex)**

Um Papier zu sparen, können Sie alle eingehenden Faxnachrichten beidseitig drucken.

- **1** Berühren Sie im Startbildschirm die Option **Menüs**.
- **2** Berühren Sie **Einstellungen** und dann **Faxeinstellungen**.
- **3** Berühren Sie **Analoge Fax-Konfiguration**.
- **4** Berühren Sie **Faxempfangs-Modus**.
- **5** Berühren Sie den Nach-unten-Pfeil, bis **Seiten (beidseitig)** angezeigt wird.
- **6** Berühren Sie den Nach-oben- bzw. den Nach-unten-Pfeil, bis die Option **Ja** angezeigt wird.
- **7** Berühren Sie **Übernehmen**.

#### **Anzeigen eines Faxprotokolls**

**1** Geben Sie die IP-Adresse des Druckers in das Adressfeld des Web-Browsers ein.

**Hinweis:** Wenn Ihnen die IP-Adresse Ihres Druckers nicht bekannt ist, drucken Sie eine Netzwerk-Konfigurationsseite, und ermitteln Sie die IP-Adresse im Abschnitt "TCP/IP".

- **2** Klicken Sie auf **Berichte**.
- **3** Klicken Sie auf **Faxauftragsprotokoll** oder **Faxruf-Protokoll**.

#### **Blockieren unerwünschter Faxe**

**1** Geben Sie die IP-Adresse des Druckers in das Adressfeld des Web-Browsers ein.

**Hinweis:** Wenn Ihnen die IP-Adresse Ihres Druckers nicht bekannt ist, drucken Sie eine Netzwerk-Konfigurationsseite, und ermitteln Sie die IP-Adresse im Abschnitt "TCP/IP".

- **2** Klicken Sie auf **Einstellungen**.
- **3** Klicken Sie auf **Faxeinstellungen**.
- **4** Klicken Sie auf **Analoge Fax-Konfiguration**.
- **5** Klicken Sie auf die Option **Spam-Faxe blockieren**.

Diese Option blockiert alle eingehenden Faxe, die eine private Anrufer-ID oder keine Faxstationsnamen haben.

**6** Geben Sie im Feld "Spam-Faxliste" die Rufnummern bzw. Faxstationsnamen bestimmter Faxsender ein, die Sie blockieren möchten.

# **Abbrechen des Sendevorgangs eines ausgehenden Faxes**

#### **Abbrechen eines Faxes, während die Originaldokumente noch gescannt werden**

- **•** Berühren Sie bei Verwendung der ADZ die Option **Abbrechen**, während **Scannen…** angezeigt wird.
- **•** Bei Verwendung des Scannerglases (Flachbett) berühren Sie **Abbrechen**, während **Scannen…** bzw. **Nächste Seite scannen**/**Auftrag abschließen** angezeigt wird.

#### **Abbrechen eines Faxes, nachdem die Originaldokumente in den Speicher gescannt wurden**

- **1** Berühren Sie im Startbildschirm die Option **Auftrag abbrechen**. Der Bildschirm "Auftrag abbrechen" wird geöffnet.
- **2** Berühren Sie die Aufträge, die abgebrochen werden sollen.

Es werden nur drei Aufträge im Bildschirm angezeigt. Berühren Sie den Nach-unten-Pfeil, bis der gewünschte Auftrag angezeigt wird, und wählen Sie dann den Auftrag, der abgebrochen werden soll.

**3** Berühren Sie **Ausgewählte Aufträge löschen**.

Der Bildschirm "Ausgewählte Aufträge löschen" wird angezeigt. Die ausgewählten Aufträge werden gelöscht. Anschließend wird der Startbildschirm angezeigt.

# **Informationen zu Fax-Optionen**

## **Originalformat**

Mit dieser Option wird ein Bildschirm geöffnet, in dem Sie das Format der zu faxenden Dokumente eingeben können.

- **•** Berühren Sie eine Schaltfläche für ein Papierformat, um dieses Format als Einstellung für "Originalformat" zu verwenden. Der Faxbildschirm wird mit der neuen Einstellung angezeigt.
- **•** Wenn "Originalformat" auf "Gemischt Letter/Legal" eingestellt ist, können Sie ein Originaldokument scannen, das aus verschiedenen Papierformaten ("Letter" und "Legal") besteht.

#### **Inhalt**

Mit dieser Option wird dem Drucker der Dokumenttyp des Originaldokuments mitgeteilt. Wählen Sie "Text", "Text/Foto" oder "Foto". Die Option "Farbe" kann für jede dieser Optionen aktiviert oder deaktiviert werden. Die Einstellung des Inhalts wirkt sich auf Qualität und Größe des gescannten Dokuments aus.

- **• Text**: Wird verwendet, wenn die Druckqualität von scharfem, schwarzem Text in hoher Auflösung vor einem sauberen, weißen Hintergrund vorrangig ist.
- **• Text/Foto**: Die Originaldokumente umfassen sowohl Text und Grafiken als auch Fotos.
- **• Foto**: Bei Auswahl dieser Option werden Grafiken und Bilder besonders sorgfältig verarbeitet. Mit dieser Einstellung verlängert sich zwar der Scanvorgang, es erfolgt jedoch eine Reproduktion des kompletten dynamischen Farbtonbereichs im Originaldokument. Das bedeutet, dass mehr Informationen gespeichert werden.
- **• Farbe:** Legt den Scantyp und die Ausgabe für das Fax fest. Farbige Dokumente können gescannt und dann als Fax versendet werden.

# **Seiten (beidseitig)**

Über diese Option wird dem Drucker mitgeteilt, ob es sich beim Originaldokument um einen Simplexdruck (einseitig bedruckt) oder Duplexdruck (beidseitig bedruckt) handelt. Auf diese Weise weiß der Scanner, welche Faxteile gescannt werden müssen.

#### **Auflösung**

Über diese Option wird festgelegt, wie genau der Scanner das zu faxende Dokument lesen soll. Wenn Sie ein Foto, eine Zeichnung mit feinen Linien oder eine Dokument mit sehr kleinem Text faxen, sollten Sie die Einstellung "Auflösung" erhöhen. Dadurch erhöht sich zwar der Zeitbedarf für den Scanvorgang, aber auch die Qualität der Faxausgabe nimmt zu.

- **• Standard**: Für die meisten Dokumente geeignet
- **• Fein**: Für Dokumente mit Kleindruck empfohlen
- **• Superfein**: Für Originaldokumente mit feinen Details empfohlen
- **• Ultrafein**: Für Dokumente mit Bildern oder Fotos empfohlen

#### **Tonerauftrag**

Mit dieser Option legen Sie fest, wie hell oder dunkel Ihre Faxe im Vergleich zum Originaldokument ausfallen sollen.

#### **Erw. Optionen**

Wenn Sie diese Schaltfläche berühren, wird ein Bildschirm geöffnet, in dem Sie folgende Einstellungen ändern können: "Verzögertes Senden", "Erweiterte Bildfunktionen", "Benutzauftrag", "Übertragungsprotokoll", "Scanvorschau", "Rand löschen" und "Erweiterte Duplexoptionen".

**• Verzögertes Senden**: Ermöglicht Ihnen, ein Fax zu einem späteren Zeitpunkt zu senden. Wenn Sie das Fax eingerichtet haben, berühren Sie **Verzögertes Senden**, geben Sie das Datum und die Uhrzeit ein, zu der das Fax gesendet werden soll, und berühren Sie **Fertig**. Diese Einstellung ist besonders hilfreich, wenn Sie Informationen an Faxleitungen senden müssen, die nur zu bestimmten Zeiten verfügbar sind, oder wenn Sie kostengünstigere Übertragungszeiten nutzen möchten.

**Hinweis:** Wenn der Drucker zum Zeitpunkt, zu dem das verzögerte Fax gesendet werden soll, ausgeschaltet ist, wird das Fax gesendet, sobald der Drucker wieder eingeschaltet wird.

- **• Erweiterte Bildfunktionen**: Passt die Einstellungen "Hintergrundentfernung", "Blindfarbenunterdrückung", "Kontrast", "Spiegelverkehrtes Dokument", "Negativbild", Schattendetails", "Kante zu Kante scannen" und "Schärfe" vor dem Faxen des Dokuments an.
- **• Benutzerauftrag**: Fasst mehrere Scanaufträge zu einem Auftrag zusammen.
- **• Übertragungsprotokoll**: Druckt das Übertragungsprotokoll oder das Übertragungsfehlerprotokoll.
- **• Scanvorschau**: Zeigt das Bild vor Hinzufügen zum Fax an. Wenn die erste Seite gescannt ist, wird der Scanvorgang unterbrochen und eine Vorschau angezeigt.
- **• Rand löschen**: Entfernt verlaufene Stellen oder Informationen an den Rändern eines Dokuments. Sie können auswählen, ob ein gleicher Rand um alle vier Seiten des Papiers oder nur ein bestimmter Rand zu löschen ist. Mit dieser Option wird der gesamte Inhalt des ausgewählten Bereichs gelöscht, d. h. dieser Ausschnitt wird nicht gescannt.

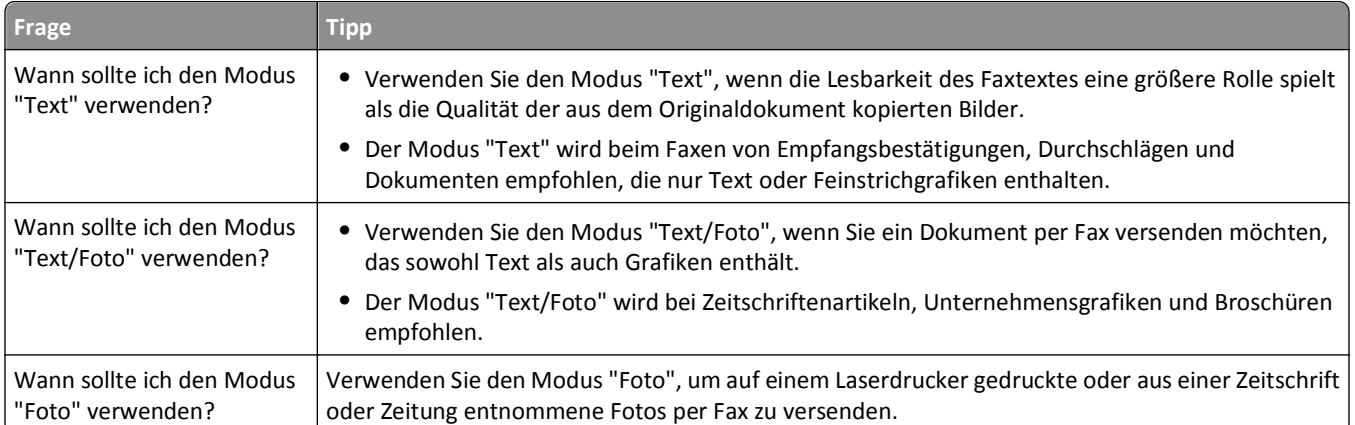

# **Verbessern der Faxqualität**

# **Zurückhalten und Weiterleiten von Faxen**

#### **Faxe anhalten**

Mit dieser Option können Sie den Druck empfangener Faxe anhalten, bis diese freigegeben sind. Angehaltene Faxe können manuell oder zu einem vorab geplanten Datum oder Zeitpunkt freigegeben werden.

**1** Geben Sie die IP-Adresse des Druckers in das Adressfeld des Web-Browsers ein.

**Hinweis:** Wenn Ihnen die IP-Adresse Ihres Druckers nicht bekannt ist, drucken Sie eine Netzwerk-Konfigurationsseite, und ermitteln Sie die IP-Adresse im Abschnitt "TCP/IP".

- **2** Klicken Sie auf **Einstellungen**.
- **3** Klicken Sie auf **Faxeinstellungen**.
- **4** Klicken Sie auf **Analoge Fax-Konfiguration**.
- **5** Klicken Sie auf **Faxe zurückhalten**.
- **6** Geben Sie im Feld "Faxdruck-Passwort" ein Passwort ein.

**Hinweis:** Dies ist nicht für alle Druckermodelle verfügbar.

- **7** Wählen Sie im Menü "Fax-Haltemodus" eine der folgenden Optionen:
	- **• Aus**
	- **• Immer ein**
	- **• Manuell**
	- **• Geplant**

**8** Wenn Sie "Geplant" wählen, fahren Sie mit folgenden Schritten fort. Klicken Sie andernfalls auf **Übernehmen**.

- **a** Klicken Sie auf **Fax-Halteplan**.
- **b** Wählen Sie im Menü "Aktion" die Option **Faxe zurückhalten**.
- **c** Klicken Sie im Zeitmenü auf den Zeitpunkt, zu dem die angehaltenen Faxe freigegeben werden sollen.
- **d** Klicken Sie im Menü "Tag(e)" auf den Tag, an dem die angehaltenen Faxe freigegeben werden sollen.
- **e** Klicken Sie auf **Hinzufügen**.

#### **Faxweiterleitung**

**1** Geben Sie die IP-Adresse des Druckers in das Adressfeld des Web-Browsers ein.

**Hinweis:** Wenn Ihnen die IP-Adresse Ihres Druckers nicht bekannt ist, drucken Sie eine Netzwerk-Konfigurationsseite, und ermitteln Sie die IP-Adresse im Abschnitt "TCP/IP".

- **2** Klicken Sie auf **Einstellungen**.
- **3** Klicken Sie auf **Faxeinstellungen**.
- **4** Klicken Sie auf **Analoge Fax-Konfiguration**.
- **5** Wählen Sie im Menü "Faxweiterleitung" unter "Fax-Empfangseinstellungen" eine der folgenden Optionen:
	- **• Drucken**
	- **• Drucken und weiterleiten**

#### **• Weiterleiten**

- **6** Wählen Sie im Menü "Weiterleiten an" eine der folgenden Optionen:
- **7** Klicken Sie innerhalb des Feldes "Weiterleiten an Kurzwahl" und geben Sie dann die Kurzwahlnummer ein, an die das Fax weitergeleitet werden soll.

**Hinweis:** Dabei muss es sich um eine gültige Kurzwahlnummer für die Einstellung handeln, die im Menü "Weiterleiten an" gewählt wurde.

**8** Klicken Sie auf **Übernehmen**.

# **Scannen an eine FTP-Adresse**

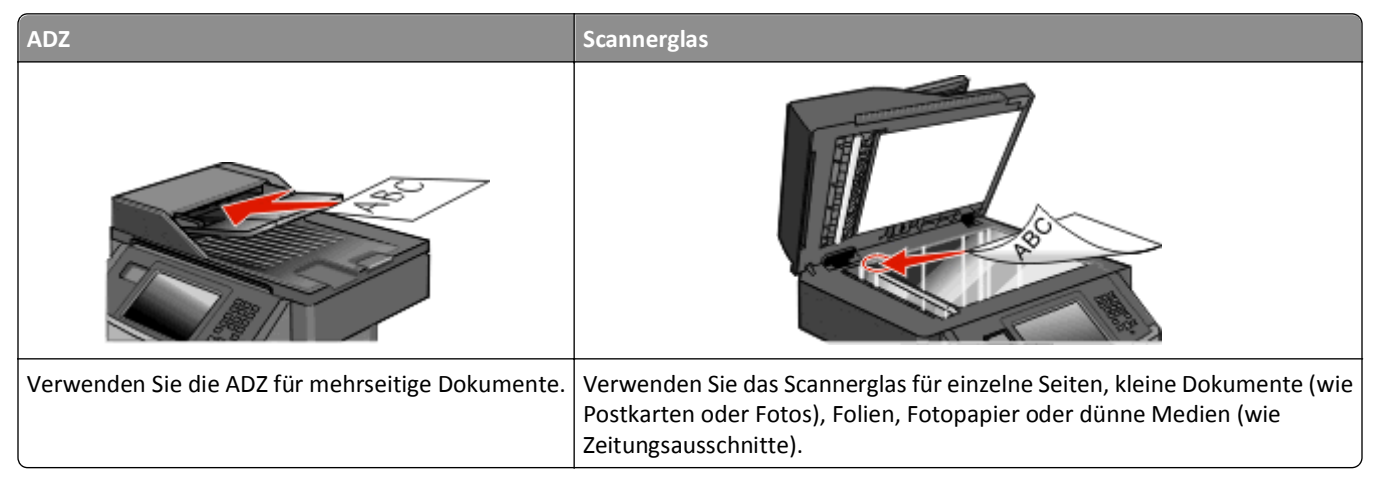

Mit dem Scanner können Sie Dokumente direkt an einen *File Transfer Protocol (FTP)*-Server übermitteln. Es kann jeweils nur eine FTP-Adresse an den Server gesendet werden.

Nachdem Ihr Systemsupport-Mitarbeiter eine FTP-Zieladresse erstellt hat, wird der Name der Zieladresse als Kurzwahlnummer oder als Profil in einer Liste unter dem Symbol "Angehaltene Aufträge" gespeichert. Eine FTP-Zieladresse kann auch ein anderer PostScript-Drucker sein. Es kann beispielsweise ein Farbdokument eingescannt und an einen Farbdrucker gesendet werden. Das Versenden eines Dokuments an einen FTP-Server ist mit dem Senden eines Faxes vergleichbar. Der Unterschied besteht darin, dass Sie die Informationen statt über die Telefonleitung über Ihr Netzwerk versenden.

# **Scannen an eine FTP-Adresse**

#### **Scannen an eine FTP-Adresse mithilfe der Tastatur**

**1** Legen Sie das Originaldokument mit der bedruckten Seite nach oben und der kurzen Kante zuerst in die automatische Dokumentzuführung (ADZ) oder mit der bedruckten Seite nach unten auf das Scannerglas.

**Hinweis:** Legen Sie keine Postkarten, Fotos, kleine Teile, Folien, Fotopapier oder dünne Medien (wie z. B. Zeitungsausschnitte) in die ADZ ein. Legen Sie diese Medien auf das Scannerglas.

- **2** Wenn Sie ein Dokument in die ADZ einlegen, müssen Sie die Papierführung anpassen.
- **3** Berühren Sie auf dem Startbildschirm **FTP**.
- **4** Geben Sie die FTP-Adresse ein.
- **5** Berühren Sie **Senden**.

#### **Mithilfe einer Kurzwahlnummer zu einer FTP-Adresse scannen**

**1** Legen Sie das Originaldokument mit der bedruckten Seite nach oben und der kurzen Kante zuerst in die automatische Dokumentzuführung (ADZ) oder mit der bedruckten Seite nach unten auf das Scannerglas.

**Hinweis:** Legen Sie keine Postkarten, Fotos, kleine Teile, Folien, Fotopapier oder dünne Medien (wie z. B. Zeitungsausschnitte) in die ADZ ein. Legen Sie diese Medien auf das Scannerglas.

- **2** Wenn Sie ein Dokument in die ADZ einlegen, müssen Sie die Papierführung anpassen.
- **3** Drücken Sie die Taste **#** und geben Sie anschließend die Kurzwahlnummer für die FTP-Verknüpfung ein.
- **4** Berühren Sie **Senden**.

#### **Scannen an eine FTP-Adresse mithilfe des Adressbuchs**

**1** Legen Sie das Originaldokument mit der bedruckten Seite nach oben und der kurzen Kante zuerst in die automatische Dokumentzuführung (ADZ) ein oder mit der bedruckten Seite nach unten auf das Scannerglas.

**Hinweis:** Legen Sie keine Postkarten, Fotos, kleine Teile, Folien, Fotopapier oder dünne Medien (wie z. B. Zeitungsausschnitte) in die ADZ ein. Legen Sie diese Medien auf das Scannerglas.

- **2** Wenn Sie ein Dokument in die ADZ einlegen, müssen Sie die Papierführung anpassen.
- **3** Berühren Sie im Startbildschirm die Option **FTP**.
- **4** Berühren Sie **Adressbuch durchsuchen**.
- **5** Geben Sie den gesuchten Namen oder einen Teil des Namens ein, und berühren Sie dann **Suchen**.
- **6** Berühren Sie den Namen, den Sie in das Feld "An" einsetzen möchten.
- **7** Berühren Sie **Senden**.

# **Erstellen von Verknüpfungen**

Anstatt jedes Mal, wenn Sie ein Dokument an den FTP-Server senden möchten, die gesamte FTP-Adresse auf der Tastatur einzugeben, können Sie eine dauerhafte FTP-Adresse erstellen und dieser eine Kurzwahlnummer zuweisen. Es gibt zwei Methoden zum Erstellen von Kurzwahlnummern: über einen Computer oder über den Touchscreen des Druckers.

#### **Erstellen einer FTP-Kurzwahl über den Embedded Web Server**

**1** Geben Sie die IP-Adresse des Druckers in das Adressfeld des Web-Browsers ein.

**Hinweis:** Wenn Ihnen die IP-Adresse Ihres Druckers nicht bekannt ist, drucken Sie eine Netzwerk-Konfigurationsseite, und ermitteln Sie die IP-Adresse im Abschnitt "TCP/IP".

- **2** Klicken Sie auf **Einstellungen**.
- **3** Klicken Sie unter "Andere Einstellungen" auf **Kurzwahlen verwalten**.

**Hinweis:** Möglicherweise werden Sie zur Eingabe eines Passworts aufgefordert. Falls Sie keine ID und kein Passwort haben, können diese vom zuständigen Systemsupport-Mitarbeiter angefordert werden.

**4** Klicken Sie auf **FTP-Verknüpfungen - Einrichtung**.

- **5** Geben Sie die entsprechenden Informationen in die Felder ein.
- **6** Geben Sie eine Kurzwahlnummer ein.
- **7** Klicken Sie auf **Hinzufügen**.

#### **Erstellen einer FTP-Kurzwahl über den Touchscreen**

- **1** Berühren Sie auf dem Startbildschirm **FTP**.
- **2** Geben Sie die FTP-Adresse ein.
- **3** Berühren Sie **Speichern als Verknüpfung**.
- **4** Geben Sie einen Namen für die Kurzwahl ein.
- **5** Berühren Sie **Eingabe**.
- **6** Überprüfen Sie, ob Name und Nummer für die Kurzwahl korrekt sind, und berühren Sie dann **OK**. Falls der Name bzw. die Nummer falsch ist, berühren Sie **Abbrechen** und geben Sie anschließend die Informationen erneut ein.

Wenn Sie eine Nummer eingegeben haben, die bereits verwendet wird, werden Sie aufgefordert, eine andere Nummer zu wählen.

**7** Berühren Sie Senden zum Starten des Scanvorgangs oder **1.** um zum Startbildschirm zurückzukehren.

# **Informationen zu FTP-Optionen**

#### **Originalformat**

Mit dieser Option wird ein Bildschirm geöffnet, in dem Sie das Format der zu kopierenden Dokumente auswählen können.

- **•** Berühren Sie eine Schaltfläche für ein Papierformat, um dieses Format als Einstellung für "Originalformat" zu verwenden. Der FTP-Bildschirm wird mit der neuen Einstellung angezeigt.
- **•** Wenn "Originalformat" auf "Gemischt Letter/Legal" eingestellt ist, können Sie ein Originaldokument scannen, das aus verschiedenen Papierformaten ("Letter" und "Legal") besteht.

#### **Seiten (beidseitig)**

Über diese Option wird dem Drucker mitgeteilt, ob es sich beim Originaldokument um einen Simplexdruck (einseitig bedruckt) oder Duplexdruck (beidseitig bedruckt) handelt. Auf diese Weise weiß der Scanner, welche Teile des Dokuments gescannt werden müssen.

#### **Ausrichtung**

Über diese Option wird dem Drucker mitgeteilt, ob das Originaldokument im Hochformat oder Querformat vorliegt. Die Einstellungen "Seiten" und "Bundsteg" werden dann an die Ausrichtung des Originaldokuments angepasst.

#### **Bundsteg**

Mit dieser Option wird dem Drucker mitgeteilt, ob das Originaldokument an der langen oder an der kurzen Seite gebunden ist.

### **Auflösung**

Mit dieser Option können Sie die Ausgabequalität Ihrer Datei anpassen. Durch die Erhöhung der Bildauflösung nimmt die Größe der Datei zu und die zum Scannen Ihres Originaldokuments benötigte Zeit wird verlängert. Die Bildauflösung kann verringert werden, um die Größe der Datei zu reduzieren.

#### **Senden als**

Mit dieser Option können Sie die Ausgabe (PDF, TIFF JPEG oder XPS) für das gescannte Bild einstellen.

- **• PDF**: Es wird eine Datei mit mehreren Seiten erstellt, die in Adobe Reader angezeigt werden kann. Adobe Reader wird von Adobe kostenlos unter **[www.adobe.com](http://www.adobe.com)** zur Verfügung gestellt.
- **• Sichere PDF-Datei**: Es wird eine verschlüsselte PDF-Datei erstellt, deren Inhalt vor unberechtigtem Zugriff geschützt ist.
- **• TIFF**: Mit dieser Option werden mehrere Dateien oder eine einzelne Datei erstellt. Wenn im Konfigurationsmenü des Embedded Web Server die Option "Mehrseitige TIFF" deaktiviert ist, werden mit dieser Option ausschließlich einseitige Dateien erstellt. Diese Dateien sind in der Regel größer als entsprechende JPEG-Dateien.
- **• JPEG**: Mit dieser Option wird jede Seite des Originaldokuments einzeln als Datei gespeichert und angehängt. JPEG-Dateien können mit den meisten Web-Browsern und Grafikprogrammen angezeigt werden.
- **• XPS**: Mit dieser Option wird eine XPS-Datei mit mehreren Seiten erstellt, die in einem auf Internet Explorer basierenden Viewer und in .NET Framework sowie in einem eigenständigen Viewer eines anderen Anbieters angezeigt werden kann.

#### **Inhalt**

Mit dieser Option wird dem Drucker der Dokumenttyp des Originaldokuments mitgeteilt. Wählen Sie "Text", "Text/Foto" oder "Foto". Die Option "Farbe" kann für jede dieser Inhaltsoptionen aktiviert oder deaktiviert werden. Die Einstellung des Inhalts wirkt sich auf die Qualität und Größe Ihrer FTP-Datei aus.

- **• Text**: Wird verwendet, wenn die Druckqualität von scharfem, schwarzem Text in hoher Auflösung vor einem sauberen, weißen Hintergrund vorrangig ist.
- **• Text/Foto**: Wird verwendet, wenn die Originaldokumente sowohl Text und Grafiken als auch Fotos umfassen.
- **• Foto**: Bei Auswahl dieser Option werden Grafiken und Bilder besonders sorgfältig verarbeitet. Mit dieser Einstellung verlängert sich zwar der Scanvorgang, es erfolgt jedoch eine Reproduktion des kompletten dynamischen Farbtonbereichs im Originaldokument. Dies bedeutet, dass mehr Informationen gespeichert werden.
- **• Farbe**: Legt den Scantyp und die Ausgabe der FTP-Datei fest. Farbdokumente können gescannt und an eine FTP-Site, E-Mail-Adresse, einen Computer oder den Drucker gesendet werden.

#### **Erw. Optionen**

Durch Berühren dieser Option wird ein Bildschirm geöffnet, in dem Sie folgende Einstellungen ändern können:

- **• Erweiterte Bildfunktionen**: Hiermit können Sie vor dem Scannen die Einstellungen "Hintergrundentfernung", "Kontrast", "Schattendetails" und "Spiegelverkehrtes Dokument" anpassen.
- **• Benutzerauftrag (Auftragserstellung)**: Fasst mehrere Scanaufträge zu einem Auftrag zusammen.
- **• Übertragungsprotokoll**: Druckt das Übertragungsprotokoll oder das Übertragungsfehlerprotokoll.
- **• Scanvorschau**: Zeigt die erste Seite eines Bildes an, bevor es in die FTP-Datei eingefügt wird. Nach dem Scannen der ersten Seite wird der Scanvorgang angehalten, und eine Scanvorschau des Bilds wird angezeigt.
- **• Rand löschen**: Entfernt verlaufene Stellen oder Informationen an den Rändern eines Dokuments. Sie können auswählen, ob ein gleicher Rand um alle vier Seiten des Papiers oder nur ein bestimmter Rand zu löschen ist. Mit dieser Option wird der gesamte Inhalt des ausgewählten Bereichs gelöscht, d. h. dieser Ausschnitt wird nicht gescannt.
- **• Tonerauftrag**: Legt fest, wie hell oder dunkel die gescannten Dokumente werden.

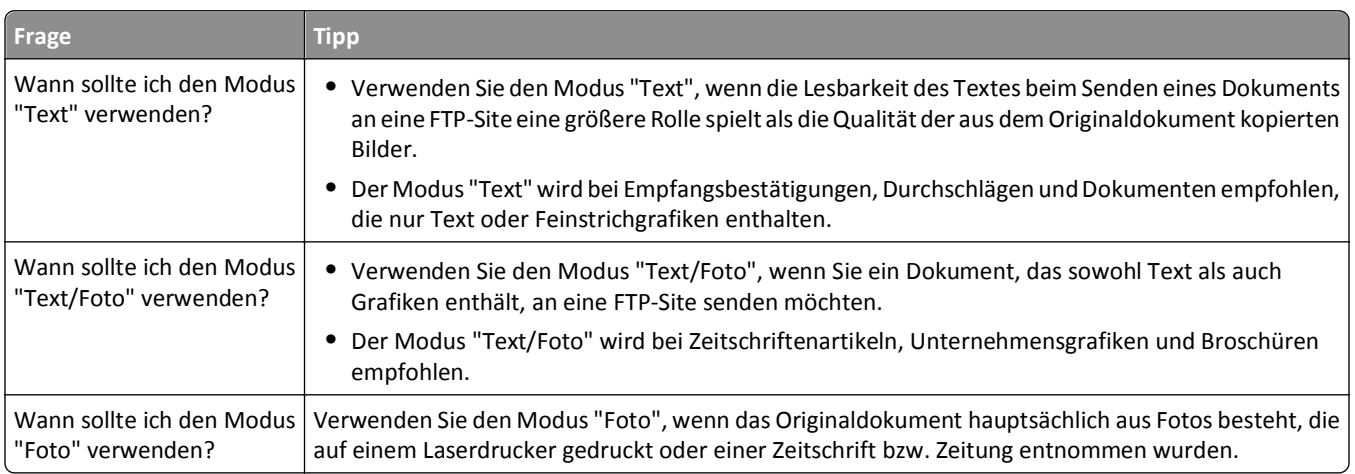

# **Verbessern der FTP-Qualität**

# **Scannen auf einen Computer oder ein Flash-Laufwerk**

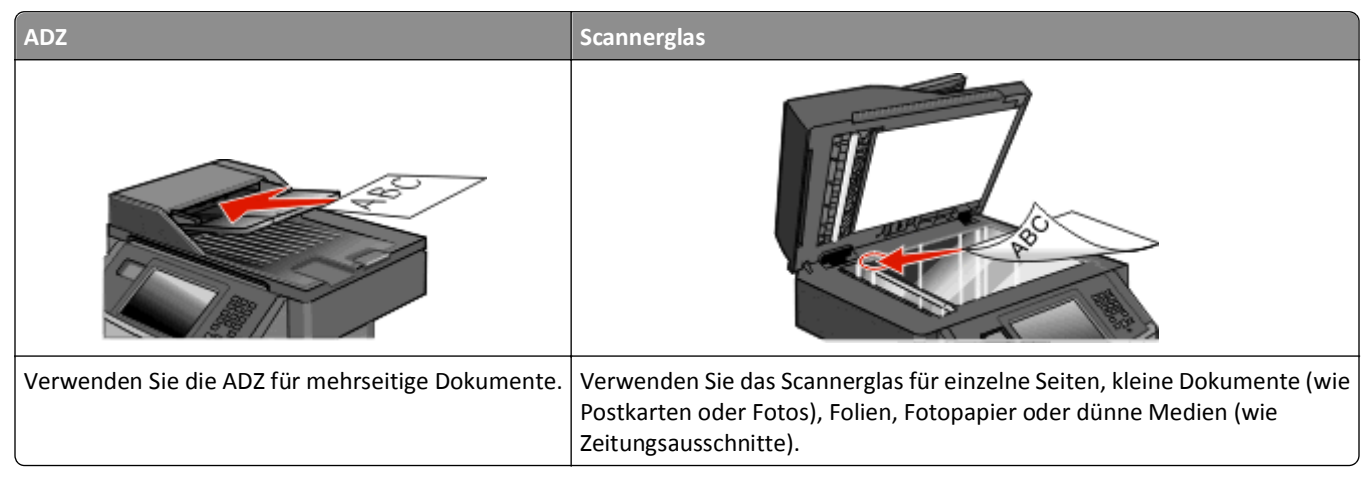

Mit dem Scanner können Sie Dokumente direkt an einen Computer oder ein Flash-Laufwerk übermitteln. Der Computer muss nicht direkt mit dem Drucker verbunden sein, damit Sie Scan-an-PC-Bilder empfangen können. Sie können das Dokument über das Netzwerk an den Computer zurücksenden, indem Sie auf dem Computer ein Scanprofil erstellen und dieses dann auf den Drucker herunterladen.

# **Scannen an einen Computer**

**1** Geben Sie die IP-Adresse des Druckers in das Adressfeld des Web-Browsers ein.

**Hinweis:** Wenn Ihnen die IP-Adresse Ihres Druckers nicht bekannt ist, drucken Sie eine Netzwerk-Konfigurationsseite, und ermitteln Sie die IP-Adresse im Abschnitt "TCP/IP".

- **2** Klicken Sie auf **Scan-Profil**.
- **3** Klicken Sie auf **Scan-Profil erstellen**.

**Hinweis:** Zur Erstellung eines Scanprofils muss auf Ihrem Computer ein Java-Programm installiert sein.

- **4** Wählen Sie die gewünschten Scaneinstellungen aus und klicken Sie auf **Weiter**.
- **5** Wählen Sie einen Zielort auf dem Computer aus, in dem die gescannte Ausgabedatei gespeichert werden soll.
- **6** Geben Sie einen Scannamen ein.

Der Scanname wird in der Scanprofilliste angezeigt.

- **7** Klicken Sie auf **Übernehmen**.
- **8** Lesen Sie die Anweisungen auf dem Bildschirm zum Scanprofil.

Wenn Sie auf "Übernehmen" klicken, wird automatisch eine Kurzwahlnummer zugewiesen. Verwenden Sie diese Kurzwahlnummer zum Scannen von Dokumenten.

**9** Legen Sie das Originaldokument mit der bedruckten Seite nach oben und der kurzen Kante zuerst in die automatische Dokumentzuführung (ADZ) oder mit der bedruckten Seite nach unten auf das Scannerglas.

**Hinweis:** Legen Sie keine Postkarten, Fotos, kleinen Zettel, Folien, dünnen Medien (wie z. B. Zeitungsausschnitte) oder Fotopapier in die ADZ ein. Legen Sie diese Medien auf das Scannerglas.

- **10** Wenn Sie ein Dokument in die ADZ einlegen, müssen Sie die Papierführung anpassen.
- **11** Drücken Sie und geben Sie die Kurzwahlnummer über die Tastatur ein oder berühren Sie **Angehaltene Aufträge** und anschließend **Profile** im Startbildschirm.
- **12** Nachdem Sie die Kurzwahlnummer eingegeben haben, wird das Dokument vom Scanner gescannt und an das angegebene Verzeichnis oder das angegebene Programm gesendet. Nachdem Sie **Profile** im Startbildschirm berührt haben, suchen Sie in der Liste nach Ihrer Kurzwahlnummer.
- **13** Berühren Sie **Auftrag fertig stellen**.
- **14** Kehren Sie zum Computer zurück, um die Datei anzuzeigen.

Die Ausgabedatei wird im angegebenen Ordner gespeichert oder im angegebenen Programm gestartet.

# **Scannen an Flash-Laufwerk**

**1** Legen Sie das Originaldokument mit der bedruckten Seite nach oben und der kurzen Kante zuerst in die automatische Dokumentzuführung (ADZ) oder mit der bedruckten Seite nach unten auf das Scannerglas.

**Hinweis:** Legen Sie keine Postkarten, Fotos, kleinen Zettel, Folien, dünnen Medien (wie z. B. Zeitungsausschnitte) oder Fotopapier in die ADZ ein. Legen Sie diese Medien auf das Scannerglas.

- **2** Wenn Sie ein Dokument in die ADZ einlegen, müssen Sie die Papierführung anpassen.
- **3** Stecken Sie das Flash-Laufwerk in den USB-Anschluss an der Vorderseite des Druckers.
- **4** Berühren Sie **An USB-Laufwerk scannen**.
- **5** Wählen Sie das Format und die zu scannende Datei aus.
- **6** Berühren Sie **Scannen**.

# **Informationen zu den Profileinstellungen für das Scannen**

#### **Schnelleinrichtung**

Über diese Option können voreingestellte Formate ausgewählt oder die Scanauftragseinstellungen angepasst werden. Folgenden Einstellungen stehen zur Auswahl:

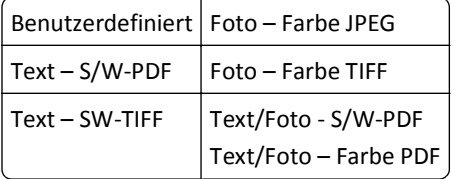

Wählen Sie zur Anpassung der Scanauftragseinstellungen im Menü "Schnelleinrichtung" die Option **Benutzerdefiniert**. Ändern Sie dann die Scaneinstellungen nach Bedarf.

#### **Dateiformat**

Mit dieser Option können Sie die Ausgabe (PDF, JPEG, TIFF, SICHERE PDF-DATEI oder XPS) für das gescannte Bild einstellen.

- **• PDF**: Es wird eine Datei mit mehreren Seiten erstellt, die in Adobe Reader angezeigt werden kann. Adobe Reader wird von Adobe kostenlos unter **[www.adobe.com](http://www.adobe.com)** zur Verfügung gestellt.
- **• JPEG**: Mit dieser Option wird jede Seite des Originaldokuments einzeln als Datei gespeichert und angehängt. JPEG-Dateien können mit den meisten Web-Browsern und Grafikprogrammen angezeigt werden.
- **• TIFF**: Mit dieser Option werden mehrere Dateien oder eine einzelne Datei erstellt. Wenn im Konfigurationsmenü des Embedded Web Server die Option "Mehrseitige TIFF" deaktiviert ist, werden mit dieser Option ausschließlich einseitige Dateien erstellt. Die Datei ist in der Regel größer als eine entsprechende JPEG-Datei.
- **• Sichere PDF-Datei**: Es wird eine verschlüsselte PDF-Datei erstellt, deren Inhalt vor unberechtigtem Zugriff geschützt ist.
- **• XPS**: Mit dieser Option wird eine XPS-Datei mit mehreren Seiten erstellt, die in einem auf Internet Explorer basierenden Viewer und in .NET Framework sowie in einem eigenständigen Viewer eines anderen Anbieters angezeigt werden kann.

#### **Komprimierung**

Über diese Option kann das Format für die Komprimierung (Zlib, JPEG oder Keine) der gescannten Ausgabedatei festgelegt werden.

#### **Standardinhalt**

Mit dieser Option wird dem Drucker der Dokumenttyp des Originaldokuments mitgeteilt. Wählen Sie "Text", "Text/Foto" oder "Foto" aus. Die Einstellung für Standardinhalt wirkt sich auf Qualität und Größe der gescannten Datei aus.

**Text**: Wird verwendet, wenn die Druckqualität von scharfem, schwarzem Text in hoher Auflösung vor einem sauberen, weißen Hintergrund vorrangig ist.

**Text/Foto**: Die Originaldokumente umfassen sowohl Text und Grafiken als auch Fotos.

**Foto**: Bei Auswahl dieser Option werden Grafiken und Bilder besonders sorgfältig verarbeitet. Mit dieser Einstellung verlängert sich zwar der Scanvorgang, es erfolgt jedoch eine Reproduktion des kompletten dynamischen Farbtonbereichs im Originaldokument. Das bedeutet, dass mehr Informationen gespeichert werden.

#### **Farbe**

Mit dieser Option wird dem Drucker die Farbe des Originaldokuments mitgeteilt. Sie können zwischen "Graustufen", "S/W" (Schwarzweiß) und "Farbe" wählen.

#### **Originalformat**

Diese Option legt die Dokumentengröße zum Scannen fest. Wenn "Originalformat" auf "Mischgrößen" eingestellt ist, können Sie ein Originaldokument scannen, das aus verschiedenen Papierformaten ("Letter" und "Legal") besteht.

#### **Ausrichtung**

Über diese Option wird dem Drucker mitgeteilt, ob das Originaldokument im Hochformat oder Querformat vorliegt. Die Einstellungen "Seiten" und "Bundsteg" werden dann an die Ausrichtung des Originaldokuments angepasst.

## **Seiten (beidseitig)**

Über diese Option wird dem Drucker mitgeteilt, ob es sich bei Ihrem Originaldokument um einen Simplexdruck (einseitig bedruckt) oder Duplexdruck (beidseitig bedruckt) handelt. Auf diese Weise weiß der Scanner, welche Teile des Dokuments gescannt werden müssen.

#### **JPEG-Qualität**

Mit dieser Option wird der Grad der Bildkomprimierung für gescannte JPEG-Dokumente im Verhätnis zum Originaldokument eingestellt.

#### **Tonerauftrag**

Mit dieser Option legen Sie fest, wie hell oder dunkel Ihre gescannten Dokumente im Vergleich zum Originaldokument ausfallen sollen.

### **Auflösung**

Mit dieser Option können Sie die Ausgabequalität Ihrer Datei anpassen. Durch die Erhöhung der Bildauflösung nimmt die Größe der Datei zu und die zum Scannen Ihres Originaldokuments benötigte Zeit wird verlängert. Die Bildauflösung kann verringert werden, um die Größe der Datei zu reduzieren.

#### **Erweiterte Bildfunktionen**

- **• Hintergrundentfernung**: Dient zur Anpassung des Weißanteils in der Ausgabe.
- **• Kontrast**: Dient zur Anpassung des Kontrasts der Ausgabe.
- **• Schattendetails**: Dient zur Anpassung der sichtbaren Schattendetails.
- **• Schärfe**: Dient zur Anpassung der Schärfe der Ausgabe.
- **• Farbanpassung**: Entfernt eine Farbe aus einem Formular, um die Genauigkeit der OCR-Funktion (Optical Character Recognition = optische Zeichenerkennung) zu verbessern.
- **• Kante zu Kante scannen**: Ermöglicht das Scannen von Kante zu Kante.
- **• Spiegelverkehrtes Dokument**: Scannt die Vorlage spiegelverkehrt ein.
- **• Negativdruck**: Scannt die Vorlage als Negativbild ein.
- **• JPEG-Qualität**: Dient zur Auswahl einer JPEG-Qualität.

# **Verbessern der Scanqualität**

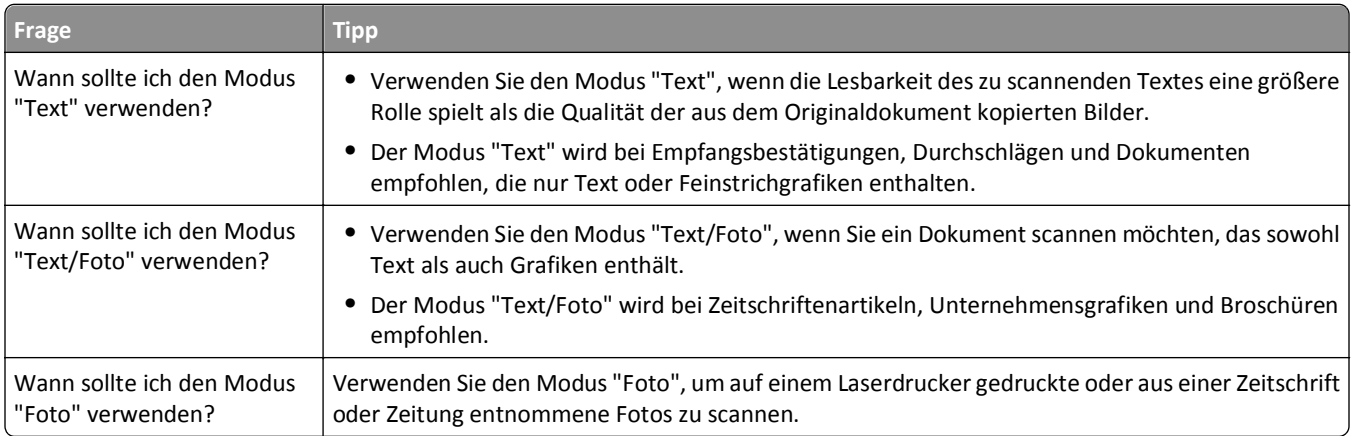

# **Die Druckermenüs**

# **Menüliste**

Es sind verschiedene Menüs verfügbar, mit denen Sie die Druckereinstellungen auf einfache Weise ändern können. Berühren Sie im Startmenü, um auf die Menüs zuzugreifen.

Standardeinzug Papierformat/Sorte Universal-Zufuhr konfigurieren Ersatzformat Papierstruktur Papiergewicht Papierauswahl Benutzersorten Benutzerdefinierte Namen Benutzerdefinierte Scangröße Benutzerdefinierte Papierablagenamen Universal (Konfiguration)

Menüeinstellungsseite Gerätestatistik Netzwerk-Konfigurationsseite Konfig-Seite/Netzw. <x> Kurzwahlliste Faxauftrag-Protokoll Fax-Anruf-Protokoll Kopie-Kurzwahlen E-Mail-Kurzwahlen Fax-Kurzwahlen FTP-Kurzwahlen Profilliste NetWare-Einrichtungsseite Schriftarten drucken Verzeichnis drucken1 Gerätebericht

#### **Menü Papier Berichte Netzwerk/Anschlüsse**

Aktive Netzwerkkarte Standard-Netzwerk2 Menü "Standard-USB"3 Menü "Parallel" SMTP-Setup

1 Wird nur angezeigt, wenn ein Flash-Speichergerät installiert oder angebracht ist.

2 Abhängig von den Druckereinstellungen wird diese Menüoption als "Standard-Netzwerk" oder "Netzwerk <x>" angezeigt.

3 Dieses Menü wird nur angezeigt, wenn ein Standard-USB-Anschluss unterstützt wird.

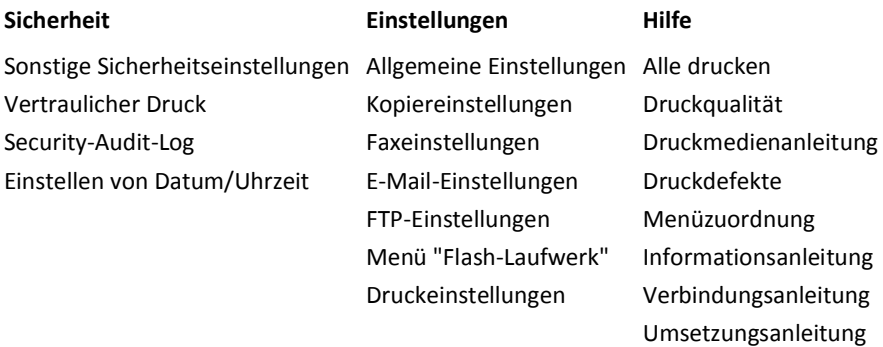

# **Menü "Papier"**

# **Menü "Standardeinzug"**

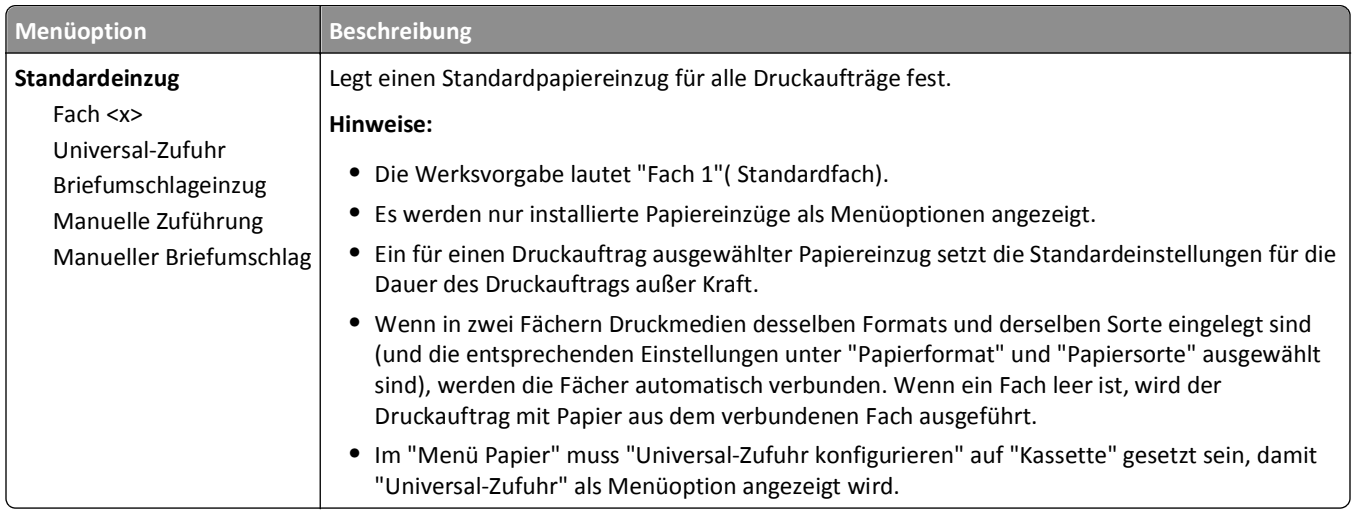

# **Papierformat/Sorte (Menü)**

# **Universal-Zufuhr konfigurieren (Menü)**

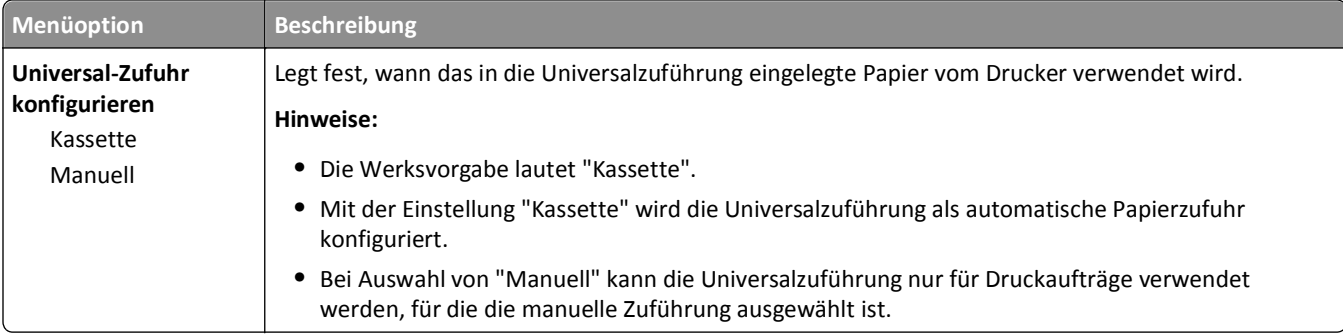

# **Menü "Ersatzformat"**

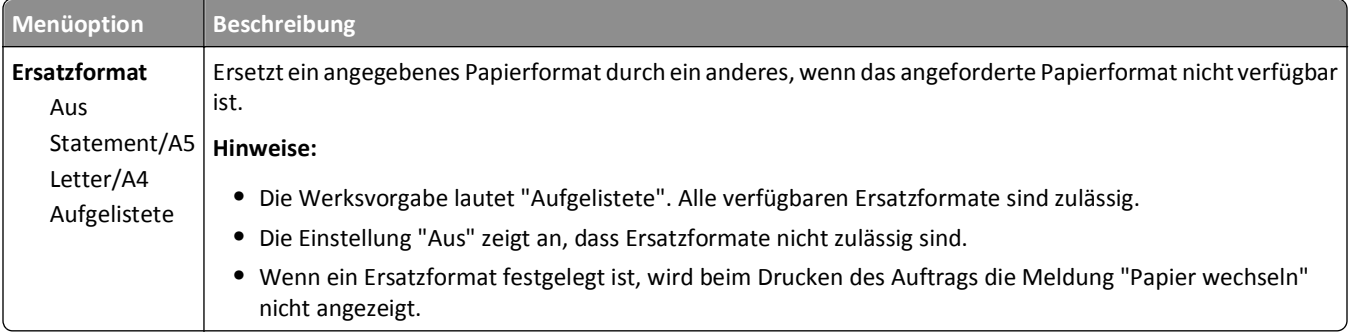

# **Menü Papierstruktur**

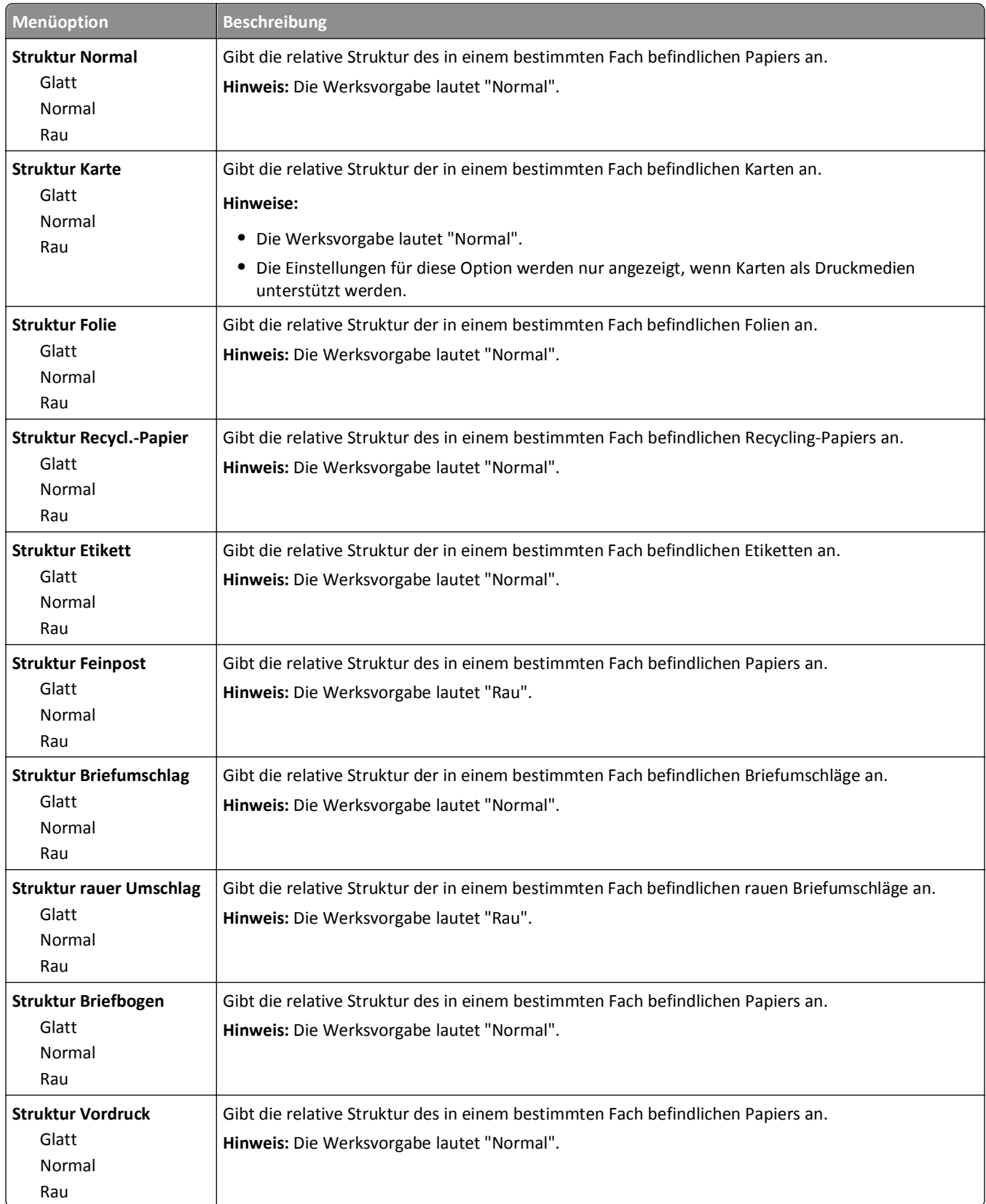

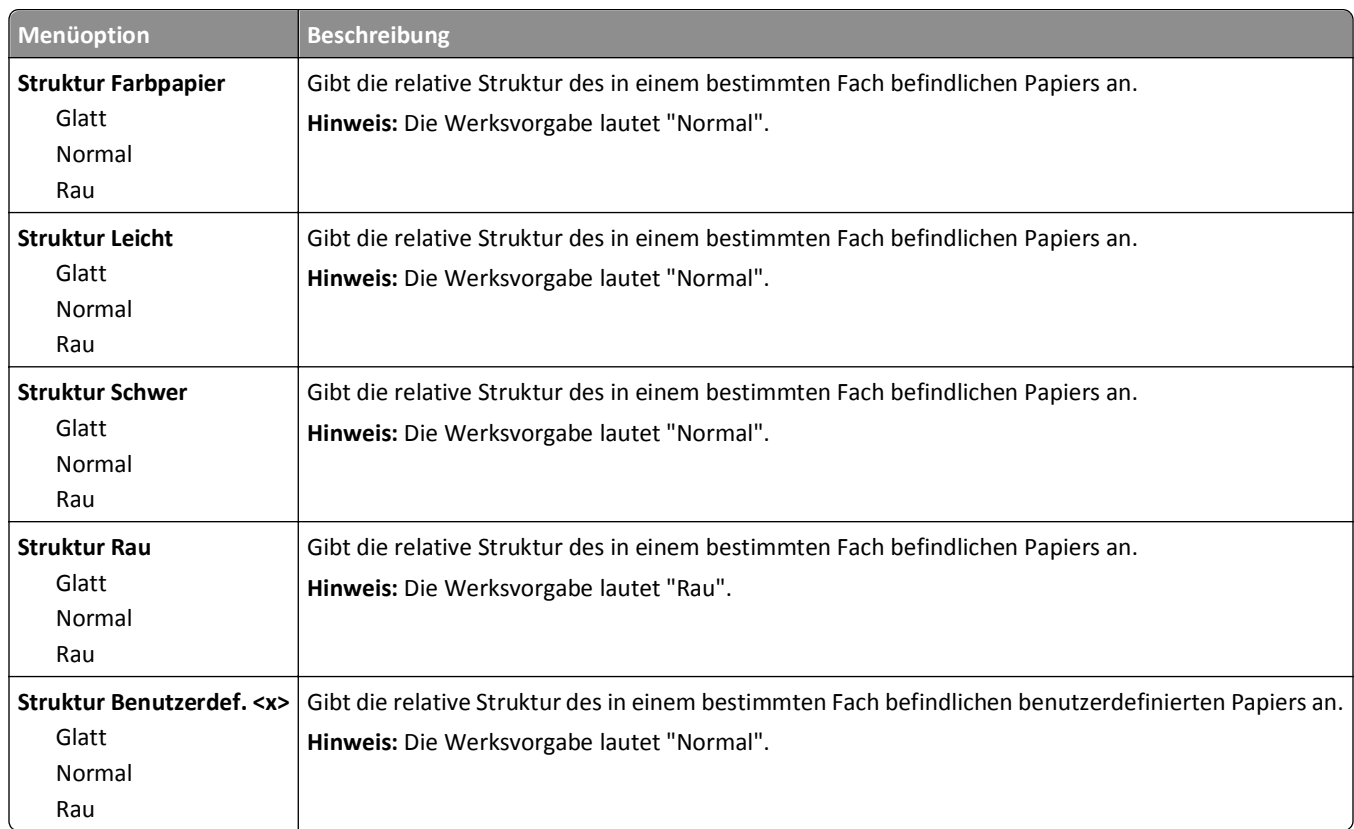

# **Papiergewicht (Menü)**

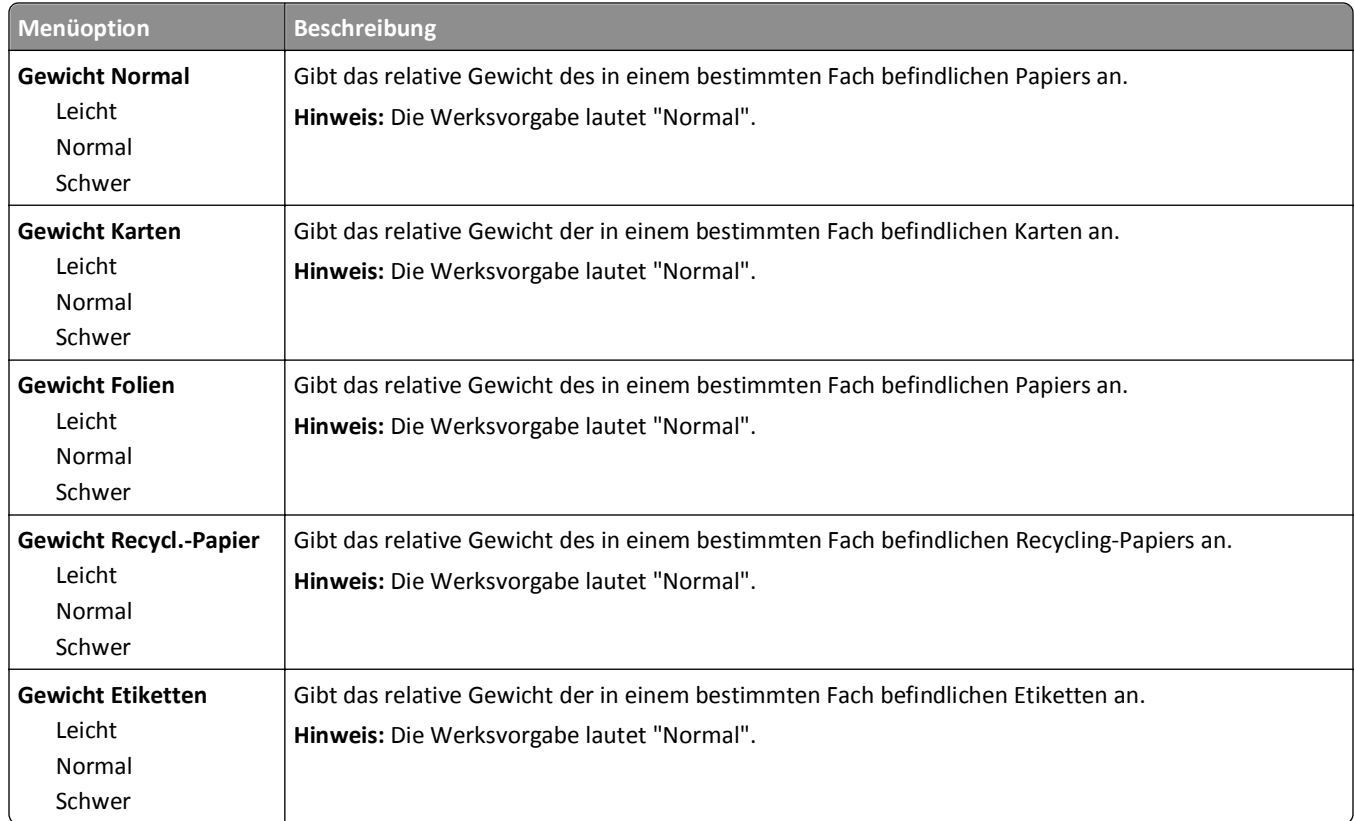

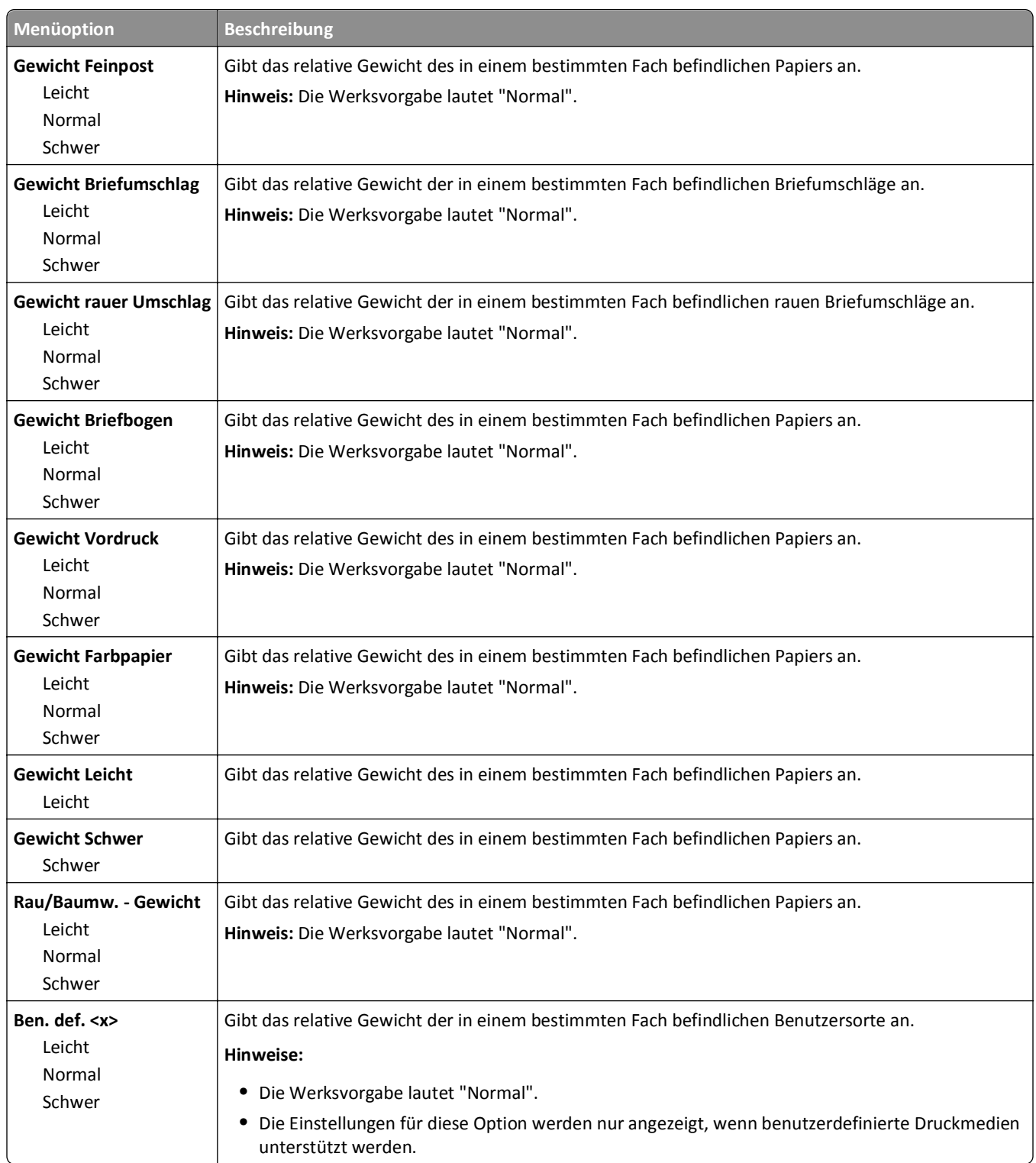

### **Menü "Papierauswahl"**

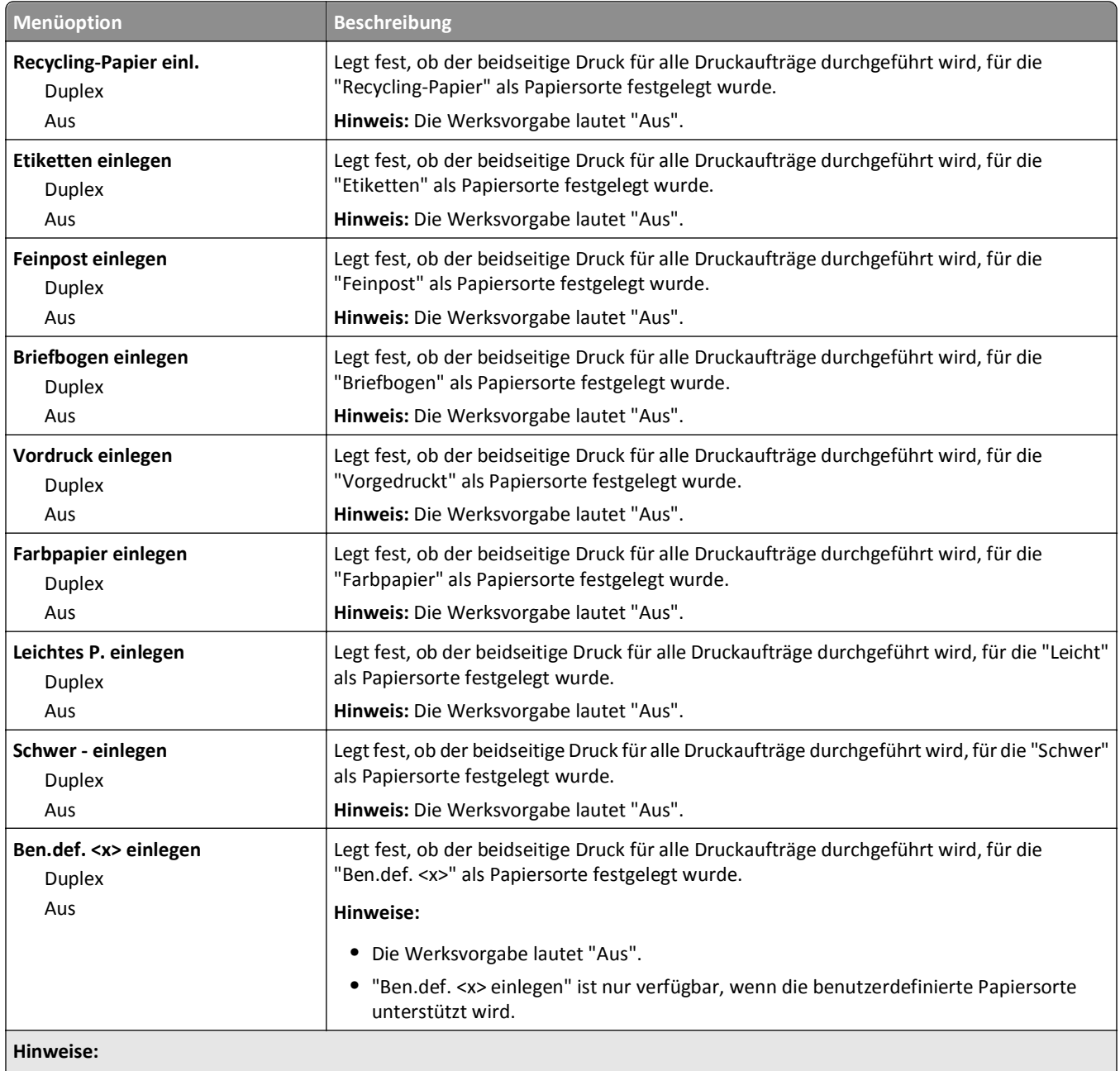

**•** "Beidseitig" legt fest, dass der Drucker jeden Druckauftrag standardmäßig beidseitig druckt, es sei denn, in den Druckeigenschaften unter Windows oder im Dialogfeld "Drucken" auf Macintosh-Rechnern ist der einseitige Druck ausgewählt.

**•** Bei Auswahl von "Beidseitig" werden alle Druckaufträge – auch die einseitigen – durch die Duplexeinheit gesendet.

# **Menü "Benutzersorten"**

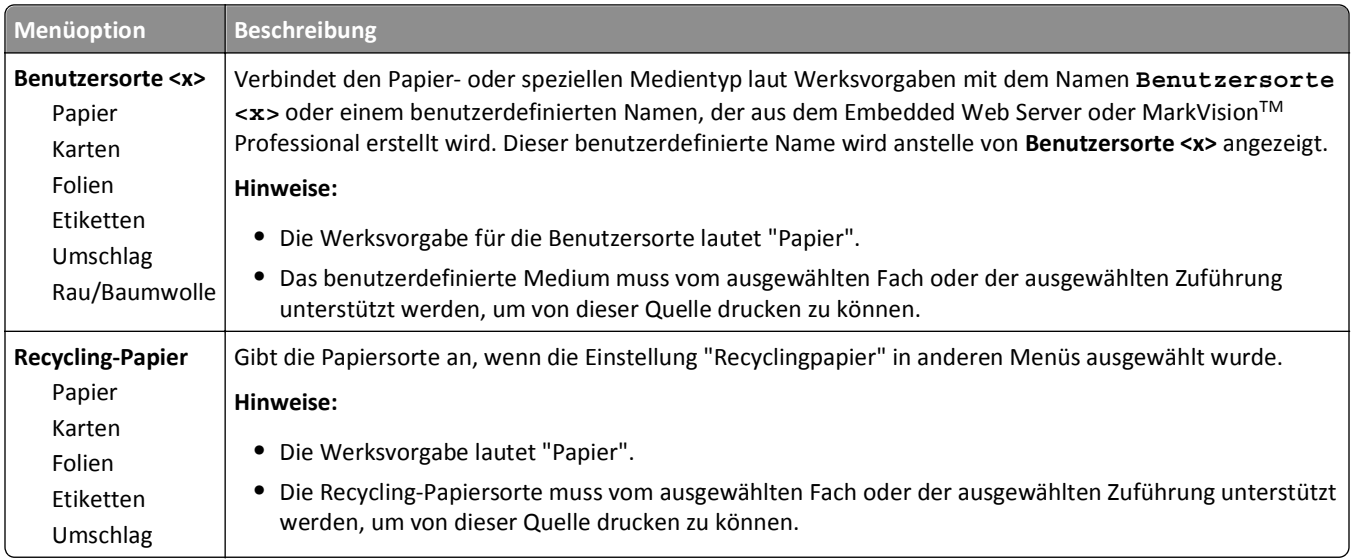

# **Menü "Benutzerdefinierte Namen"**

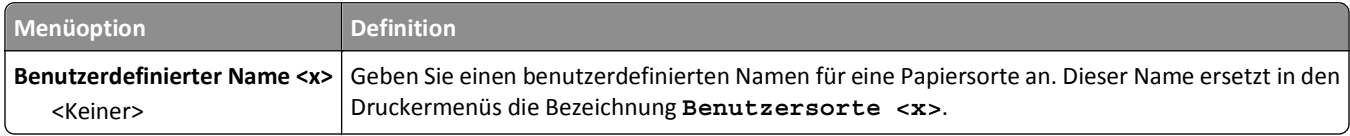

#### **Benutzerdefiniertes Scan-Format (Menü)**

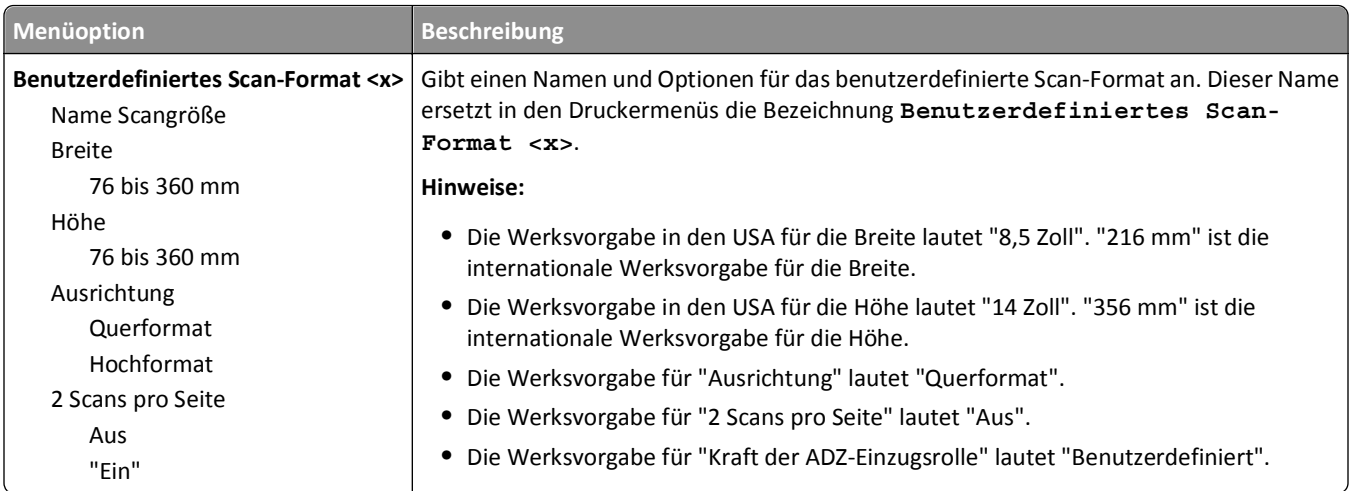

# **Menü "Universaleinrichtung"**

Mit diesen Menüoptionen werden die Höhe und Breite sowie die Einzugsrichtung des Papierformats "Universal" festgelegt. Das Papierformat "Universal" ist eine benutzerdefinierte Formateinstellung. Es wird zusammen mit anderen Papierformateinstellungen aufgeführt und verfügt über ähnliche Optionen, beispielsweise Unterstützung für Duplexdruck und Drucken von mehreren Seiten auf einem Blatt.

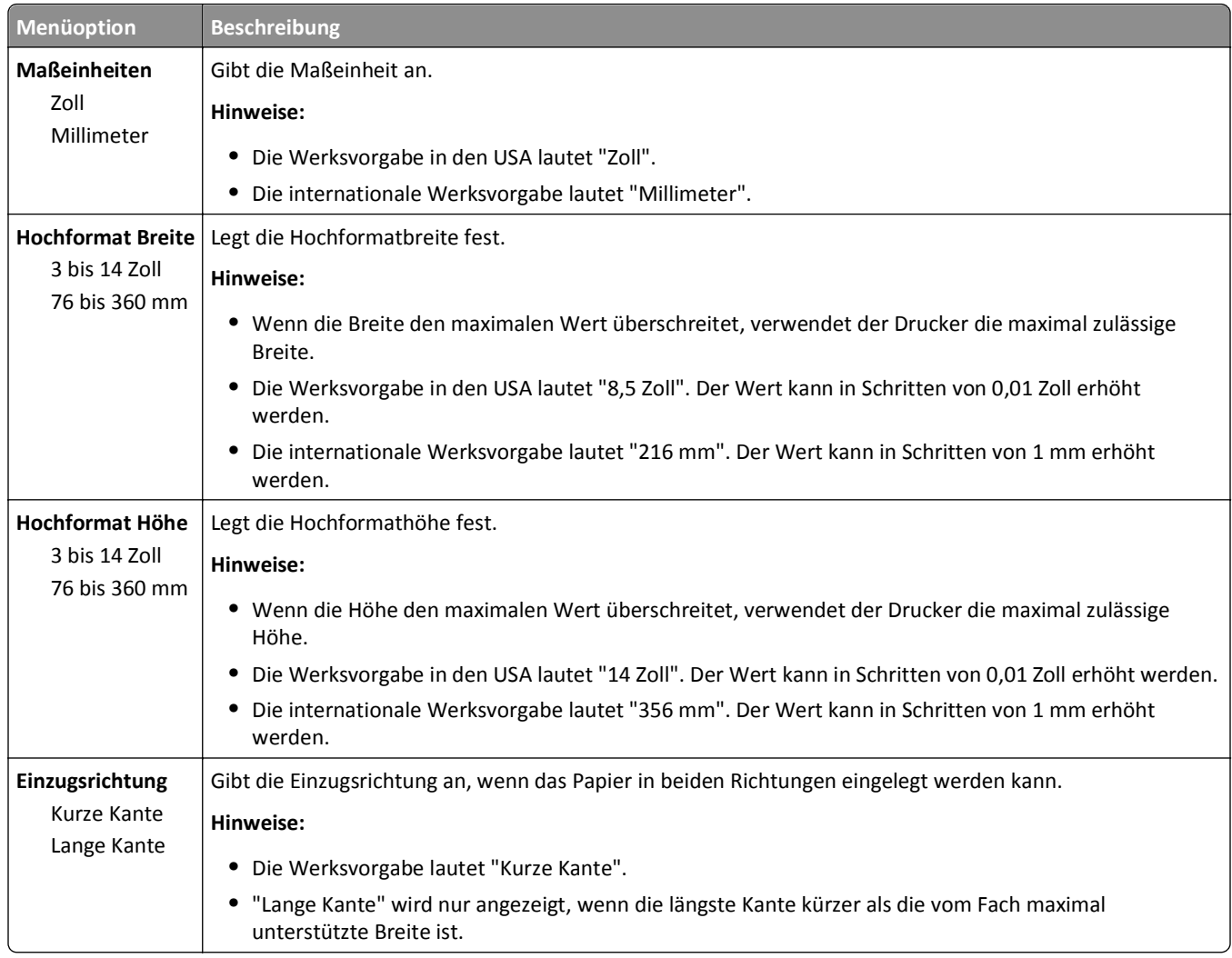

# **Menü "Berichte"**

**Hinweis:** Wenn Sie eine Menüoption des Menüs "Berichte" auswählen, wird der angezeigte Bericht gedruckt.

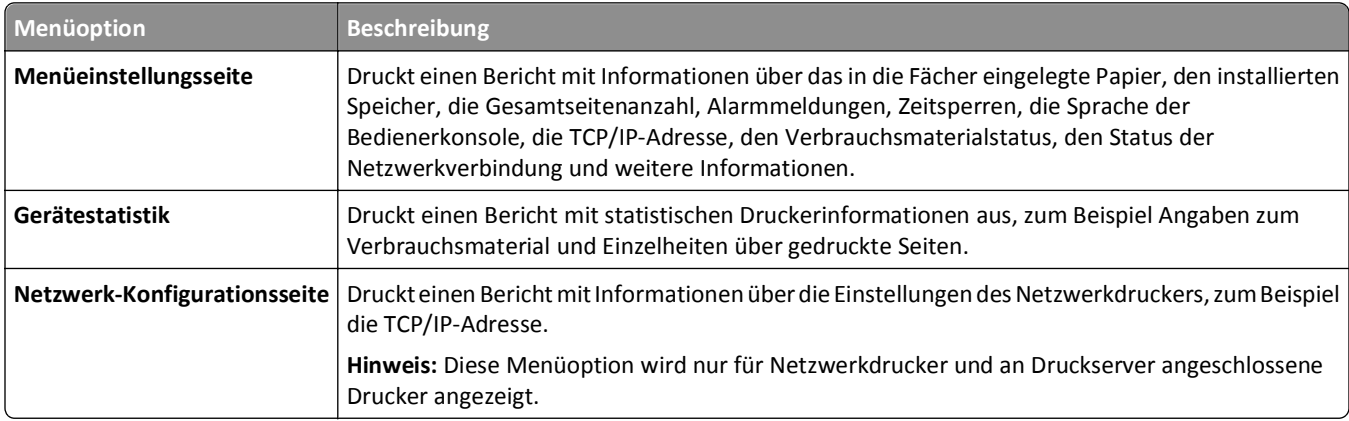

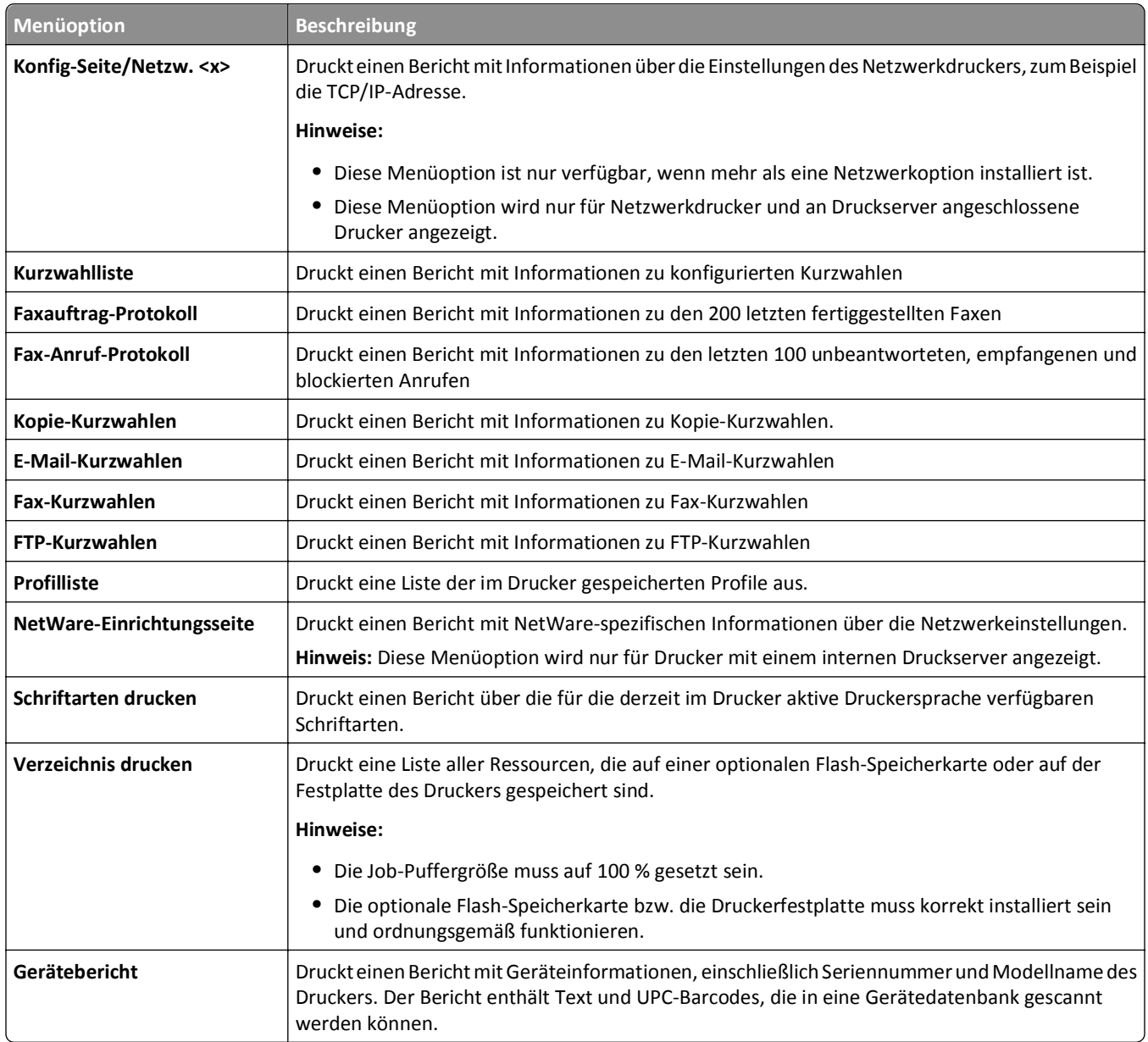

# **Menü "Netzwerk/Anschlüsse"**

## **Menü "Aktive Netzwerkkarte"**

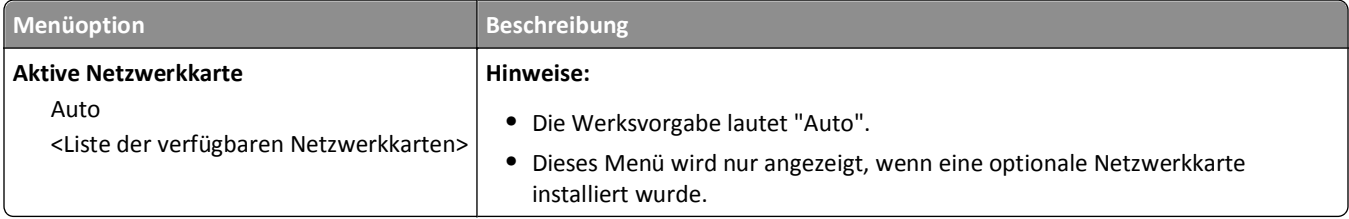

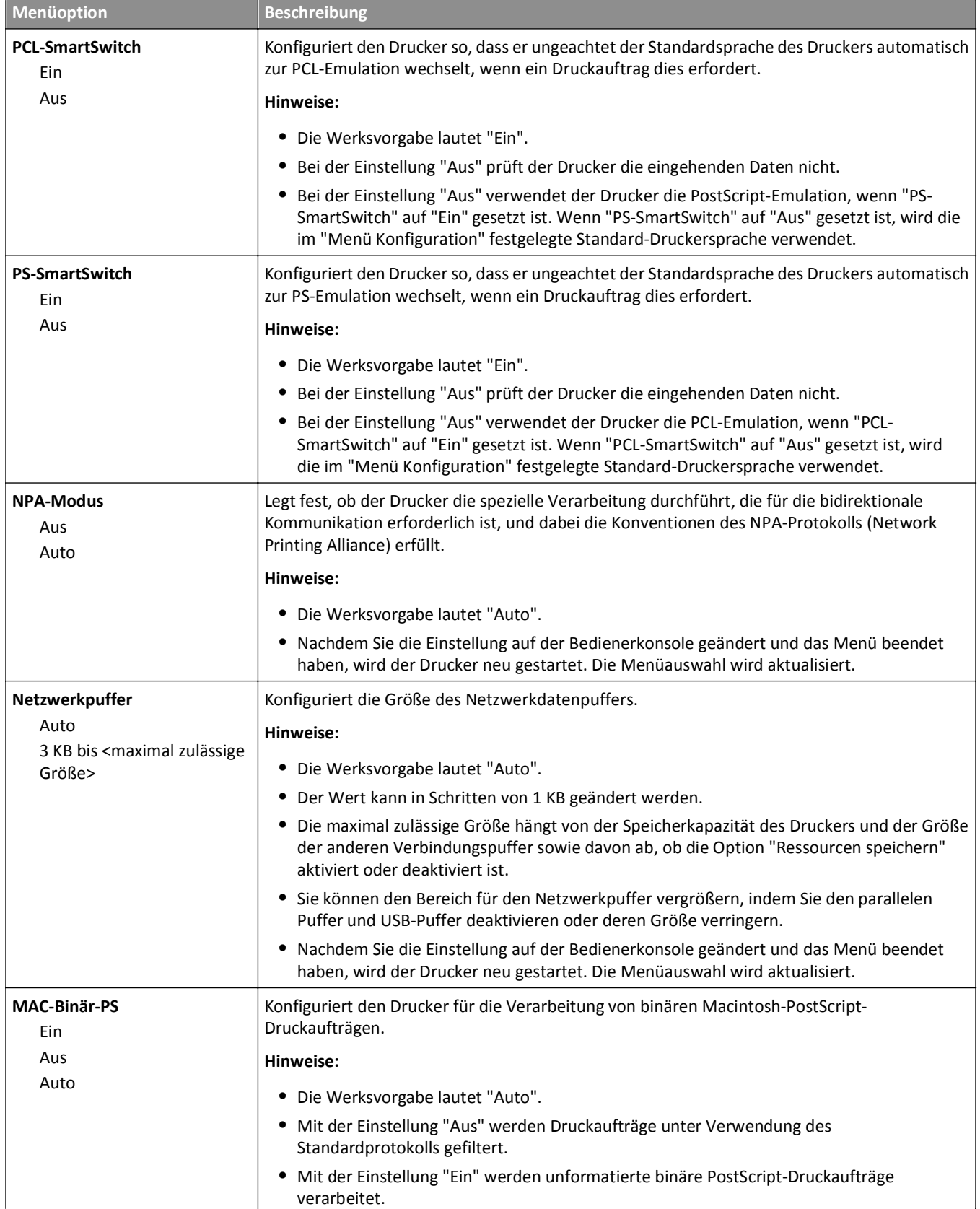

# **Menü "Standard-Netzwerk" oder "Netzwerk" <x>**

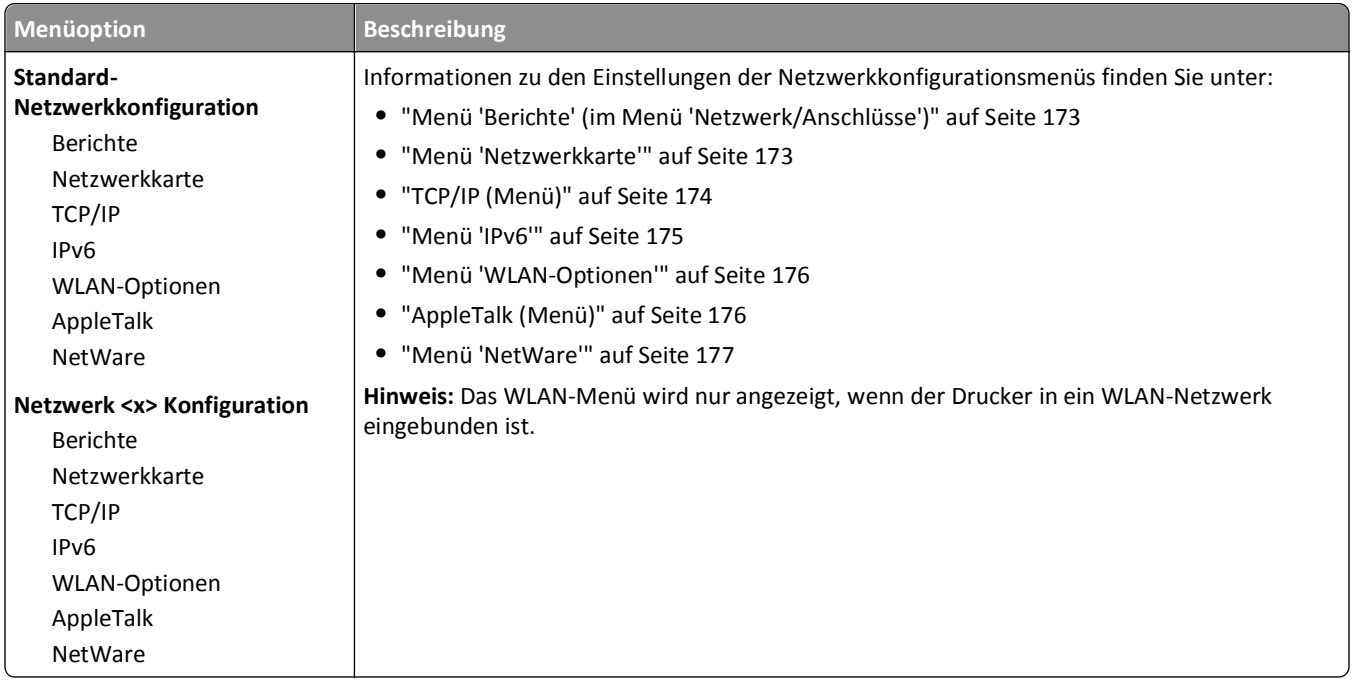

# **Menü "Berichte" (im Menü "Netzwerk/Anschlüsse")**

Das Menü "Berichte" ist im Menü "Netzwerk/Anschlüsse" verfügbar.

**Netzwerk/Anschlüsse** >**Standard-Netzwerk** oder **Netzwerk <x>** >**Standard-Netzwerk-Konfiguration** oder **Netzwerk <x> Konfiguration** >**Berichte**

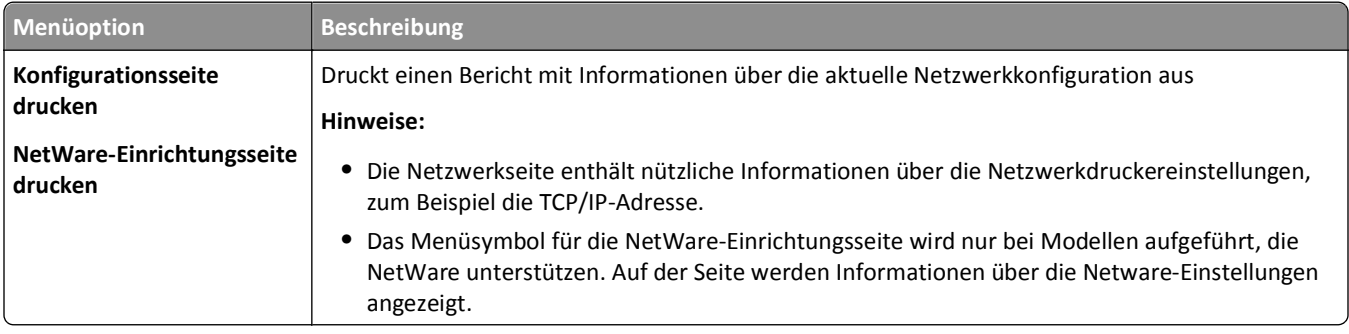

#### **Menü "Netzwerkkarte"**

Dieses Menü ist im Menü "Netzwerk/Anschlüsse" verfügbar.

#### **Netzwerk/Anschlüsse** >**Standard-Netzwerk** oder **Netzwerk <x>** >**Standard-Netzwerk-Konfiguration** oder **Netzwerk <x> Konfiguration** >**Netzwerkkarte**

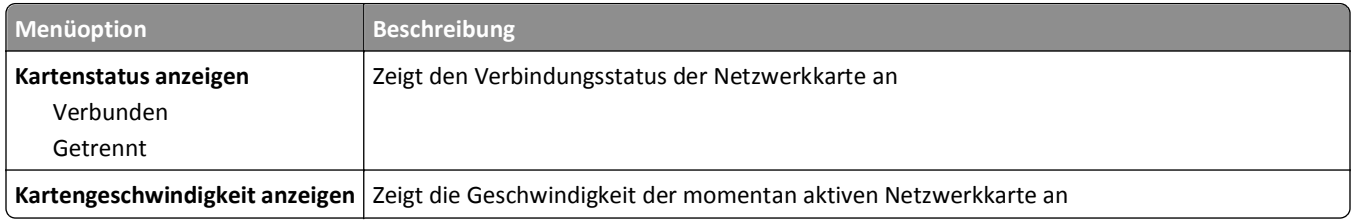

<span id="page-173-0"></span>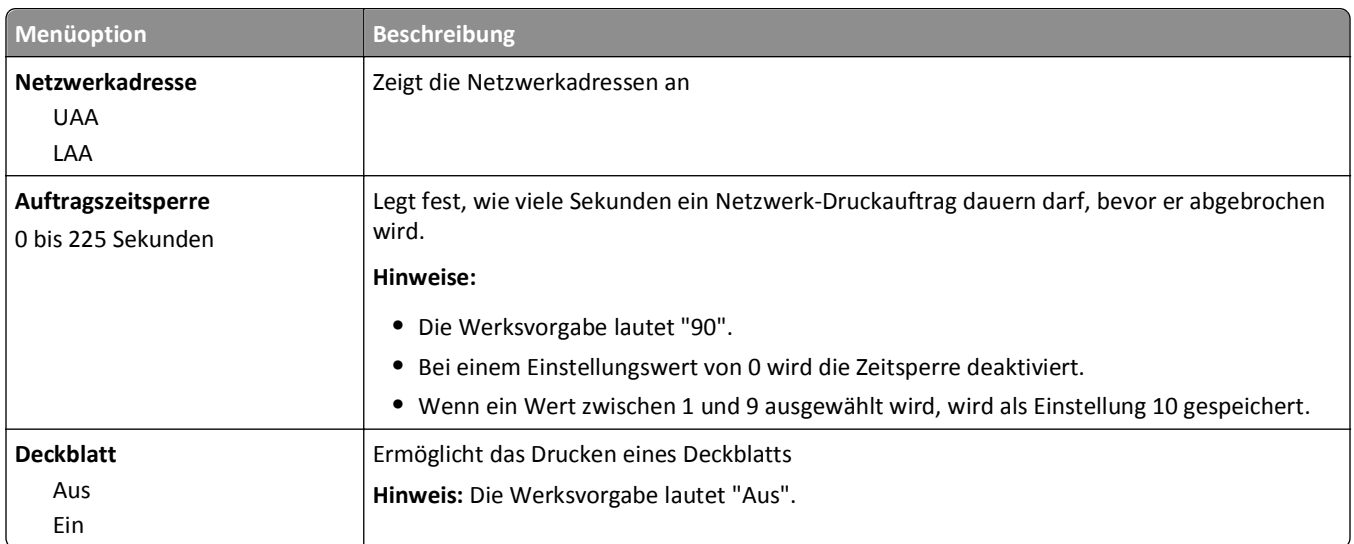

# **TCP/IP (Menü)**

Verwenden Sie die folgenden Menüoptionen, um die TCP/IP-Informationen anzuzeigen oder einzustellen.

**Hinweis:** Dieses Menü ist nur bei Netzwerkdruckern oder bei an einen Druckserver angeschlossenen Druckern verfügbar.

Dieses Menü ist im Menü "Netzwerk/Anschlüsse" verfügbar.

#### **Netzwerk/Anschlüsse** >**Standard-Netzwerk** oder **Netzwerk <x>** >**Standard-Netzwerkkonfiguration** oder **Netzwerk <x> Konfiguration** >**TCP/IP**

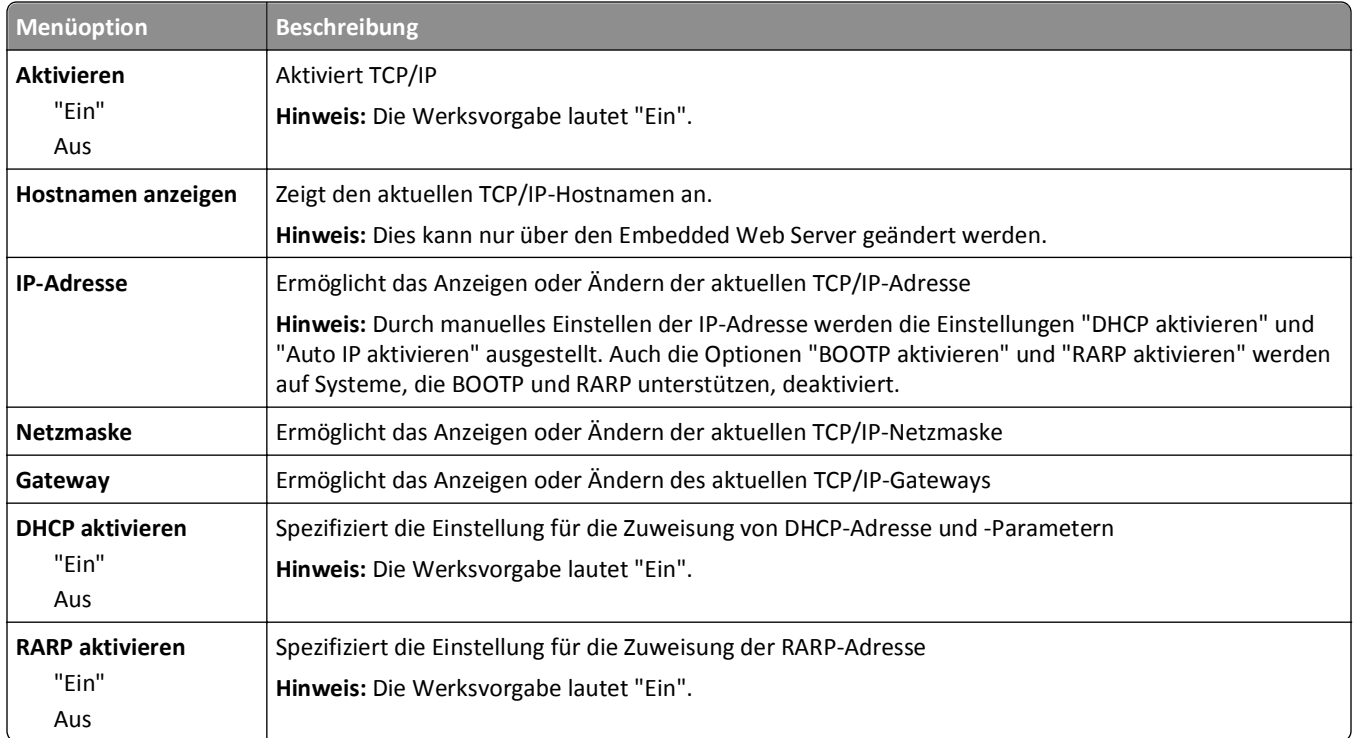

<span id="page-174-0"></span>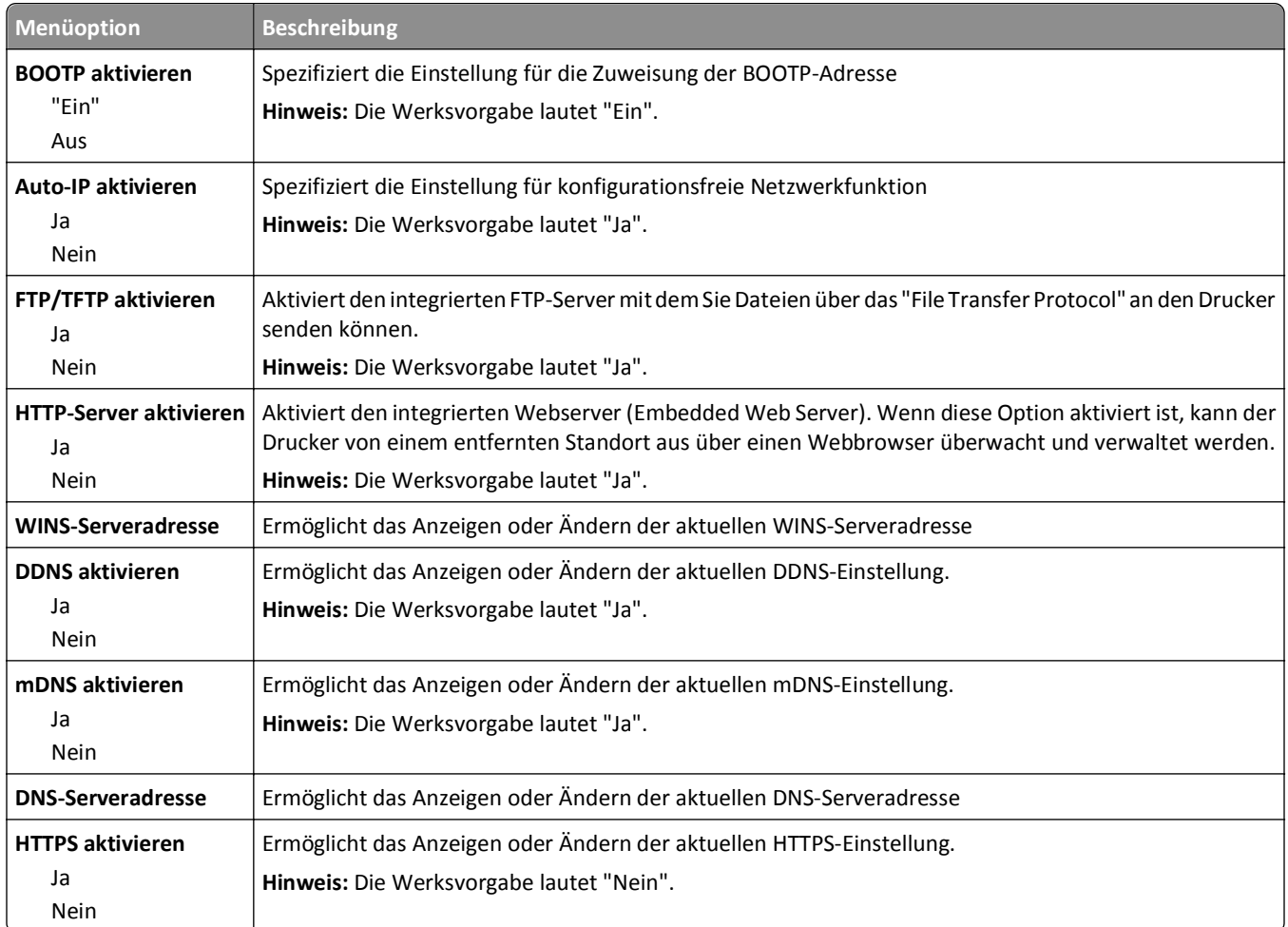

### **Menü "IPv6"**

Verwenden Sie die folgenden Menüoptionen, um die Informationen für Internet Protocol Version 6 (IPv6) anzuzeigen oder einzustellen.

**Hinweis:** Dieses Menü ist nur bei Netzwerkdruckern oder bei an einen Druckserver angeschlossenen Druckern verfügbar.

Dieses Menü ist im Menü "Netzwerk/Anschlüsse" verfügbar.

#### **Netzwerk/Anschlüsse** >**Standard-Netzwerk** oder **Netzwerk <x>** >**Standard-Netzwerk-Konfiguration** oder **Netzwerk <x> Konfiguration** >**IPv6**

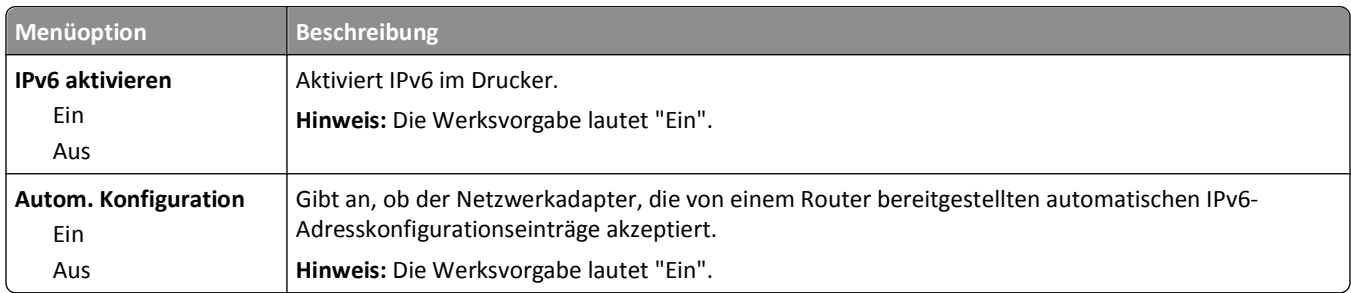

<span id="page-175-0"></span>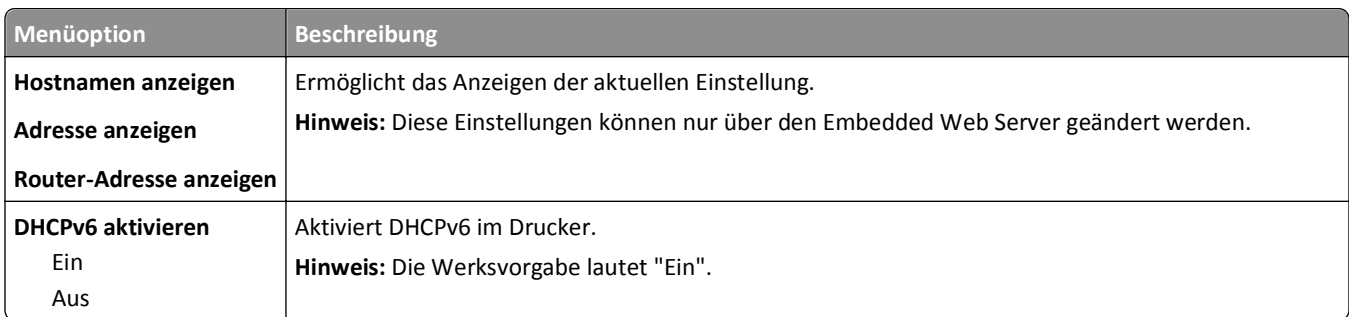

### **Menü "WLAN-Optionen"**

Verwenden Sie die folgenden Menüoptionen, um die Einstellungen für den internen WLAN-Druckserver zu konfigurieren.

**Hinweis:** Dieses Menü steht nur für Modelle, die mit einem drahtlosen Netzwerk verbunden sind, zur Verfügung.

Dieses Menü ist im Menü "Netzwerk/Anschlüsse" verfügbar.

#### **Netzwerk/Anschlüsse** >**Netzwerk <x>** >**Netzwerk <x> Konfiguration** >**WLAN-Optionen**

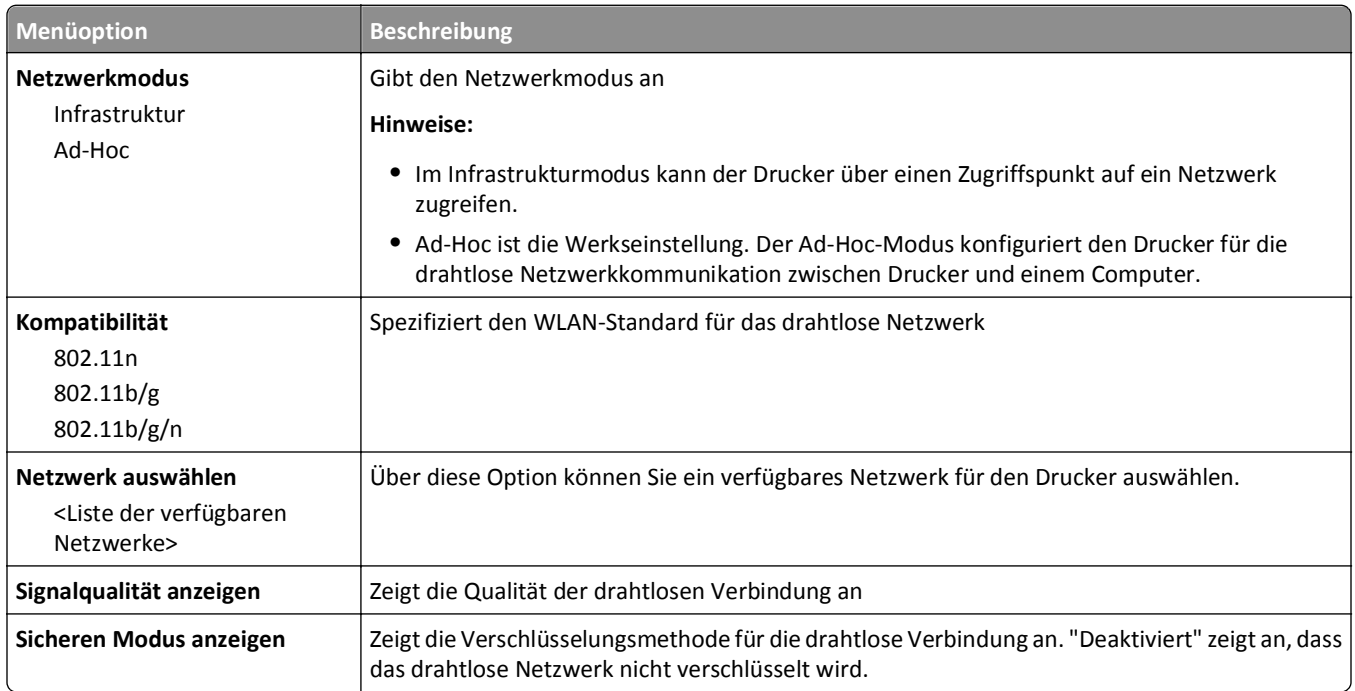

# **AppleTalk (Menü)**

Dieses Menü ist im Menü "Netzwerk/Anschlüsse" verfügbar.

**Netzwerk/Anschlüsse** >**Standard-Netzwerk** oder **Netzwerk <x>** >**Standard-Netzwerk-Konfiguration** oder **Netzwerk <x> Konfiguration** >**AppleTalk**

<span id="page-176-0"></span>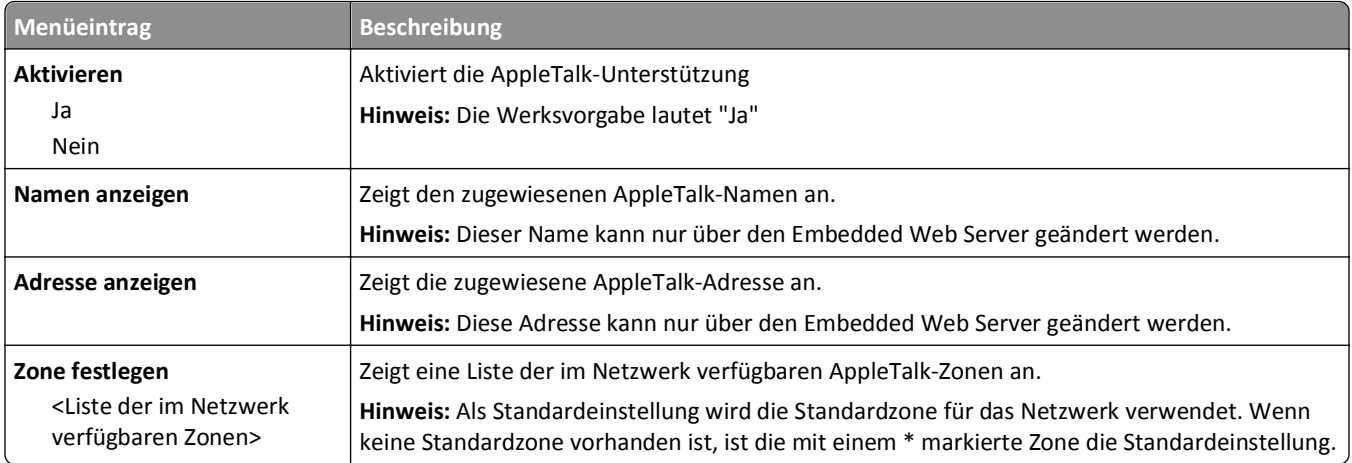

# **Menü "NetWare"**

Dieses Menü ist im Menü "Netzwerk/Anschlüsse" verfügbar.

**Netzwerk/Anschlüsse** >**Standard-Netzwerk** oder **Netzwerk <x>** >**Standard-Netzwerk-Konfiguration** oder **Netzwerk <x> Konfiguration** >**NetWare**

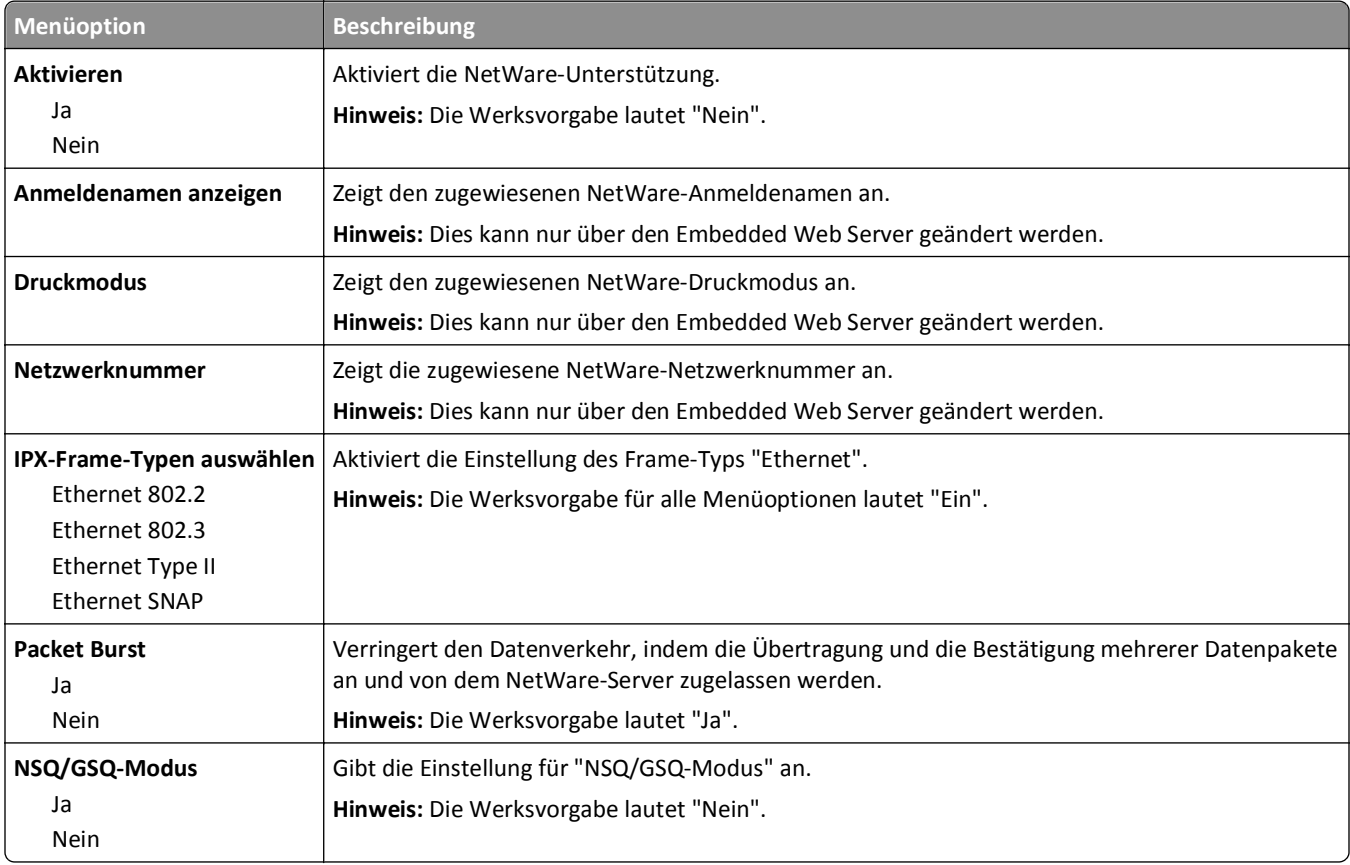

# **Menü "Standard-USB"**

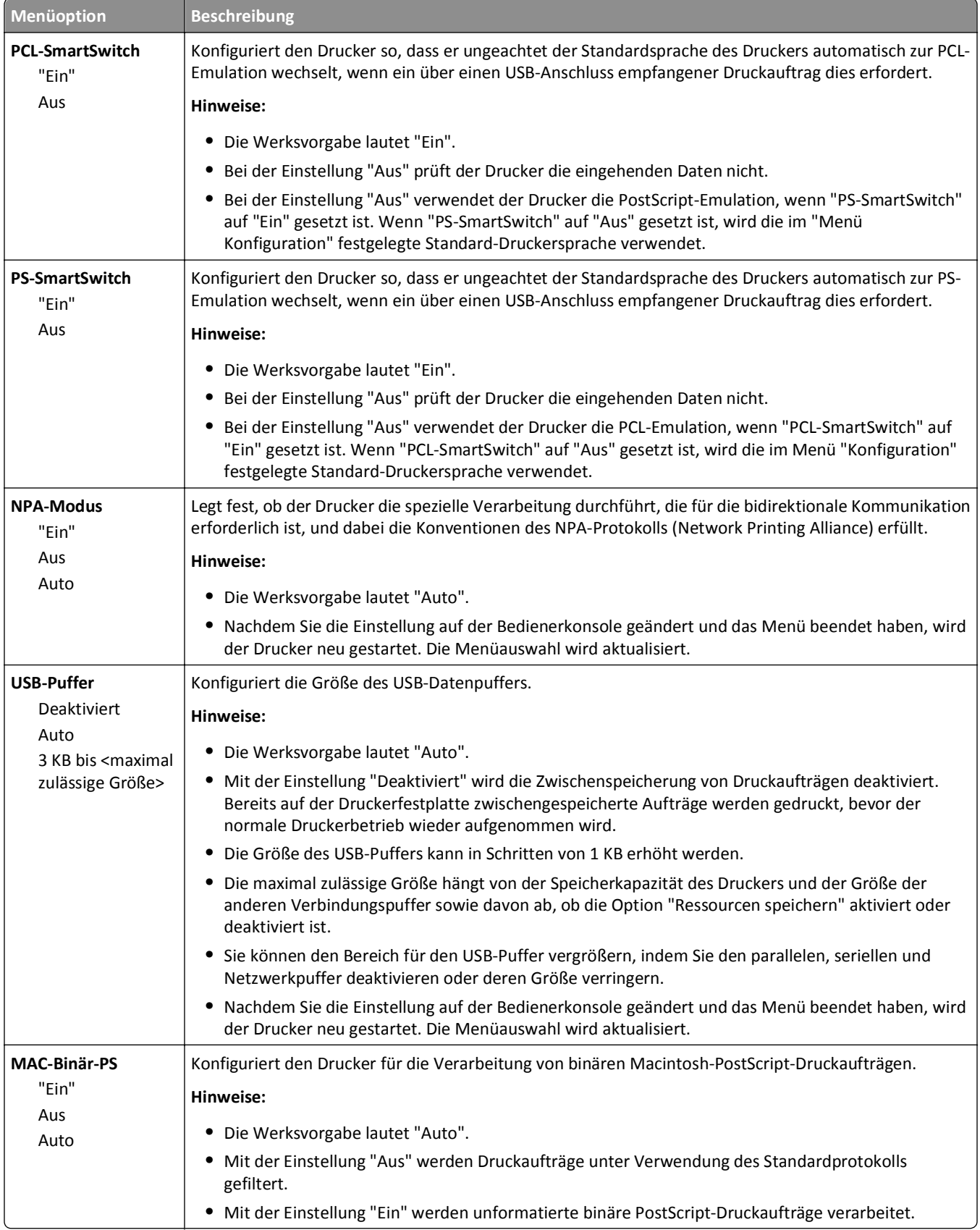

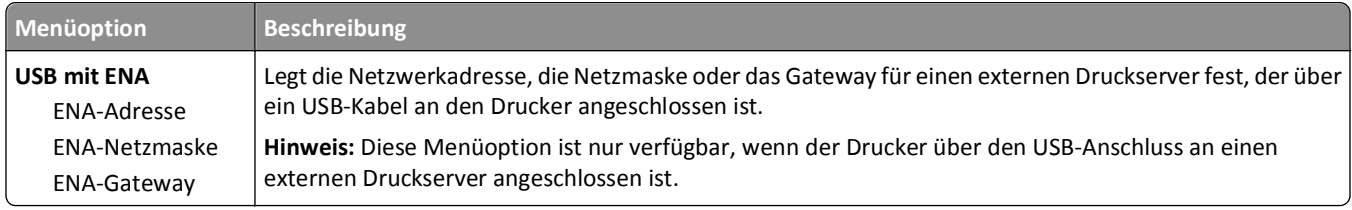

# **Parallel**

Dieses Menü wird nur angezeigt, wenn eine optionale parallele Karte installiert wurde.

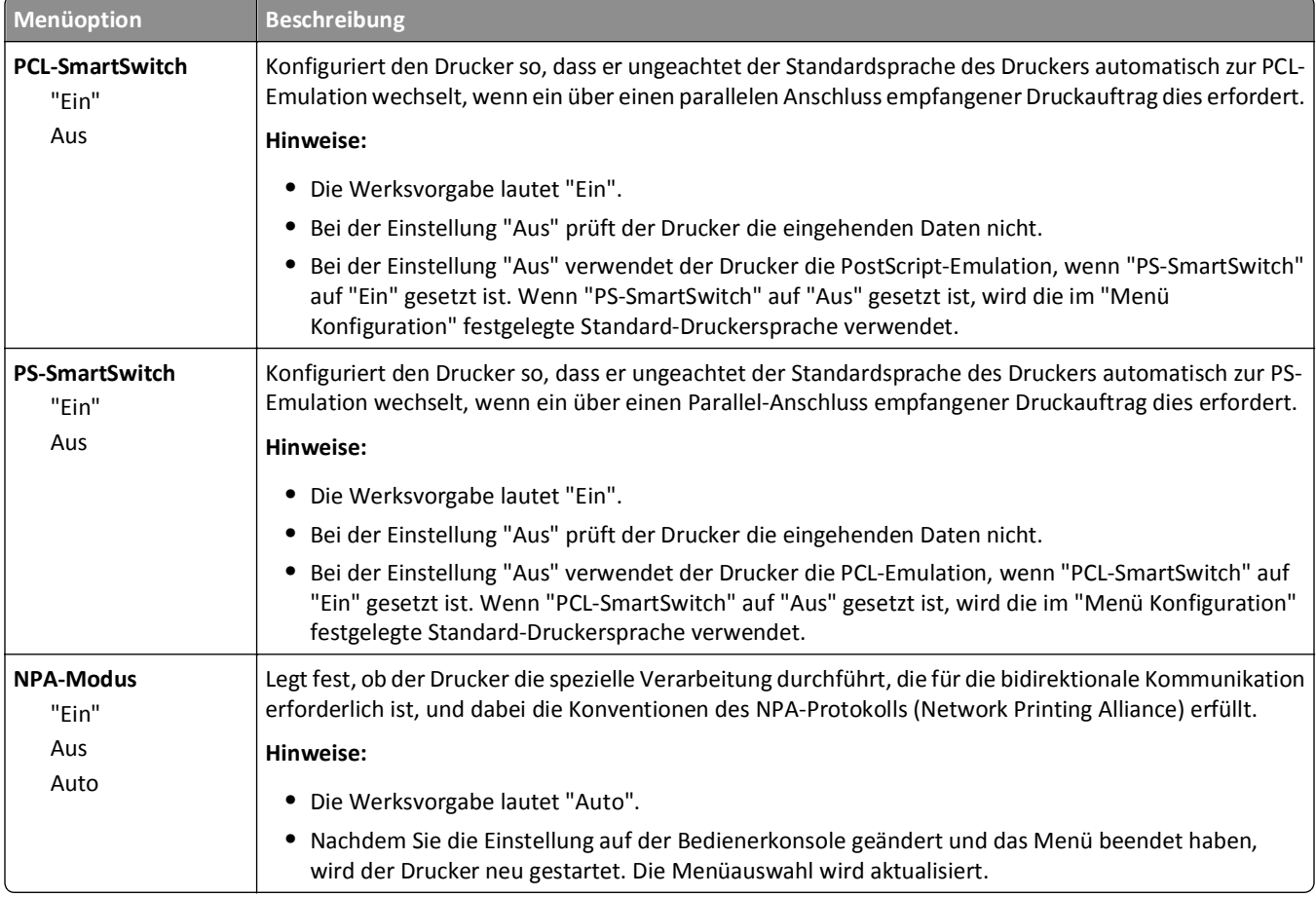

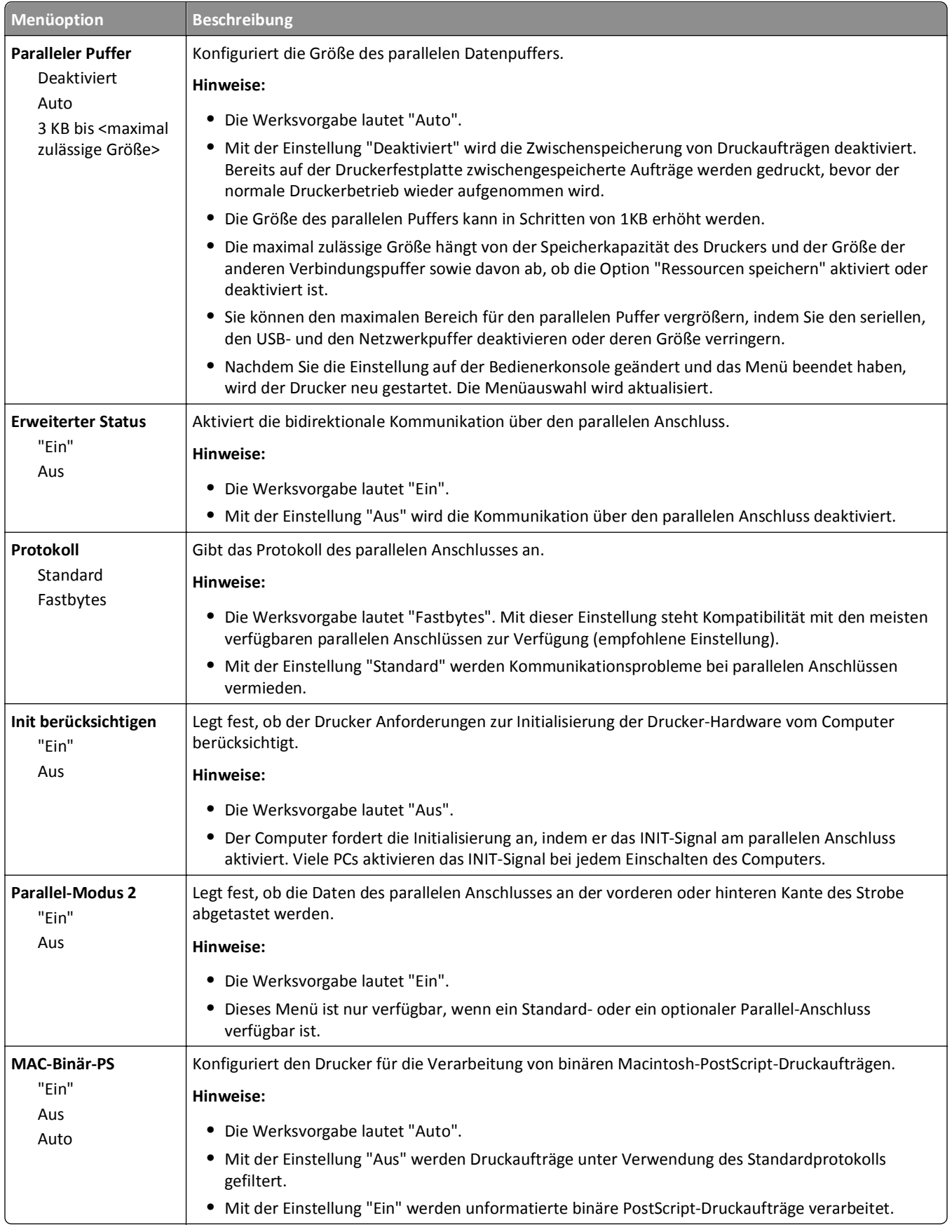
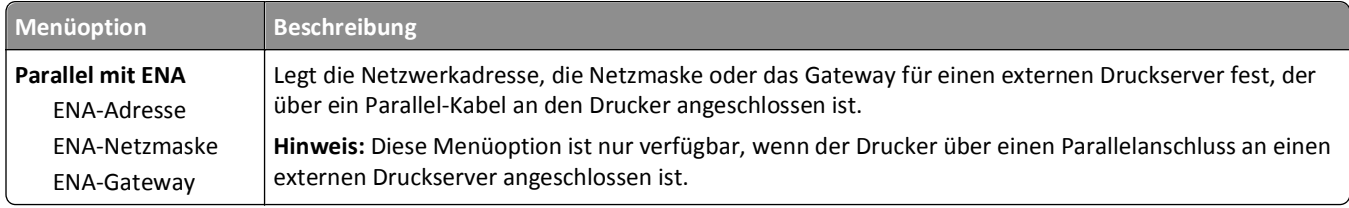

### **Menü "Seriell" <x>**

Dieses Menü wird nur angezeigt, wenn eine optionale serielle Karte installiert wurde.

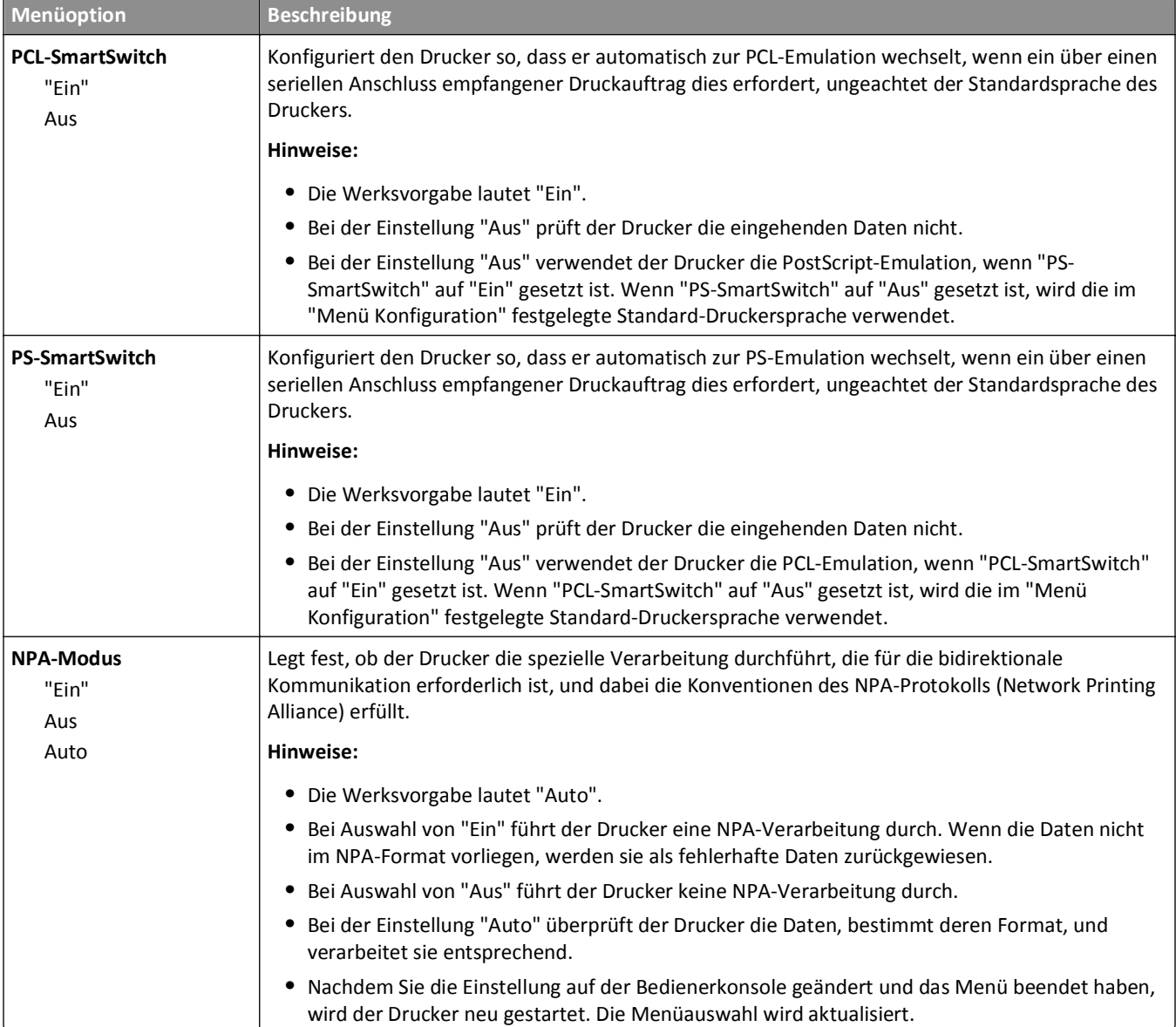

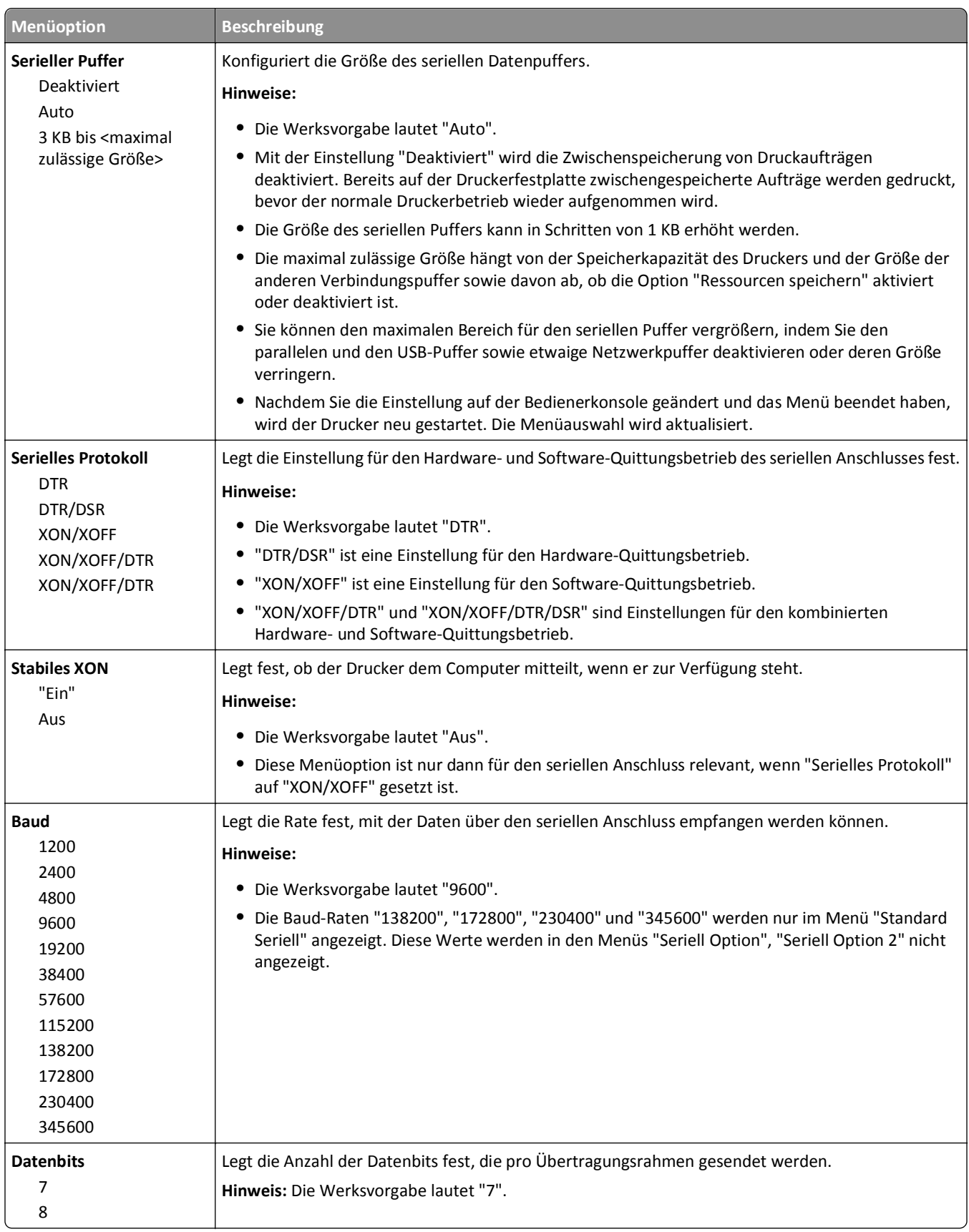

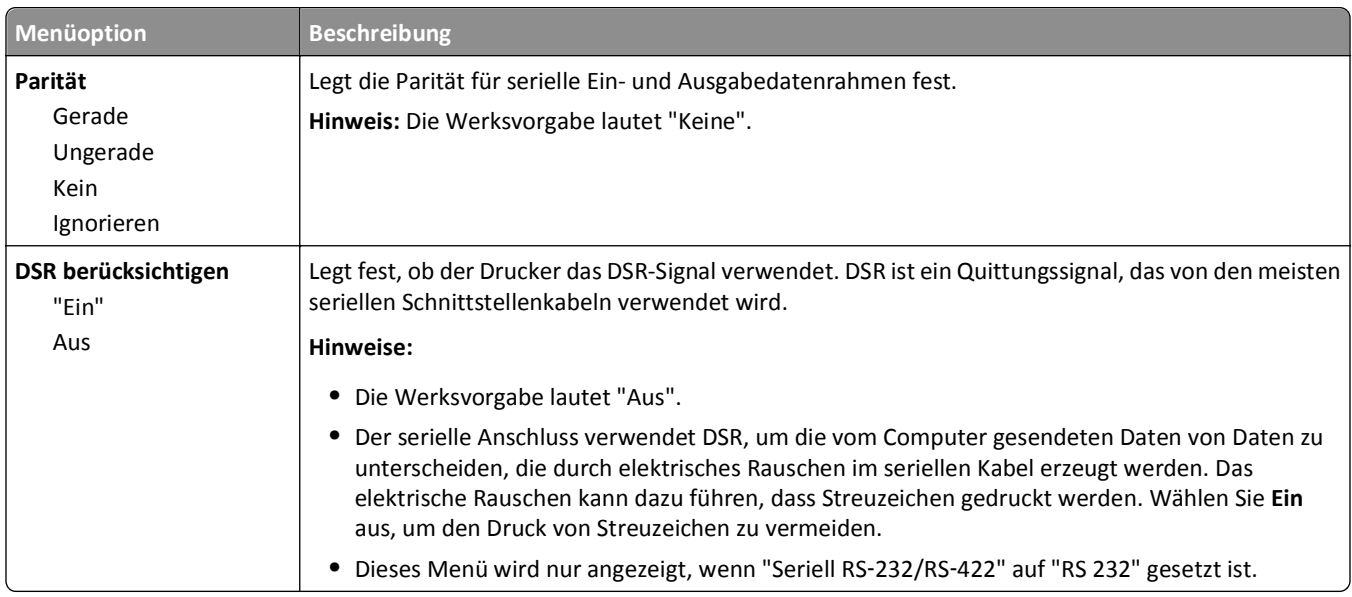

# **Menü "SMTP-Setup"**

Verwenden Sie das folgende Menü, um den SMTP-Server einzurichten.

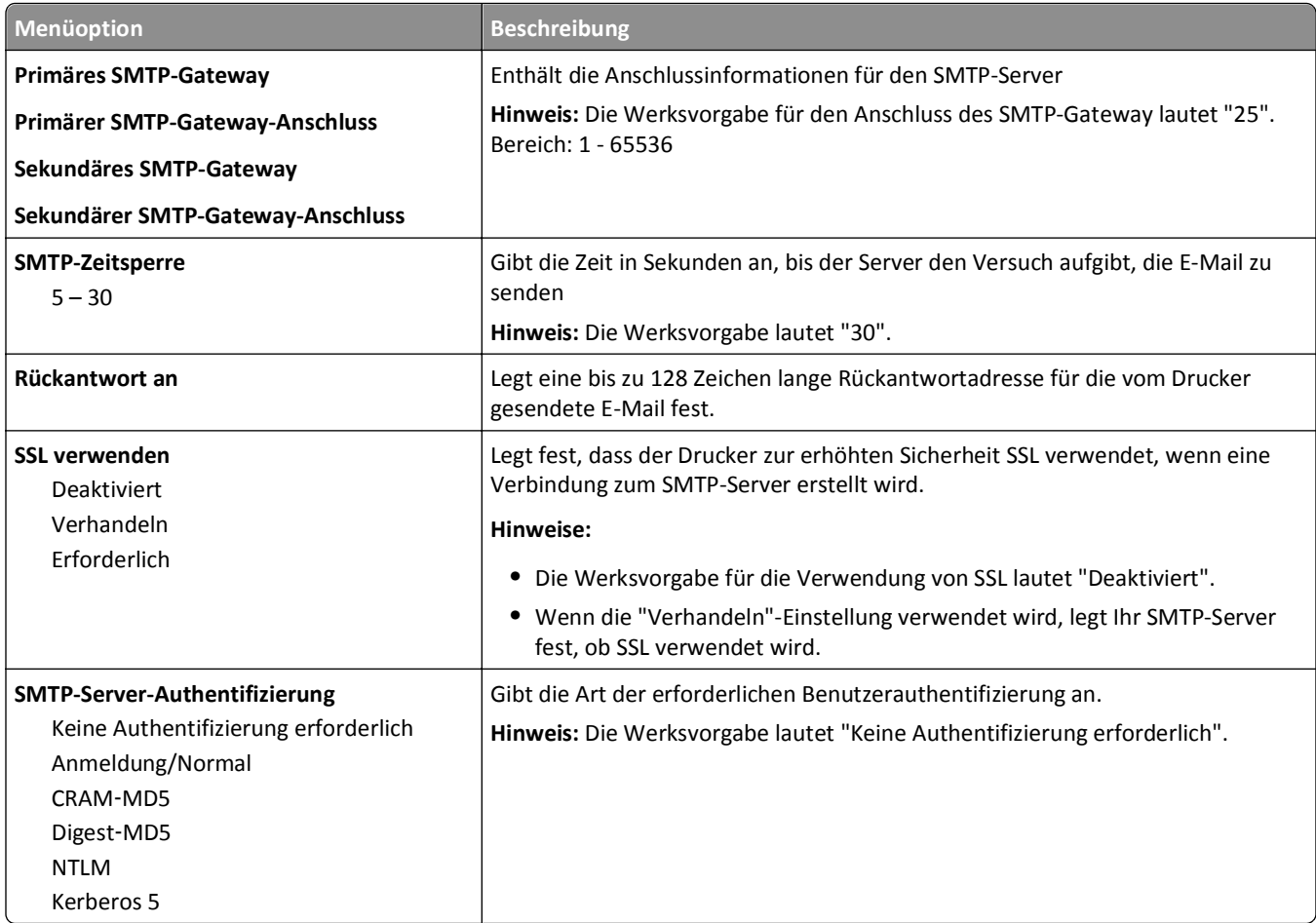

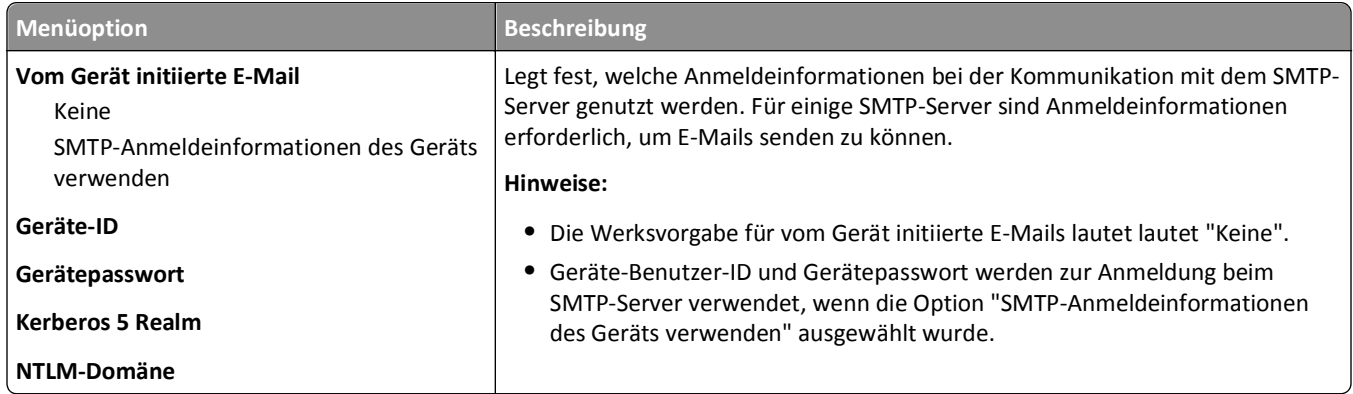

# **Menü "Sicherheit"**

## **Verschiedenes (Menü)**

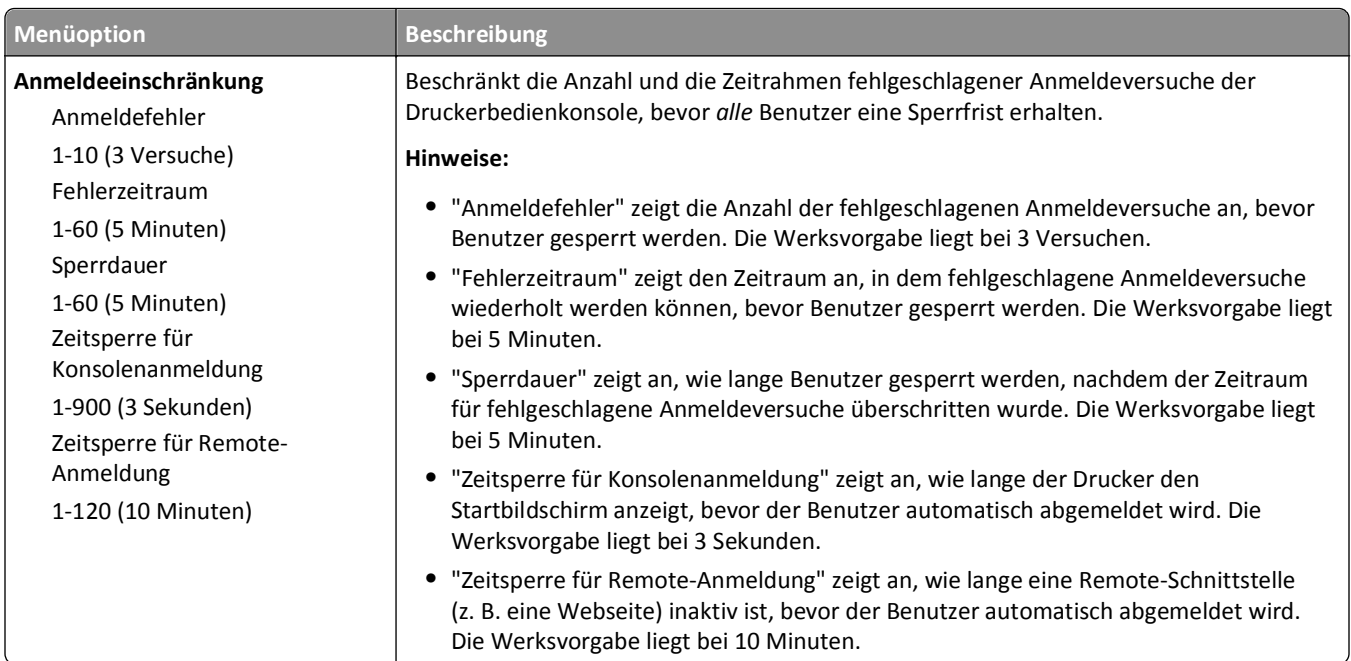

## **Menü "Vertraulich"**

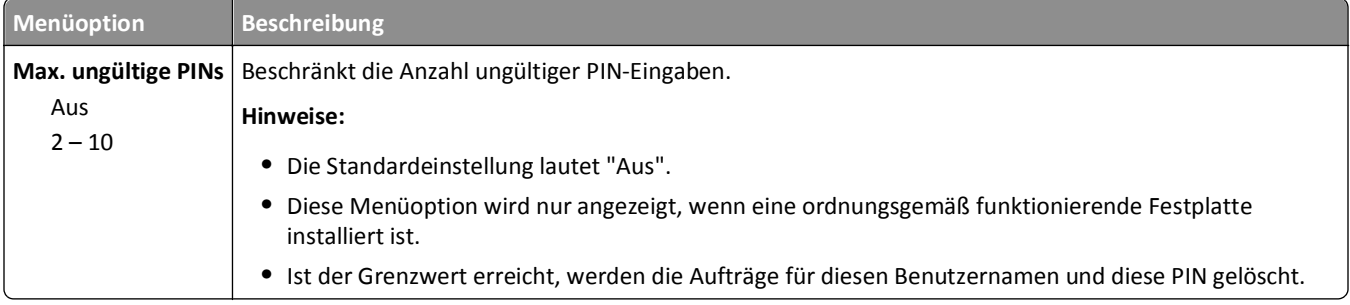

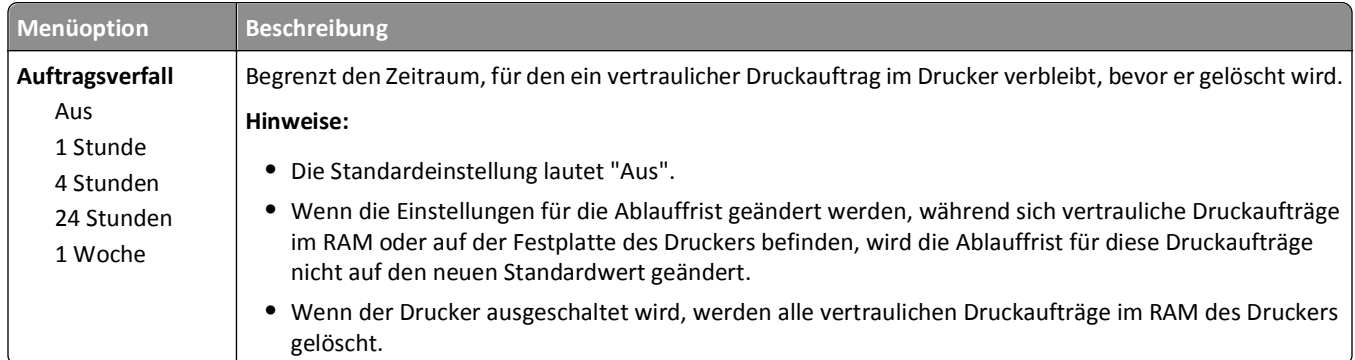

# **Sicherheitsüberwachungsprotokoll (Menü)**

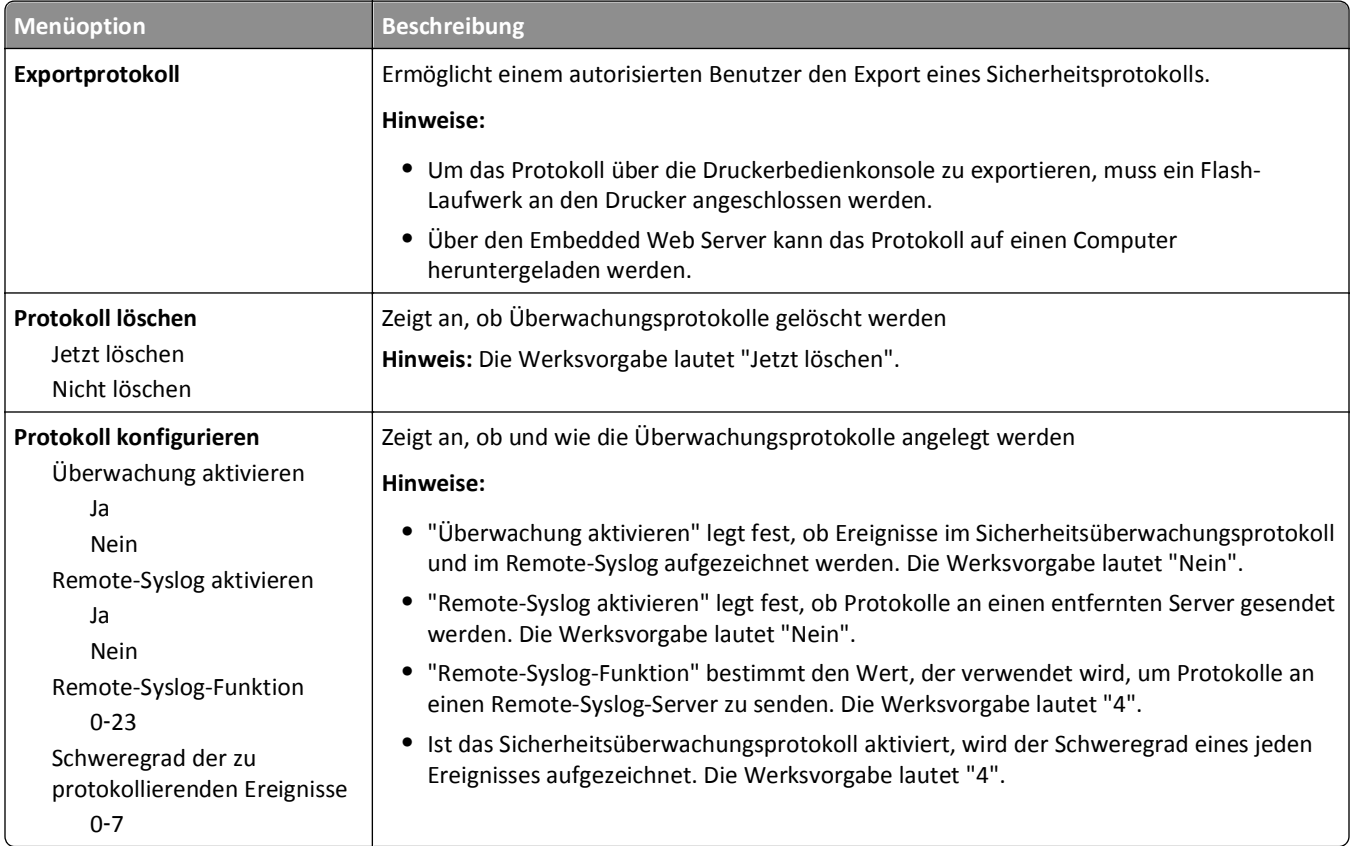

# **Menü "Datum/Uhrzeit festlegen"**

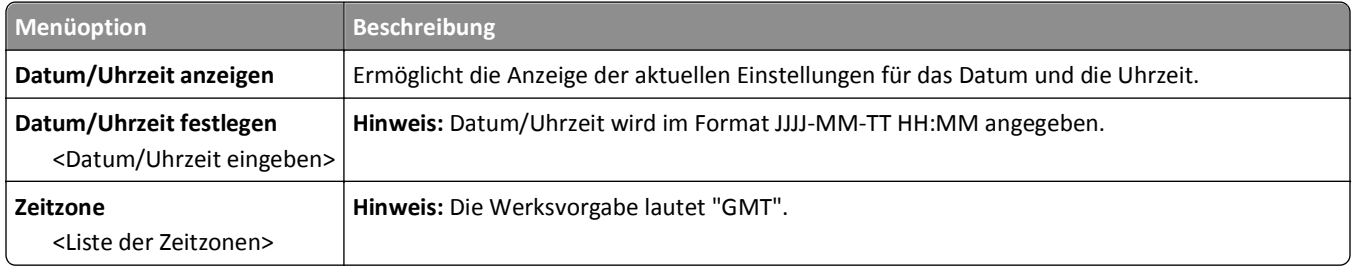

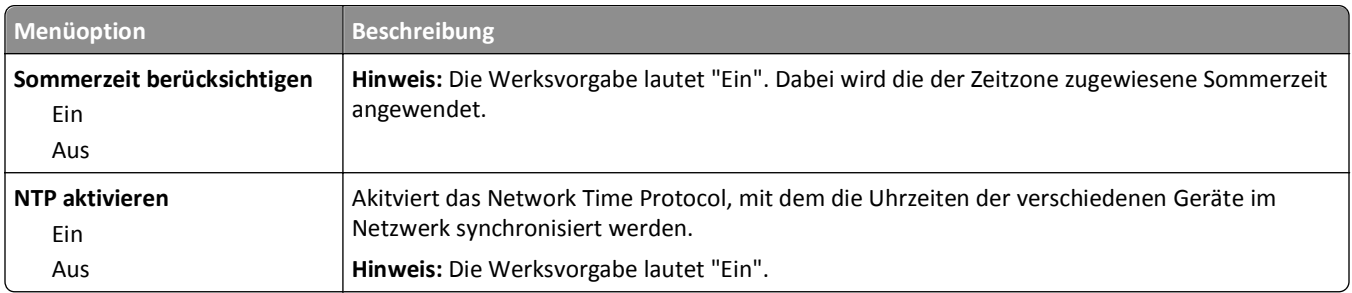

# **Einstellungen (Menü)**

# **Allgemeine Einstellungen (Menü)**

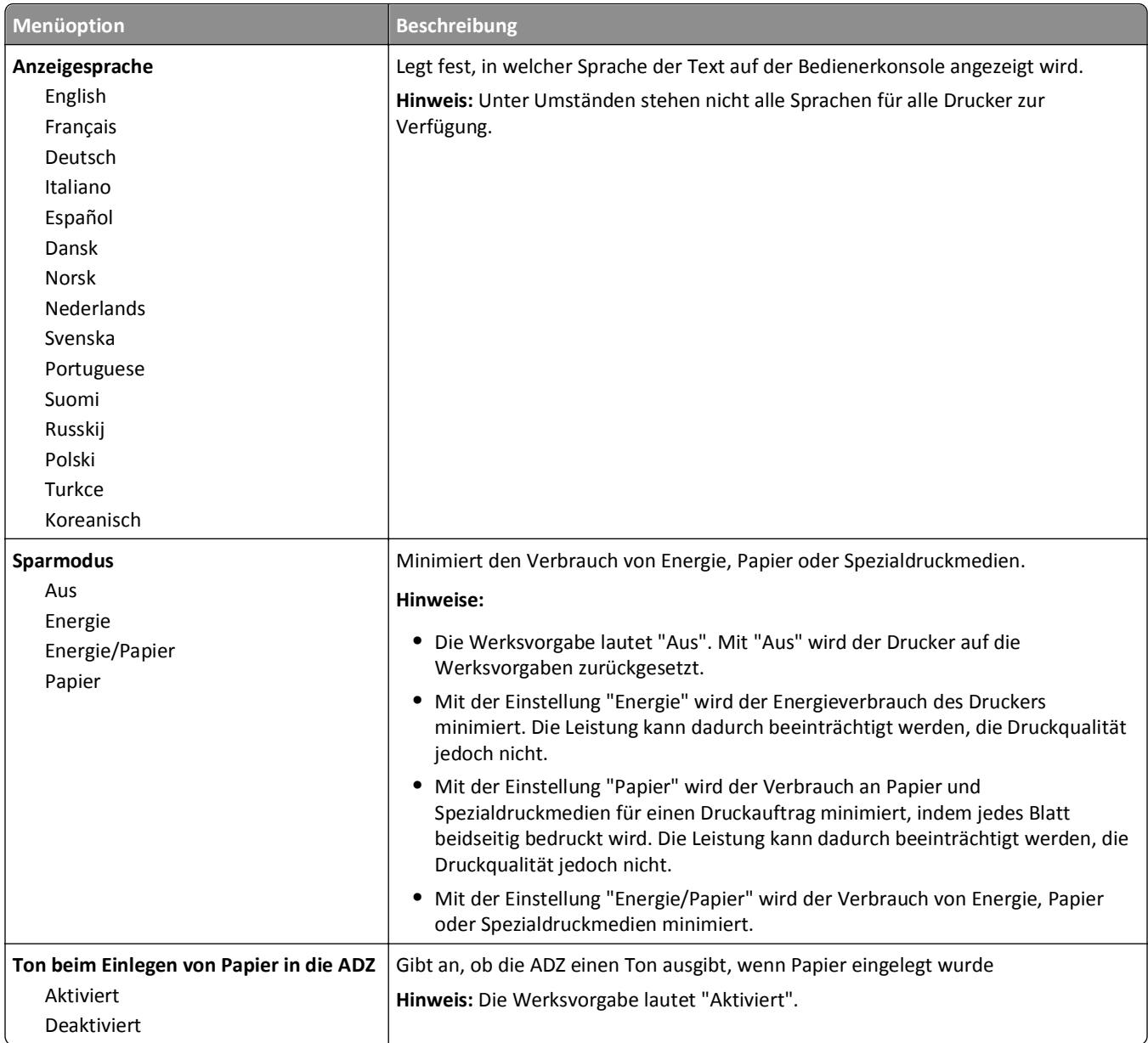

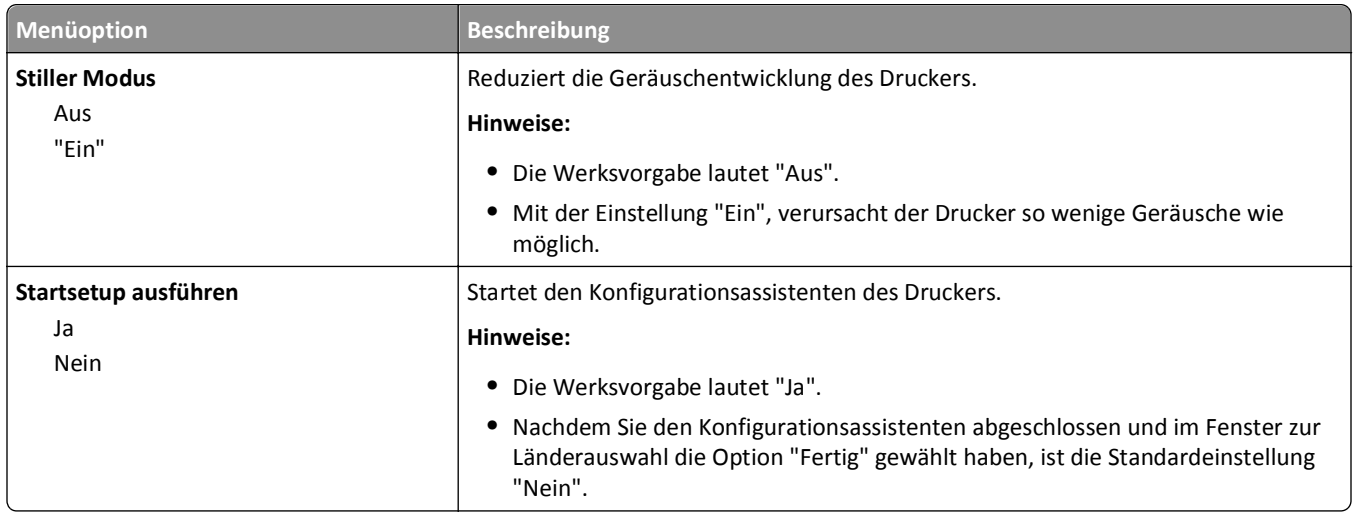

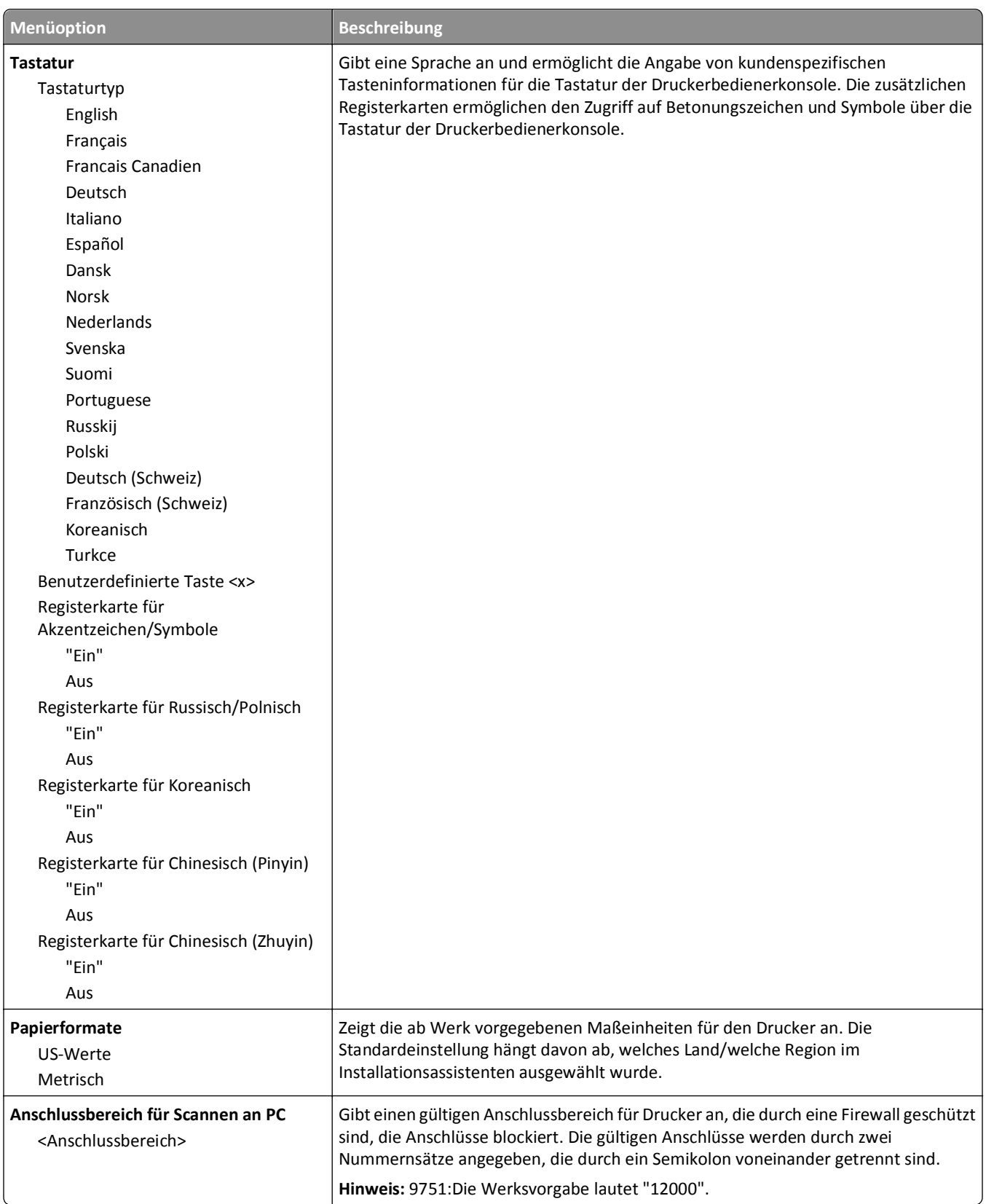

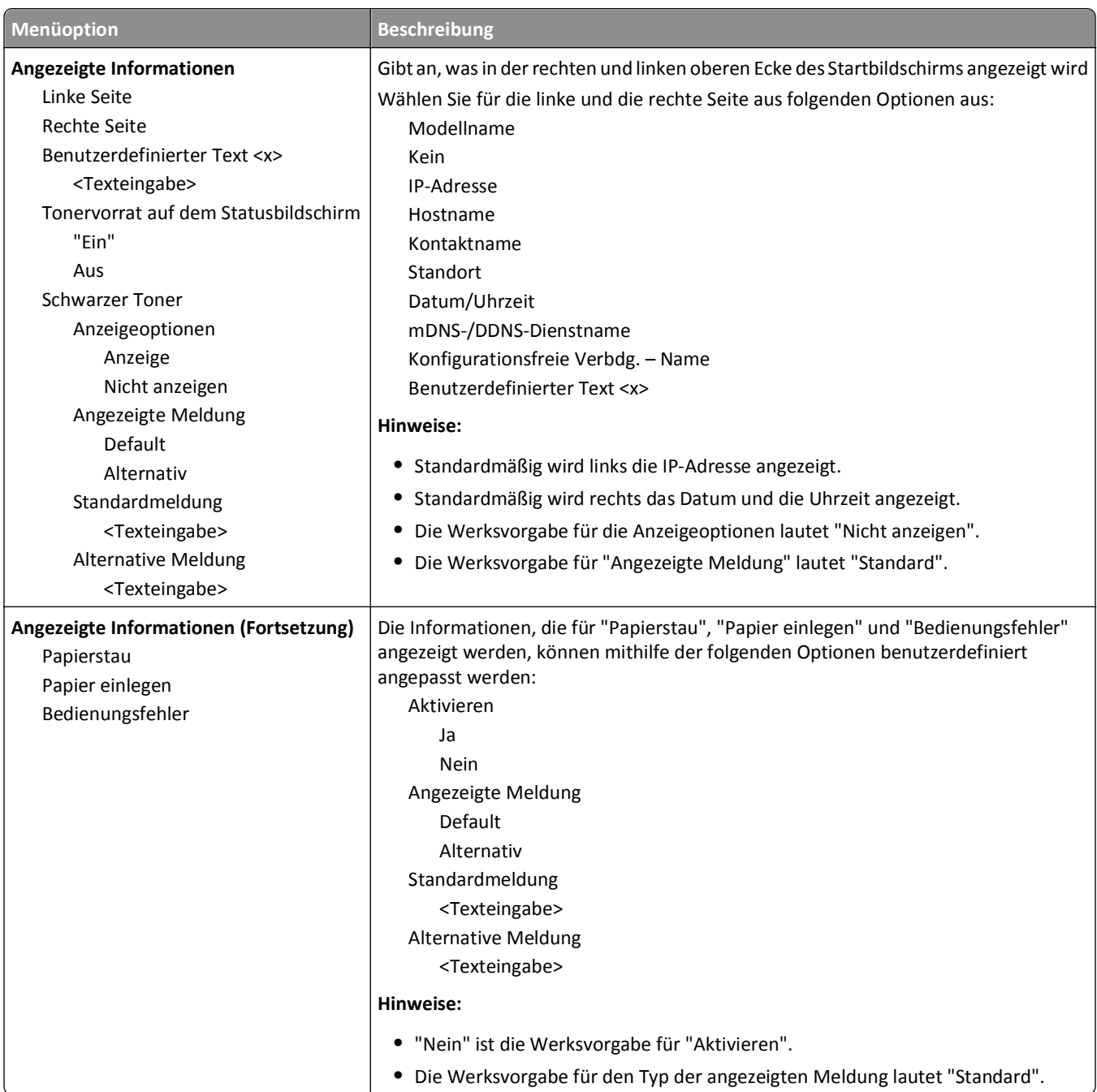

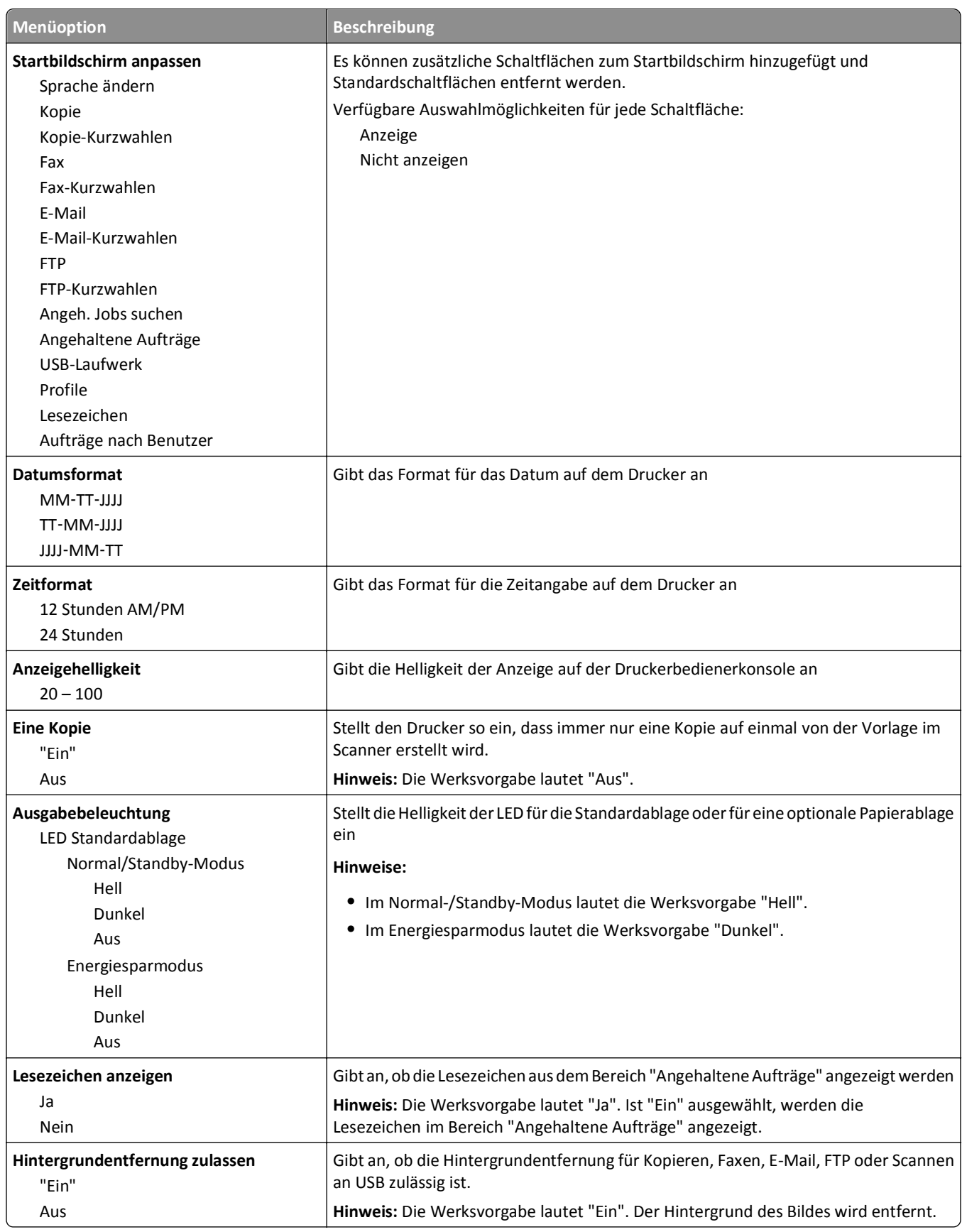

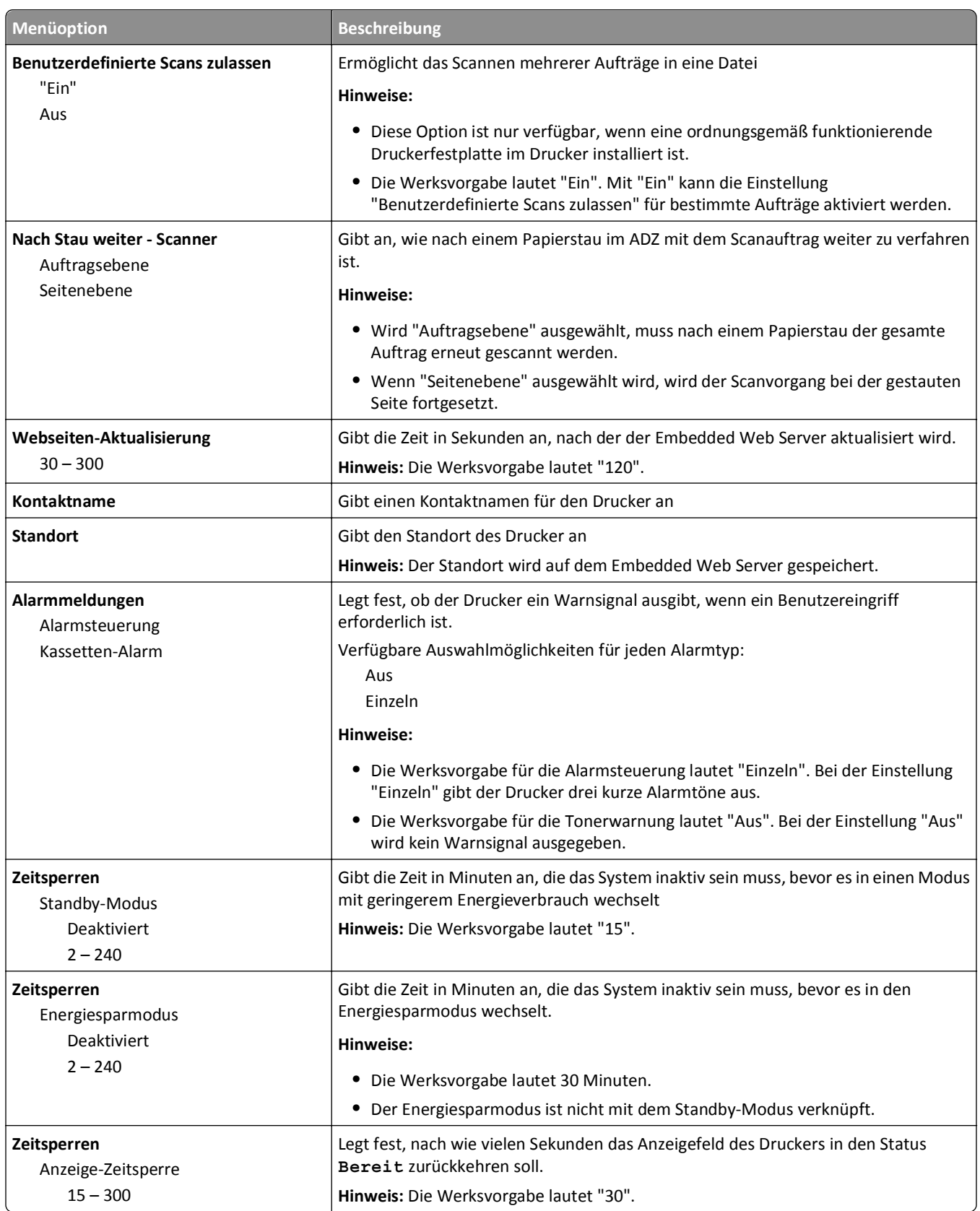

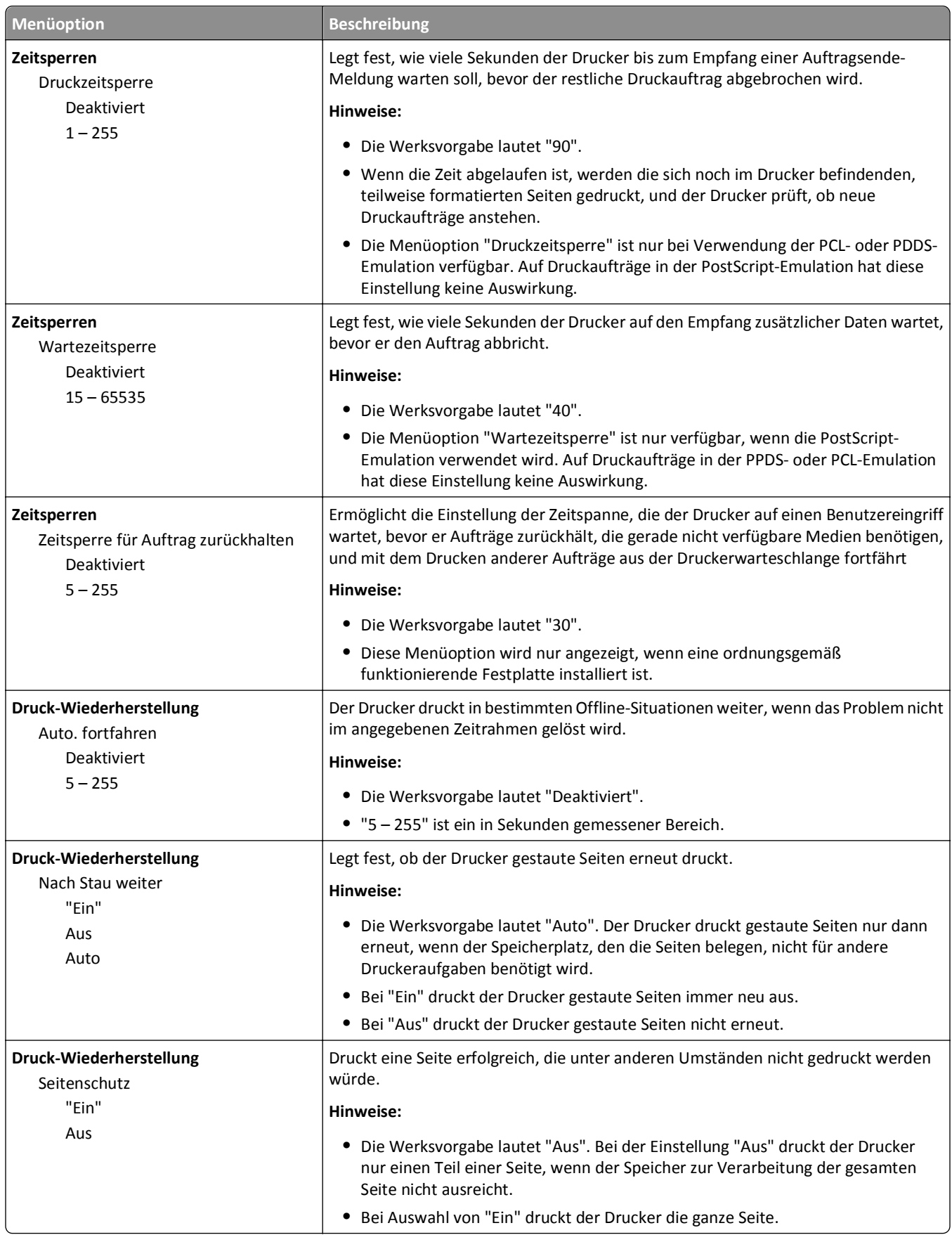

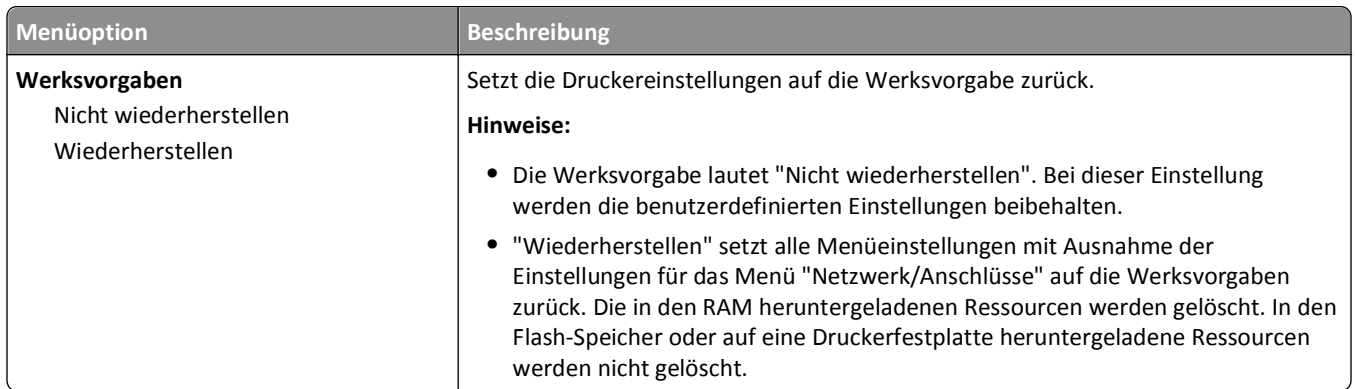

# **Kopiereinstellungen (Menü)**

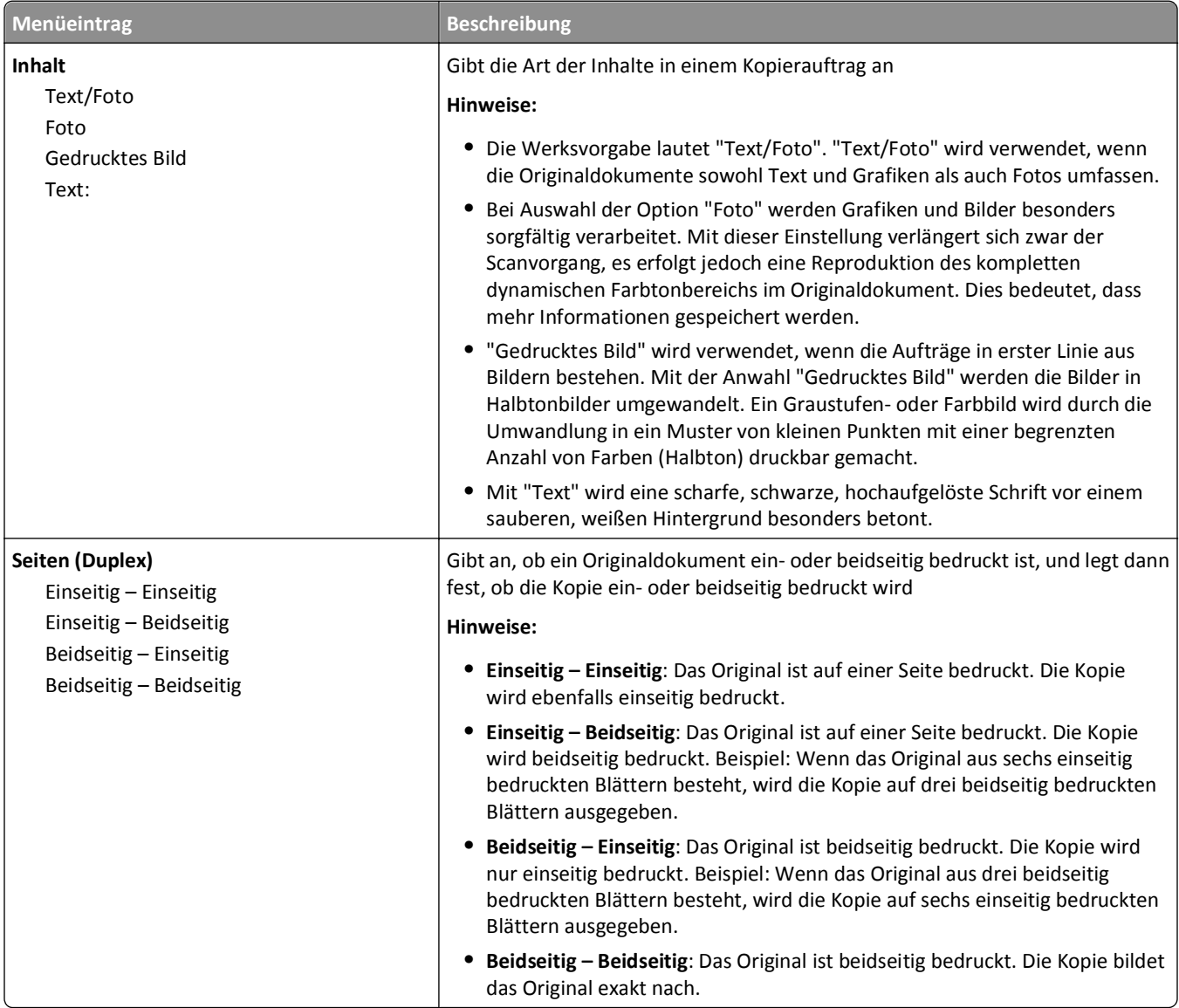

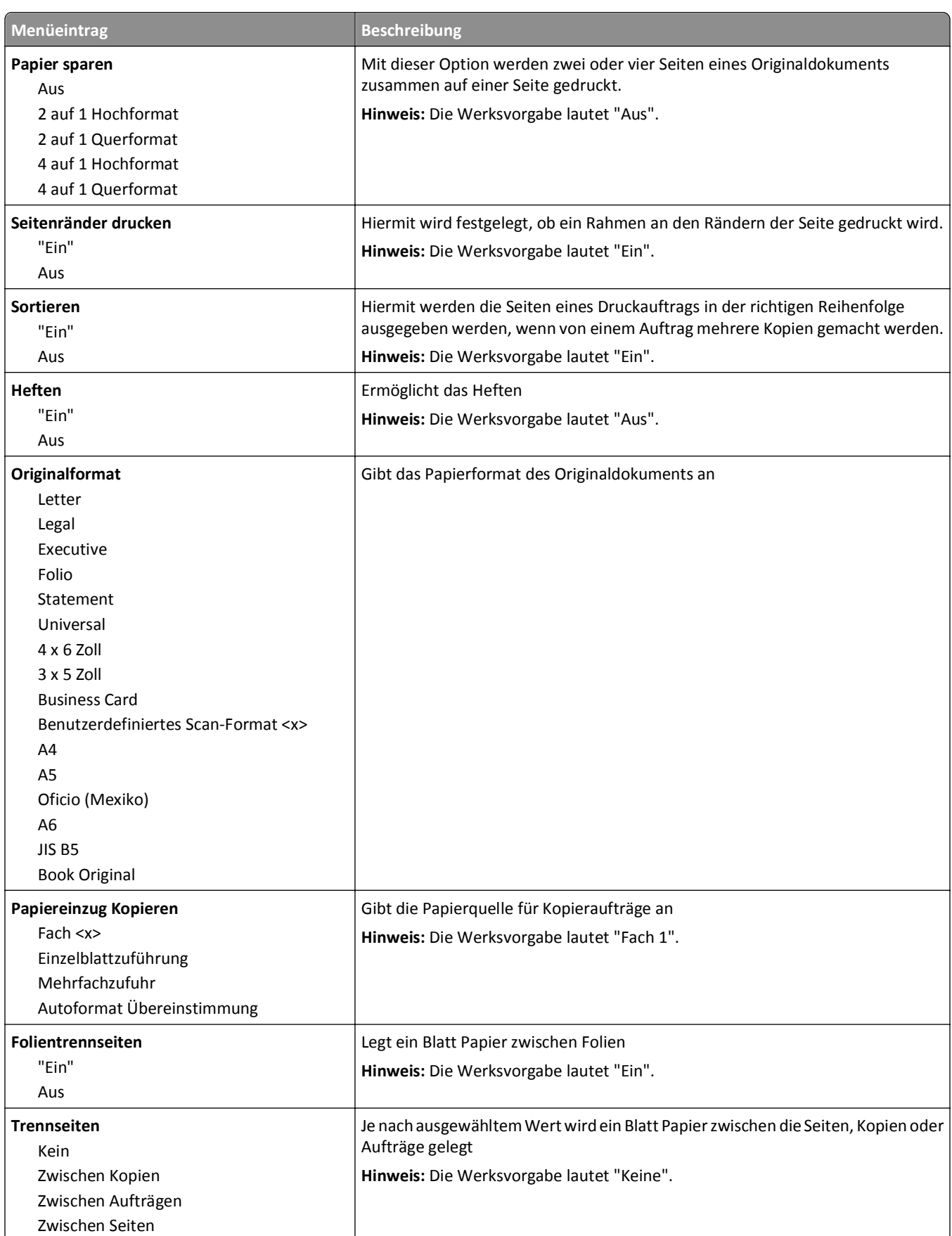

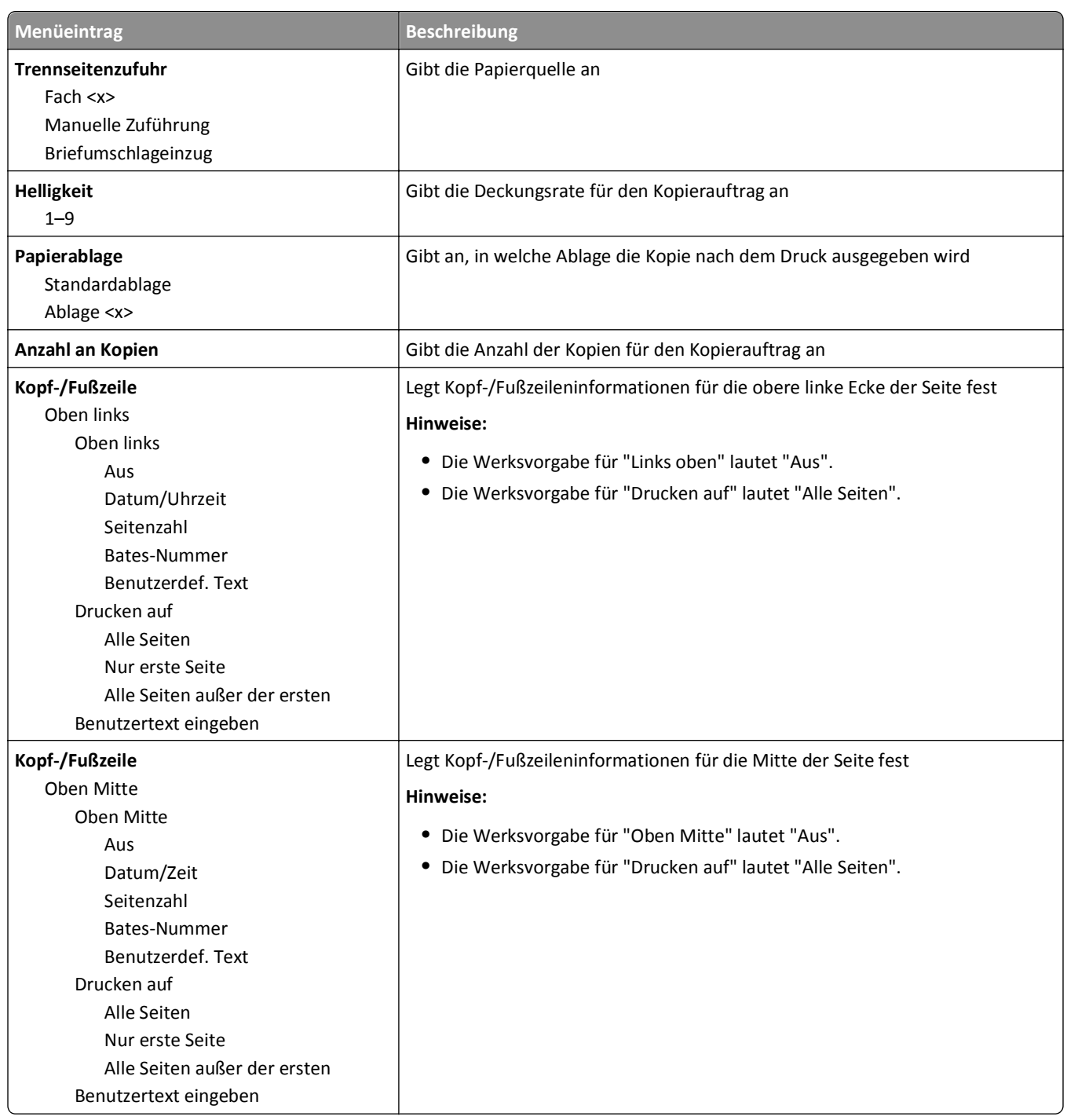

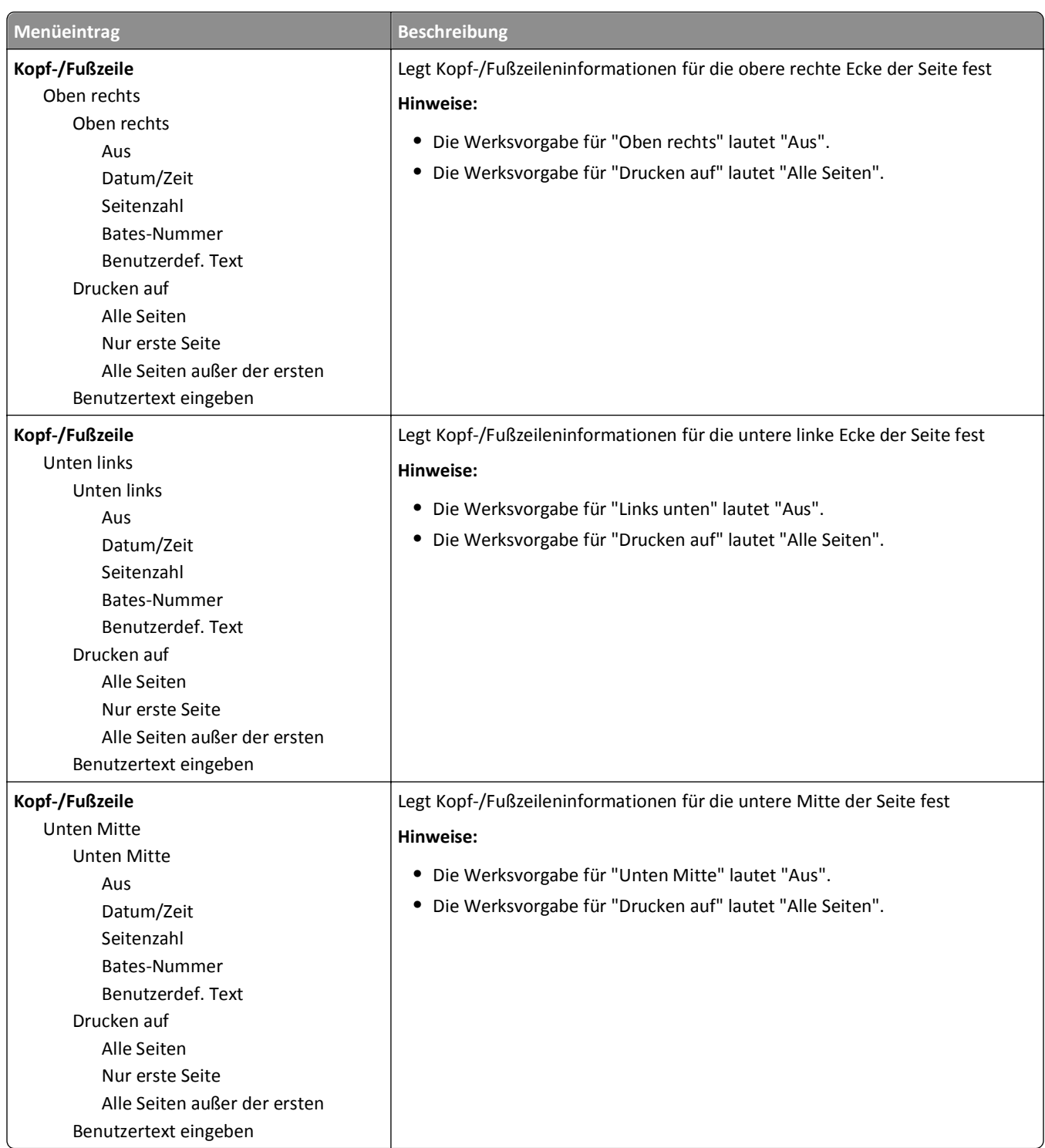

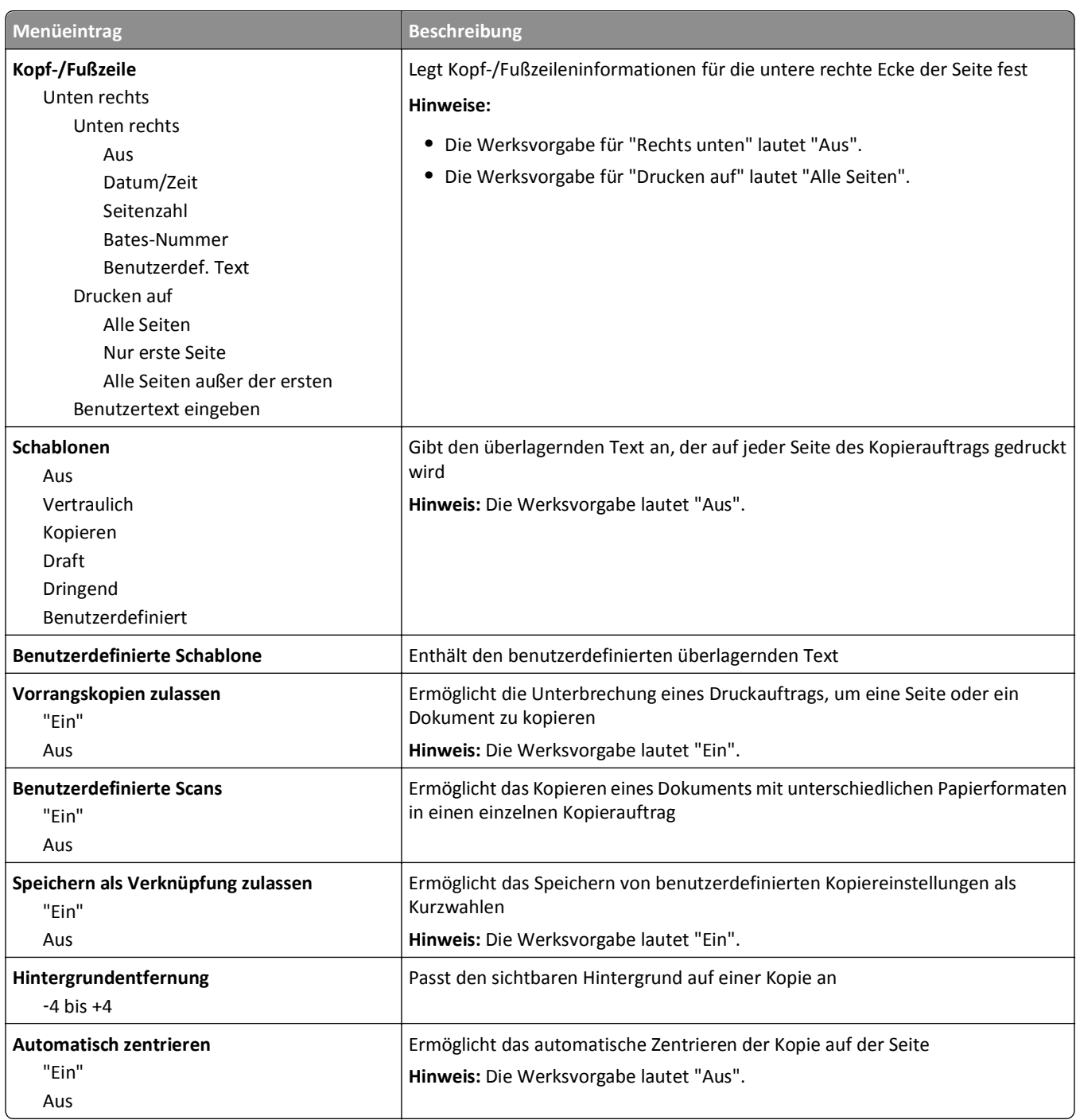

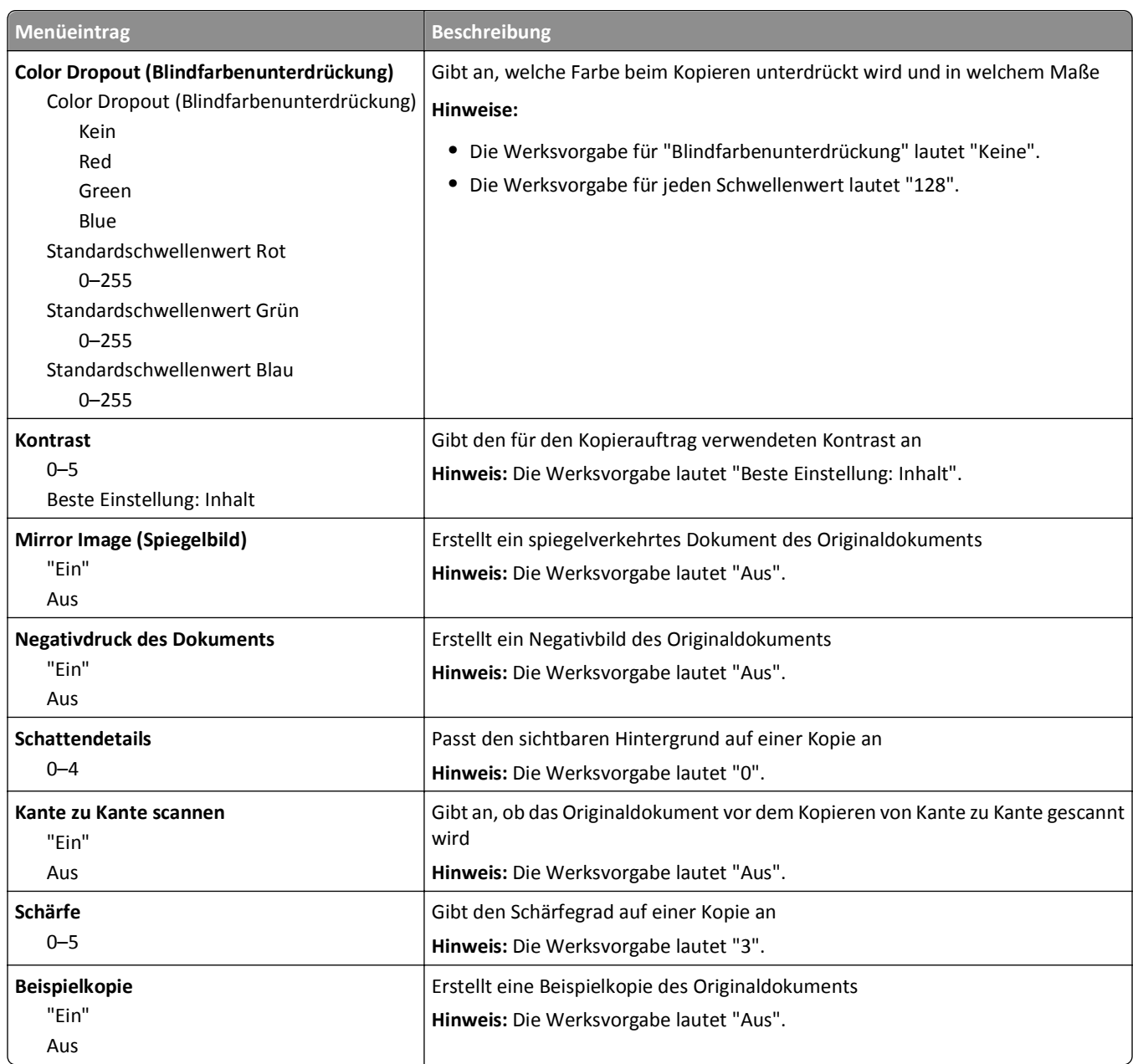

## **Menü "Faxeinstellungen"**

### **Menü "Fax-Modus (Analoge Fax-Konfiguration)"**

Im analogen Fax-Modus werden Faxe über eine Telefonleitung versendet.

### **Allgemeine Faxeinstellungen**

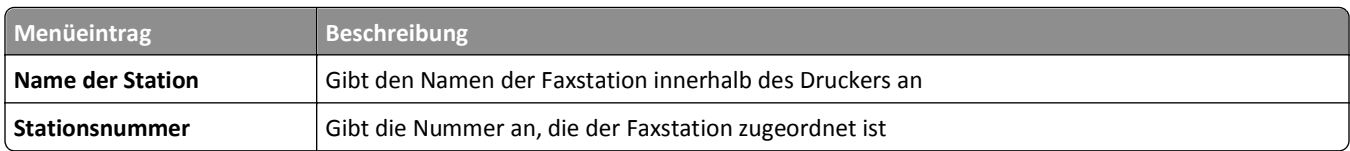

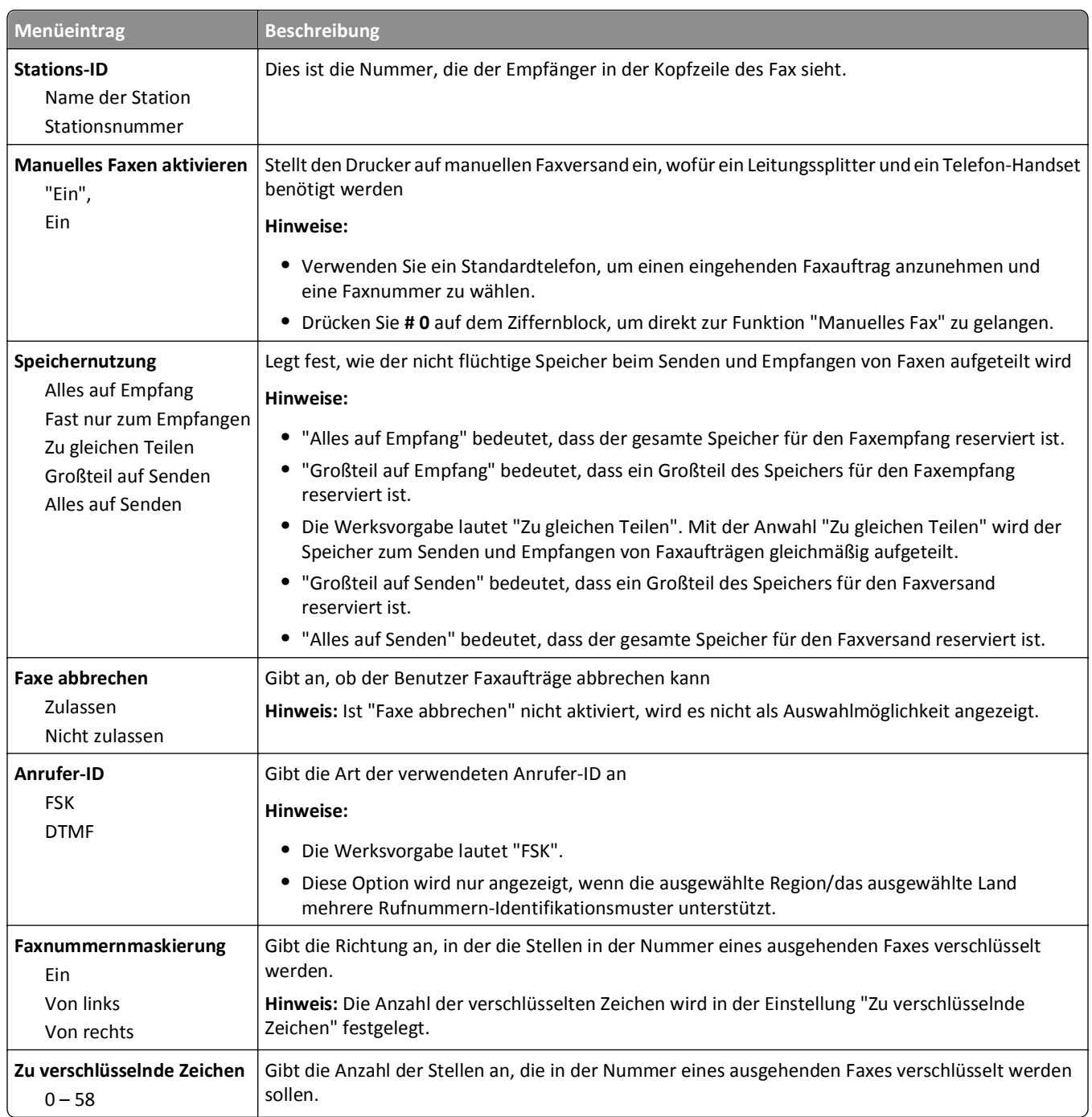

#### **Faxdeckblatt**

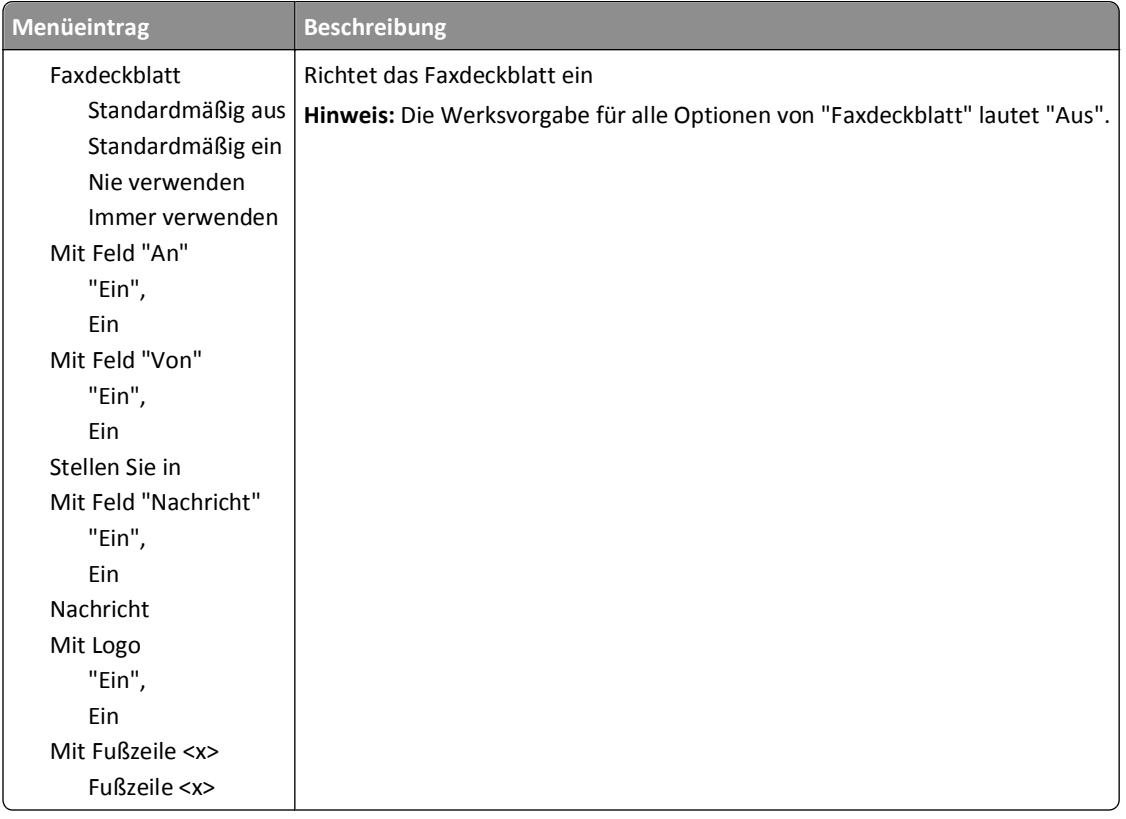

### **Einstellungen für den Faxversand**

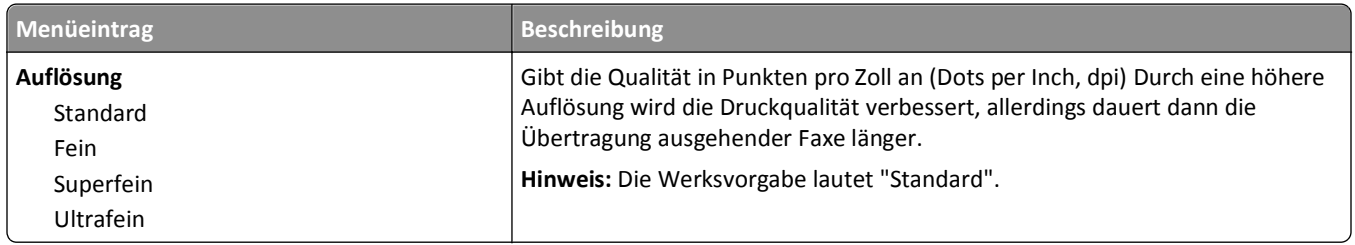

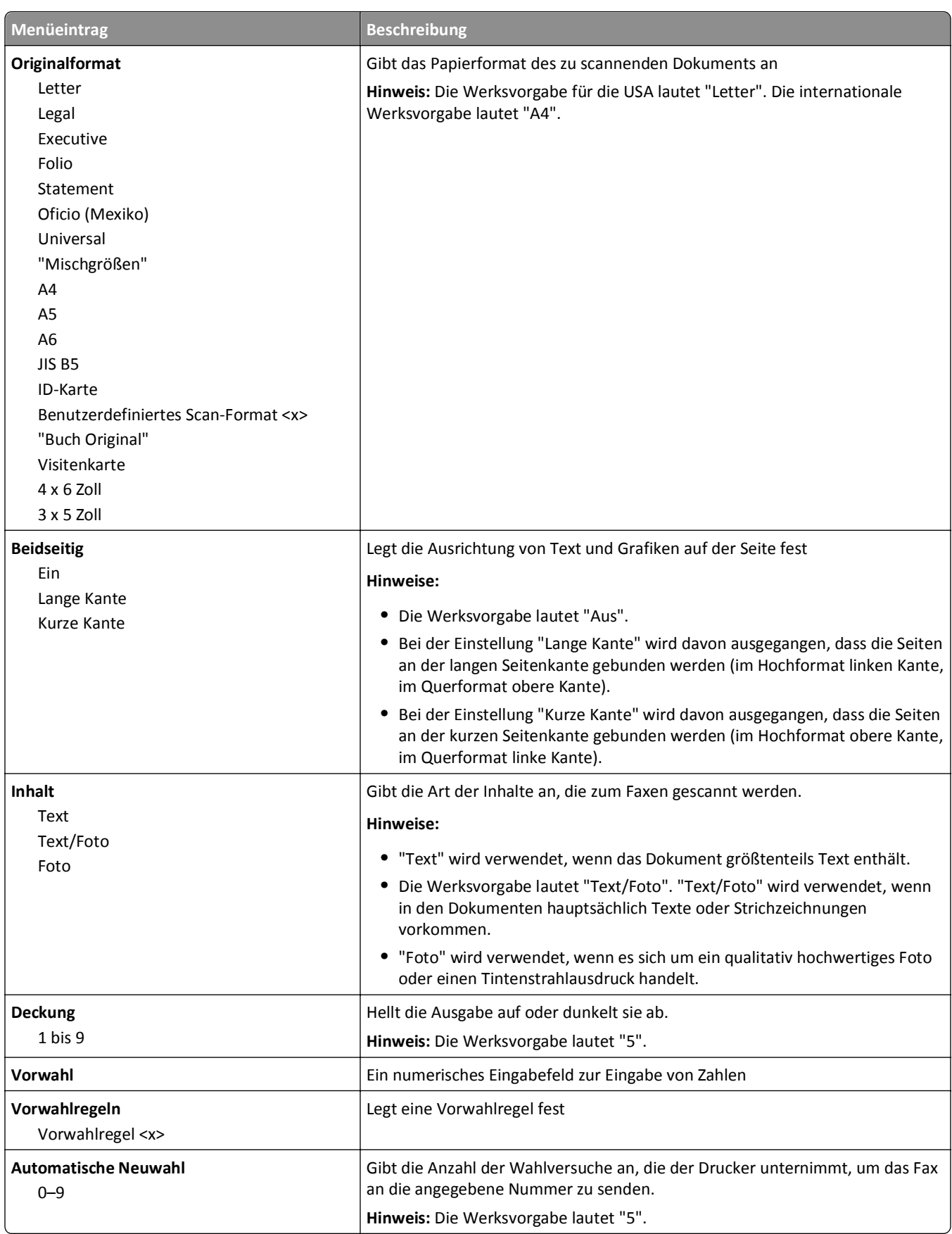

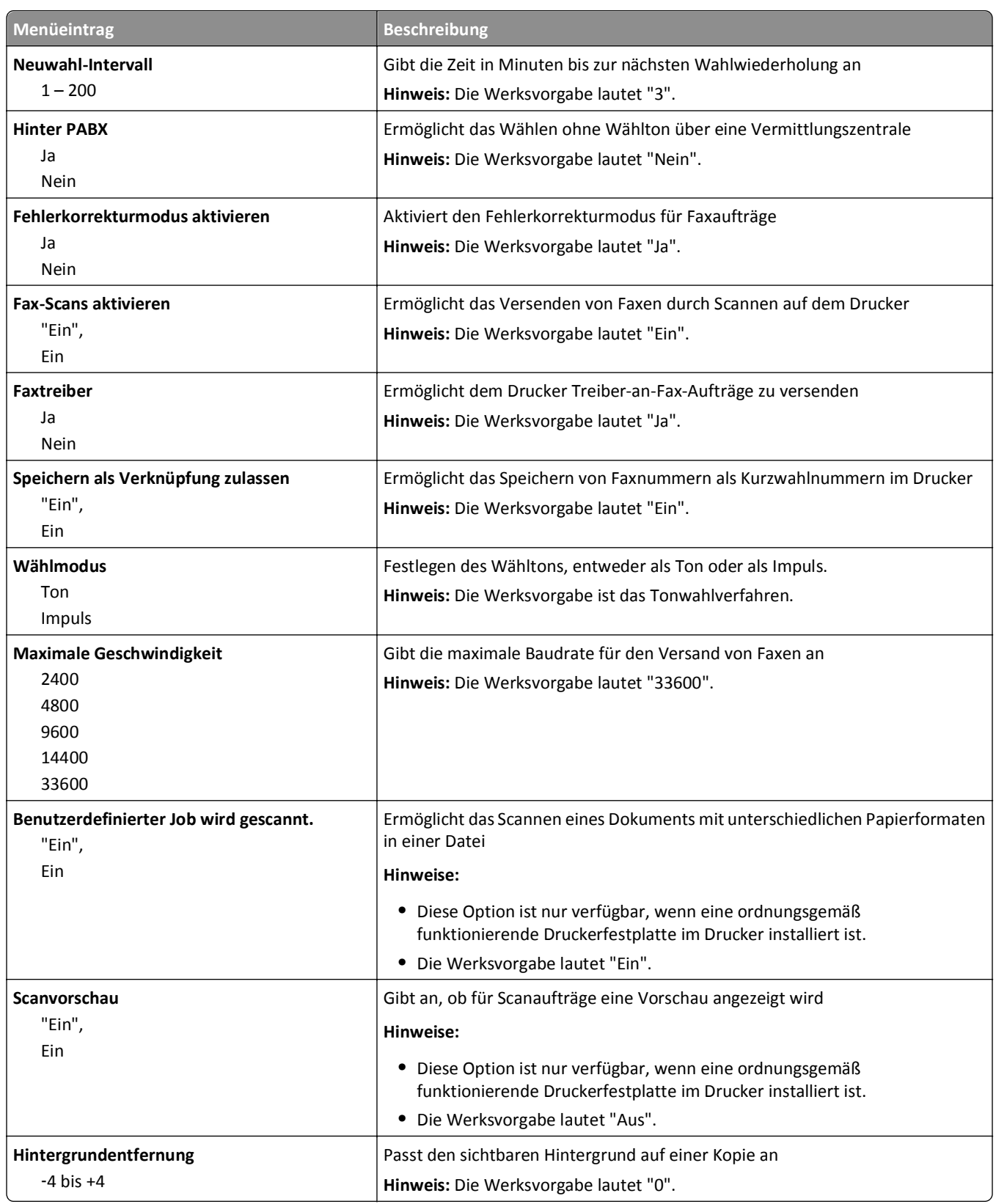

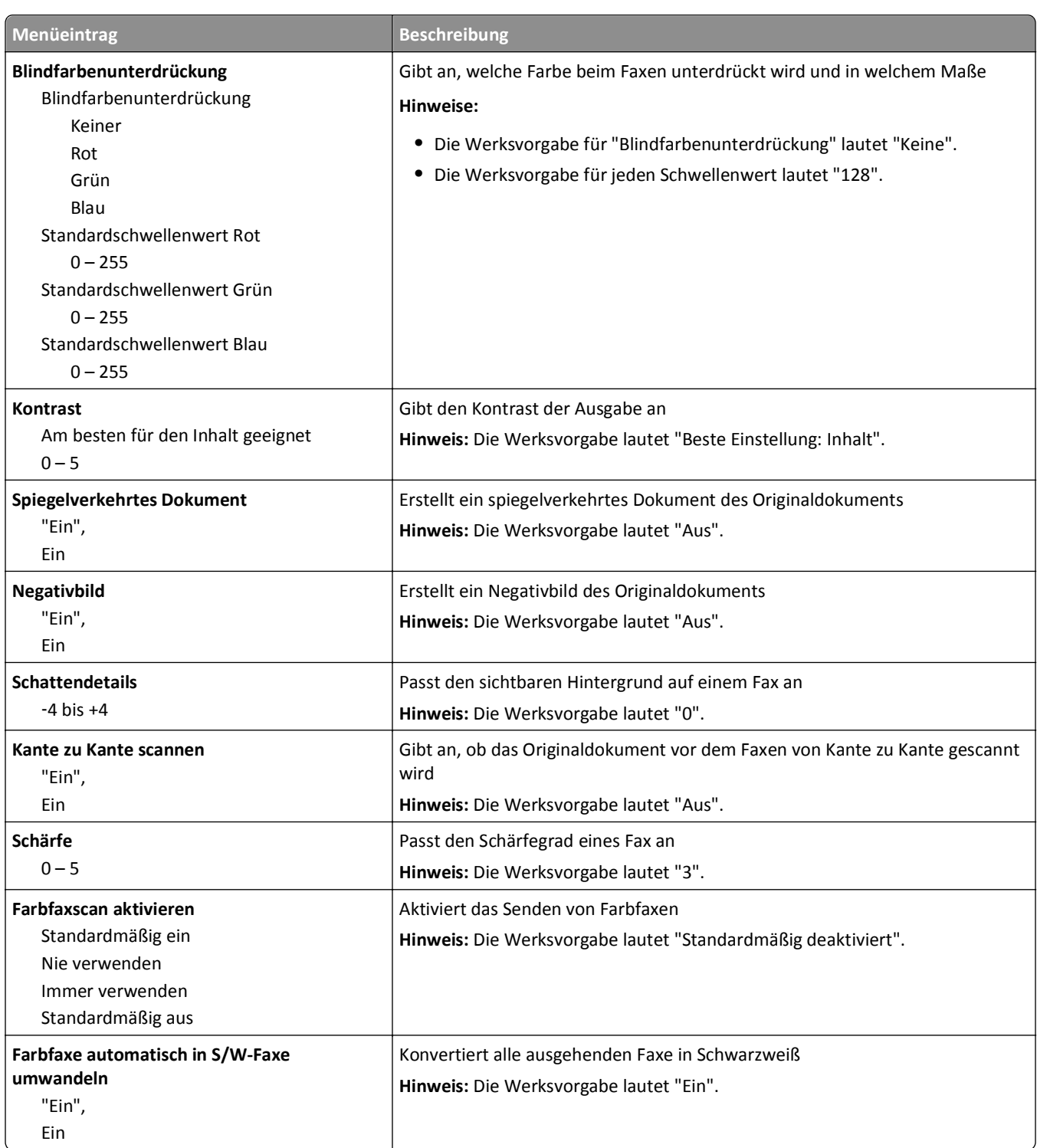

### **Fax-Empfangseinstellungen**

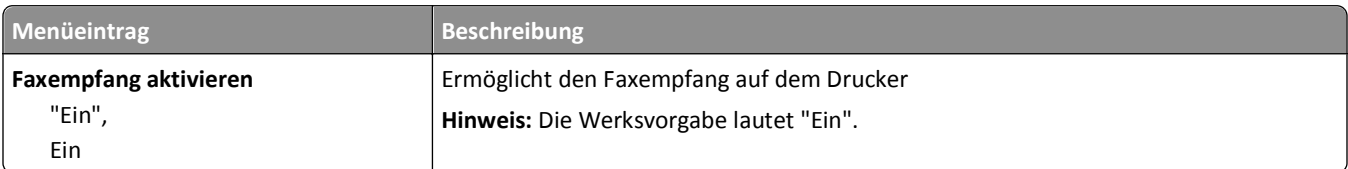

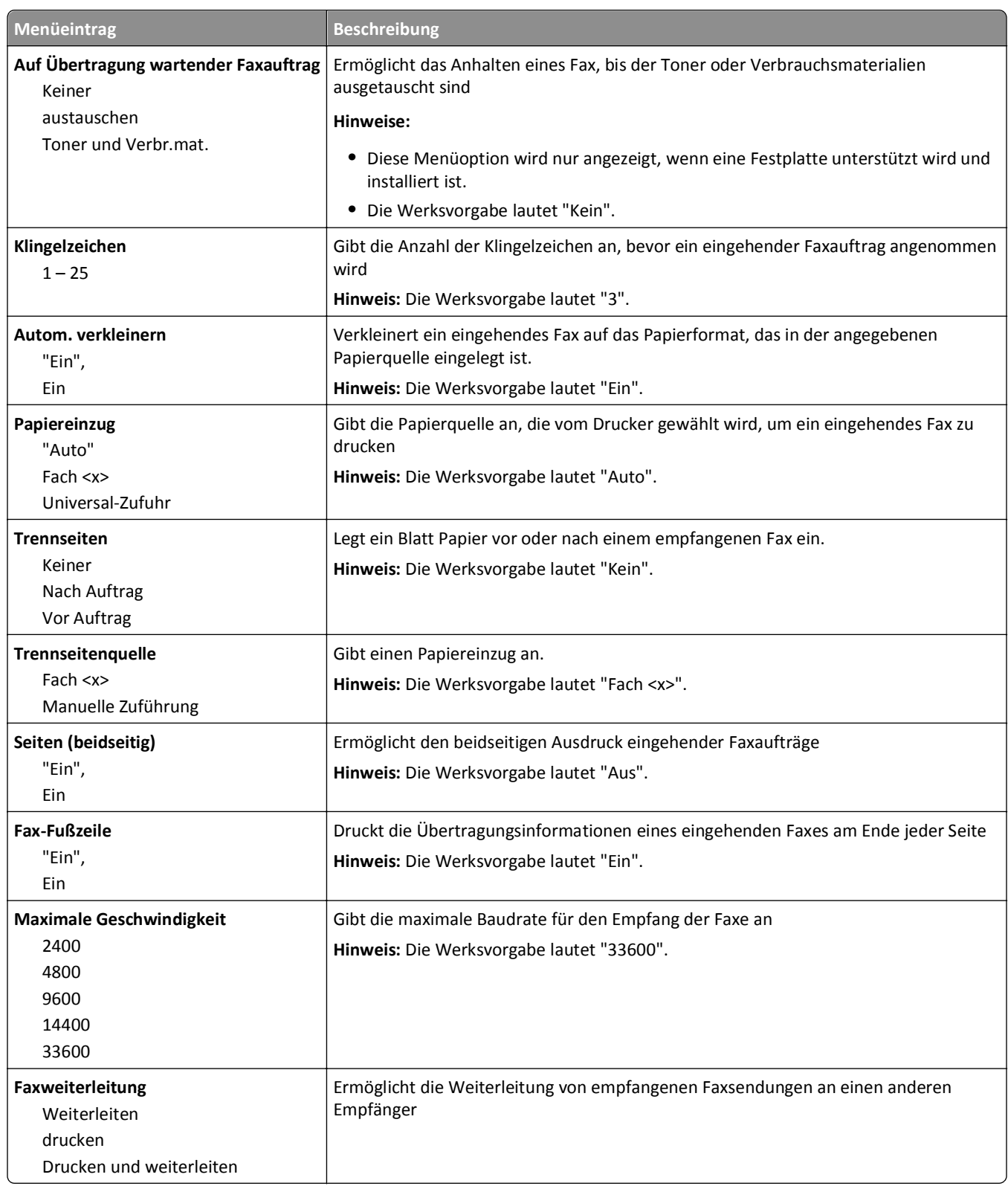

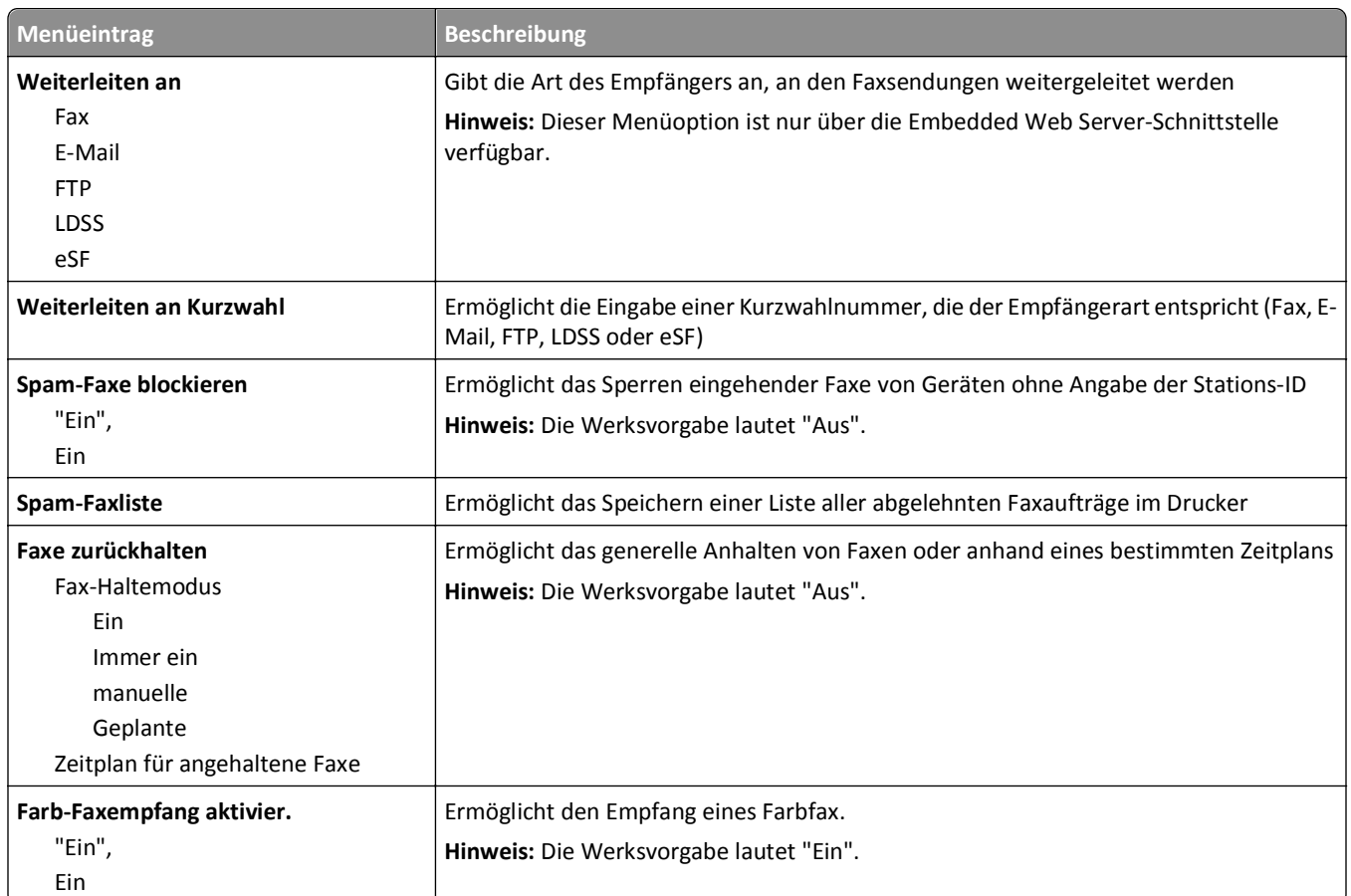

### **Fax-Protokolleinstellungen**

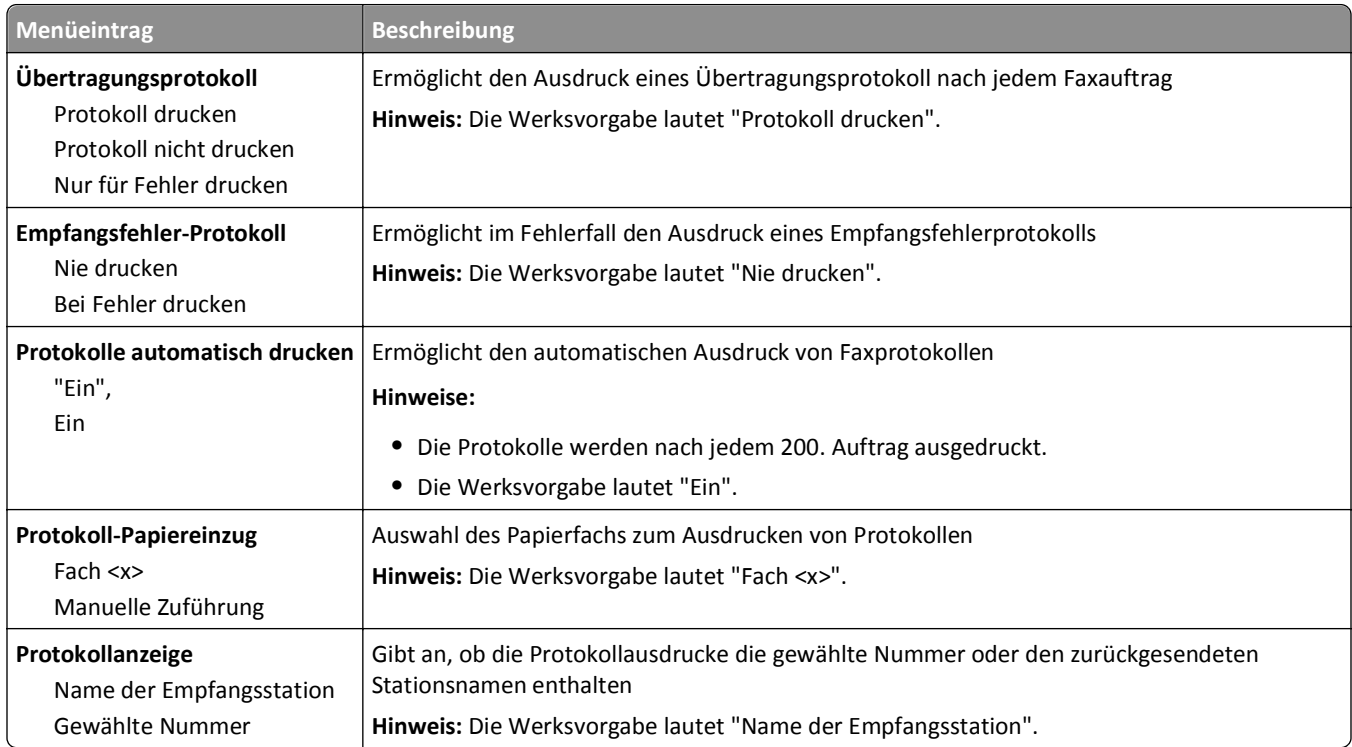

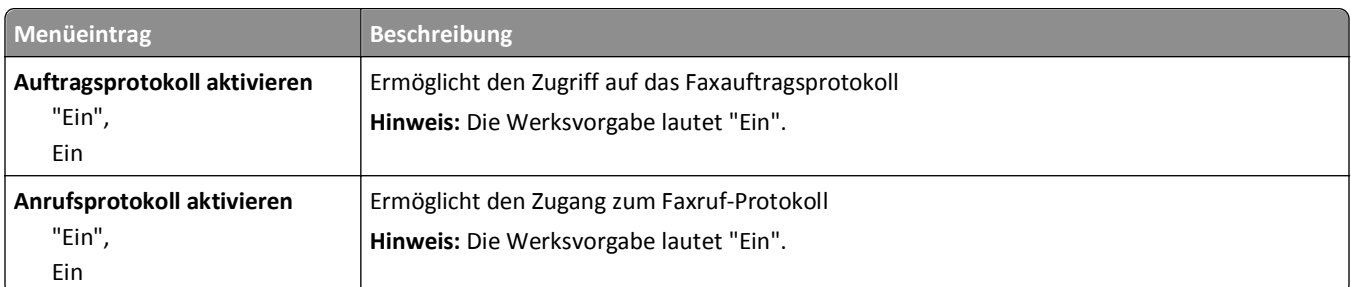

#### **Lautsprechereinstellungen**

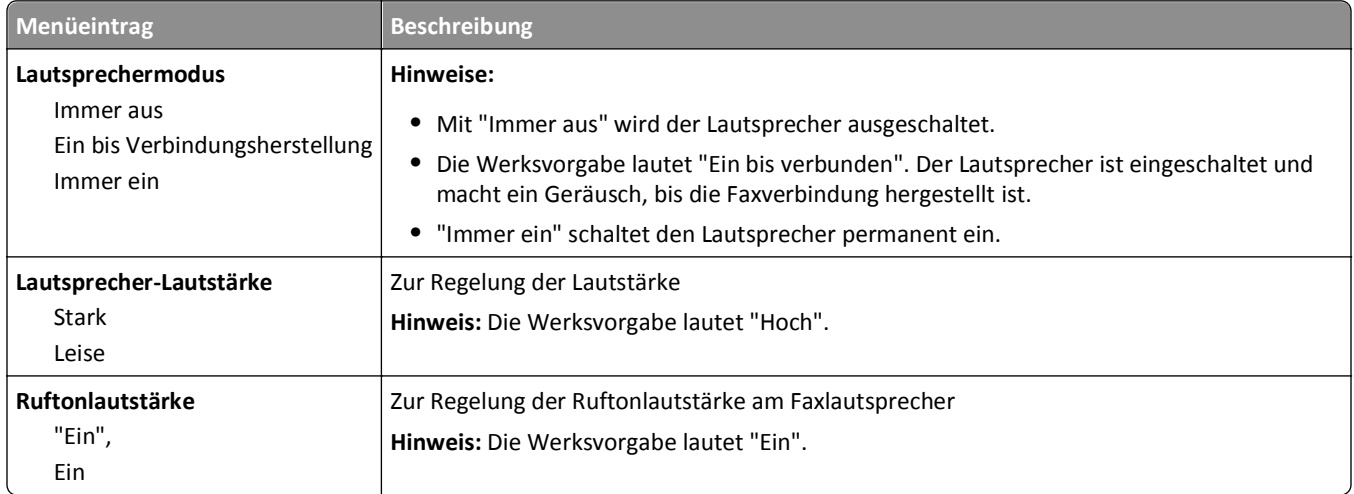

### **Klingelzeichen**

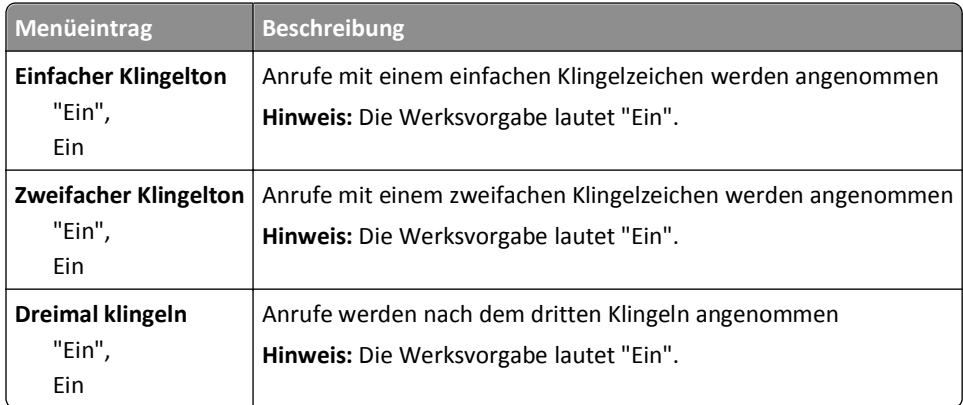

### **Fax-Modus (Fax-Server-Konfiguration) (Menü)**

Im Fax-Server-Modus wird der Faxauftrag zur weiteren Übertragung an einen Fax-Server gesendet.

#### **Fax-Server-Einstellungen**

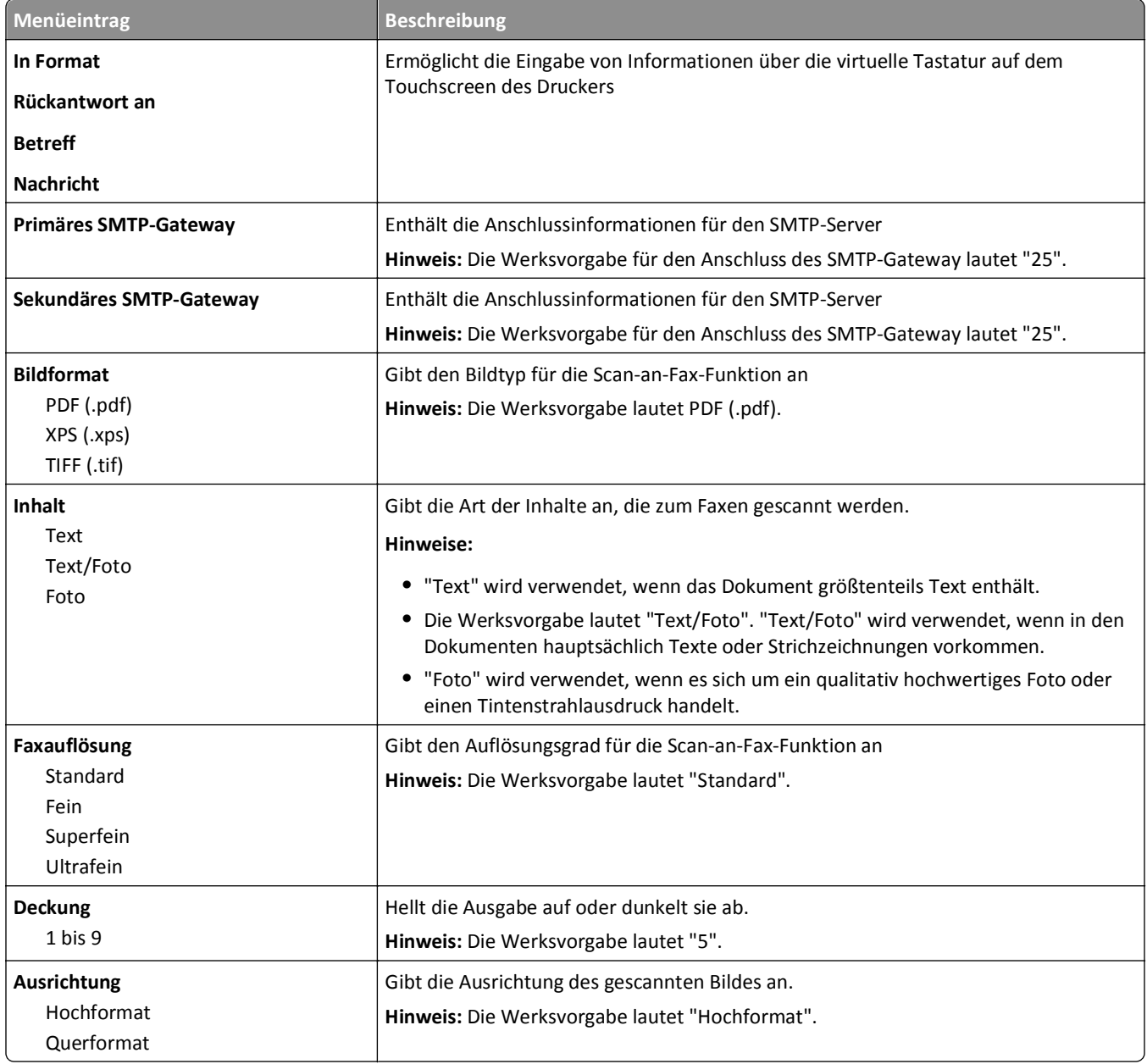

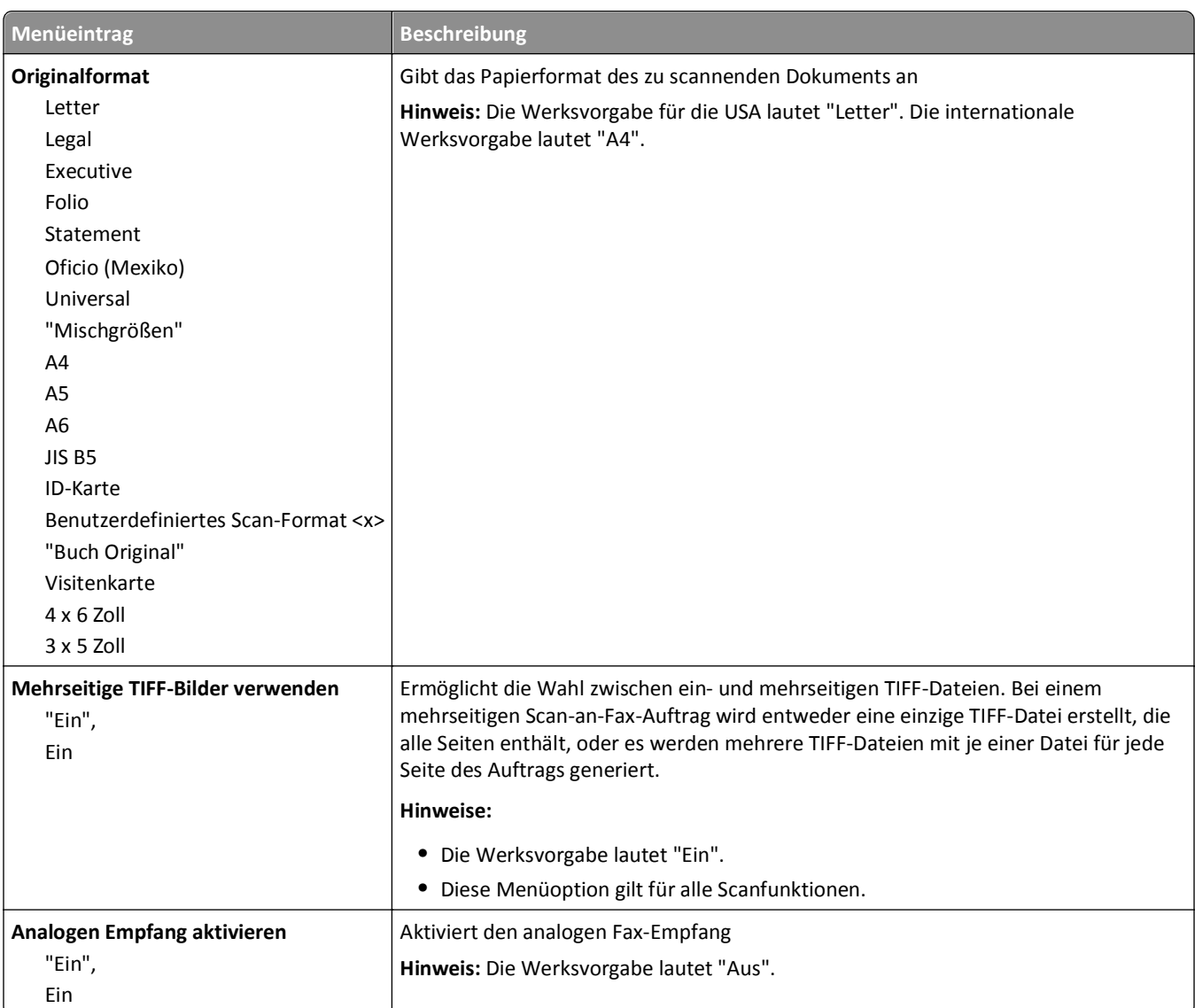

## **Menü "E-Mail-Einstellungen"**

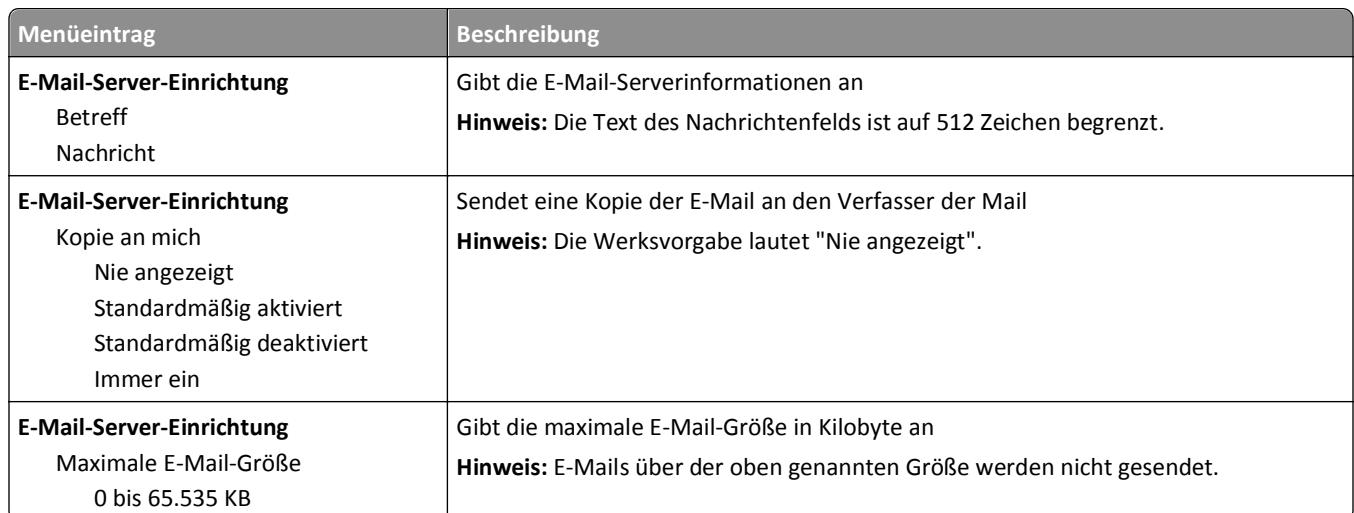

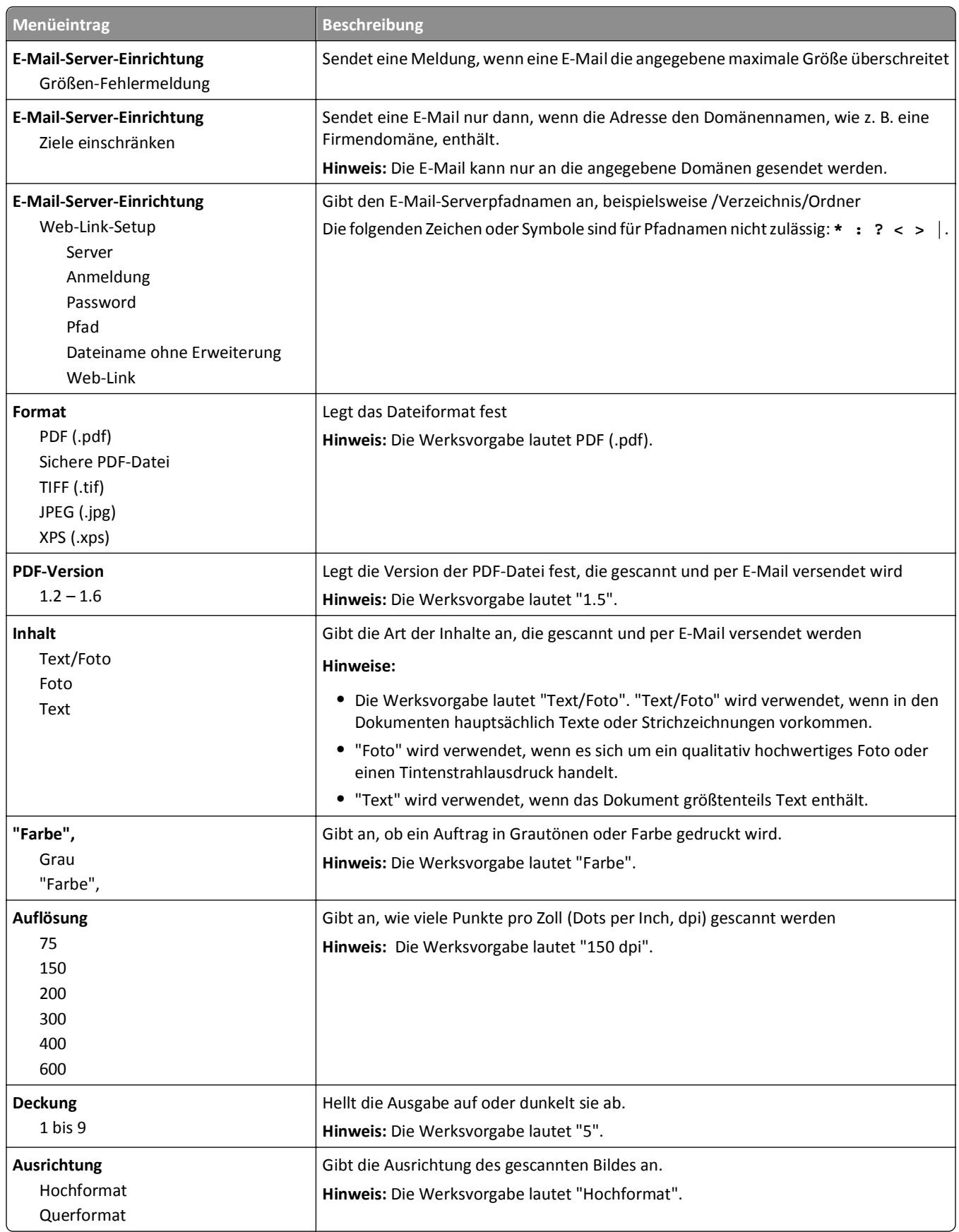

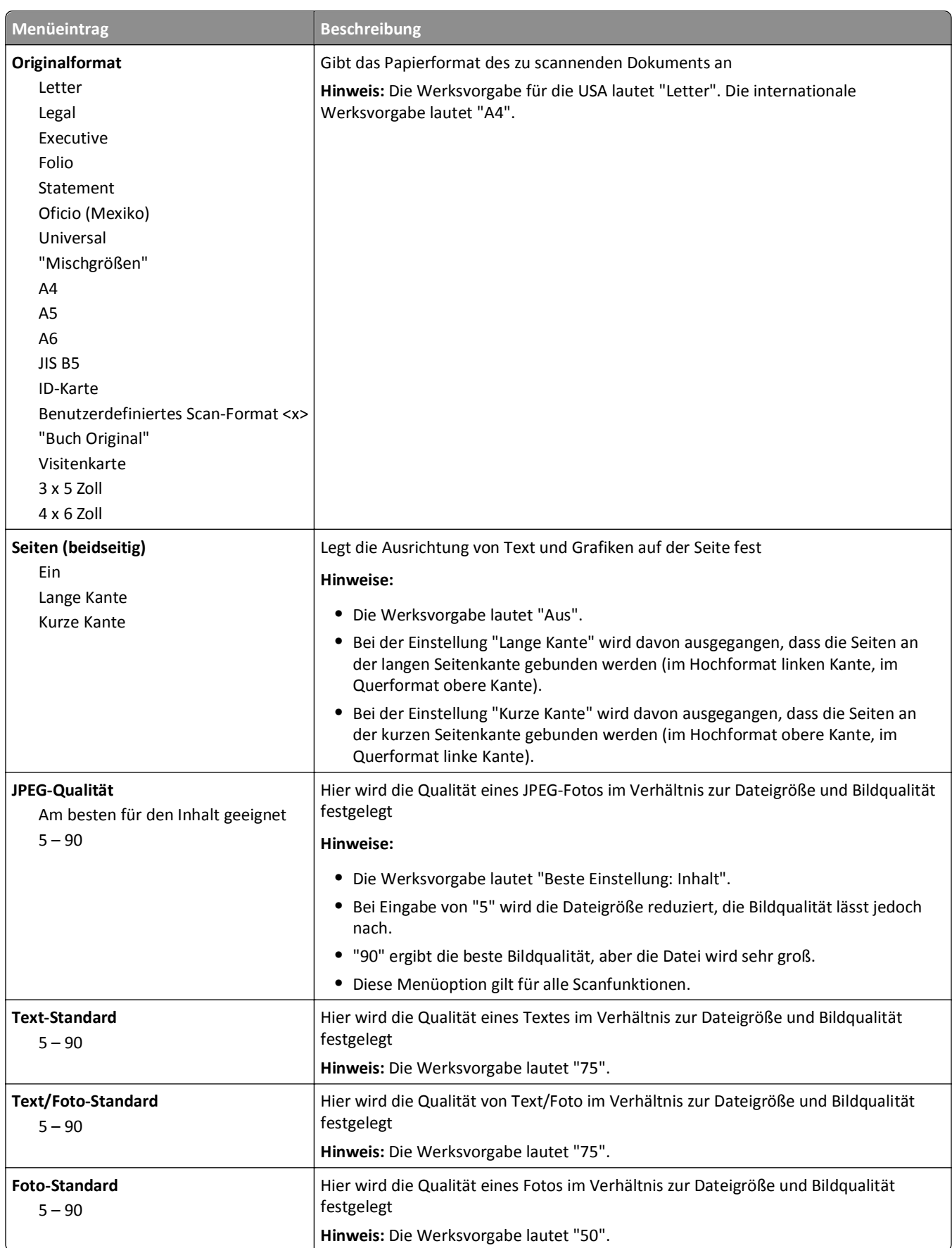

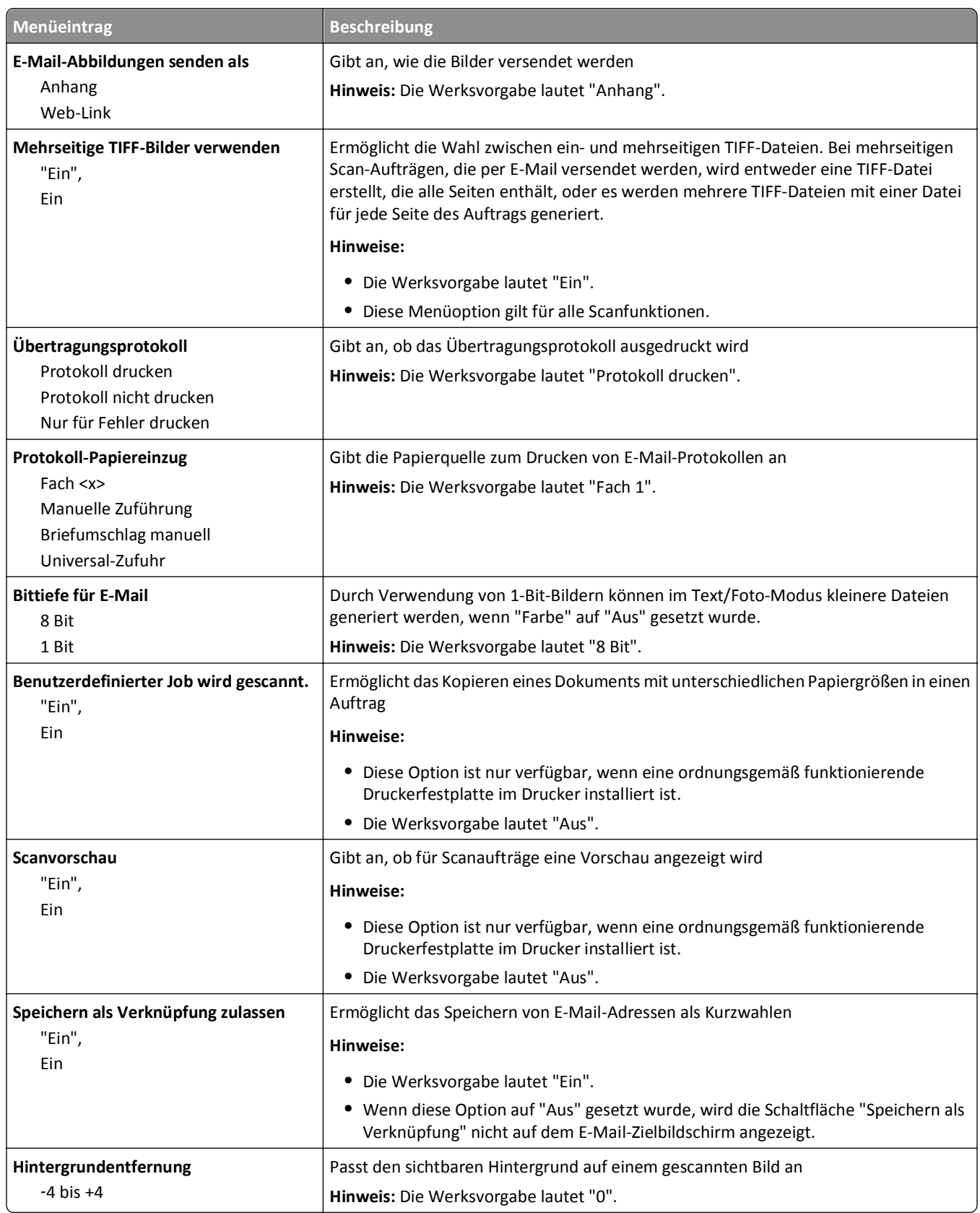

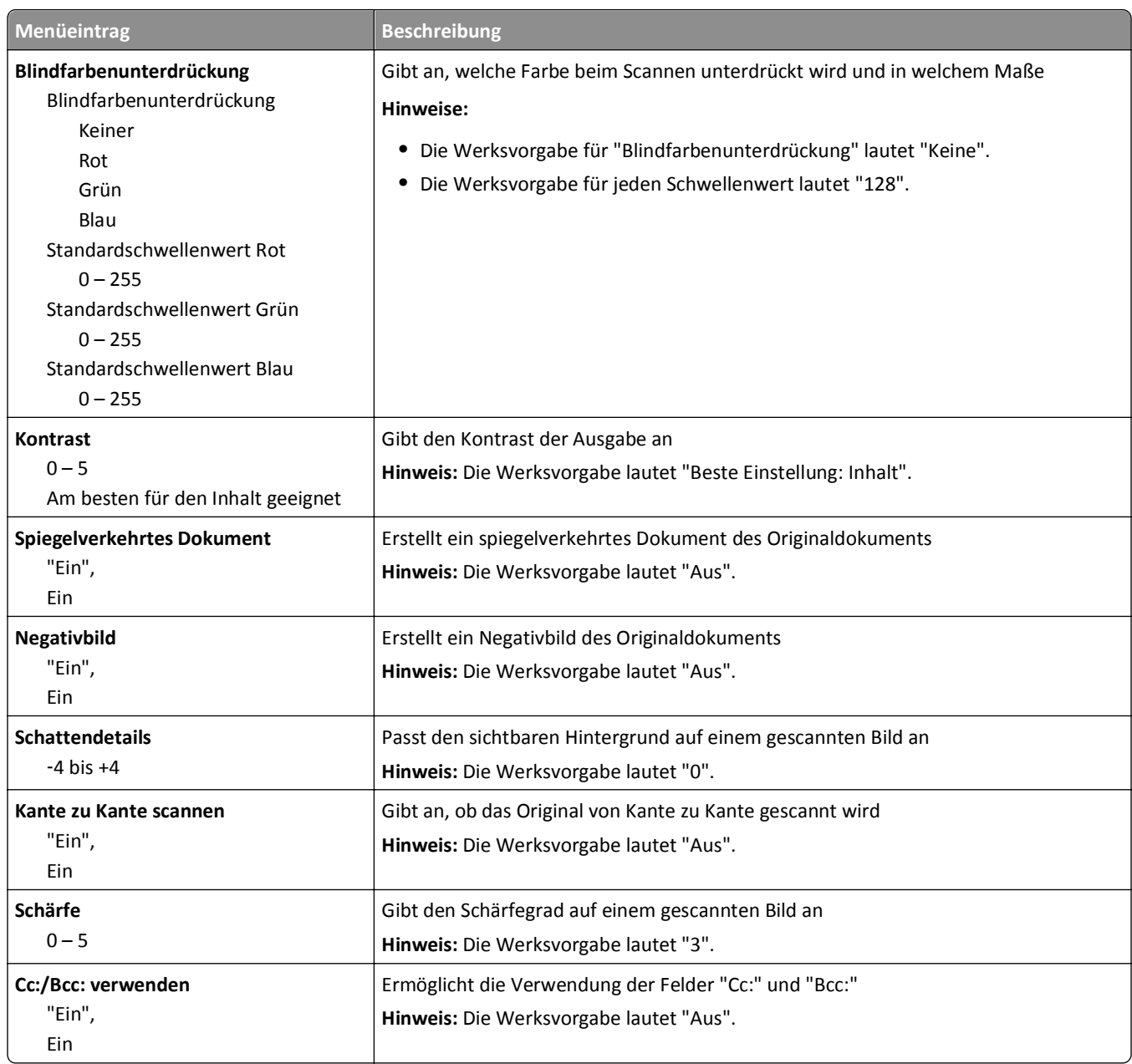

# **FTP-Einstellungen (Menü)**

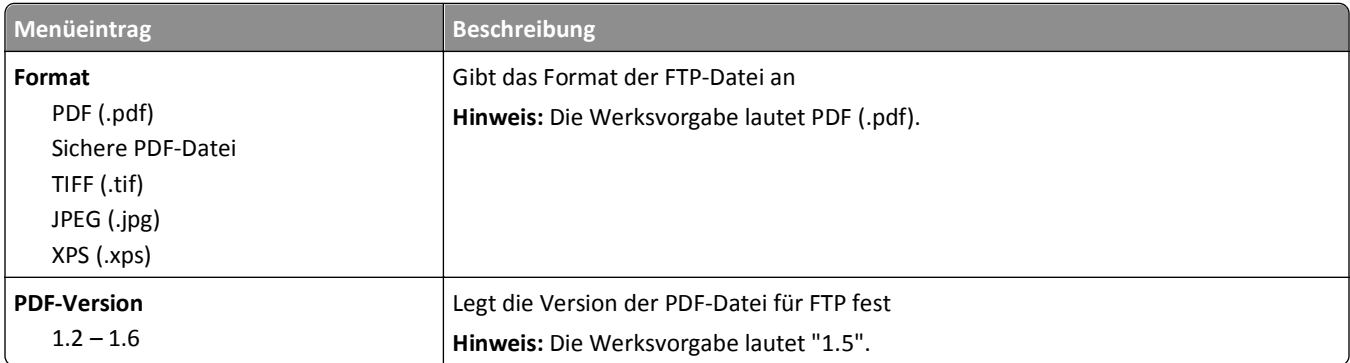

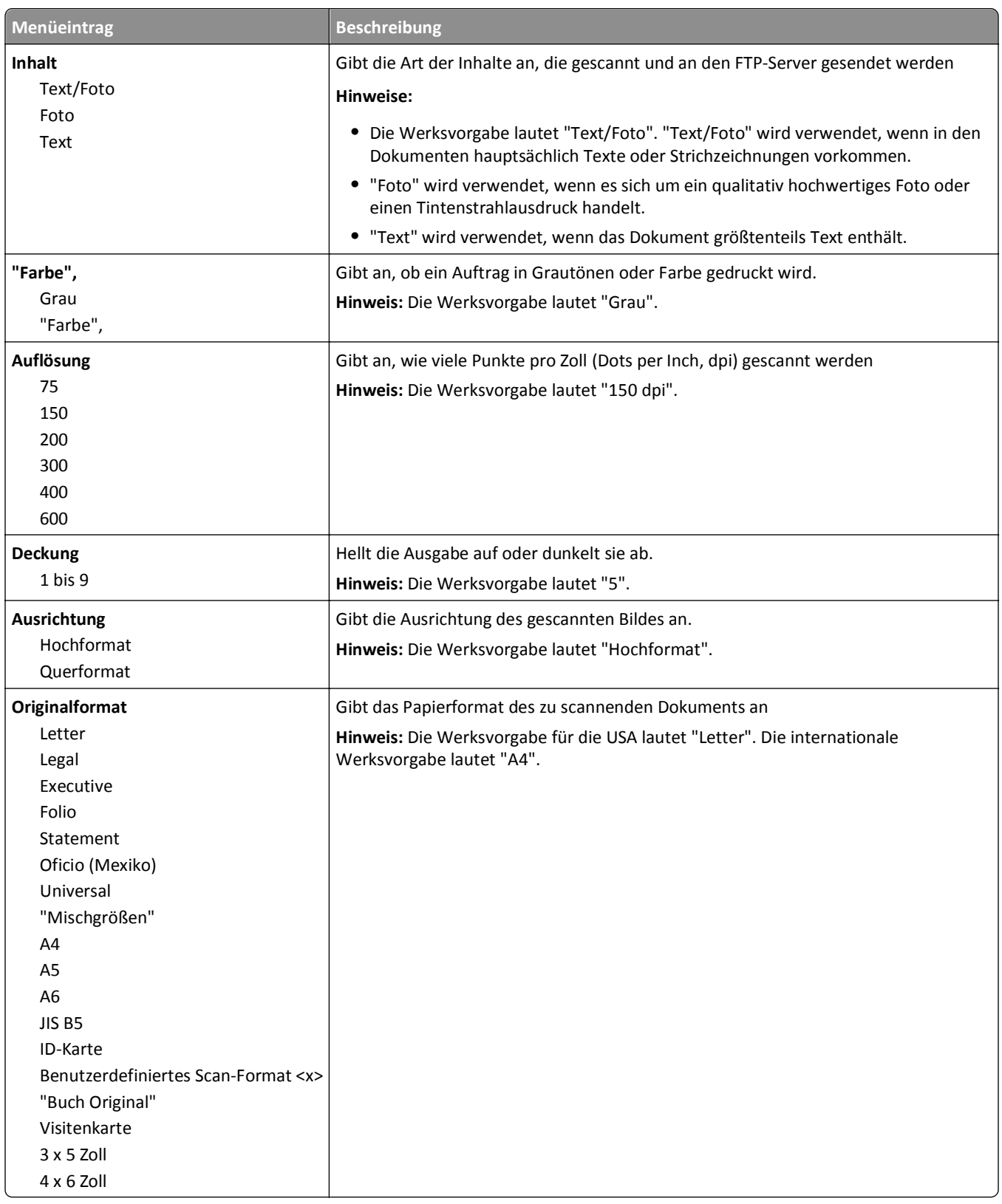

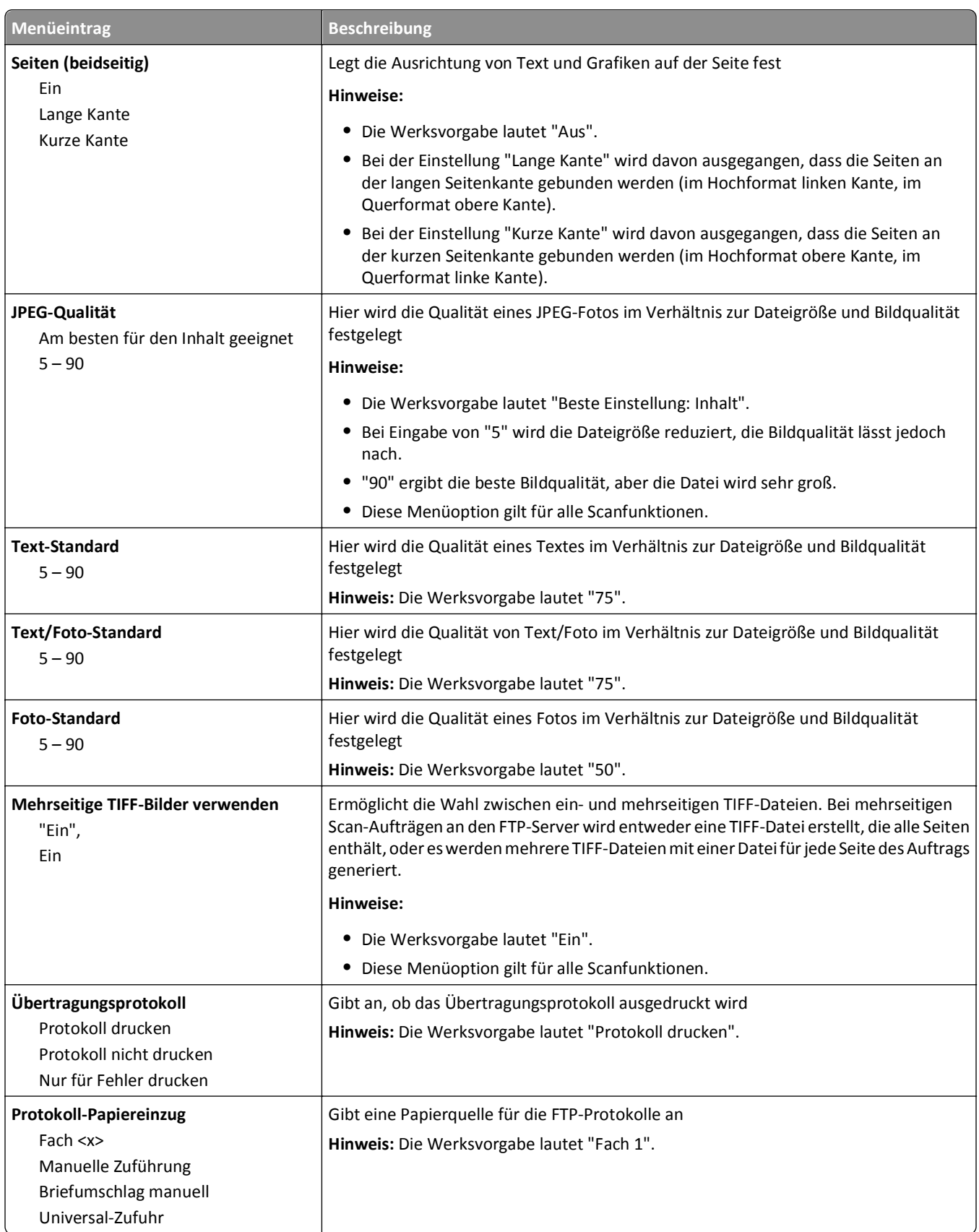

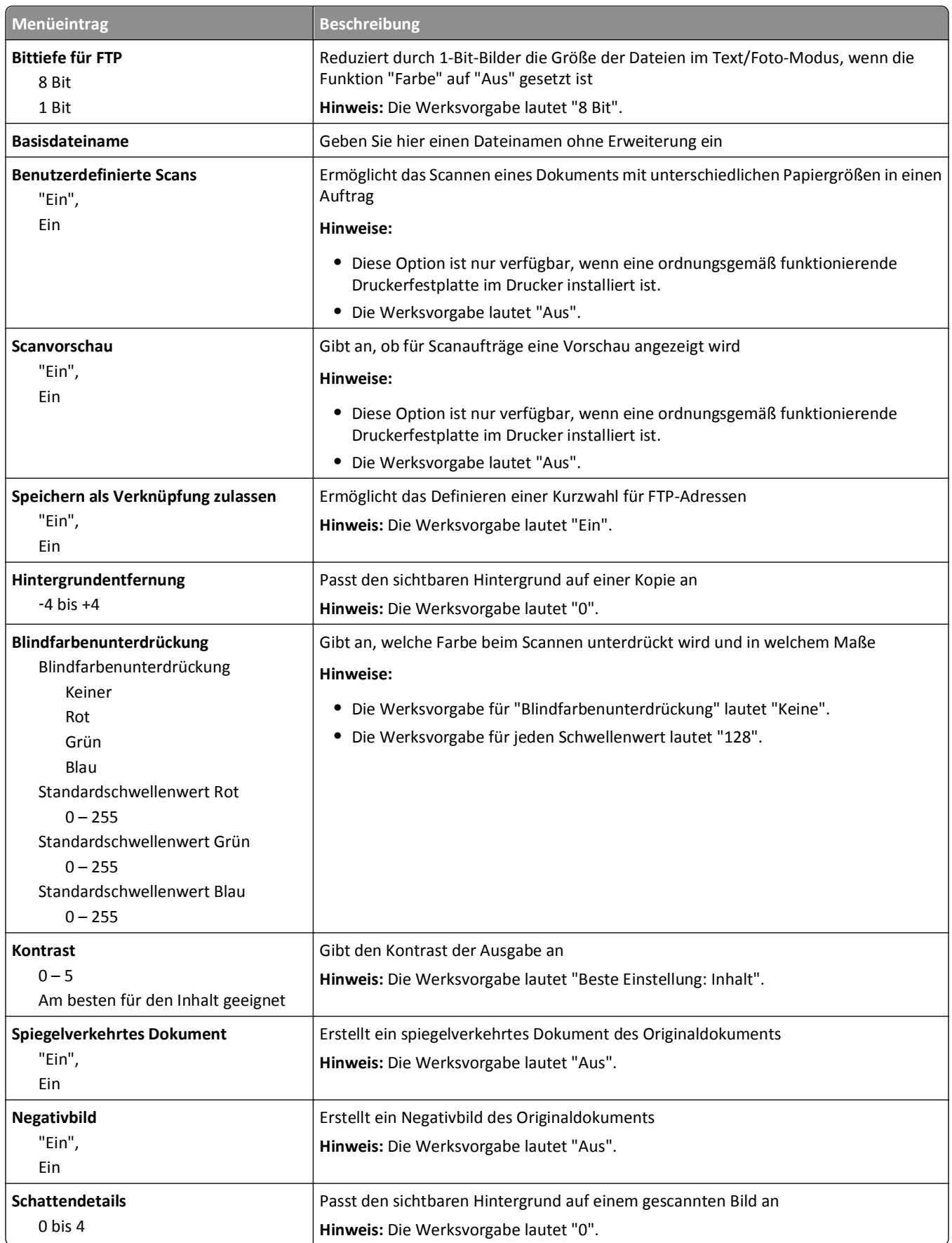

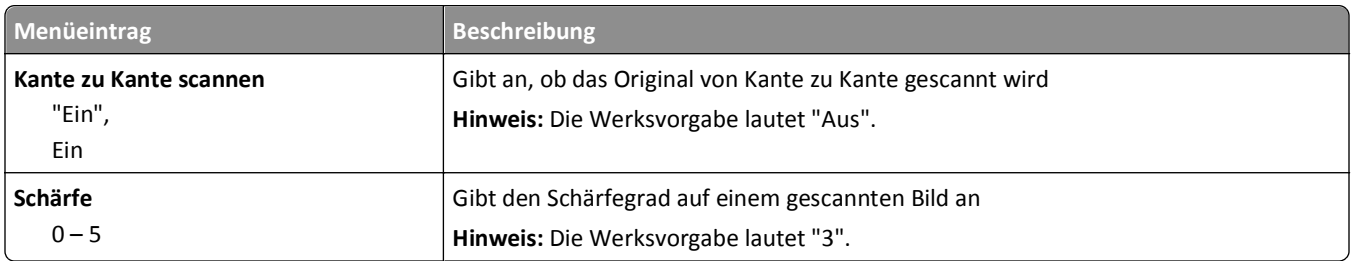

## **Flash-Laufwerk (Menü)**

### **Scaneinstellungen**

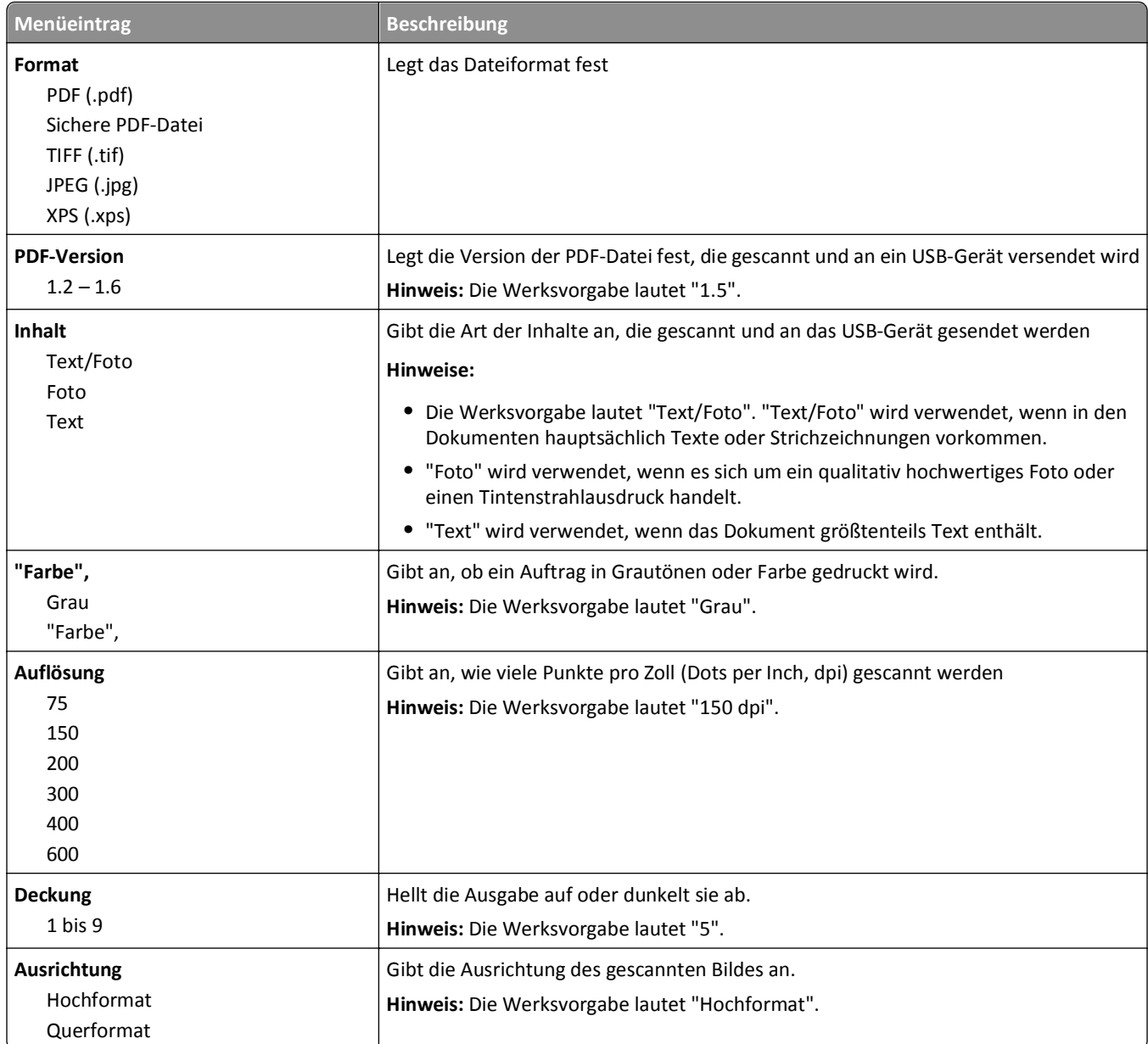
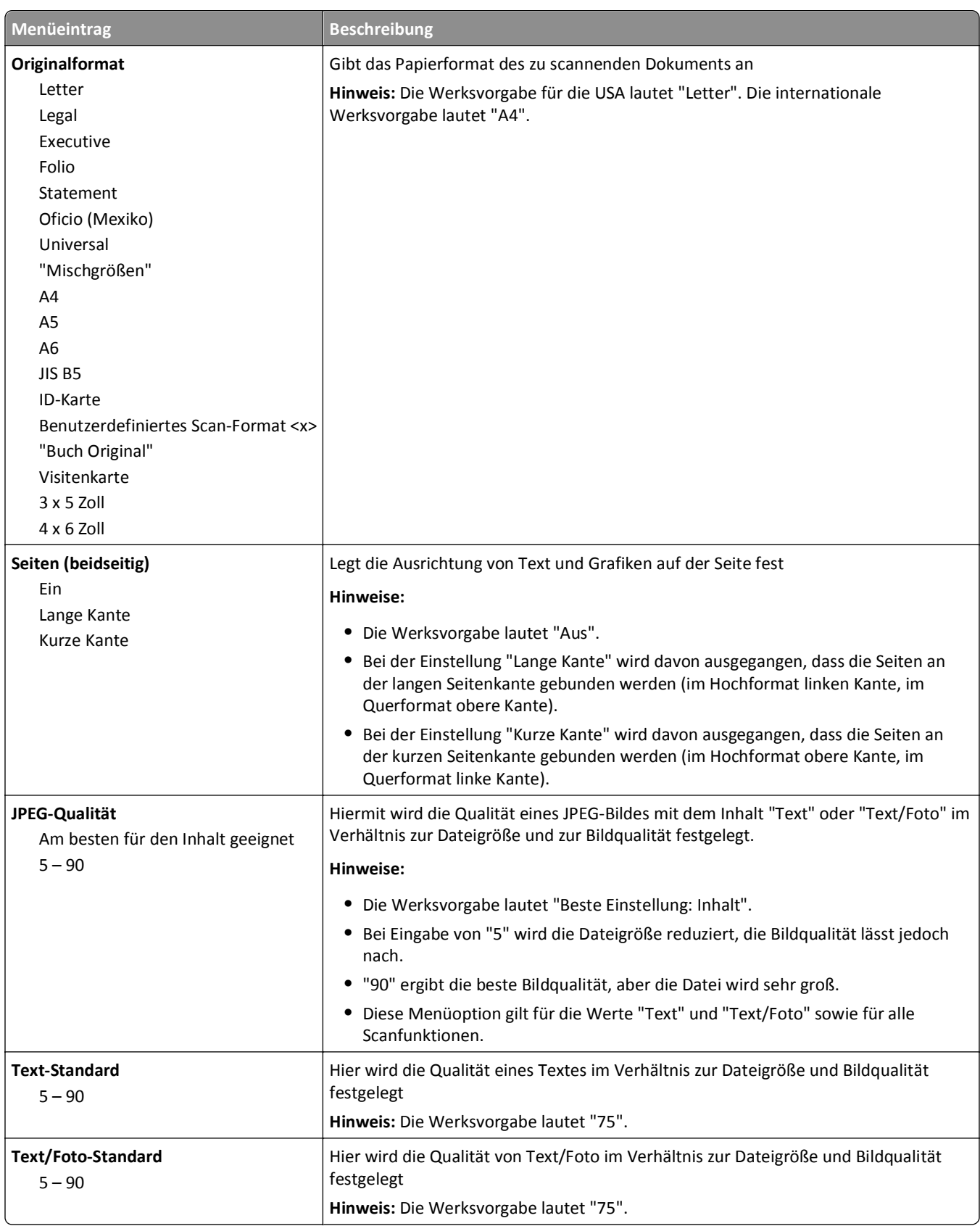

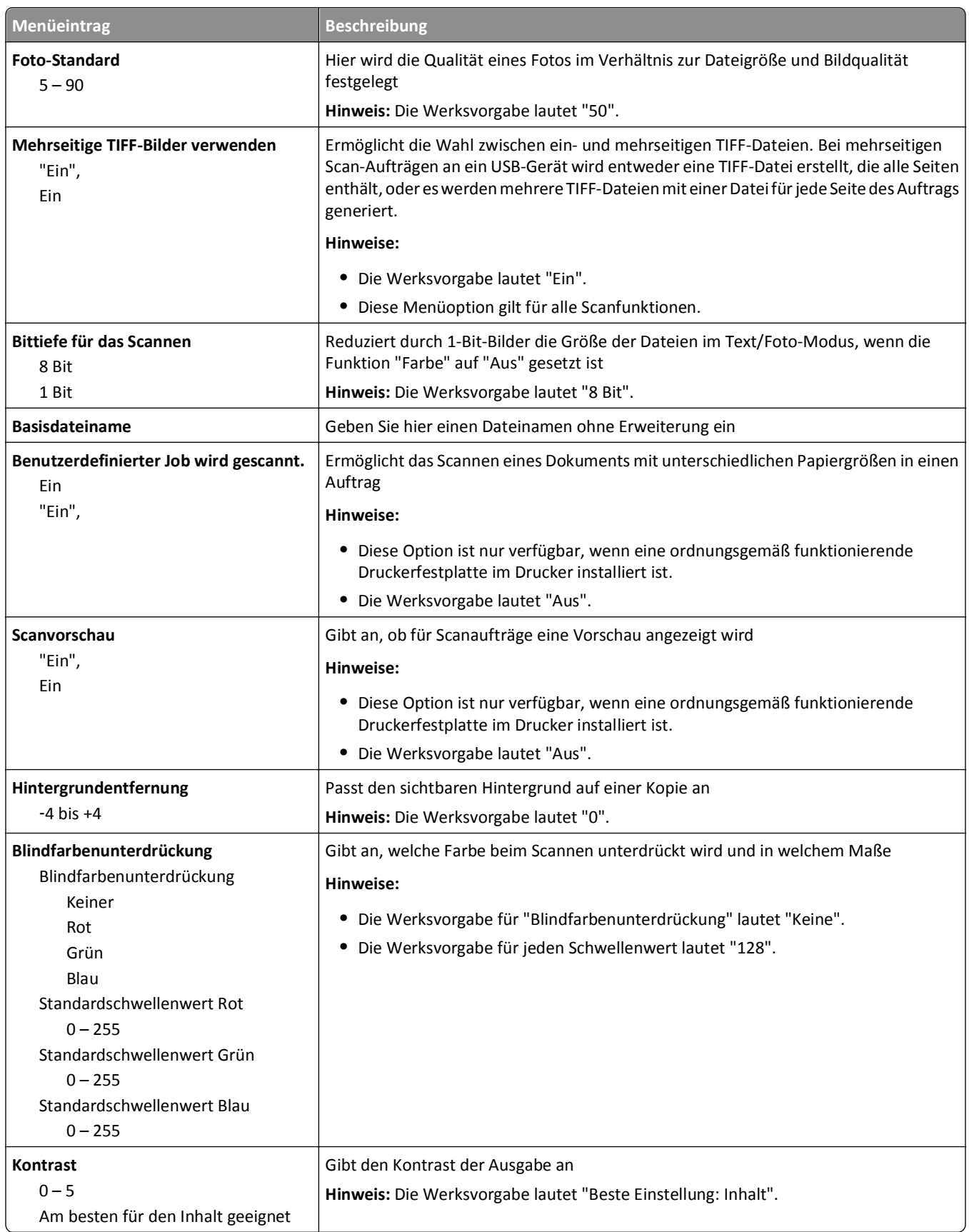

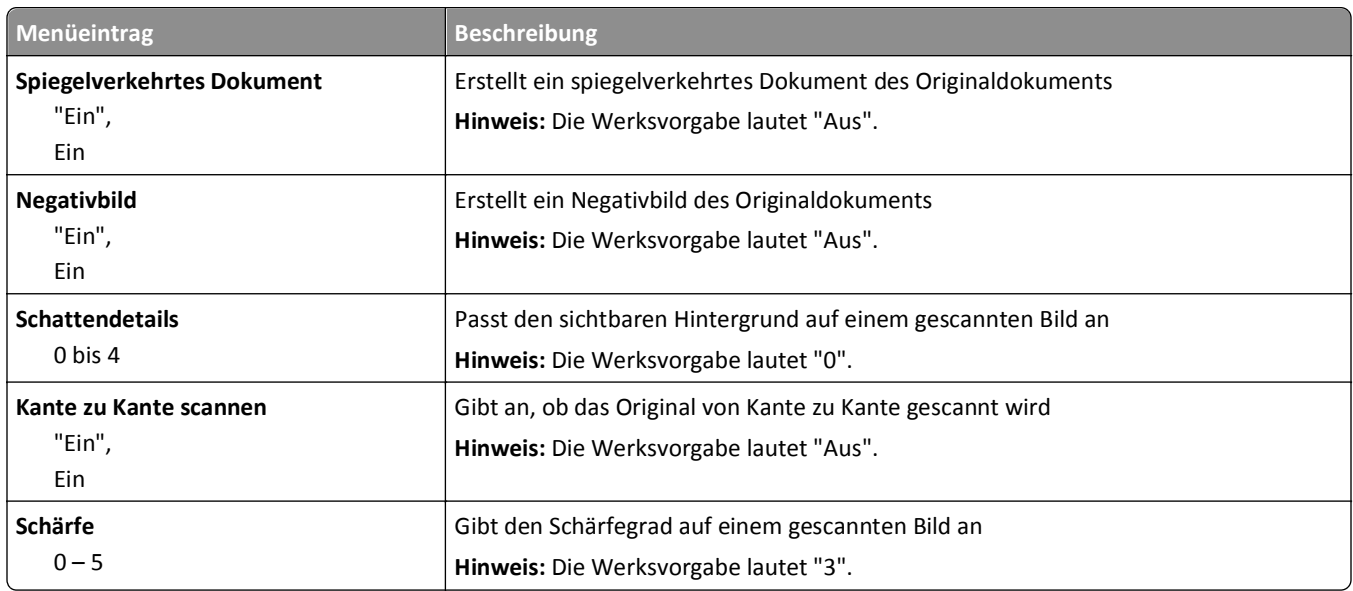

#### **Druckereinstellungen**

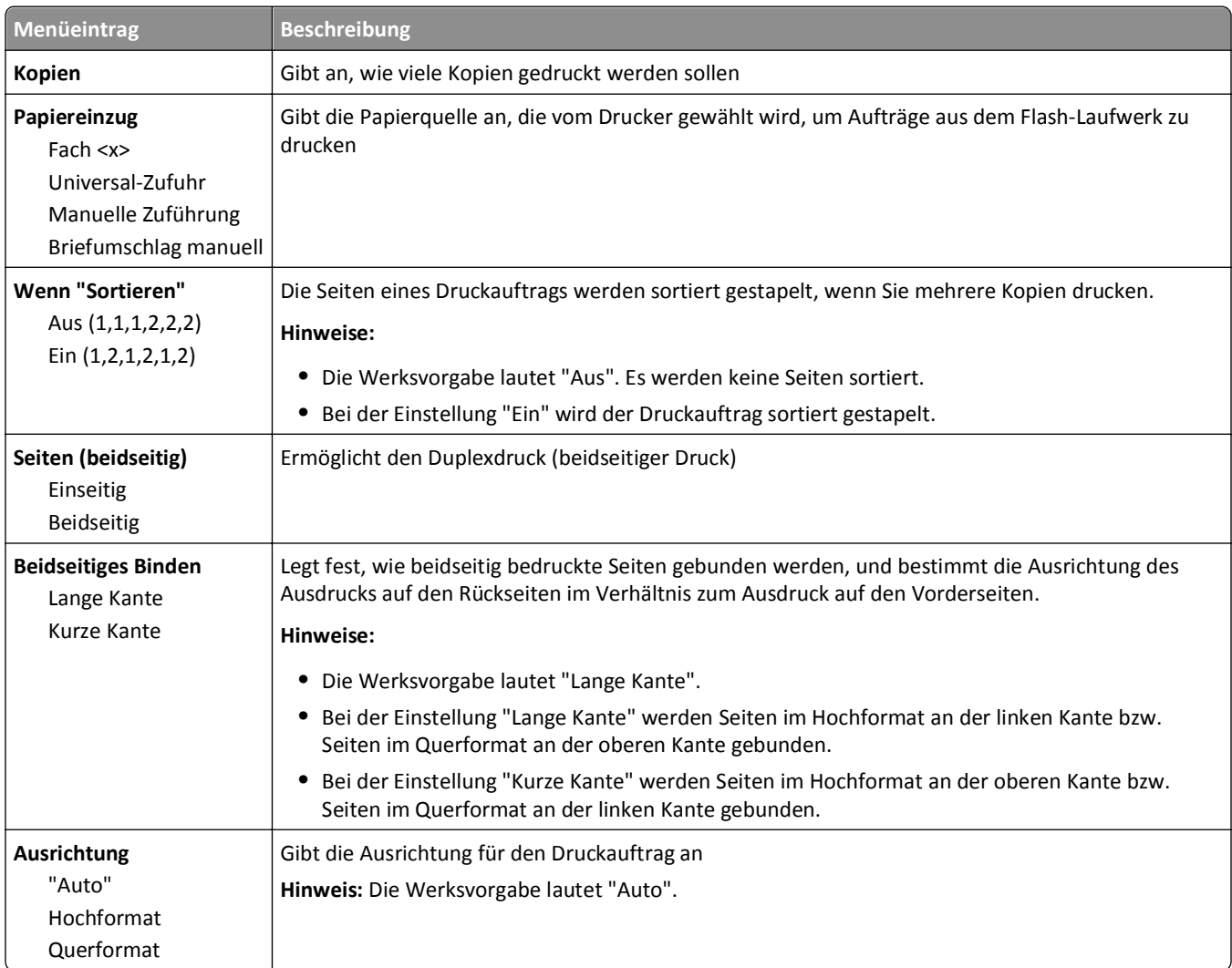

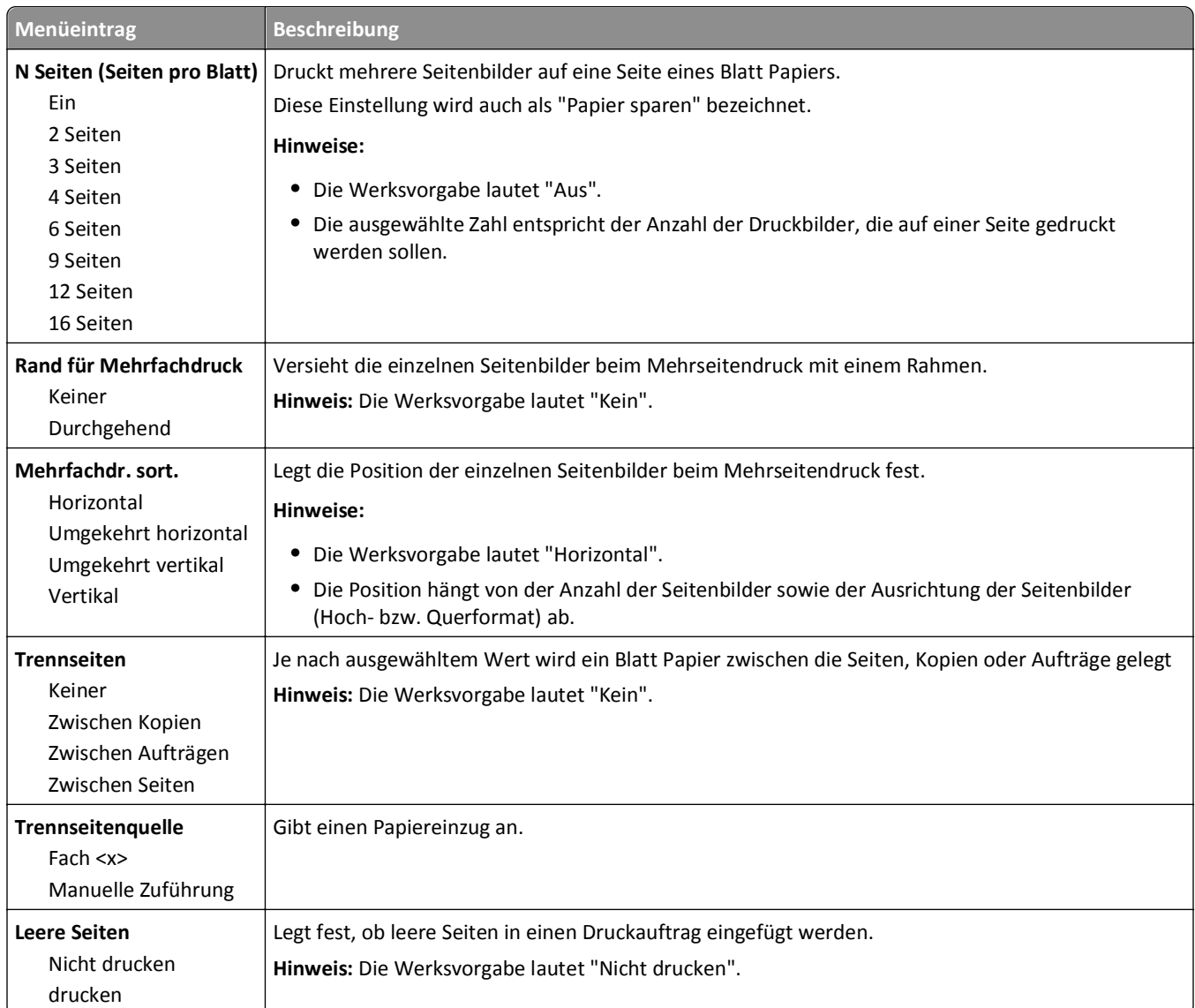

### **Druckeinstellungen**

### **Menü "Konfiguration"**

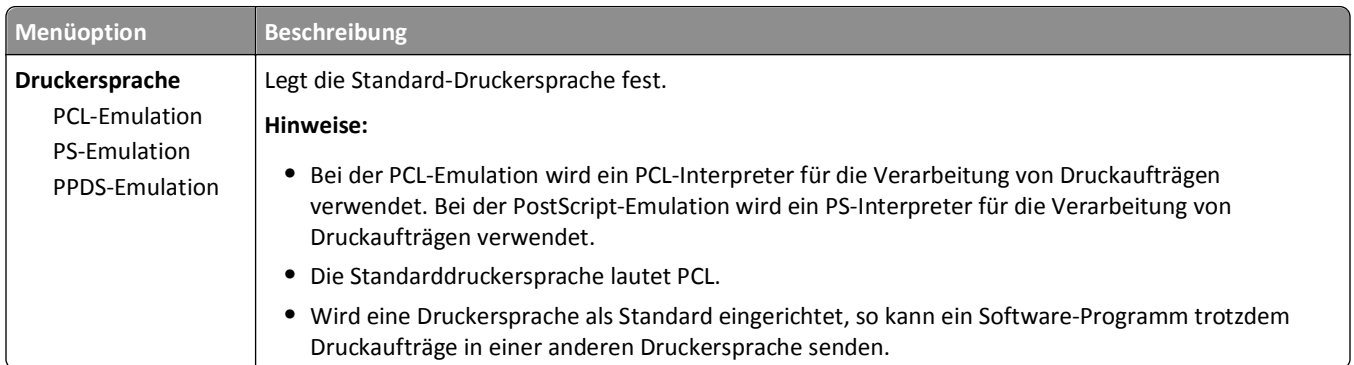

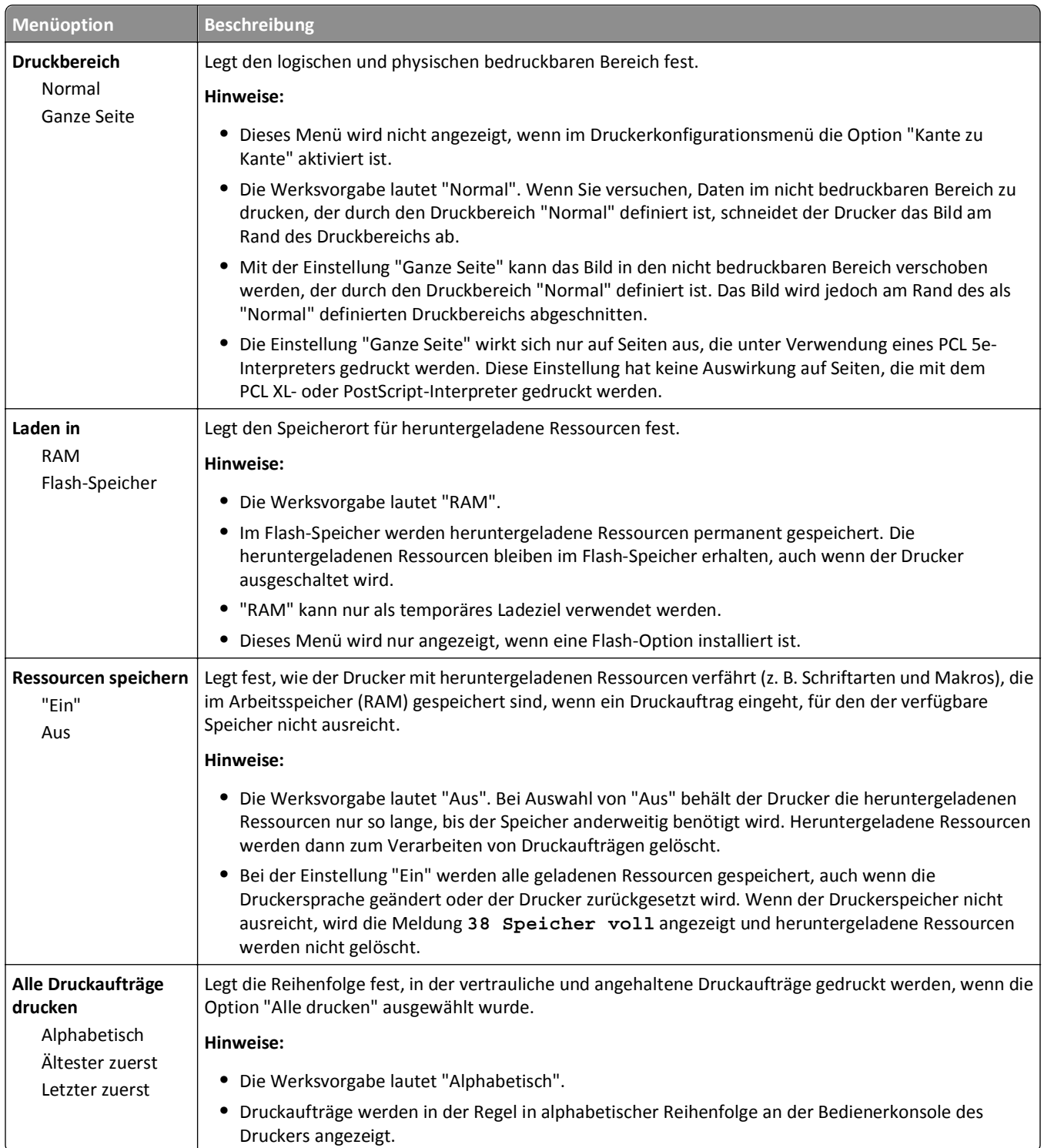

#### **Menü Papierausgabe**

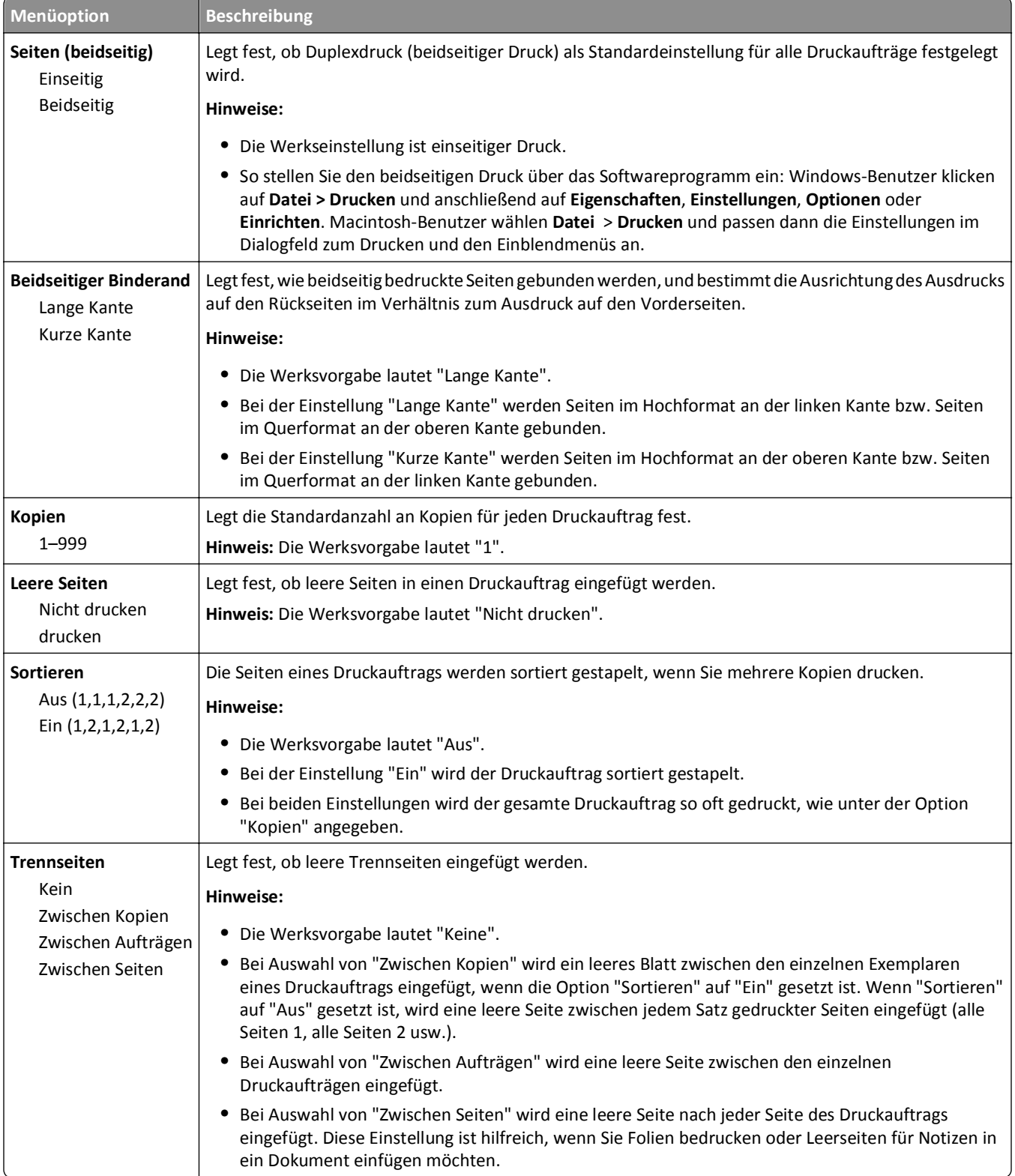

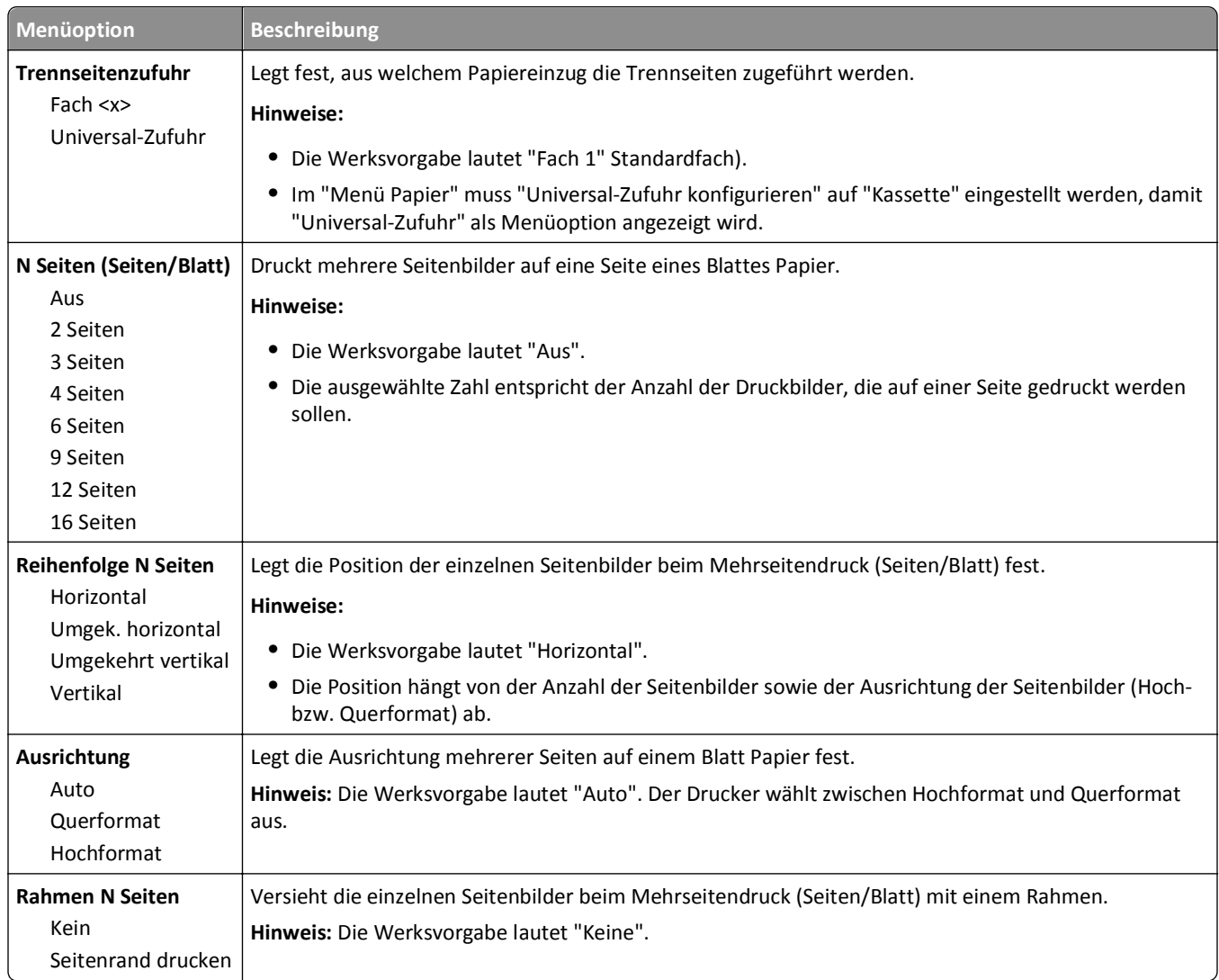

### **Menü "Qualität"**

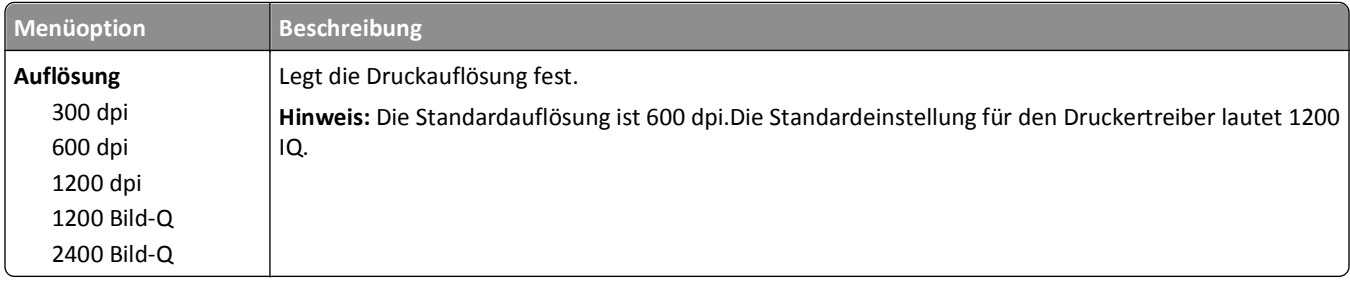

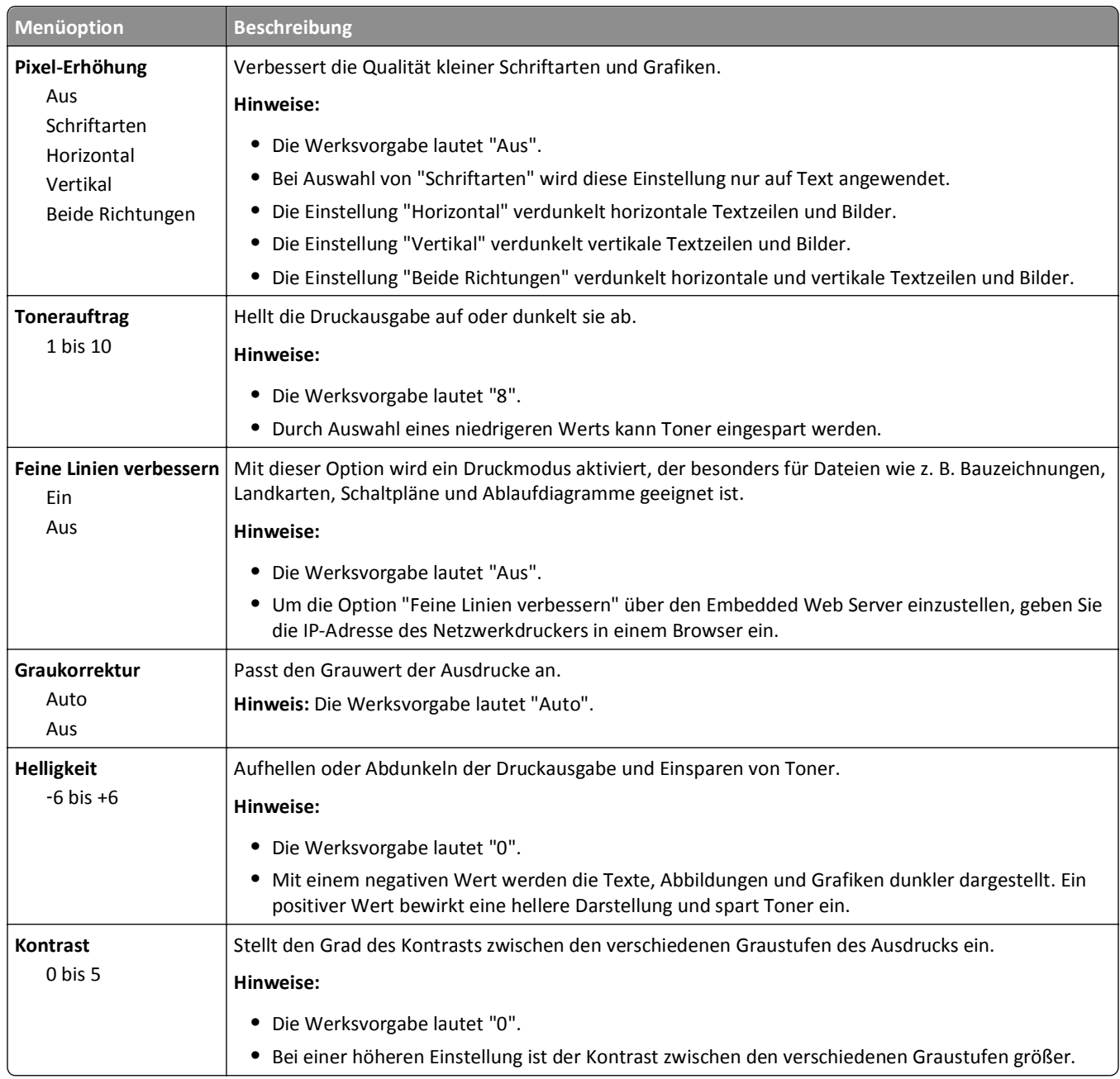

### **Menü "Dienstprogramme"**

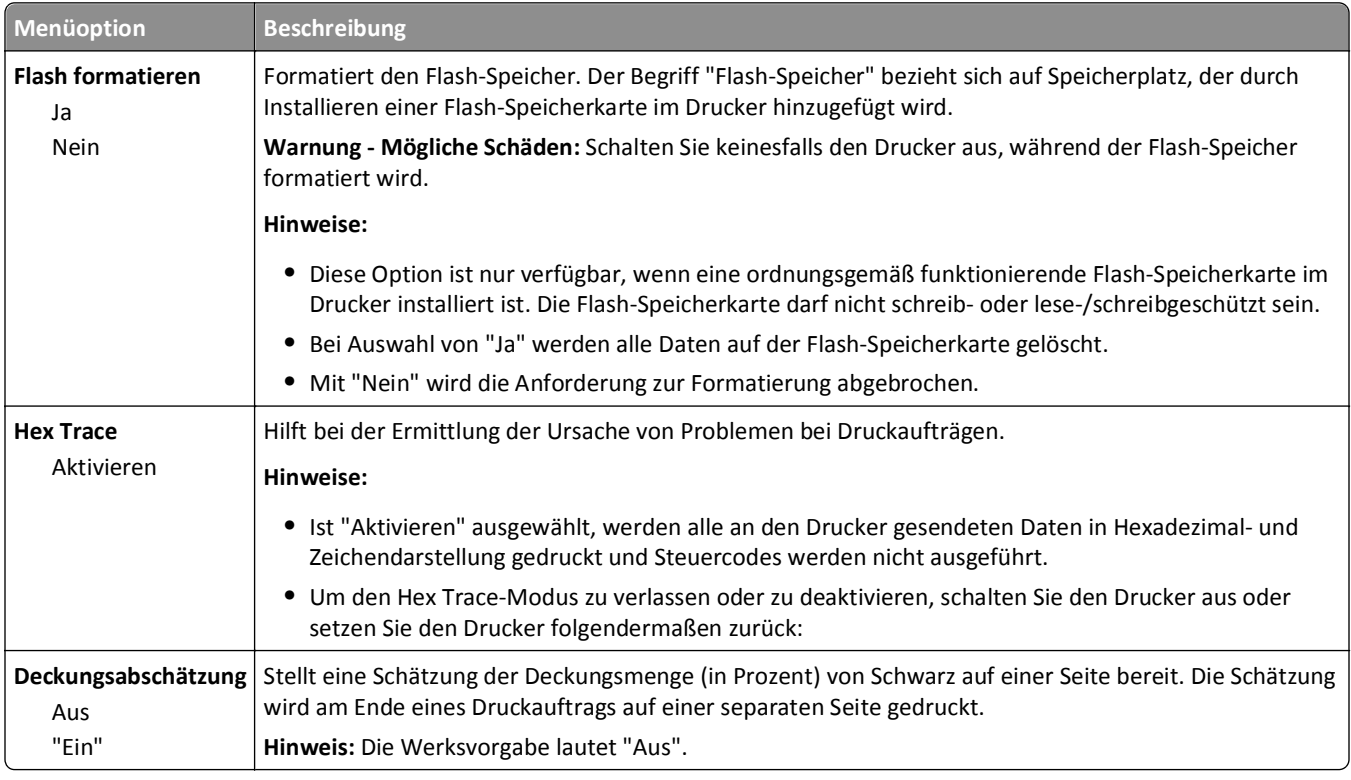

#### **Menü "XPS"**

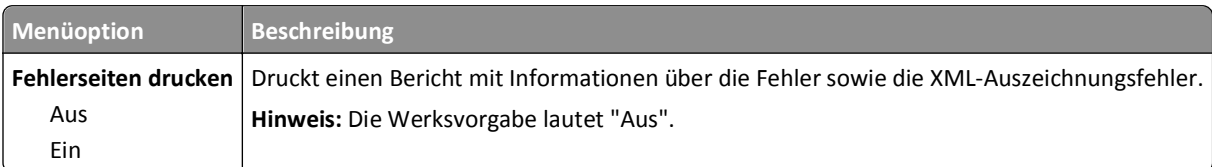

#### **Menü PDF**

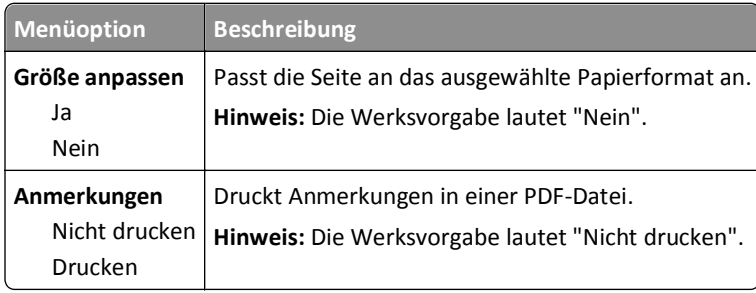

### **Menü "PostScript"**

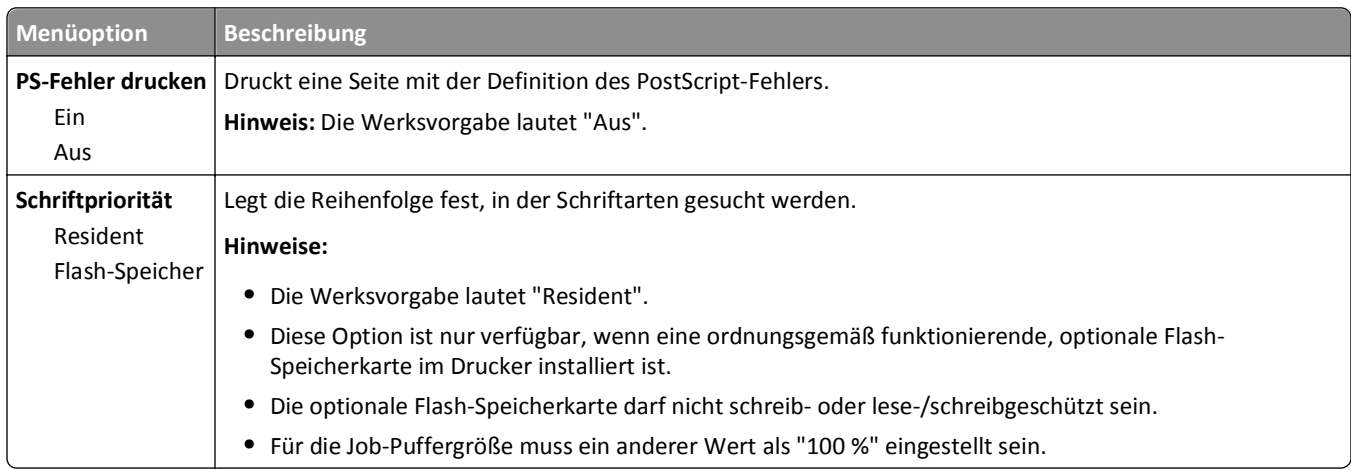

### **PCL-Emulation (Menü)**

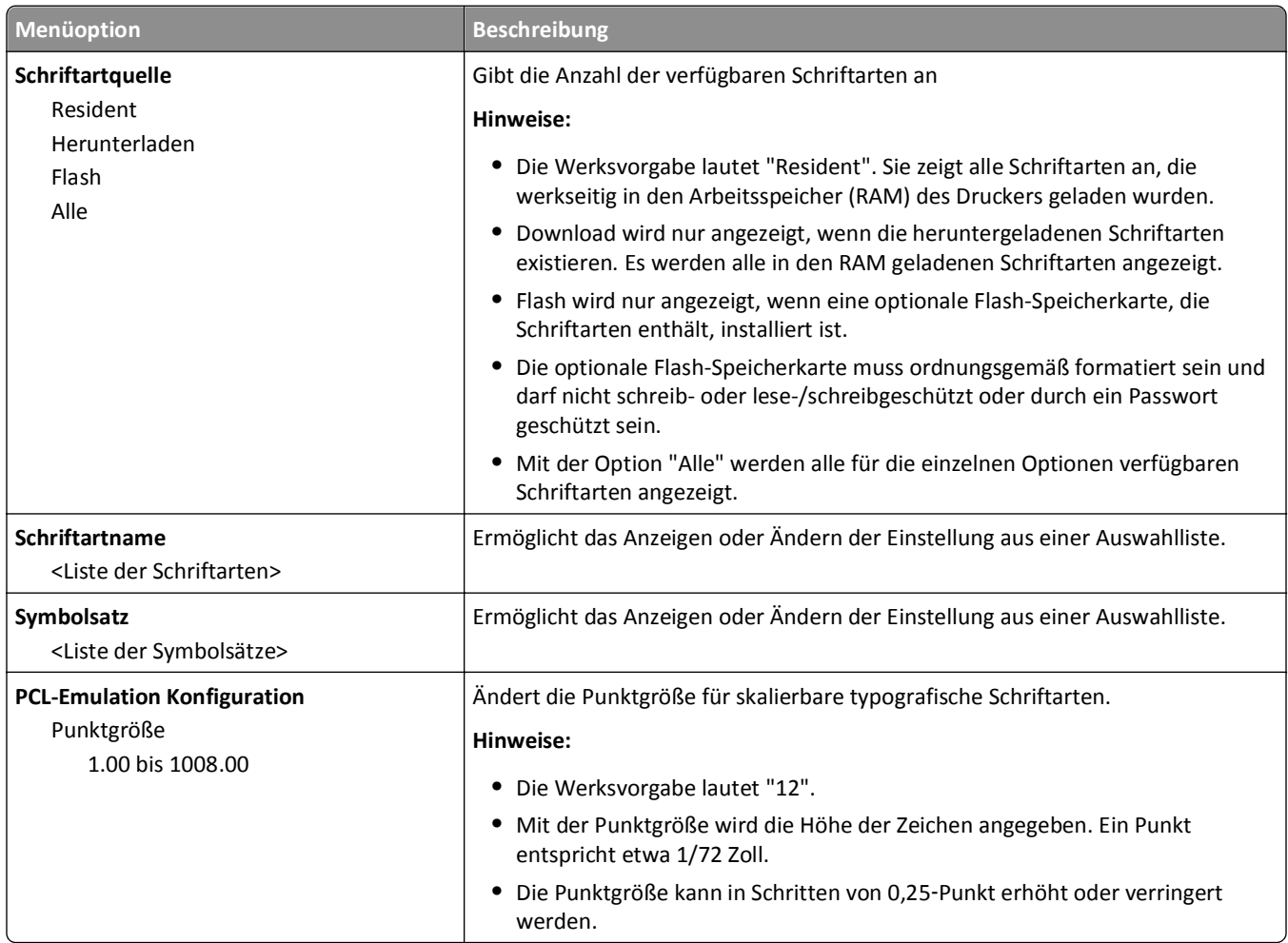

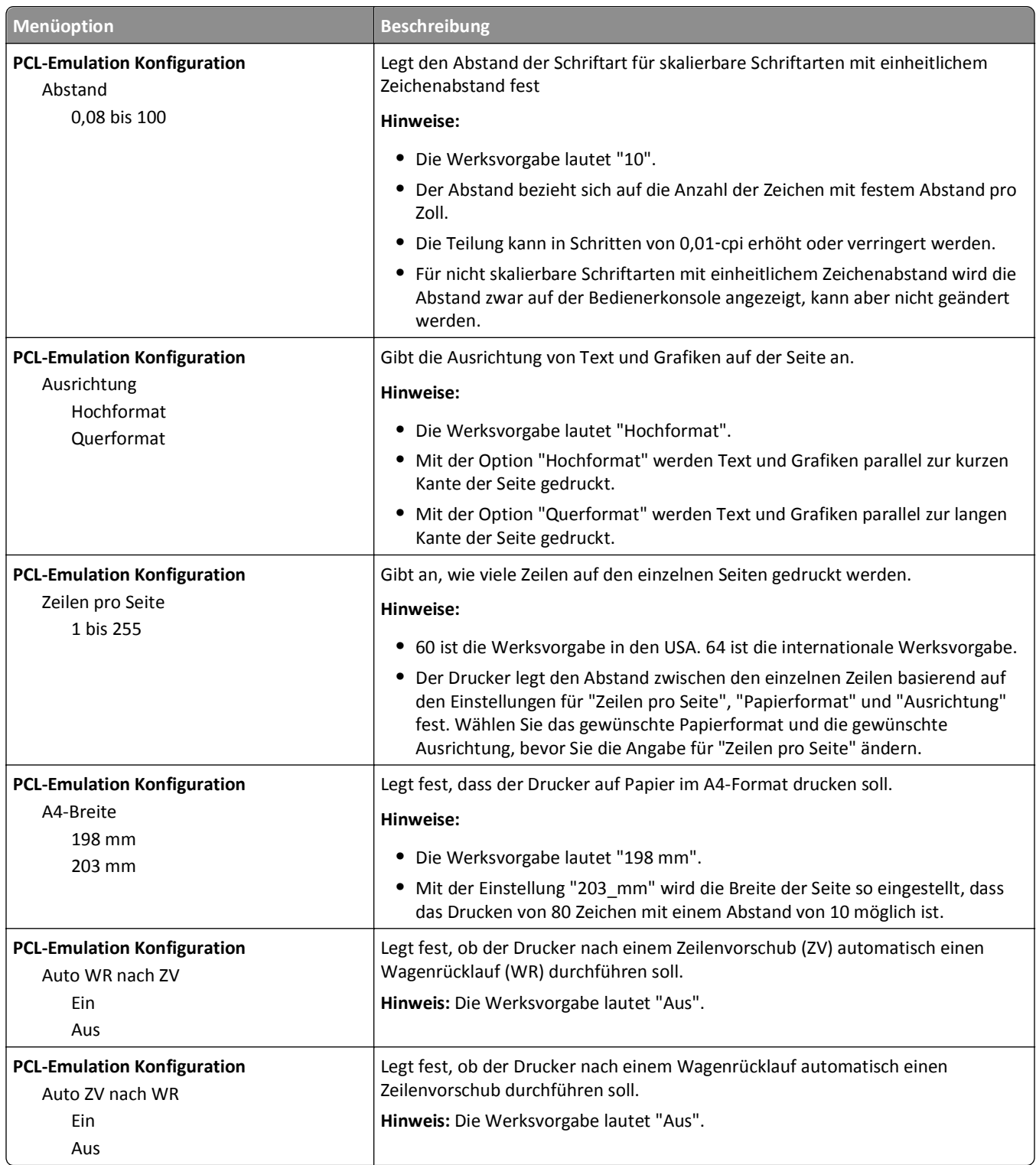

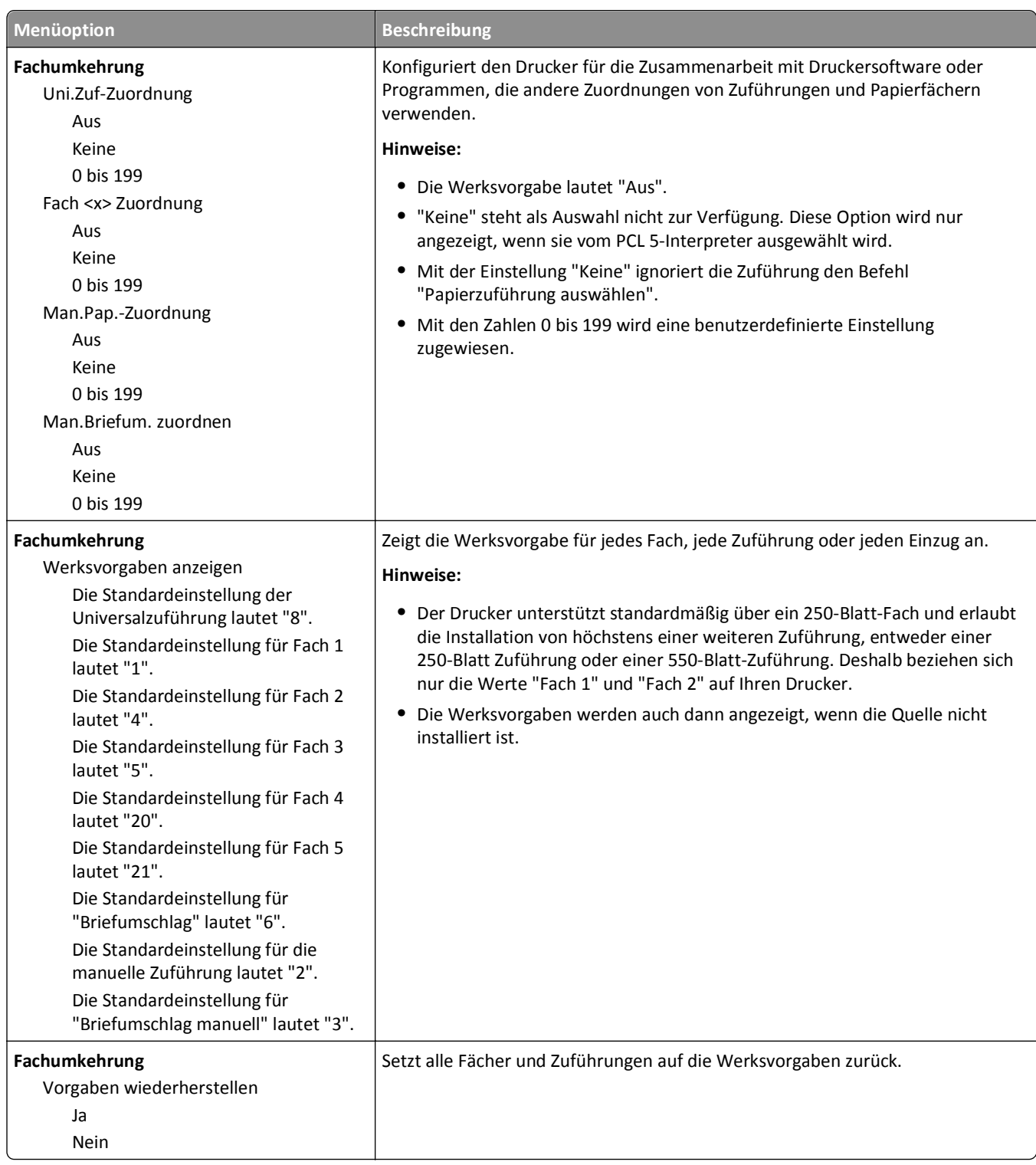

#### **Menü PPDS**

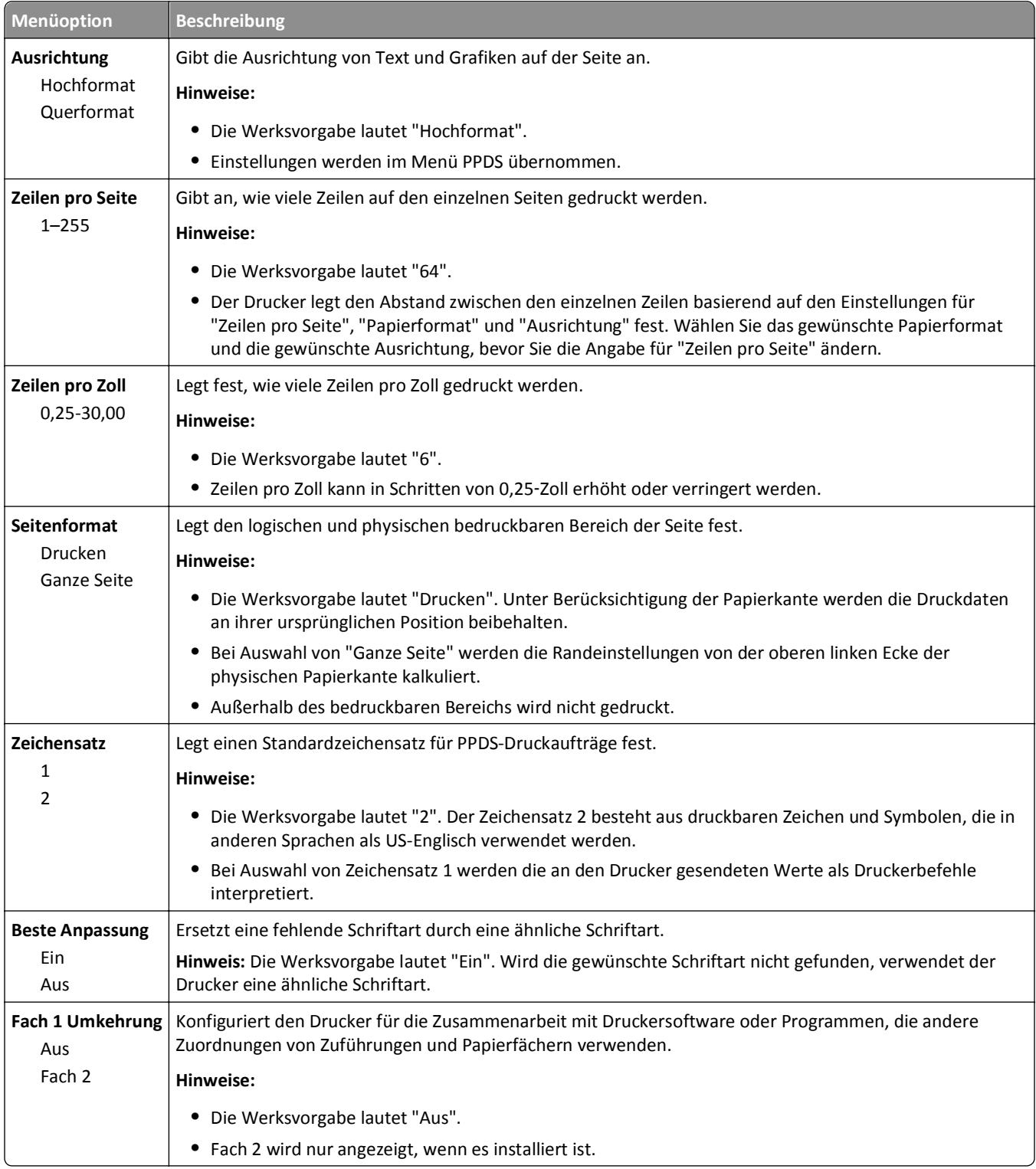

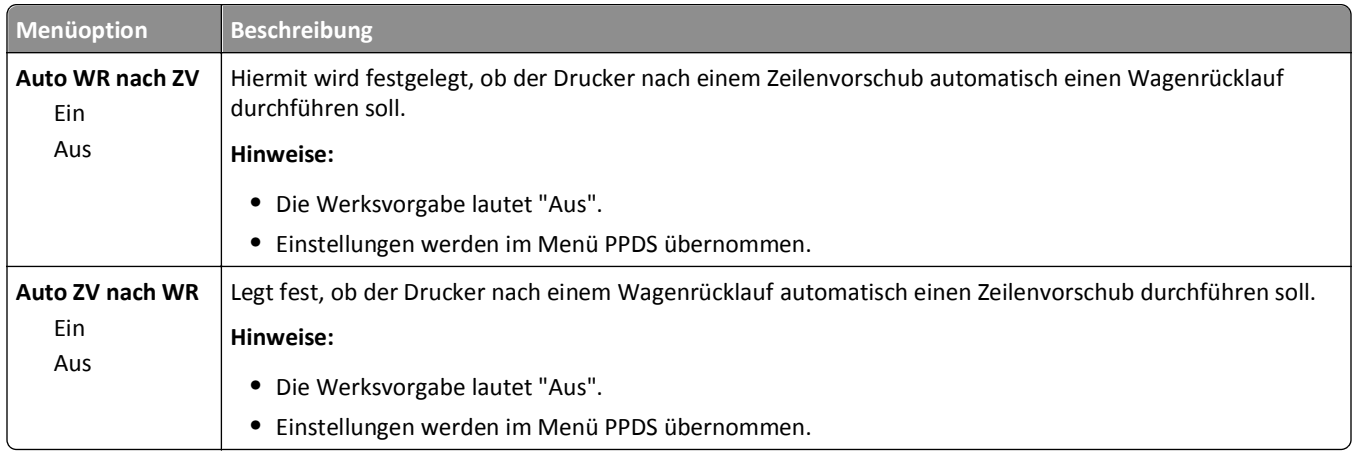

#### **Menü "HTML"**

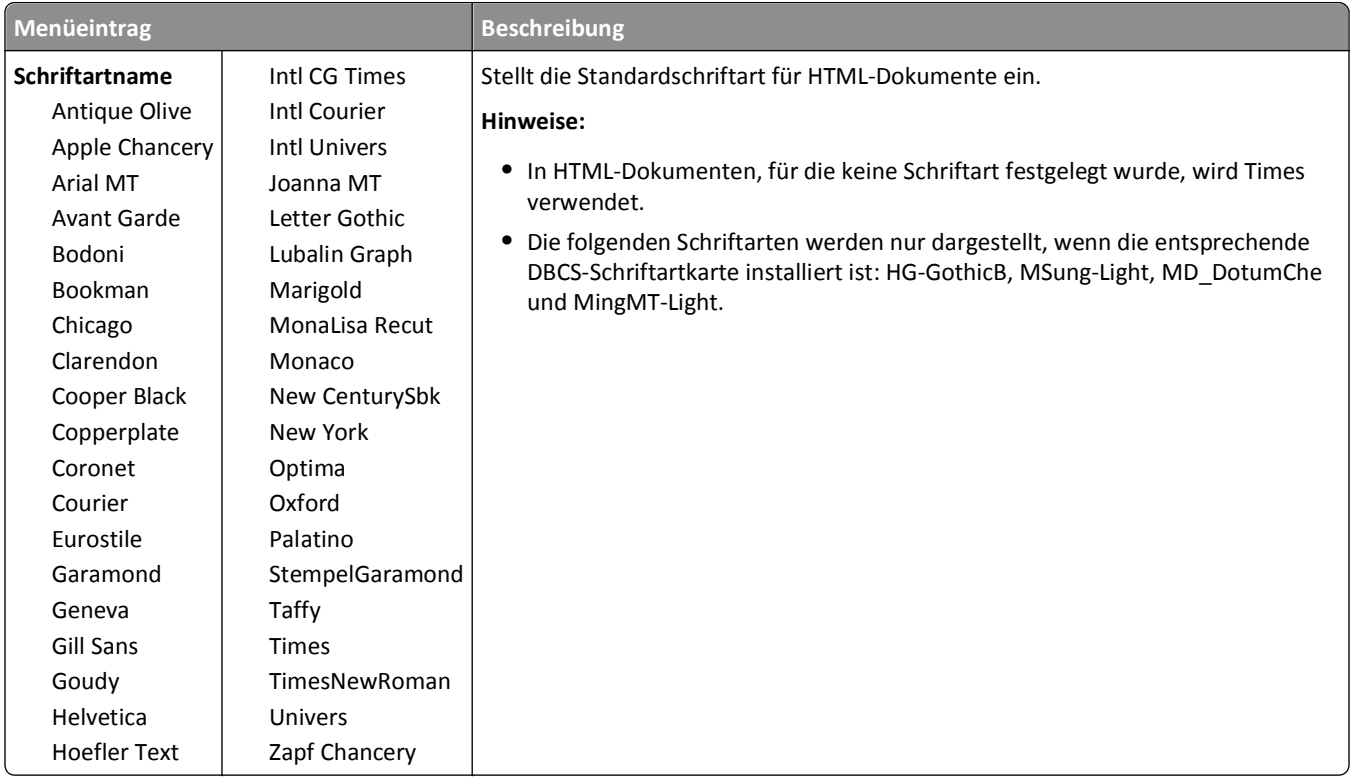

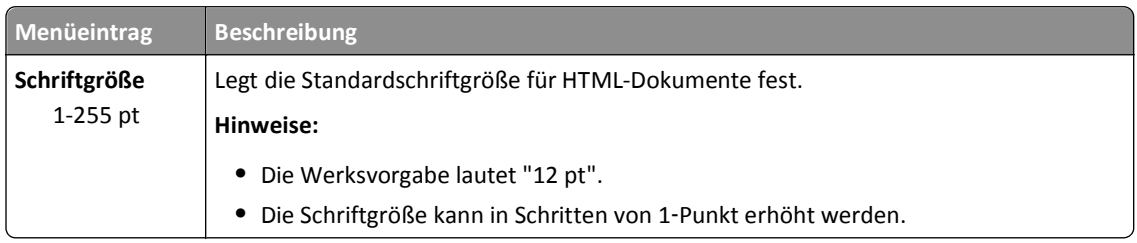

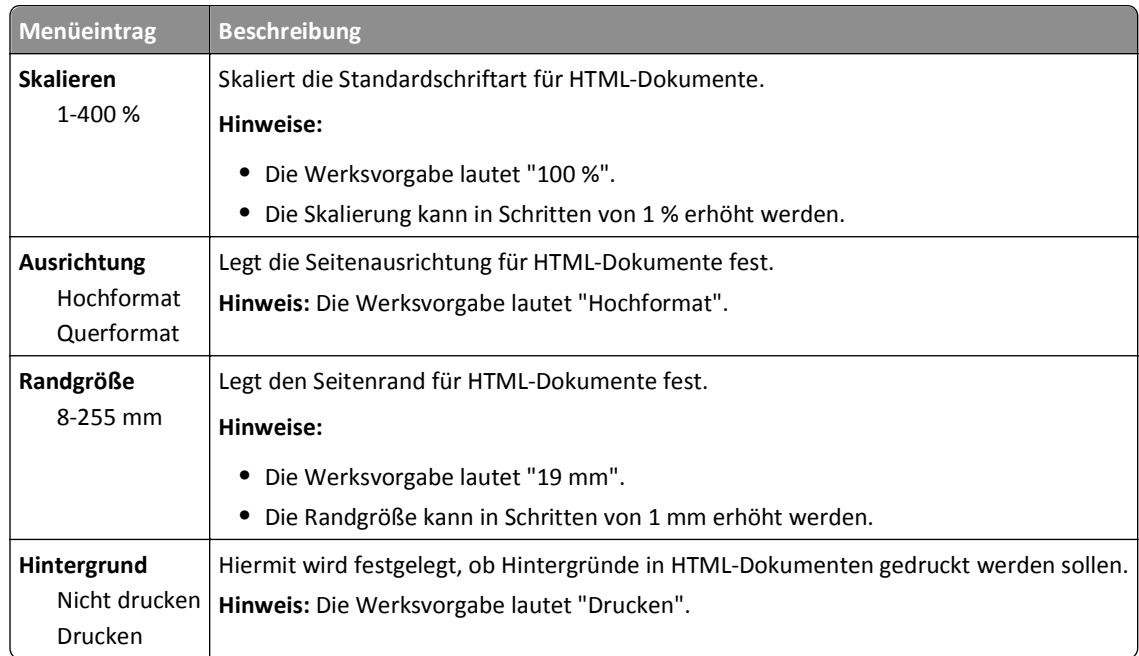

#### **Menü Bild**

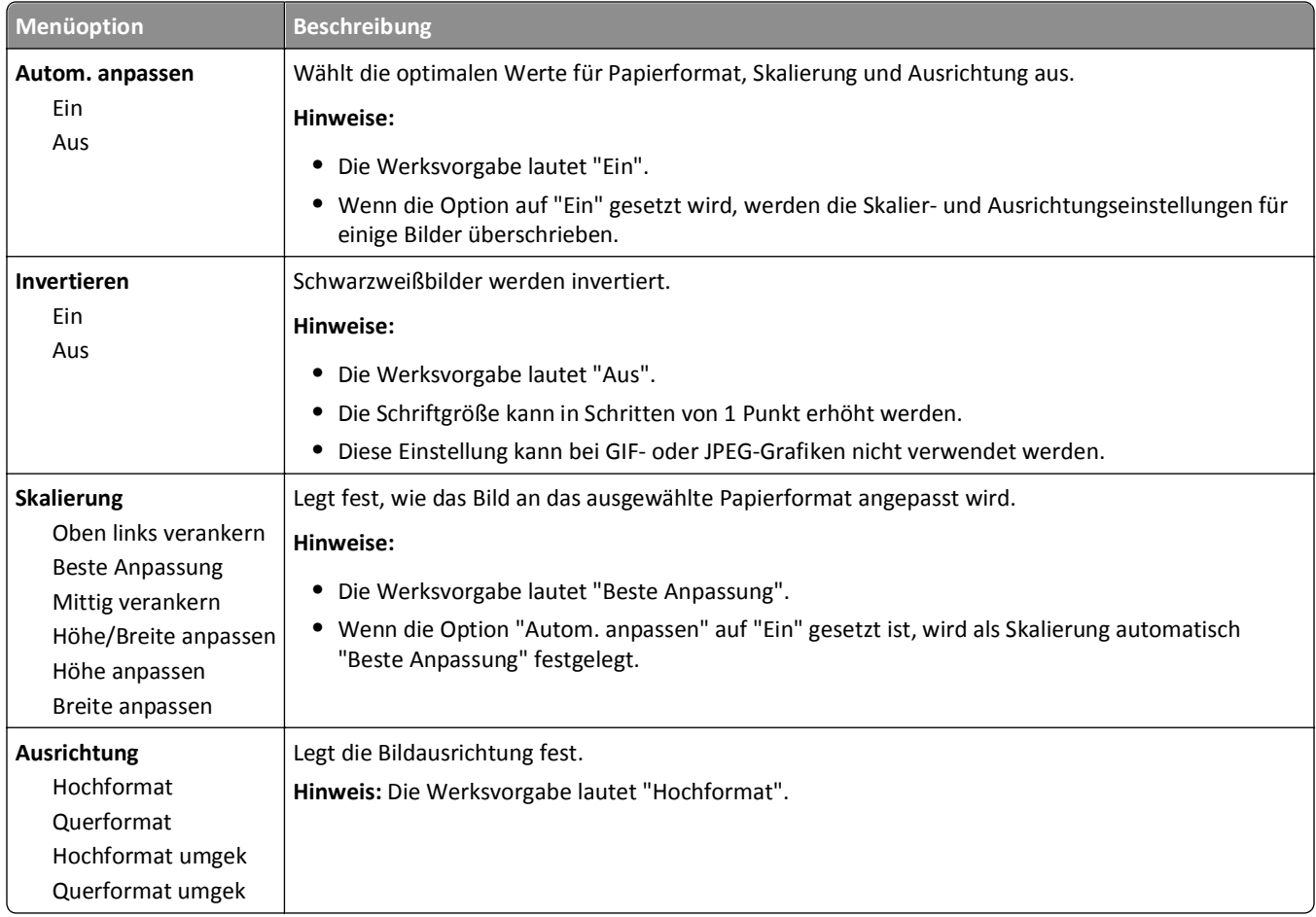

# **Menü "Hilfe"**

Das Hilfemenü besteht aus Hilfeseiten, die im Drucker als PDF-Dateien gespeichert sind. Sie enthalten Informationen zur Verwendung des Druckers sowie zum Ausführen von Druckaufgaben. Sie können jede Seite einzeln oder alle Seiten zusammen über den Befehl **Alle Anleitungen drucken** ausdrucken.

Die Hilfeseiten sind in den Sprachen Englisch, Französisch, Deutsch und Spanisch im Drucker verfügbar. Übersetzungen in andere Sprachen finden Sie auf der CD *Software und Dokumentation*.

# **Wartung des Druckers**

Es müssen in regelmäßigen Abständen bestimmte Aufgaben ausgeführt werden, damit die optimale Druckqualität aufrechterhalten werden kann.

# **Reinigen des äußeren Druckergehäuses**

- **1** Vergewissern Sie sich, dass der Drucker ausgeschaltet und nicht mit einer Steckdose verbunden ist.
	- **VORSICHT STROMSCHLAGGEFAHR:** Um das Risiko eines elektrischen Schlags beim Reinigen des Druckergehäuses zu vermeiden, ziehen Sie das Netzkabel aus der Steckdose und ziehen Sie alle Kabel vom Drucker ab, bevor Sie fortfahren.
- **2** Entnehmen Sie das gesamte Papier aus dem Drucker.
- **3** Verwenden Sie ein feuchtes fusselfreies Tuch.

**Warnung - Mögliche Schäden:** Verwenden Sie keine Reinigungsmittel, da diese die Oberfläche des Druckers beschädigen können.

**4** Wischen Sie die Außenseite des Druckers ab.

**Warnung - Mögliche Schäden:** Die Innenseite des Druckers sollte nicht mit einem feuchten Tuch gereinigt werden, da dies den Drucker beschädigen könnte.

**5** Bevor ein neuer Druckauftrag ausgeführt werden kann, müssen alle Bereich des Druckers wieder trocken sein.

# **Reinigen des Scannerglases**

Bei Problemen mit der Druckqualität, wie z. B. Streifen auf kopierten oder gescannten Bildern reinigen Sie die abgebildeten Bereiche.

- **1** Befeuchten Sie einen weichen, fusselfreien Lappen oder ein Papierhandtuch mit Wasser.
- **2** Öffnen Sie die Scannerabdeckung.

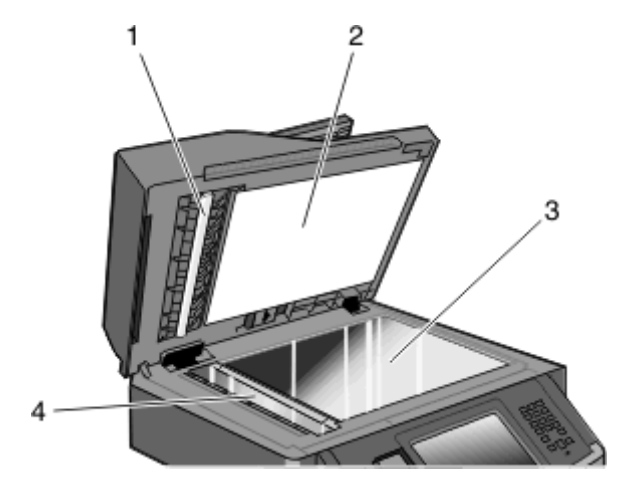

**2** Weiße Unterseite der Scannerabdeckung

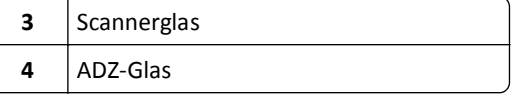

- Reinigen Sie die abgebildeten Bereiche und lassen Sie sie trocknen.
- Schließen Sie die Scannerabdeckung.

# **Reinigen der ADZ-Trennrollen**

Reinigen Sie die ADZ-Trennrollen, nachdem Sie über die ADZ mehr als 50.000 Kopien angefertigt haben.

Öffnen Sie die ADZ-Abdeckung.

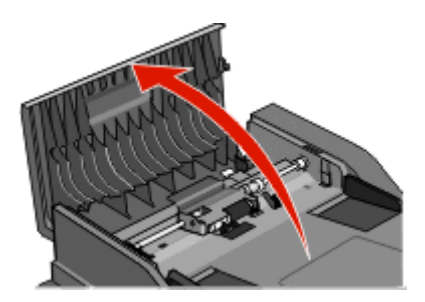

Entriegeln Sie die Trennrolle.

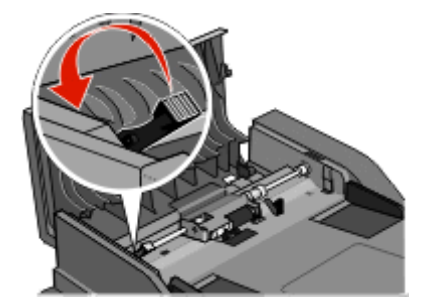

Nehmen Sie die Trennrolle heraus.

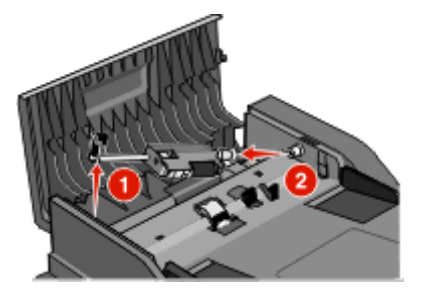

Wischen Sie die Trennrollen mit einem mit Wasser befeuchteten sauberen, faserfreien Tuch ab.

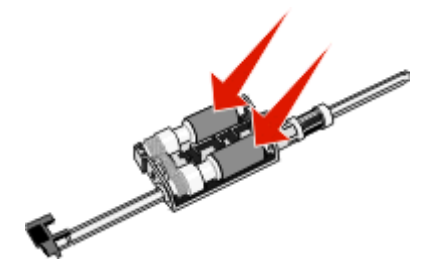

Setzen Sie die Trennrolle wieder ein.

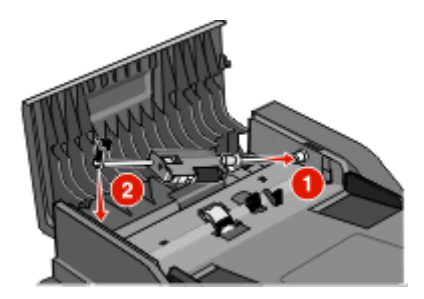

Verriegeln Sie die Trennrolle.

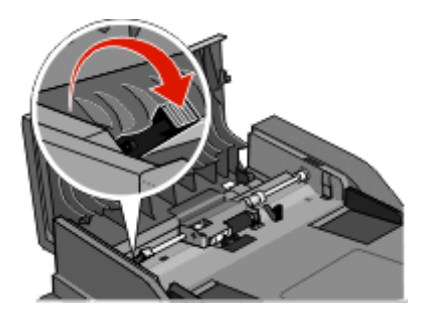

Schließen Sie die ADZ-Abdeckung.

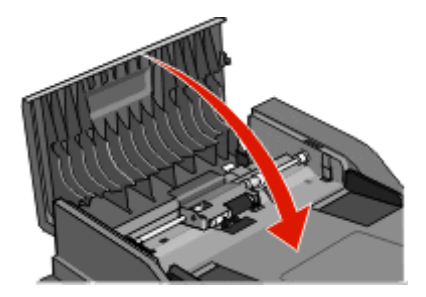

### **Anpassen der Scanner-Registrierung**

Bei der Scanner-Registrierung wird der Scanbereich am Papierbereich ausgerichtet. So passen Sie die Scanner-Registrierung manuell an:

- Schalten Sie den Drucker aus.
- Reinigen Sie das Scannerglas und das Trägermaterial.
- Halten Sie die Tasten **Burgund Gergedrückt**, bis der Verlaufsbalken angezeigt wird.

**4** Lassen Sie die Tasten wieder los.

Der Drucker führt die Einschaltsequenz aus. Anschließend wird das Diagnosemenü angezeigt.

- **5** Drücken Sie auf die Nach-oben- oder Nach-unten-Taste, bis **Scannertest** angezeigt wird.
- **6** Drücken Sie auf **Scannertest**.
- **7** Drücken Sie auf die Nach-oben- oder Nach-unten-Taste, bis **Manuelle Scannerregistrierung** angezeigt wird.
- **8** Berühren Sie **Manuelle Scannerregistrierung**.
- **9** Ändern Sie die Einstellungen über die Nach-links- und Nach-rechts-Taste.
- **10** Berühren Sie **Übernehmen**.

### **Aufbewahren von Verbrauchsmaterial**

Bewahren Sie das Druckerverbrauchsmaterial an einem kühlen und sauberen Ort auf. Bewahren Sie Verbrauchsmaterial bis zur Verwendung mit der richtigen Seite nach oben in der Originalverpackung auf.

Folgendes ist bei der Aufbewahrung von Verbrauchsmaterial zu vermeiden:

- **•** Direkte Sonneneinstrahlung
- **•** Temperaturen über 35 °C
- **•** Hohe Luftfeuchtigkeit (über 80 %)
- **•** Hoher Salzgehalt in der Luft
- **•** Auftreten ätzender Gase
- **•** Extrem staubige Umgebungen

### **Prüfen des Verbrauchsmaterialstatus**

Eine Meldung wird auf der Anzeige angezeigt, wenn Verbrauchsmaterialien benötigt werden oder Wartungsarbeiten erforderlich sind.

### **Überprüfen des Verbrauchsmaterialstatus mithilfe der Bedienerkonsole des Druckers**

- **1** Vergewissern Sie sich, dass der Drucker eingeschaltet ist und der Status **Bereit** angezeigt wird.
- **2** Berühren Sie im Startbildschirm **Status/Material**.

**Hinweis:** Ist **Status/Material** nicht auf dem Startbildschirm zu sehen, drucken Sie eine Menüeinstellungsseite, um den Status des Verbrauchsmaterials zu überprüfen.

### **Prüfen des Verbrauchsmaterialstatus eines Netzwerkdruckers**

**Hinweis:** Der Computer muss an dasselbe Netzwerk angeschlossen sein wie der Drucker.

**1** Geben Sie die IP-Adresse des Druckers in das Adressfeld des Web-Browsers ein.

**Hinweis:** Wenn Ihnen die IP-Adresse Ihres Druckers nicht bekannt ist, drucken Sie eine Netzwerk-Konfigurationsseite, die die IP-Adresse im Abschnitt "TCP/IP" anzeigt.

**2** Klicken Sie auf **Gerätestatus**. Die Seite mit dem Gerätestatus wird angezeigt und enthält eine Zusammenfassung des Verbrauchsmaterialstatus.

### **Bestellen von Verbrauchsmaterial**

**Warnung - Mögliche Schäden:** Schäden, die durch die Verwendung von Zubehör oder Ersatzteilen entstanden sind, die nicht vom Hersteller dieses Druckers produziert wurden, werden von der Gewährleistung nicht abgedeckt. Durch die Verwendung von Zubehör oder Ersatzteilen, die nicht vom Hersteller dieses Druckers produziert wurden, kann sich die Druckqualität verschlechtern.

**Hinweis:** Die geschätzte Lebensdauer aller Verbrauchsmaterialien bezieht sich auf die Verwendung von Normalpapier im Format A4 oder Letter.

#### **Drucker in einem Netzwerk**

- **1** Geben Sie die IP-Adresse Ihres Druckers in Ihren Web-Browser ein, um das Web-Tool zur Druckerkonfiguration von Dell zu starten.
- **2** Klicken Sie auf **[www.dell.com/supplies](http://www.dell.com/supplies)**.

#### **Lokal an einen Computer angeschlossener Drucker**

- **1** Klicken Sie auf **oder auf Start**.
- **2** Klicken Sie auf **Alle Programme** oder **Programme**, und wählen Sie dann den Druckerprogrammordner aus der Liste aus.
- **3** Wählen Sie den Startbildschirm des Druckers.
- **4** Wählen Sie Ihren Drucker aus der Dropdown-Liste aus.
- **5** Klicken Sie auf **Dell Anwendung zum Bestellen von Druckerverbrauchsmaterial**. Das Fenster zum **Bestellen von Druckkassetten** wird geöffnet.
- **6** Wählen Sie das verwendete Druckermodell in der Liste aus.
- **7** Geben Sie die Service-Tag-Nummer Ihres Dell Druckers ein.

**Hinweis:** Die Service-Tag-Nummer befindet sich in der vorderen Abdeckung Ihres Druckers.

**8** Klicken Sie auf den Link zur **Dell Website zum Bestellen von Druckkassetten**.

# **Austauschen von Verbrauchsmaterial**

### **Austauschen der Druckkassette**

Wenn die Meldung **88 Wenig Toner** angezeigt wird oder die Drucke blass ausgegeben werden, müssen Sie die Druckkassette entfernen. Schütteln Sie sie mehrmals kräftig hin und her und auch vor und zurück, um den Toner gleichmäßig zu verteilen. Setzen Sie die Kassette dann wieder ein und setzen Sie den Druck fort. Wenn durch Schütteln der Druckkassette die Druckqualität nicht mehr verbessert wird, tauschen Sie die Druckkassette aus.

**Hinweis:** Durch Drucken einer Menüeinstellungsseite können Sie abschätzen, wie viel Toner sich noch in der Druckkassette befindet.

So tauschen Sie die Druckkassette aus:

**1** Öffnen Sie die vordere Klappe des Druckers, indem Sie den Knopf auf der linken Seite des Druckers drücken und die Klappe herunterklappen.

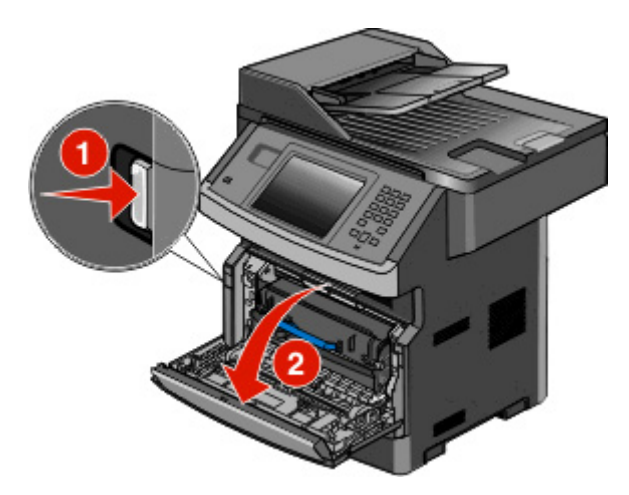

**2** Drücken Sie die Taste an der Basis des Fotoleiter-Kits. Ziehen Sie die Druckkassette am Griff heraus.

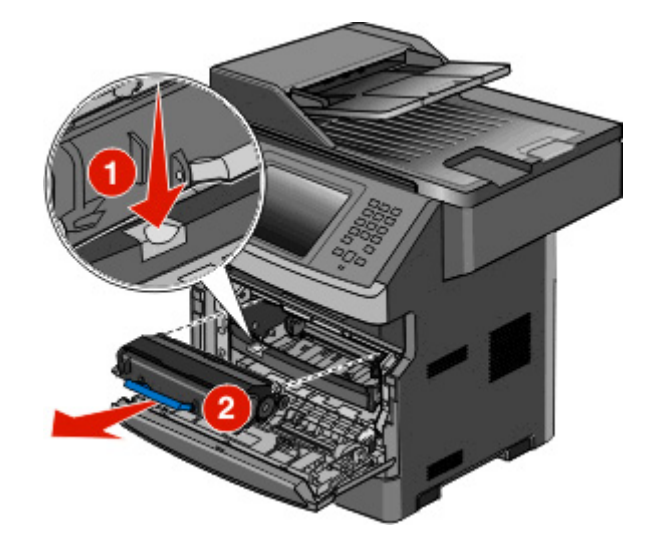

**3** Nehmen Sie die neue Druckkassette aus der Verpackung.

**Warnung - Mögliche Schäden:** Wenn Sie eine Druckkassette austauschen, setzen Sie das Fotoleiter-Kit nicht für einen längeren Zeitraum direktem Licht aus. Wenn sie zu lange dem Licht ausgesetzt ist, kann dies zu Druckqualitätsproblemen führen.

**4** Schwenken Sie die Kassette nach allen Seiten, um den Toner zu verteilen.

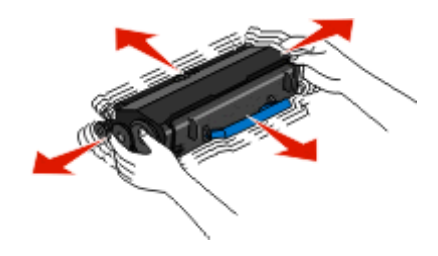

**5** Setzen Sie die neue Druckkassette ein, indem Sie die Rollen der Druckkassette auf die Pfeile an den Schienen des Fotoleiter-Kits ausrichten. Schieben Sie die Druckkassette so weit wie möglich in den Drucker. Die Druckkassette *rastet* hörbar ein, wenn sie richtig eingesetzt ist.

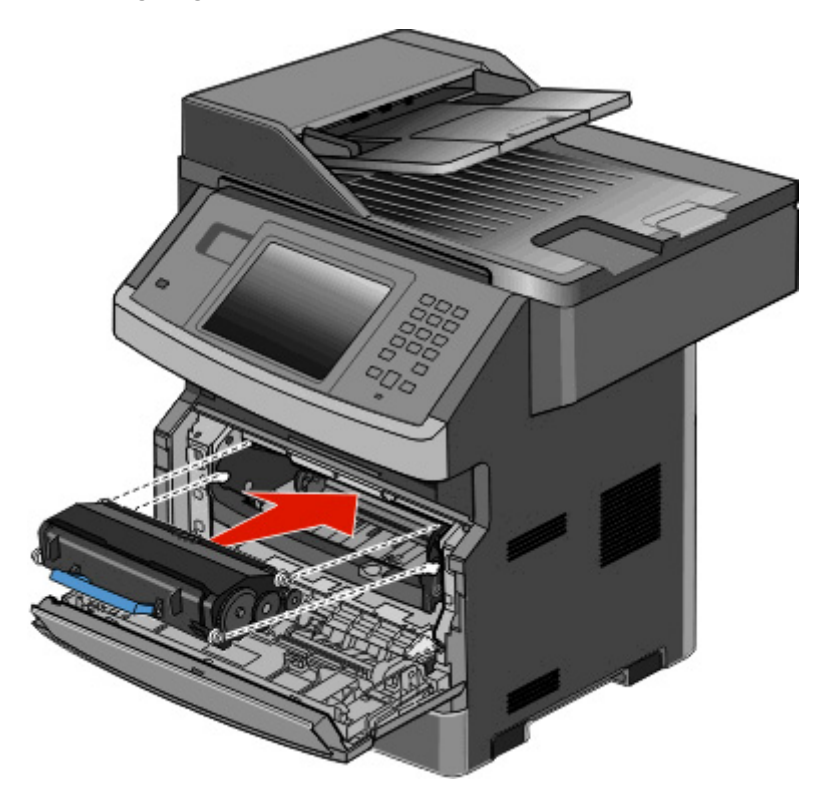

**6** Schließen Sie die vordere Klappe.

### **Austauschen des Fotoleiter-Kits**

Der Drucker informiert Sie darüber, wenn mit dem Fotoleiter-Kit fast ein Maximum an Seiten gedruckt wurde und auf der Bedienerkonsole erscheint die Warnung **84 FL-Set erneuern** oder **84 FL-Set ersetzen**. Den Status des Fotoleiter-Kits können Sie auch sehen, indem Sie eine Menüeinstellungsseite ausdrucken.

Sobald **84 FL-Set erneuern** oder **84 FL-Set ersetzen** zum ersten Mal angezeigt wird, sollten Sie unverzüglich ein neues Fotoleiter-Kit bestellen. Der Drucker funktioniert zwar nach Erreichen der offiziellen Nutzungsdauer des Fotoleiter-Kits meist nach wie vor ordnungsgemäß, die Druckqualität nimmt jedoch erheblich ab.

**Hinweis:** Beim Fotoleiter-Kit handelt es sich um einen Bestandteil einer Einheit.

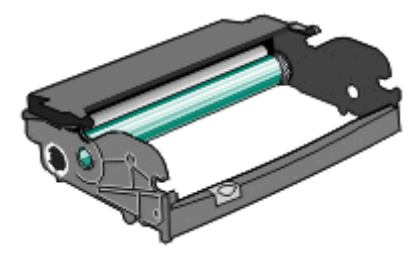

- **1** Öffnen Sie die vordere Klappe des Druckers, indem Sie auf den Knopf auf der linken Seite des Druckers drücken und die Klappe herunterklappen.
- **2** Nehmen Sie das Fotoleiter-Kit und die Druckkassette zusammen als Einheit aus dem Drucker heraus, indem Sie am Griff der Druckkassette ziehen.

**Hinweis:** Das Fotoleiter-Kit und die Druckkassette ergeben zusammen eine Einheit.

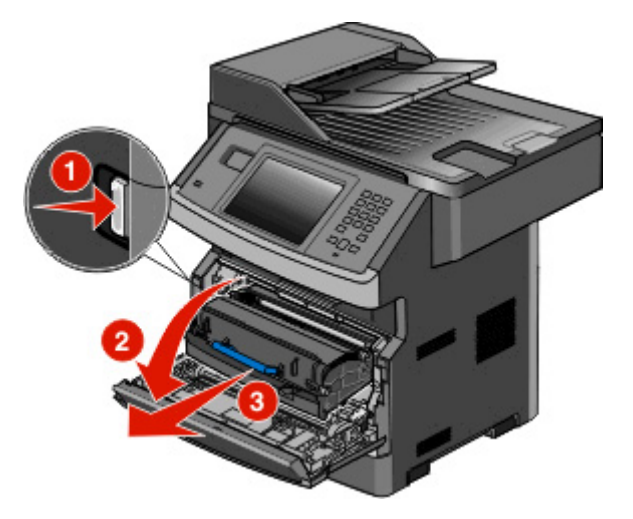

Legen Sie die Einheit auf eine saubere, ebene Fläche.

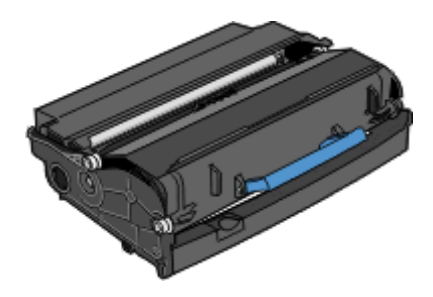

**3** Drücken Sie auf den Knopf an der Unterkante des Fotoleiter-Kits. Ziehen Sie die Druckkassette am Griff heraus.

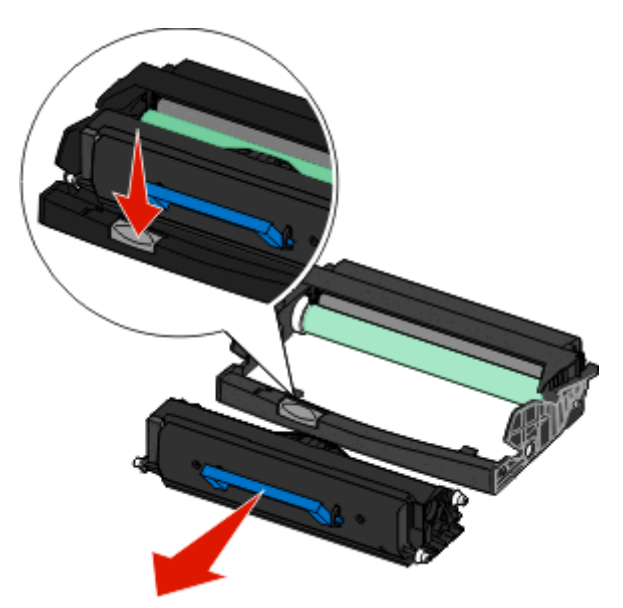

**4** Nehmen Sie das Fotoleiter-Kit aus der Verpackung. Berühren Sie nicht die Fotoleitertrommel.

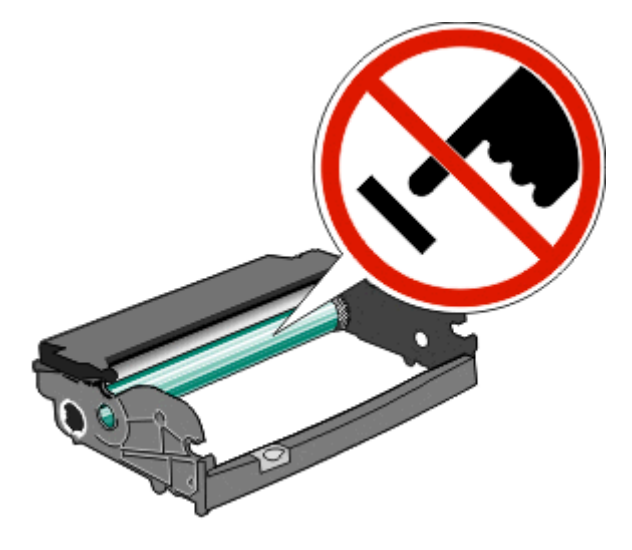

**5** Setzen Sie die neue Druckkassette in das Fotoleiter-Kit ein, indem Sie die Rollen der Druckkassette auf die Schienen des Fotoleiter-Kits ausrichten. Schieben Sie die Druckkassette so ein, dass sie *hörbar* einrastet.

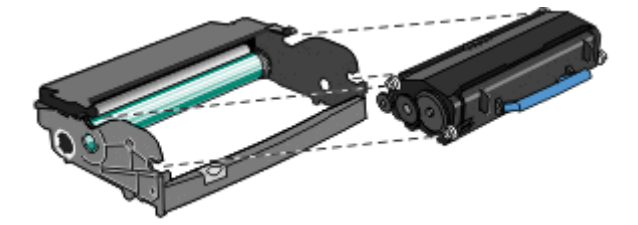

**6** Setzen Sie die Einheit wieder in den Drucker ein, indem Sie die Pfeile auf den Führungen der Einheit auf die Pfeile im Drucker ausrichten. Schieben Sie die Einheit so weit wie möglich in den Drucker.

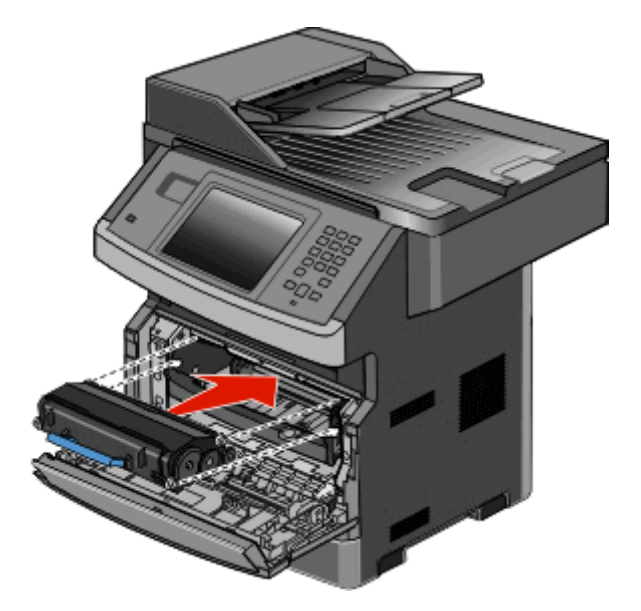

**7** Setzen Sie den Fotoleiter-Zähler wieder zurück, wenn Sie das Fotoleiter-Kit ausgetauscht haben. Lesen Sie dazu die Anweisungen, die dem neuen Fotoleiter-Kit beiliegen.

**Warnung - Mögliche Schäden:** Wenn Sie den Zähler zurücksetzen, ohne das Fotoleiter-Kit auszutauschen, kann dies zu Schäden am Drucker und zum Erlöschen der Garantie führen.

**8** Schließen Sie die vordere Klappe.

### **Recycling von Dell Produkten**

So schicken Sie Dell Produkte für das Recycling zurück:

- **1** Besuchen Sie unsere Website unter **[www.dell.com/recycling](http://www.dell.com/recycling)**.
- **2** Wählen Sie Ihr Land aus der Liste aus.
- **3** Befolgen Sie dann die Anweisungen auf dem Bildschirm.

### **Umsetzen des Druckers an einen anderen Standort**

**Warnung - Mögliche Schäden:** Die Gewährleistung für den Drucker schließt Schäden aus, die durch unsachgemäßes Umsetzen des Druckers verursacht werden.

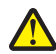

**VORSICHT - VERLETZUNGSGEFAHR:** Der Drucker wiegt mehr als 18 kg und zum sicheren Umsetzen sind mindestens zwei kräftige Personen notwendig.

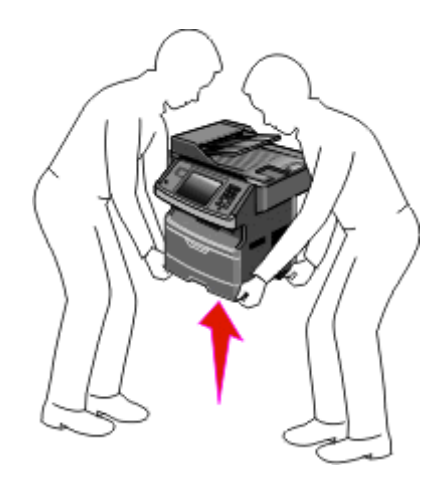

**VORSICHT - VERLETZUNGSGEFAHR:** Befolgen Sie diese Anweisungen, um Verletzungen vorzubeugen und Schäden am Drucker zu vermeiden:

- **•** Schalten Sie den Drucker aus und ziehen Sie den Netzstecker aus der Steckdose.
- **•** Ziehen Sie vor dem Umsetzen des Druckers alle Kabel vom Drucker ab.
- **•** Fassen Sie in die seitlichen Griffmulden, um den Drucker anzuheben.
- **•** Achten Sie darauf, dass sich Ihre Finger nicht unter dem Drucker befinden, wenn Sie den Drucker absetzen.
- **•** Vergewissern Sie sich, dass um den Drucker herum ausreichend Platz vorhanden ist, bevor Sie ihn aufstellen. Weitere Informationen finden Sie unter ["Auswahl eines Druckerstandorts" auf Seite 19](#page-18-0).

Befolgen Sie folgenden Vorsichtsmaßnahmen, um den Drucker und die optionalen Zubehörteile sicher umzusetzen:

- **•** Wenn Sie zum Umsetzen des Druckers einen Transportwagen verwenden, muss dieser auf seiner Oberfläche die gesamte Standfläche des Druckers und das entsprechende Gewicht tragen können.
- **•** Achten Sie darauf, dass der Drucker in einer waagerechten Position bleibt.
- **•** Vermeiden Sie heftige Erschütterungen.

# **Versenden des Druckers**

Verwenden Sie zum Versenden des Druckers das Originalverpackungsmaterial, oder besorgen Sie sich eine entsprechende Versandverpackung von Ihrem Händler.

# **Administratorunterstützung**

### **Verwendung des Embedded Web Server**

Wenn der Drucker in einem Netzwerk installiert ist, kann der Embedded Web Server u. a. für Folgendes verwendet werden:

- **•** Anzeige eines virtuellen Displays der Bedienerkonsole des Druckers
- **•** Überprüfen des Status der Druckerverbrauchsmaterialien
- **•** Konfigurieren von Druckereinstellungen
- **•** Konfigurieren der Netzwerkeinstellungen
- **•** Anzeigen von Berichten

Geben Sie die IP-Adresse des Druckers in das Adressfeld des Web-Browsers ein, um auf den Embedded Web Server zuzugreifen.

# **Überprüfen des Gerätestatus**

Auf der Seite mit dem Gerätestatus des Embedded Web Server werden Facheinstellungen, der Tonerstand der Druckkassette, die verbleibende Lebensdauer des Fotoleiter-Kits und die Kapazitätsabmessungen bestimmter Druckerteile angezeigt. So zeigen Sie den Gerätestatus an:

**1** Geben Sie die IP-Adresse des Druckers in das Adressfeld des Web-Browsers ein.

**Hinweis:** Wenn Ihnen die IP-Adresse Ihres Druckers nicht bekannt ist, drucken Sie eine Netzwerk-Konfigurationsseite, die die IP-Adresse im Abschnitt "TCP/IP" anzeigt.

**2** Klicken Sie auf die Registerkarte **Gerätestatus**.

# **Einrichten von E-Mail-Benachrichtigungen**

Sie können den Drucker so einrichten, dass er eine E-Mail-Benachrichtigung sendet, wenn die Verbrauchsmaterialen fast aufgebraucht sind oder das Papier ausgewechselt, neu eingelegt bzw. gestautes Papier entfernt werden muss.

So richten Sie E-Mail-Benachrichtigungen ein:

**1** Geben Sie die IP-Adresse des Druckers in das Adressfeld des Web-Browsers ein.

**Hinweis:** Wenn Ihnen die IP-Adresse Ihres Druckers nicht bekannt ist, drucken Sie eine Netzwerk-Konfigurationsseite, und ermitteln Sie die IP-Adresse im Abschnitt "TCP/IP".

- **2** Klicken Sie auf **Einstellungen**.
- **3** Klicken Sie unter "Andere Einstellungen" auf **E-Mail-Alarm-Einrichtung**.
- **4** Wählen Sie die Benachrichtigungselemente aus und geben Sie die E-Mail-Adresse ein.
- **5** Klicken Sie auf **Übernehmen**.

**Hinweis:** Informieren Sie sich beim zuständigen Systemsupport-Mitarbeiter, wie der E-Mail-Server einzurichten ist.

## **Anzeigen von Berichten**

Berichte können über den Embedded Web Server angezeigt werden. Diese Berichte enthalten hilfreiche Informationen zum Druckerstatus, Netzwerk und den Verbrauchsmaterialien.

So zeigen Sie Berichte über einen Netzwerkdrucker an:

**1** Geben Sie die IP-Adresse des Druckers in das Adressfeld des Web-Browsers ein.

**Hinweis:** Wenn Ihnen die IP-Adresse Ihres Druckers nicht bekannt ist, drucken Sie eine Netzwerk-Konfigurationsseite und ermitteln Sie die IP-Adresse im Abschnitt "TCP/IP".

**2** Klicken Sie auf **Berichte**, und dann auf den Berichtstyp, den Sie anzeigen möchten.

### **Wiederherstellen der Werksvorgaben**

Wenn Sie eine Liste aktueller Menüeinstellungen zur Referenz aufbewahren möchten, drucken Sie eine Seite mit den Menüeinstellungen aus, bevor Sie die standardmäßigen Werkseinstellungen wiederherstellen. Weitere Informationen finden Sie unter ["Drucken der Seite mit Menüeinstellungen" auf Seite 53](#page-52-0).

**Warnung - Mögliche Schäden:** Durch die Wiederherstellung der Werksvorgaben werden die meisten Druckereinstellungen auf die Werksvorgaben zurückgesetzt. Davon ausgenommen sind die Anzeigesprache, benutzerdefinierte Papierformate und Meldungen sowie die Netzwerk-/Anschluss-Menüeinstellungen. Die in den RAM heruntergeladenen Ressourcen werden gelöscht. In den Flash-Speicher oder auf eine Druckerfestplatte heruntergeladene Ressourcen werden nicht gelöscht.

- **1** Vergewissern Sie sich, dass der Drucker eingeschaltet ist und der Status **Bereit** angezeigt wird.
- **2** Berühren Sie im Startbildschirm
- **3** Berühren Sie **Einstellungen**.
- **4** Berühren Sie **Allgemeine Einstellungen**.
- **5** Drücken Sie die Nach-unten-Pfeiltaste, bis **Werksvorgaben** angezeigt wird.
- **6** Drücken Sie die Nach-links- oder Nach-rechts-Pfeiltaste, bis **Wiederherstellen** angezeigt wird.
- **7** Berühren Sie **Übernehmen**.
- **8** Berühren Sie

# **Beseitigen von Staus**

Die meisten Papierstaus können durch eine korrekte Papierauswahl und ein ordnungsgemäßes Einlegen des Papiers vermieden werden. Wenn dennoch ein Papierstau auftritt, befolgen Sie die in diesem Abschnitt erläuterten Schritte.

Um eine Papierstaumeldung zu löschen und den Druckvorgang erneut aufzunehmen, leeren Sie den gesamten Papierpfad, und drücken Sie anschließend auf **Fortfahren**. Wenn die Option "Nach Stau weiter" auf "Ein" eingestellt ist, druckt der Drucker die gestaute Seite erneut. Wenn die Option "Nach Stau weiter" auf "Auto" eingestellt ist, druckt der Drucker die gestaute Seite erneut, sofern ausreichend Druckerspeicher verfügbar ist.

# **Bedeutung von Papierstaumeldungen und Erkennen von Papierstaubereichen**

**Hinweis:** Um eine Meldung zu löschen, müssen alle Medien (Papier bzw. Spezialdruckmedien) aus dem gesamten Papierpfad entfernt werden.

Öffnen Sie die Klappen, und entfernen Sie die Papierfächer, um den vom Papierstau betroffenen Bereich zugänglich zu machen. In der nachfolgenden Abbildung werden mögliche Papierstaubereiche dargestellt:

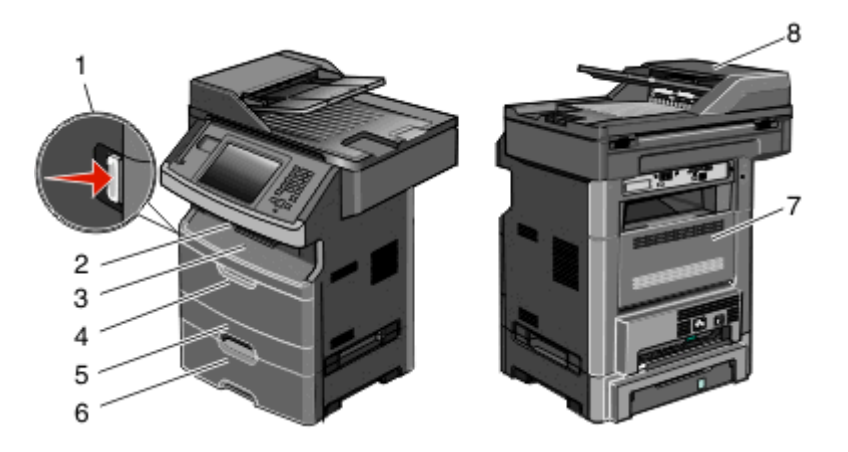

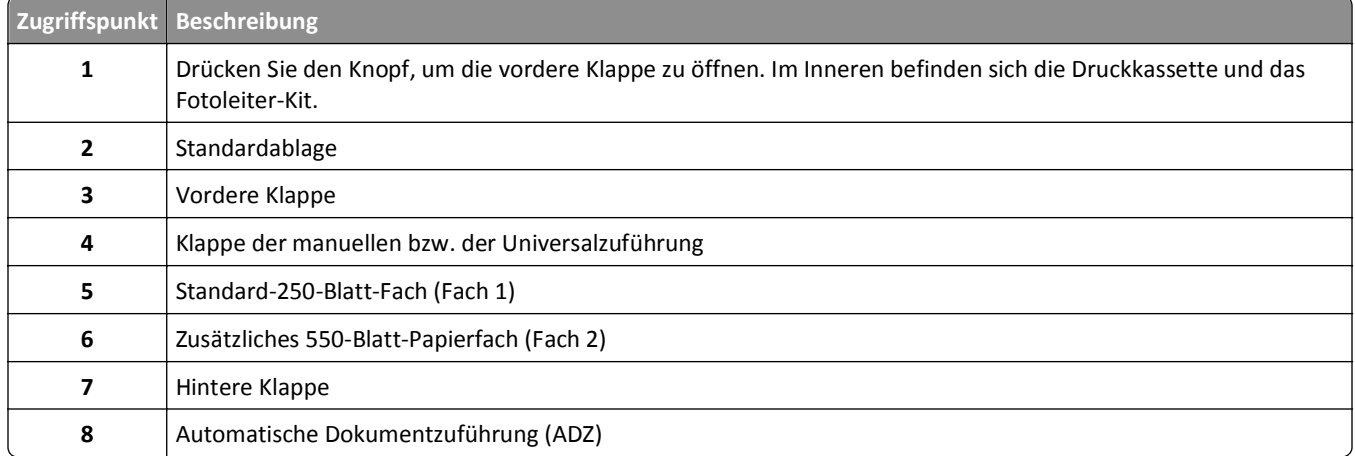

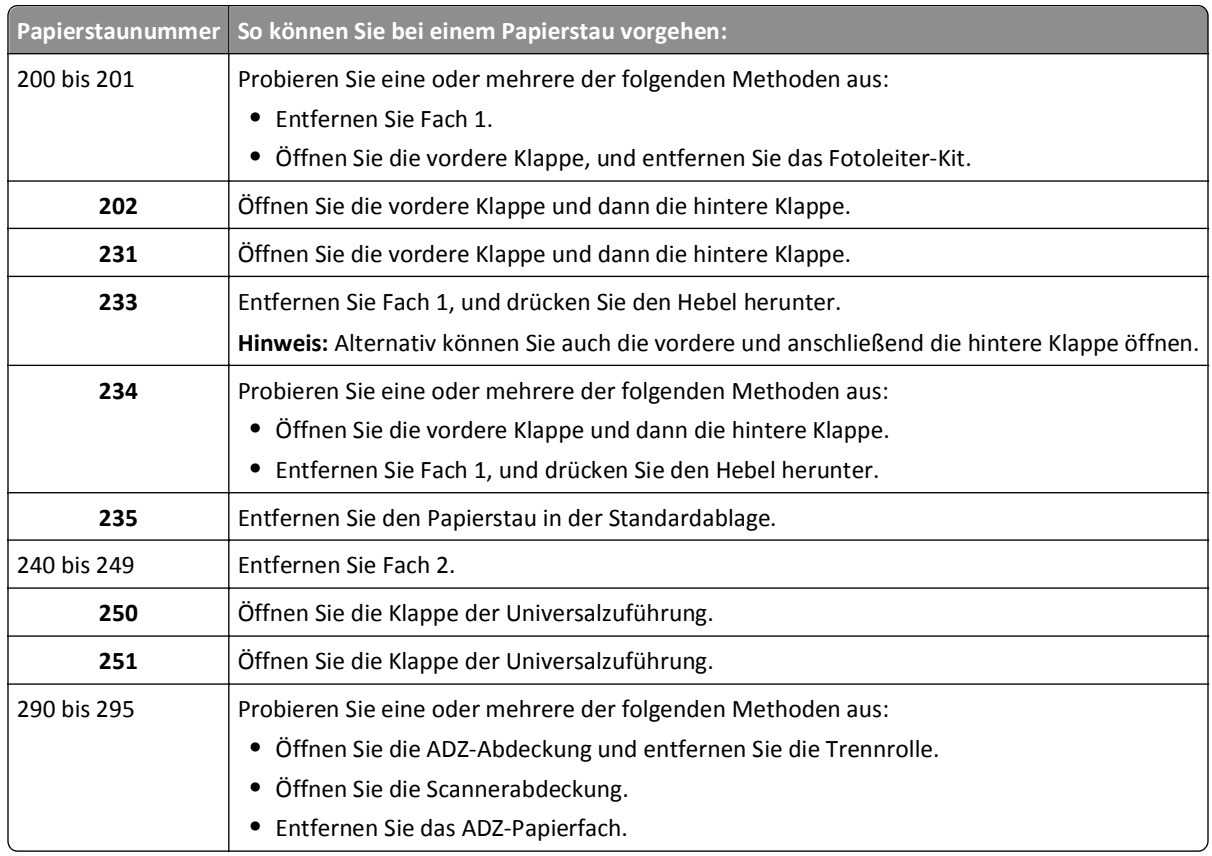

#### **Papierstaunummern und Zugriffspunkte zu den einzelnen Papierstaus**

### **200 und 201 Papierstaus**

**VORSICHT - HEISSE OBERFLÄCHE:** Das Innere des Druckers kann sehr heiß sein. Vermeiden Sie Verletzungen,  $\sqrt{\frac{m}{2}}$ indem Sie heiße Komponenten stets abkühlen lassen, bevor Sie deren Oberfläche berühren.

**1** Ziehen Sie die Zuführung vollständig heraus.

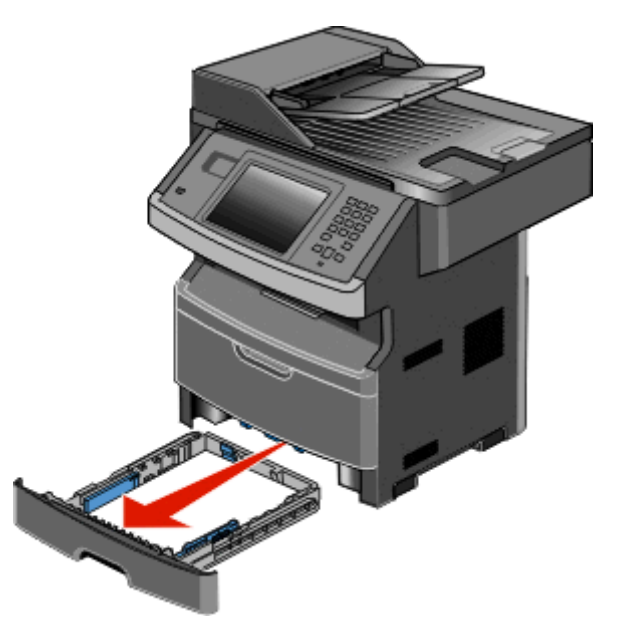

**2** Beseitigen Sie das gestaute Papier, wenn Sie es hier sehen können.

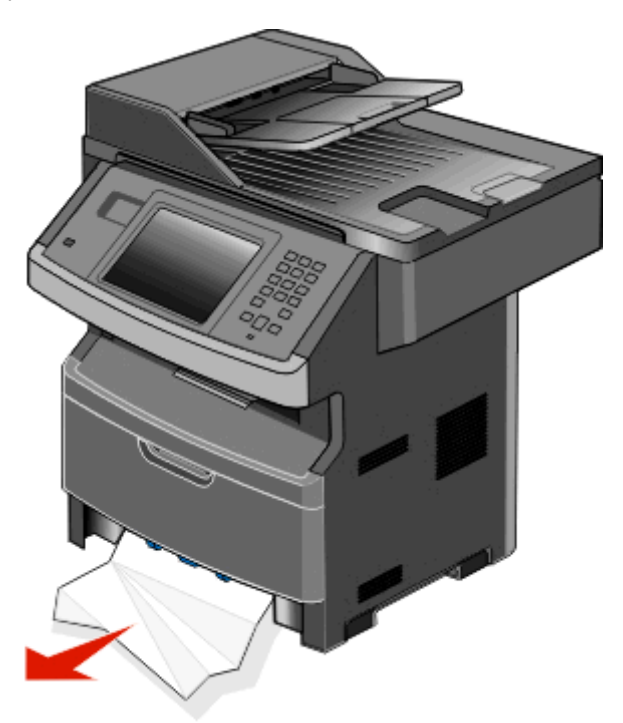

**3** Wenn Sie das gestaute Papier nicht sehen können, öffnen Sie die vordere Klappe und entfernen Sie das Fotoleiter-Kit und die Druckkassette.

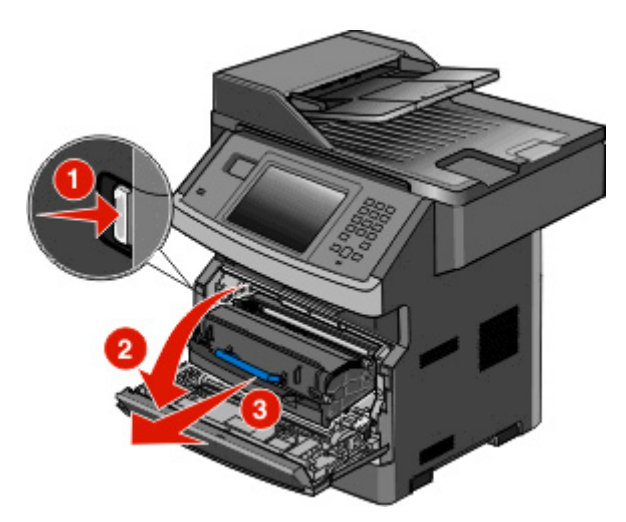

**4** Heben Sie die Klappe vorne am Drucker an und beseitigen Sie sämtliches gestautes Papier.

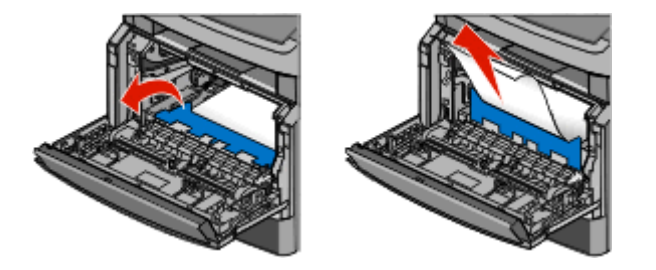

**5** Wenn Sie kein gestautes Papier sehen können, öffnen Sie die hintere Klappe.

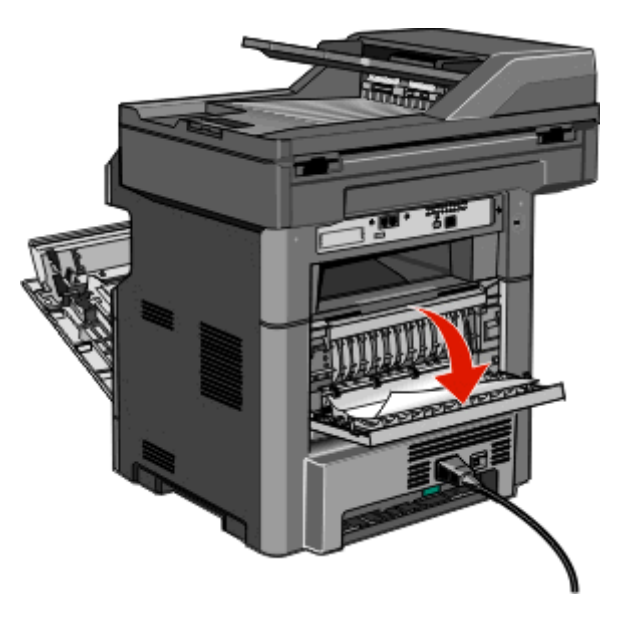

**6** Beseitigen Sie den Papierstau.

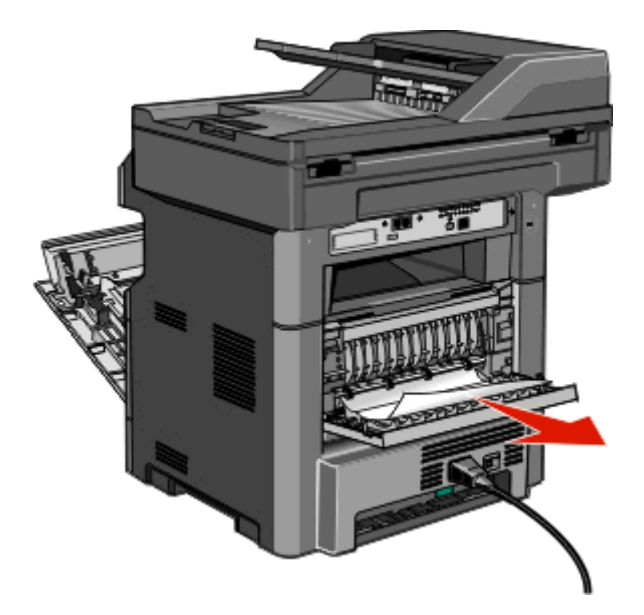

- **7** Schließen Sie die hintere Klappe.
- **8** Setzen Sie das Fotoleiter-Kit und die Druckkassette wieder ein.
- **9** Schließen Sie die vordere Klappe.
- **10** Berühren Sie **Fortfahren**.

# **202 Papierstau**

Berühren Sie **Status/Material**, um zu ermitteln, in welchem Bereich sich das Papier gestaut hat. Wenn das Papier aus dem Drucker ausgegeben wird, ziehen Sie es gerade heraus und berühren Sie **Fortsetzen**.

<span id="page-249-0"></span>Gehen Sie folgendermaßen vor, wenn das Papier nicht ausgegeben wird:

**1** Öffnen Sie die hintere Klappe.

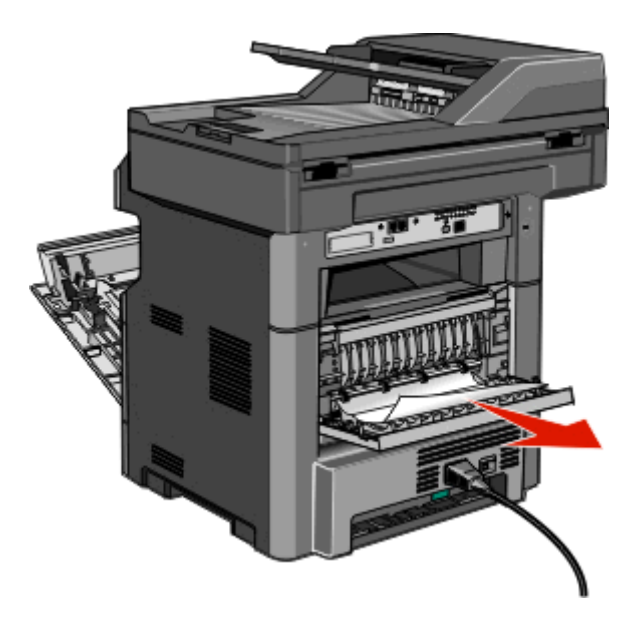

- **2** Entfernen Sie das gestaute Papier.
- **3** Schließen Sie die hintere Klappe.
- **4** Berühren Sie **Fortfahren**.

### **231 Papierstau**

**VORSICHT - HEISSE OBERFLÄCHE:** Das Innere des Druckers kann sehr heiß sein. Lassen Sie heiße Komponenten stets zuerst abkühlen, bevor Sie deren Oberfläche berühren, um Verletzungen zu vermeiden.

**1** Öffnen Sie die vordere Klappe.

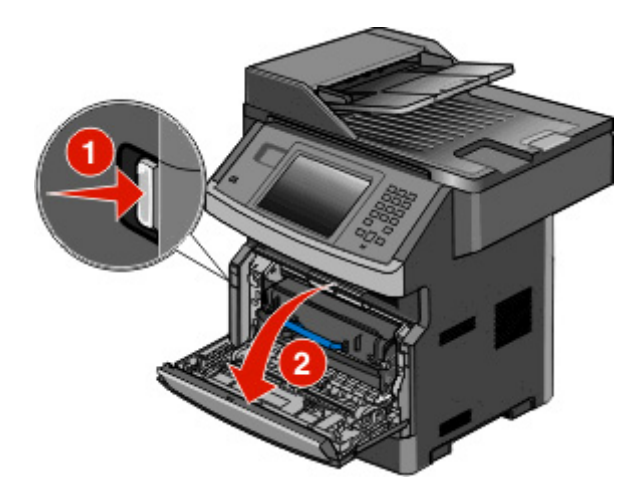

**2** Öffnen Sie die hintere Klappe.

Beseitigen Sie den Papierstau.

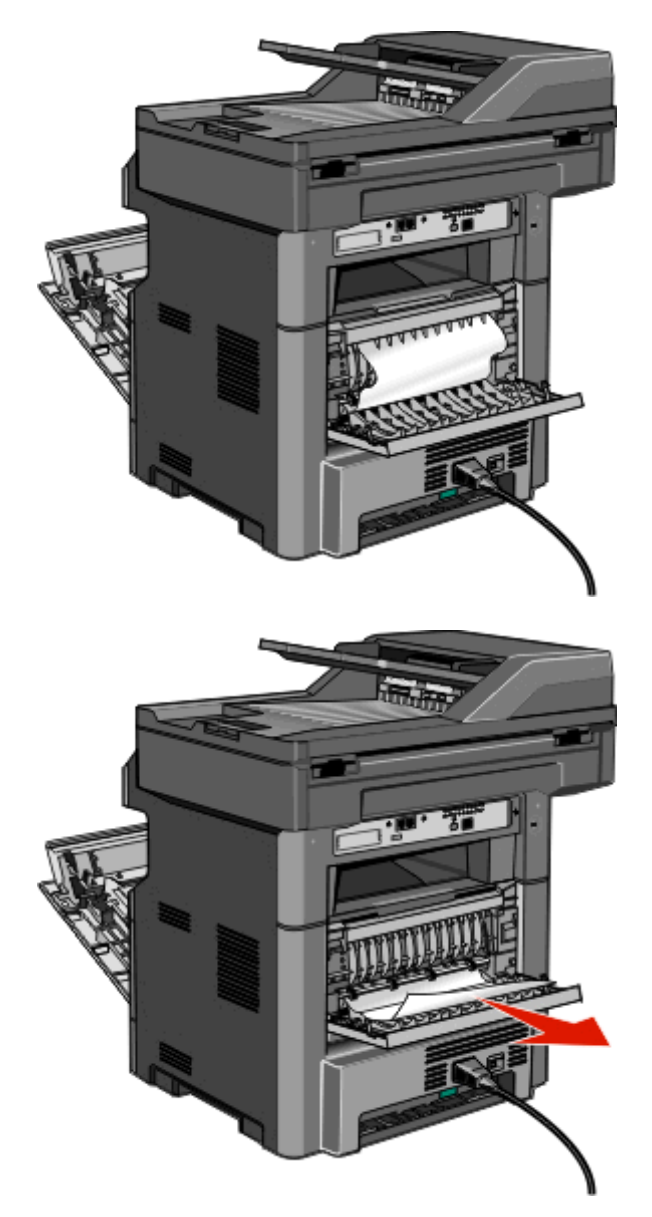

- Schließen Sie die hintere Klappe.
- Schließen Sie die vordere Klappe.
- Berühren Sie **Fortfahren**.

### **233 Papierstau**

**1** Ziehen Sie das Papierfach aus dem Drucker heraus.

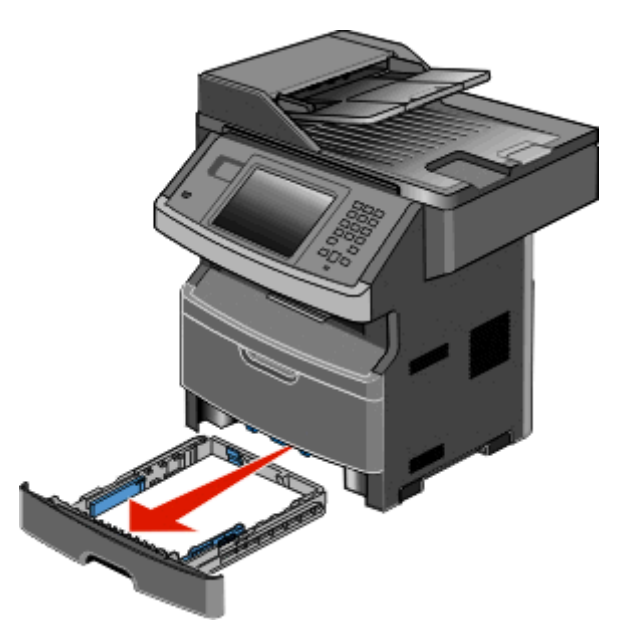

**2** Suchen Sie den dargestellten Hebel, und ziehen Sie ihn nach unten, um gestautes Papier freizugeben und zu entfernen.

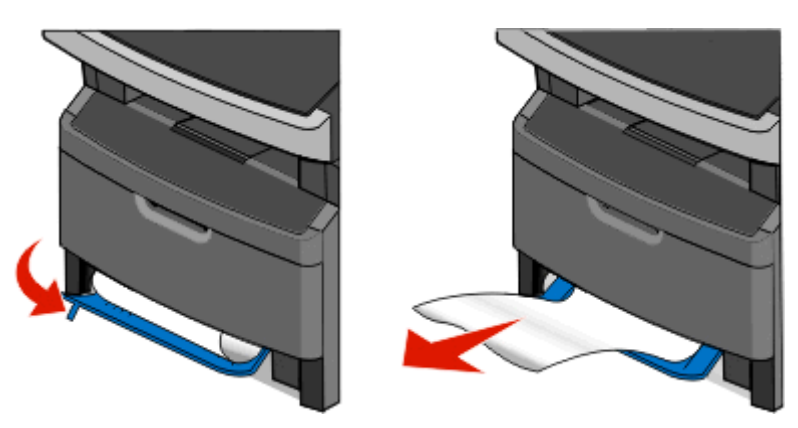

- **3** Schieben Sie das Papierfach ein.
- **4** Berühren Sie **Fortfahren**.

Wenn der Papierstau auf diese Weise nicht beseitigt werden kann, führen Sie die unter ["231 Papierstau" auf Seite 250](#page-249-0) beschriebenen Schritte aus.

### **234 Papierstau**

Im Duplexbereich des Druckers ist mindestens ein Papierstau aufgetreten. Um die gestauten Blätter zu finden und zu entfernen, führen Sie die genannten Anweisungen vollständig aus:

- **•** ["231 Papierstau" auf Seite 250](#page-249-0)
- **•** "233 Papierstau" auf Seite 252
# **235 Papierstau**

Ziehen Sie das gestaute Papier vorsichtig aus der Standardablage.

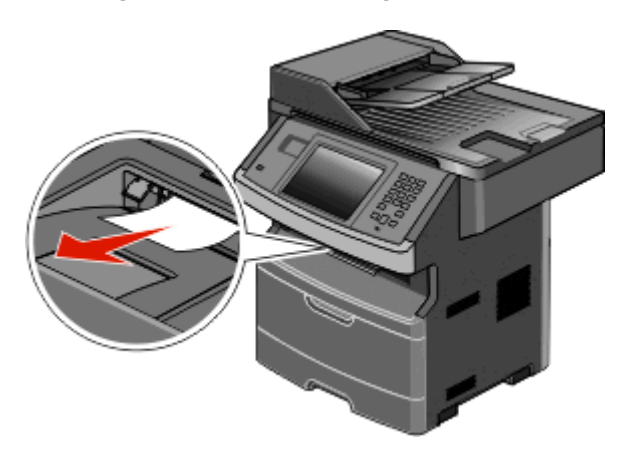

Berühren Sie **Fortfahren**.

## **240–249 Papierstaus**

- Berühren Sie **Status/Material**, um zu ermitteln, in welchem Bereich sich das Papier gestaut hat.
- Ziehen Sie das Standardfach heraus.
- Entfernen Sie das gestaute Papier.

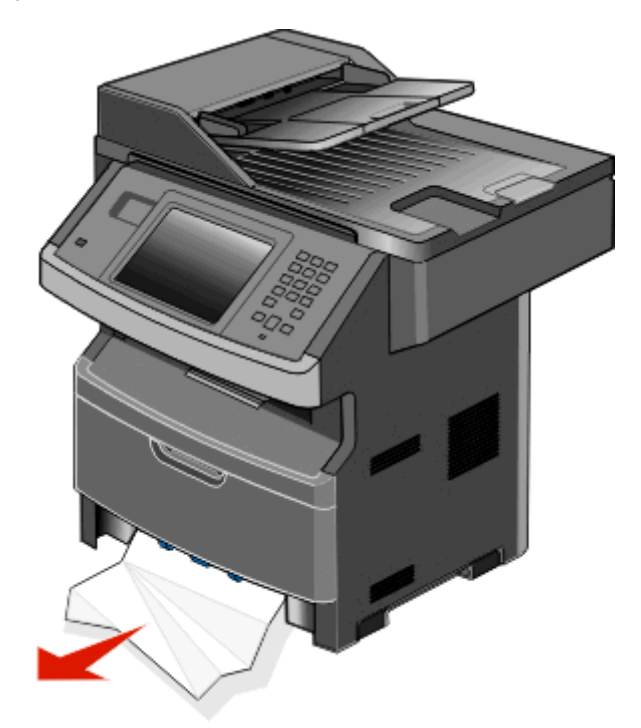

- Setzen Sie das Fach ein und klicken Sie dann auf **Fortfahren**.
- Wenn die Papierstau-Fehlermeldung weiterhin ausgegeben wird, ziehen Sie alle optionalen Fächer heraus.
- Entfernen Sie das gestaute Papier, und setzen Sie die Fächer wieder ein.
- Berühren Sie **Fortfahren**.

# **250 Papierstau**

- Berühren Sie **Status/Material**, um zu ermitteln, in welchem Bereich sich das Papier gestaut hat.
- Entfernen Sie das Papier aus der Universalzuführung.

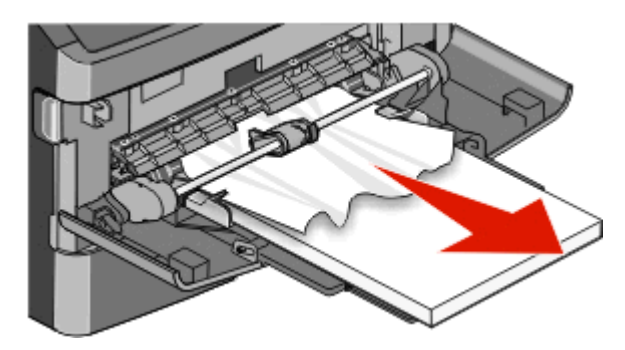

- Biegen Sie den Papierstapel in beide Richtungen, um die Blätter voreinander zu lösen, und fächern Sie ihn anschließend auf. Das Papier darf nicht geknickt oder geknittert werden. Gleichen Sie die Kanten auf einer ebenen Fläche an.
- Legen Sie das Papier in die Universalzuführung ein.
- Schieben Sie die Papierführung im Fach nach innen, bis sie leicht am Papierrand anliegt.

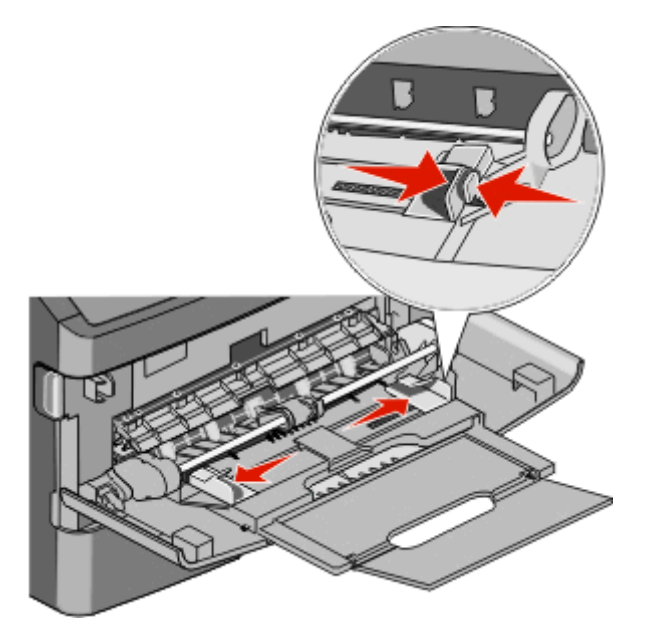

Berühren Sie **Fortfahren**.

# **251 Papierstau**

Ein Blatt Papier wurde nicht richtig aus der Universalzuführung eingezogen. Ziehen Sie es vorsichtig heraus, wenn es noch zu sehen.

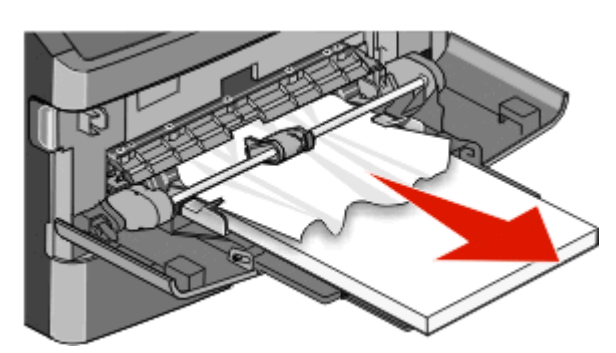

Wenn es nicht mehr zu sehen ist, führen Sie die folgenden Schritte aus:

**1** Öffnen Sie die vordere Klappe und nehmen Sie das Fotoleiter-Kit und die Druckkassette heraus.

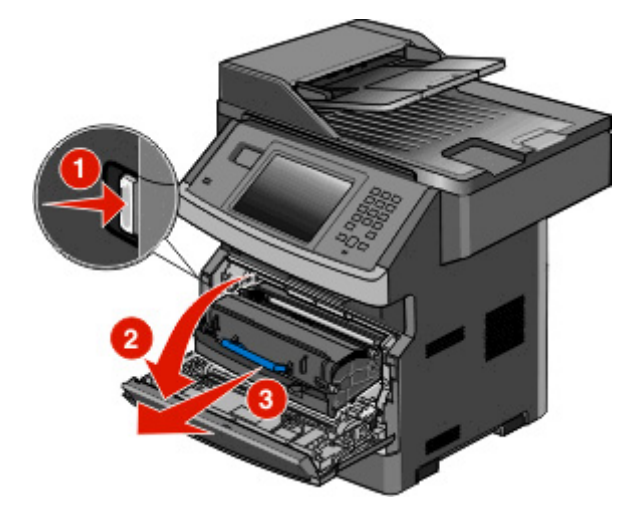

**2** Heben Sie die Klappe vorne am Drucker an und beseitigen Sie sämtliches gestautes Papier.

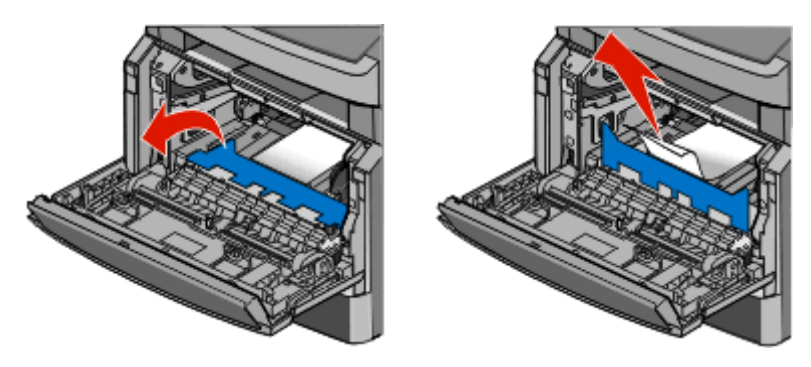

- **3** Setzen Sie das Fotoleiter-Kit und die Druckkassette wieder ein.
- **4** Schließen Sie die vordere Klappe.
- **5** Berühren Sie **Fortfahren**.

# **290–2945 Papierstaus**

### **Beheben von Papierstaus unter der ADZ-Abdeckung**

- **1** Entfernen Sie alle Originaldokumente aus der ADZ.
- **2** Öffnen Sie die ADZ-Abdeckung.

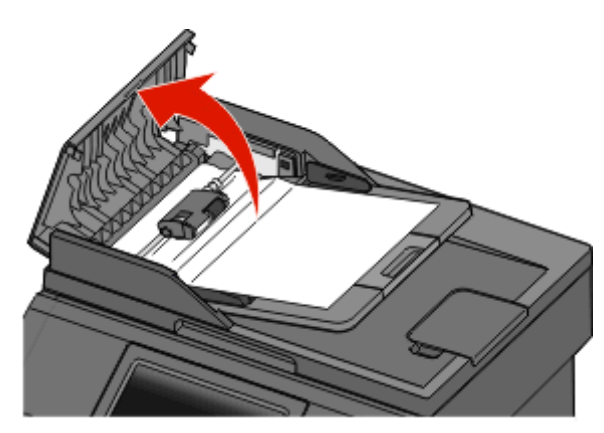

**3** Entriegeln Sie die Trennrolle.

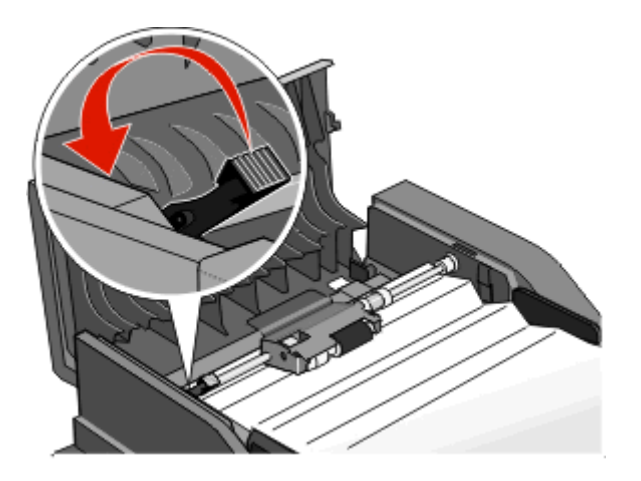

**4** Nehmen Sie die Trennrolle heraus.

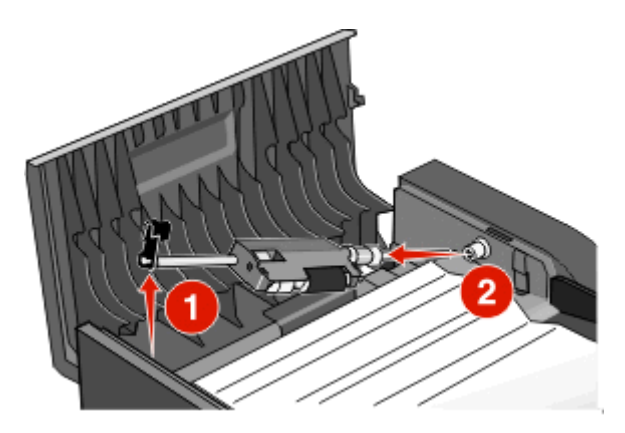

Entfernen Sie das gestaute Papier.

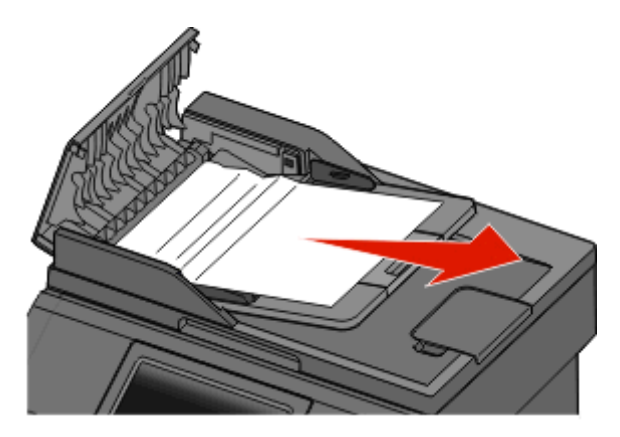

Setzen Sie die Trennrolle wieder ein.

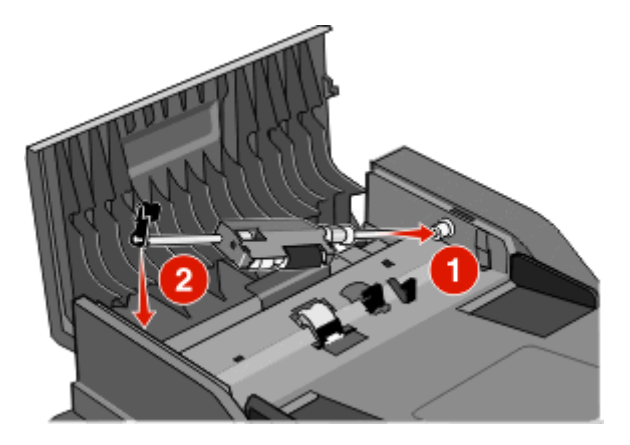

Verriegeln Sie die Trennrolle.

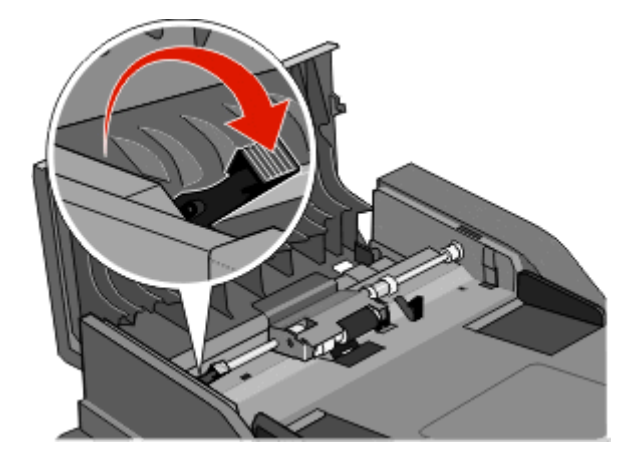

Schließen Sie die ADZ-Abdeckung.

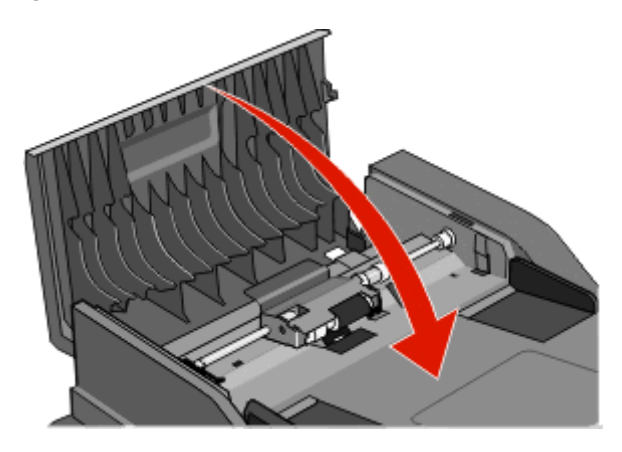

Berühren Sie **Fortfahren**.

### **Entfernen von in der ADZ gestautem Papier durch Anheben der Scannerabdeckung**

Öffnen Sie die Scannerabdeckung und entfernen Sie sämtliches gestautes Papier.

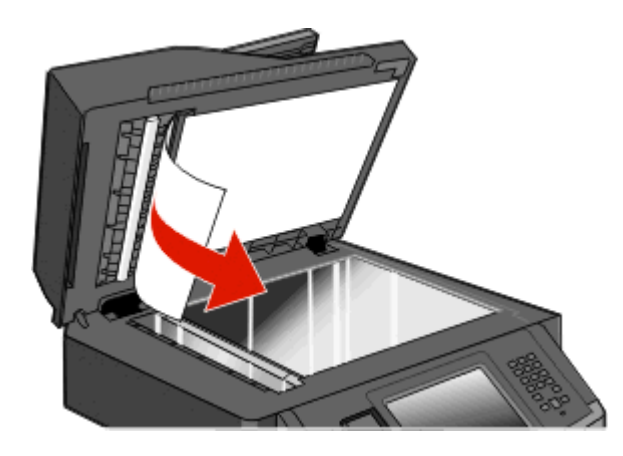

Berühren Sie **Fortfahren**.

#### **Entfernen von Papier in der ADZ, das sich beim Duplexdruck gestaut hat**

Wenn Sie in der ADZ eine beidseitige Kopie anfertigen und sich das Originaldokument staut, sollten Sie folgende Schritte durchführen, um den Stau zu beiseitigen:

**1** Entfernen Sie das Papierfach der ADZ.

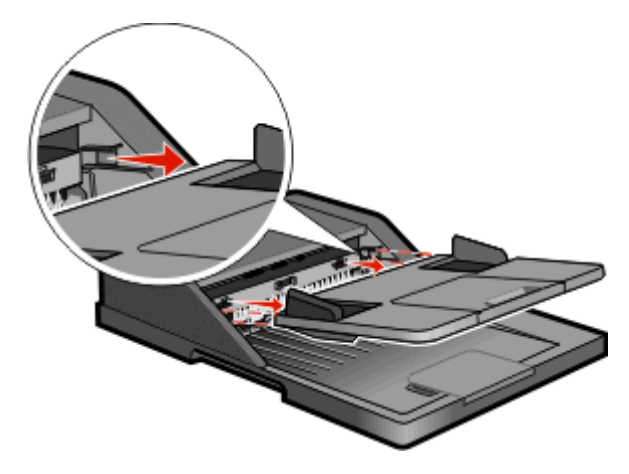

**2** Ziehen Sie das gestaute Papier an der Unterseite heraus.

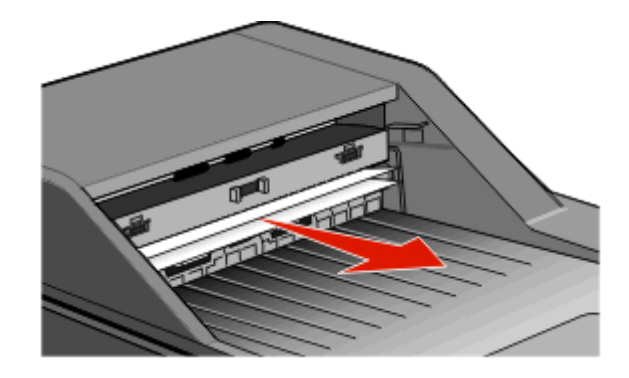

**3** Setzen Sie das Papierfach der ADZ wieder ein.

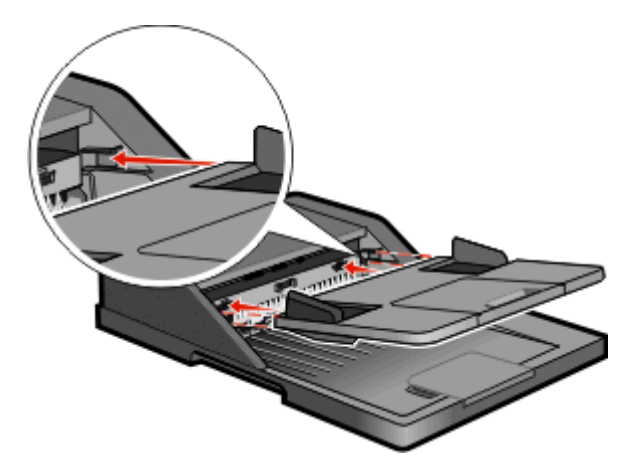

**4** Berühren Sie **Fortfahren**.

# **Problemlösung**

# **Lösen von grundlegenden Druckerproblemen**

Stellen Sie Folgendes sicher, wenn es sich um grundlegende Druckerprobleme handelt bzw. der Drucker nicht antwortet:

- **•** Ist das Netzkabel des Druckers an den Drucker und an eine ordnungsgemäß geerdete Steckdose angeschlossen?
- **•** Ist die Stromversorgung nicht durch einen Schutzschalter oder einen anderen Schalter unterbrochen?
- **•** Wurde der Drucker versehentlich an einen Ableiter, eine ununterbrochene Stromzufuhr oder ein Verlängerungskabel angeschlossen?
- **•** Funktionieren andere elektrische Geräte, die an diese Steckdose angeschlossen werden?
- **•** Ist der Drucker eingeschaltet? Überprüfen Sie den Netzschalter des Druckers.
- **•** Ist das Druckerkabel richtig an den Drucker und an den Host-Computer, Druckserver, die Option oder ein anderes Netzwerkgerät angeschlossen?
- **•** Sind alle Optionen ordnungsgemäß installiert?
- **•** Sind die Druckertreibereinstellungen korrekt?

Nachdem Sie alle möglichen Ursachen überprüft haben, schalten Sie den Drucker aus, warten Sie ca. 10 Sekunden und schalten Sie den Drucker dann wieder ein. Auf diese Weise können viele Probleme bereits behoben werden.

# **Die Bedienerkonsolenanzeige ist leer oder enthält nur Rauten**

Der Druckerselbsttest ist fehlgeschlagen. Schalten Sie den Drucker aus, warten Sie etwa 10 Sekunden und schalten Sie anschließend den Drucker wieder ein.

Wenn die Meldung **Bereit** nicht angezeigt wird, schalten Sie den Drucker aus und wenden Sie sich an den Kundendienst.

# **Bedeutung der Druckermeldungen**

### **Ändern von <Zuführung> in <Name der benutzerdefinierten Sorte>**

Sie können die aktuelle Papierquelle für den Rest des Druckauftrags ändern. Die formatierte Seite wird auf dem Papier gedruckt, das sich in dem ausgewählten Fach befindet. Unter Umständen wird dann nur ein Ausschnitt des Textes oder Bildes gedruckt. Probieren Sie eine oder mehrere der folgenden Methoden aus:

- **•** Wählen Sie das Papierfach mit dem richtigen Papierformat bzw. der richtigen Papiersorte.
- **•** Wählen Sie **Aktuelle Einstellung verwenden [src]**, um die Meldung zu ignorieren und das für den Druckauftrag ausgewählte Fach zu verwenden.
- **•** Drücken Sie auf **Fortfahren**, um den Auftrag fortzusetzen, wenn das richtige Papierformat und die richtige Papiersorte im Fach eingelegt ist und beides den Angaben im Menü "Papier" auf der Bedienerkonsole des Druckers entspricht.

**Hinweis:** Wenn Sie auf "Fortfahren" drücken, obwohl sich kein Papier im Fach befindet, wird der Auftrag nicht fortgesetzt.

**•** Drücken Sie auf **Auftrag abbrechen**, um den aktuellen Auftrag abzubrechen.

### **Ändern von <Zuführung> in <Benutzerdefinierter String>**

Sie können die aktuelle Papierquelle für den Rest des Druckauftrags ändern. Die formatierte Seite wird auf dem Papier gedruckt, das sich in dem ausgewählten Fach befindet. Unter Umständen wird dann nur ein Ausschnitt des Textes oder Bildes gedruckt. Probieren Sie eine oder mehrere der folgenden Methoden aus:

- **•** Wählen Sie das Papierfach mit dem richtigen Papierformat bzw. der richtigen Papiersorte.
- **•** Wählen Sie **Aktuelle Einstellung verwenden [src]**, um die Meldung zu ignorieren und das für den Druckauftrag ausgewählte Fach zu verwenden.
- **•** Drücken Sie auf **Fortfahren**, um den Auftrag fortzusetzen, wenn das richtige Papierformat und die richtige Papiersorte im Fach eingelegt ist und beides den Angaben im Menü "Papier" auf der Bedienerkonsole des Druckers entspricht.

**Hinweis:** Wenn Sie auf "Fortfahren" drücken, obwohl sich kein Papier im Fach befindet, wird der Auftrag nicht fortgesetzt.

**•** Drücken Sie auf **Auftrag abbrechen**, um den aktuellen Auftrag abzubrechen.

### **Ändern von <Zuführung> in <Format>**

Sie können die aktuelle Papierquelle für den Rest des Druckauftrags ändern. Die formatierte Seite wird auf dem Papier gedruckt, das sich in dem ausgewählten Fach befindet. Unter Umständen wird dann nur ein Ausschnitt des Textes oder Bildes gedruckt. Probieren Sie eine oder mehrere der folgenden Methoden aus:

- **•** Wählen Sie das Papierfach mit dem richtigen Papierformat bzw. der richtigen Papiersorte.
- **•** Wählen Sie **Aktuelle Einstellung verwenden [src]**, um die Meldung zu ignorieren und das für den Druckauftrag ausgewählte Fach zu verwenden.
- **•** Drücken Sie auf **Fortfahren**, um den Auftrag fortzusetzen, wenn das richtige Papierformat und die richtige Papiersorte im Fach eingelegt ist und beides den Angaben im Menü "Papier" auf der Bedienerkonsole des Druckers entspricht.

**Hinweis:** Wenn Sie auf "Fortfahren" drücken, obwohl sich kein Papier im Fach befindet, wird der Auftrag nicht fortgesetzt.

**•** Drücken Sie auf **Auftrag abbrechen**, um den aktuellen Auftrag abzubrechen.

### **<Papiereinzug> ändern in <Sorte> <Format>**

Sie können die aktuelle Papierquelle für den Rest des Druckauftrags ändern. Die formatierte Seite wird auf dem Papier gedruckt, das sich in dem ausgewählten Fach befindet. Unter Umständen wird dann nur ein Ausschnitt des Textes oder Bildes gedruckt. Probieren Sie eine oder mehrere der folgenden Methoden aus:

- **•** Wählen Sie das Papierfach mit dem richtigen Papierformat oder der richtigen Papiersorte aus.
- **•** Berühren Sie **Aktuelle Einstellung verwenden [src]**, um die Meldung zu ignorieren und das für den Druckauftrag ausgewählte Fach zu verwenden.
- **•** Drücken Sie **Fortfahren**, um den Auftrag fortzusetzen, wenn das richtige Papierformat und die richtige Papiersorte im Fach eingelegt ist und beides den Angaben im Menü "Papier" auf der Bedienerkonsole entspricht.

**Hinweis:** Wenn Sie auf "Fortfahren" drücken, obwohl sich kein Papier im Fach befindet, wird der Auftrag nicht fortgesetzt.

**•** Drücken Sie auf **Auftrag abbrechen**, um den aktuellen Auftrag abzubrechen.

### **Verbindung Fach \<x\> überprüfen**

Probieren Sie eine oder mehrere der folgenden Methoden aus:

**•** Schalten Sie den Drucker aus und dann wieder ein.

Wenn der Fehler ein zweites Mal angezeigt wird:

- **1** Schalten Sie den Drucker aus.
- **2** Ziehen Sie den Netzstecker aus der Steckdose.
- **3** Entfernen Sie das Fach.
- **4** Bringen Sie das Fach wieder an.
- **5** Schließen Sie das Netzkabel an eine ordnungsgemäß geerdete Steckdose an.
- **6** Schalten Sie den Drucker wieder ein.

Wenn der Fehler erneut angezeigt wird:

- **1** Schalten Sie den Drucker aus.
- **2** Ziehen Sie den Netzstecker aus der Steckdose.
- **3** Entfernen Sie das Fach.
- **4** Wenden Sie sich an den Kundendienst.
- **•** Berühren Sie**Fortfahren** aus, um die Meldung zu löschen und den Druck ohne das Fach fortzusetzen.

### **Klappe schließen oder Kassette einlegen**

Die Kassette fehlt oder ist nicht korrekt installiert. Legen Sie die Kassette ein und schließen Sie alle Klappen und Abdeckungen.

### **Vordere Klappe schl.**

Schließen Sie die vordere Druckerklappe.

### **Festplatte beschädigt**

Der Drucker hat versucht eine beschädigte Festplatte wiederherzustellen und die Festplatte kann nicht repariert werden. Die Festplatte muss neu formatiert werden.

Berühren Sie **Festplatte neu formatieren**, um die Festplatte neu zu formatieren und die Meldung zu löschen.

**Hinweis:** Bei der Neuformatierung der Festplatte werden alle darauf gespeicherten Dateien gelöscht.

### **SMTP-Server nicht eingerichtet. System-Administrator kontaktieren.**

Auf dem SMTP-Server ist ein Fehler aufgetreten oder der SMTP-Server wurde nicht ordnungsgemäß konfiguriert. Berühren Sie zum Löschen der Meldung die Option **Fortfahren**. Wenn die Meldung erneut angezeigt wird, setzen Sie sich mit dem Systemsupport-Mitarbeiter in Verbindung.

### **Keine analoge Telefonleitung an Modem angeschlossen, Fax deaktiviert.**

Der Drucker erkennt keine analoge Telefonleitung. Die Faxfunktion wurde deaktiviert. Schließen Sie den Drucker an eine analoge Telefonleitung an.

### **Speicher voll, Faxdruck nicht möglich**

Der Faxauftrag konnte nicht gedruckt werden, da nicht genügend Speicher zur Verfügung steht.

Berühren Sie **Fortfahren**, um die Meldung zu löschen und den Druckauftrag abbrechen. Zurückgehaltene Faxe werden gedruckt, wenn der Drucker wieder eingeschaltet wird.

### **Faxspeicher voll**

Der Faxauftrag konnte nicht gesendet werden, da nicht genügend Speicher zur Verfügung steht.

Berühren Sie zum Löschen der Meldung die Option **Fortfahren**.

### **Fax-Partition nicht verfügbar, System-Administrator kontaktieren.**

Die Fax-Partition ist unter Umständen beschädigt. Probieren Sie eine oder mehrere der folgenden Methoden aus:

- **•** Berühren Sie zum Löschen der Meldung die Option **Fortfahren**.
- **•** Schalten Sie den Drucker aus und wieder ein, um ihn zurückzusetzen.Wenn die Meldung erneut angezeigt wird, setzen Sie sich mit dem Systemsupport-Mitarbeiter in Verbindung.

### **Fax-Server-Option 'In Format' nicht eingerichtet. System-Administrator kontaktieren.**

Der Drucker befindet sich im Fax-Server-Modus, die Fax-Server-Konfiguration ist jedoch noch nicht vollständig abgeschlossen.

Probieren Sie eine oder mehrere der folgenden Methoden aus:

- **•** Berühren Sie zum Löschen der Meldung die Option **Fortfahren**.
- **•** Vervollständigen Sie die Fax-Server-Konfiguration. Wenn die Meldung erneut angezeigt wird, setzen Sie sich mit dem Systemsupport-Mitarbeiter in Verbindung.

### **Einige angehaltene Druckaufträge wurden nicht wiederhergestellt**

Berühren Sie **Fortfahren**, um den angegebenen Druckauftrag zu löschen.

**Hinweis:** Einige angehaltene Druckaufträge werden nicht wiederhergestellt. Sie verbleiben auf der Festplatte, ohne dass ein Zugriff auf sie möglich ist.

### **37 Nicht genug Speicher, einige angeh. Jobs werden nicht wiederhergestellt.**

Der Drucker konnte einige oder alle der vertraulichen oder angehaltenen Druckaufträge auf der Festplatte des Druckers nicht wiederherstellen.

Berühren Sie zum Löschen der Meldung die Option **Fortfahren**.

### **57 Konfig. geändert, angehaltene Druckaufträge wurden nicht wiederhergestellt**

Nachdem Sie die Druckaufträge auf der Druckerfestplatte gespeichert haben, kam es zu einer Änderung am Drucker, so dass die gespeicherten Aufträge unwirksam wurden. Mögliche Änderungen sind:

- **•** Die Firmware des Druckers wurde aktualisiert.
- **•** Die für den Druckauftrag erforderliche Papierzuführung, das Ausgabefach oder Duplexoptionen wurden entfernt.
- **•** Der Druckauftrag besteht aus Daten von einem am USB-Anschluss angeschlossenen Gerät, und dieses Gerät ist nicht mehr angeschlossen.
- **•** Die Druckerfestplatte enthält Aufträge, die gespeichert wurden, als sich die Festplatte in einem anderen Druckermodell befand.

Berühren Sie zum Löschen der Meldung die Option **Fortfahren**.

### **Laden von <Zuführung> mit <Name der benutzerdefinierten Sorte>**

Probieren Sie eine oder mehrere der folgenden Methoden aus:

- **•** Legen Sie Papier der angegebenen Sorte in das Fach ein.
- **•** Berühren Sie **Fortfahren**, um die Meldung zu löschen und den Druckvorgang fortzusetzen.

Wenn der Drucker ein Fach findet, in das Papier der richtigen Sorte und des erforderlichen Formats eingelegt ist, zieht er das Papier aus diesem Fach ein. Wenn der Drucker kein Fach mit Papier der richtigen Sorte und des erforderlichen Formats findet, druckt er auf Papier, das sich in der Standardzuführung befindet.

**•** Brechen Sie den aktuellen Druckauftrag ab.

### **<Papiereinzug> auffüllen mit <benutzerdefinierte Zeichenfolge>**

Probieren Sie eine oder mehrere der folgenden Methoden aus:

- **•** Legen Sie das angegebene Papier in das Fach ein.
- **•** Berühren Sie **Fortfahren**, um die Meldung zu löschen und den Druckvorgang fortzusetzen.

Wenn der Drucker ein Fach findet, in das Papier der richtigen Sorte und des erforderlichen Formats eingelegt ist, zieht er das Papier aus diesem Fach ein. Wenn der Drucker kein Fach mit Papier der richtigen Sorte und des erforderlichen Formats findet, druckt er auf Papier, das sich in der Standardzuführung befindet.

**•** Brechen Sie den aktuellen Druckauftrag ab.

### **<Papiereinzug> auffüllen mit <Format>**

Probieren Sie eine oder mehrere der folgenden Methoden aus:

- **•** Legen Sie das angegebene Papier in das Fach ein.
- **•** Berühren Sie **Fortfahren**, um die Meldung zu löschen und den Druckvorgang fortzusetzen.

Wenn der Drucker ein Fach findet, in das Papier der richtigen Sorte und des erforderlichen Formats eingelegt ist, zieht er das Papier aus diesem Fach ein. Wenn der Drucker kein Fach mit Papier der richtigen Sorte und des erforderlichen Formats findet, druckt er auf Papier, das sich in der Standardzuführung befindet.

**•** Brechen Sie den aktuellen Druckauftrag ab.

### **<Papiereinzug> auffüllen mit <Sorte> <Format>**

Probieren Sie eine oder mehrere der folgenden Methoden aus:

- **•** Legen Sie das angegebene Papier in das Fach ein.
- **•** Berühren Sie **Fortfahren**, um die Meldung zu löschen und den Druckvorgang fortzusetzen.

Wenn der Drucker ein Fach findet, in das Papier der richtigen Sorte und des erforderlichen Formats eingelegt ist, zieht er das Papier aus diesem Fach ein. Wenn der Drucker kein Fach mit Papier der richtigen Sorte und des erforderlichen Formats findet, druckt er auf Papier, das sich in der Standardzuführung befindet.

**•** Brechen Sie den aktuellen Druckauftrag ab.

### **Laden der manuellen Zuführung mit <Name der benutzerdefinierten Sorte>**

Probieren Sie eine oder mehrere der folgenden Methoden aus:

- **•** Legen Sie Papier der angegebenen Sorte in die Universalzuführung ein.
- **•** Berühren Sie **Fortfahren**, um die Meldung zu löschen und den Druckvorgang fortzusetzen.

Wenn der Drucker ein Fach findet, in das Papier der richtigen Sorte und des erforderlichen Formats eingelegt ist, zieht er das Papier aus diesem Fach ein. Wenn der Drucker kein Fach mit Papier der richtigen Sorte und des erforderlichen Formats findet, druckt er auf Papier, das sich in der Standardzuführung befindet.

**•** Brechen Sie den aktuellen Druckauftrag ab.

### **Laden der manuellen Zuführung mit <Benutzerdefinierter String>**

Probieren Sie eine oder mehrere der folgenden Methoden aus:

- **•** Legen Sie Papier der angegebenen Sorte in die Universalzuführung ein.
- **•** Berühren Sie **Fortfahren**, um die Meldung zu löschen und den Druckvorgang fortzusetzen.

Wenn der Drucker ein Fach findet, in das Papier der richtigen Sorte und des erforderlichen Formats eingelegt ist, zieht er das Papier aus diesem Fach ein. Wenn der Drucker kein Fach mit Papier der richtigen Sorte und des erforderlichen Formats findet, druckt er auf Papier, das sich in der Standardzuführung befindet.

**•** Brechen Sie den aktuellen Druckauftrag ab.

### **Laden der manuellen Zuführung mit <Format>**

Probieren Sie eine oder mehrere der folgenden Methoden aus:

- **•** Legen Sie Papier der angegebenen Sorte in die Universalzuführung ein.
- **•** Berühren Sie **Fortfahren**, um die Meldung zu löschen und den Druckvorgang fortzusetzen.

Wenn der Drucker ein Fach findet, in das Papier der richtigen Sorte und des erforderlichen Formats eingelegt ist, zieht er das Papier aus diesem Fach ein. Wenn der Drucker kein Fach mit Papier der richtigen Sorte und des erforderlichen Formats findet, druckt er auf Papier, das sich in der Standardzuführung befindet.

**•** Brechen Sie den aktuellen Druckauftrag ab.

### **Manuelle Zuführung auffüllen mit <Format> <Sorte>**

Probieren Sie eine oder mehrere der folgenden Methoden aus:

- **•** Legen Sie Papier der angegebenen Sorte in die Universalzuführung ein.
- **•** Berühren Sie **Fortfahren**, um die Meldung zu löschen und den Druckvorgang fortzusetzen.

Wenn der Drucker ein Fach findet, in das Papier der richtigen Sorte und des erforderlichen Formats eingelegt ist, zieht er das Papier aus diesem Fach ein. Wenn der Drucker kein Fach mit Papier der richtigen Sorte und des erforderlichen Formats findet, druckt er auf Papier, das sich in der Standardzuführung befindet.

**•** Brechen Sie den aktuellen Druckauftrag ab.

### **Papier aus Standardablage entfernen**

Entfernen Sie den Papierstapel aus der Standardablage.

### **Angehaltene Aufträge wiederherstellen?**

Probieren Sie eine oder mehrere der folgenden Methoden aus:

- **•** Berühren Sie **Fortfahren**, um alle auf der Druckerfestplatte gespeicherten angehaltenen Aufträge wiederherzustellen.
- **•** Berühren Sie **Nicht wiederherstellen**, wenn keine Druckaufträge wiederhergestellt werden sollen.

### **Nicht unterstütztes USB-Gerät, bitte entfernen**

Nicht erkanntes USB-Gerät entfernen.

### **Nicht unterstützter USB-Hub, bitte entfernen**

Nicht erkannten USB-Hub entfernen.

### **Nicht unterstützter Datenträger**

Es wurde eine nicht unterstützte Druckerfestplatte installiert. Nehmen Sie die nicht unterstütze Festplatte heraus und setzen Sie eine geeignete ein.

### **30.yy Auffüllen unzulässig, Kassette wechseln**

Es wurde eine nicht unterstützte aufgefüllte Druckkassette installiert. Nehmen Sie die Druckkassette heraus und setzen Sie dann eine neue ein.

### **31.yy Defekte oder fehlende Kassette austauschen**

Die Druckkassette fehlt oder funktioniert nicht einwandfrei.

- **•** Nehmen Sie die Druckkassette heraus und setzen Sie sie dann erneut ein.
- **•** Nehmen Sie die Druckkassette heraus und setzen Sie dann eine neue ein.

### **32.yy Teilenummer d. Kassette von Gerät nicht unterstützt**

Nehmen Sie die Druckkassette heraus und setzen Sie eine unterstützte Druckkassette ein.

### **34 Papier ist zu kurz**

Probieren Sie eine oder mehrere der folgenden Methoden aus:

- **•** Legen Sie das entsprechende Papier oder andere Spezialdruckmedien in das entsprechende Fach ein.
- **•** Berühren Sie zum Löschen der Meldung und zum Drucken des Auftrags über ein anderes Papierfach die Option **Fortfahren**.
- **•** Überprüfen Sie die Längen- und Seitenführungen, und stellen Sie sicher, dass das Papier korrekt im Fach eingelegt ist.
- **•** Überprüfen Sie die Einstellungen in den Druckeigenschaften oder im Druckdialogfeld, um sicherzustellen, dass für den Druckauftrag Papier des entsprechenden Papierformats und der korrekten Papiersorte festgelegt ist.
- **•** Stellen sie sicher, dass das Papierformat korrekt eingestellt ist. Wenn beispielsweise "Univ.Zuf. Format" auf "Universal" eingestellt ist, stellen Sie sicher, dass das Papier groß genug für die gedruckten Daten ist.
- **•** Brechen Sie den aktuellen Druckauftrag ab.

### **35 Nicht genug Speicher für 'Ressourcen speichern'**

Probieren Sie eine oder mehrere der folgenden Methoden aus:

- **•** Berühren Sie zum Deaktivieren der Funktion "Ressourcen speichern" und zum Fortsetzen des Druckvorgangs die Option **Fortfahren**.
- **•** Um "Ressourcen speichern" nach Erhalt dieser Meldung zu aktivieren, vergewissern Sie sich, dass die Verbindungspuffer auf "Automatisch" eingestellt sind, und schließen Sie dann die Menüs, um die Änderungen an den Verbindungspuffern zu aktivieren. Aktivieren Sie bei Anzeige von **Bereit** die Option "Ressourcen speichern".
- **•** Installieren Sie zusätzlichen Speicher.

### **37 Nicht genügend Speicher zum Sortieren des Auftrags**

Probieren Sie eine oder mehrere der folgenden Methoden aus:

- **•** Berühren Sie zum Drucken des bereits gespeicherten Teils des Auftrags und zum Sortieren des restlichen Druckauftrags die Option **Fortfahren**.
- **•** Brechen Sie den aktuellen Druckauftrag ab.

### **37 Nicht genug Speicher, einige angehaltene Druckaufträge wurden gelöscht**

Der Drucker löscht einige der angehaltenen Druckaufträge, um aktuelle Druckaufträge zu verarbeiten.

Berühren Sie zum Löschen der Meldung die Option **Fortfahren**.

### **38 Speicher voll**

- **•** Berühren Sie zum Löschen der Meldung die Option **Fortfahren**.
- **•** Brechen Sie den aktuellen Druckauftrag ab.

**•** Installieren Sie zusätzlichen Druckerspeicher.

### **39 Komplexe Seite, einige Daten wurden u. U. nicht gedruckt**

Probieren Sie eine oder mehrere der folgenden Methoden aus:

- **•** Berühren Sie **Fortfahren**, um die Meldung zu löschen und den Druckvorgang fortzusetzen.
- **•** Brechen Sie den aktuellen Druckauftrag ab.
- **•** Installieren Sie zusätzlichen Druckerspeicher.

### **Fax fehlgeschlagen**

Das Fax konnte nicht gesendet werden. Warten Sie, bis die Meldung gelöscht wird.

### **50 Fehler PPDS-Schrift**

Probieren Sie eine oder mehrere der folgenden Methoden aus:

- **•** Berühren Sie **Fortfahren**, um die Meldung zu löschen und den Druckvorgang fortzusetzen.
- **•** Der Drucker findet eine erforderliche Schriftart nicht. Wählen Sie im Menü "PPDS" die Option **Beste Anpassung** und wählen Sie dann **Ein**. Daraufhin findet der Drucker eine ähnliche Schriftart und formatiert den betreffenden Text neu.
- **•** Brechen Sie den aktuellen Druckauftrag ab.

### **51 Beschädigter Flash-Speicher gefunden**

Probieren Sie eine oder mehrere der folgenden Methoden aus:

- **•** Berühren Sie **Fortfahren**, um die Meldung zu löschen und den Druckvorgang fortzusetzen.
- **•** Brechen Sie den aktuellen Druckauftrag ab.

### **52 Nicht genügend freier Flash-Speicher für Ressourcen**

Probieren Sie eine oder mehrere der folgenden Methoden aus:

- **•** Berühren Sie **Fortfahren**, um die Meldung zu löschen und den Druckvorgang fortzusetzen. Geladene Schriftarten und Makros, die zuvor nicht in den Flash-Speicher geschrieben wurden, werden gelöscht.
- **•** Löschen Sie Schriftarten, Makros und andere Daten, die im Flash-Speicher abgelegt sind.
- **•** Installieren Sie eine größere Flash-Speicherkarte.

### **54 Standard-Netzwerk Softwarefehler**

- **•** Berühren Sie **Fortfahren**, um den Druckauftrag fortzusetzen.
- **•** Schalten Sie den Drucker aus und wieder ein, um ihn zurückzusetzen.
- **•** Aktualisieren Sie die Netzwerk-Firmware auf dem Drucker bzw. Druckserver.

### **54 Netzwerk <x> Softwarefehler**

<x> ist die Nummer der Netzwerkverbindung.

Probieren Sie eine oder mehrere der folgenden Methoden aus:

- **•** Berühren Sie **Fortfahren**, um den Druckauftrag fortzusetzen.
- **•** Schalten Sie den Drucker aus und wieder ein, um ihn zurückzusetzen.
- **•** Aktualisieren Sie die Netzwerk-Firmware auf dem Drucker bzw. Druckserver.

### **55 Nicht unterst. Option in Platz <x>**

<x> ist ein Platz auf der Systemplatine des Druckers.

Probieren Sie eine oder mehrere der folgenden Methoden aus:

- **1** Schalten Sie den Drucker aus.
- **2** Ziehen Sie den Netzstecker aus der Steckdose.
- **3** Entfernen Sie die nicht unterstützte Optionskarte von der Systemplatine des Druckers.
- **4** Schließen Sie das Netzkabel an eine ordnungsgemäß geerdete Steckdose an.
- **5** Schalten Sie den Drucker wieder ein.

### **56 Parallel-Anschluss <x> deaktiviert**

<x> ist die Nummer des parallelen Anschlusses.

Probieren Sie eine oder mehrere der folgenden Methoden aus:

**•** Berühren Sie zum Löschen der Meldung die Option **Fortfahren**.

Der Drucker verwirft alle am Parallel-Anschluss empfangenen Daten.

**•** Stellen Sie sicher, dass die Menüoption "Paralleler Puffer" nicht auf "Deaktiviert" gesetzt ist.

### **56 Serieller Anschluss <x> deaktiviert**

<x> gibt die Nummer des seriellen Anschlusses an.

Probieren Sie eine oder mehrere der folgenden Methoden aus:

- **•** Berühren Sie zum Löschen der Meldung die Option **Fortfahren**. Der Drucker verwirft alle am seriellen Anschluss empfangenen Daten.
- **•** Stellen Sie sicher, dass die Menüoption "Serieller Puffer" nicht auf Deaktiviert gesetzt ist.

### **56 Standard-USB-Anschluss deaktiviert**

- **•** Berühren Sie zum Löschen der Meldung die Option **Fortfahren**. Der Drucker verwirft alle an den USB-Anschluss gesendeten Daten.
- **•** Stellen Sie sicher, dass die Menüoption "USB-Puffer" nicht auf "Deaktiviert" gesetzt ist.

### **56 USB-Anschluss <x> deaktiviert**

<x> gibt die Nummer des USB-Anschlusses an.

Probieren Sie eine oder mehrere der folgenden Methoden aus:

- **•** Berühren Sie zum Löschen der Meldung die Option **Fortfahren**. Der Drucker verwirft alle an den USB-Anschluss gesendeten Daten.
- **•** Stellen Sie sicher, dass die Menüoption "USB-Puffer" nicht auf "Deaktiviert" gesetzt ist.

### **58 Zu viele Flash-Optionen installiert**

- **1** Schalten Sie den Drucker aus.
- **2** Ziehen Sie den Netzstecker aus der Steckdose.
- **3** Entfernen Sie die überzähligen Flash-Speichermodule.
- **4** Schließen Sie das Netzkabel an eine ordnungsgemäß geerdete Steckdose an.
- **5** Schalten Sie den Drucker wieder ein.

### **58 Zu viele Fächer eingesetzt**

- **1** Schalten Sie den Drucker aus.
- **2** Ziehen Sie den Netzstecker aus der Steckdose.
- **3** Entfernen Sie die zusätzlichen Fächer.
- **4** Schließen Sie das Netzkabel an eine ordnungsgemäß geerdete Steckdose an.
- **5** Schalten Sie den Drucker wieder ein.

#### **59 Nicht kompatibles Fach <x>**

Probieren Sie eine oder mehrere der folgenden Methoden aus:

- **•** Entfernen Sie das angegebene Fach.
- **•** Berühren Sie **Fortfahren** aus, um die Meldung zu löschen und ohne das angegebene Fach zu drucken.

### **61 Defekte Festplatte entfernen**

- **•** Berühren Sie **Fortfahren**, um die Meldung zu löschen und den Druckvorgang fortzusetzen.
- **•** Installieren Sie eine andere Druckerfestplatte, bevor Sie Vorgänge durchführen, für die eine Druckerfestplatte erforderlich ist.

### **62 Festplatte voll**

Probieren Sie eine oder mehrere der folgenden Methoden aus:

- **•** Berühren Sie zum Löschen der Meldung und zum Fortsetzen des Vorgangs **Fortfahren**.
- **•** Löschen Sie Schriftarten, Makros und andere Daten, die auf der Druckerfestplatte abgelegt sind.
- **•** Installieren Sie eine größere Druckerfestplatte.

### **63 Festplatte unformatiert**

Probieren Sie eine oder mehrere der folgenden Methoden aus:

- **•** Berühren Sie **Fortfahren**, um die Meldung zu löschen und den Druckvorgang fortzusetzen.
- **•** Formatieren Sie die Festplatte des Druckers.

Wenn die Fehlermeldung weiterhin angezeigt wird, ist die Festplatte möglicherweise beschädigt und muss ausgetauscht werden.

### **80 Planmäßige Wartung erforderlich**

Für den Drucker ist eine planmäßige Wartung erforderlich. Bestellen Sie ein Wartungskit, in dem alle notwendigen Komponenten erhalten sind, um Einzugsrollen, Lade- und Übertragungsrolle sowie die Fixierstation auszutauschen.

### **84 FL-Set erneuern**

Die Nutzungsdauer Fotoleiter-Kits ist fast erschöpft.

Probieren Sie eine oder mehrere der folgenden Methoden aus:

- **•** Tauschen Sie das Fotoleiter-Kit aus.
- **•** Berühren Sie **Fortfahren**, um die Meldung zu löschen und den Druckvorgang fortzusetzen.

### **84 FL-Set ersetzen**

Die Nutzungsdauer des Fotoleiter-Kits ist erschöpft. Setzen Sie ein neues Fotoleiter-Kit ein.

### **88 Wenig Toner**

Der Toner ist fast leer. Tauschen Sie die Druckkassette aus und berühren Sie **Fortfahren**, um die Meldung zu löschen und den Druck fortzusetzen.

### **1565 Emulationsfehler, Emul-Option laden**

Der Drucker löscht die Meldung automatisch nach 30 Sekunden und deaktiviert anschließend den ladbaren Emulator auf der Firmware-Karte.

### **Abdeckung der Scanner-ADZ offen**

Die ADZ-Abdeckung ist geöffnet. Die Meldung wird ausgeblendet, wenn die Abdeckung geschlossen wird.

### **Scandokument zu lang**

Die Anzahl der im Scanauftrag enthaltenen Seiten übersteigt die maximale Seitenanzahl. Berühren Sie zum Löschen der Meldung die Option **Auftrag abbrechen**.

### **Bei Auftragsneustart alle Originale neu einlegen.**

Eine oder mehrere Meldungen, durch die ein Scanauftrag unterbrochen worden ist, wurden gelöscht. Legen Sie die Originaldokumente erneut in den Scanner ein und starten Sie den Scanauftrag neu.

Probieren Sie eine oder mehrere der folgenden Methoden aus:

- **•** Berühren Sie **Auftrag abbrechen**, wenn gerade ein Scanauftrag ausgeführt und diese Meldung angezeigt wird. Der Auftrag wird dann abgebrochen und die Meldung gelöscht.
- **•** Berühren Sie bei aktivierter Option zur Fortsetzung nach einem Papierstau die Option **Über automatische Dokumentzuführung scannen**. Nachdem die letzte Seite erfolgreich eingescannt wurde, wird der Scanvorgang von der ADZ aus wieder aufgenommen.
- **•** Berühren Sie bei aktivierter Option zur Fortsetzung nach einem Papierstau die Option **Über Flachbett scannen**. Der Scannerglas-Scanvorgang wird unmittelbar im Anschluss an die zuletzt erfolgreich gescannte Seite fortgesetzt.
- **•** Berühren Sie **Auftrag ohne weiteres Scannen fertig stellen**, wenn die Option "Nach Stau weiter" aktiviert ist. Der Auftrag wird bei der zuletzt erfolgreich gescannten Seite beendet (aber nicht abgebrochen). Erfolgreich gescannte Seiten werden an das jeweilige Ziel übertragen: Kopie, Fax, E-Mail oder FTP.
- **•** Berühren Sie **Auftrag neu starten**, falls die Wiederherstellung des Auftrags aktiviert ist. Die Meldung wird gelöscht. Es wird ein neuer Auftrag mit den gleichen Parametereinstellungen wie im vorherigen Auftrag gestartet.

### **Papier wechseln: Legen Sie <Papiersorte> in das Fach <x>**

Der Drucker ist auf eine Papiersorte eingestellt, die nicht der Sorte in Fach 1 entspricht. Legen Sie die korrekte Papiersorte in Fach 1 ein oder passen Sie die Papiersorte im Menü "Geräteeinstellungen" oder "Druckeigenschaften" so an, dass sie der tatsächlich eingelegten Sorte in Fach 1 entspricht.

### **290**‑**295.yy Scannerpapierstau**

Entfernen Sie alle Originaldokumente aus dem Scanner.

### **293 Bei Auftragsneustart alle Vorlagen neu einlegen**

In den Einstellungen des Scanners wurde festgelegt, dass die ADZ verwendet werden soll. Es befindet sich jedoch kein Papier in der ADZ. Legen Sie Papier in die ADZ ein.

- **•** Wählen Sie **Fortfahren** aus, wenn zum Zeitpunkt der Wartungsmeldung kein Scanauftrag aktiv ist. Die Meldung wird dann gelöscht.
- **•** Wenn die Wartungsmeldung angezeigt wird, während ein Scanauftrag ausgeführt wird, wählen Sie **Auftrag abbrechen** aus. Der Auftrag wird abgebrochen und die Meldung gelöscht.
- **•** Berühren Sie bei aktivierter Option zur Fortsetzung nach einem Papierstau die Option **Über automatische Dokumentzuführung scannen**. Nachdem die letzte Seite erfolgreich eingescannt wurde, wird der Scanvorgang von der ADZ aus wieder aufgenommen.
- **•** Berühren Sie bei aktivierter Option zur Fortsetzung nach einem Papierstau die Option **Über Flachbett scannen**. Nachdem die letzte Seite erfolgreich eingescannt wurde, wird der Scanvorgang vom Flachbett aus wieder aufgenommen.
- **•** Berühren Sie **Auftrag fertig stellen** ohne weiteres Scannen, wenn die Option "Nach Stau weiter" aktiviert ist. Der Auftrag wird bei der zuletzt erfolgreich gescannten Seite beendet (aber nicht abgebrochen). Erfolgreich gescannte Seiten werden an das jeweilige Ziel übertragen: Kopie, Fax, E-Mail oder FTP.
- **•** Berühren Sie bei aktivierter Option zur Fortsetzung nach einem Papierstau die Option **Auftrag neu starten**, falls der Auftrag neu gestartet werden kann. Die Meldung wird gelöscht. Es wird ein neuer Scanauftrag mit denselben Parametern wie der vorherige Auftrag gestartet.

### **293.02 Flachbett-Abdeckung offen**

Schließen Sie die Scannerabdeckung.

### **294 Papierstau in ADZ**

Bei diesem Stau kann auch **294.04 Duplexsensor-Stau**, **294.05 Scansensor-Stau** oder **294.06 ADZ-Rückführungsstau** angezeigt werden. So beseitigen Sie diesen Papierstau:

**1** Entfernen Sie alle Seiten aus der ADZ.

**Hinweis:** Die Meldung wird nicht mehr angezeigt, wenn alle Seiten aus der ADZ entfernt wurden.

- **2** Fächern Sie die Blätter auf.
- **3** Legen Sie die Seiten in die ADZ ein.
- **4** Stellen Sie die ADZ-Führungen ein.
- **5** Drücken Sie an der Bedienerkonsole des Druckers auf **3**

### **840.01 Scanner deaktiviert**

Der Scanner wurde entweder durch den Systemsupport-Mitarbeiter deaktiviert oder hat sich aufgrund eines Hardwarefehlers selbst deaktiviert.

#### **840.02 Scanner deaktiviert**

Der Drucker hat ein Problem mit dem Scanner festgestellt und diesen automatisch deaktiviert.

- **1** Entfernen Sie alle Seiten aus der ADZ.
- **2** Schalten Sie den Drucker aus.
- **3** Warten Sie 15 Sekunden und schalten Sie den Drucker dann wieder ein.

**Hinweis:** Wenn die Meldung nach dem Aus- und Einschalten des Druckers immer noch angezeigt wird, wenden Sie sich an Ihren Systemsupport-Mitarbeiter.

- **4** Legen Sie ein Dokument in die ADZ ein und passen Sie die Papierführung an.
- **5** Berühren Sie auf dem Startbildschirm **Kopieren** oder geben Sie die Anzahl der Kopien über die Tastatur ein.
- **6** Ändern Sie die Kopiereinstellungen, falls erforderlich.
- **7** Berühren Sie **Kopieren**.

# **Lösen von Druckproblemen**

### **Mehrsprachige PDFs werden nicht gedruckt**

Die Dokumente enthalten Schriftarten, die nicht verfügbar sind.

- **1** Öffnen Sie das Dokument, das Sie drucken möchten, in Adobe Acrobat.
- **2** Klicken Sie auf die Schaltfläche mit dem Drucker. Das Dialogfeld "Drucken" wird angezeigt.
- **3** Wählen Sie **Als Bild drucken** aus.
- **4** Klicken Sie auf **OK**.

### **Druckaufträge werden nicht gedruckt**

Folgende Lösungen sind möglich. Probieren Sie eine oder mehrere der folgenden Methoden aus:

#### **STELLEN SIE SICHER, DASS DER DRUCKER DRUCKBEREIT IST.**

Achten Sie darauf, dass auf der Bedienerkonsole **Bereit** oder **Energiesparmodus** angezeigt wird, bevor Sie einen Auftrag an den Drucker senden.

#### **ÜBERPRÜFEN SIE, OB DIE STANDARDABLAGE VOLL IST.**

Entfernen Sie den Papierstapel aus der Standardablage.

### **ÜBERPRÜFEN SIE, OB DAS PAPIERFACH LEER IST.**

Legen Sie Papier in das Fach ein.

#### **STELLEN SIE SICHER, DASS DIE RICHTIGE DRUCKERSOFTWARE INSTALLIERT IST.**

- **•** Stellen Sie sicher, dass Sie die richtige Druckersoftware verwenden.
- **•** Wenn Sie einen USB-Anschluss verwenden, stellen Sie sicher, dass das Betriebssystem unterstützt wird und die Druckersoftware kompatibel ist.

#### **STELLEN SIE SICHER, DASS DER INTERNE DRUCKSERVER ORDNUNGSGEMÄSS INSTALLIERT IST UND FUNKTIONIERT.**

**•** Stellen Sie sicher, dass der interne Druckserver ordnungsgemäß installiert ist und dass der Drucker mit dem Netzwerk verbunden ist.

**•** Drucken Sie eine Netzwerk-Konfigurationsseite, und stellen Sie sicher, dass der Status **Verbunden** lautet. Wenn der Status **Nicht verbunden** lautet, überprüfen Sie die Netzwerkkabel, und versuchen Sie erneut, die Netzwerk-Konfigurationsseite zu drucken. Wenden Sie sich an den zuständigen Systemsupport-Mitarbeiter, um sicherzustellen, dass das Netzwerk richtig funktioniert.

#### **VERWENDEN SIE NUR EMPFOHLENE DRUCKERKABEL.**

#### **STELLEN SIE SICHER, DASS DIE DRUCKERKABEL ORDNUNGSGEMÄSS ANGESCHLOSSEN SIND.**

Überprüfen Sie die Kabelverbindungen zum Drucker und zum Druckserver, um sicherzustellen, dass sie ordnungsgemäß angeschlossen sind.

Weitere Informationen finden Sie in dem im Lieferumfang des Druckers enthaltenen Installationshandbuch.

### **Vertrauliche Druckaufträge und andere angehaltene Druckaufträge werden nicht gedruckt**

Folgende Lösungen sind möglich. Probieren Sie eine oder mehrere der folgenden Methoden aus:

#### **TEILAUFTRAG, KEIN AUFTRAG ODER LEERSEITENDRUCK**

Der Druckauftrag enthält möglicherweise einen Formatierungsfehler oder ungültige Daten.

- **•** Löschen Sie den Druckauftrag und drucken Sie ihn erneut.
- **•** Bei PDF-Dokumenten erstellen Sie die PDF neu und drucken Sie sie anschließend erneut.

#### **STELLEN SIE SICHER, DASS GENÜGEND DRUCKERSPEICHER VORHANDEN IST.**

Geben Sie zusätzlichen Druckerspeicher frei, indem Sie durch die Liste der angehaltenen Druckaufträge blättern und einige Druckaufträge löschen.

### **Das Drucken des Auftrags dauert länger als erwartet**

Folgende Lösungen sind möglich. Probieren Sie eine oder mehrere der folgenden Methoden aus:

#### **GESTALTEN SIE DEN DRUCKAUFTRAG EINFACHER**

Reduzieren Sie die Anzahl und Größe der Schriftarten, wählen Sie weniger und einfachere Bilder, und verringern Sie die Seitenanzahl des Auftrags.

#### **WÄHLEN SIE FÜR "SEITENSCHUTZ" DIE EINSTELLUNG "AUS".**

- **1** Vergewissern Sie sich, dass der Drucker eingeschaltet ist und der Status **Bereit** angezeigt wird.
- **2** Berühren Sie im Startbildschirm
- **3** Berühren Sie **Einstellungen**.
- **4** Berühren Sie **Allgemeine Einstellungen**.
- **5** Berühren Sie die Nach-unten-Taste, bis **Druck-Wiederherstellung** angezeigt wird.
- **6** Berühren Sie **Druck-Wiederherstellung**.
- **7** Berühren Sie die Nach-rechts-Pfeilschaltfläche neben der Option **Seitenschutz**, bis **Aus** angezeigt wird.
- **8** Berühren Sie **Übernehmen**.
- **9** Berühren Sie

### **Auftrag wird aus dem falschen Fach oder auf falschem Papier gedruckt**

#### **ÜBERPRÜFEN SIE, OB DIE RICHTIGE PAPIERSORTE AUSGEWÄHLT IST.**

Stellen Sie sicher, dass die ausgewählte Papiersorte dem im Fach eingelegten Papier entspricht.

- **1** Überprüfen Sie an der Bedienerkonsole des Druckers im "Menü Papier" die Einstellungen für die Papiersorte.
- **2** Stellen Sie die korrekte Sorte ein, bevor Sie einen Druckauftrag senden:
	- **•** Unter Windows: Stellen Sie die Sorte in den Druckeigenschaften ein.
	- **•** Für Macintosh-Benutzer: Geben Sie die Sorte im Dialogfeld "Drucken" an.

### **Es werden falsche Zeichen gedruckt**

#### **STELLEN SIE SICHER, DASS DER DRUCKER SICH NICHT IM HEX TRACE-MODUS BEFINDET.**

Wenn **Bereit Hex** angezeigt wird, müssen Sie erst den Modus "Hex Trace" beenden, bevor Sie Ihren Auftrag drucken können. Schalten Sie den Drucker aus und wieder ein, um den Hex Trace-Modus zu beenden.

### **Die Fachverbindung funktioniert nicht**

Folgende Lösungen sind möglich. Probieren Sie eine oder mehrere der folgenden Methoden aus:

#### **LEGEN SIE PAPIER DESSELBEN FORMATS UND DERSELBEN SORTE EIN.**

- **•** Legen Sie Papier desselben Formats und derselben Sorte in jedes zu verbindende Fach ein.
- **•** Schieben Sie die Papierführungen an die jeweils richtige Position.

#### **WÄHLEN SIE DIE GLEICHEN EINSTELLUNGEN FÜR "PAPIERFORMAT" UND "PAPIERSORTE" AUS.**

- **•** Drucken Sie eine Menüeinstellungsseite, und vergleichen Sie die Einstellungen für jedes Fach.
- **•** Passen Sie die Einstellungen gegebenenfalls im Menü "Papierformat/Sorte" an.

**Hinweis:** Die Universalzuführung erkennt das Papierformat nicht automatisch. Sie müssen das Format im Menü "Papierformat/Sorte" einstellen.

### **Große Druckaufträge werden nicht sortiert**

Es gibt verschiedene Lösungen. Probieren Sie eine oder mehrere der folgenden Methoden aus:

#### **VERGEWISSERN SIE SICH, DASS DIE OPTION "SORTIEREN" AUF "EIN" GESETZT IST.**

Aktivieren Sie die Option "Sortieren" im "Menü Papierausgabe" oder in den Druckeinstellungen.

**Hinweis:** Wenn Sie die Option "Sortieren" in der Software auf "Aus" setzen, wird die Einstellung im "Menü Papierausgabe" außer Kraft gesetzt.

#### **GESTALTEN SIE DEN DRUCKAUFTRAG EINFACHER**

Gestalten Sie den Druckauftrag einfacher, indem Sie die Anzahl und Größe der Schriftarten reduzieren, weniger und einfachere Bilder wählen und die Seitenanzahl des Auftrags verringern.

#### **STELLEN SIE SICHER, DASS GENÜGEND DRUCKERSPEICHER VORHANDEN IST.**

Rüsten Sie den Druckerspeicher auf, oder installieren Sie eine optionale Festplatte.

### **Unerwartete Seitenumbrüche**

**STELLEN SIE FÜR DIE DRUCKZEITSPERRE EINEN HÖHEREN WERT EIN.**

- **1** Vergewissern Sie sich, dass der Drucker eingeschaltet ist und der Status **Bereit** angezeigt wird.
- **2** Berühren Sie im Startbildschirm
- **3** Berühren Sie **Einstellungen**.
- **4** Berühren Sie **Allgemeine Einstellungen**.
- **5** Drücken Sie auf den Nach-unten-Pfeil, bis **Zeitsperren** angezeigt wird.
- **6** Berühren Sie **Zeitsperren**.
- **7** Berühren Sie die Nach-rechts- oder Nach-links-Pfeilschaltfläche neben der Option **Druckzeitsperre**, bis der gewünschte Wert angezeigt wird.
- **8** Berühren Sie **Übernehmen**.
- **9** Berühren Sie

# **Lösen von Kopierproblemen**

### **Kopierer antwortet nicht**

Folgende Lösungen sind möglich. Probieren Sie eine oder mehrere der folgenden Methoden aus:

#### **PRÜFEN SIE DIE ANZEIGE AUF FEHLERMELDUNGEN**

Löschen Sie alle Fehlermeldungen.

### **ÜBERPRÜFEN DER STROMVERSORGUNG**

Vergewissern Sie sich, dass der Drucker an die Stromversorgung angeschlossen ist, dass der Drucker eingeschaltet ist und der Status **Bereit** angezeigt wird.

### **Scannereinheit lässt sich nicht schließen**

Vergewissern Sie sich, dass diese nicht durch Gegenstände blockiert wird.

- **1** Heben Sie die Scannereinheit an.
- **2** Entfernen Sie alle Gegenstände, die das Schließen der Scannereinheit verhindern.
- **3** Klappen Sie die Scannereinheit zu.

### **Schlechte Kopierqualität**

Dies sind einige Beispiele für schlechte Kopierqualität:

- **•** Leere Seiten
- **•** Schachbrettmuster
- **•** Verzerrte Grafiken oder Bilder
- **•** Fehlende Zeichen
- **•** Zu heller Druck
- **•** Dunkler Druck
- **•** Verzerrte Linien
- **•** Verlaufene Stellen
- **•** Streifen
- **•** Unerwartete Zeichen
- **•** Weiße Zeilen im Druck

Folgende Lösungen sind möglich. Probieren Sie eine oder mehrere der folgenden Methoden aus:

#### **PRÜFEN SIE DIE ANZEIGE AUF FEHLERMELDUNGEN**

Löschen Sie alle Fehlermeldungen.

#### **MÖGLICHERWEISE IST DER TONER FAST AUFGEBRAUCHT**

Tauschen Sie bei Anzeige von **88 Wenig Toner** oder bei zu blassem Ausdruck die Druckkassette aus.

#### **DAS SCANNERGLAS KÖNNTE VERSCHMUTZT SEIN**

Reinigen Sie das Scannerglas mit einem mit Wasser befeuchteten, sauberen, faserfreien Tuch. Wischen Sie bei einem Drucker mit ADZ auch über das Scannerglas der ADZ. Weitere Informationen finden Sie unter: ["Reinigen des](#page-232-0) [Scannerglases" auf Seite 233](#page-232-0)

#### **IST DIE KOPIE ZU HELL ODER ZU DUNKEL?**

Passen Sie im Menü "Kopie" die Einstellung für "Tonerauftrag" an.

### **ÜBERPRÜFEN DER QUALITÄT DES ORIGINALDOKUMENTS**

Vergewissern Sie sich, dass die Qualität des Originaldokuments zufriedenstellend ist.

#### **ÜBERPRÜFEN DER DOKUMENTPOSITION**

- **•** Stellen Sie sicher, dass das Dokument oder Foto mit der bedruckten Seite nach unten in der oberen linken Ecke auf dem Scannerglas liegt.
- **•** Legen Sie das Originaldokument auf das Scannerglas, wenn Sie es zuvor in die ADZ gelegt haben.

#### **UNERWÜNSCHTER TONER IM HINTERGRUND**

- **•** Wählen Sie unter "Tonerauftrag" eine hellere Einstellung.
- **•** Ändern Sie die Einstellung**Hintergrundentfernung** im Menü **Kopiereinstellungen**.

#### **AUF DER AUSGABE ERSCHEINEN MUSTER (MOIRÉ)**

- **•** Drücken Sie an der Bedienerkonsole des Druckers auf **Inhalt**, bis die LED neben "Text/Foto" leuchtet.
- **•** Drehen Sie das Originaldokument auf dem Scannerglas.
- **•** Drücken Sie an der Bedienerkonsole des Druckers auf **Skalieren** und passen Sie die Einstellung an.

#### **TEXT IST HELL ODER WIRD SCHWÄCHER**

Drücken Sie an der Bedienerkonsole des Druckers auf **Inhalt**], bis die LED neben "Text" oder "Text/Foto" leuchtet.

#### **DIE AUSGABE ERSCHEINT VERBLICHEN ODER ÜBERBELICHTET**

- **•** Drücken Sie an der Bedienerkonsole des Druckers auf **Inhalt**], bis die LED neben "Text/Foto" oder "Foto" leuchtet.
- **•** Drücken Sie an der Bedienerkonsole des Druckers auf **Tonerauftrag**, um eine dunklere Einstellung auszuwählen.

#### **DER AUSDRUCK IST VERZERRT.**

#### **Hinweise:**

- **•** Wenn Sie das Original in die ADZ gelegt haben, müssen die Papierführungen der ADZ auf das richtige Format der zu scannenden Seite eingestellt werden.
- **•** Überprüfen Sie, ob die Papierführungen in den Papierfächern richtig an den Rändern des eingelegten Papiers anliegen.

### **Teildokument oder Fotokopien**

Es gibt verschiedene Lösungen. Probieren Sie eine oder mehrere der folgenden Methoden aus:

### **ÜBERPRÜFEN DER DOKUMENTPOSITION**

Stellen Sie sicher, dass das Dokument oder Foto mit der bedruckten Seite nach unten in der oberen linken Ecke auf dem Scannerglas liegt.

#### **ÜBERPRÜFEN SIE, OB DAS RICHTIGE PAPIERFORMAT AUSGEWÄHLT IST.**

Stellen Sie sicher, dass das ausgewählte Papierformat dem im Fach eingelegten Papier entspricht.

- **1** Überprüfen Sie über die Druckerbedienkonsole, Menü "Papier", die Papierformateinstellung.
- **2** Geben Sie die gewünschte Formateinstellung an, bevor Sie den Druckauftrag erteilen:
	- **•** Windows-Benutzer können das Format über die Druckereigenschaften einstellen.
	- **•** Macintosh-Benutzer können das Format über das Dialogfeld "Seite einrichten" einstellen.

# **Lösen von Scannerproblemen**

### **Überprüfen eines nicht reagierenden Scanners**

Wenn Ihr Scanner nicht reagiert, sollten Sie Folgendes überprüfen:

- **•** Ist der Drucker eingeschaltet?
- **•** Ist das Druckerkabel richtig an den Drucker und an den Host-Computer, Druckserver, die Option oder ein anderes Netzwerkgerät angeschlossen?
- **•** Ist das Netzkabel des Druckers an den Drucker und an eine ordnungsgemäß geerdete Steckdose angeschlossen?
- **•** Wurde die Stromversorgung durch einen Schutzschalter oder einen anderen Schalter unterbrochen?
- **•** Wurde der Drucker versehentlich an einen Überspannungsschutz, eine unterbrechungsfreie Stromversorgung oder ein Verlängerungskabel angeschlossen?
- **•** Funktionieren andere elektronische Geräte, die an diese Steckdose angeschlossen werden?

Nachdem Sie alle diese möglichen Ursachen überprüft haben, schalten Sie den Drucker aus und wieder ein. Auf diese Weise können viele Probleme mit dem Scanner bereits behoben werden.

### **Probleme beim Scannen**

Es gibt verschiedene Lösungen. Probieren Sie eine oder mehrere der folgenden Methoden aus:

#### **ALLE KABELVERBINDUNGEN ÜBERPRÜFEN**

Vergewissern Sie sich, dass das Netzwerk- oder USB-Kabel ordnungsgemäß an den Computer und an den Drucker angeschlossen ist.

#### **FEHLER IM PROGRAMM**

Schalten Sie den Computer aus und starten Sie ihn neu.

### **Das Scannen dauert zu lange oder der Computer stürzt ab**

Folgende Lösungen sind möglich. Probieren Sie eine oder mehrere der folgenden Methoden aus:

#### **ANDERE SOFTWARE-PROGRAMME STÖREN UNTER UMSTÄNDEN DEN SCANVORGANG.**

Schließen Sie alle Programme, die Sie nicht benötigen.

#### **DIE AUFLÖSUNG FÜR DEN SCAN IST EVENTUELL ZU HOCH**

Wählen Sie eine niedrigere Auflösung für den Scan aus.

### **Schlechte Qualität des gescannten Bildes**

Folgende Lösungen sind möglich. Probieren Sie eine oder mehrere der folgenden Methoden aus:

#### **PRÜFEN SIE DIE ANZEIGE AUF FEHLERMELDUNGEN**

Löschen Sie alle Fehlermeldungen.

#### **DAS SCANNERGLAS KÖNNTE VERSCHMUTZT SEIN**

Reinigen Sie das Scannerglas mit einem mit Wasser befeuchteten, sauberem, fusselfreiem Tuch ab. Weitere Informationen finden Sie unter ["Reinigen des Scannerglases" auf Seite 233](#page-232-0).

#### **ANPASSEN DER SCANAUFLÖSUNG**

Erhöhen Sie die Auflösung für den Scan, um eine hochwertigere Ausgabe zu erzielen.

#### **ÜBERPRÜFEN DER QUALITÄT DES ORIGINALDOKUMENTS**

Vergewissern Sie sich, dass die Qualität des Originaldokuments zufriedenstellend ist.

#### **ÜBERPRÜFEN DER DOKUMENTPOSITION**

Stellen Sie sicher, dass das Dokument oder Foto mit der bedruckten Seite nach unten in der oberen linken Ecke auf dem Scannerglas liegt.

### **Teildokument oder Fotoscans**

Es gibt verschiedene Lösungen. Probieren Sie eine oder mehrere der folgenden Methoden aus:

#### **ÜBERPRÜFEN DER DOKUMENTPOSITION**

Stellen Sie sicher, dass das Dokument oder Foto mit der bedruckten Seite nach unten in der oberen linken Ecke auf dem Scannerglas liegt.

#### **ÜBERPRÜFEN SIE, OB DAS RICHTIGE PAPIERFORMAT AUSGEWÄHLT IST.**

Stellen Sie sicher, dass das ausgewählte Papierformat dem im Fach eingelegten Papier entspricht.

- **1** Überprüfen Sie über die Druckerbedienkonsole, Menü "Papier", die Papierformateinstellung.
- **2** Geben Sie die gewünschte Formateinstellung an, bevor Sie den Druckauftrag erteilen:
	- **•** Windows-Benutzer können das Format über die Druckereigenschaften einstellen.
	- **•** Macintosh-Benutzer können das Format über das Dialogfeld "Seite einrichten" einstellen.

### **Scannen mit dem Computer ist nicht möglich**

Folgende Lösungen sind möglich. Probieren Sie eine oder mehrere der folgenden Methoden aus:

#### **PRÜFEN SIE DIE ANZEIGE AUF FEHLERMELDUNGEN**

Löschen Sie alle Fehlermeldungen.

#### **ÜBERPRÜFEN DER STROMVERSORGUNG**

Vergewissern Sie sich, dass der Drucker an die Stromversorgung angeschlossen ist, dass der Drucker eingeschaltet ist und der Status **Bereit** angezeigt wird.

#### **ALLE KABELVERBINDUNGEN ÜBERPRÜFEN**

Vergewissern Sie sich, dass das Netzwerk- oder USB-Kabel ordnungsgemäß an den Computer und an den Drucker angeschlossen ist.

# **Lösen von Faxproblemen**

### **Die Rufnummer wird nicht angezeigt**

Wenden Sie sich an Ihr Telekommunikationsunternehmen und vergewissern Sie sich, dass Ihre Telefonverbindung über eine Rufnummern-Identifikation verfügt.

Sollte Ihre Region mehrere Rufnummern-Identifikationsmuster aufweisen, müssen Sie ggf. die Standardeinstellung ändern. Es gibt zwei verfügbarer Muster: FSK (Muster 1) und DTMF (Muster 2). Die Verfügbarkeit dieser Einstellungen über Ihr Faxmenü hängt davon ab, ob in Ihrem Land oder Ihrer Region mehrere Rufnummern-Identifikationsmuster unterstützt werden. Wenden Sie sich an Ihr Telekommunikationsunternehmen und ermitteln Sie, welches Muster oder welche Einstellung zu verwenden ist.

### **Faxe versenden und empfangen ist nicht möglich**

Es gibt verschiedene Lösungen. Probieren Sie eine oder mehrere der folgenden Methoden aus:

#### **AKTIVIEREN SIE DIE FAXFUNKTION.**

Weitere Informationen finden Sie unter ["Faxkonfiguration" auf Seite 128.](#page-127-0)

#### **PRÜFEN SIE, OB AUF DEM BILDSCHIRM FEHLERMELDUNGEN ANGEZEIGT WERDEN.**

Löschen Sie alle Fehlermeldungen.

#### **ÜBERPRÜFEN DER STROMVERSORGUNG**

Vergewissern Sie sich, dass die Stromversorgung sicher gestellt ist, dass der Drucker eingeschaltet ist und der Status **Bereit** angezeigt wird.

#### **ALLE DRUCKERVERBINDUNGEN ÜBERPRÜFEN**

Vergewissern Sie sich, dass folgende Hardware, wenn vorhanden, ordnungsgemäß angeschlossen ist:

- **•** Telefon
- **•** Hörer
- **•** Anrufbeantworter

#### **ÜBERPRÜFEN DER TELEFONANSCHLUSSDOSE**

- **1** Verbinden Sie ein Telefon mit der Telefonanschlussdose.
- **2** Warten Sie auf das Freizeichen.
- **3** Wenn Sie kein Freizeichen hören, verbinden Sie ein anderes Telefon mit der Telefonanschlussdose.
- **4** Wenn Sie immer noch kein Freizeichen hören, verbinden Sie ein Telefon mit einer anderen Telefonanschlussdose.
- **5** Wenn Sie ein Freizeichen hören, verbinden Sie den Drucker mit dieser Telefonanschlussdose.

#### **ÜBERPRÜFEN DER PRÜFLISTE DES DIGITALEN TELEFONS**

Das Faxmodem ist ein analoges Gerät. Bestimmte Geräte können an den Drucker angeschlossen werden, so dass ein digitaler Telefondienst verwendet werden kann.

- **•** Wenn Sie einen ISDN-Anschluss verwenden, verbinden Sie den Drucker mit dem analogen Telefonanschluss (am R-Anschluss) des ISDN-Adapters. Weitere Informationen sowie einen R-Anschluss erhalten Sie bei Ihrem ISDN-Anbieter.
- **•** Wenn Sie DSL verwenden, benötigen Sie einen Splitter oder einen Router, der analoge Endgeräte unterstützt. Weitere Informationen erhalten Sie bei Ihrem DSL-Anbieter.
- **•** Wenn Sie eine Nebenstellenanlage verwenden, vergewissern Sie sich, dass Sie das Gerät an einen analogen Anschluss der Nebenstellenanlage anschließen. Sollte kein analoger Anschluss vorhanden sein, sollten Sie für das Fax eine analoge Leitung installieren.

#### **WARTEN SIE AUF DAS FREIZEICHEN.**

- **•** Rufen Sie probeweise die Nummer an, an die Sie das Fax senden möchten, um sicherzustellen, dass die Leitung einwandfrei funktioniert.
- **•** Wenn die Telefonleitung gerade von einem anderen Gerät verwendet wird, warten Sie, bis dieses seine Aufgabe beendet hat, bevor Sie Ihr Fax versenden.
- **•** Wenn Sie die Funktion "Wahl im Freisprechmodus" verwenden, stellen Sie die Lautstärke so ein, dass Sie das Freizeichen hören können.

#### **VORÜBERGEHENDES TRENNEN ANDERER GERÄTE**

Verbinden Sie den Drucker direkt mit der Telefonleitung, um sicherzugehen, dass er einwandfrei funktioniert. Trennen Sie alle Anrufbeantworter, Computer mit Modems oder Splitter von der Telefonleitung.

### **ÜBERPRÜFEN AUF PAPIERSTAUS**

Beheben Sie alle Papierstaus und achten Sie darauf, dass wieder **Bereit** angezeigt wird.

### **VORÜBERGEHENDES DEAKTIVIEREN DER FUNKTION "ANKLOPFEN"**

Die Funktion "Anklopfen" kann Faxübertragungen stören. Deaktivieren Sie diese Funktion, bevor Sie ein Fax versenden oder empfangen. Die Tastenkombination, mit der Sie die Funktion "Anklopfen" vorübergehend deaktivieren können, erhalten Sie von Ihrer Telefongesellschaft.

#### **DER SPRACHNACHRICHTENDIENST KANN DIE FAXÜBERTRAGUNG STÖREN.**

Die von Ihrer lokalen Telefongesellschaft angebotenen Sprachnachrichten können Faxübertragungen stören. Wenn Sie Sprachnachrichten empfangen möchten und auch der Drucker Anrufe entgegennehmen soll, dann wäre eine zweite Telefonleitung für den Drucker empfehlenswert.

#### **DER DRUCKERSPEICHER IST MÖGLICHERWEISE VOLL.**

- **1** Wählen Sie die Faxnummer.
- **2** Scannen Sie jede Seite des Originaldokuments einzeln ein.

### **Versenden von Faxen möglich, Empfangen jedoch nicht**

Folgende Lösungen sind möglich. Probieren Sie eine oder mehrere der folgenden Methoden aus:

#### **ÜBERPRÜFEN SIE, OB DAS PAPIERFACH LEER IST.**

Legen Sie Papier in das Fach ein.

#### **ÜBERPRÜFEN DER EINSTELLUNGEN DER KLINGELVERZÖGERUNG**

Die Klingelverzögerung bestimmt, wie oft es in der Leitung klingelt, bevor der Drucker antwortet. Wenn Sie ein Telefon auf der gleichen Nebenstelle wie das Fax oder die Rufunterscheidung der Telefongesellschaft verwenden, behalten Sie die Einstellung "4" für die Klingelverzögerung bei.

**1** Geben Sie die IP-Adresse des Druckers in das Adressfeld des Web-Browsers ein.

**Hinweis:** Wenn Ihnen die IP-Adresse Ihres Druckers nicht bekannt ist, drucken Sie eine Netzwerk-Konfigurationsseite und ermitteln Sie die IP-Adresse im Abschnitt "TCP/IP".

- **2** Klicken Sie auf **Einstellungen**.
- **3** Klicken Sie auf **Faxeinstellungen**.
- **4** Klicken Sie auf **Analoge Fax-Konfiguration**.
- **5** Geben Sie im Feld "Klingelzeichen" ein, wie oft das Telefon klingeln soll, bevor der Anruf angenommen wird.
- **6** Klicken Sie auf **Übernehmen**.

#### **MÖGLICHERWEISE IST DER TONER FAST AUFGEBRAUCHT.**

Wenn **88 Wenig Toner** angezeigt wird, ist der Toner fast erschöpft.

### **Empfangen von Faxen möglich, Versenden nicht**

Folgende Lösungen sind möglich. Probieren Sie eine oder mehrere der folgenden Methoden aus:

#### **BEFINDET SICH DER DRUCKER NICHT IM FAXMODUS?**

Berühren Sie im Startbildschirm die Option **Fax**, um den Drucker in den Faxmodus zu versetzen.

#### **IST DAS DOKUMENT RICHTIG EINGELEGT?**

Legen Sie das Originaldokument mit der bedruckten Seite nach oben und der kurzen Kante zuerst in die automatische Dokumentzuführung (ADZ) ein oder mit der bedruckten Seite nach unten in die obere linke Ecke des Scannerglases.

**Hinweis:** Legen Sie keine Postkarten, Fotos, kleinen Zettel, Folien, dünnen Medien (wie z. B. Zeitungsausschnitte) oder Fotopapier in die ADZ ein. Legen Sie diese Medien auf das Scannerglas.

#### **VERGEWISSERN SIE SICH, DASS DIE KURZWAHLNUMMER KORREKT EINGERICHTET IST.**

- **•** Prüfen Sie, ob die Kurzwahlnummer für die Nummer programmiert wurde, die Sie wählen möchten.
- **•** Sie können die Nummer auch von Hand wählen.

### **Schlechte Druckqualität des empfangenen Faxes**

Folgende Lösungen sind möglich. Probieren Sie eine oder mehrere der folgenden Methoden aus:

#### **SENDEN SIE DAS DOKUMENT ERNEUT.**

Bitten Sie die Person, die Ihnen das Fax gesendet hat, um Folgendes:

- **•** Vergewissern Sie sich, dass die Qualität des Originaldokuments zufriedenstellend ist.
- **•** Senden Sie das Fax erneut. Möglicherweise war die Qualität der Telefonverbindung schlecht.
- **•** Erhöhen Sie nach Möglichkeit die Auflösung des Fax-Scans.

#### **MÖGLICHERWEISE IST DER TONER FAST AUFGEBRAUCHT.**

Tauschen Sie bei Anzeige von **88 Wenig Toner** oder bei zu blassem Ausdruck die Druckkassette aus.

#### **VERGEWISSERN SIE SICH, DASS DIE FAXÜBERTRAGUNGSGESCHWINDIGKEIT NICHT ZU HOCH EINGESTELLT IST**

Verringern Sie die Faxübertragungsgeschwindigkeit:

**1** Geben Sie die IP-Adresse des Druckers in das Adressfeld des Web-Browsers ein.

**Hinweis:** Wenn Ihnen die IP-Adresse Ihres Druckers nicht bekannt ist, drucken Sie eine Netzwerk-Konfigurationsseite und ermitteln Sie die IP-Adresse im Abschnitt "TCP/IP".

- **2** Klicken Sie auf **Einstellungen**.
- **3** Klicken Sie auf **Faxeinstellungen**.
- **4** Klicken Sie auf **Analoge Fax-Konfiguration**.
- **5** Klicken Sie im Feld "Max. Geschwindigkeit" auf eine der folgenden Optionen:
	- **2400 4800 9600 14400**
	- **33600**
- **6** Klicken Sie auf **Übernehmen**.

# **Lösen von Optionsproblemen**

### **Eine Option funktioniert nach der Installation nicht ordnungsgemäß bzw. unterbricht den Betrieb.**

Folgende Lösungen sind möglich. Probieren Sie eine oder mehrere der folgenden Methoden aus:

#### **SETZEN SIE DEN DRUCKER ZURÜCK.**

Schalten Sie den Drucker aus, warten Sie etwa 10 Sekunden und schalten Sie anschließend den Drucker wieder ein.

#### **ÜBERPRÜFEN SIE, OB DIE OPTION MIT DEM DRUCKER VERBUNDEN IST.**

- **1** Schalten Sie den Drucker aus.
- **2** Ziehen Sie den Netzstecker des Druckers.
- **3** Überprüfen Sie die Verbindung zwischen der Option und dem Drucker.

**VERGEWISSERN SIE SICH, DASS DIE OPTION RICHTIG INSTALLIERT IST.**

#### **VERGEWISSERN SIE SICH, DASS DIE OPTION AUSGEWÄHLT IST.**

Wählen Sie die Option aus dem verwendeten Drucker aus. Weitere Informationen finden Sie unter ["Aktualisieren](#page-53-0) [von im Druckertreiber verfügbaren Optionen" auf Seite 54.](#page-53-0)

### **Papierzuführungen**

Folgende Lösungen sind möglich. Probieren Sie eine oder mehrere der folgenden Methoden aus:

#### **STELLEN SIE SICHER, DASS DAS PAPIER RICHTIG EINGELEGT IST.**

- **1** Ziehen Sie die Zuführung vollständig heraus.
- **2** Überprüfen Sie, ob Papierstaus oder Einzugsprobleme vorliegen.
- **3** Stellen Sie sicher, dass die Führungen am Rand des Papiers anliegen.
- **4** Schieben Sie das Papierfach ein.

#### **SETZEN SIE DEN DRUCKER ZURÜCK.**

Schalten Sie den Drucker aus, warten Sie etwa 10 Sekunden, und schalten Sie anschließend den Drucker wieder ein.

### **Speicherkarte**

Stellen Sie sicher, dass die Speicherkarte sicher an die Systemplatine des Druckers angeschlossen ist.

### **Flash-Speicherkarte**

Stellen Sie sicher, dass die Flash-Speicherkarte sicher an die Systemplatine des Druckers angeschlossen ist.

### **Festplatte mit Adapter**

Vergewissern Sie sich, dass die Festplatte sicher an die Systemplatine des Druckers angeschlossen ist.

### **Internal Solutions Port**

Folgende Lösungen sind möglich, wenn der Internal Solutions Port (ISP) nicht ordnungsgemäß funktioniert. Probieren Sie eine oder mehrere der folgenden Methoden aus:

#### **ÜBERPRÜFEN SIE DIE ISP-VERBINDUNGEN.**

- **•** Stellen Sie sicher, dass der ISP richtig an der Systemplatine des Druckers angeschlossen ist.
- **•** Vergewissern Sie sich, dass das Kabel ordnungsgemäß am richtigen Anschluss angeschlossen ist.

#### **ÜBERPRÜFEN SIE DIE KABEL.**

Vergewissern Sie sich, dass Sie das richtige Kabel verwenden und es sicher angeschlossen ist.

#### **VERGEWISSERN SIE SICH, DASS DIE NETZWERKSOFTWARE RICHTIG KONFIGURIERT WURDE.**

Weitere Informationen zum Installieren der Software für den Netzwerkdruck finden Sie in der *Netzwerkanleitung* auf der CD *Software und Dokumentation*.

# **Lösen von Problemen mit der Papierzufuhr**

### **Es kommt häufig zu Papierstaus**

Folgende Lösungen sind möglich. Probieren Sie eine oder mehrere der folgenden Methoden aus:

#### **PAPIER ÜBERPRÜFEN**

Verwenden Sie empfohlenes Papier und empfohlene Spezialdruckmedien. Weitere Informationen finden Sie im Kapitel Anleitung für Papier und Spezialdruckmedien.

#### **VERGEWISSERN SIE SICH, DASS SICH NICHT ZUVIEL PAPIER IM PAPIERFACH BEFINDET.**

Stellen Sie sicher, dass der eingelegte Papierstapel die in dem Fach oder auf der Universalzuführung angegebene maximale Stapelhöhe nicht überschreitet.

#### **ÜBERPRÜFEN SIE DIE PAPIERFÜHRUNGEN.**

Bringen Sie die Führungen im Fach in die richtige Position für das eingelegte Papierformat.

#### **DAS PAPIER IST AUFGRUND HOHER LUFTFEUCHTIGKEIT FEUCHT GEWORDEN.**

- **•** Legen Sie Papier aus einem neuen Paket in das Papierfach ein.
- **•** Bewahren Sie Papier in der Originalverpackung auf, bis Sie es verwenden.

### **Papierfächer**

Folgende Lösungen sind möglich. Probieren Sie eine oder mehrere der folgenden Methoden aus:

#### **STELLEN SIE SICHER, DASS DAS PAPIER RICHTIG EINGELEGT IST.**

- **1** Open the paper tray.
- **2** Überprüfen Sie, ob Papierstaus oder Einzugsprobleme vorliegen.
- **3** Stellen Sie sicher, dass die Papierführungen am Rand des Papiers anliegen.
- **4** Stellen Sie sicher, dass das Papierfach ordnungsgemäß geschlossen wird.

#### **SETZEN SIE DEN DRUCKER ZURÜCK.**

Schalten Sie den Drucker aus, warten Sie etwa 10 Sekunden, und schalten Sie anschließend den Drucker wieder ein.

**VERGEWISSERN SIE SICH, DASS DAS PAPIERFACH RICHTIG INSTALLIERT IST.**

### **Die Meldung "Papierstau" wird nach dem Beseitigen des Papierstaus weiterhin angezeigt**

#### **PAPIERPFAD ÜBERPRÜFEN**

Im Papierpfad befindet sich noch Papier. Entfernen Sie das gestaute Papier aus dem gesamten Papierpfad und berühren Sie dann **Fortfahren**.
# <span id="page-288-0"></span>**Die gestaute Seite wird nach Beseitigung des Staus nicht neu gedruckt**

**AKTIVIEREN VON "NACH STAU WEITER"**

Die Option "Nach Stau weiter" im Menü "Konfiguration" ist auf "Aus" eingestellt. Wählen Sie für "Nach Stau weiter" die Einstellung "Auto" oder "Ein" aus.

- **1** Vergewissern Sie sich, dass der Drucker eingeschaltet ist und der Status **Bereit** angezeigt wird.
- **2** Berühren Sie im Startbildschirm
- **3** Berühren Sie **Einstellungen**.
- **4** Berühren Sie **Allgemeine Einstellungen**.
- **5** Berühren Sie die Nach-unten-Taste, bis **Druck-Wiederherstellung** angezeigt wird.
- **6** Berühren Sie **Druck-Wiederherstellung**.
- **7** Berühren Sie neben **Nach Stau weiter** die Nach-rechts-Pfeilschaltfläche, bis **Ein** oder **Auto** angezeigt wird.
- **8** Berühren Sie **Übernehmen**.
- **9** Berühren Sie

# **Lösen von Problemen mit der Druckqualität**

Unter den folgenden Themen finden Sie Informationen zur Lösung von Problemen mit der Druckqualität. Wenn das Problem nicht mit den aufgeführten Vorschlägen behoben werden kann, wenden Sie sich an den Kundendienst. Es muss dann unter Umständen eine Druckerkomponente angepasst oder ausgetauscht werden.

# **Eingrenzen einzelner Druckqualitätsprobleme**

Drucken Sie zum Eingrenzen einzelner Druckqualitätsprobleme die Seiten für Druckqualitätstests aus.

- **1** Schalten Sie den Drucker aus.
- **2** Legen Sie Papier im Letter- oder A4-Format in das Fach ein.
- **3** Halten Sie die Tasten **2** Ind 6 gedrückt und schalten Sie den Drucker dabei wieder ein.
- **4** Lassen Sie die Tasten los, sobald ein Verlaufsbalken auf dem Bildschirm angezeigt wird. Der Drucker führt die Einschaltsequenz aus. Anschließend wird das Konfigurationsmenü angezeigt.
- **5** Berühren Sie die Nach-unten-Taste, bis **Testseiten für Druckqualität** angezeigt wird.
- **6** Berühren Sie **Testseiten für Druckqualität**.

Die Testseiten für die Druckqualität werden gedruckt.

- **7** Berühren Sie **Zurück**.
- **8** Berühren Sie **Konfiguration beenden**.

# <span id="page-289-0"></span>**Leere Seiten**

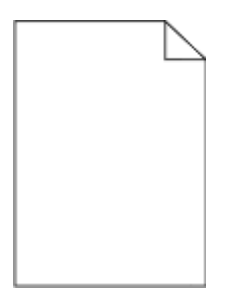

Folgende Lösungen sind möglich. Probieren Sie eine oder mehrere der folgenden Methoden aus:

#### **AN DER DRUCKKASSETTE BEFINDET SICH MÖGLICHERWEISE NOCH VERPACKUNGSMATERIAL.**

Nehmen Sie die Druckkassette wieder heraus und vergewissern Sie sich, dass Sie das Verpackungsmaterial entfernt haben. Setzen Sie die Druckkassette wieder ein.

#### **MÖGLICHERWEISE IST DER TONER FAST AUFGEBRAUCHT**

Wenn die Meldung **88 Wenig Toner** angezeigt wird, bestellen Sie eine neue Druckkassette.

Wenn das Problem weiterhin besteht, muss der Drucker möglicherweise gewartet werden. Weitere Informationen erhalten Sie vom Kundendienst.

# **Gedruckte Zeichen weisen gezackte oder ungleichmäßige Kanten auf**

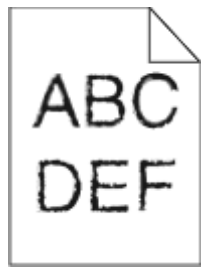

Folgende Lösungen sind möglich. Probieren Sie eine oder mehrere der folgenden Methoden aus:

# **ÜBERPRÜFEN SIE DIE EINSTELLUNGEN FÜR DIE DRUCKQUALITÄT.**

- **•** Ändern Sie im Menü "Qualität" die Einstellung für "Auflösung" in "600 dpi", "1200 Bild-Q", "1200 dpi" oder "2400 Bild-Q".
- **•** Aktivieren Sie im Menü "Qualität" die Einstellung "Feine Linien verbessern".

## **STELLEN SIE SICHER, DASS GELADENE SCHRIFTARTEN UNTERSTÜTZT WERDEN.**

Wenn Sie mit geladenen Schriftarten arbeiten, vergewissern Sie sich, dass die Schriftarten vom Drucker, vom Host-Computer und dem Softwareprogramm unterstützt werden.

# <span id="page-290-0"></span>**Abgeschnittene Bilder**

Probieren Sie eine oder mehrere der folgenden Methoden aus:

## **ÜBERPRÜFEN SIE DIE PAPIERFÜHRUNGEN.**

Bringen Sie die Längen- und Seitenführungen im Fach in die richtige Position für das eingelegte Papierformat.

## **ÜBERPRÜFEN SIE, OB DAS RICHTIGE PAPIERFORMAT AUSGEWÄHLT IST.**

Stellen Sie sicher, dass das ausgewählte Papierformat dem im Fach eingelegten Papier entspricht.

- **1** Überprüfen Sie an der Bedienerkonsole des Druckers im "Menü Papier" die Einstellungen für das Papierformat.
- **2** Stellen Sie das korrekte Format ein, bevor Sie einen Druckauftrag senden:
	- **•** Unter Windows: Stellen Sie das Format in den Druckeigenschaften ein.
	- **•** Für Macintosh-Benutzer: Geben Sie das Format im Dialogfeld "Drucken" an.

## **Geisterbilder**

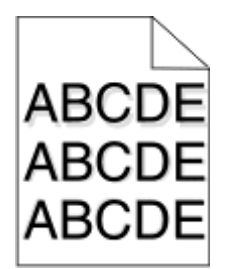

**ÜBERPRÜFEN SIE, OB DIE RICHTIGE PAPIERSORTE AUSGEWÄHLT IST.**

Stellen Sie sicher, dass die ausgewählte Papiersorte dem im Fach eingelegten Papier entspricht.

- **1** Überprüfen Sie an der Bedienerkonsole des Druckers im "Menü Papier" die Einstellungen für die Papiersorte.
- **2** Stellen Sie die korrekte Sorte ein, bevor Sie einen Druckauftrag senden:
	- **•** Unter Windows: Stellen Sie die Sorte in den Druckeigenschaften ein.
	- **•** Für Macintosh-Benutzer: Geben Sie die Sorte im Dialogfeld "Drucken" an.

# **Grauer Hintergrund**

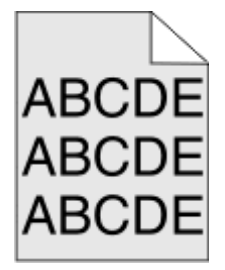

#### <span id="page-291-0"></span>**EINSTELLUNG FÜR DEN TONERAUFTRAG ÜBERPRÜFEN**

Wählen Sie eine hellere Einstellung für den Tonerauftrag aus:

- **•** Ändern Sie im Menü "Qualität" der Druckerbedienerkonsole die Einstellung.
- **•** Windows-Benutzer können diese Einstellung über die Druckereigenschaften vornehmen.
- **•** Macintosh-Benutzer können diese Einstellung über den Druck-Dialog vornehmen.

# **Fehlerhafte Ränder**

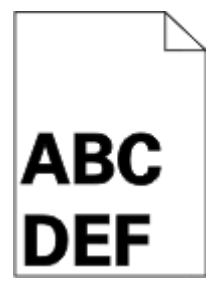

Folgende Lösungen sind möglich. Probieren Sie eine oder mehrere der folgenden Methoden aus:

## **ÜBERPRÜFEN SIE DIE PAPIERFÜHRUNGEN.**

Bringen Sie die Führungen im Fach in die richtige Position für das eingelegte Papierformat.

## **ÜBERPRÜFEN SIE, OB DAS RICHTIGE PAPIERFORMAT AUSGEWÄHLT IST.**

Stellen Sie sicher, dass das ausgewählte Papierformat dem im Fach eingelegten Papier entspricht.

- **1** Überprüfen Sie an der Bedienerkonsole des Druckers im "Menü Papier" die Einstellungen für das Papierformat.
- **2** Stellen Sie das korrekte Format ein, bevor Sie einen Druckauftrag senden:
	- **•** Unter Windows: Stellen Sie das Format in den Druckeigenschaften ein.
	- **•** Für Macintosh-Benutzer: Geben Sie das Format im Dialogfeld "Drucken" an.

# **Papier wellt sich**

Folgende Lösungen sind möglich. Probieren Sie eine oder mehrere der folgenden Methoden aus:

# **ÜBERPRÜFEN SIE, OB DIE RICHTIGE PAPIERSORTE AUSGEWÄHLT IST.**

Stellen Sie sicher, dass die ausgewählte Papiersorte dem im Fach eingelegten Papier entspricht.

- **1** Überprüfen Sie an der Bedienerkonsole des Druckers im Papier-Menü die Einstellungen für die Papiersorte.
- **2** Stellen Sie die korrekte Sorte ein, bevor Sie einen Druckauftrag senden:
	- **•** Unter Windows: Stellen Sie die Sorte in den Druckeigenschaften ein.
	- **•** Für Macintosh-Benutzer: Geben Sie die Sorte im Dialogfeld "Drucken" an.

<span id="page-292-0"></span>**DAS PAPIER IST AUFGRUND HOHER LUFTFEUCHTIGKEIT FEUCHT GEWORDEN.**

- **•** Legen Sie Papier aus einem neuen Paket ein.
- **•** Bewahren Sie Papier in der Originalverpackung auf, bis Sie es verwenden.

# **Unregelmäßiger Druck**

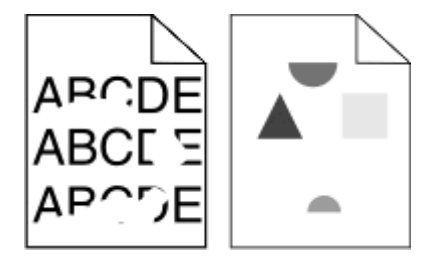

Folgende Lösungen sind möglich. Probieren Sie eine oder mehrere der folgenden Methoden aus:

## **DAS PAPIER IST AUFGRUND HOHER LUFTFEUCHTIGKEIT FEUCHT GEWORDEN.**

- **•** Legen Sie Papier aus einem neuen Paket ein.
- **•** Bewahren Sie Papier in der Originalverpackung auf, bis Sie es verwenden.

## **ÜBERPRÜFEN SIE, OB DIE RICHTIGE PAPIERSORTE AUSGEWÄHLT IST.**

Stellen Sie sicher, dass die ausgewählte Papiersorte dem im Fach eingelegten Papier entspricht.

- **1** Überprüfen Sie an der Bedienerkonsole des Druckers im "Menü Papier" die Einstellungen für die Papiersorte.
- **2** Stellen Sie die korrekte Sorte ein, bevor Sie einen Druckauftrag senden:
	- **•** Unter Windows: Stellen Sie die Sorte in den Druckeigenschaften ein.
	- **•** Für Macintosh-Benutzer: Geben Sie die Sorte im Dialogfeld "Drucken" an.

## **PAPIER ÜBERPRÜFEN**

Legen Sie kein strukturiertes Papier mit rauer Oberfläche ein.

## **MÖGLICHERWEISE IST DER TONER FAST AUFGEBRAUCHT**

Tauschen Sie bei Anzeige von **88 Wenig Toner** oder bei zu blassem Ausdruck die Druckkassette aus.

## **DIE FIXIERSTATION IST U. U. ABGENUTZT ODER BESCHÄDIGT.**

Tauschen Sie die Fixierstation aus.

# **Verzerrter Ausdruck**

Folgende Lösungen sind möglich. Probieren Sie eine oder mehrere der folgenden Methoden aus:

## **ÜBERPRÜFEN SIE DIE PAPIERFÜHRUNGEN.**

Bringen Sie die Führungen im Fach in die richtige Position für das eingelegte Papierformat.

## <span id="page-293-0"></span>**PAPIER ÜBERPRÜFEN**

Vergewissern Sie sich, dass das verwendete Papier den Druckerspezifikationen entspricht.

# **Auf Folien oder Papier werden Streifen in vollschwarzen oder vollweißen Bereichen angezeigt.**

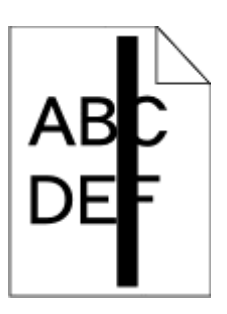

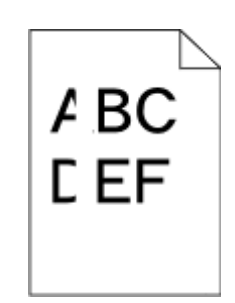

Folgende Lösungen sind möglich. Probieren Sie eine oder mehrere der folgenden Methoden aus:

## **ÜBERPRÜFEN SIE DAS FÜLLMUSTER AUF SEINE RICHTIGKEIT HIN.**

Wenn das Füllmuster falsch ist, wählen Sie im Softwareprogramm ein anderes aus.

# **ÜBERPRÜFEN SIE DIE PAPIERSORTE.**

- **•** Verwenden Sie eine andere Papiersorte.
- **•** Verwenden Sie nur die empfohlenen Folien.
- **•** Stellen Sie sicher, dass die ausgewählte Papiersorte dem im Fach oder in der Zuführung eingelegten Papier entspricht.
- **•** Vergewissern Sie sich, dass unter "Papierstruktur" die richtige Einstellung für das im Fach oder in der Zuführung eingelegte Papier oder Spezialdruckmedium ausgewählt ist.

## **SCHÜTTELN SIE DIE DRUCKKASSETTE, UM DEN TONER GLEICHMÄSSIG ZU VERTEILEN.**

Nehmen Sie die Druckkassette heraus und schütteln Sie sie, um den Toner neu zu verteilen. Setzen Sie die Kassette anschließend wieder ein.

**MÖGLICHERWEISE IST DIE DRUCKKASSETTE BESCHÄDIGT ODER DER TONER GEHT ZUR NEIGE.**

Ersetzen Sie die gebrauchte Druckkassette durch eine neue.

# <span id="page-294-0"></span>**Ausdruck ist zu schwach**

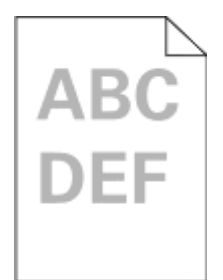

Folgende Lösungen sind möglich. Probieren Sie eine oder mehrere der folgenden Methoden aus:

## **ÜBERPRÜFEN SIE DIE EINSTELLUNGEN FÜR DECKUNG, HELLIGKEIT UND KONTRAST.**

Die Einstellung für den Tonerauftrag ist zu hell, die Einstellung für die Helligkeit ist zu hell oder die Einstellung für den Kontrast ist zu niedrig.

- **•** Diese Einstellungen können über das Menü "Qualität" an der Bedienerkonsole geändert werden.
- **•** Unter Windows: Ändern Sie diese Einstellungen in den Druckeigenschaften.
- **•** Für Macintosh-Benutzer: Ändern Sie diese Einstellungen im Dialogfeld "Drucken" und den Einblendmenüs.

## **DAS PAPIER IST AUFGRUND HOHER LUFTFEUCHTIGKEIT FEUCHT GEWORDEN.**

- **•** Legen Sie Papier aus einem neuen Paket ein.
- **•** Bewahren Sie Papier in der Originalverpackung auf, bis Sie es verwenden.

## **PAPIER ÜBERPRÜFEN**

Legen Sie kein strukturiertes Papier mit rauer Oberfläche ein.

## **ÜBERPRÜFEN SIE, OB DIE RICHTIGE PAPIERSORTE AUSGEWÄHLT IST.**

Stellen Sie sicher, dass die ausgewählte Papiersorte dem im Fach eingelegten Papier entspricht.

- **1** Überprüfen Sie an der Bedienerkonsole des Druckers im "Menü Papier" die Einstellungen für die Papiersorte.
- **2** Stellen Sie die korrekte Sorte ein, bevor Sie einen Druckauftrag senden:
	- **•** Unter Windows: Stellen Sie die Sorte in den Druckeigenschaften ein.
	- **•** Für Macintosh-Benutzer: Geben Sie die Sorte im Dialogfeld "Drucken" an.

#### **DER TONER IST FAST LEER**

Wenn die Meldung **88 Wenig Toner** angezeigt wird, bestellen Sie eine neue Druckkassette.

#### **MÖGLICHERWEISE IST DIE DRUCKKASSETTE BESCHÄDIGT.**

Tauschen Sie die Druckkassette aus.

# <span id="page-295-0"></span>**Ausdruck ist zu dunkel**

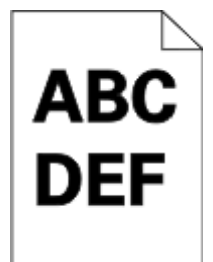

Folgende Lösungen sind möglich. Probieren Sie eine oder mehrere der folgenden Methoden aus:

## **ÜBERPRÜFEN SIE DIE EINSTELLUNGEN FÜR DECKUNG, HELLIGKEIT UND KONTRAST.**

Die Einstellung für den Tonerauftrag ist zu dunkel, die Einstellung für die Helligkeit ist zu dunkel oder der Kontrast ist zu hoch.

- **•** Diese Einstellungen können über das Menü "Qualität" an der Bedienerkonsole geändert werden.
- **•** Unter Windows: Ändern Sie diese Einstellungen in den Druckeigenschaften.
- **•** Für Macintosh-Benutzer: Ändern Sie diese Einstellungen im Dialogfeld "Drucken" und den Einblendmenüs.

#### **DAS PAPIER IST AUFGRUND HOHER LUFTFEUCHTIGKEIT FEUCHT GEWORDEN.**

- **•** Legen Sie Papier aus einem neuen Paket ein.
- **•** Bewahren Sie Papier in der Originalverpackung auf, bis Sie es verwenden.

#### **PAPIER ÜBERPRÜFEN**

Legen Sie kein strukturiertes Papier mit rauer Oberfläche ein.

## **ÜBERPRÜFEN SIE, OB DIE RICHTIGE PAPIERSORTE AUSGEWÄHLT IST.**

Stellen Sie sicher, dass die ausgewählte Papiersorte dem im Fach eingelegten Papier entspricht.

- **1** Überprüfen Sie an der Bedienerkonsole des Druckers im "Menü Papier" die Einstellungen für die Papiersorte.
- **2** Stellen Sie die korrekte Sorte ein, bevor Sie einen Druckauftrag senden:
	- **•** Unter Windows: Stellen Sie die Sorte in den Druckeigenschaften ein.
	- **•** Für Macintosh-Benutzer: Geben Sie die Sorte im Dialogfeld "Drucken" an.

#### **MÖGLICHERWEISE IST DIE DRUCKKASSETTE BESCHÄDIGT.**

Tauschen Sie die Druckkassette aus.

# <span id="page-296-0"></span>**Vollflächige Farbseiten**

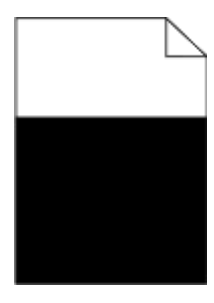

Es gibt verschiedene Lösungen. Probieren Sie eine oder mehrere der folgenden Methoden aus:

## **STELLEN SIE SICHER, DASS DIE DRUCKKASSETTE RICHTIG EINGESETZT IST.**

Entnehmen Sie die Druckkassette, und schwenken Sie sie von einer Seite zur anderen, um den Toner neu zu verteilen. Setzen Sie sie anschließend erneut ein.

## **DIE DRUCKKASSETTE IST U. U. BESCHÄDIGT ODER LEER**

Tauschen Sie die Druckkassette durch eine neue aus. Besteht das Problem weiterhin, muss der Drucker möglicherweise gewartet werden. Weitere Informationen erhalten Sie vom Kundendienst.

# **Senkrechte Streifen**

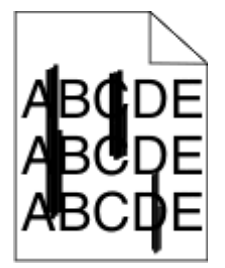

Folgende Lösungen sind möglich. Probieren Sie eine oder mehrere der folgenden Methoden aus:

## **DER TONER IST VERSCHMIERT.**

Wählen Sie ein anderes Fach oder eine andere Zuführung für den Druckauftrag aus:

- **•** Wählen Sie an der Bedienerkonsole des Druckers im "Menü Papier" die Option "Standardeinzug" aus.
- **•** Unter Windows: Wählen Sie den Papiereinzug in den Druckeigenschaften aus.
- **•** Für Macintosh-Benutzer: Wählen Sie den Papiereinzug im Dialogfeld "Drucken" und den Einblendmenüs aus.

## **DIE DRUCKKASSETTE IST BESCHÄDIGT.**

Tauschen Sie die Druckkassette aus.

#### <span id="page-297-0"></span>**IM PAPIERPFAD BEFINDET SICH MÖGLICHERWEISE NOCH PAPIER.**

Überprüfen Sie den Papierpfad im Bereich der Druckkassette.

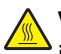

**VORSICHT - HEISSE OBERFLÄCHE:** Das Innere des Druckers kann sehr heiß sein. Vermeiden Sie Verletzungen, indem Sie heiße Komponenten stets abkühlen lassen, bevor Sie deren Oberfläche berühren.

Nehmen Sie sämtliches gestautes Papier heraus.

## **ES BEFINDET SICH TONER IM PAPIERPFAD.**

Wenden Sie sich an den Kundendienst.

# **Horizontale Streifen**

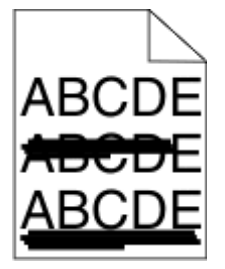

Folgende Lösungen sind möglich. Probieren Sie eine oder mehrere der folgenden Methoden aus:

#### **DER TONER IST VERSCHMIERT.**

Wählen Sie ein anderes Fach oder eine andere Zuführung für den Druckauftrag aus:

- **•** Wählen Sie an der Bedienerkonsole des Druckers im "Menü Papier" die Option "Standardeinzug" aus.
- **•** Unter Windows: Wählen Sie den Papiereinzug in den Druckeigenschaften aus.
- **•** Für Macintosh-Benutzer: Wählen Sie den Papiereinzug im Dialogfeld "Drucken" und den Einblendmenüs aus.

## **MÖGLICHERWEISE IST DIE DRUCKKASSETTE BESCHÄDIGT.**

Tauschen Sie die Druckkassette aus.

#### **IM PAPIERPFAD BEFINDET SICH MÖGLICHERWEISE NOCH PAPIER.**

Überprüfen Sie den Papierpfad im Bereich der Druckkassette.

**VORSICHT - HEISSE OBERFLÄCHE:** Das Innere des Druckers kann sehr heiß sein. Vermeiden Sie Verletzungen, indem Sie heiße Komponenten stets abkühlen lassen, bevor Sie deren Oberfläche berühren.

Nehmen Sie sämtliches gestautes Papier heraus.

#### **ES BEFINDET SICH TONER IM PAPIERPFAD.**

Wenden Sie sich an den Kundendienst.

# <span id="page-298-0"></span>**Tonernebel oder Hintergrundschatten treten auf der Seite auf**

Folgende Lösungen sind möglich. Probieren Sie eine oder mehrere der folgenden Methoden aus:

#### **MÖGLICHERWEISE IST DIE DRUCKKASSETTE BESCHÄDIGT.**

Tauschen Sie die Druckkassette aus.

#### **DIE LADEROLLEN SIND MÖGLICHERWEISE BESCHÄDIGT.**

Tauschen Sie die Laderollen aus.

#### **ES BEFINDET SICH TONER IM PAPIERPFAD.**

Wenden Sie sich an den Kundendienst.

# **Tonerabrieb**

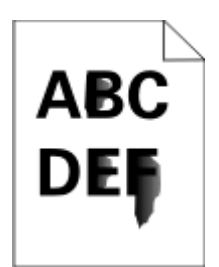

Folgende Lösungen sind möglich. Probieren Sie eine oder mehrere der folgenden Methoden aus:

## **ÜBERPRÜFEN SIE, OB DIE RICHTIGE PAPIERSORTE AUSGEWÄHLT IST.**

Stellen Sie sicher, dass die ausgewählte Papiersorte dem im Fach eingelegten Papier entspricht.

- **1** Überprüfen Sie an der Bedienerkonsole des Druckers im "Menü Papier" die Einstellungen für die Papiersorte.
- **2** Stellen Sie die korrekte Sorte ein, bevor Sie einen Druckauftrag senden:
	- **•** Unter Windows: Stellen Sie die Sorte in den Druckeigenschaften ein.
	- **•** Für Macintosh-Benutzer: Geben Sie die Sorte im Dialogfeld "Drucken" an.

# **ÜBERPRÜFEN SIE, OB DIE RICHTIGE PAPIERSTRUKTUR AUSGEWÄHLT IST.**

Vergewissern Sie sich, dass die an der Bedienerkonsole des Druckers im Papier-Menü ausgewählte Papierstruktur mit dem im Fach eingelegten Papier übereinstimmt.

# <span id="page-299-0"></span>**Tonerflecken**

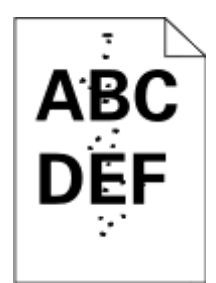

Folgende Lösungen sind möglich. Probieren Sie eine oder mehrere der folgenden Methoden aus:

## **MÖGLICHERWEISE IST DIE DRUCKKASSETTE BESCHÄDIGT.**

Tauschen Sie die Druckkassette aus.

## **ES BEFINDET SICH TONER IM PAPIERPFAD.**

Wenden Sie sich an den Kundendienst.

# **Schlechte Foliendruckqualität**

Probieren Sie eine oder mehrere der folgenden Methoden aus:

## **ÜBERPRÜFEN SIE DIE FOLIEN**

Verwenden Sie ausschließlich Folien, die den Druckerspezifikationen entsprechen.

## **ÜBERPRÜFEN SIE, OB DIE RICHTIGE PAPIERSORTE AUSGEWÄHLT IST.**

Stellen Sie sicher, dass die ausgewählte Papiersorte dem im Fach eingelegten Papier entspricht:

- **1** Überprüfen Sie über die Druckerbedienkonsole, Menü "Papier", die Papiersorteneinstellung.
- **2** Geben Sie die gewünschte Papiersorteneinstellung an, bevor Sie den Druckauftrag erteilen:
	- **•** Windows-Benutzer können die Papiersorteneinstellung über die Druckereigenschaften vornehmen.
	- **•** Macintosh-Benutzer können die Papiersorteneinstellung über den Druck-Dialog vornehmen.

# **Ungleichmäßiger Deckungsgrad**

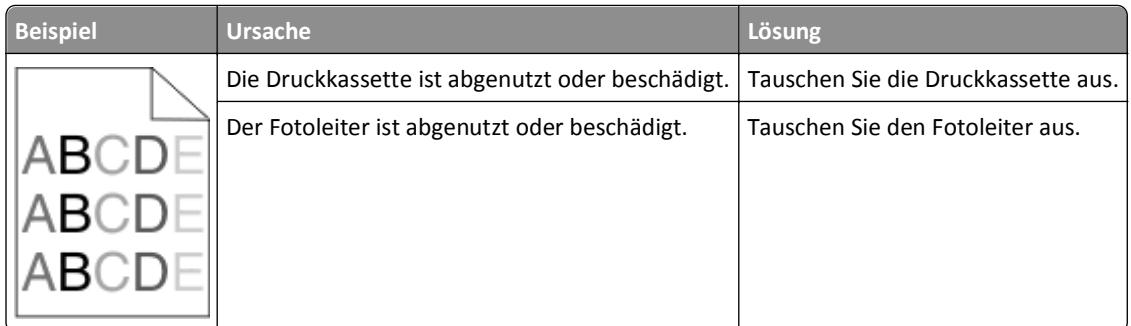

# <span id="page-300-0"></span>**Embedded Web Server kann nicht geöffnet werden**

Folgende Lösungen sind möglich. Probieren Sie eine oder mehrere der folgenden Methoden aus:

# **ÜBERPRÜFEN SIE DIE NETZWERKVERBINDUNGEN.**

Stellen Sie sicher, dass der Computer und der Drucker eingeschaltet sind und dass sie an dasselbe Netzwerk angeschlossen sind.

# **ÜBERPRÜFEN SIE DIE NETZWERKEINSTELLUNGEN.**

Je nach Netzwerkseinstellungen müssen Sie möglicherweise vor der IP-Adresse des Druckers **https://** statt **http://** eingeben, um auf den Embedded Web Server zuzugreifen. Weitere Informationen erhalten Sie von Ihrem Systemadministrator.

# **Kontaktaufnahme mit dem technischen Kundendienst**

Wenn Sie beim technischen Kundendienst anrufen, beschreiben Sie das Problem, die angezeigte Fehlermeldung sowie die Schritte, die Sie bereits zur Lösung des Problems unternommen haben.

Sie müssen das Modell und die Service-Tag-Nummer oder den Express Service Code nennen können. Diese Informationen finden Sie auf dem Etikett, das auf der Innenseite der oberen vorderen Abdeckung des Druckers angebracht ist. Die Service-Tag-Nummer ist zudem auf der Seite mit den Menüeinstellungen aufgeführt.

Informationen zu weiterem technischen Support erhalten Sie auf der Support-Website von Dell unter **support.dell.com**.

# **Anhang**

# **Grundsätze des technischen Kundendiensts von Dell**

Der von einem Techniker bereitgestellte technische Kundendienst erfordert die Kooperation und Teilnahme des Kunden an der Fehlersuche und sieht vor, dass das Betriebssystem, die Anwendungssoftware und die Hardwaretreiber auf ihre ursprüngliche Standardkonfiguration zurückgesetzt werden, mit der sie von Dell geliefert wurden. Zudem die Funktionalität des Druckers und der gesamten von Dell installierten Hardware bestätigt werden. Zusätzlich zu dem technischen Kundendienst durch einen Techniker steht Ihnen der technische Online-Kundendienst von Dell zur Verfügung. Weitere Optionen hinsichtlich des technischen Kundendiensts sind gegebenenfalls käuflich erhältlich.

Dell stellt einen beschränkten technischen Kundendienst für den Drucker sowie für die von Dell installierte Software und die Peripheriegeräte bereit. Unterstützung für Software und Peripheriegeräte von Drittherstellern, einschließlich solcher, die von Software & Peripherals (DellWare), ReadyWare und Custom Factory Integration (CFI/DellPlus) gekauft und/oder installiert wurden, wird vom jeweiligen ursprünglichen Hersteller bereitgestellt.

# **Kontakt zu Dell**

Sie erreichen den Dell-Kundendienst unter **[support.dell.com](http://support.dell.com)**. Wählen Sie auf der Seite WELCOME TO DELL SUPPORT Ihre Region aus und geben Sie die erforderlichen Informationen an, um auf Hilfetools und Informationen zuzugreifen.

Unter den folgenden Adressen können Sie Dell elektronisch erreichen:

**•** Internet

**[www.dell.com/](http://www.dell.com/) [www.dell.com/ap/](http://www.dell.com/ap/)** (nur für Länder in Asien oder im Pazifikraum) **[www.dell.com/jp/](http://www.dell.com/jp/)** (nur für Japan)

**[www.euro.dell.com](http://www.euro.dell.com)** (nur für Europa)

**[www.dell.com/la/](http://www.dell.com/la/)** (nur für Lateinamerika und Karibik)

**[www.dell.ca](http://www.dell.ca)** (nur für Kanada)

**•** Anonymes File Transfer Protocol (FTP)

## **[ftp.dell.com](ftp://ftp.dell.com/)**

Melden Sie sich folgendermaßen an: Als Benutzer "Anonymous" und geben Sie als Kennwort Ihre E-Mail-Adresse ein.

**•** Elektronischer Kundendienst

**[mobile\\_support@us.dell.com](mailto:mobile_support@us.dell.com)**

**[support@us.dell.com](mailto:support@us.dell.com)**

**[la-techsupport@dell.com](mailto:la-techsupport@dell.com)** (nur für Lateinamerika und Karibik)

**[apsupport@dell.com](mailto:apsupport@dell.com)** (nur für Länder in Asien oder im Pazifikraum)

**[support.jp.dell.com](http://support.jp.dell.com)** (nur für Japan)

**[support.euro.dell.com](http://support.euro.dell.com)** (nur für Europa)

**•** Elektronischer Angebotsdienst **[apmarketing@dell.com](mailto:apmarketing@dell.com)** (nur für Länder in Asien oder im Pazifikraum) sales canada@dell.com (nur für Kanada)

# **Garantie und Rückgaberichtlinien**

Dell Inc. ("Dell") stellt seine Hardwareprodukte gemäß den für die Branche geltenden Verfahren aus Teilen und Komponenten her, die neu oder neuwertig sind. Informationen zur Dell-Garantie für Ihren Drucker finden Sie im *Handbuch mit Produktinformationen*.

# **Index**

## **Ziffern**

1565 Emulationsfehler, Emul-Option laden [271](#page-270-0) 290‑295.yy Scannerstau [272](#page-271-0) 293.02 Flachbett-Abdeckung offen [273](#page-272-0) 293 Bei Auftragsneustart alle Originale neu einlegen [272](#page-271-0) 294 ADZ-Stau [273](#page-272-0) 30.yy Ungültige Auffüllkassette, Druckkassette wechseln [266](#page-265-0) 31.yy Defekte oder fehlende Druckkassette austauschen [266](#page-265-0) 32.yy Teilenummer der Druckkassette von Gerät nicht unterstützt [267](#page-266-0) 34 Papier ist zu kurz [267](#page-266-0) 35 Nicht genug Speicher für "Ressourcen speichern" [267](#page-266-0) 37 Nicht genügend Speicher zum Sortieren des Auftrags [267](#page-266-0) 37 Nicht genug Speicher, einige angeh. Jobs werden nicht wiederhergestellt. [263](#page-262-0) 37 Nicht genug Speicher, einige angehaltene Druckaufträge wurden gelöscht [267](#page-266-0) 38 Speicher voll [267](#page-266-0) 39 Komplexe Seite, einige Daten wurden unter Umständen nicht gedruckt [268](#page-267-0) 50 Fehler PPDS-Schrift [268](#page-267-0) 51 Beschädigter Flash-Speicher gefunden [268](#page-267-0) 52 Nicht genügend freier Flash-Speicher für Ressourcen [268](#page-267-0) 54 Netzwerk <x> Softwarefehler [269](#page-268-0) 54 Standard-Netzwerk Softwarefehler [268](#page-267-0) 550-Blatt-Zuführung installieren von [50](#page-49-0) 55 Nicht unterst. Option in Platz [269](#page-268-0) 56 Parallel-Anschluss <x> deaktiviert [269](#page-268-0) 56 Serieller Anschluss <x> deaktiviert [269](#page-268-0)

56 Standard-USB-Anschluss deaktiviert [269](#page-268-0) 56 USB-Anschluss <x> deaktiviert [270](#page-269-0) 57 Konfig. geändert, angehaltene Druckaufträge wurden nicht wiederhergestellt [264](#page-263-0) 58 Zu viele Fächer eingesetzt [270](#page-269-0) 58 Zu viele Flash-Optionen installiert [270](#page-269-0) 59 Inkompatibles Fach <x> [270](#page-269-0) 61 Defekte Festplatte entfernen [270](#page-269-0) 62 Festplatte voll [271](#page-270-0) 63 Festplatte unformatiert [271](#page-270-0) 80 Planmäßige Wartung erforderlich [271](#page-270-0) 840.01 Scanner deaktiviert [273](#page-272-0) 840.02 Auto-Scanner deaktiviert [273](#page-272-0) 84 Fotoleiter-Kit austauschen [271](#page-270-0) 84 Fotoleiter-Kit erneuern [271](#page-270-0) 88 Toner fast leer [271](#page-270-0)

# **A**

Abbrechen von Aufträgen an der Druckerbedienerkonsole [105](#page-104-0) unter Macintosh [105](#page-104-0) unter Windows [105](#page-104-0) Adressbuch, Fax mit [145](#page-144-0) ADZ kopieren [107](#page-106-0) ADZ-Abdeckung des Scanners geöffnet [271](#page-270-0) ADZ-Trennrollen, Reinigung [234](#page-233-0) Aktive Netzwerkkarte (Menü) [171](#page-170-0) aktuellen Druckauftrag anhalten zur Kopieerstellung [114](#page-113-0) an Computer scannen [158](#page-157-0) Optionen [159](#page-158-0)[, 160,](#page-159-0) [161](#page-160-0) Scanqualität verbessern [162](#page-161-0) an Flash-Laufwerk scannen [159](#page-158-0) An-Format auf Faxserver nicht eingerichtet. Systemadministrator benachrichtigen. [263](#page-262-0)

an FTP-Adresse scannen Adressbuch verwenden [154](#page-153-0) FTP-Qualität verbessern [157](#page-156-0) Kurzwahlen mit dem Computer erstellen [154](#page-153-0) Kurzwahlen mithilfe des Touchscreens erstellen [155](#page-154-0) Kurzwahlnummern verwenden [154](#page-153-0) Tastenfeld verwenden [153](#page-152-0) Angehaltene Aufträge [100](#page-99-0) unter Macintosh drucken [102](#page-101-0) unter Windows drucken [101](#page-100-0) Angehaltene Aufträge wiederherstellen? [266](#page-265-0) Anrufen beim technischen Kundendienst [301](#page-300-0) Anschließen von Kabeln [51](#page-50-0) Anzeige, Druckerbedienerkonsole [22](#page-21-0) Helligkeit anpassen [73](#page-72-0) Anzeige, Problemlösung Anzeige enthält nur Rauten [260](#page-259-0) Anzeige ist leer [260](#page-259-0) Anzeigen Berichte [245](#page-244-0) Aufbewahren Papier [91](#page-90-0) Verbrauchsmaterial [236](#page-235-0) Auflösung, Fax Ändern [146](#page-145-0) Ausgabedateityp Ändern [124](#page-123-0)

# **Ä**

Ändern von <Zuführung> in <Benutzerdefinierter String> [261](#page-260-0) Ändern von <Zuführung> in <Format> [261](#page-260-0) Ändern von <Zuführung> in <Name der benutzerdefinierten Sorte> [260](#page-259-0) Ändern von <Zuführung> in <Typ> <Format> [261](#page-260-0)

## **B**

Bedienerkonsole, Drucker [22](#page-21-0) Bei Auftragsneustart alle Originale neu einlegen. [272](#page-271-0)

Beleuchtung Standardablage [73](#page-72-0) Benutzerdefinierte Namen (Menü) [169](#page-168-0) Benutzerdefinierte Papiersorte zuweisen [87](#page-86-0) Benutzerdefiniertes Scan-Format (Menü) [169](#page-168-0) Benutzersorte <x> Ändern des Namens [88](#page-87-0) Benutzersorten (Menü) [169](#page-168-0) Berichte Anzeigen [245](#page-244-0) Berichte (Menü) [170](#page-169-0), [173](#page-172-0) Betreff und Nachricht zu E-Mail hinzufügen [124](#page-123-0) Bild (Menü) [231](#page-230-0) Briefbögen einlegen [82](#page-81-0) kopieren auf [109](#page-108-0) Tipps für die Verwendung [98](#page-97-0) Briefumschläge einlegen [82](#page-81-0) Tipps [98](#page-97-0)

# **D**

Datum und Uhrzeit einstellen [141](#page-140-0) Datum und Uhrzeit (Menü) [185](#page-184-0) des äußeren Druckergehäuses reinigen [233](#page-232-0) Dienstprogramme (Menü) [225](#page-224-0) Dienstprogramm für Druckerwarnungen [95](#page-94-0) Dokumentation, suchen [16](#page-15-0) Dokumente drucken unter Macintosh [97](#page-96-0) unter Windows [97](#page-96-0) Drahtlosnetzwerk Installation, unter Macintosh [59](#page-58-0) Installation, unter Windows [56](#page-55-0) Konfigurationsinformationen [55](#page-54-0) Druckauftrag unter MAC abbrechen [105](#page-104-0) unter Windows abbrechen [105](#page-104-0) Druckaufträge des Typs "Druck bestätigen" [100](#page-99-0) unter Macintosh drucken [102](#page-101-0) unter Windows drucken [101](#page-100-0) Drucken beidseitig (Duplex) [97](#page-96-0)

Installieren von Druckersoftware [53](#page-52-0) Menüeinstellungsseite [53](#page-52-0) Netzwerk-Konfigurationsseite [53](#page-52-0) Schriftartmusterliste [104](#page-103-0) Testseiten für Druckqualität [104](#page-103-0) unter Macintosh [97](#page-96-0) unter Windows [97](#page-96-0) Verzeichnisliste [104](#page-103-0) von Flash-Laufwerk [103](#page-102-0) Drucken der Problemlösung angehaltene Druckaufträge werden nicht gedruckt [275](#page-274-0) Auftrag wird auf falschem Papier gedruckt [276](#page-275-0) Auftrag wird aus falschem Fach gedruckt [276](#page-275-0) Druckaufträge werden nicht gedruckt [274](#page-273-0) Drucken des Auftrags dauert länger als erwartet [275](#page-274-0) Fachverbindung funktioniert nicht [276](#page-275-0) falsche Ränder [292](#page-291-0) falsche Zeichen werden gedruckt [276](#page-275-0) gestaute Seite wird nicht neu gedruckt [289](#page-288-0) große Druckaufträge werden nicht sortiert [277](#page-276-0) häufige Papierstaus [287](#page-286-0) mehrsprachige PDFs werden nicht gedruckt [274](#page-273-0) Papier wellt sich [292](#page-291-0) unerwartete Seitenumbrüche [277](#page-276-0) Drucken von vertraulichen und anderen angehaltenen Druckaufträgen unter Macintosh [102](#page-101-0) unter Windows [101](#page-100-0) Drucker Konfigurationen [17](#page-16-0) Mindestabstand [19](#page-18-0) Modelle [17](#page-16-0) Standort auswählen [19](#page-18-0) Transport [243](#page-242-0) umstellen [242](#page-241-0) Druckerbedienerkonsole [22](#page-21-0) Werksvorgaben wiederherstellen [245](#page-244-0) Druckerfestplatte installieren von [42](#page-41-0)

Druckermeldungen 1565 Emulationsfehler, Emul-Option laden [271](#page-270-0) 290‑295.yy Scannerstau [272](#page-271-0) 293.02 Flachbett-Abdeckung offen [273](#page-272-0) 293 Bei Auftragsneustart alle Originale neu einlegen [272](#page-271-0) 294 ADZ-Stau [273](#page-272-0) 30.yy Ungültige Auffüllkassette, Druckkassette wechseln [266](#page-265-0) 31.yy Defekte oder fehlende Druckkassette austauschen [266](#page-265-0) 32.yy Teilenummer der Druckkassette von Gerät nicht unterstützt [267](#page-266-0) 34 Papier ist zu kurz [267](#page-266-0) 35 Nicht genug Speicher für "Ressourcen speichern" [267](#page-266-0) 37 Nicht genügend Speicher zum Sortieren des Auftrags [267](#page-266-0) 37 Nicht genug Speicher, einige angeh. Jobs werden nicht wiederhergestellt. [263](#page-262-0) 37 Nicht genug Speicher, einige angehaltene Druckaufträge wurden gelöscht [267](#page-266-0) 38 Speicher voll [267](#page-266-0) 39 Komplexe Seite, einige Daten wurden unter Umständen nicht gedruckt [268](#page-267-0) 50 Fehler PPDS-Schrift [268](#page-267-0) 51 Beschädigter Flash-Speicher gefunden [268](#page-267-0) 52 Nicht genügend freier Flash-Speicher für Ressourcen [268](#page-267-0) 54 Netzwerk <x> Softwarefehler [269](#page-268-0) 54 Standard-Netzwerk Softwarefehler [268](#page-267-0) 55 Nicht unterst. Option in Platz [269](#page-268-0) 56 Parallel-Anschluss <x> deaktiviert [269](#page-268-0) 56 Serieller Anschluss <x> deaktiviert [269](#page-268-0) 56 Standard-USB-Anschluss deaktiviert [269](#page-268-0) 56 USB-Anschluss <x> deaktiviert [270](#page-269-0)

57 Konfig. geändert, angehaltene Druckaufträge wurden nicht wiederhergestellt [264](#page-263-0) 58 Zu viele Fächer eingesetzt [270](#page-269-0) 58 Zu viele Flash-Optionen installiert [270](#page-269-0) 59 Inkompatibles Fach <x> [270](#page-269-0) 61 Defekte Festplatte entfernen [270](#page-269-0) 62 Festplatte voll [271](#page-270-0) 63 Festplatte unformatiert [271](#page-270-0) 80 Planmäßige Wartung erforderlich [271](#page-270-0) 840.01 Scanner deaktiviert [273](#page-272-0) 840.02 Auto-Scanner deaktiviert [273](#page-272-0) 84 Fotoleiter-Kit austauschen [271](#page-270-0) 84 Fotoleiter-Kit erneuern [271](#page-270-0) 88 Toner fast leer [271](#page-270-0) ADZ-Abdeckung des Scanners geöffnet [271](#page-270-0) Ändern von <Zuführung> in <Benutzerdefinierter String> [261](#page-260-0) Ändern von <Zuführung> in <Format> [261](#page-260-0) Ändern von <Zuführung> in <Name der benutzerdefinierten Sorte> [260](#page-259-0) Ändern von <Zuführung> in <Typ> <Format> [261](#page-260-0) An-Format auf Faxserver nicht eingerichtet. Systemadministrator benachrichtigen. [263](#page-262-0) Angehaltene Aufträge wiederherstellen? [266](#page-265-0) Bei Auftragsneustart alle Originale neu einlegen. [272](#page-271-0) Einige angehaltene Druckaufträge wurden nicht wiederhergestellt. [263](#page-262-0) Faxfunktion nicht betriebsfähig. Systemadministrator benachrichtigen. [263](#page-262-0) Faxsendung fehlgeschlagen [268](#page-267-0) Faxspeicher voll [263](#page-262-0) Festplatte beschädigt [262](#page-261-0) Keine analoge Telefonleitung mit Modem verbunden, Fax ist deaktiviert. [263](#page-262-0)

Laden der manuellen Zuführung mit <Benutzerdefinierter String> [265](#page-264-0) Laden der manuellen Zuführung mit <Format> [265](#page-264-0) Laden der manuellen Zuführung mit <Name der benutzerdefinierten Sorte> [265](#page-264-0) Laden der manuellen Zuführung mit <Sorte> <Format> [266](#page-265-0) Laden von <Zuführung> mit <Benutzerdefinierter String> [264](#page-263-0) Laden von <Zuführung> mit <Format> [264](#page-263-0) Laden von <Zuführung> mit <Name der benutzerdefinierten Sorte> [264](#page-263-0) Laden von <Zuführung> mit <Sorte> <Format> [265](#page-264-0) Nicht unterstützte Festplatte [266](#page-265-0) Nicht unterstützter USB-Hub, bitte entfernen [266](#page-265-0) Nicht unterstütztes USB-Gerät, bitte entfernen [266](#page-265-0) Papier aus Standardablage entfernen [266](#page-265-0) Papier wechseln: Legen Sie <Papiersorte> in das Fach <x> [272](#page-271-0) Scandokument zu lang [272](#page-271-0) Schließen der Klappe oder Einsetzen der Druckkassette [262](#page-261-0) SMTP-Server nicht eingerichtet. Systemadministrator benachrichtigen. [262](#page-261-0) Speicher voll, Faxe können nicht gedruckt werden [263](#page-262-0) Überprüfen der Verbindung von Fach <x> [262](#page-261-0) Vordere Klappe schließen [262](#page-261-0) Druckeroptionen, Problemlösung Festplatte mit Adapter [287](#page-286-0) Flash-Speicherkarte [287](#page-286-0) Internal Solutions Port [287](#page-286-0) Option funktioniert nicht [286](#page-285-0) Papierfächer [288](#page-287-0) Papierzuführungen [286](#page-285-0) Speicherkarte [287](#page-286-0) Druckerprobleme, Lösen von einfachen [260](#page-259-0) Druckkassette Ersetzen [238](#page-237-0)

Druckqualität Scannerglas reinigen [233](#page-232-0) Druckqualität, Problemlösung abgeschnittene Bilder [291](#page-290-0) Ausdruck ist zu dunkel [296](#page-295-0) Ausdruck ist zu hell [295](#page-294-0) Geisterbilder [291](#page-290-0) grauer Hintergrund [291](#page-290-0) leere Seiten [290](#page-289-0) schlechte Foliendruckqualität [300](#page-299-0) schwarze Streifen [294](#page-293-0) Testseiten für Druckqualität [289](#page-288-0) Tonerabrieb [299](#page-298-0) Tonerflecken [300](#page-299-0) Tonernebel oder Hintergrundschatten [299](#page-298-0) ungleichmäßiger Deckungsgrad [300](#page-299-0) Unregelmäßigkeiten im Druck [293](#page-292-0) vertikale Streifen [297](#page-296-0) verzerrter Ausdruck [293](#page-292-0) vollflächige Farbseiten [297](#page-296-0) waagerechte Streifen [298](#page-297-0) weiße Streifen [294](#page-293-0) Zeichen weisen gezackte Kanten auf [290](#page-289-0) Duplex Druckaufträge [97](#page-96-0) Faxaufträge, eingehend [147](#page-146-0) Kopieraufträge [110](#page-109-0)

## **E**

Einige angehaltene Druckaufträge wurden nicht wiederhergestellt. [263](#page-262-0) einlegen Fächer [77](#page-76-0) Universalzuführung [82](#page-81-0) einrichten Serieller Druck [68](#page-67-0) Einrichten des Druckers in einem Kabelnetzwerk (Macintosh) [63](#page-62-0) in einem Kabelnetzwerk (Windows) [63](#page-62-0) Einrichten des Kabelnetzwerks unter Windows [63](#page-62-0) Einrichten meines Druckers [55](#page-54-0) Einsparen von Verbrauchsmaterial [70](#page-69-0) einstellen Papierformat [76](#page-75-0)

Papiersorte [76](#page-75-0) TCP/IP-Adresse [174](#page-173-0) Universal (Papieformat) [76](#page-75-0) Einstellungen (Menü) [186](#page-185-0) E-Mail abbrechen [125](#page-124-0) aktivieren [120](#page-119-0) Benachrichtigung, dass anderes Papier benötigt wird [244](#page-243-0) Benachrichtigung bei fehlendem Papier [244](#page-243-0) Benachrichtigung bei niedrigem Füllstand [244](#page-243-0) Benachrichtigung bei Papierstau [244](#page-243-0) E-Mail-Bildschirm erweiterte Optionen [127](#page-126-0) Optionen [125](#page-124-0)[, 126,](#page-125-0) [127](#page-126-0) E-Mail-Einstellungen (Menü) [208](#page-207-0) E-Mail-Einstellungen konfigurieren [121](#page-120-0) E-Mail-Funktion Adressbuch verwenden [123](#page-122-0) Ausgabedateityp ändern [124](#page-123-0) Betreffzeile hinzufügen [124](#page-123-0) einrichten [121](#page-120-0) E-Mail-Einrichtung [120](#page-119-0) E-Mail-Einstellungen konfigurieren [121](#page-120-0) E-Mail-Funktion einrichten [121](#page-120-0) Farbdokumente [125](#page-124-0) Kurzwahlen mithilfe des Touchscreens erstellen [122](#page-121-0) Kurzwahlen über den Embedded Web Server erstellen [122](#page-121-0) Kurzwahlnummern verwenden [123](#page-122-0) Nachricht hinzufügen [124](#page-123-0) Touchscreen verwenden [122](#page-121-0) Embedded Web Server [244](#page-243-0) E-Mail-Benachrichtigungen einrichten [244](#page-243-0) Öffnen nicht möglich [301](#page-300-0) Energiesparmodus anpassen [72](#page-71-0) Ersatzformat (Menü) [164](#page-163-0) Ersetzen Druckkassette [238](#page-237-0) Fotoleiter-Kit [239](#page-238-0) Ethernet-Anschluss [51](#page-50-0) Ethernet-Netzwerkverbindung Macintosh [63](#page-62-0)

Windows [63](#page-62-0) Etiketten, Papier Tipps [99](#page-98-0)

# **F**

Fächer einlegen [77](#page-76-0) Trennen [87](#page-86-0) Verbinden [86](#page-85-0)[, 87](#page-86-0) Fachtrennung [87](#page-86-0)[, 88](#page-87-0) Fachverbindung [87](#page-86-0)[, 88](#page-87-0) Farbdokumente E-Mail-Funktion [125](#page-124-0) Fax, Problemlösung Empfangen von Faxen möglich, Versenden jedoch nicht [285](#page-284-0) Faxe versenden und empfangen nicht möglich [282](#page-281-0) Rufnummer wird nicht angezeigt [282](#page-281-0) schlechte Druckqualität des empfangenen Faxes [285](#page-284-0) Spam-Faxe blockieren [148](#page-147-0) Versenden von Faxen möglich, Empfangen jedoch nicht [284](#page-283-0) Faxbildschirm erweiterte Optionen [150](#page-149-0) Optionen [149](#page-148-0) Faxen Adressbuch verwenden [145](#page-144-0) aktivieren [140](#page-139-0) Auflösung ändern [146](#page-145-0) beidseitiges Bedrucken von Papier (Duplex) [147](#page-146-0) Datum und Uhrzeit einstellen [141](#page-140-0) Eine Faxverbindung auswählen [129](#page-128-0) Faxauftrag abbrechen [148](#page-147-0) Faxe aufhellen bzw. abdunkeln [146](#page-145-0) Faxen anhalten [151](#page-150-0) Fax-Konfiguration [128](#page-127-0)[, 140,](#page-139-0) [141](#page-140-0) Faxprotokoll anzeigen [147](#page-146-0) Faxqualität verbessern [150](#page-149-0) Fax zu einer bestimmten Uhrzeit versenden [146](#page-145-0) Kurzwahlen mithilfe des Touchscreens erstellen [144](#page-143-0) Kurzwahlen über den Embedded Web Server erstellen [143](#page-142-0), [144](#page-143-0) Kurzwahlen verwenden [145](#page-144-0)

Sommerzeit aktivieren/deaktivieren [142](#page-141-0) über die Druckerbedienerkonsole versenden [142](#page-141-0) über einen Computer versenden [142](#page-141-0) Weiterleiten von Faxen [151](#page-150-0) Faxen anhalten [151](#page-150-0) Faxfunktion nicht betriebsfähig. Systemadministrator benachrichtigen. [263](#page-262-0) Faxkarte installieren von [47](#page-46-0) Fax-Modus (Analoge Fax-Konfiguration) (Menü) [198](#page-197-0) Fax-Modus (Fax-Server) (Menü) [206](#page-205-0) Faxqualität verbessern [150](#page-149-0) Faxsendung fehlgeschlagen [268](#page-267-0) Faxspeicher voll [263](#page-262-0) Faxverbindung Drucker mit Telefonanschlussdose verbinden [130](#page-129-0) mit DSL verbinden [130](#page-129-0) mit PBX oder ISDN verbinden [131](#page-130-0) Faxverbindungen Anrufbeantworter [133](#page-132-0) Computermodem [139](#page-138-0) regionale Adapter [135](#page-134-0) Rufunterscheidung [132](#page-131-0) Telefon [133](#page-132-0) Festplatte beschädigt [262](#page-261-0) Festplatte mit Adapter Problemlösung [287](#page-286-0) Firmware-Karte installieren von [33](#page-32-0) Flash-Laufwerk [103](#page-102-0) Flash-Laufwerk (Menü) [216](#page-215-0) Flash-Speicherkarte installieren von [33](#page-32-0) Problemlösung [287](#page-286-0) Folien einlegen [82](#page-81-0) erstellen [108](#page-107-0) Tipps für die Verwendung [98](#page-97-0) Fotoleiter-Kit Ersetzen [239](#page-238-0) Fotos Kopien [108](#page-107-0) FTP Adressbuch [154](#page-153-0)

FTP-Bildschirm erweiterte Optionen [157](#page-156-0) Optionen [155](#page-154-0)[, 156](#page-155-0) FTP-Einstellungen (Menü) [212](#page-211-0) FTP-Qualität verbessern [157](#page-156-0)

## **G**

Gerätestatus überprüfen auf dem Embedded Web Server [244](#page-243-0) Geräusche verkleinern [74](#page-73-0) Glasfaser Netzwerkkonfiguration [63](#page-62-0)

## **H**

Helligkeit anpassen [73](#page-72-0) Hilfe (Menü) [232](#page-231-0) HTML (Menü) [230](#page-229-0)

## **I**

In Computer einscannen (Bildschirm) Optionen [160](#page-159-0)[, 161](#page-160-0) Informationen suchen [16](#page-15-0) Installation Drahtlosnetzwerk [56](#page-55-0), [59](#page-58-0) installieren von Druckersoftware [53](#page-52-0) Optionen des Treibers [54](#page-53-0) Installieren von Druckersoftware Hinzufügen von Optionen [54](#page-53-0) Internal Solutions Port installieren von [35](#page-34-0) Problemlösung [287](#page-286-0) Internal SolutionsPort, Netzwerk Einstellungen ändern [66](#page-65-0) IPv6 (Menü) [175](#page-174-0)

## **K**

Kabel Ethernet [51](#page-50-0) USB [51](#page-50-0) Kabelnetzwerk unter Macintosh [63](#page-62-0) Karten einlegen [82](#page-81-0) Tipps [100](#page-99-0) Keine analoge Telefonleitung mit Modem verbunden, Fax ist deaktiviert. [263](#page-262-0)

Konfiguration (Menü) [220](#page-219-0) Konfigurationen Drucker [17](#page-16-0) Konfigurationsinformationen Drahtlosnetzwerk [55](#page-54-0) Konfiguration Universal (Menü) [169](#page-168-0) konfigurieren Porteinstellungen [66](#page-65-0) Kontaktaufnahme mit dem technischen Kundendienst [301](#page-300-0) Kontrollleuchte [22](#page-21-0) Kopien auf Briefbögen [109](#page-108-0) beidseitig (Duplex) [110](#page-109-0) Benutzerauftrag (Auftragserstellung) [113](#page-112-0) Datums- und Uhrzeitstempel hinzufügen [114](#page-113-0) Druckauftrag zur Kopieerstellung anhalten [114](#page-113-0) Folien erstellen [108](#page-107-0) Fotos [108](#page-107-0) Kopierqualität verbessern [119](#page-118-0) Kopiervorgang abbrechen [115](#page-114-0), [116](#page-115-0) Mehrere Seiten auf einem Blatt [113](#page-112-0) Qualität anpassen [111](#page-110-0) Schablonenmitteilung hinzufügen [115](#page-114-0) Schnellkopie [107](#page-106-0) Sortieren von Kopien [111](#page-110-0) Trennseiten zwischen Kopien einfügen [112](#page-111-0) über das Scannerglas (Flachbett) [108](#page-107-0) über die ADZ [107](#page-106-0) vergrößern [111](#page-110-0) verkleinern [111](#page-110-0) zwischen verschiedenen Papierformaten [109](#page-108-0) Kopierbildschirm Optionen [116](#page-115-0)[, 117](#page-116-0) Kopieren, Problemlösung Kopierer antwortet nicht [277](#page-276-0) Scannereinheit lässt sich nicht schließen [278](#page-277-0) schlechte Druckqualität [278](#page-277-0) schlechte Qualität des gescannten Bildes [281](#page-280-0)

Teildokument oder Fotokopien [279](#page-278-0) Kopierqualität anpassen [111](#page-110-0) verbessern [119](#page-118-0) Kurzwahlen erstellen E-Mail [122](#page-121-0) Faxadresse [143,](#page-142-0) [144](#page-143-0) FTP-Adresse [154,](#page-153-0) [155](#page-154-0)

## **L**

Laden der manuellen Zuführung mit <Benutzerdefinierter String> [265](#page-264-0) Laden der manuellen Zuführung mit <Format> [265](#page-264-0) Laden der manuellen Zuführung mit <Name der benutzerdefinierten Sorte> [265](#page-264-0) Laden der manuellen Zuführung mit <Sorte> <Format> [266](#page-265-0) Laden von <Zuführung> mit <Benutzerdefinierter String> [264](#page-263-0) Laden von <Zuführung> mit <Format> [264](#page-263-0) Laden von <Zuführung> mit <Name der benutzerdefinierten Sorte> [264](#page-263-0) Laden von <Zuführung> mit <Sorte> <Format> [265](#page-264-0)

## **M**

Macintosh WLAN-Installation [59](#page-58-0) Mehrere Seiten auf einem Blatt [113](#page-112-0) Menü AppleTalk [176](#page-175-0) Menüeinstellungsseite Drucken [53](#page-52-0) Menü Papierausgabe [222](#page-221-0) Menü Papierstruktur [165](#page-164-0) Menüs Aktive Netzwerkkarte [171](#page-170-0) AppleTalk [176](#page-175-0) Benutzerdefinierte Namen [169](#page-168-0) Benutzerdefinierte Scangröße [169](#page-168-0) Benutzersorten [169](#page-168-0) Berichte [170,](#page-169-0) [173](#page-172-0) Bild [231](#page-230-0) Dienstprogramme [225](#page-224-0) Einstellen von Datum/Uhrzeit [185](#page-184-0) Einstellungen [186](#page-185-0) E-Mail-Einstellungen [208](#page-207-0)

Ersatzformat [164](#page-163-0) Fax-Modus (Analoge Fax-Konfiguration) [198](#page-197-0) Fax-Modus (Fax-Server) [206](#page-205-0) Flash-Laufwerk [216](#page-215-0) FTP-Einstellungen [212](#page-211-0) Hilfe [232](#page-231-0) HTML [230](#page-229-0) IPv6 [175](#page-174-0) Konfiguration [220](#page-219-0) NetWare [177](#page-176-0) Netzwerk <x> [172](#page-171-0) Netzwerkkarte [173](#page-172-0) Papierausgabe [222](#page-221-0) Papierauswahl [168](#page-167-0) Papierformat/Sorte [164](#page-163-0) Papiergewicht [166](#page-165-0) Papierstruktur [165](#page-164-0) Parallel [179](#page-178-0) PCL-Emulation [226](#page-225-0) PDF [225](#page-224-0) PostScript [226](#page-225-0) PPDS [229](#page-228-0) Qualität [223](#page-222-0) Security-Audit-Log [185](#page-184-0) Seriell <x> [181](#page-180-0) SMTP-Setup (Menü) [183](#page-182-0) Sonstiges [184](#page-183-0) Standardeinzug [164](#page-163-0) Standard-Netzwerk [172](#page-171-0) Standard-USB [178](#page-177-0) TCP/IP [174](#page-173-0) Übersicht [163](#page-162-0) Universal (Konfiguration) [169](#page-168-0) Universal-Zufuhr konfigurieren [164](#page-163-0) Vertraulicher Druck [184](#page-183-0) WLAN-Optionen [176](#page-175-0) XPS [225](#page-224-0)

## **N**

NetWare (Menü) [177](#page-176-0) Netzwerk <x> (Menü) [172](#page-171-0) Netzwerkkarte (Menü) [173](#page-172-0) Netzwerk-Konfigurationsseite [53](#page-52-0) nicht reagierenden Drucker überprüfen [260](#page-259-0) Nicht reagierenden Scanner überprüfen [280](#page-279-0) Nicht unterstützte Festplatte [266](#page-265-0) Nicht unterstützter USB-Hub, bitte entfernen [266](#page-265-0)

Nicht unterstütztes USB-Gerät, bitte entfernen [266](#page-265-0)

## **O**

Optionen 550-Blatt-Zuführung [50](#page-49-0) Arbeiten im Netzwerk [28](#page-27-0) Druckerfestplatte [28](#page-27-0), [42](#page-41-0) Faxkarte [28,](#page-27-0) [47](#page-46-0) Firmware-Karte [28](#page-27-0), [33](#page-32-0) Flash-Speicherkarte [33](#page-32-0) intern [28](#page-27-0) Internal Solutions Port [28](#page-27-0)[, 35](#page-34-0) Ports [28](#page-27-0) Speicherkarte [28](#page-27-0), [31](#page-30-0) Optionen, Bildschirm an Computer scannen [160](#page-159-0)[, 161](#page-160-0) E-Mail [125](#page-124-0), [126,](#page-125-0) [127](#page-126-0) Fax [149,](#page-148-0) [150](#page-149-0) FTP [155](#page-154-0)[, 156,](#page-155-0) [157](#page-156-0) kopieren [116](#page-115-0), [117](#page-116-0)

# **P**

Papier Aufbewahren [91](#page-90-0) Auswählen [90](#page-89-0) Briefbögen [90](#page-89-0) Eigenschaften [89](#page-88-0) einlegen, Universalzuführung [82](#page-81-0) Format festlegen [76](#page-75-0) Gewicht auswählen [166](#page-165-0) Recycling-Papier [70](#page-69-0) Sorte festlegen [76](#page-75-0) Universal (Formateinstellung) [76](#page-75-0) Universal (Papieformat) [169](#page-168-0) unzulässig [90](#page-89-0) vorgedruckte Formulare [90](#page-89-0) Papier aus Standardablage entfernen [266](#page-265-0) Papierauswahl (Menü) [168](#page-167-0) Papierformat/Sorte (Menü) [164](#page-163-0) Papierformate von Drucker unterstützt [91](#page-90-0) Papiergewicht (Menü) [166](#page-165-0) Papierkapazität Universalzuführung [93](#page-92-0) Papiermengen Fächer [93](#page-92-0) Papiersorte Benutzerdefiniert [87](#page-86-0)

Papiersorten Einzugsbereich [93](#page-92-0) Unterstützung für Duplexdruck [93](#page-92-0) von Drucker unterstützt [93](#page-92-0) Papierstaus Vermeiden [77](#page-76-0) Zugang zu Bereichen mit Papierstaus [246](#page-245-0) Papierstaus, beseitigen 200 bis 201 [247](#page-246-0) 231 [250](#page-249-0) 233 [252](#page-251-0) 234 [252](#page-251-0) 235 [253](#page-252-0) 240–249 [253](#page-252-0) 250 [254](#page-253-0) 251 [255](#page-254-0) 290–294 [256](#page-255-0) Papierstaus beseitigen 200 bis 201 [247](#page-246-0) 202 [249](#page-248-0) 231 [250](#page-249-0) 233 [252](#page-251-0) 234 [252](#page-251-0) 235 [253](#page-252-0) 240–249 [253](#page-252-0) 250 [254](#page-253-0) 251 [255](#page-254-0) 290–294 [256](#page-255-0) Papier wechseln: Legen Sie <Papiersorte> in das Fach <x> [272](#page-271-0) Papierzuführung, Problemlösung Meldung wird nach dem Beseitigen des Papierstaus weiterhin angezeigt [288](#page-287-0) Parallel [179](#page-178-0) PCL-Emulation (Menü) [226](#page-225-0) PDF (Menü) [225](#page-224-0) Porteinstellungen konfigurieren [66](#page-65-0) PostScript (Menü) [226](#page-225-0) PPDS (Menü) [229](#page-228-0) Problemlösung Kontaktaufnahme mit dem technischen Kundendienst [301](#page-300-0) Lösen von einfachen Druckerproblemen [260](#page-259-0) nicht reagierenden Drucker überprüfen [260](#page-259-0) Nicht reagierenden Scanner überprüfen [280](#page-279-0)

Problemlösung, Anzeige Anzeige enthält nur Rauten [260](#page-259-0) Anzeige ist leer [260](#page-259-0) Problemlösung, drucken angehaltene Druckaufträge werden nicht gedruckt [275](#page-274-0) Auftrag wird auf falschem Papier gedruckt [276](#page-275-0) Auftrag wird aus falschem Fach gedruckt [276](#page-275-0) Druckaufträge werden nicht gedruckt [274](#page-273-0) Drucken des Auftrags dauert länger als erwartet [275](#page-274-0) Fachverbindung funktioniert nicht [276](#page-275-0) falsche Ränder [292](#page-291-0) falsche Zeichen werden gedruckt [276](#page-275-0) gestaute Seite wird nicht neu gedruckt [289](#page-288-0) große Druckaufträge werden nicht sortiert [277](#page-276-0) häufige Papierstaus [287](#page-286-0) mehrsprachige PDFs werden nicht gedruckt [274](#page-273-0) Papier wellt sich [292](#page-291-0) unerwartete Seitenumbrüche [277](#page-276-0) Problemlösung, Druckeroptionen Festplatte mit Adapter [287](#page-286-0) Flash-Speicherkarte [287](#page-286-0) Internal Solutions Port [287](#page-286-0) Option funktioniert nicht [286](#page-285-0) Papierfächer [288](#page-287-0) Papierzuführungen [286](#page-285-0) Speicherkarte [287](#page-286-0) Problemlösung, Druckqualität abgeschnittene Bilder [291](#page-290-0) Ausdruck ist zu dunkel [296](#page-295-0) Ausdruck ist zu hell [295](#page-294-0) Geisterbilder [291](#page-290-0) grauer Hintergrund [291](#page-290-0) leere Seiten [290](#page-289-0) schlechte Foliendruckqualität [300](#page-299-0) schwarze Streifen [294](#page-293-0) Testseiten für Druckqualität [289](#page-288-0) Tonerabrieb [299](#page-298-0) Tonerflecken [300](#page-299-0) Tonernebel oder Hintergrundschatten [299](#page-298-0) ungleichmäßiger Deckungsgrad [300](#page-299-0)

Unregelmäßigkeiten im Druck [293](#page-292-0) vertikale Streifen [297](#page-296-0) verzerrter Ausdruck [293](#page-292-0) vollflächige Farbseiten [297](#page-296-0) waagerechte Streifen [298](#page-297-0) weiße Streifen [294](#page-293-0) Zeichen weisen gezackte Kanten auf [290](#page-289-0) Problemlösung, Fax Empfangen von Faxen möglich, Versenden jedoch nicht [285](#page-284-0) Faxe versenden und empfangen nicht möglich [282](#page-281-0) Rufnummer wird nicht angezeigt [282](#page-281-0) schlechte Druckqualität des empfangenen Faxes [285](#page-284-0) Spam-Faxe blockieren [148](#page-147-0) Versenden von Faxen möglich, Empfangen jedoch nicht [284](#page-283-0) Problemlösung, Kopieren Kopierer antwortet nicht [277](#page-276-0) Scannereinheit lässt sich nicht schließen [278](#page-277-0) schlechte Druckqualität [278](#page-277-0) schlechte Qualität des gescannten Bildes [281](#page-280-0) Teildokument oder Fotokopien [279](#page-278-0) Problemlösung, Papierzuführung Meldung wird nach dem Beseitigen des Papierstaus weiterhin angezeigt [288](#page-287-0) Problemlösung, Scannen Probleme beim Scannen [280](#page-279-0) Scannen dauert zu lange oder Computer stürzt ab [280](#page-279-0) Scannen mit Computer nicht möglich [282](#page-281-0) Scannereinheit lässt sich nicht schließen [278](#page-277-0) Teildokument oder Fotoscans [281](#page-280-0) Profileinstellungen für das Scannen [159](#page-158-0), [160](#page-159-0)[, 161](#page-160-0)

## **Q**

Qualität (Menü) [223](#page-222-0)

# **R**

Recycling Dell Produkte [242](#page-241-0) Recycling-Papier mit [70](#page-69-0) registrieren Scanner [235](#page-234-0) reinigen ADZ-Trennrollen [234](#page-233-0) des äußeren Druckergehäuses [233](#page-232-0) Scannerglas [233](#page-232-0) Reservieren von Druckaufträgen [100](#page-99-0) unter Macintosh drucken [102](#page-101-0) unter Windows drucken [101](#page-100-0) Richtlinien Briefbögen [98](#page-97-0) Folien [98](#page-97-0) Rufunterscheidung Verbindung herstellen [132](#page-131-0)

## **S**

Scandokument zu lang [272](#page-271-0) Scanner Automatische Dokumentzuführung (ADZ) [21](#page-20-0) Funktionen [20](#page-19-0) registrieren [235](#page-234-0) Scannerglas [21](#page-20-0) Scannerglas reinigen [233](#page-232-0) Scannerglas (Flachbett) kopieren [108](#page-107-0) Scan-Problemlösung Probleme beim Scannen [280](#page-279-0) Scannen dauert zu lange oder Computer stürzt ab [280](#page-279-0) Scannen mit Computer nicht möglich [282](#page-281-0) Scannereinheit lässt sich nicht schließen [278](#page-277-0) Teildokument oder Fotoscans [281](#page-280-0) Scanqualität verbessern [162](#page-161-0) Schaltflächen, Druckerbedienerkonsole [22](#page-21-0) Schaltflächen, Startbildschirm [23](#page-22-0) Schaltflächen, Touchscreen [24](#page-23-0) Schließen der Klappe oder Einsetzen der Druckkassette [262](#page-261-0) Schriftartmusterliste Drucken [104](#page-103-0) Schritte Drucker einrichten [55](#page-54-0) Seriell <x> (Menü) [181](#page-180-0)

Serieller Anschluss [68](#page-67-0) Serieller Druck einrichten [68](#page-67-0) Sicherheitsinformationen [14](#page-13-0)[, 15](#page-14-0) Sicherheitsüberwachungsprotokoll (Menü) [185](#page-184-0) SMTP-Server nicht eingerichtet. Systemadministrator benachrichtigen. [262](#page-261-0) SMTP-Setup (Menü) [183](#page-182-0) Software Dienstprogramm für Druckerwarnungen [95](#page-94-0) Statusüberwachungs-Center [95](#page-94-0) Treiberprofil-Manager [95](#page-94-0) Sortieren von Kopien [111](#page-110-0) Sparmoduseinstellungen [71](#page-70-0) Speicherkarte installieren von [31](#page-30-0) Problemlösung [287](#page-286-0) Speicher voll, Faxe können nicht gedruckt werden [263](#page-262-0) Standardablage Beleuchtung [73](#page-72-0) Standardeinzug (Menü) [164](#page-163-0) Standard-Netzwerk (Menü) [172](#page-171-0) Standard-USB (Menü) [178](#page-177-0) Startbildschirm Schaltflächen [23](#page-22-0) Status des Verbrauchsmaterials prüfen [236](#page-235-0) Statusüberwachungs-Center [95](#page-94-0) Staus Bedeutung von Meldungen [246](#page-245-0) Vermeiden [77](#page-76-0) Zugriff [246](#page-245-0) Stiller Modus [74](#page-73-0) suchen Dokumentation [16](#page-15-0) Informationen [16](#page-15-0) Website [16](#page-15-0) Systemplatine Zugriff [29](#page-28-0)

# **T**

TCP/IP (Menü) [174](#page-173-0) Testseiten für Druckqualität, drucken [104](#page-103-0) Tipps Briefbögen [98](#page-97-0) Briefumschläge [98](#page-97-0) Etiketten, Papier [99](#page-98-0)

Karten [100](#page-99-0) Touchscreen Schaltflächen [24](#page-23-0) Transportieren des Druckers [243](#page-242-0) Treiberprofil-Manager [95](#page-94-0) Trennen von Fächern [87](#page-86-0)

# **U**

Umstellen des Druckers [242](#page-241-0) Umweltfreundliche Einstellungen Energiesparmodus [72](#page-71-0) Helligkeit anpassen [73](#page-72-0) Sparmodus [71](#page-70-0) Standardablagenbeleuchtung [73](#page-72-0) Stiller Modus [74](#page-73-0) Universal (Papieformat) einstellen [76](#page-75-0) Universal-Zufuhr konfigurieren (Menü) [164](#page-163-0) Universalzuführung einlegen [82](#page-81-0) USB-Anschluss [51](#page-50-0)

# **Ü**

Überprüfen der Verbindung von Fach <x> [262](#page-261-0)

# **V**

Verbinden des Druckers mit Anrufbeantworter [133](#page-132-0) Computermodem [139](#page-138-0) regionale Adapter [135](#page-134-0) Rufunterscheidung [132](#page-131-0) Telefon [133](#page-132-0) Verbinden von Fächern [86](#page-85-0) Verbrauchsmaterial Aufbewahren [236](#page-235-0) einsparen [70](#page-69-0) Status [236](#page-235-0) Verbrauchsmaterial bestellen Drucker in einem Netzwerk [237](#page-236-0) Lokal an einen Computer angeschlossener Drucker [237](#page-236-0) Vergrößern von Kopien [111](#page-110-0) Verkleinern von Kopien [111](#page-110-0) Verschiedenes (Menü) [184](#page-183-0) Vertrauliche Druckaufträge [100](#page-99-0) unter Macintosh drucken [102](#page-101-0) unter Windows drucken [101](#page-100-0) Vertraulicher Druck (Menü) [184](#page-183-0) Verzeichnisliste drucken [104](#page-103-0)

Vordere Klappe schließen [262](#page-261-0)

# **W**

Website suchen [16](#page-15-0) Weiterleiten von Faxen [151](#page-150-0) Werksvorgaben wiederherstellen Menüs der Druckerbedienerkonsole [245](#page-244-0) Wiederholen der Druckaufträge [100](#page-99-0) unter Macintosh drucken [102](#page-101-0) unter Windows drucken [101](#page-100-0) **Windows** WLAN-Installation [56](#page-55-0) WLAN-Optionen (Menü) [176](#page-175-0)

# **X**

XPS (Menü) [225](#page-224-0)